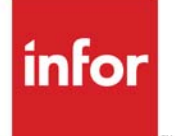

Electronic Data Interchange User **Guide** 

Infor Distribution A+ Version Number 10.03.01

#### **Copyright © 2020 Infor**

#### **Important Notices**

The material contained in this publication (including any supplementary information) constitutes and contains confidential and proprietary information of Infor.

By gaining access to the attached, you acknowledge and agree that the material (including any modification, translation or adaptation of the material) and all copyright, trade secrets and all other right, title and interest therein, are the sole property of Infor and that you shall not gain right, title or interest in the material (including any modification, translation or adaptation of the material) by virtue of your review thereof other than the non-exclusive right to use the material solely in connection with and the furtherance of your license and use of software made available to your company from Infor pursuant to a separate agreement, the terms of which separate agreement shall govern your use of this material and all supplemental related materials ("Purpose").

In addition, by accessing the enclosed material, you acknowledge and agree that you are required to maintain such material in strict confidence and that your use of such material is limited to the Purpose described above. Although Infor has taken due care to ensure that the material included in this publication is accurate and complete, Infor cannot warrant that the information contained in this publication is complete, does not contain typographical or other errors, or will meet your specific requirements. As such, Infor does not assume and hereby disclaims all liability, consequential or otherwise, for any loss or damage to any person or entity which is caused by or relates to errors or omissions in this publication (including any supplementary information), whether such errors or omissions result from negligence, accident or any other cause.

Without limitation, U.S. export control laws and other applicable export and import laws govern your use of this material and you will neither export or re-export, directly or indirectly, this material nor any related materials or supplemental information in violation of such laws, or use such materials for any purpose prohibited by such laws.

#### **Trademark Acknowledgments**

The word and design marks set forth herein are trademarks and/or registered trademarks of Infor and/or related affiliates and subsidiaries. All rights reserved. All other company, product, trade or service names referenced may be registered trademarks or trademarks of their respective owners.

#### **Publication Information**

Release: Infor Distribution A+ Version Number 10.03.01 Publication Date: September 23, 2020

# **Contents**

## **CHAPTER 1: Electronic Data Interchange Overview**

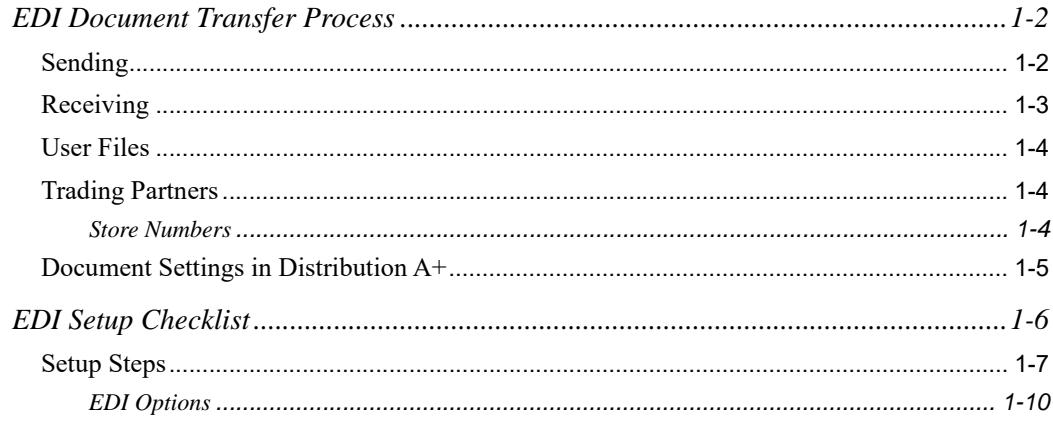

## **CHAPTER 2: Working with Incoming Documents**

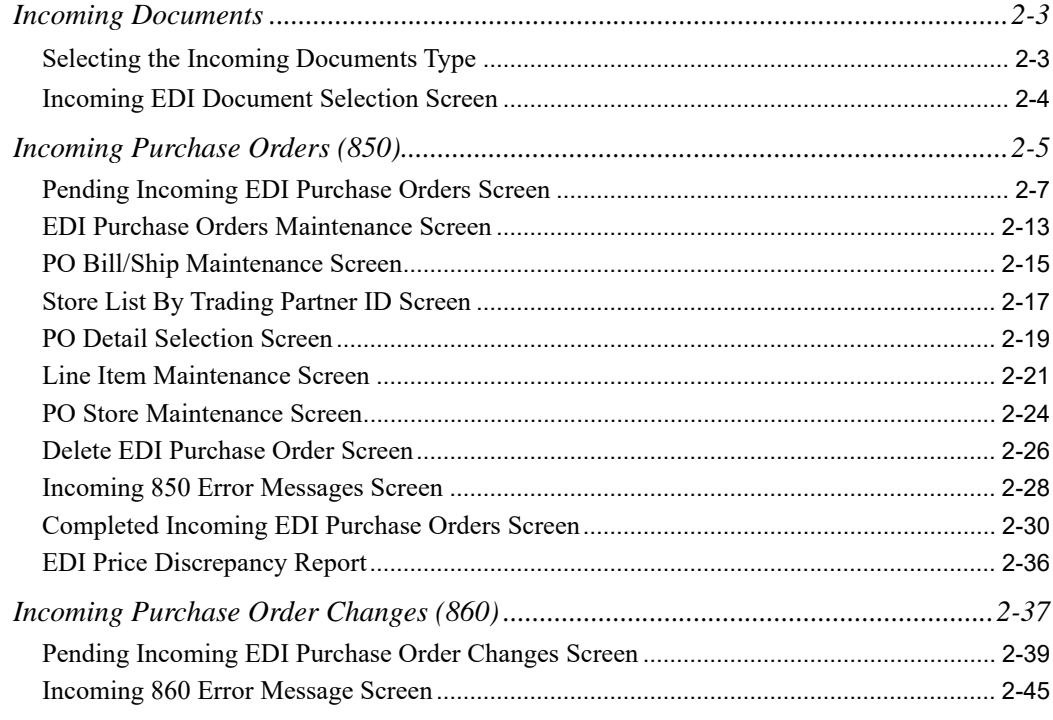

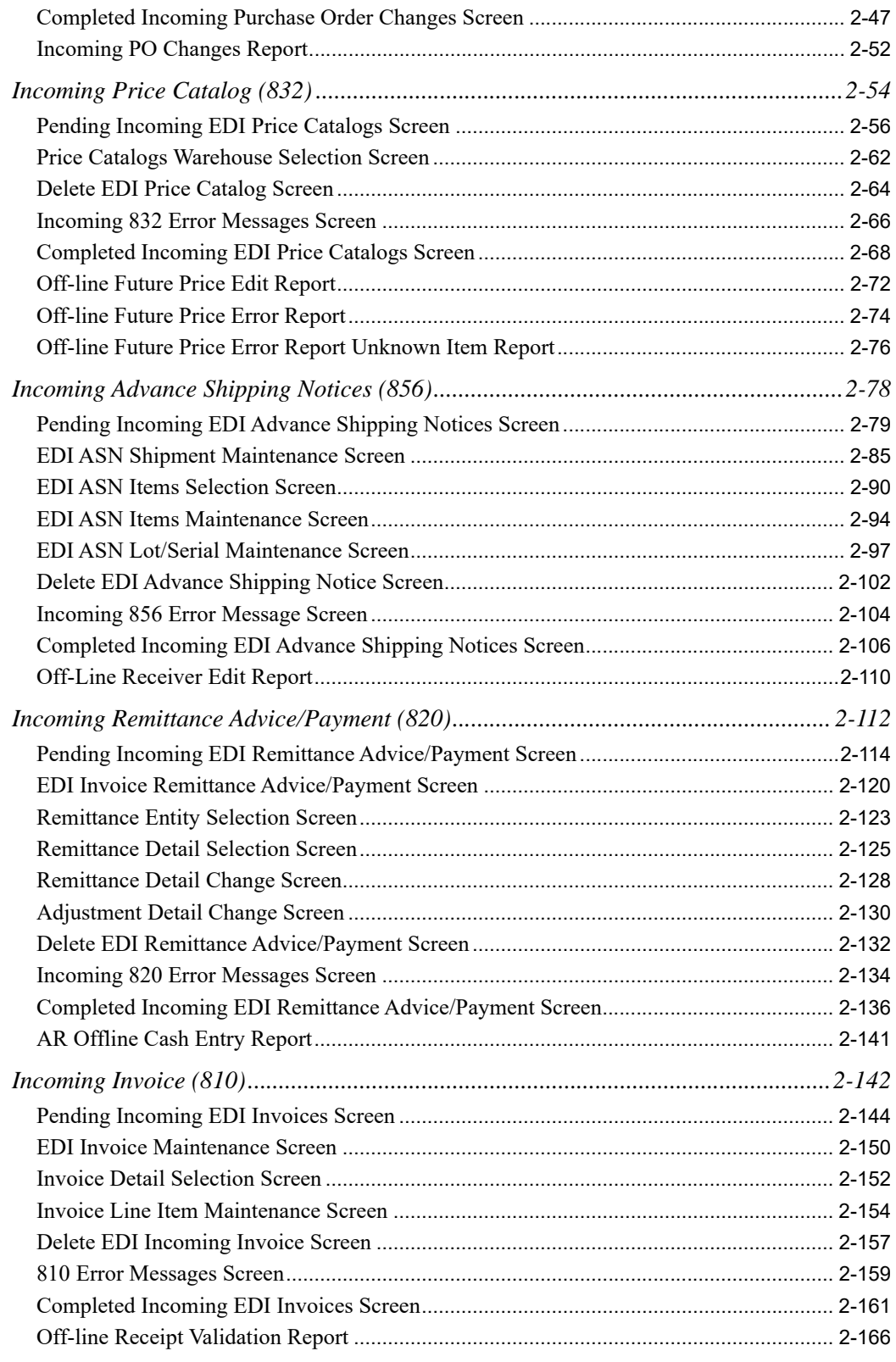

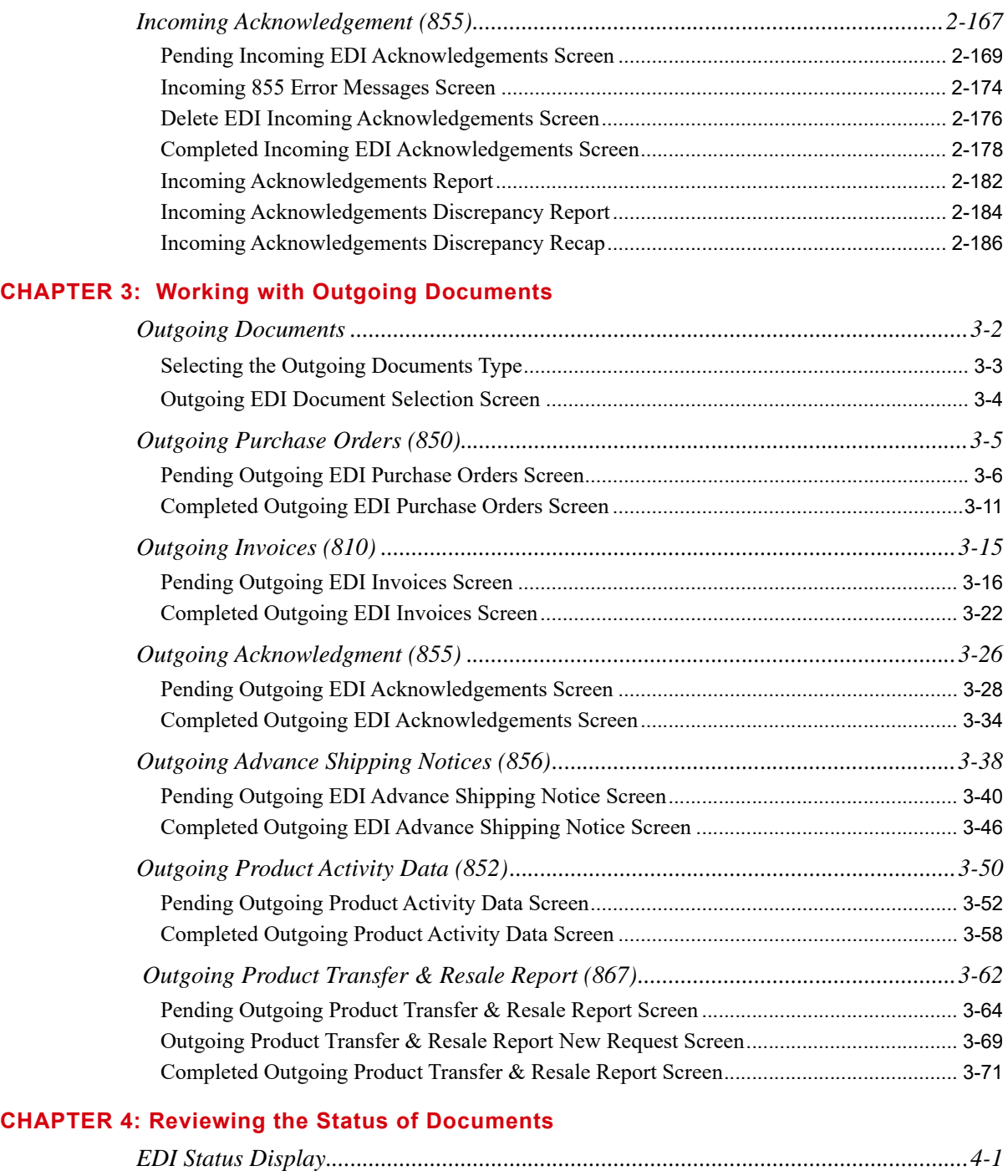

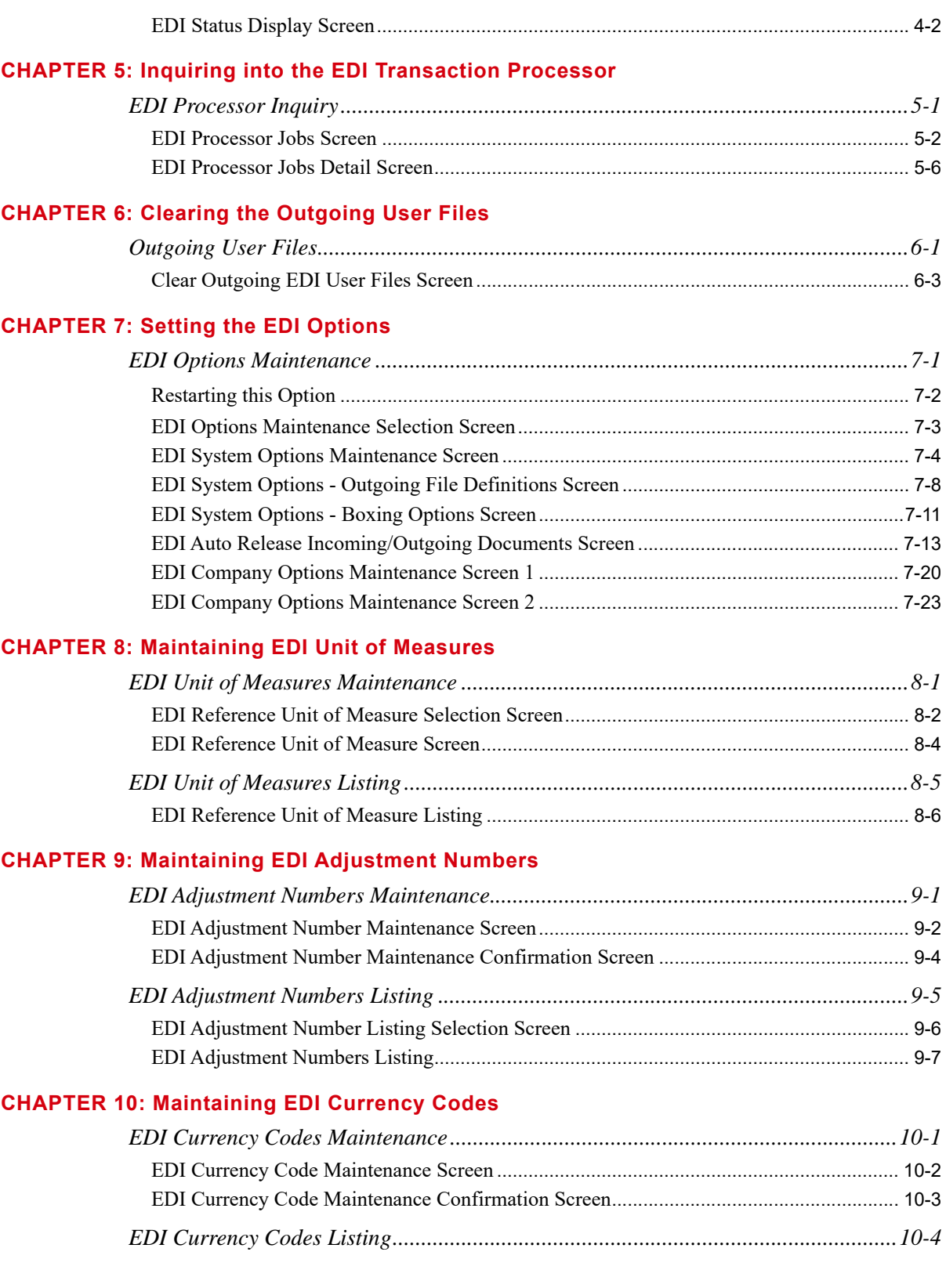

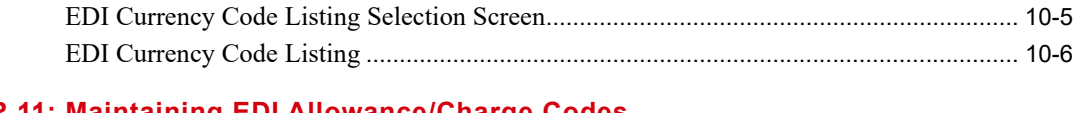

## **[CHAPTER 11: Maintaining EDI Allowance/Charge Codes](#page-346-0)**

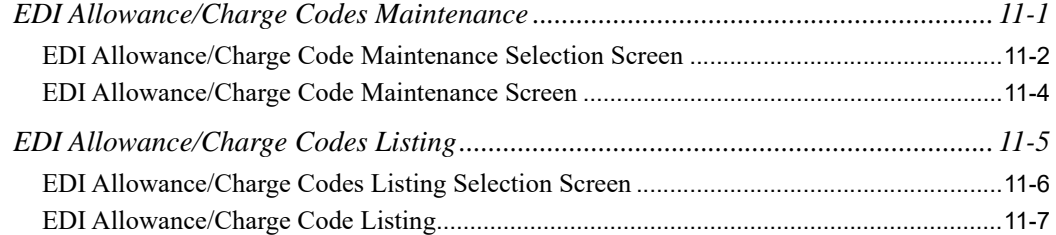

#### **[CHAPTER 12: Maintaining EDI Alw/Chg PO Landing Factors](#page-354-0)**

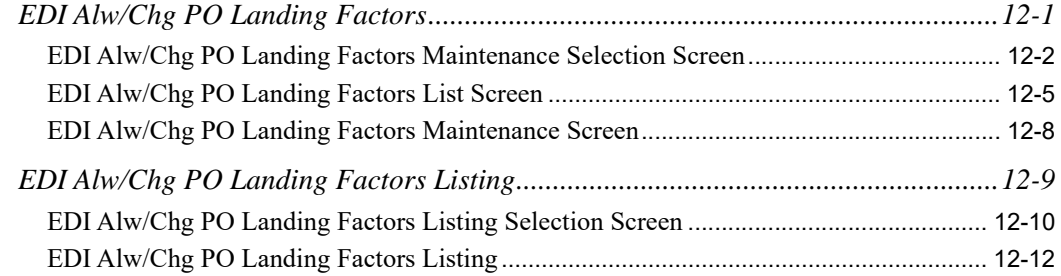

## **[CHAPTER 13: Maintaining EDI Trading Partner Configurations](#page-366-0)**

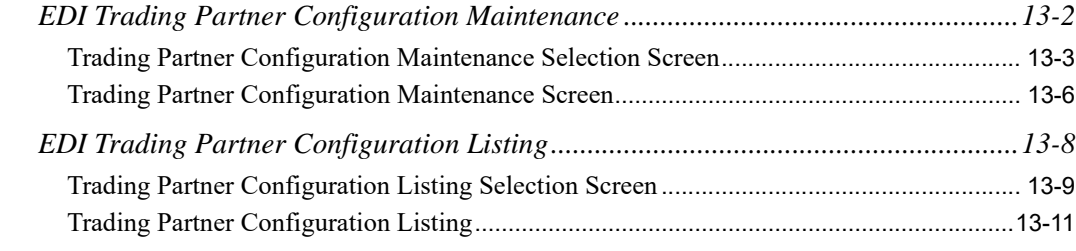

## **[CHAPTER 14: Starting the Auto Release Process for Incoming and Outgoing EDI Jobs](#page-378-0)**

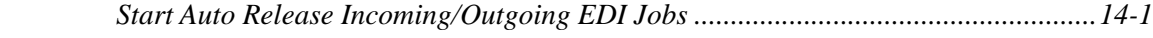

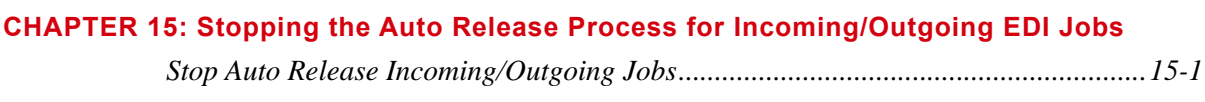

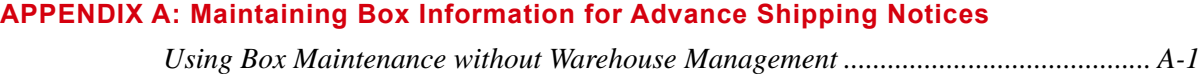

#### **[Glossary](#page-384-0)**

**[Index](#page-386-0)**

# <span id="page-8-0"></span>**CHAPTER 1** Electronic Data Interchange **Overview**

The Electronic Data Interchange (EDI) module provides an optimum means by which documents may pass between you and your customers/vendors with the speed and accuracy needed in today's business environment. The EDI module integration with Distribution A+ provides this functionality. The documents that you can pass between you and your customers/vendors are listed in the following table. Those marked with R for report only are informational to you and are not updated to the Distribution A+ back-end.

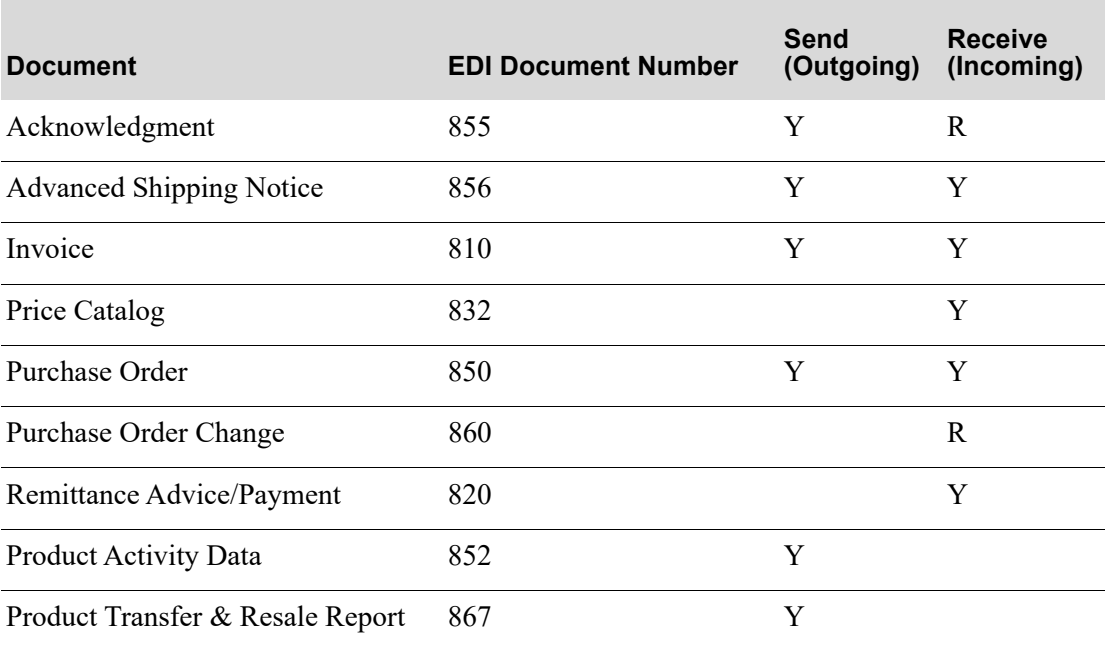

#### **Infor Distribution A+ EDI Documents**

The passing of each document is tracked and monitored until completion, ensuring that a document has been received or sent. History is also maintained for EDI documents.

Additionally, as with most software management systems which integrate EDI into their realm of functionality, a third party EDI software product is required. This third party product will actually perform the transfer of data from Distribution A+ to the intended customer/vendor or from the customer/vendor to Distribution A+, in the standard EDI document format.

Because Distribution A+ must work with a third party product, and since each product has its own method of transferring EDI documents, it is important that the data to include with those documents is prepared appropriately for transfer, according to that product's requirements.

While you can use Distribution A+ with a number of third party products, file conversion data and user file definitions were created and are provided in the format of a preferred third party provider. The links between Distribution A+ with and the preferred third party product mailbox are available and ready for your tailoring upon installation of the EDI module.

#### Important

The components necessary for interfacing Distribution A+ with third party EDI providers will most likely have different file creation and development processes. It is required that you establish all needed conversion definitions, field specifications, and so forth, based on the specific third party EDI provider selected for your EDI installation.

EDI is geared towards reducing the handling and mailing of certain business documents created during order entry, or when performing certain accounts receivable or purchasing tasks. Using Distribution A+, which has a dedicated EDI Transaction Processor, and a third party EDI software product, selected documents can be electronically sent to and received from a customer/vendor while adhering to that customer's/vendor's requirements.

# <span id="page-9-0"></span>EDI Document Transfer Process

This section describes the process of using EDI to send and receive a document.

## <span id="page-9-1"></span>Sending

When sending a document, Distribution A+ identifies:

- the requisition's purchase order (PO) to process via EDI and print that purchase order.
- **•** a sales order's invoice to process via EDI and print that invoice.
- a sales order's acknowledgment to process via EDI. (You are required to make a selection to actually print the acknowledgment.)
- **•** a sales order's advance shipping notice (ASN) to process via EDI.

During Day-End Processing (MENU XAMAST), Distribution A+ creates the Product Activity Data (852) document and/or the Product Transfer & Resale Report (867) for each vendor that is set up to receive them through Vendors Maintenance (MENU POFILE).

At this point, each document (PO, invoice, acknowledgment, ASN, Product Activity Data, and Product Transfer & Resale Report) is assigned an EDI status of pending.

NOTE: The receipt of a customer's PO is in fact the receipt of an order on your side, and as such, will eventually be loaded into Distribution  $A+$  by the same process used in Off-line Order Entry.

Then, the system uses default setup or manual selections to send a pending document to the Distribution A+ user files (referred to as loading the user files). During the send, the EDI status changes to active. A successful send changes the EDI status to user (user files). If not successful, error notices display and the status reverts back to pending.

The third party product you are using, uses default setup or manual selections to send data from the user files to the third party product's mailbox and clear out the user files. (If you use manual selections to send data, you must manually clear out the user files through Distribution A+). Successful translation changes the EDI status to complete. If not successful, error notices display and the status remains user. The files do not clear if an error occurs when you use the default setup available which results in the automatic clearing of user files.

Then the interface uses default setup (in Distribution  $A<sup>+</sup>$ ) or manual option selection to initiate communications with the EDI network to send documents to the applicable recipient's network address.

## <span id="page-10-0"></span>Receiving

In Distribution A+ incoming documents can be received through manual selection, or automatically through an auto release process. Regardless of the method used, receiving incoming documents involves having data from the user files converted into Distribution A+ database files through an "offline" type process. While the conversion is taking place, the EDI status is changed to active. Successful completion of the conversion from the user files to the Distribution A+ database changes the EDI status to completed. If not successful, error notices display and the status reverts back to pending.

If the document being received is:

- **•** a purchase order or purchase order change, the documents are processed automatically as off-line orders, resulting in new orders. Refer to Off Line Order Entry (MENU OEMAIN) in the Order Entry manual for further details regarding offline PO processing.
- a price catalog, the document is transferred from the user files to the database where it can be applied by Price Maintenance. Refer to Apply Future Prices By Date (MENU OPMAIN) in the Price Maintenance manual for further details regarding application of prices from price catalogs.
- an advance shipping notices (ASNs), the document is transferred from the user files, pre-edited for errors, and loaded into offline receiver files where it can be maintained. From these offline receiver files, ASNs can be received into receivers that can be modified, approved, and posted. Refer to Enter or Change Receivers or PO Receipts (MENU POMAIN) in the Purchasing manual for further details regarding receiver processing.
- a remittance advice/payment, the document is transferred from the user files, pre-edited for errors, and loaded into offline cash entry files, from which it can be edited and posted. Refer to Cash Entry/ Edit (MENU ARMAIN) in the Accounts Receivable manual for additional information.

• an invoice, the document is transferred from the user files, pre-edited for errors, and loaded into offline voucher entry groups, from which it can be maintained. If the vendor who sent the invoice is set up for offline receipt validation through Vendors Maintenance (MENU POFILE), the voucher will be automatically receipt validated. From the offline voucher group files, invoices can be edited and posted. Refer to Voucher Entry (MENU APMAIN) in the Accounts Payable manual for additional information about voucher entry.

The third party product you are using uses manual selection to establish communications with the network, transferring any awaiting documents from the applicable network address to its mailbox and then from its mailbox into Distribution A+ user files. Successful transfer of documents from the mailbox to the user files creates an EDI status of pending in Distribution A+.

## <span id="page-11-0"></span>User Files

When sending documents, data to transfer must pass from Distribution A+ to the third party product and through the network to the intended recipient's software system. During this transfer, the data must be translated from its files in Distribution A+ to the EDI standard format in the third party product, through the network, and finally to its files in the recipient's software system.

User files are used in this translation and transfer process. User files are defined in Distribution A+ to capture the data available to include in your EDI documents. Since the layout and structure of these user files have been defined, no manual file maintenance is necessary on your part. You can display record layout information about these Distribution A+ user files to establish an interface with the third party product through MENU EIMAST.

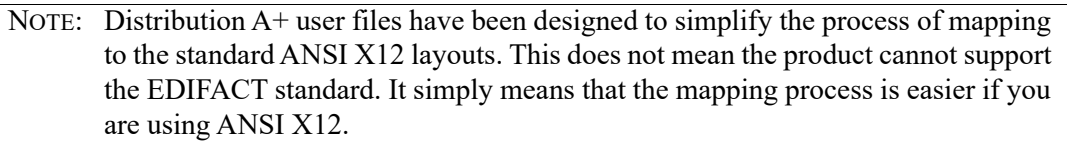

The third party product determines how this data is read and translated into the EDI standard format. For this translation to occur, the third party product must know the layout and contents of the user files from which the data will be taken and into which the data will be placed.

## <span id="page-11-1"></span>Trading Partners

To accurately transfer the data from one person to the next, you must establish links between you and the customers/vendors with whom you will exchange documents. These customers/vendors are known as trading partners. Trading Partner IDs are defined in the third party product and assigned in Distribution A+. Vendors are assigned Trading Partner IDs through Vendor Master Maintenance (MENU POFILE). Customers are assigned Trading Partner IDs through Customer/Ship to Master Maintenance (MENU ARFILE).

## <span id="page-11-2"></span>Store Numbers

Store numbers are a subset of a customer to identify a ship-to address. Customers and Ship-Tos are assigned Store Numbers through Customer/Ship to Master Maintenance (MENU ARFILE).

#### Important

An EDI "headquarters" customer must be created with a Trading Partner ID only. All other customers with the same Trading Partner ID may then be assigned store numbers. Store numbers cannot be assigned unless a headquarters customer without a store number has been created first.

The Store Number will be included when sending Purchase Orders (850 documents) to and from a customer. The number will actually be included in the N104 segment of the 850 document.

Also, this Store Number must be unique for each customer so that it alone will indicate to which specific store the PO is to be associated with. Therefore, you must use the method described in the following example to obtain such a unique number.

For example, assume the **Trading Partner ID** field is TP1234567890123. Assume the actual store identification number is ST01. The combination of the Trading Partner ID and the actual store number will make up the 25 positions of the N104 segment needed to send and receive POs via EDI. To ensure a unique Store Number is assigned, rather than simply using ST01 as the store number, a determination has been made that the store number used in the 850 purchase order processing will actually be the last 7 non-blank positions of the N104 segment IF you had added the actual store number.

In this example, the **Trading Partner ID** of TP1234567890123 is stored in the first 15 positions of the N104 segment leaving 7 positions. If you were to add the actual store number (ST01) to this segment, the result would be TP1234567890123ST01 \_\_\_. To obtain the unique Store Number, take the last seven non-blank positions of this value. In other words, in this example, the last seven positions of the N104 segment with the store number, are 123ST01. Therefore, 123ST01 will be used as the as the Store Number that is entered in Customer / Ship to Master Maintenance (MENU ARFILE).

Additionally, this field includes the following rules for the DUNS #:

- If a customer sends 09 or 9 in segment N103, this indicates that the customer will send their DUNS # and four-digit store number. The four-digit store number should only be used in Customer / Ship to Master Maintenance (MENU ARFILE) if the customer will be sending 09 or 9.
- If Distribution A+ detects 09 or 9 in segment N103, only the last four non-blank positions of segment N104 will be looked at and compared to the store number for verification.

## <span id="page-12-0"></span>Document Settings in Distribution A+

In addition to assigning trading partner IDs to customers/vendors, there is additional set up for how documents will be handle for each customer/vendor. For both customers and vendors, you can specify whether

- the document physically prints in addition to or, instead of being sent via EDI
- the document will be held in the EDI queue until manually released

For customers only, you must also identify the store number associated with this customer, allowing you to specifically identify the location from which the document was received.

In addition to these defaults, you may override the sending of these documents at the document level itself. In other words, even if you set the default for a particular vendor so that a specific document is always sent via EDI, you may, while "printing," select not to use EDI for that particular document.

For purchase orders, you can override printing on the

- End Requisition Screen during PO entry through Enter or Change Requisitions (MENU POMAIN)
- End Purchase Order Changes Screen during PO maintenance through Open Req/PO's Inquiry (MENU POMAIN)

Printing or reprinting purchase orders uses the selections made on either of these two screens (the End Requisition Screen or the End Purchase Order Changes Screen). You cannot change the printing/ processing selections through this option.

For invoices, you can override printing on the End Order Screen during order entry through Enter, Change & Ship Orders (MENU OEMAIN). Printing or reprinting invoices uses the selections made on the End Order Screen. You cannot change the printing/processing selections through this option.

For acknowledgments, you can override printing on the End Order Screen during order entry through Enter, Change & Ship Orders (MENU OEMAIN). The printing of an Acknowledgment is not required to process that acknowledgment through EDI; only the EDI indication for printing/processing is required on the End Order Screen.

For ASNs, you can overriding printing on the End Order Screen during order entry through Enter, Change & Ship Orders (MENU OEMAIN). You can change the EDI or hold status on the End Order Screen.

# <span id="page-13-0"></span>EDI Setup Checklist

Most options for EDI can be changed at any time. Note that depending on the EDI third-party software purchased and installed in addition to your Distribution A+ software, system wide options and features must be established. For details about the EDI third-party software product, refer to the User Guides supplied with that third-party software product.

EDI uses Distribution A+ maintenance options and functionality to enable electronic transaction processing. Before you can process these types of transactions, you must set up the Distribution A+ system to perform the processing. Use the following checklist to be certain that all of the requisite maintenance is completed. This checklist assumes that Distribution A+ has already been installed and configured.

After installing EDI, you must establish some rules to govern the processing and functionality of EDI. The next step is to update the Vendor Master File and Customer Master File for each of your trading partners. Finally, you must become familiar with the activities involved in processing documents through EDI. Three menus are available for performing such activities: MENU EIMAIN, MENU EIFIL1, and MENU EIMAST.

## <span id="page-14-0"></span>Setup Steps

## **1. Set Up Outside Software Options (required)**

Set up the third-party software product's options (and files) necessary for EDI. Refer to the EDI User Guide and the User Guides provided with the applicable third-party software product for details.

## **2. Set up system-wide EDI options (required)**

EDI system-wide options are defined through EDI Options (MENU EIMAIN). Refer to the EDI User Guide for the EDI Options Maintenance Selection Screen, EDI System Options Maintenance Screen, the EDI Company Options Maintenance Screen 1, and the EDI Company Options Maintenance Screen 2, for detailed information.

## **3. Set up/update the Transaction Processor definition (required)**

Run option 1 off MENU XACFIG to create the APEDICTL subsystem and APEDICTL user profile.

## **4. Set up company specific EDI options (required)**

NOTE: You must set up company options for all companies that you plan to use in EDI.

EDI company options are specific to each company. Before defining options for a company through this option, the company must have been created for Distribution A+ through Company Name Maintenance (MENU XAFILE).

## **5. Define EDI Reference Units of Measure (optional)**

If you wish to trade EDI documents with a customer or vendor, define EDI reference units of measure. A link will be created between the EDI reference unit of measure and the Distribution A+ unit of measure. These units of measure (both for Distribution A+ and EDI) will be used for incoming and outgoing documents in the following manner:

- **•** For incoming documents, any EDI reference units of measure will be translated to the Distribution A<sup>+</sup> unit of measure.
- For outgoing documents, the Distribution A+ unit of measure will be translated to the EDI reference unit of measure. (If more than one EDI reference unit of measure exists for the Distribution A+ unit of measure, then the Distribution A+ unit of measure will be translated to the first defined EDI reference unit of measure.)

## **6. Define EDI Adjustment Numbers (optional)**

If you want to receive EDI Remittance Advice/Payments and you are using Accounts Receivable adjustment numbers, use EDI Adjustment Numbers Maintenance (MENU EIFIL1) to define EDI adjustment numbers. A link will be created between the EDI adjustment number and the AR adjustment number. This link allows a smooth translation of information from the incoming EDI Remittance Advice/Payment and Distribution A+.

You can print a list of EDI adjustment numbers through EDI Adjustment Number Listing (MENU EIFIL1).

## **7. Define EDI Currency Codes (optional)**

Most incoming EDI documents reflect the currency of the receiving company (the Distribution  $A^+$ currency). However, the Remittance Advice/Payment (820) document reflects the currency of its sender. To reconcile the difference in favor of the Distribution A+ currency, you can define a link between the EDI currency code and the Distribution A+ currency code in EDI Currency Codes Maintenance (MENU EIFIL1). Currency transfers between the incoming Remittance Advice/ Payment (820) document and Distribution A+ then occur automatically during processing.

You can print a list of EDI currency codes through EDI Currency Codes Listing (MENU EIFIL1).

#### **8. Define EDI Allowance/Charge Codes (optional)**

If you want to send invoices and you are using Order Entry special charges, define EDI allowance/ charge codes. A link is created between the EDI allowance/charge code and the Order Entry special charge code. This link allows a smooth translation of information from Distribution  $A<sup>+</sup>$  to the outgoing EDI invoice.

You can print a list of defined EDI allowance/charge codes through EDI Allowance/Charge Codes Listing (EIFIL1).

#### **9. Define EDI Alw/Chg PO Landing Factors (optional)**

If you want to receive invoices and you are using Purchasing landing factors, define EDI allowance/charge PO landing factor codes. A link will be created between the EDI allowance/ charge PO landing factor code and the Purchasing landing factor code. This link allows a smooth translation of information from the incoming EDI invoice to Distribution A+.

You can print a list of defined EDI allowance/charge PO landing factor codes through EDI Alw/ Chg PO Landing Factors Listing (EIFIL1).

#### **10. Define EDI trading partner configuration custom programs (optional)**

If you wish to have your own EDI custom programs run when certain EDI documents are either sent or received for certain trading partners, use this option to define the names of your EDI custom programs.

#### Important

To ensure that required entry parameters are passed to and from each of your EDI custom programs, it is highly recommended that you copy the existing Distribution A+ EDI program to use as a basis, modify it to suit your needs, and save it under a different program name.

#### **11. Update Customer/Ship To Master File (required)**

If you wish to trade EDI documents with a customer (or specific ship-to), you must establish the EDI-related defaults for that customer (or ship-to). These defaults include the type of EDI documents to be exchanged with the customer; the default trading partner ID for this customer; the default store number for this customer; and whether or not EDI documents will be automatically placed on hold when submitted for processing.

Update the Customer/Ship To Master File with this EDI data through Customer/Ship to Master Maintenance (MENU ARFILE) and review that data via the Customer/Ship to Master Listing (MENU ARFILE).

#### **12. Update Vendor Master File (required)**

If you wish to trade EDI documents with a vendor, you must establish the EDI-related defaults for that vendor. These defaults include the type of EDI documents to be exchanged with the vendor, the default trading partner ID for this vendor; and whether or not EDI documents will be automatically placed on hold when submitted for processing. If you want to send the Product Activity Data (852) document to a vendor, you must enter some additional data, including how often you want this document sent, which item quantities to report (e.g., quantity sold, quantity on-hand), and how you want the vendor to respond.

Update the Vendor Master File with this EDI data through Vendor Master Maintenance (MENU POFILE) and review that data via the Vendor Master Listing (MENU POFILE).

#### **13. Update warehouse information (required/optional)**

This step is required if you want to send Product Activity Data (852) documents to vendors; otherwise, this step is optional.

If you want to send Product Activity Data (852) documents to vendors for the items stocked in a warehouse, you must key a Y in the Send Product Activity Data field for that warehouse through Warehouse Number Maintenance (MENU IAFILE).

Review warehouse options through Warehouse Number Listing (MENU IAFILE).

#### **14. Update User Security (required)**

This step is required to identify what users will have access to the Electronic Data Interchange menu options.

#### **Electronic Data Interchange Setup Checklist**

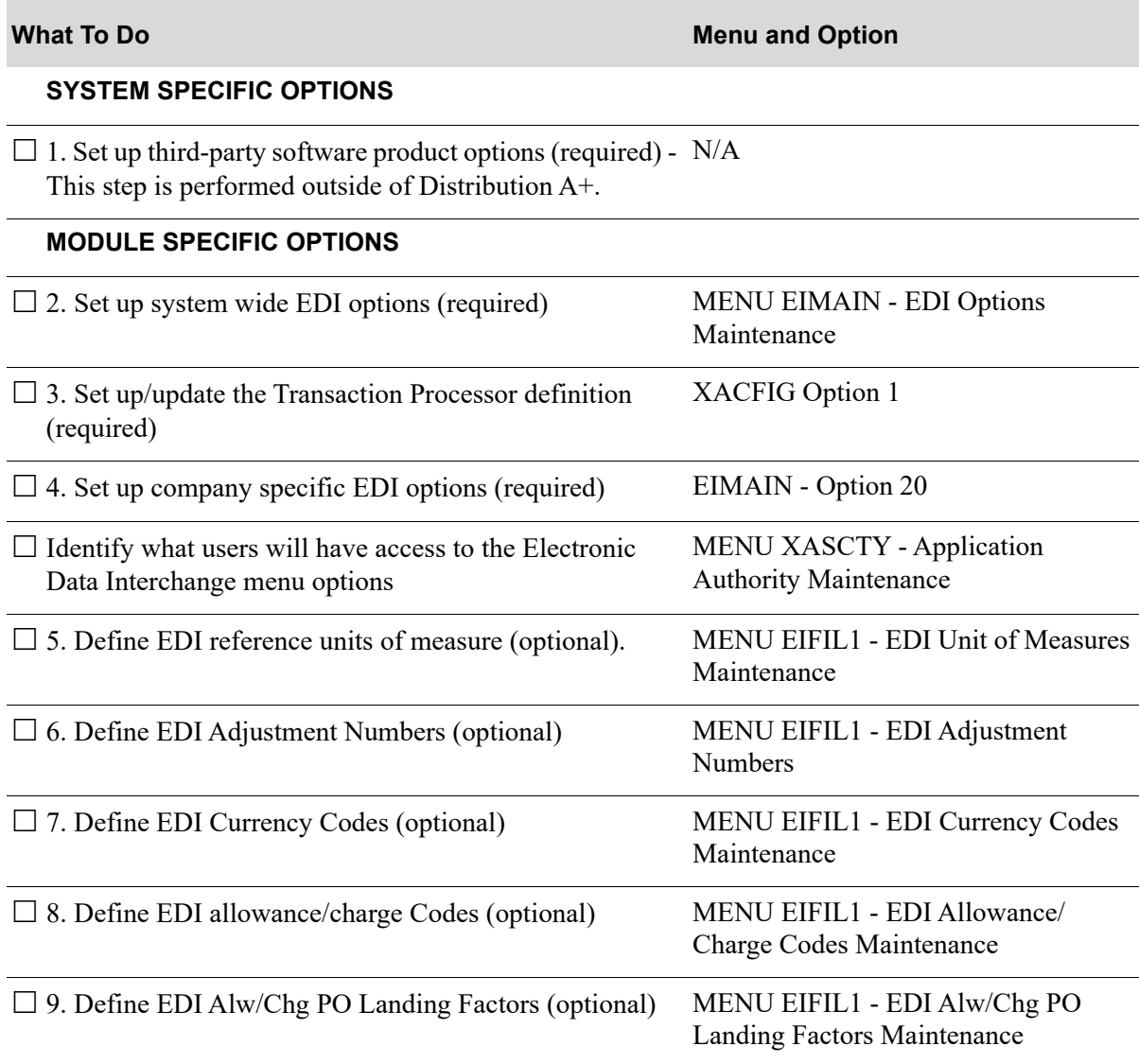

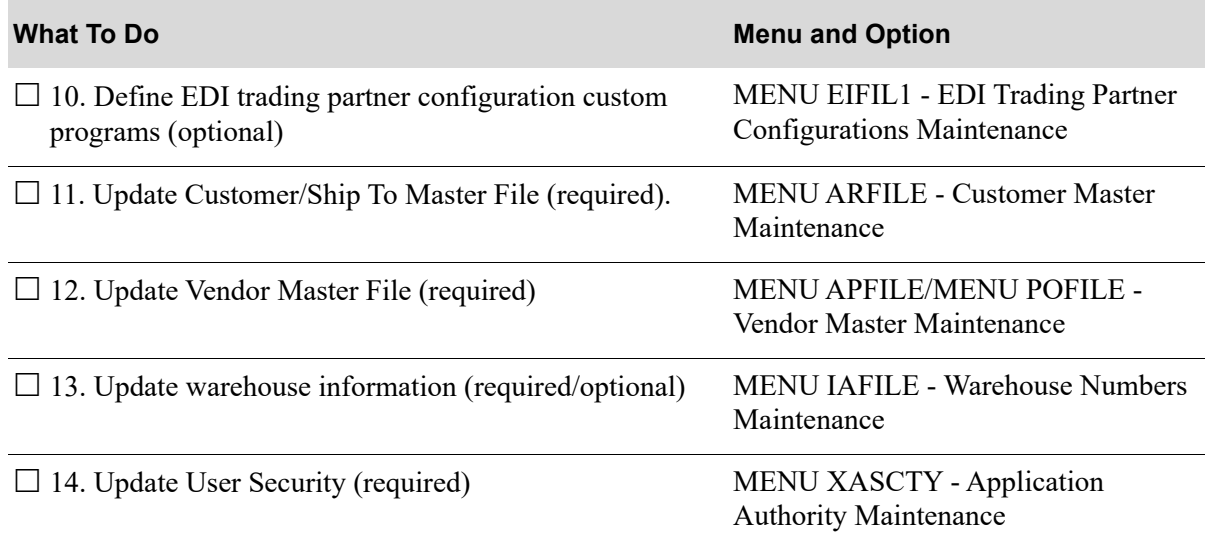

#### **Electronic Data Interchange Setup Checklist**

## <span id="page-17-0"></span>EDI Options

You can use EDI Options (MENU EIMAIN) to establish system and company level EDI processing options. System level options are used to specify global processing parameters, while company level options are used to tailor EDI for each company.

System options are used to define the following:

• Whether or not data will load from your pending outgoing documents into your Distribution A+ user files automatically at Day-End. Separate selections can be made for each of your outgoing document types. Documents on hold will not be included in the load.

NOTE: If you choose to automatically load data into user files at Day-End, you do not have to manually "send" your outgoing documents from the applicable Pending Outgoing EDI Screen.

- The output queue used for Off-Line Order Entry reports. These reports are generated when incoming purchase orders are received through EDI. Incoming purchase orders are received as offline orders.
- The output queue used for Off-Line Receiver Edit reports. These reports are generated when incoming Advance Shipping Notices are received through EDI. Incoming Advance Shipping Notices are received as receivers.
- The option to automatically load (auto release) one or more types of incoming or outgoing documents from or to the user files at a user-defined time interval. Using the Auto Release option removes the need to manually select documents for receipt or sending. Incoming and outgoing documents will be changed from pending to completed status automatically at the regularly defined interval. The auto release process does not release pending documents that contain errors. Those documents must be received or sent manually through Incoming Documents (MENU EIMAIN) or Outgoing Documents (MENU EIMAIN).
- Whether or not to use an unattended interface between Distribution A+ and the third party software, or if manual intervention is required. Using the unattended interface results in the automatic

translation of data from the user files into EDI standard documents in the mailbox for the thrid party software, and the clearing of user files after the successful translation. At the completion of the process, the sent documents display on the applicable completed documents screen.

If you do not use the unattended interface, you must manually initiate the translation from the user files into the EDI standard documents and the clearing of user files. The translation of the user file data will be initiated from within the third-party product. The clearing of the user files will be initiated through Outgoing User Files (MENU EIMAIN).

- When the outgoing communications between the third party software and the EDI network will occur. This will be at Day-End, for each send, or when you manually initiate the process through the third-party product.
	- Selecting to initiate outgoing communications at Day-End causes Distribution  $A<sup>+</sup>$  to store each document "sent" during the day until Day-End is run. At that time, communication initiates and a batch job will be sent, containing all the documents stored during the day.
	- Selecting to initiate outgoing communications for each send forces the preferred third party provider to link to the network each time you "send" a document to EDI.
	- Selecting to initiate outgoing communications manually will result in the storing of each document "sent" during the day until a manual selection is made to initiate the communication. This selection is made through the third-party product. At that time, a batch job, containing all the documents that had been stored since the last communication, will be sent.

Company options are used to specify the following:

- **•** The Trading Partner ID to associate with this company. This ID will be used to uniquely identify the company for any EDI processes.
- **•** For incoming documents only: The number of days between each automatic purge of received incoming documents that are still in the incoming user files. At the specified number of days since the receipt of an incoming document, it is automatically cleared from the incoming user files. You can clear documents individually from the incoming user files at any time through Incoming Documents (MENU EIMAIN).
- **•** For incoming Purchase Orders only: Hold codes, error codes, and source codes to associate with the off-line order created from an incoming Purchase Order.
- For incoming Price Catalogs only:
	- **•** If unknown items contained an incoming Price Catalog will print on the Unknown Item Report.
	- The output queue used for any off-line future price reports. These reports are generated when incoming Price Catalogs are received into the database from the user files.
- For incoming ASNs only: Whether to bypass lot and/or serial errors. If these options are selected, any lot or serial errors in an incoming ASN will be ignored and a receiver will be created.
- **•** For incoming Remittance Advice/Payments only:
	- **•** The maximum percent of an invoice balance and the maximum amount of an invoice balance to be automatically written off as an adjustment after payments have been received and applied to the customer's account. These values apply to all customers. To override values for a particular customer, use Customer/Ship To Master Maintenance (MENU ARFILE).
	- The output queue to which the Off-line Cash Entry Edit Report will be sent when it is generated through Incoming Documents (MENU EIMAIN) or Off-line Cash Entry (MENU ARMAIN).

**•** For incoming Invoices only: The output queue used for the Off-line Voucher Entry Report, when it is generated, and the number of days between automatic purges of the user files. At the specified number of days since the receipt of an incoming document, it is automatically cleared from the incoming user files. You can clear documents individually from the incoming user files at any time through Incoming Documents (MENU EIMAIN).

# <span id="page-20-0"></span>CHAPTER 2 Working with Incoming Documents

Incoming documents are those that have been received or are to be received from one or more trading partners:

- **•** Purchase Order (PO)
- **•** Purchase Order Change
- **•** Price Catalog
- **•** Advance Shipping Notice (ASN)
- **•** Remittance Advice/Payments
- **•** Invoice
- **•** Acknowledgement

Using the Incoming Documents option on the Electronic Data Interchange Main Menu (MENU EIMAIN), you can review incoming documents and, if appropriate, receive documents into Distribution A+ manually for processing. Incoming documents can also be received automatically, through the auto release process. Refer to CHAPTER 7: *[Setting the EDI Options](#page-298-2)* for information about setting up auto release for incoming documents.

You can also review errors, modify, and delete documents through this option.

Incoming documents can be in one of two states: pending, completed, or active. Pending incoming documents are those brought from the network station through the third-party's mailbox and placed into Distribution A+ user files, but have not been translated into the Distribution A+ database. Incoming documents have a status of active (ACT) as they are being translated from the user files to the Application Plus database. Completed incoming documents are those documents that have been brought successfully into the Distribution A+ database. Incoming documents are active as they are being translated from the user files to the Distribution A+ database.

Pending and completed incoming documents are listed on their corresponding screens. For example, you can view pending incoming price catalogs on the Pending Incoming EDI Price Catalogs Screen, and completed incoming invoices on the Completed Incoming EDI Invoices Screen.

You can limit the list of documents that display on each screen by setting specific criteria, such as:

- **•** Trading Partner ID
- **•** Customer Name
- **•** PO Number
- **•** Requested Ship Date
- **•** Vendor Number
- **•** Vendor Name
- **•** Vendor Ship Date
- **•** Item Number
- **•** Catalog Number
- **•** Price Effective Date
- **•** Transaction ID
- **•** Transaction Date

You can select a single document or a list of documents to view, modify, process, or delete.

For pending incoming documents, you can:

• change the status from pending to active to completed by submitting them to the EDI Transaction Processor (TP). During transaction processing, data is translated from the user files into the Distribution A+ database.

For selected documents, the transaction processor performs the following additional functions:

- For a purchase order or purchase order change, EDI transaction processing results in the creation of an order.
- For an ASN, EDI transaction processing results in the creation of a receiver.
- For a remittance advice/payment, EDI transaction processing results in the creation of a completed remittance advice/payment.
- For an invoice, EDI transaction processing results in the creation of a voucher group.
- put pending incoming documents on hold or release them from hold. This function prevents further processing until documents are manually released from hold.
- delete pending incoming documents that have not been loaded into the Distribution A+ database from the user files. After an incoming document is deleted, it is no longer available for viewing or processing.
- **•** view error messages for errors that occurred during transaction processing.

For completed incoming documents, you can:

- select completed incoming documents to be deleted from the Distribution A+ database. After you delete the documents, their status changes from completed back to pending.
- **•** view error messages for errors that occurred during transaction processing.
- select a completed incoming purchase order to review or change.
- **•** view line items associated with a completed incoming purchase order.
- view line items and lot/serial information (if applicable) associated with a completed incoming ASN.
- change payment information on a completed incoming remittance advice/payment.

# <span id="page-22-0"></span>Incoming Documents

Because this option is so large, it has been organized by the type of incoming documents with which you can work. This section describes how to select the type of document with which you want to work.

## <span id="page-22-1"></span>Selecting the Incoming Documents Type

This section describes the [Incoming EDI Document Selection Screen](#page-23-0) (p. 2-4), which is used to select the incoming document type in the Incoming Documents (MENU EIMAIN) option. You can select to work with purchase orders, purchase order changes, price catalogs, advanced shipping notices, remittance/advice payments, invoices, and/or acknowledgements.

If you want to work with incoming:

- purchase orders, refer to ["Incoming Purchase Orders \(850\)" on page 2-5](#page-24-0).
- purchase order changes, refer to ["Incoming Purchase Order Changes \(860\)" on page 2-37.](#page-56-0)
- price catalogs, refer to ["Incoming Price Catalog \(832\)" on page](#page-73-0) 2-54.
- advance shipping notices, refer to ["Incoming Advance Shipping Notices \(856\)" on page 2-78.](#page-97-0)
- remittance/advice payments ["Incoming Remittance Advice/Payment \(820\)" on page 2-112](#page-131-0).
- invoices, refer to ["Incoming Invoice \(810\)" on page 2-142](#page-161-0).
- acknowledgements, refer to ["Incoming Acknowledgement \(855\)" on page 2-167](#page-186-0).

## <span id="page-23-0"></span>Incoming EDI Document Selection Screen

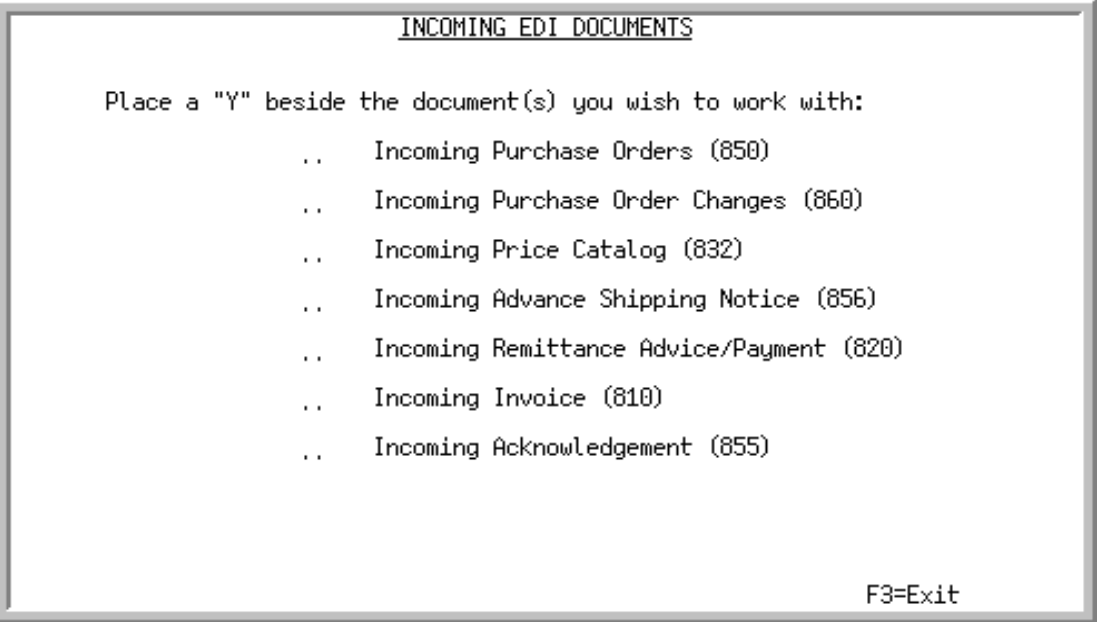

This screen displays after selecting option 1 - [Incoming Documents](#page-22-0) option from the Electronic Data Interchange Main Menu (MENU EIMAIN). Use this screen to select the type of incoming document with which you want to work.

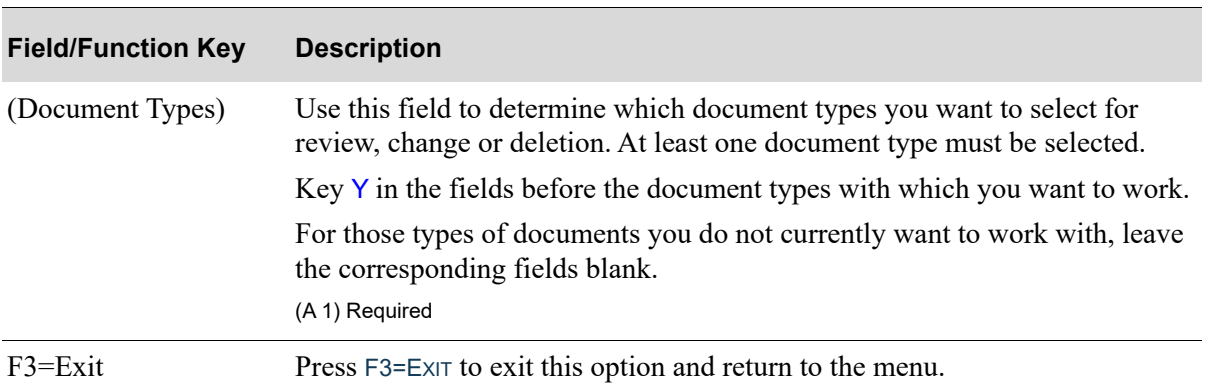

#### **Incoming EDI Document Selection Screen Fields and Function Keys**

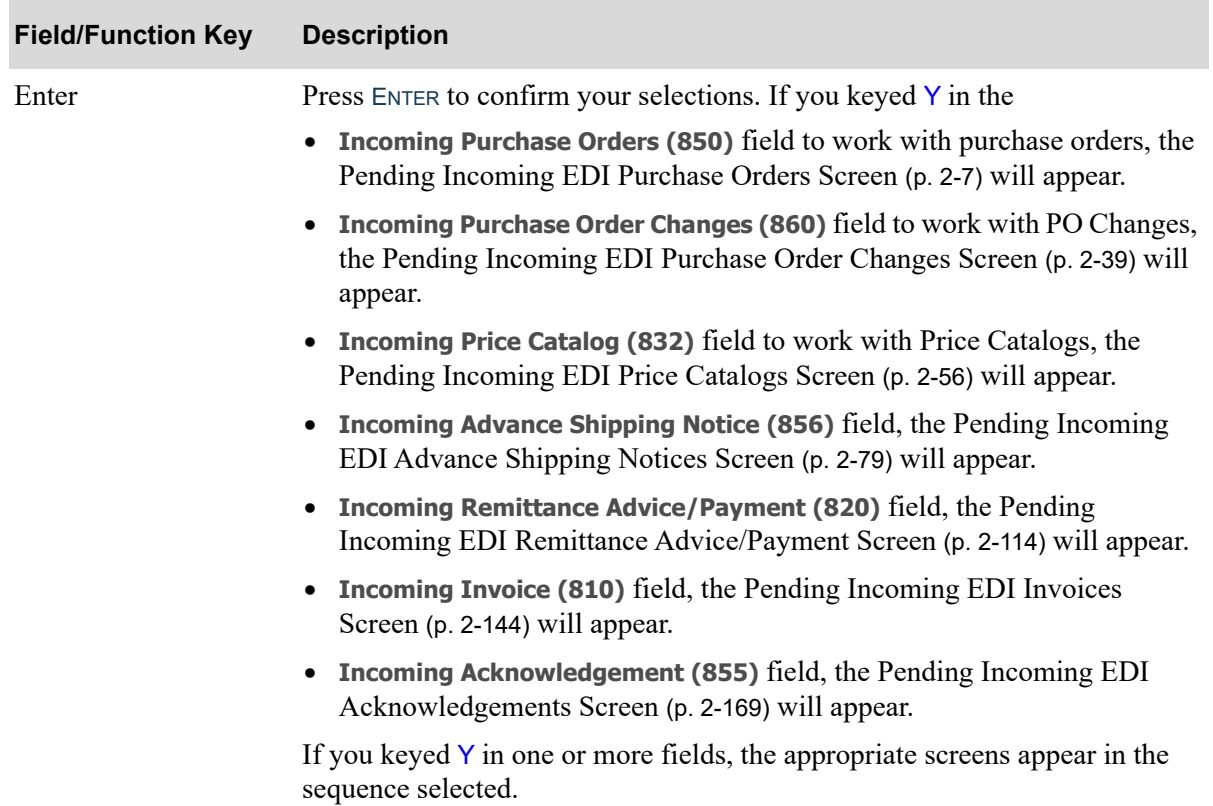

#### **Incoming EDI Document Selection Screen Fields and Function Keys**

# <span id="page-24-0"></span>Incoming Purchase Orders (850)

This section describes the screens and reports in the Incoming Documents (MENU EIMAIN) option that are used when you select to work with incoming purchase orders on the [Incoming EDI Document](#page-23-0)  [Selection Screen](#page-23-0) (p. 2-4).

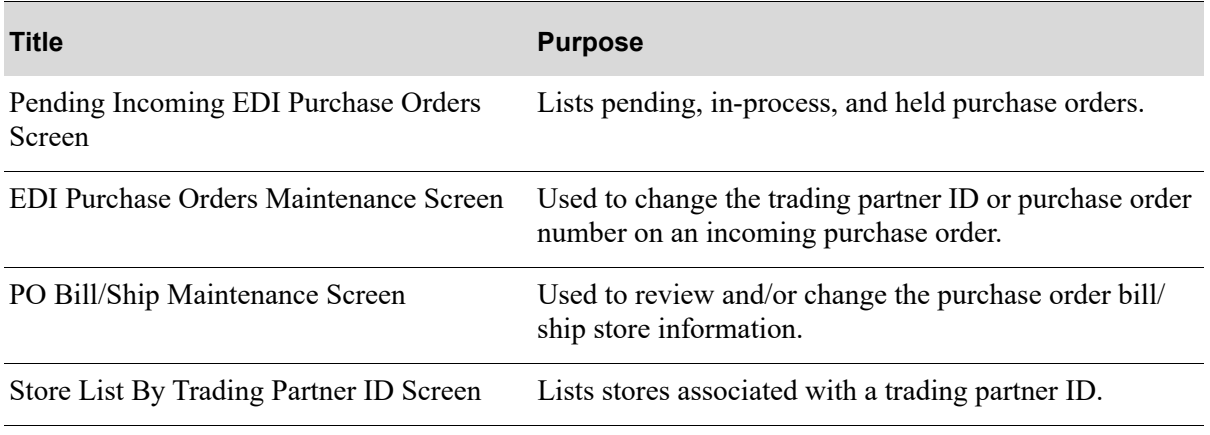

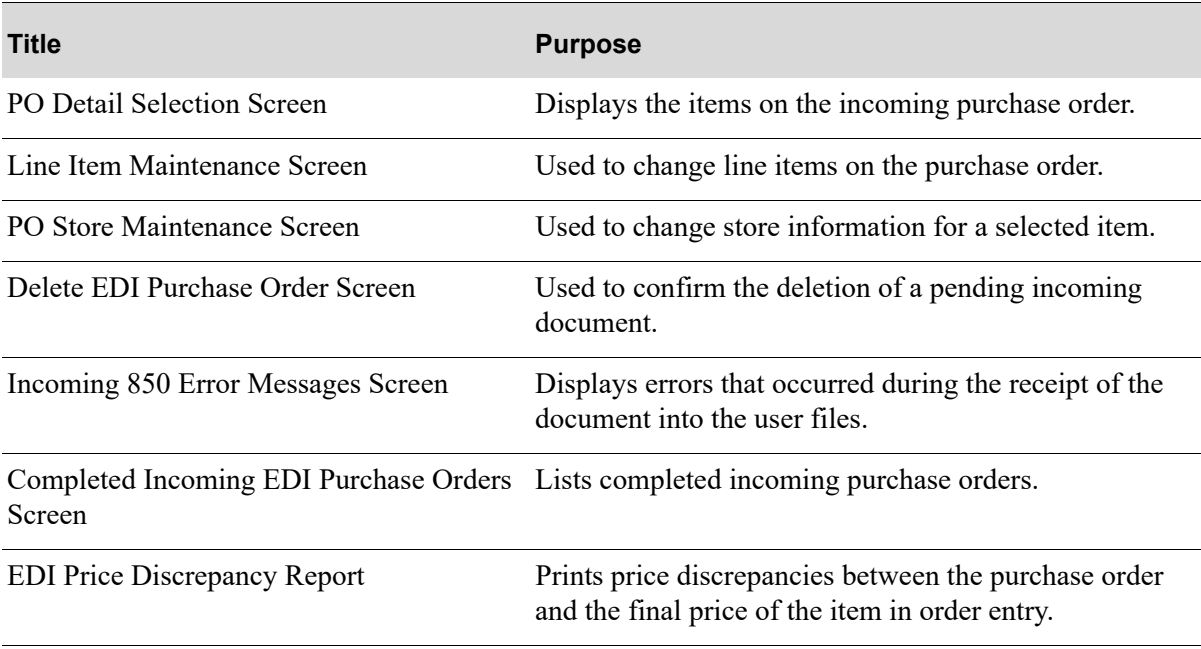

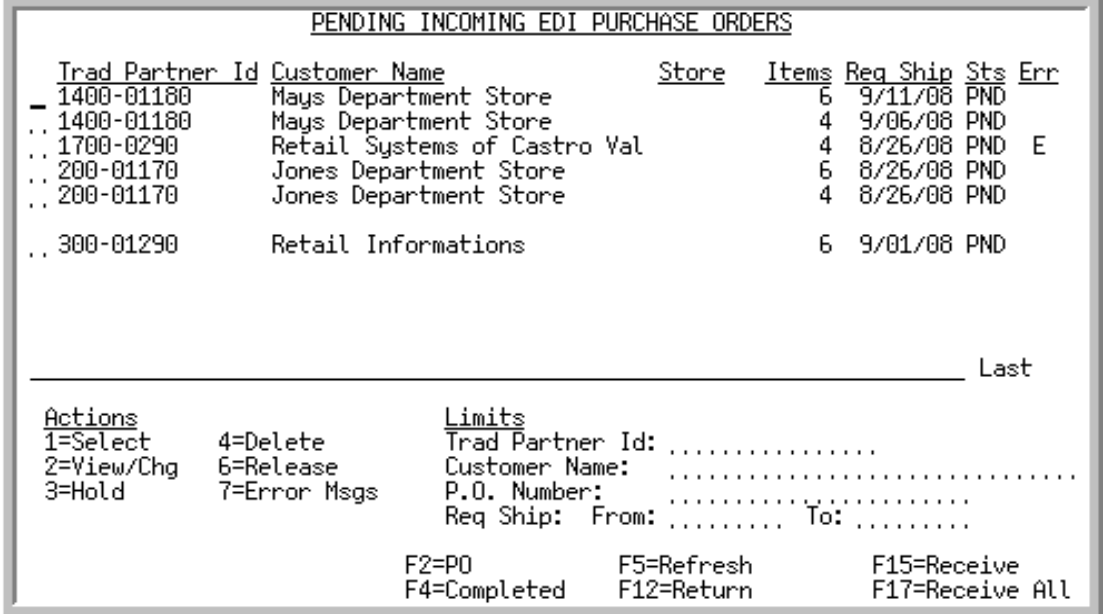

## <span id="page-26-0"></span>Pending Incoming EDI Purchase Orders Screen

This screen displays after pressing ENTER on the [Incoming EDI Document Selection Screen](#page-23-0) (p. 2-4), if you keyed Y for **Incoming Purchase Orders** or pressing F4=PENDING on the [Completed Incoming EDI](#page-49-0)  [Purchase Orders Screen](#page-49-0) (p. 2-30). This screen also displays after keying Y before **Incoming Purchase Orders (850)** and pressing ENTER on the [EDI Status Display Screen](#page-283-1) (p. 4-2).

A status line displays for each pending purchase order that has been loaded into the incoming 850 EDI user files.

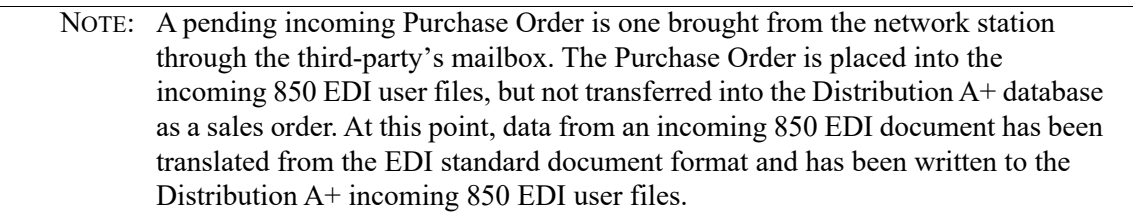

You can use the limit the documents in the list by trading partner, customer name, customer purchase order number, or requested ship date. The word **ACTIVE** displays to the right of the **Limits** heading when criteria has been entered in any of the limits fields. The limits also apply when using toggle function keys.

Refer to the Cross Applications User Guide for an explanation of the rules for entering From/To Ranges.

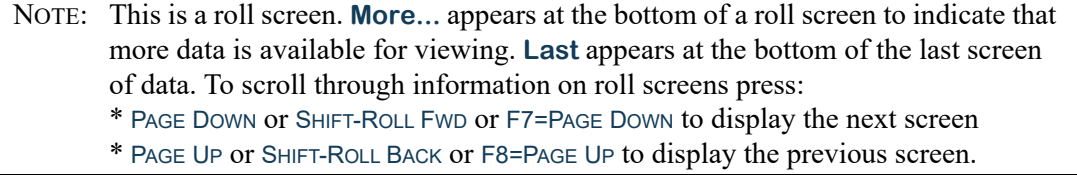

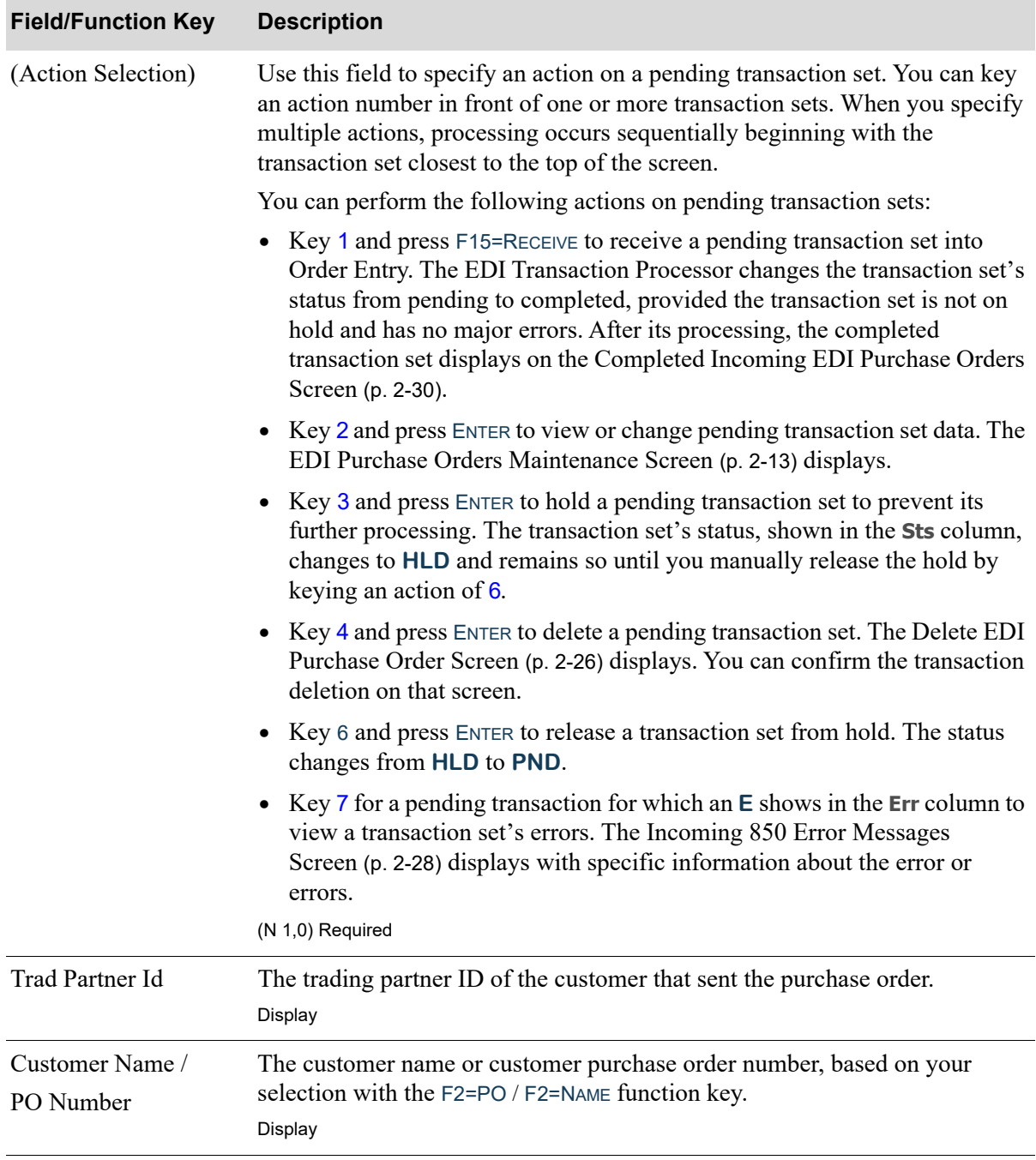

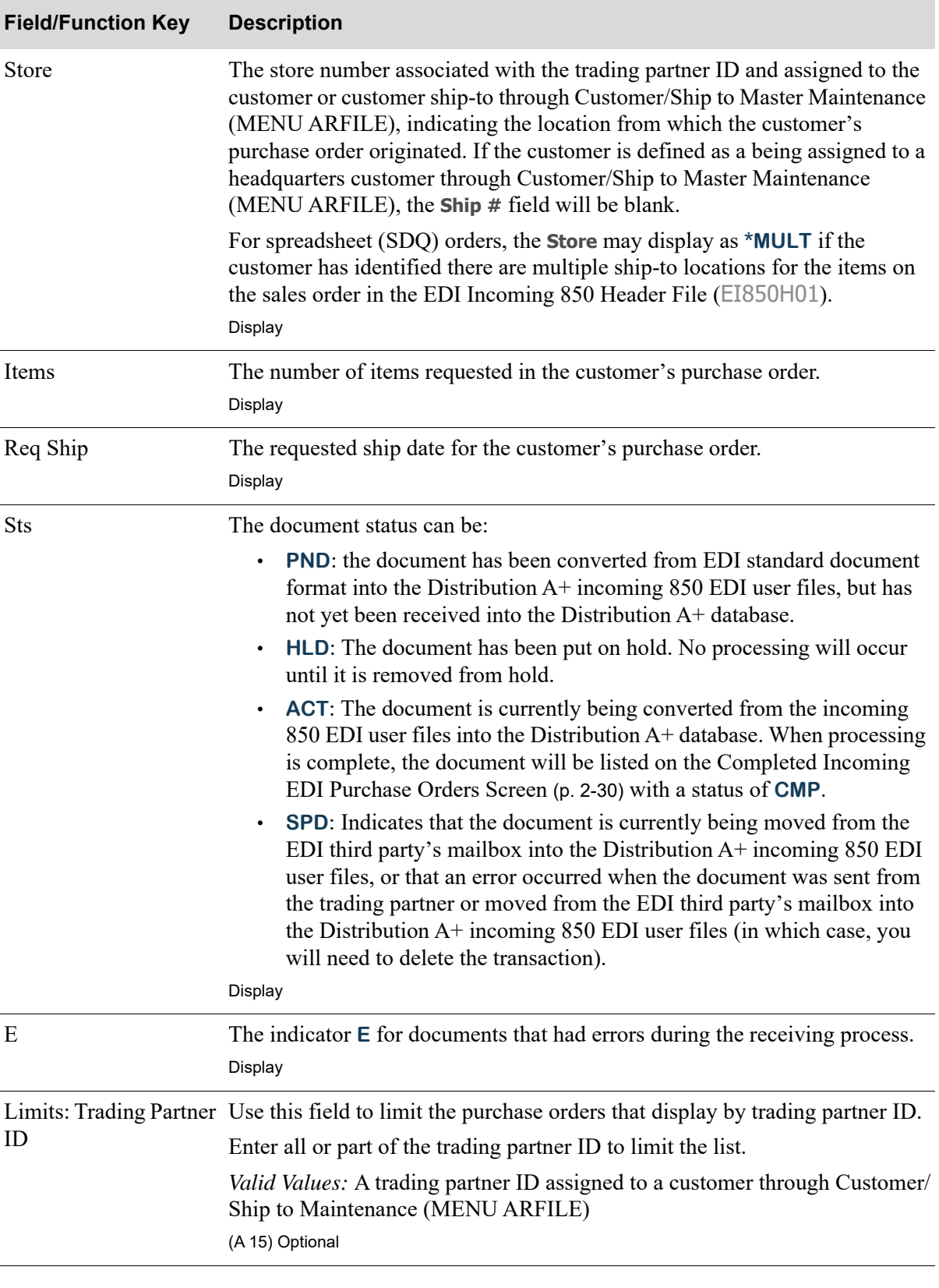

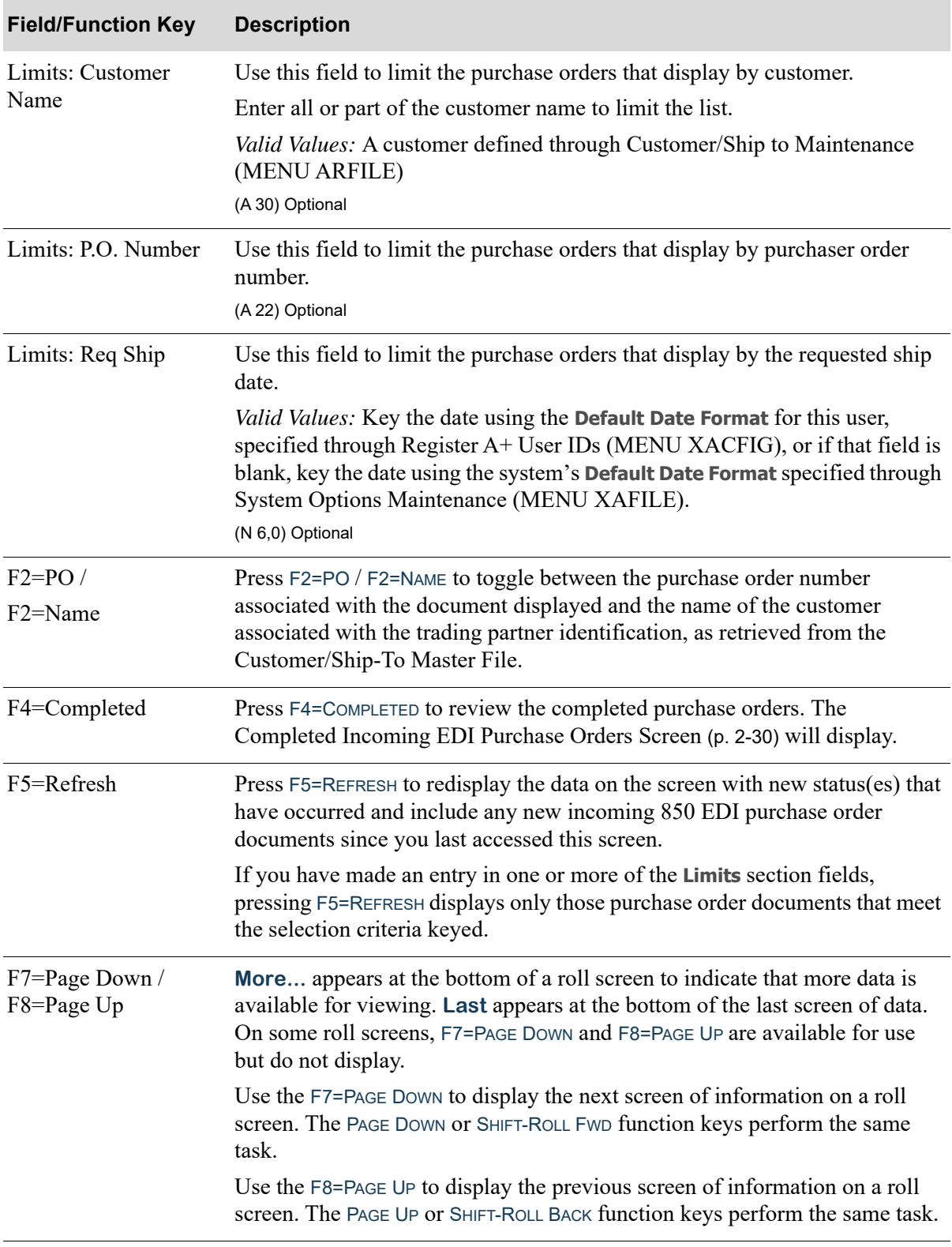

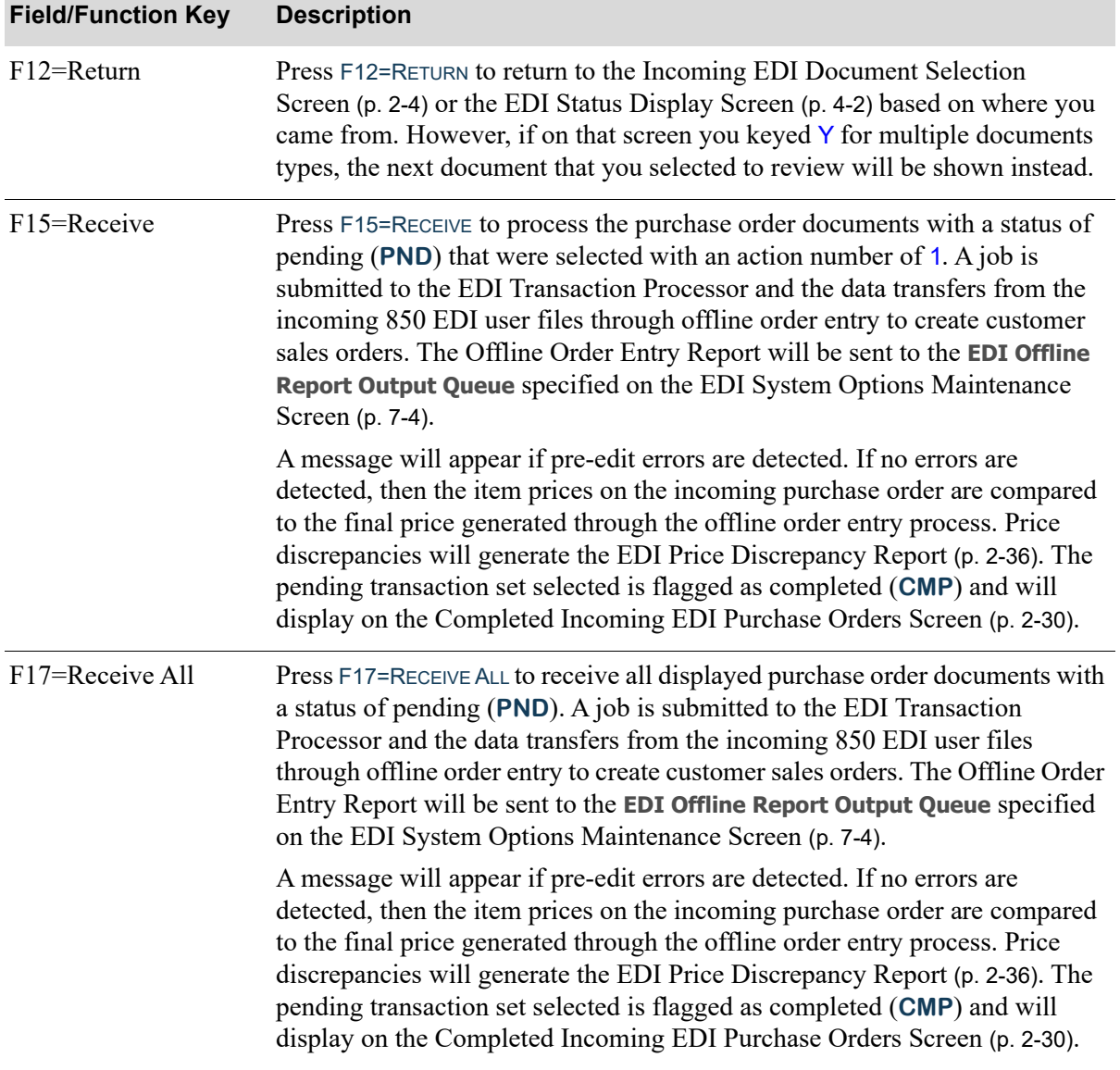

Г

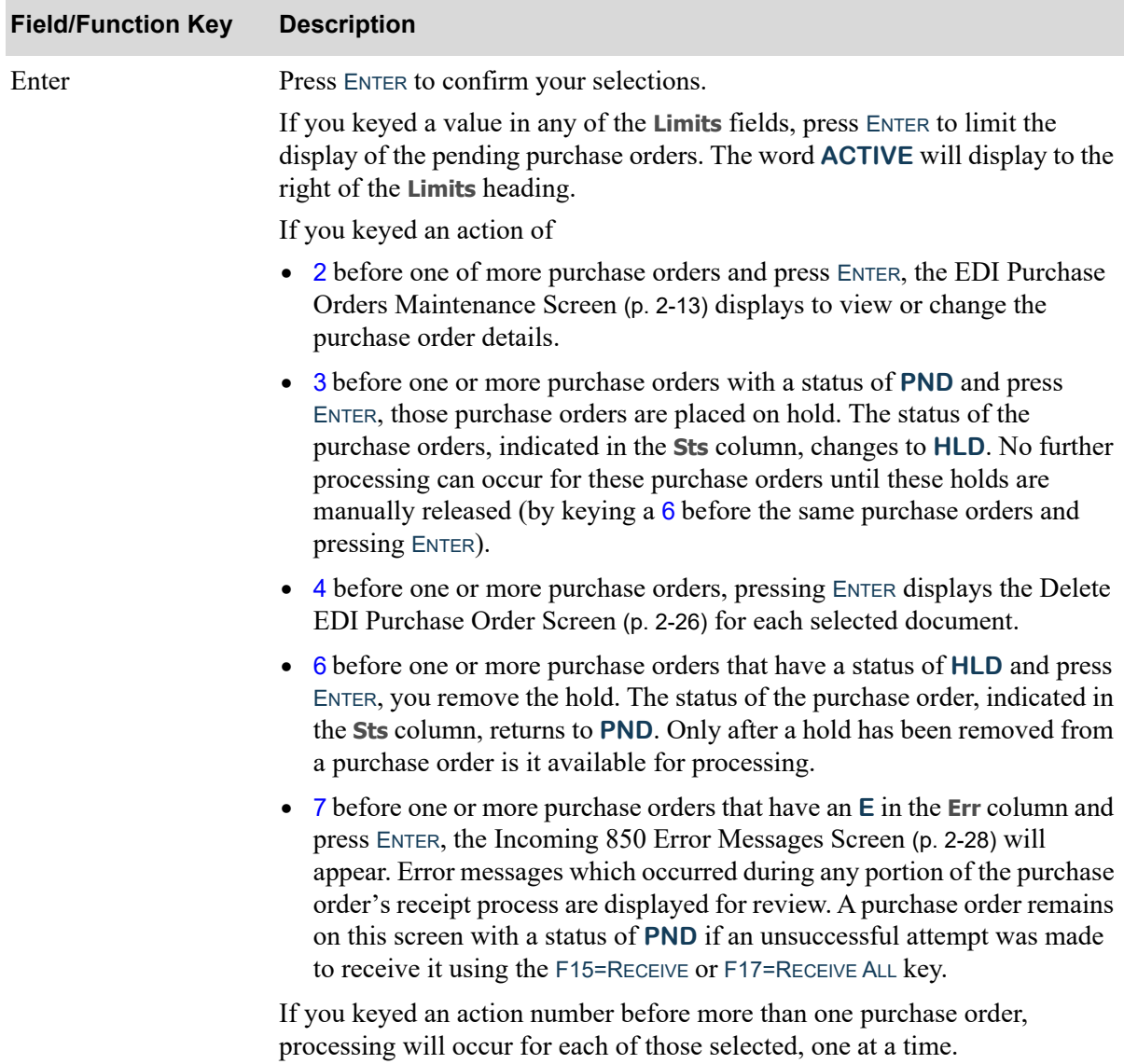

## <span id="page-32-0"></span>EDI Purchase Orders Maintenance Screen

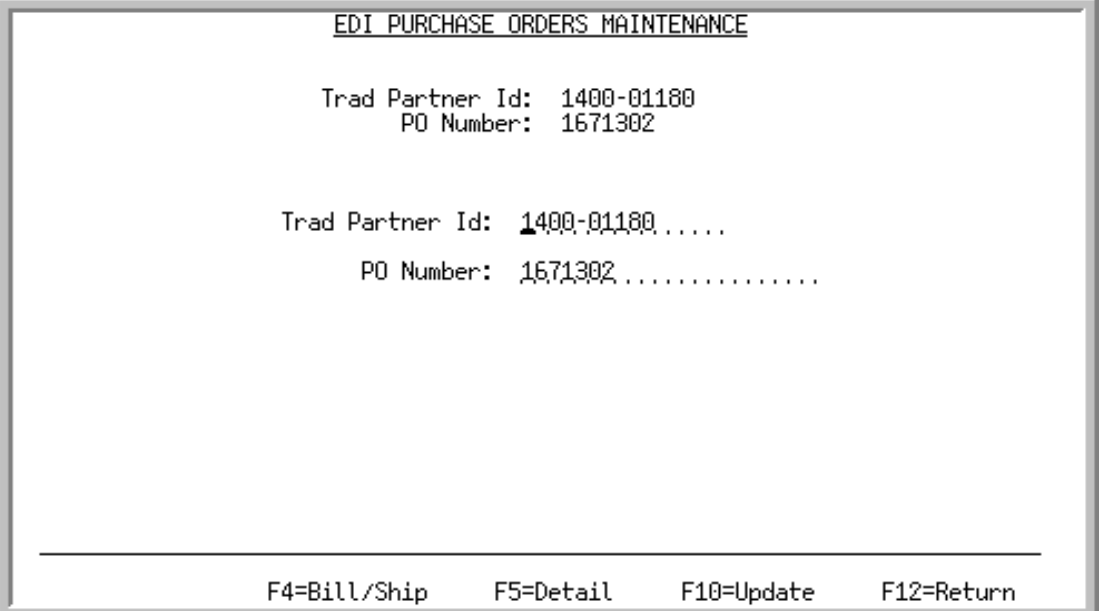

This screen displays after selecting to view/change a purchase order and pressing ENTER on the [Pending](#page-26-0)  [Incoming EDI Purchase Orders Screen](#page-26-0) (p. 2-7).

Use this screen to view/change the trading partner ID associated with the purchase order and/or the customer's purchase order number. All incoming 850 EDI user files which contain these fields are updated with the changed information associated with the selected purchase order once F10=UPDATE is pressed.

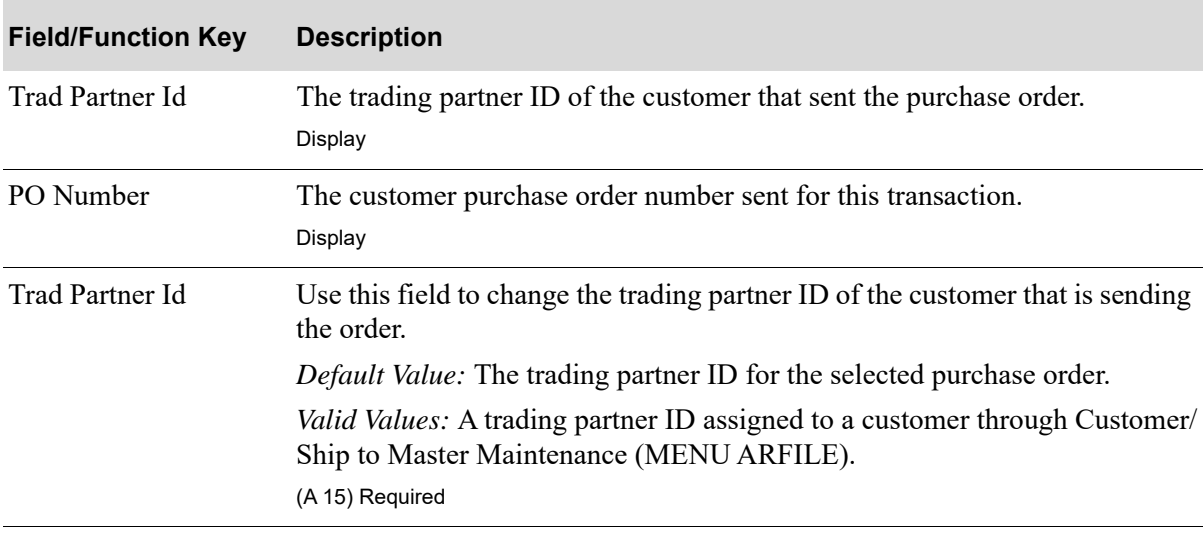

#### **EDI Purchase Orders Maintenance Screen Fields and Function Keys**

Γ

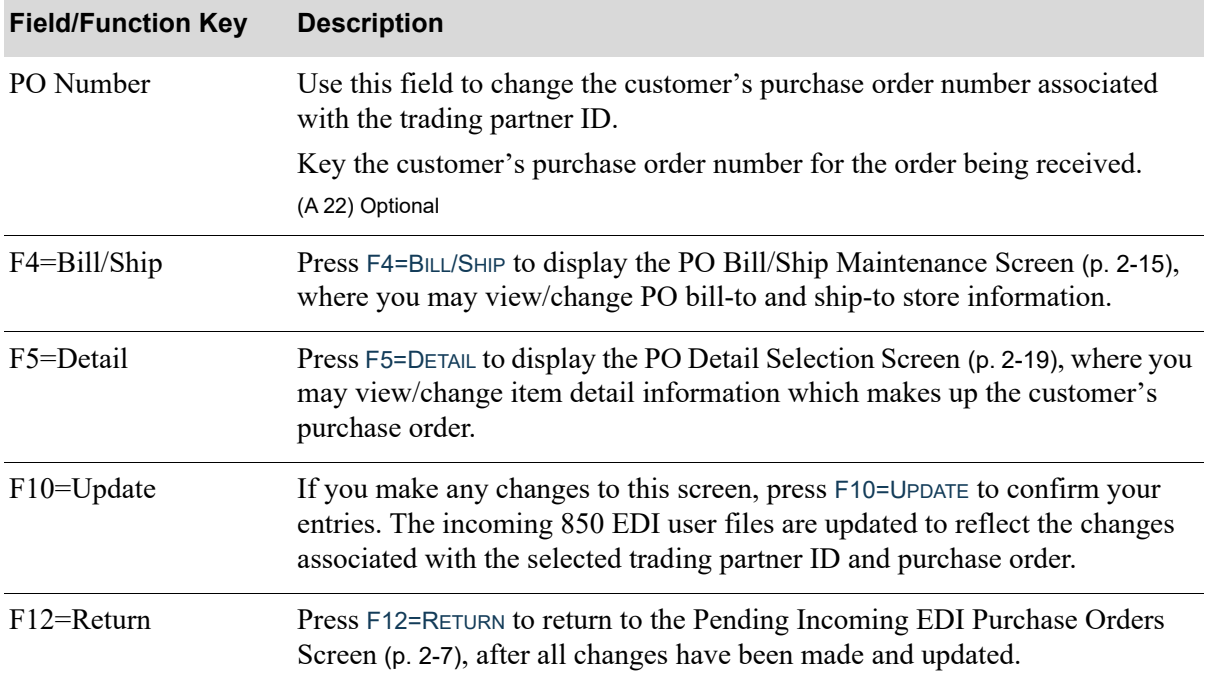

## **EDI Purchase Orders Maintenance Screen Fields and Function Keys**

## <span id="page-34-0"></span>PO Bill/Ship Maintenance Screen

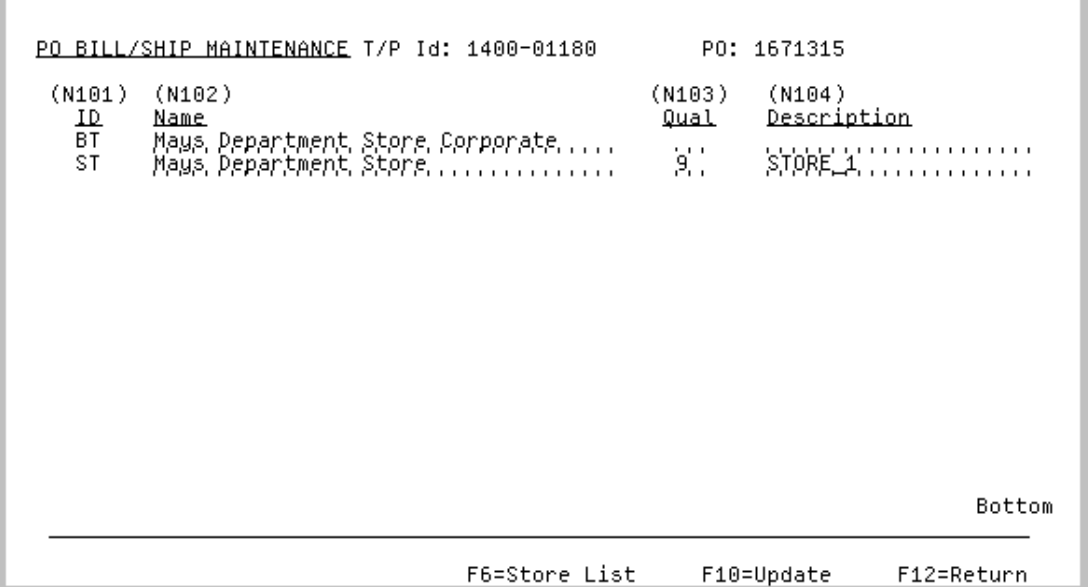

This screen displays after pressing F4=BILL/SHIP on the [EDI Purchase Orders Maintenance Screen](#page-32-0) (p. 2- [13\)](#page-32-0). Use this screen to view/change PO bill-to customer and/or ship-to (if any) information associated with the selected trading partner ID and PO. Customer ship-to records are differentiated by the addition of a Store Number field through Customer/Ship-To Master Maintenance (MENU ARFILE).

All incoming 850 EDI user files which contain these fields are updated with the changed information associated with the selected purchase order once F10=UPDATE is pressed.

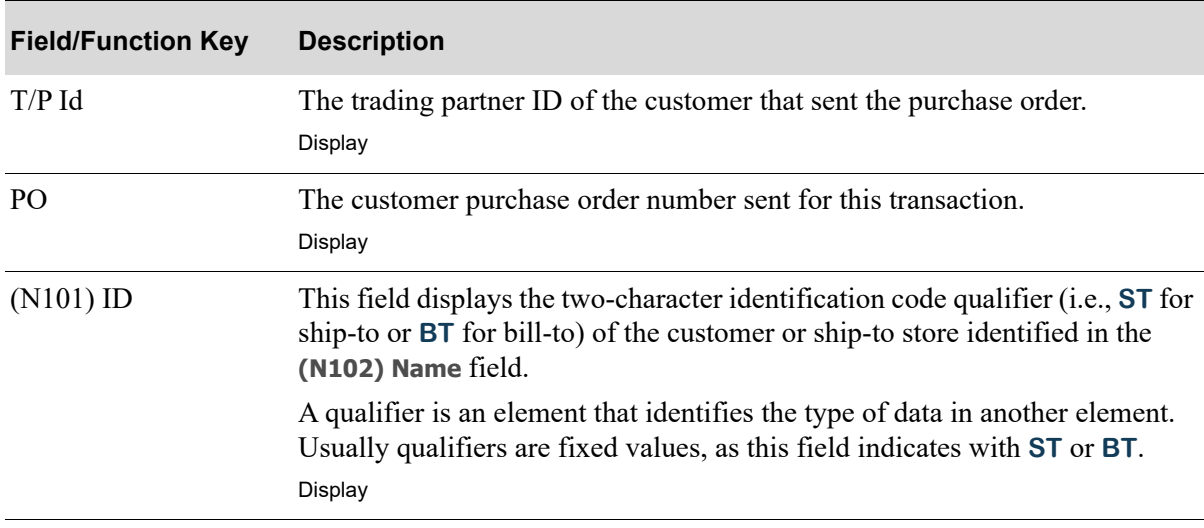

#### **PO Bill/Ship Maintenance Screen Fields and Function Keys**

Γ

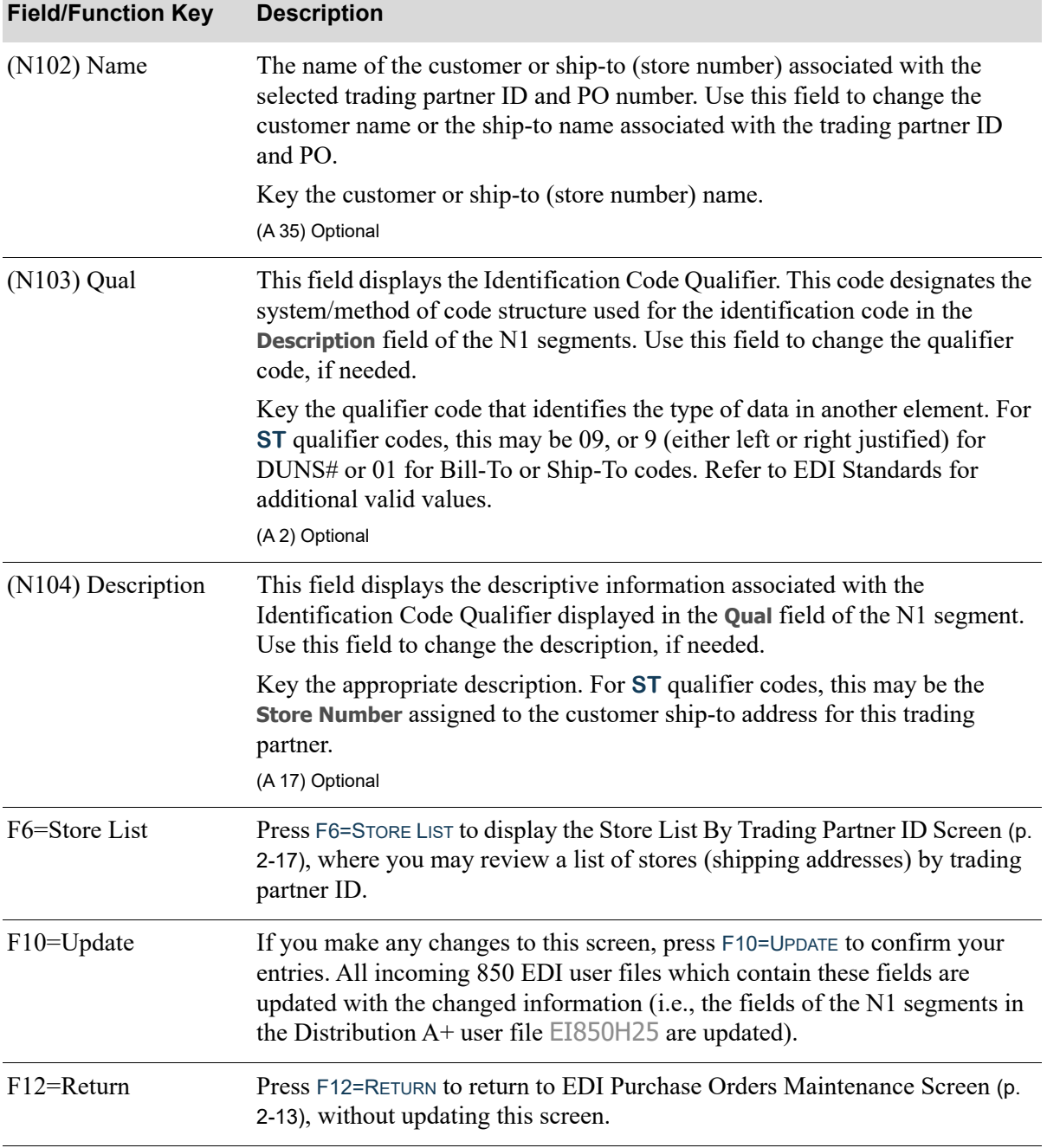

## **PO Bill/Ship Maintenance Screen Fields and Function Keys**
# <span id="page-36-0"></span>Store List By Trading Partner ID Screen

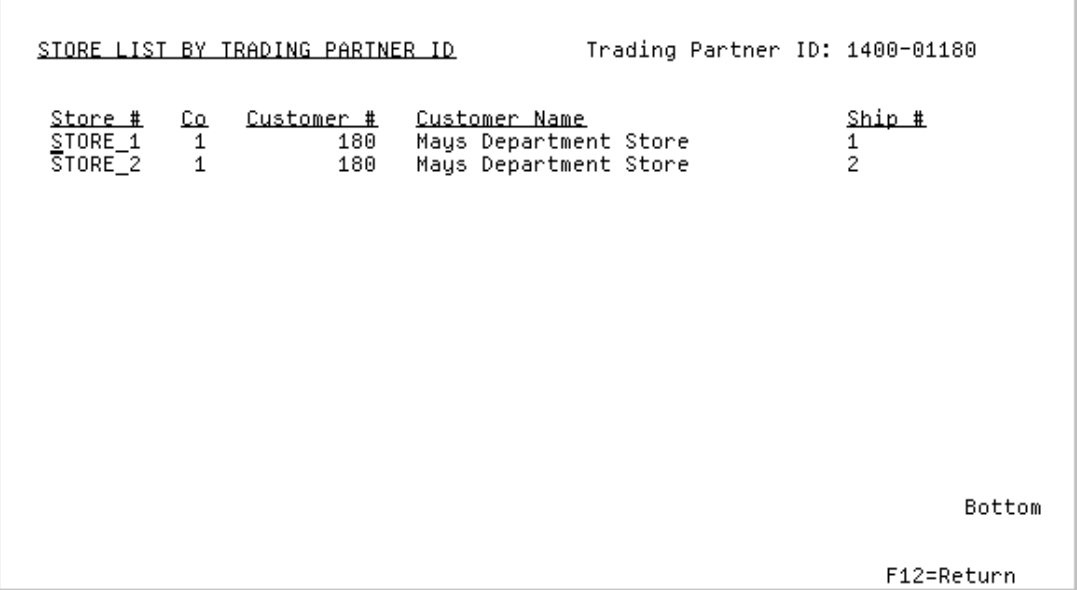

This screen displays after pressing F6=STORE LIST on the [PO Bill/Ship Maintenance Screen](#page-34-0) (p. 2-15) or [PO Store Maintenance Screen](#page-43-0) (p. 2-24). Use this screen to review a list of stores (shipping addresses) associated with the trading partner ID from the Customer Master File (CUSMS) and/or the Ship-To Address File (ADDR).

All the fields on this screen are display only and cannot be changed.

| <b>Field/Function Key</b> | <b>Description</b>                                                                                                    |
|---------------------------|----------------------------------------------------------------------------------------------------|
| <b>Trading Partner ID</b> | The trading partner ID of the customer that sent the purchase order.                                                                                                    |
| Store $#$                 | The store number associated with the trading partner ID and assigned to the<br>customer or customer ship-to through Customer/Ship to Master Maintenance<br>(MENU ARFILE).                                                                              |
| Co.                       | The number of the company associated with the store.                                                                                                    |
| Customer $#$              | The customer number for this trading partner and store number.                                                                                                    |
| Customer Name             | The name of customer or the customer ship-to.                                                                                                    |
| Ship $#$                  | The customer's ship-to number for this trading partner and store number. If<br>the customer is defined as a being assigned to a headquarters customer<br>through Customer/Ship to Master Maintenance (MENU ARFILE), the Ship<br># field will be blank. |

**Store List By Trading Partner ID Screen Fields and Function Keys**

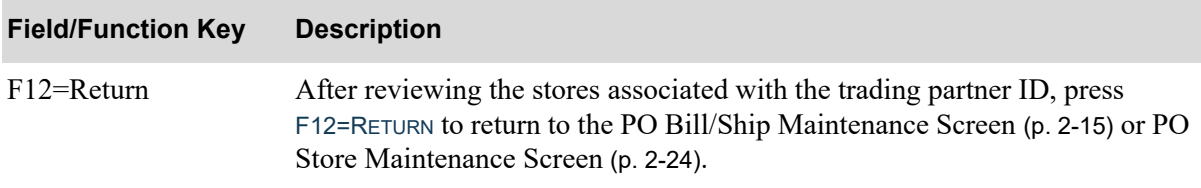

# **Store List By Trading Partner ID Screen Fields and Function Keys**

# <span id="page-38-0"></span>PO Detail Selection Screen

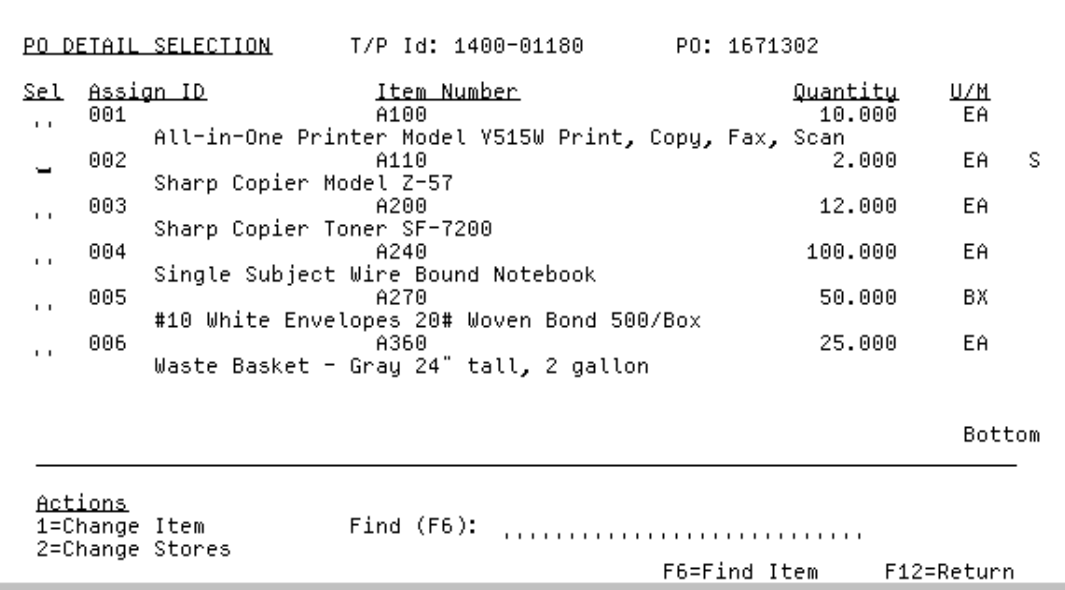

This screen displays after pressing F5=DETAIL on the [EDI Purchase Orders Maintenance Screen](#page-32-0) (p. 2- [13\)](#page-32-0). Use this screen to select for change or review the item information that makes up the customer's purchase order.

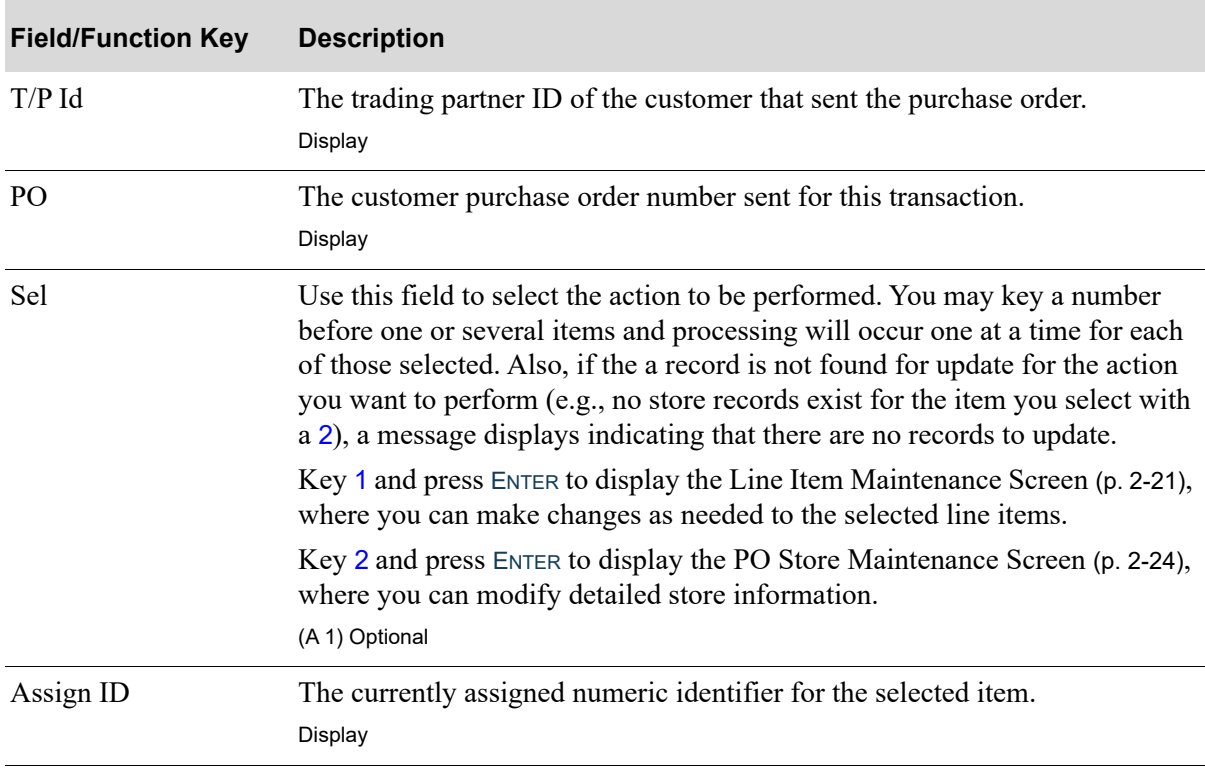

#### **PO Detail Selection Screen Fields and Function Keys**

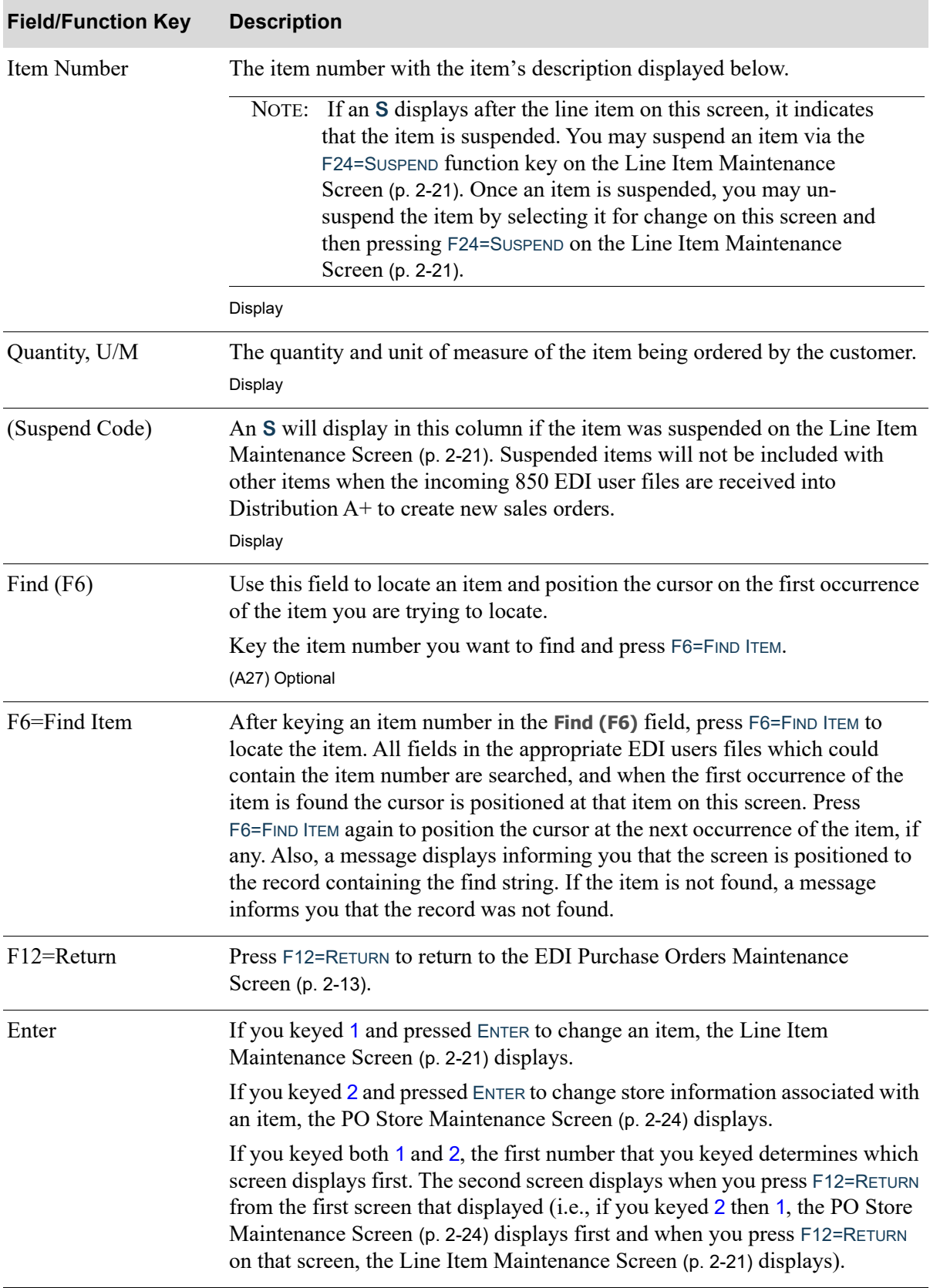

#### **PO Detail Selection Screen Fields and Function Keys**

# <span id="page-40-0"></span>Line Item Maintenance Screen

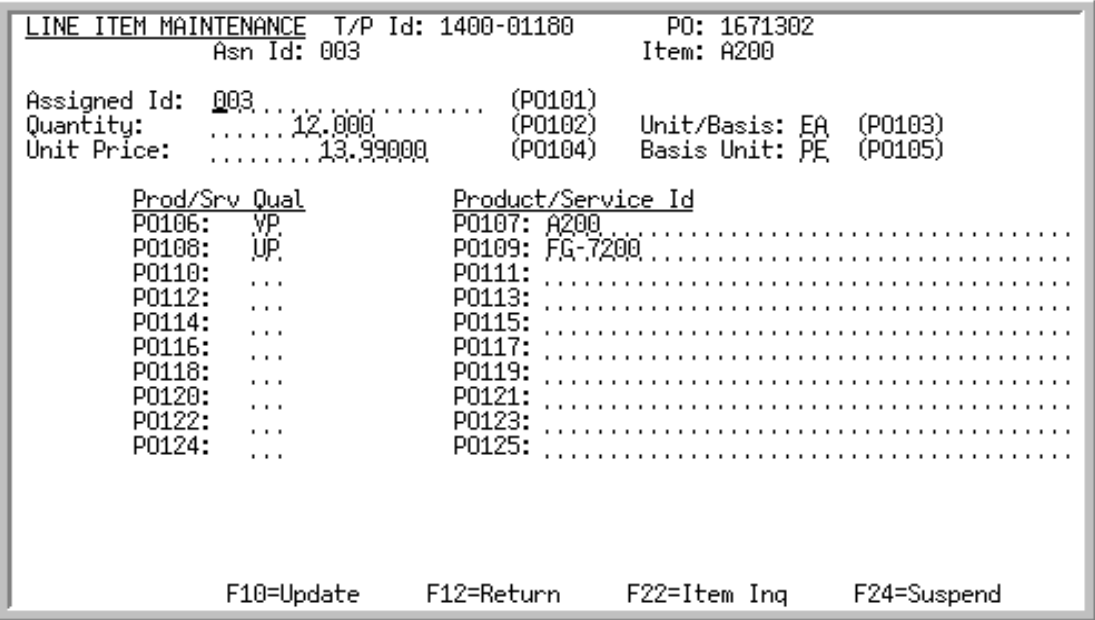

This screen displays after selecting to change an item and pressing ENTER on the [PO Detail Selection](#page-38-0)  [Screen](#page-38-0) (p. 2-19) or after pressing F12=RETURN on the [PO Store Maintenance Screen](#page-43-0) (p. 2-24), if applicable. Use this screen to change item detail information for the order. The appropriate incoming 850 EDI user files are updated with the changed information.

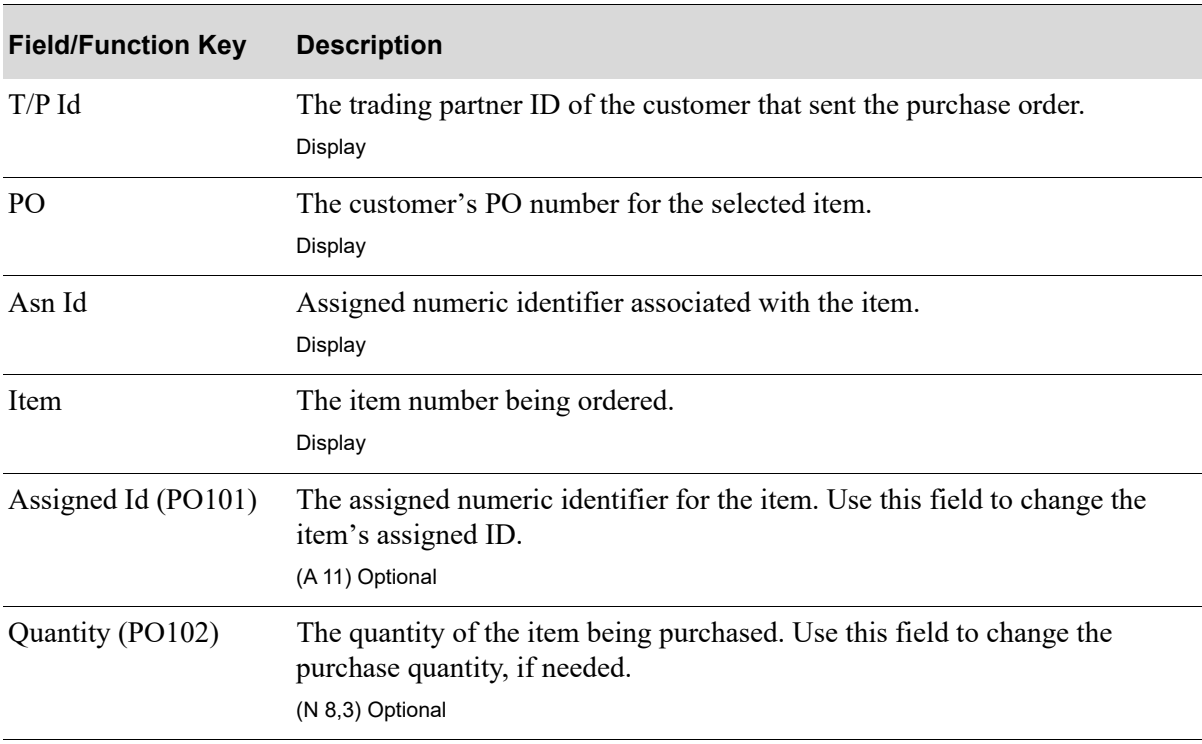

#### **Line Item Maintenance Screen Fields and Function Keys**

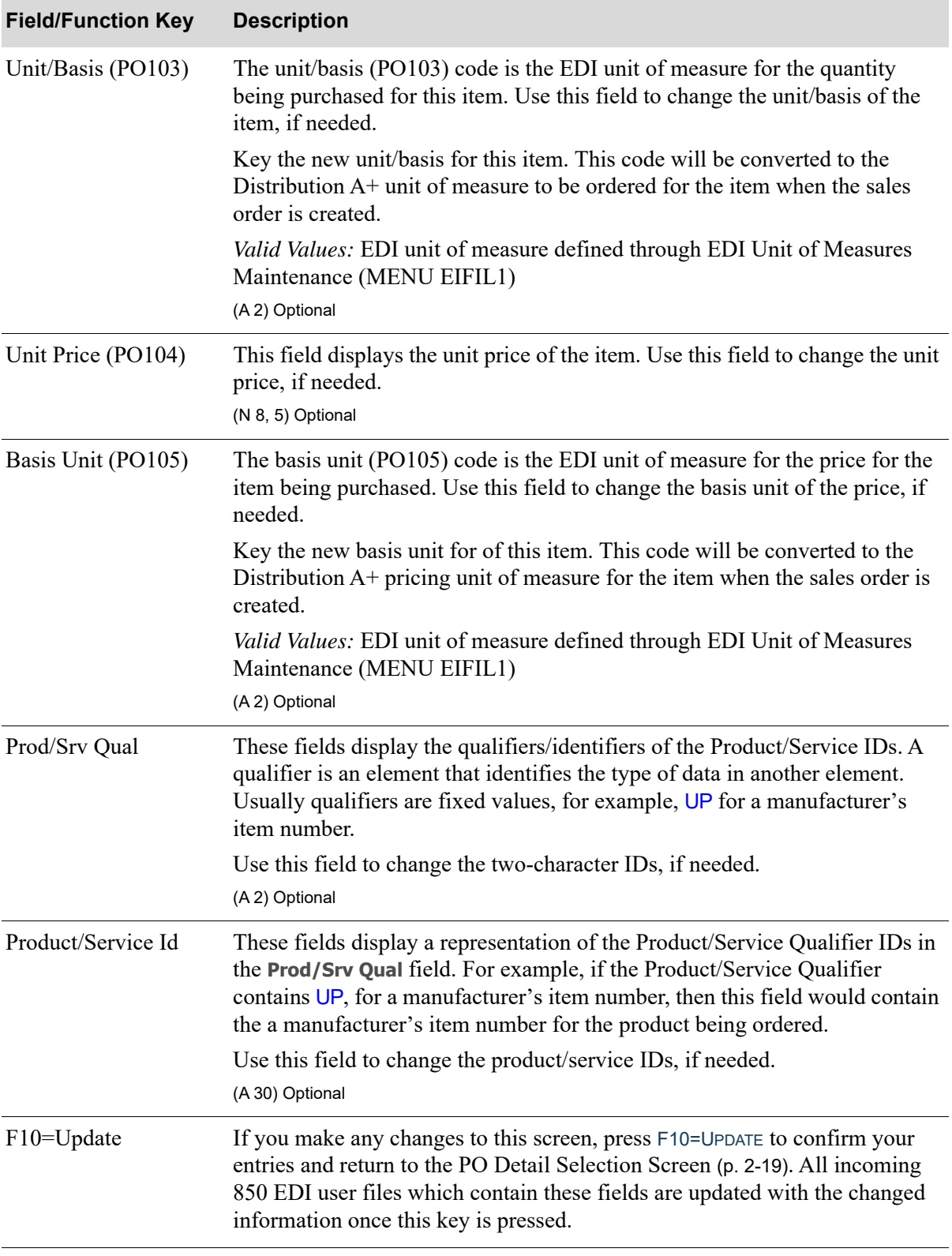

#### **Line Item Maintenance Screen Fields and Function Keys**

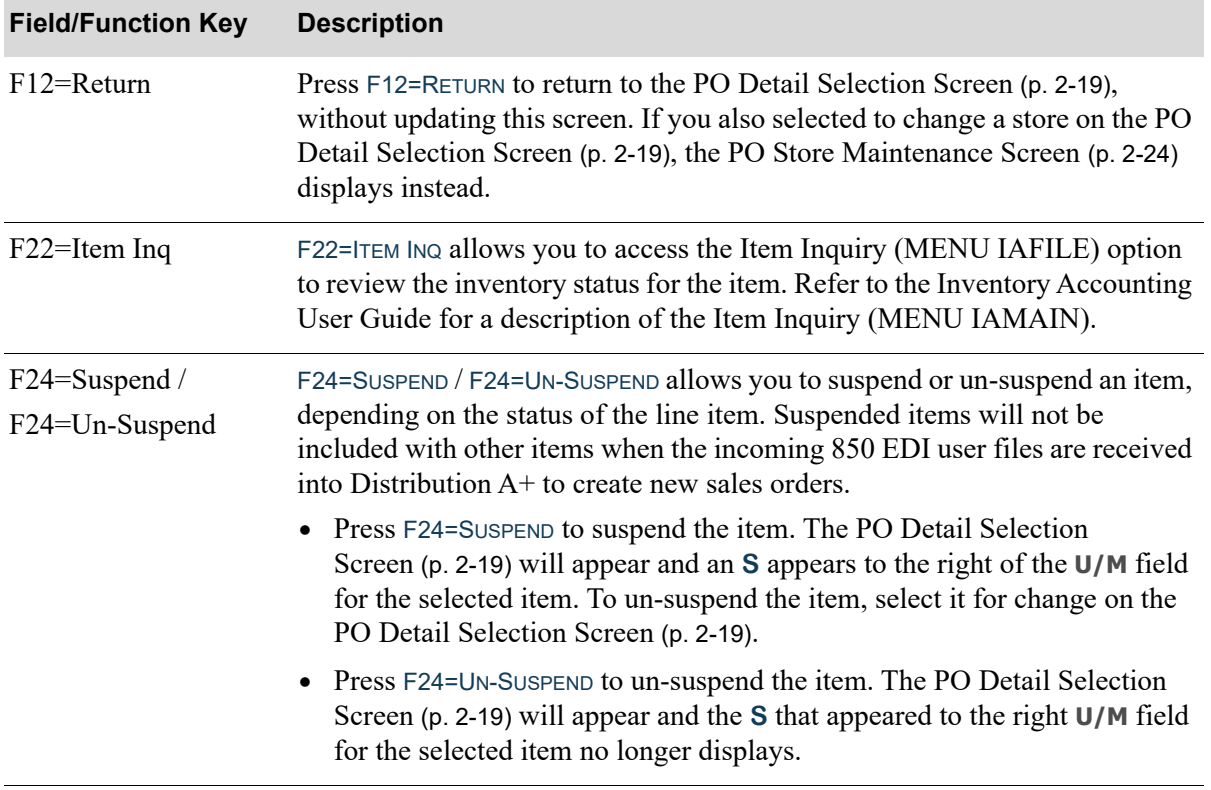

**Line Item Maintenance Screen Fields and Function Keys**

Г

# <span id="page-43-0"></span>PO Store Maintenance Screen

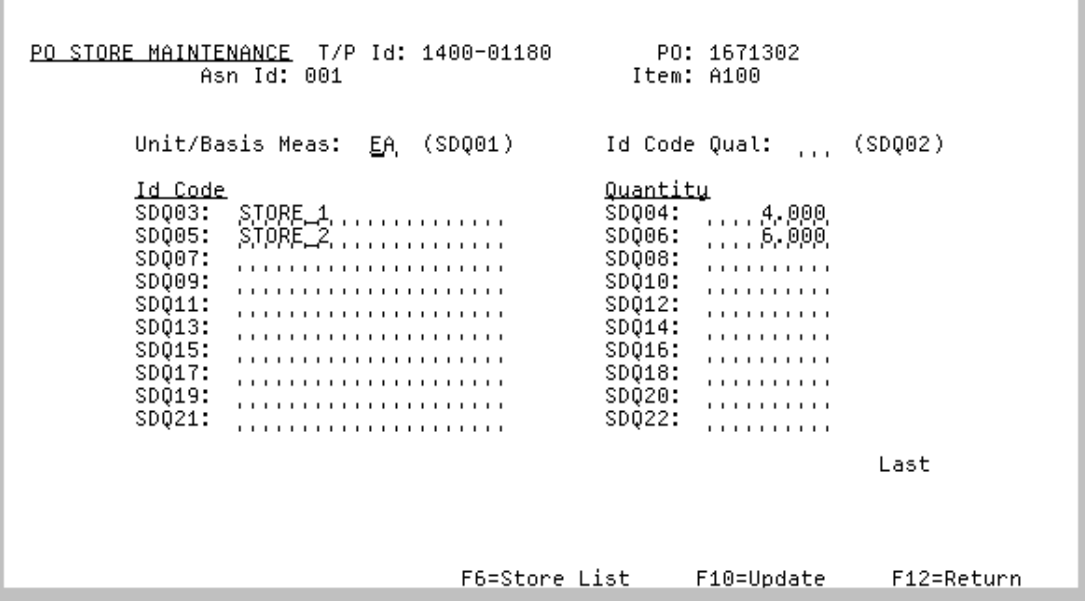

This screen displays after selecting to change store information associated with an item and pressing ENTER on the [PO Detail Selection Screen](#page-38-0) (p. 2-19), or after pressing F12=RETURN on the [PO Store](#page-43-0)  [Maintenance Screen](#page-43-0) (p. 2-24), if applicable.

Use this screen to change detail store information relating to the selected item from the SDQ (Ship Destination Quantity) record. One sales order will be created for each of the store numbers (shipping addresses) including this item and ordering quantity.

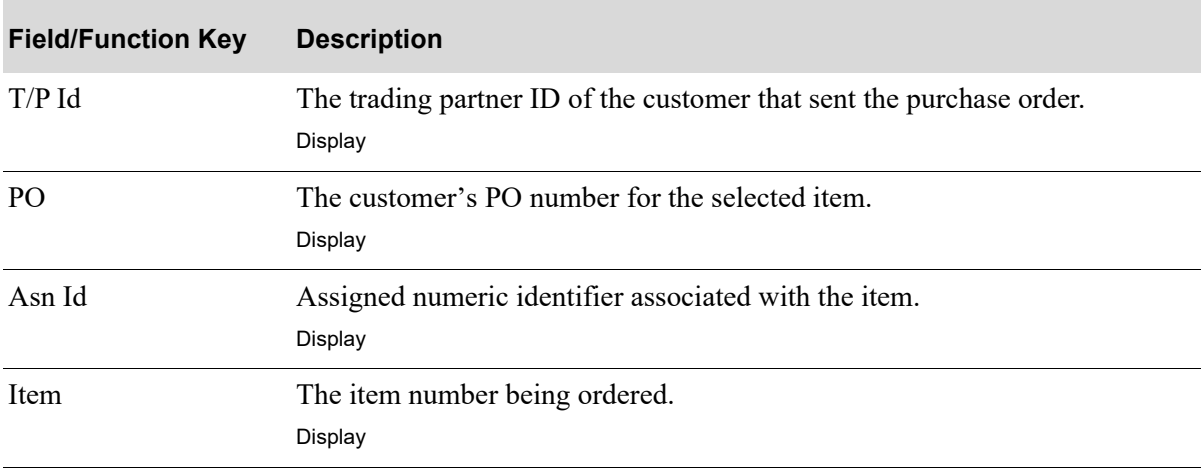

#### **PO Store Maintenance Screen Fields and Function Keys**

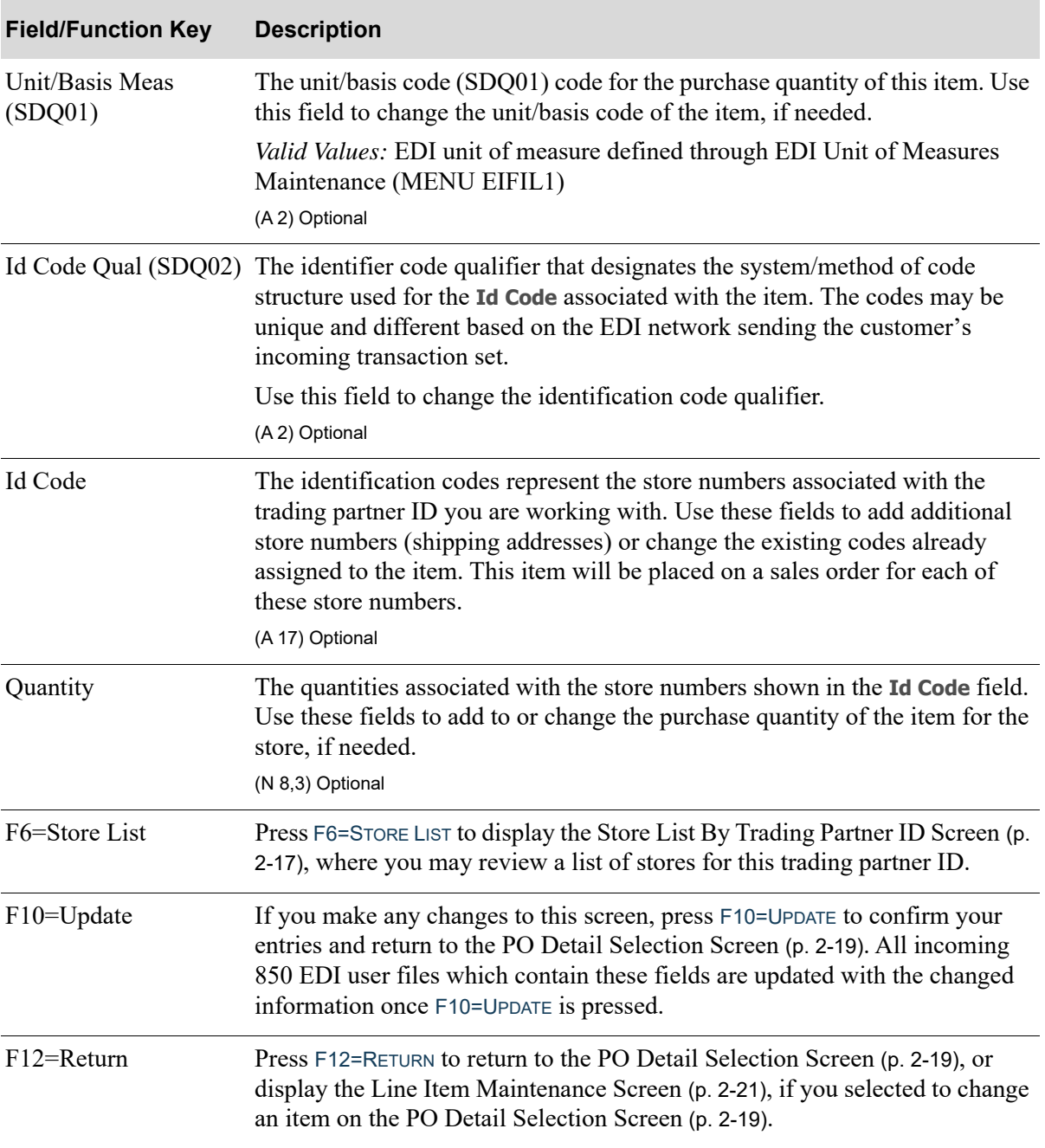

### **PO Store Maintenance Screen Fields and Function Keys**

# <span id="page-45-0"></span>Delete EDI Purchase Order Screen

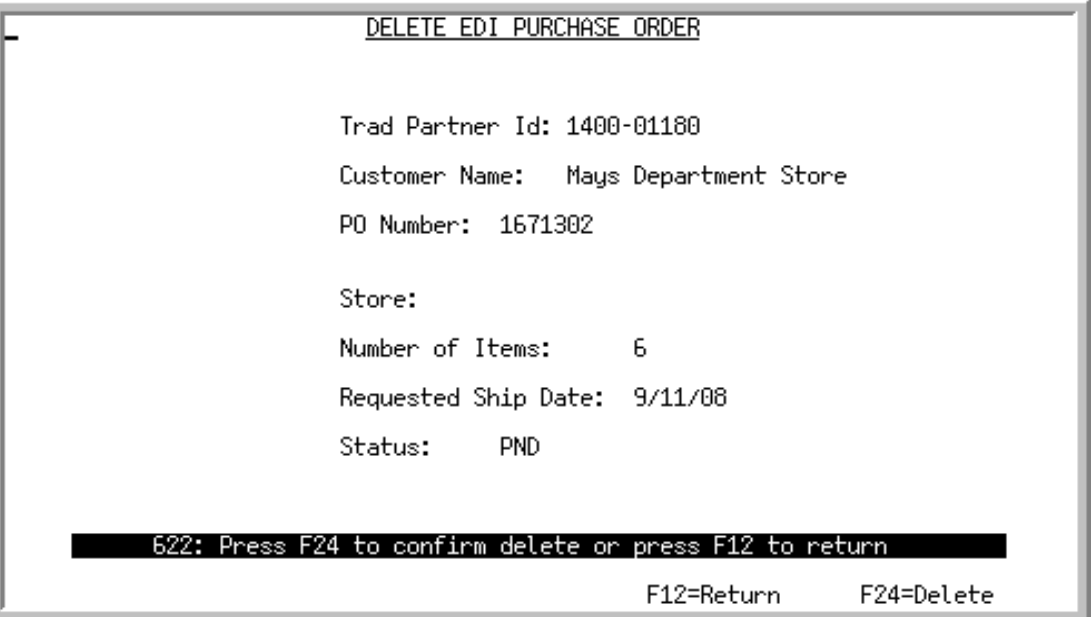

This screen displays after selecting to delete an incoming purchase order and pressing ENTER on the [Pending Incoming EDI Purchase Orders Screen](#page-26-0) (p. 2-7) or [Pending Incoming EDI Purchase Order](#page-58-0)  [Changes Screen](#page-58-0) (p. 2-39). Use this screen to confirm the deletion of a pending incoming purchase order document from the incoming 850 EDI user files. Once deleted, that incoming document may no longer be viewed or processed.

All the fields on this screen are display only and cannot be changed.

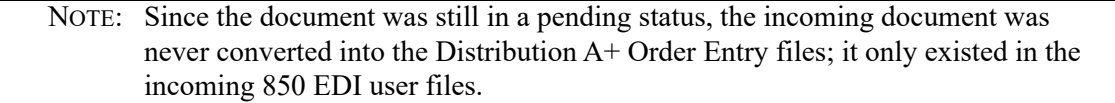

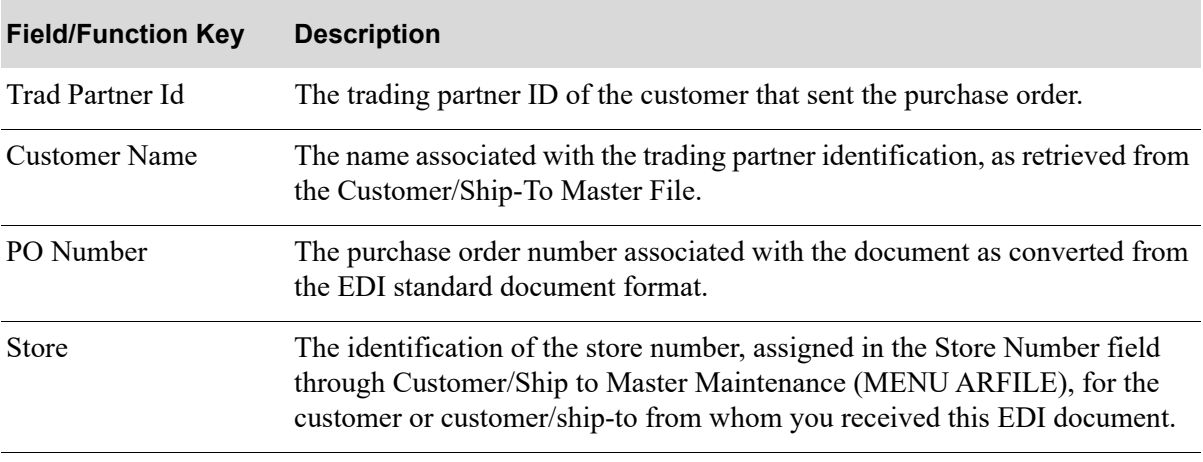

#### **Delete EDI Purchase Order Screen Fields and Function Keys**

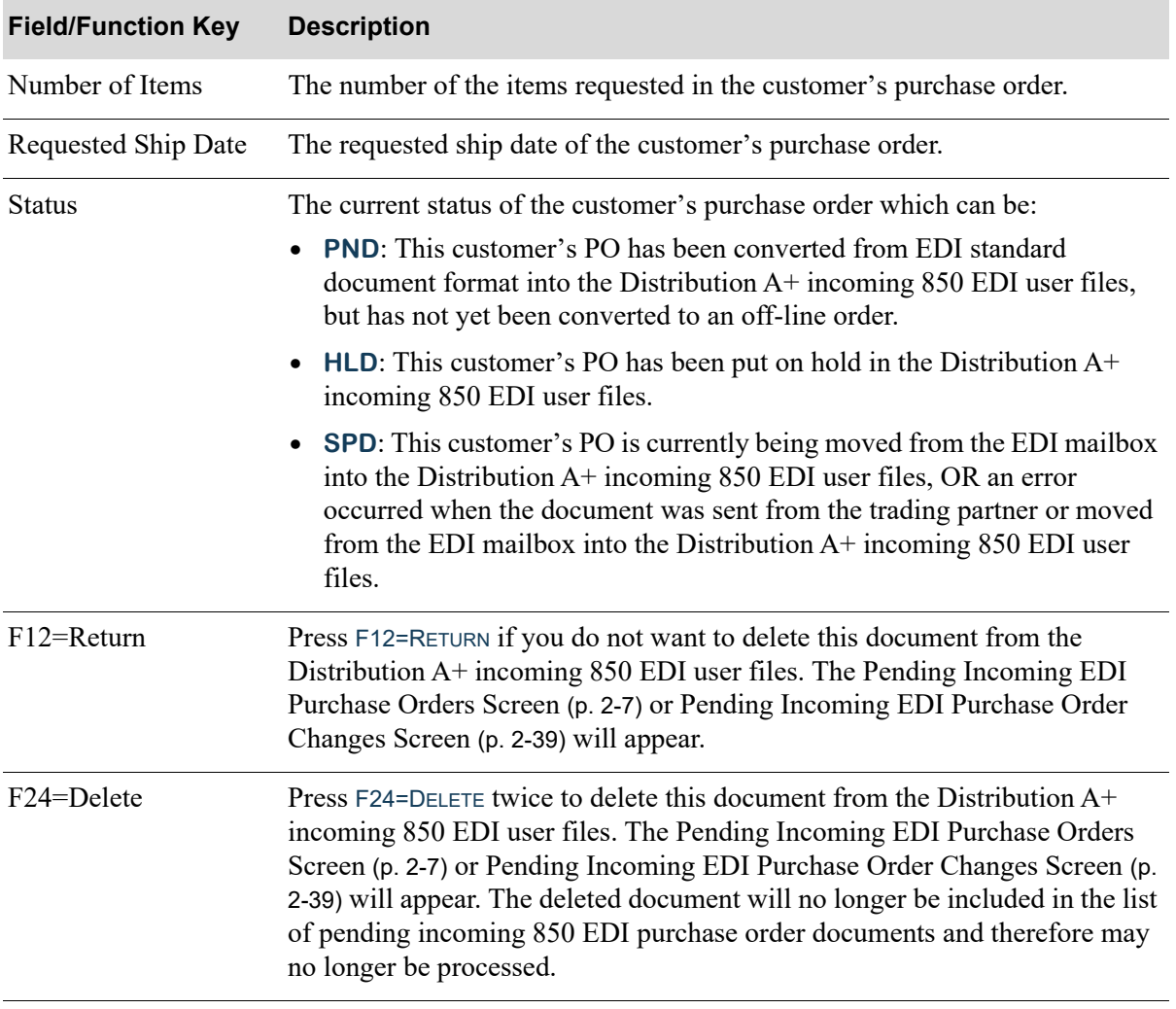

### **Delete EDI Purchase Order Screen Fields and Function Keys**

# <span id="page-47-0"></span>Incoming 850 Error Messages Screen

850 ERROR MESSAGES Trading Partner: 1700-0290 PO Number: 3173159 Error Message Text Trading Partner Id not on file 3217784123 F12=Return

This screen displays after selecting to view error messages associated with an incoming 850 purchase order document that has an **E** displaying in the **Err** column and pressing ENTER on the [Pending](#page-26-0)  [Incoming EDI Purchase Orders Screen](#page-26-0) (p. 2-7). Use this screen to review the errors that occurred during the receipt of this document into the Distribution A+ incoming 850 EDI user files.

All the fields on this screen are display only and cannot be changed.

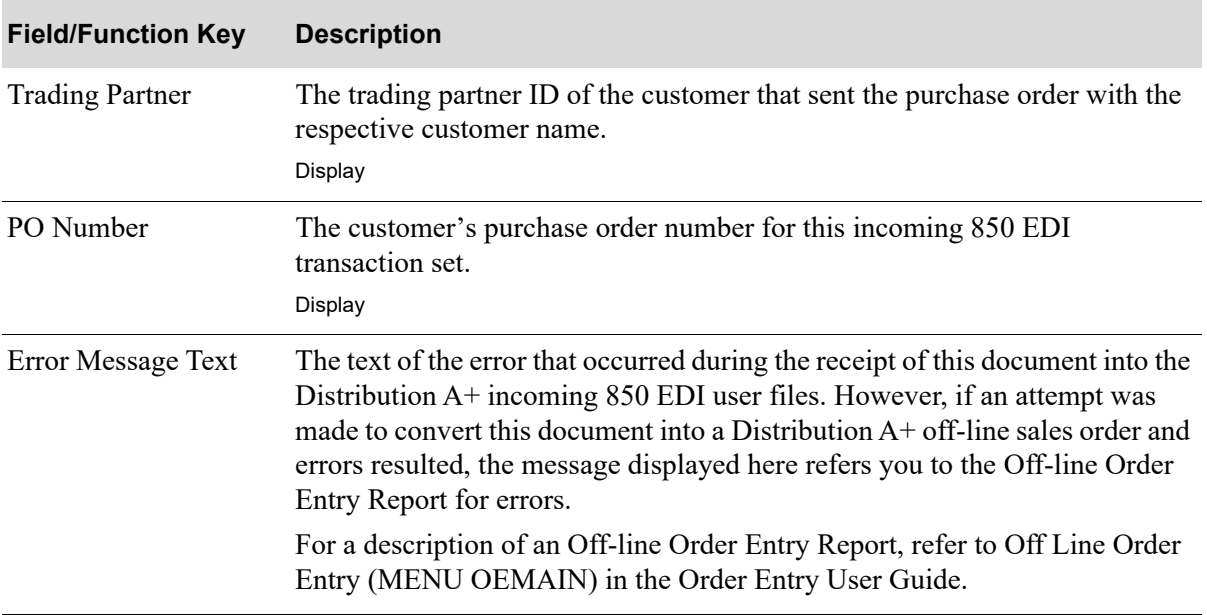

#### **Incoming 850 Error Messages Screen Fields and Function Keys**

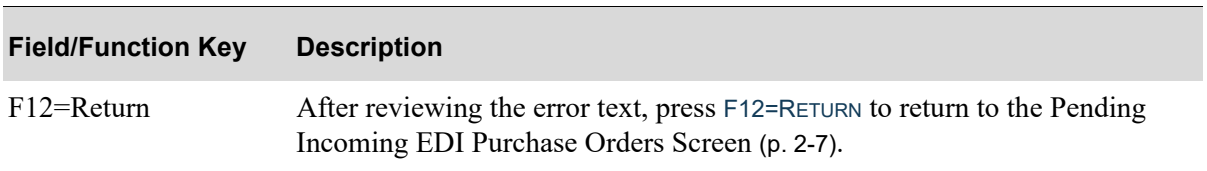

# **Incoming 850 Error Messages Screen Fields and Function Keys**

# Completed Incoming EDI Purchase Orders Screen

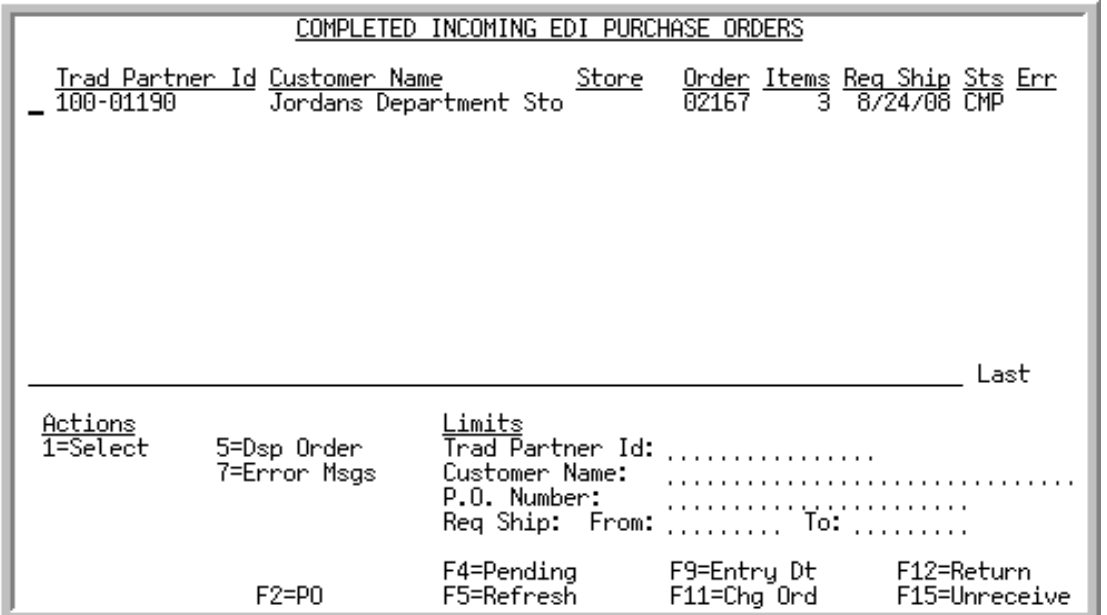

This screen displays after pressing F4=COMPLETED on the [Pending Incoming EDI Purchase Orders](#page-26-0)  [Screen](#page-26-0) (p. 2-7). A status line displays for each completed purchase order received into Order Entry.

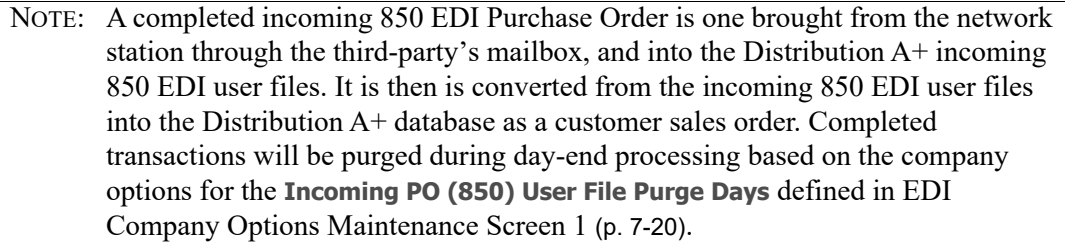

You can use the limits to narrow the list of documents that is shown. The word **ACTIVE** displays to the right of the **Limits** heading when criteria has been entered in any of the limits fields. The limits also apply when using toggle function keys.

Refer to the Cross Applications User Guide for an explanation of the rules for entering From/To Ranges.

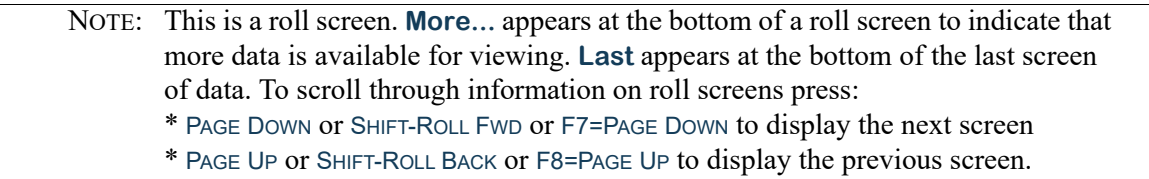

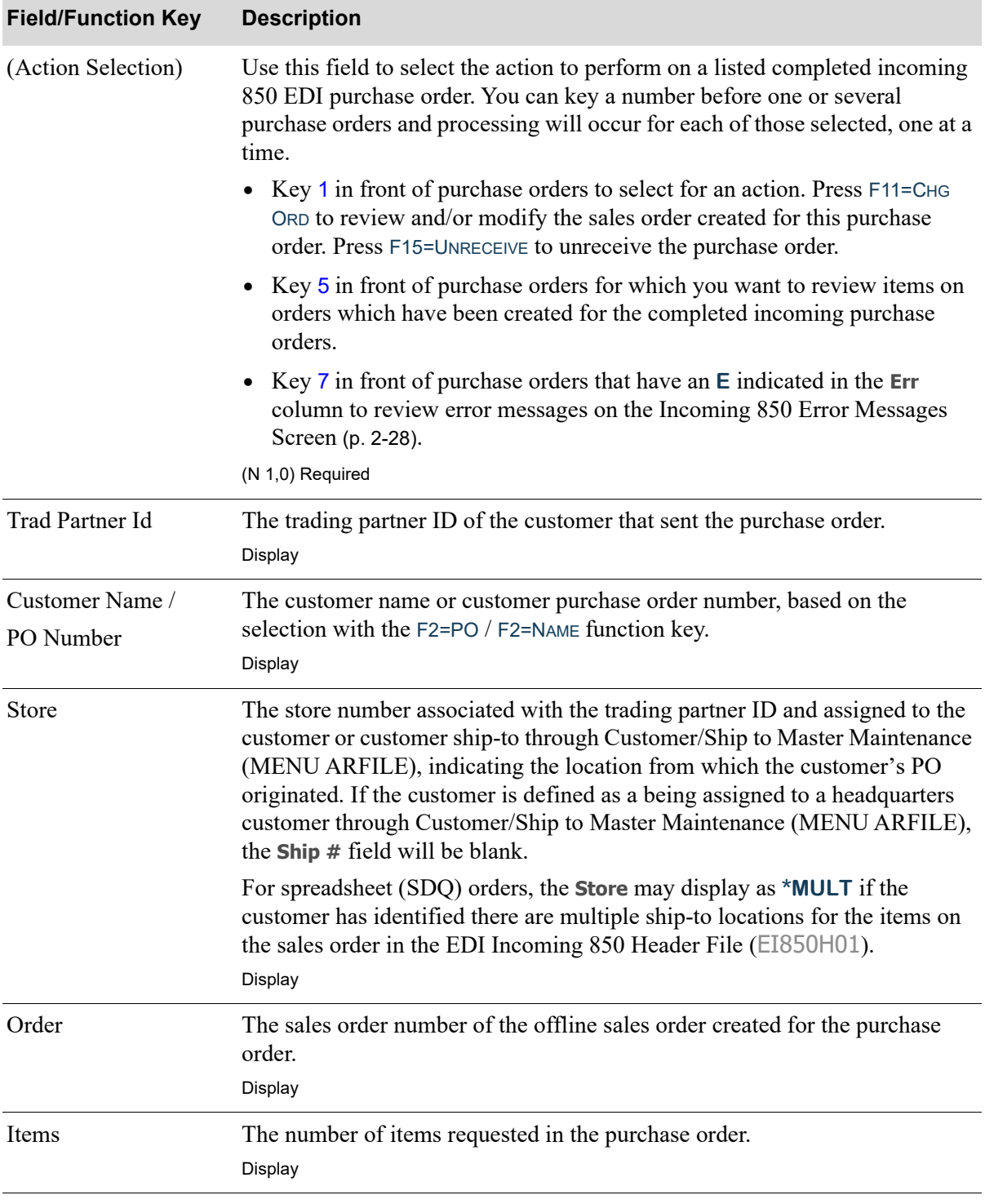

### **Completed Incoming EDI Purchase Orders Screen Fields and Function Keys**

Γ

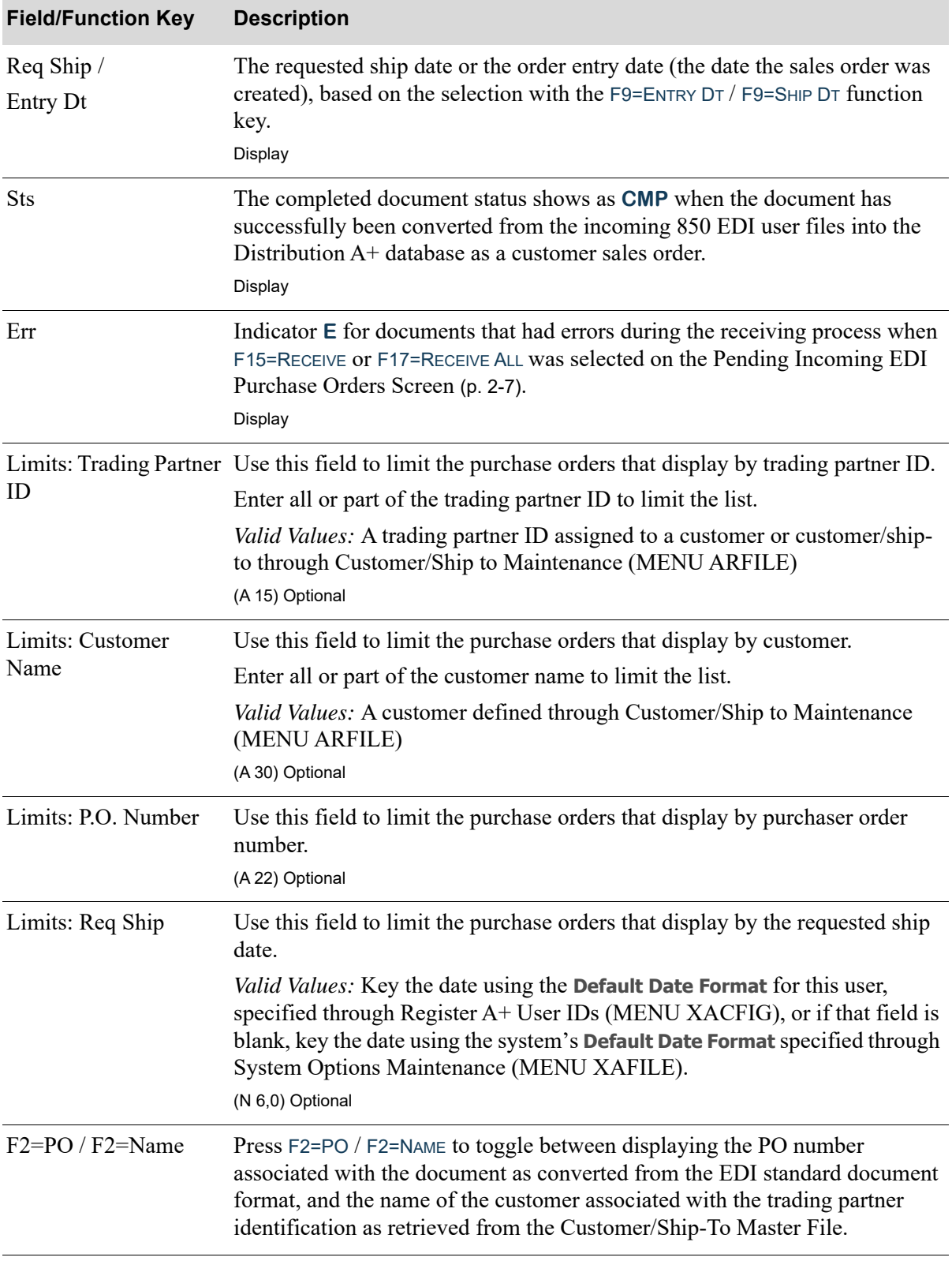

# **Completed Incoming EDI Purchase Orders Screen Fields and Function Keys**

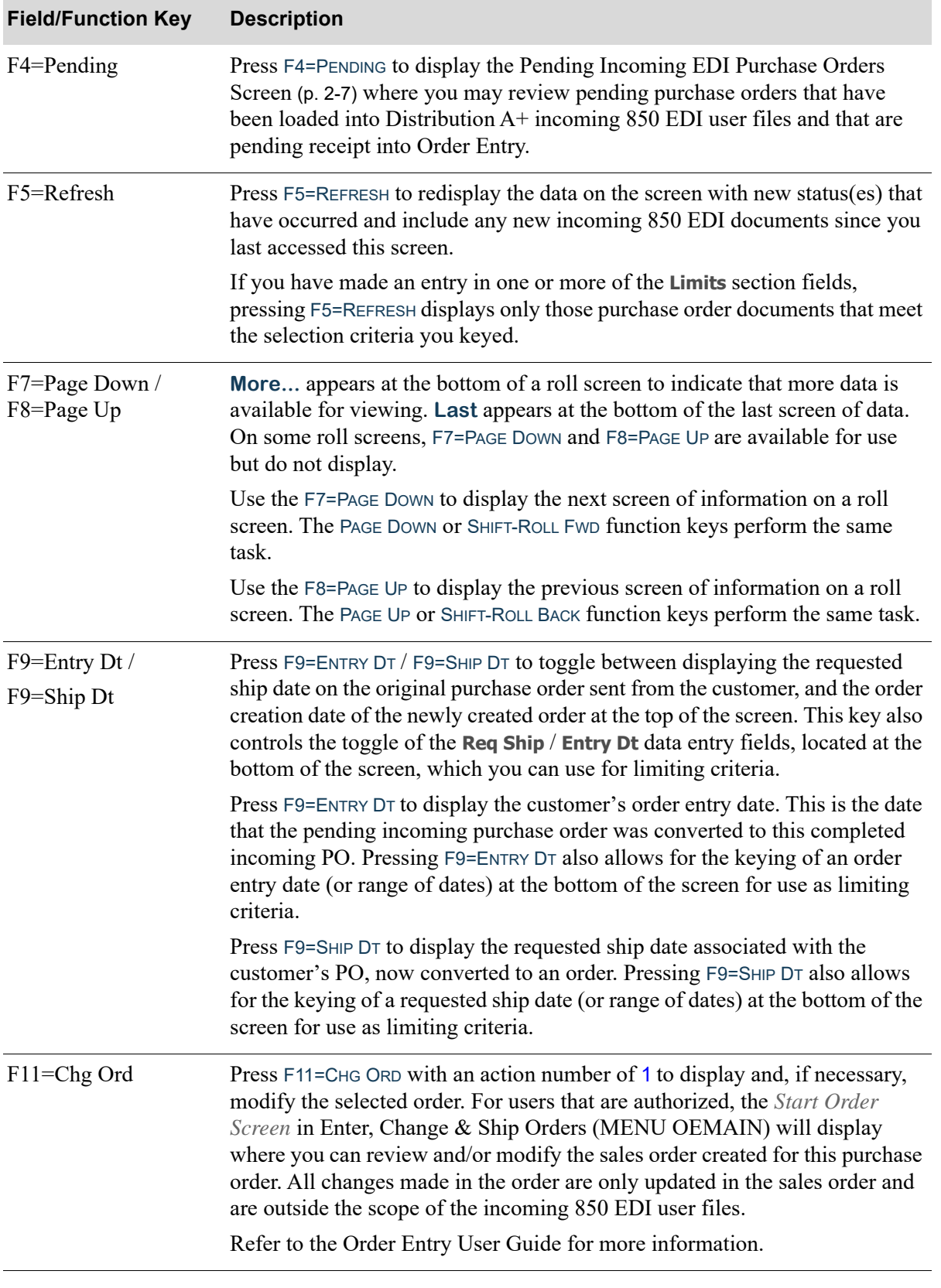

# **Completed Incoming EDI Purchase Orders Screen Fields and Function Keys**

Γ

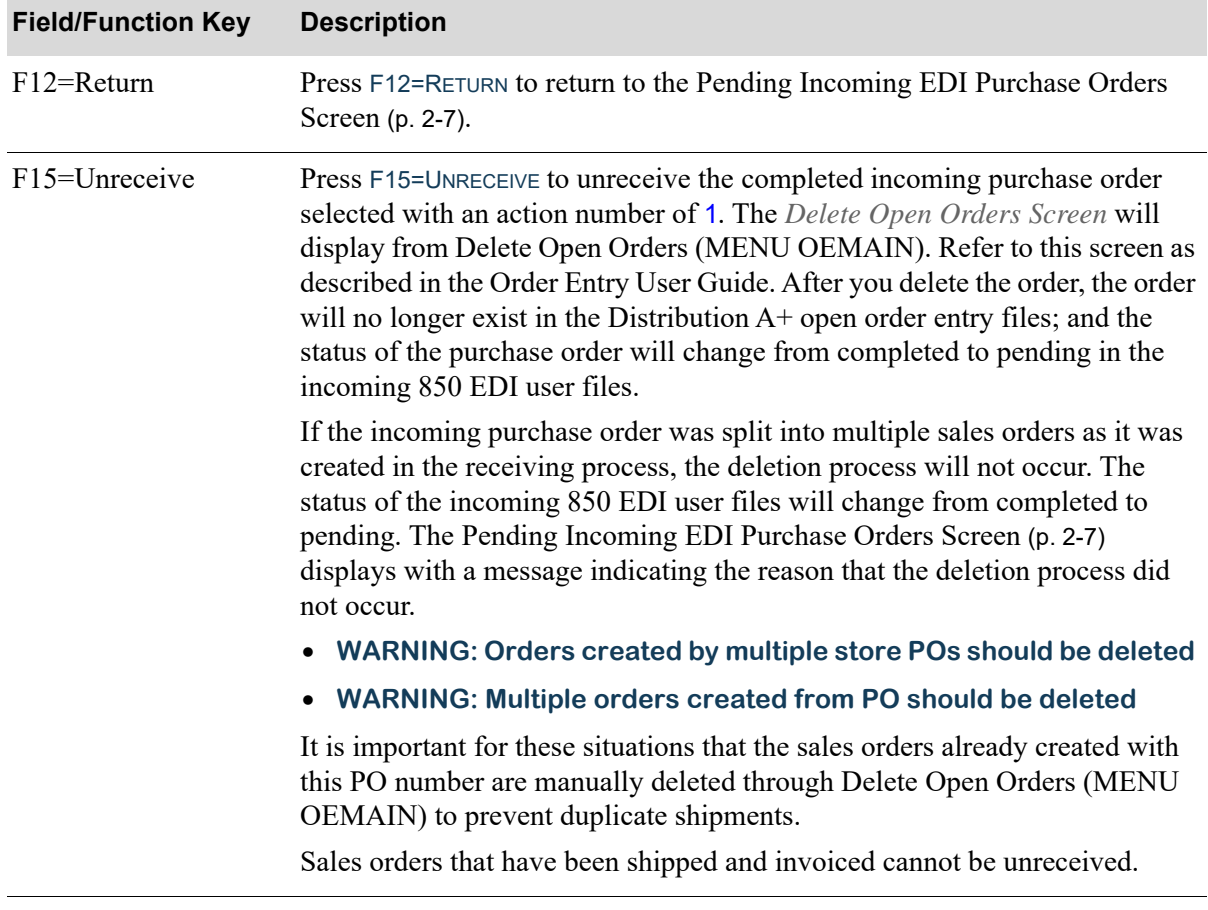

# **Completed Incoming EDI Purchase Orders Screen Fields and Function Keys**

| <b>Field/Function Key</b> | <b>Description</b>                                                                                                    |
|---------------------------|----------------------------------------------------------------------------------------------------|
| Enter                     | Press ENTER to confirm your selections.<br>If you keyed a value in any of the Limits fields, press ENTER to limit the<br>display of the completed purchase orders. The word <b>ACTIVE</b> will display to<br>the right of the <b>Limits</b> heading.                                                                                                    |
|                           | If you keyed an action of<br>• 5 before one or more purchase orders, pressing ENTER displays the Open<br>Orders Inquiry (MENU OEMAIN). If day-end processing has not been<br>run, the Order Display Screen of the Open Orders Inquiry (MENU<br>OEMAIN) displays. If the order has been shipped, invoiced and day-end<br>processing has been run, the Invoice Display Screen of the Customer<br>Order/Shipment Inquiry (MENU OEMAIN) displays. Using either<br>screen, you can review the order in detail. For a description of these<br>options, refer to the Order Entry User Guide. If the incoming purchase<br>order was split into multiple sales orders in the receiving process, the<br>sales orders cannot be viewed through this option. The Open Orders<br>Inquiry (MENU OEMAIN) or the Customer Order/Shipment Inquiry<br>(MENU OEMAIN) must be used. |
|                           | • 7 before one or more completed purchase orders that have an E indicated<br>in the Err column, pressing ENTER displays the Incoming 850 Error<br>Messages Screen (p. 2-28).                                                                                                    |
|                           | If you keyed an action number before more than one purchase order,<br>processing will occur for each of those selected, one at a time.                                                                                                    |

**Completed Incoming EDI Purchase Orders Screen Fields and Function Keys**

# EDI Price Discrepancy Report

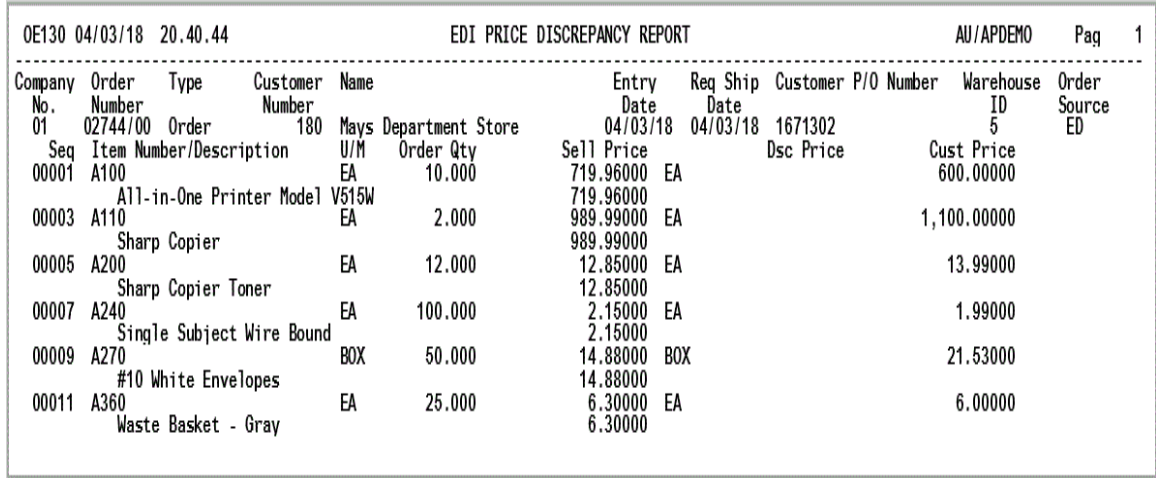

This report is generated in the EDI Transaction Processor's output spooled files after pressing F15=RECEIVE or F17=RECEIVE ALL on the [Pending Incoming EDI Purchase Orders Screen](#page-26-0) (p. 2-7) if, when receiving a purchase order, the Off-line Order Entry process detects that a price on the customer's incoming PO differs from the final price presented in Order Entry. This report is not generated for trading currency customers. The trading and local currency pricing calculated by offline order entry for each item is accepted without notice.

To review this report online, select F10=EP OUTPUT in the EDI Processor Inquiry (MENU EIMAIN). It is recommended that after you create sales orders from incoming purchase orders, you regularly check for this report in the EDI processor's output spool file.

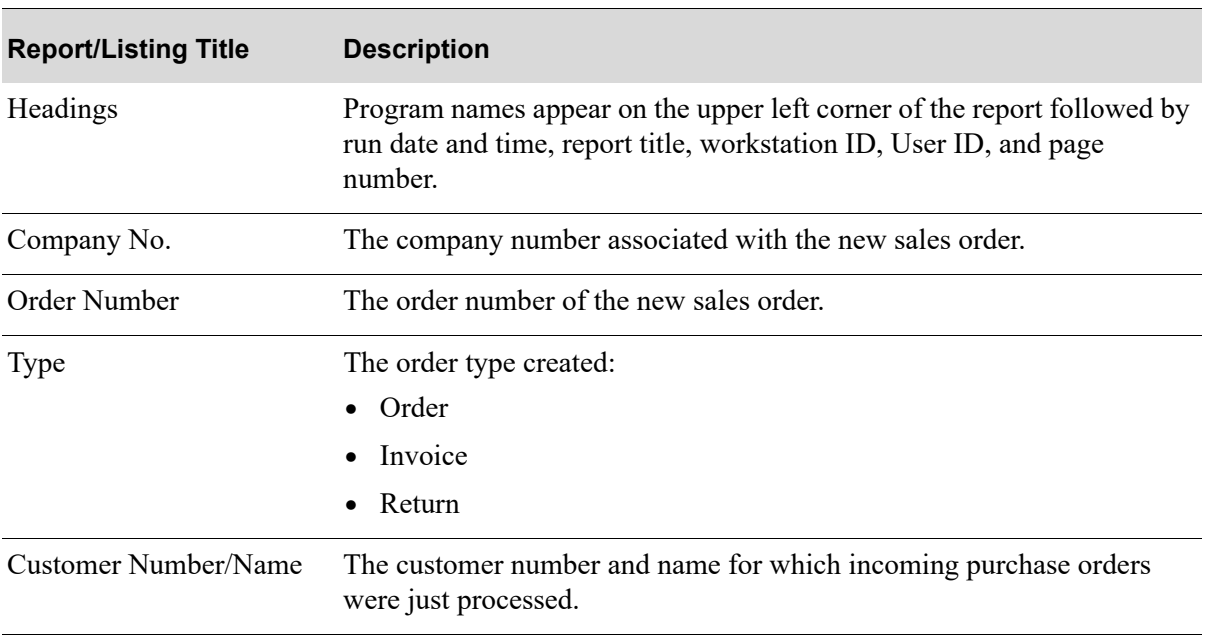

#### **EDI Price Discrepancy Report**

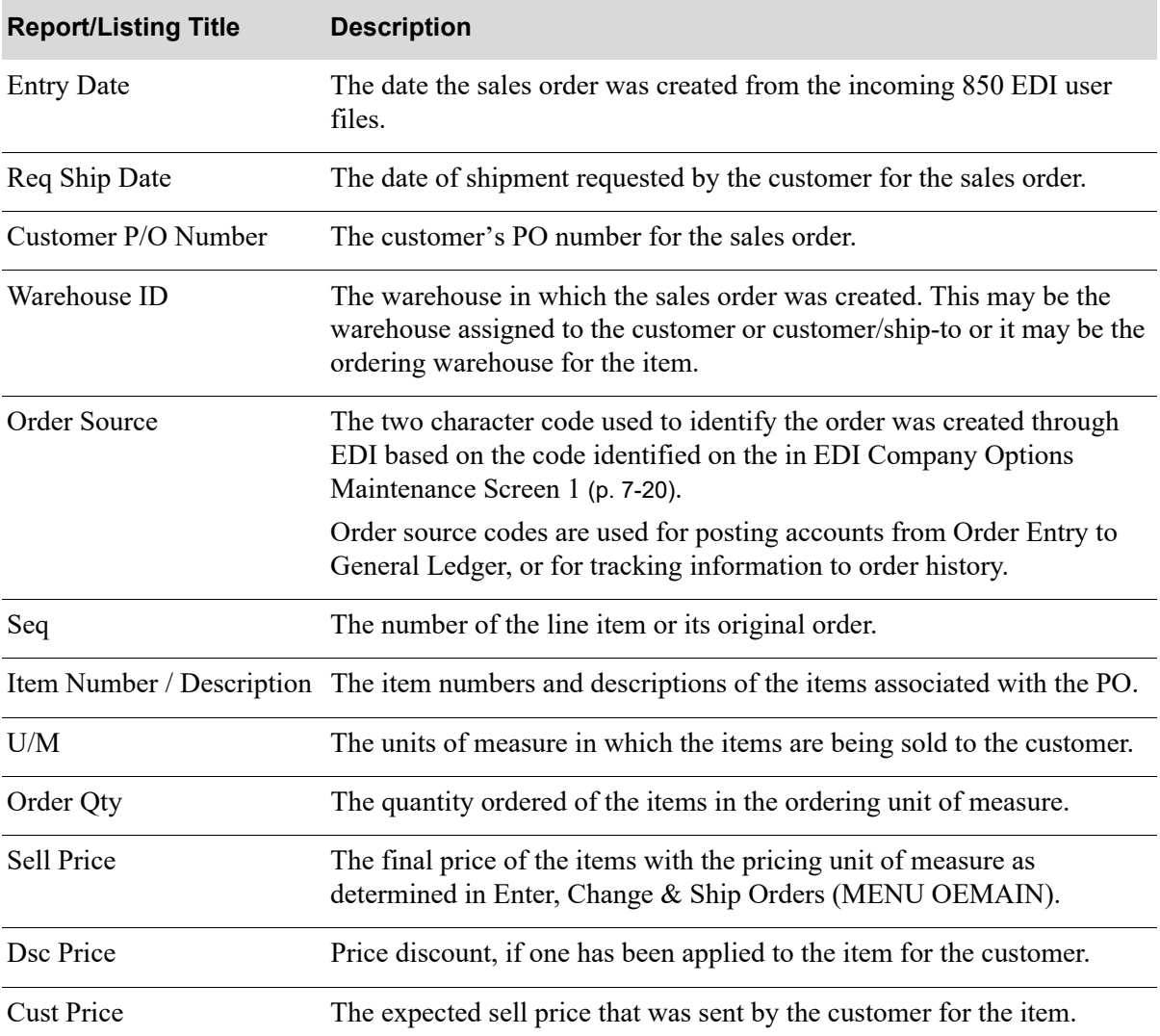

#### **EDI Price Discrepancy Report**

# Incoming Purchase Order Changes (860)

This section describes the screens and reports in the Incoming Documents option that are used when you select to work with incoming purchase order changes on the [Incoming EDI Document Selection](#page-23-0)  [Screen](#page-23-0) (p. 2-4).

#### Important

The Incoming EDI Purchase Order Changes transaction does not update the data in the Distribution A+ back-end system. This process provides a discrepancy report to be

reviewed for data that is missing, incomplete, or that does not match the expected information that does exist in the Purchase Order Detail File for the original PO and the vendor's order. If there are no discrepancies, the [Incoming PO Changes Report](#page-71-0) will advise the user that the Automatic Incoming 860 process did run and complete and that there were no discrepancies found.

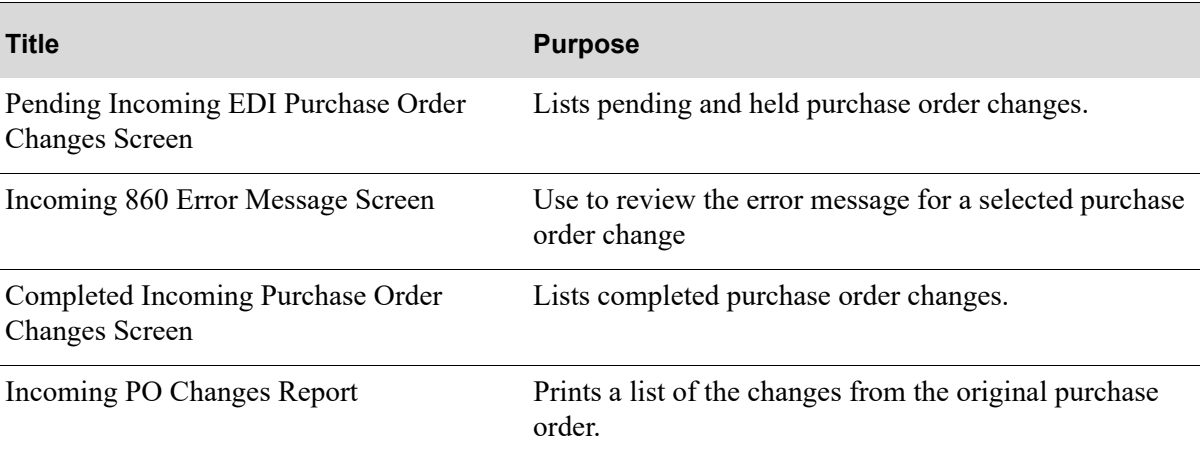

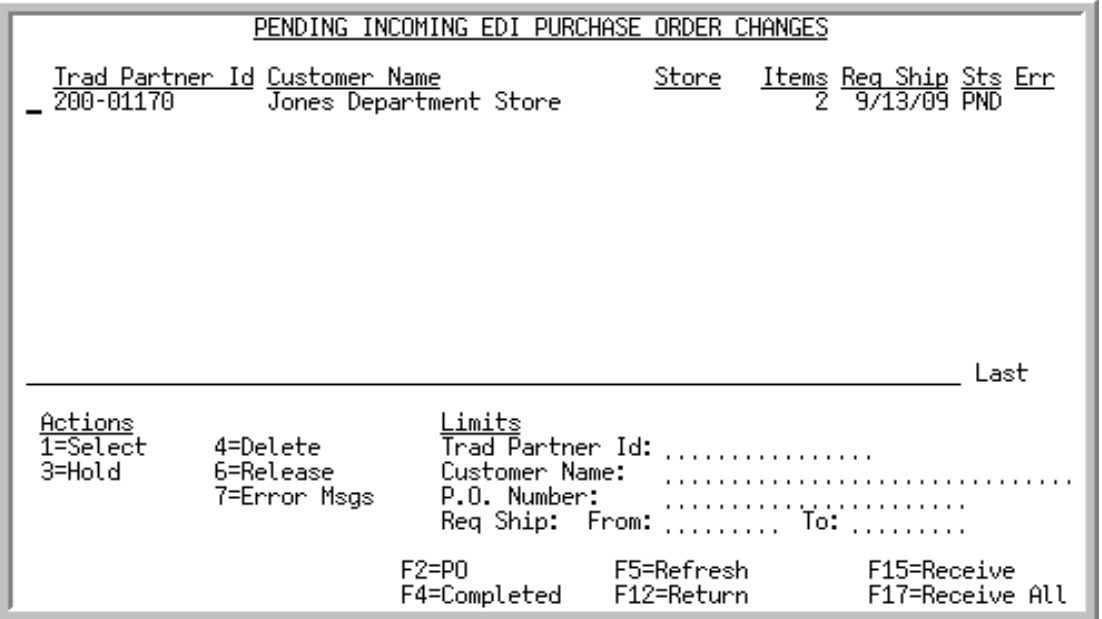

# <span id="page-58-0"></span>Pending Incoming EDI Purchase Order Changes Screen

This screen displays after pressing ENTER on the [Incoming EDI Document Selection Screen](#page-23-0) (p. 2-4), if you keyed Y for **Incoming Purchase Order Changes** or pressing F4=PENDING on the [Completed](#page-66-0)  [Incoming Purchase Order Changes Screen](#page-66-0) (p. 2-47). This screen also displays after keying Y before **Incoming Purchase Order Chg (860)** and pressing ENTER on the [EDI Status Display Screen](#page-283-0) (p. 4-2).

A status line displays for each pending purchase order change that has been loaded into the incoming 850 EDI user files and is awaiting processing.

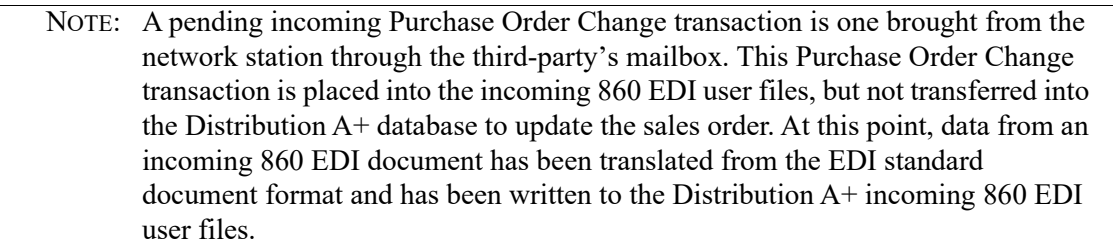

You can use the limit the documents in the list by trading partner, customer name, customer purchase order number, or requested ship date. The word **ACTIVE** displays to the right of the **Limits** heading when criteria has been entered in any of the limits fields. The limits also apply when using toggle function keys.

Refer to the Cross Applications User Guide for an explanation of the rules for entering From/To Ranges.

NOTE: This is a roll screen. **More...** appears at the bottom of a roll screen to indicate that more data is available for viewing. **Last** appears at the bottom of the last screen of data. To scroll through information on roll screens press:

\* PAGE DOWN or SHIFT-ROLL FWD or F7=PAGE DOWN to display the next screen \* PAGE UP or SHIFT-ROLL BACK or F8=PAGE UP to display the previous screen.

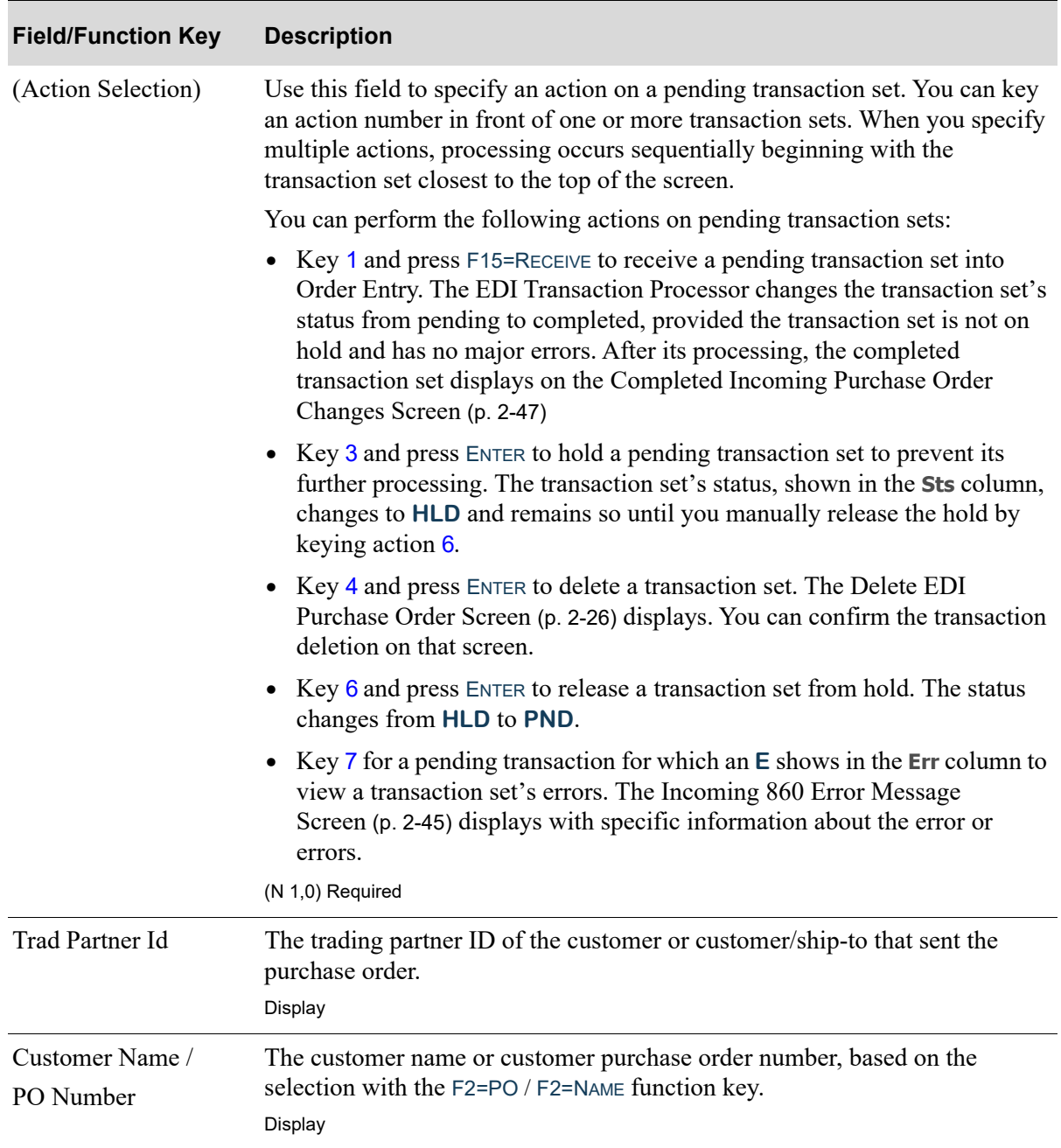

| <b>Field/Function Key</b> | <b>Description</b>                                                                                                    |
|---------------------------|----------------------------------------------------------------------------------------------------|
| <b>Store</b>              | The store number associated with the trading partner ID and assigned to the<br>customer or customer ship-to through Customer/Ship to Master Maintenance<br>(MENU ARFILE), indicating the location from which the customer's PO<br>originated. If the customer is defined as a being assigned to a headquarters<br>customer through Customer/Ship to Master Maintenance (MENU ARFILE),<br>the <b>Ship</b> # field will be blank. |
|                           | For spreadsheet $(SDQ)$ orders, the <b>Store</b> may display as $*MULT$ if the<br>customer has identified there are multiple ship-to locations for the items on<br>the sales order in the EDI Incoming 850 Header File (EI850H01).<br>Display                                                                                                    |
| Items                     | The number of items requested in the customer's purchase order.<br>Display                                                                                                    |
| Req Ship                  | The requested ship date for the customer's purchase order.<br>Display                                                                                                    |
| <b>Sts</b>                | The document status can be:                                                                                                    |
|                           | <b>PND:</b> the document has been converted from EDI standard document<br>٠<br>format into the Distribution $A+$ incoming 860 EDI user files, but has<br>not yet been received into the Distribution A+ database.                                                                                                    |
|                           | HLD: The document has been put on hold. No processing will occur<br>$\bullet$<br>until it is removed from hold.                                                                                                    |
|                           | SPD: Indicates that the document is currently being moved from the<br>$\bullet$<br>EDI mailbox into the Distribution $A+$ incoming 860 user files, or that<br>an error occurred when the document was sent from the trading partner<br>or moved from the EDI mailbox into the Distribution $A^+$ incoming<br>860 EDI user files (in which case, you will need to delete the<br>transaction).                                    |
|                           | Display                                                                                                    |
| Err                       | The indicator $E$ for documents that had errors during the receiving process<br>When F15=RECEIVE or F17=RECEIVE ALL was selected on the Pending Incoming<br>EDI Purchase Order Changes Screen (p. 2-39).<br>Display                                                                                                    |
| ID                        | Limits: Trading Partner Use this field to limit the purchase orders that display by trading partner ID.                                                                                                    |
|                           | Enter all or part of the trading partner ID to limit the list.                                                                                                    |
|                           | Valid Values: A trading partner ID assigned to a customer through Customer/<br>Ship to Maintenance (MENU ARFILE)<br>(A 15) Optional                                                                                                    |
|                           |                                                                                                    |

**Pending Incoming EDI Purchase Order Changes Screen Fields and Function Keys**

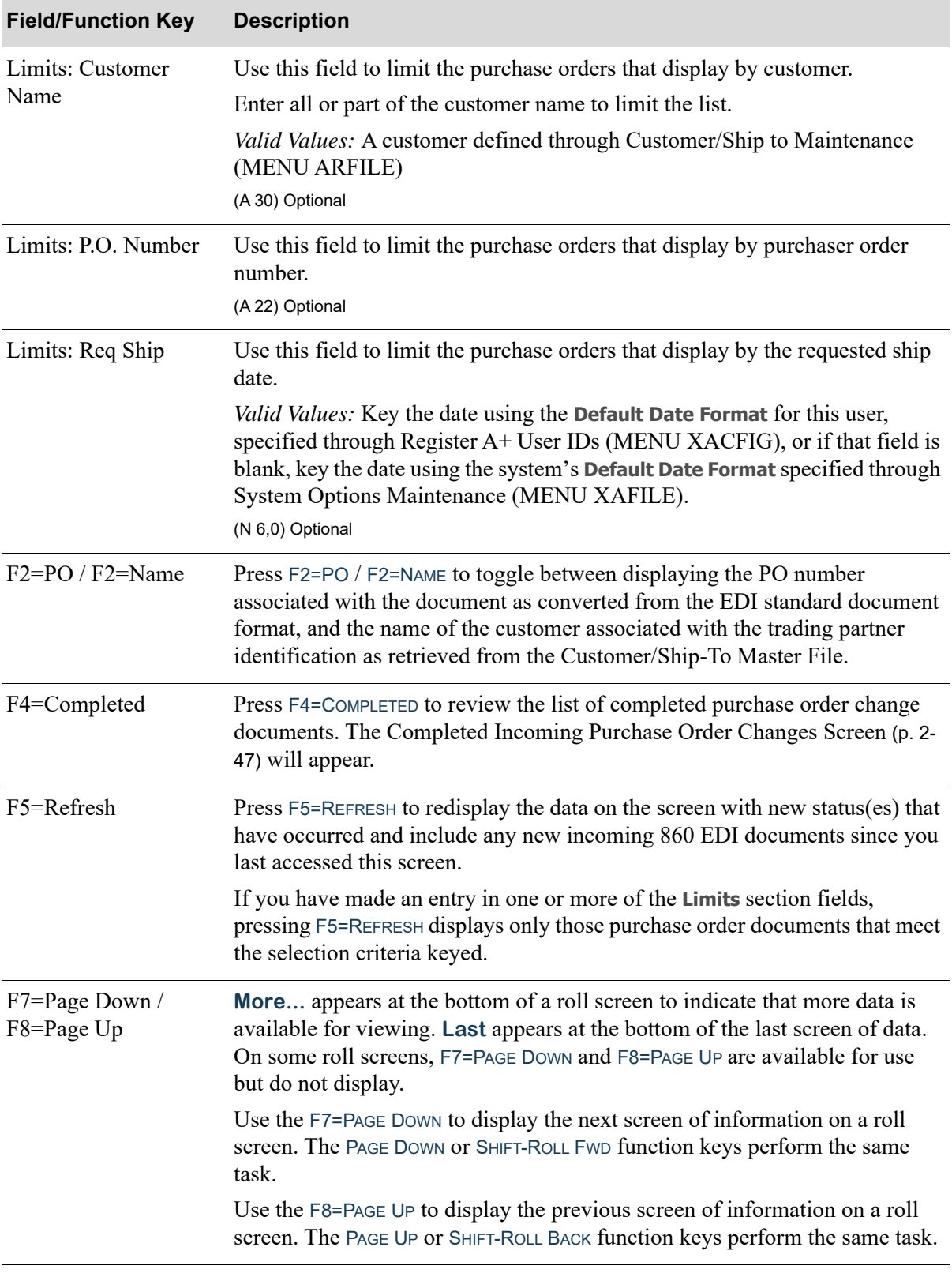

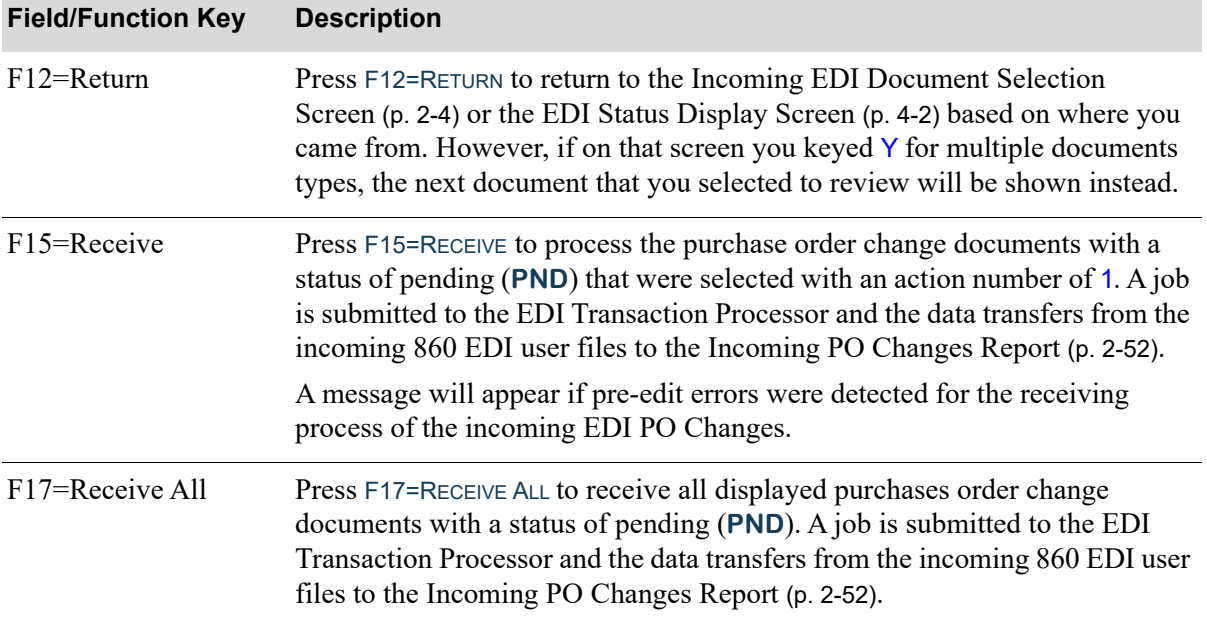

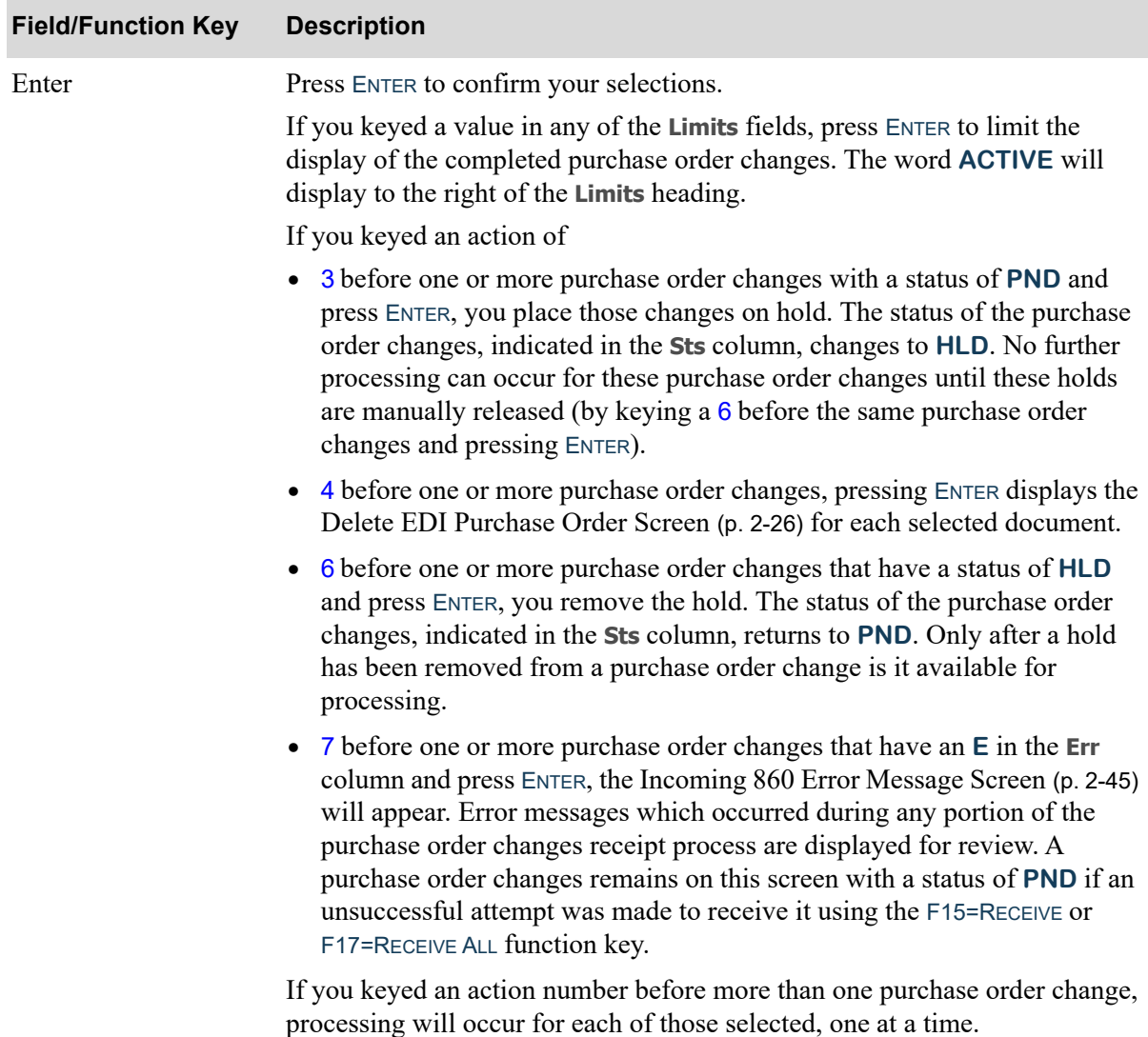

# <span id="page-64-0"></span>Incoming 860 Error Message Screen

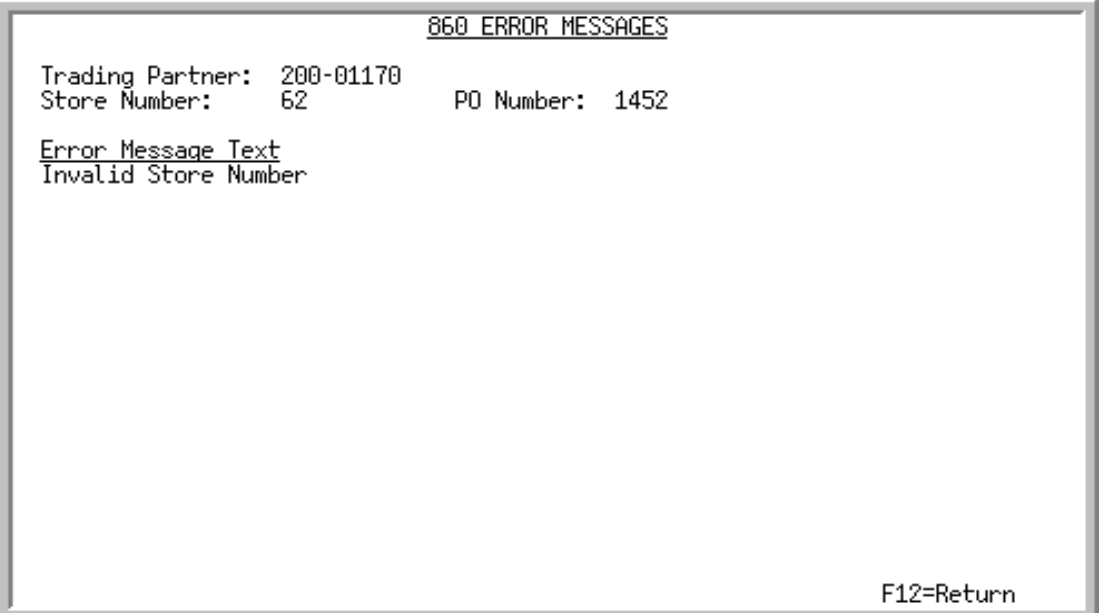

This screen displays after selecting to view error messages associated with an incoming 860 purchase order change document that has an **E** displaying in the **Err** column and pressing ENTER on the [Pending](#page-58-0)  [Incoming EDI Purchase Order Changes Screen](#page-58-0) (p. 2-39). Use this screen to review the errors that occurred during the receipt of this document into the Distribution A+ incoming 860 EDI user files.

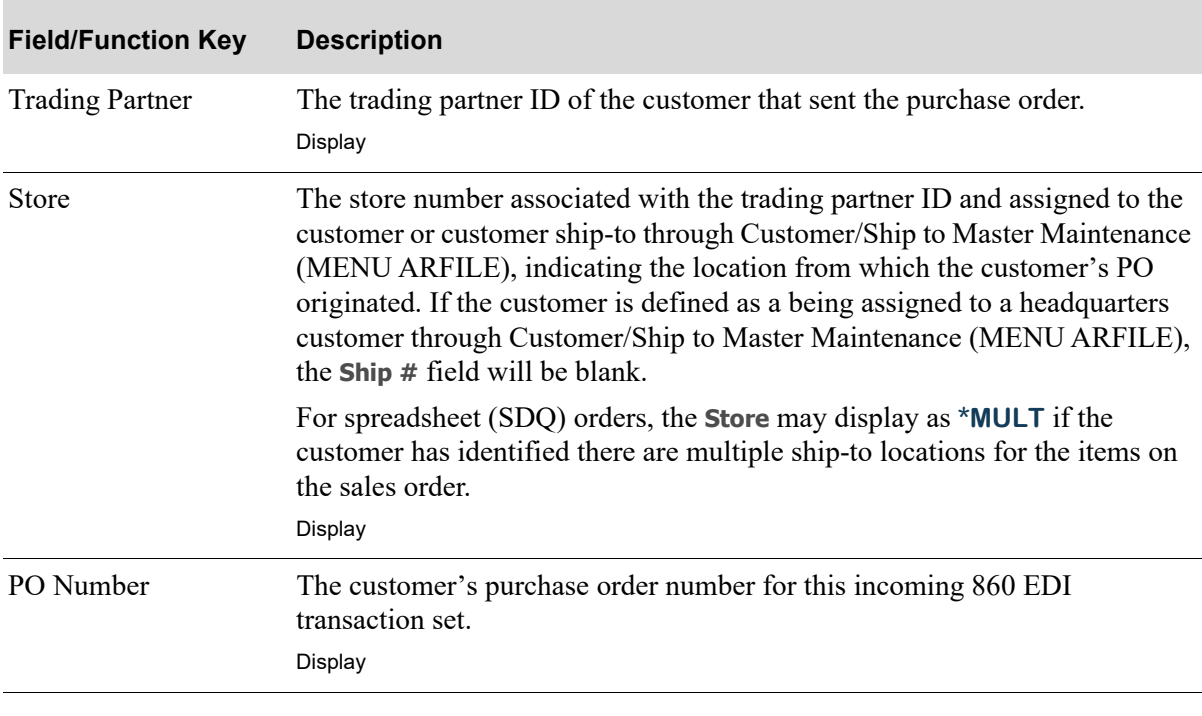

**Incoming 860 Error Message Screen Fields and Function Keys**

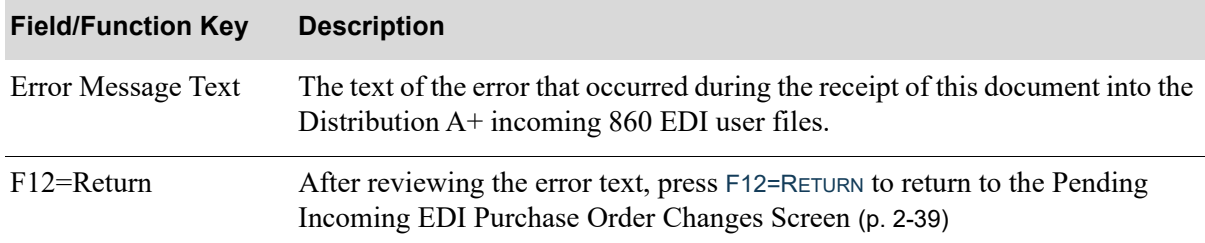

# **Incoming 860 Error Message Screen Fields and Function Keys**

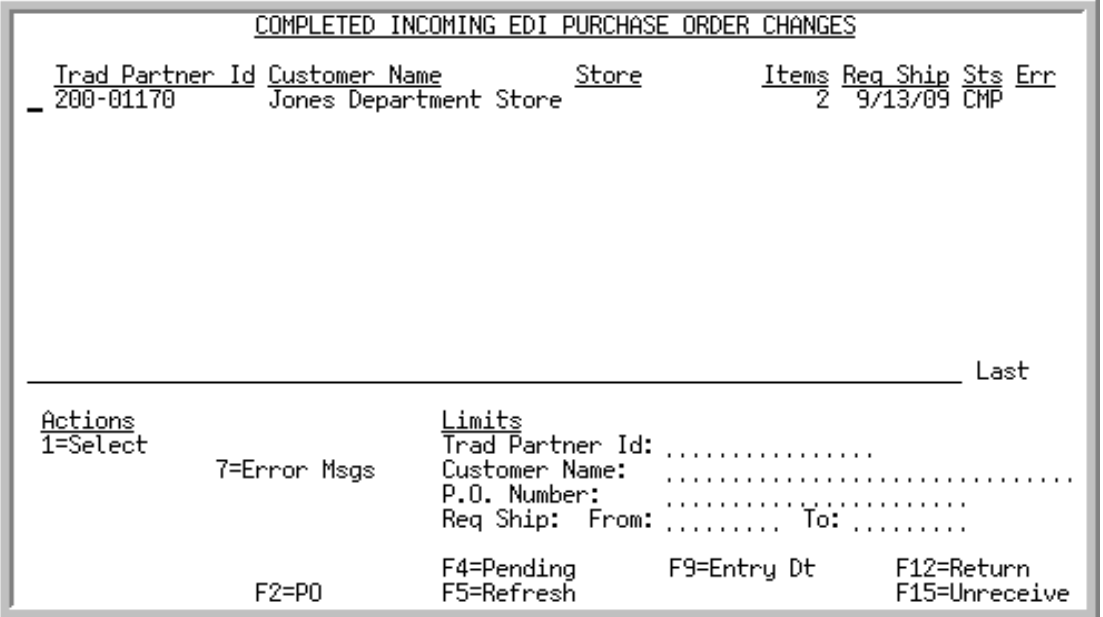

# <span id="page-66-0"></span>Completed Incoming Purchase Order Changes Screen

This screen displays after pressing F4=COMPLETED on the [Pending Incoming EDI Purchase Order](#page-58-0)  [Changes Screen](#page-58-0) (p. 2-39). A status line displays for each completed purchase order change received into Order Entry.

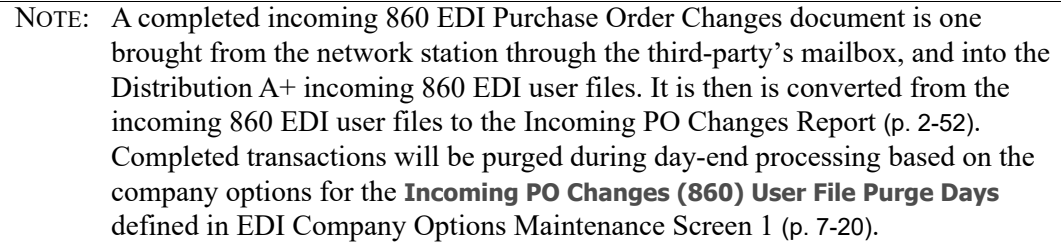

You can use the limits to narrow the list of documents that is shown. The word **ACTIVE** displays to the right of the **Limits** heading when criteria has been entered in any of the limits fields. The limits also apply when using toggle function keys.

Refer to the Cross Applications User Guide for an explanation of the rules for entering From/To Ranges.

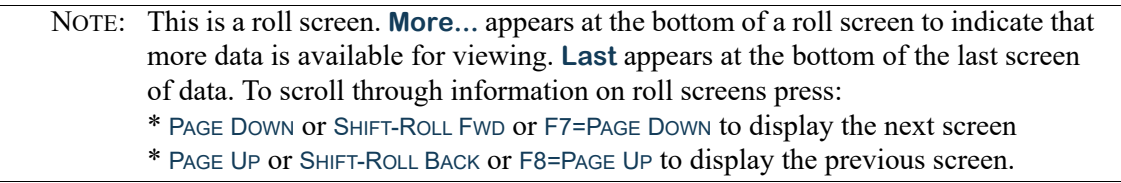

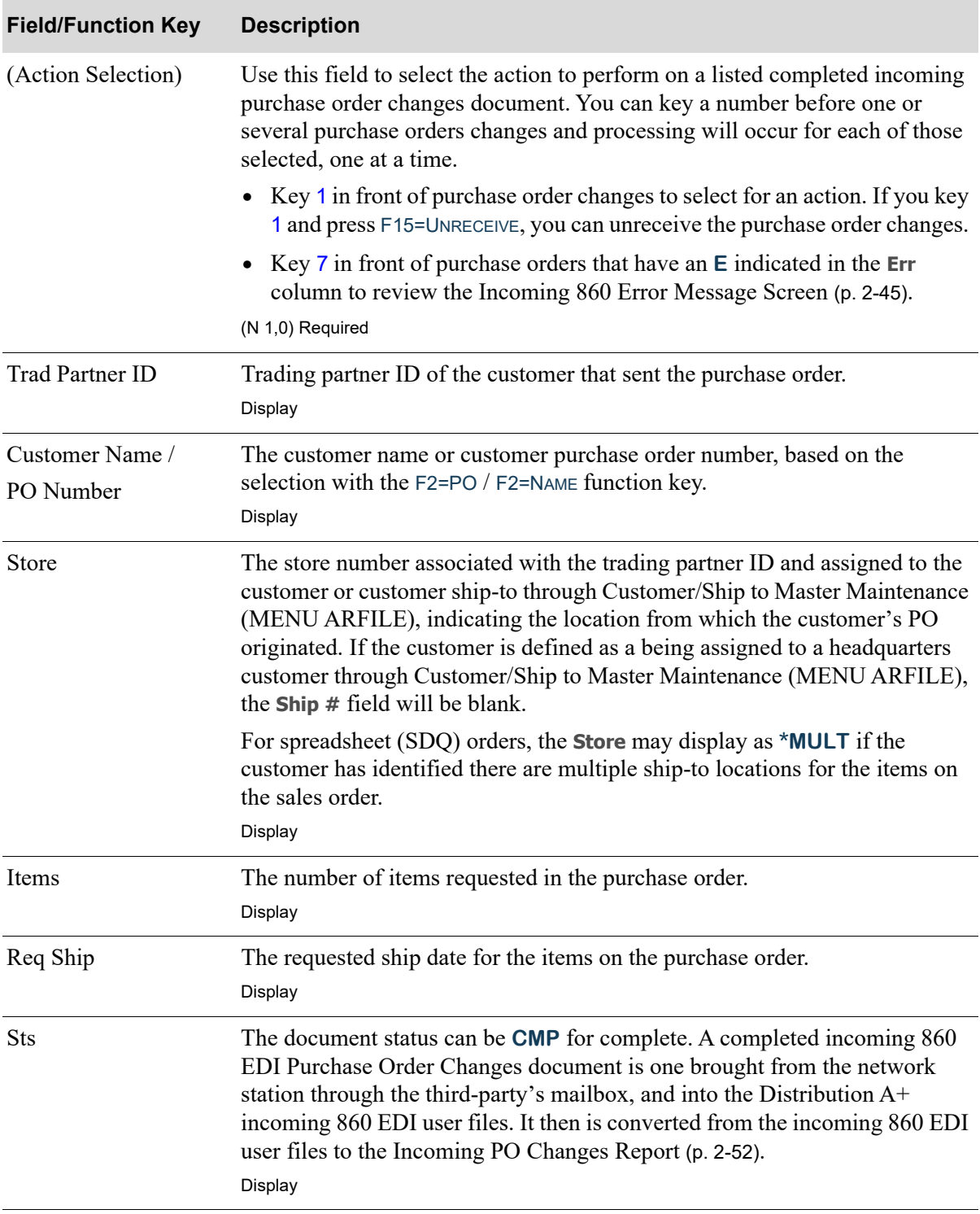

### **Completed Incoming Purchase Order Changes Screen Fields and Function Keys**

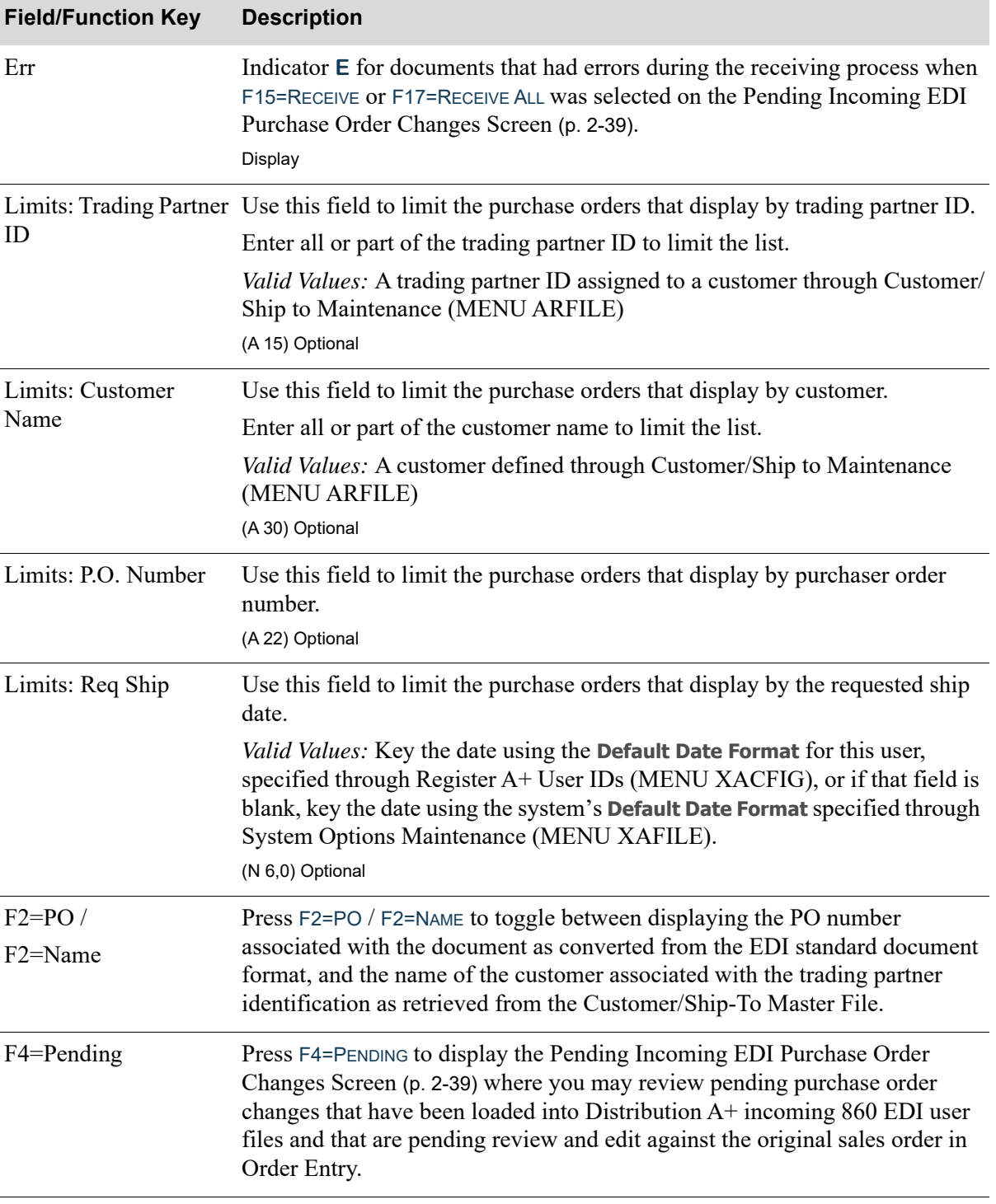

### **Completed Incoming Purchase Order Changes Screen Fields and Function Keys**

ī

Г

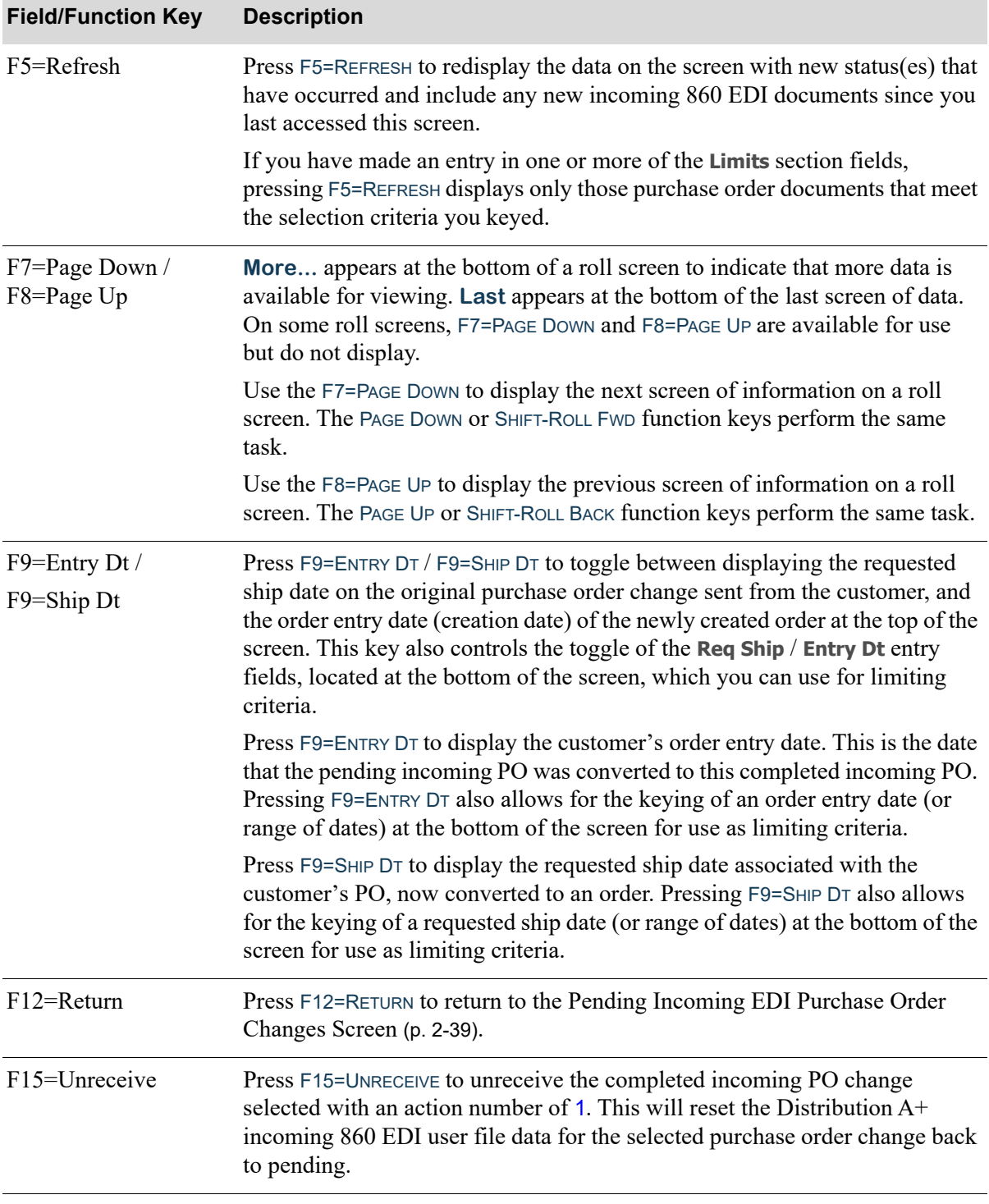

# **Completed Incoming Purchase Order Changes Screen Fields and Function Keys**

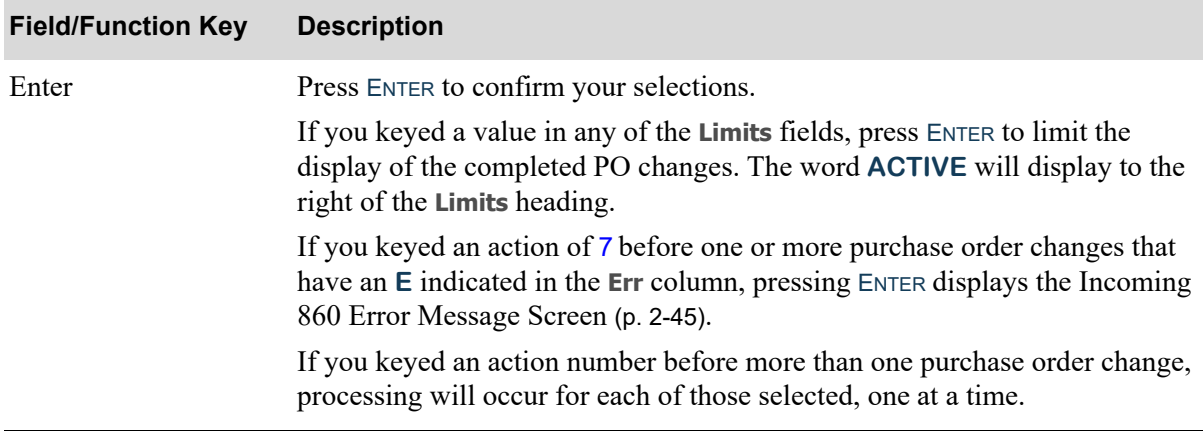

### **Completed Incoming Purchase Order Changes Screen Fields and Function Keys**

# <span id="page-71-0"></span>Incoming PO Changes Report

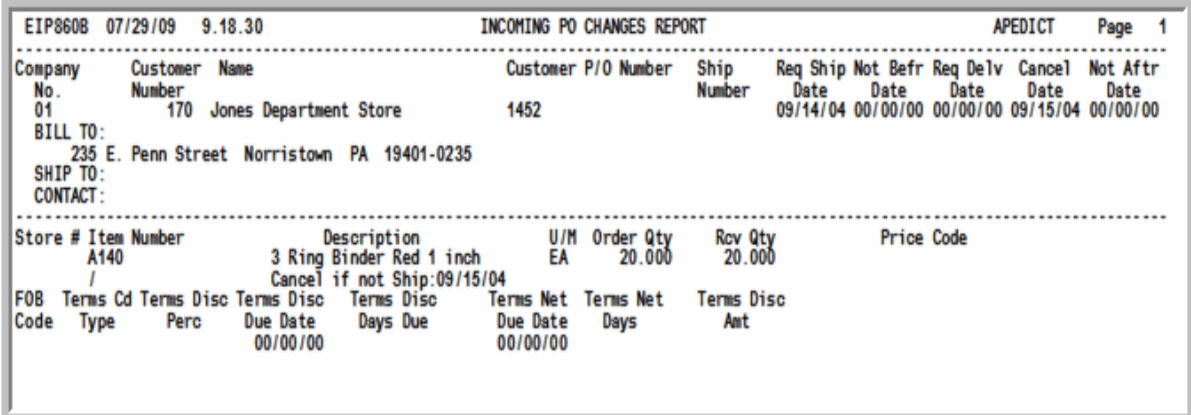

This report prints after pressing F15=RECEIVE or F17=RECEIVE ALL on the [Pending Incoming EDI](#page-58-0)  [Purchase Order Changes Screen](#page-58-0) (p. 2-39) after the job has completed processing in the EDI Transaction Processor. To review this report online, key EDIJOBS on any command line in Distribution A+ and press F10=EP OUTPUT to review EDI output.

This report prints those changes that are requested by the customer or customer/ship-to from the original purchase order.

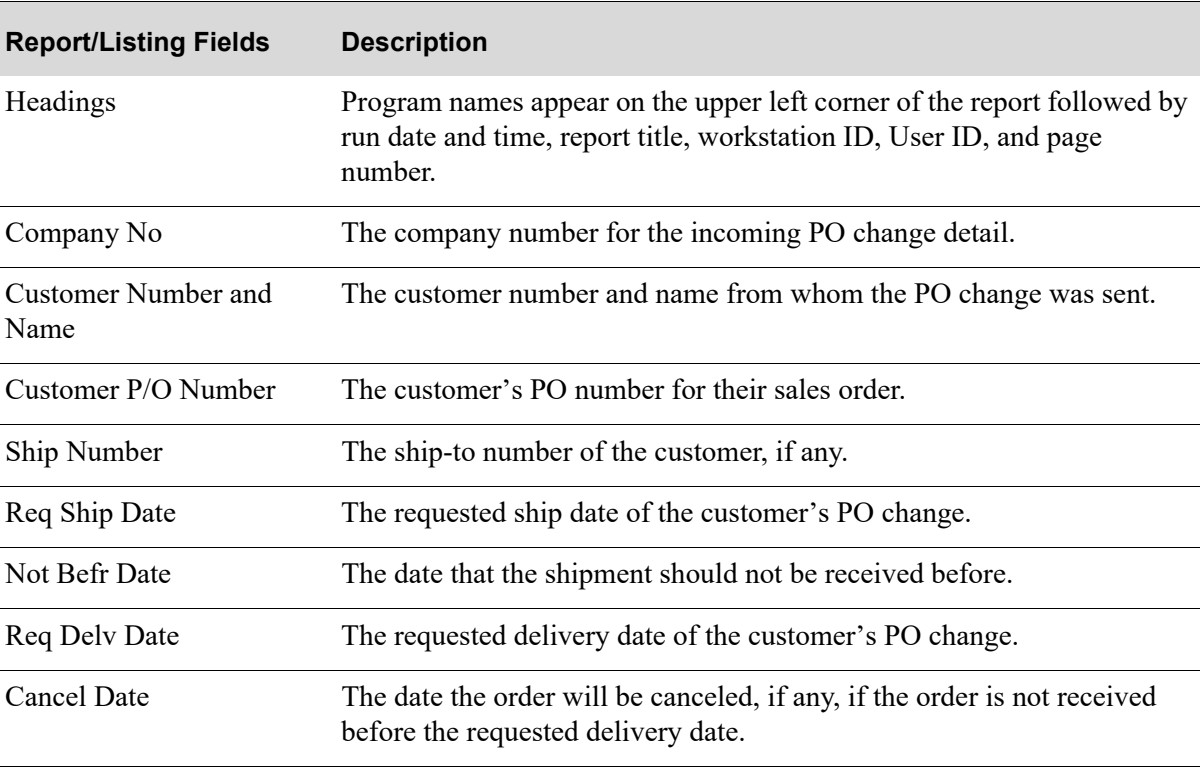

#### **Incoming PO Changes Report**
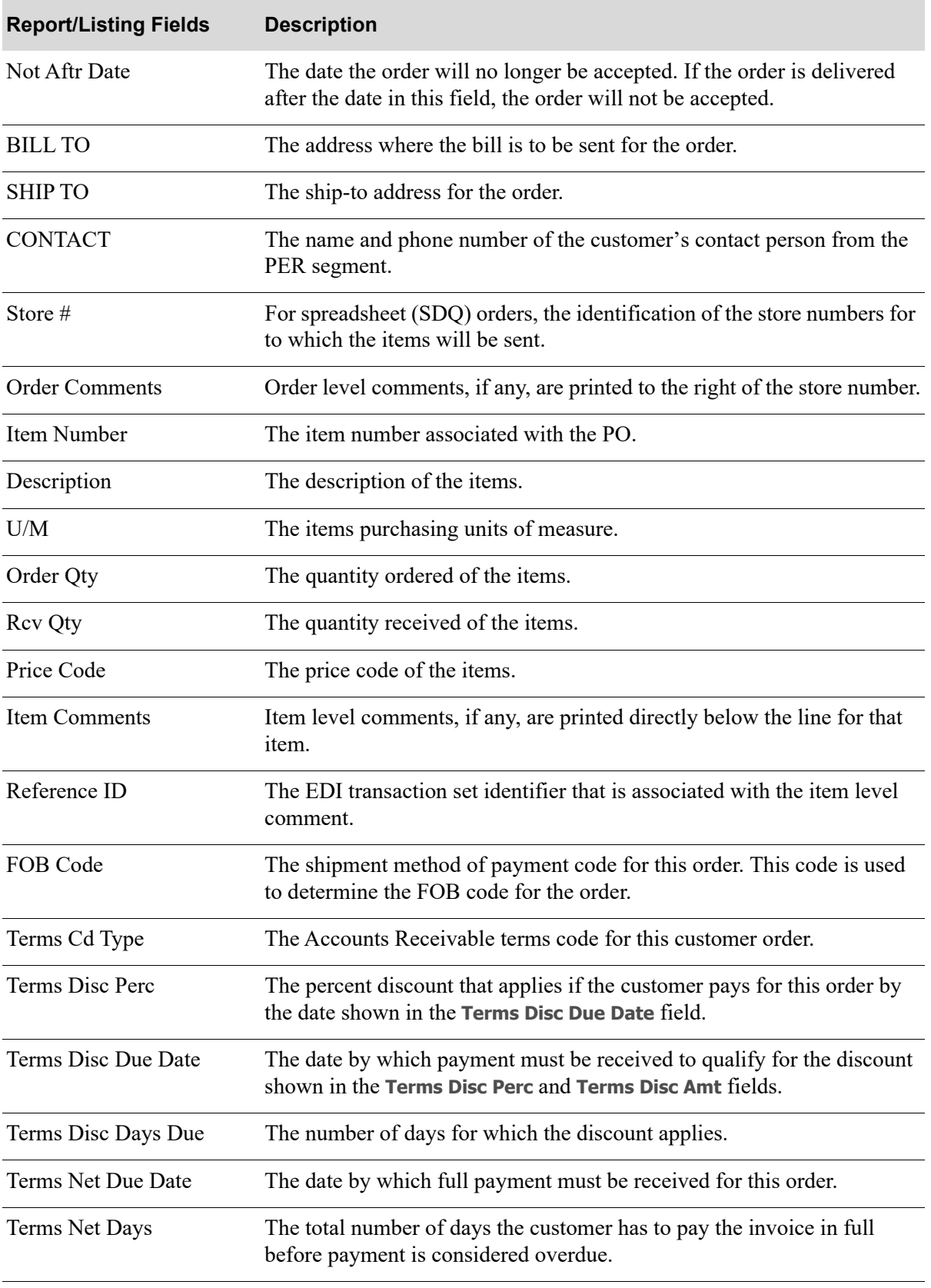

### **Incoming PO Changes Report**

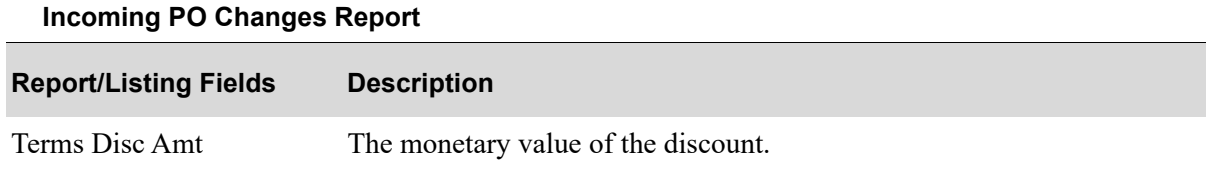

# Incoming Price Catalog (832)

This section describes the screens and reports in the Incoming Documents option that are used when you select to work with incoming price catalogs on the [Incoming EDI Document Selection Screen](#page-23-0) (p. [2-4\)](#page-23-0).

### Important

The Incoming EDI Price Catalog document will update the data in the Distribution A+ back-end system through the Offline Price Header File (PRHOF) that is processed automatically through the Off-line Future Price Entry option on MENU OPMAIN. The Off-line Future Price Entry process will again edit the data and update the pricing information as indicated. However, future prices received by EDI are not applied automatically; they must still be processed through Apply Future Prices by Date (MENU OPMAIN) to apply the future price data.

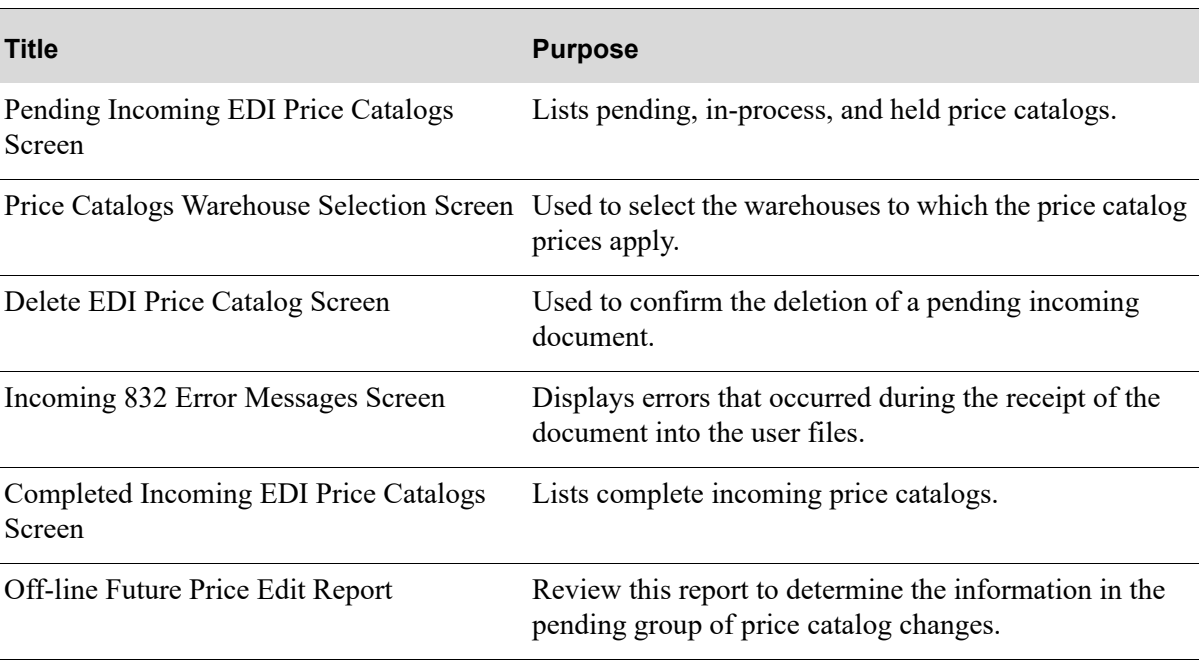

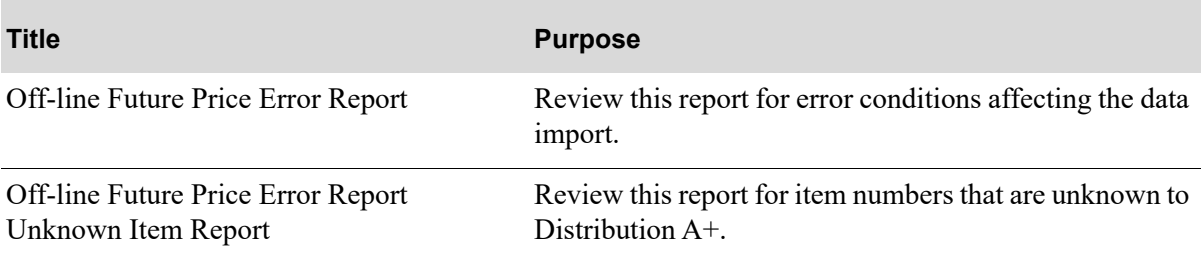

# <span id="page-75-0"></span>Pending Incoming EDI Price Catalogs Screen

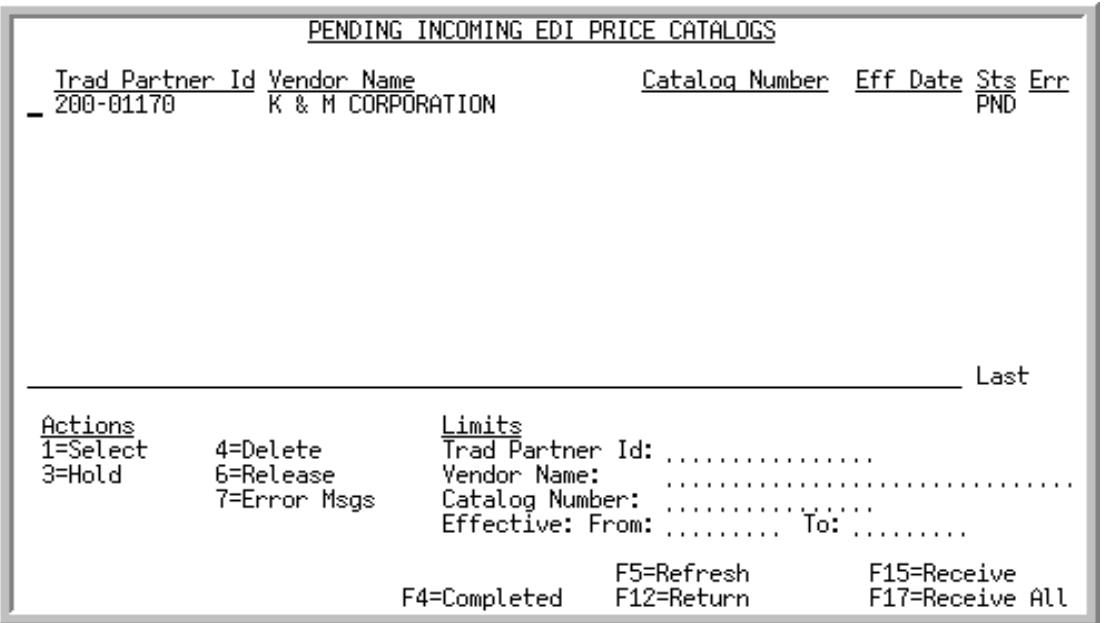

This screen displays after pressing ENTER on the [Incoming EDI Document Selection Screen](#page-23-0) (p. 2-4), if you keyed Y for **Incoming Price Catalogs** or pressing F4=PENDING on [Completed Incoming EDI Price](#page-87-0)  [Catalogs Screen](#page-87-0) (p. 2-68). This screen also displays after keying Y before **Incoming Price Catalogs (832)** and pressing ENTER on the [EDI Status Display Screen](#page-283-0) (p. 4-2).

A status line displays for each pending price catalog that has been loaded into the incoming 832 EDI user files and is awaiting processing.

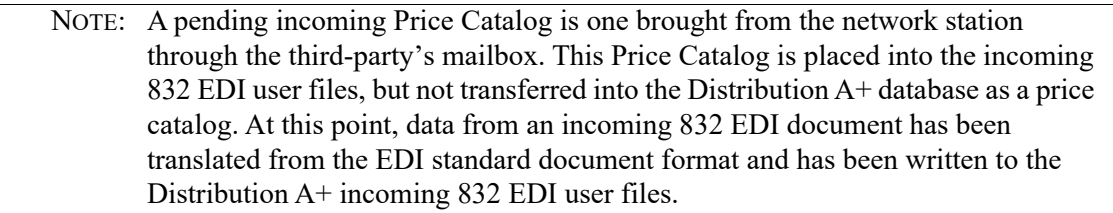

You can use the limit the documents in the list by trading partner, vendor name, catalog number, effective date, or entry date. The word **ACTIVE** displays to the right of the **Limits** heading when criteria has been entered in any of the limits fields. The limits also apply when using toggle function keys.

Refer to the Cross Applications User Guide for an explanation of the rules for entering From/To Ranges.

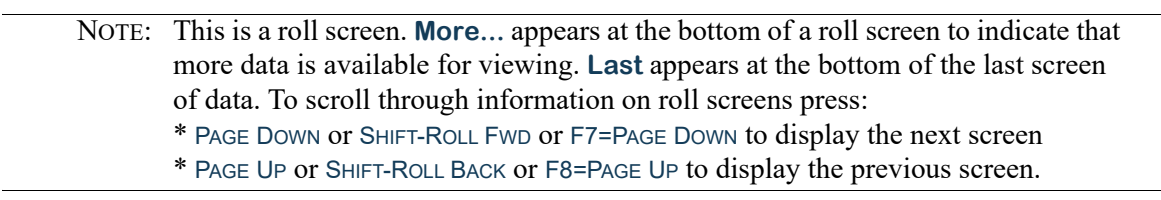

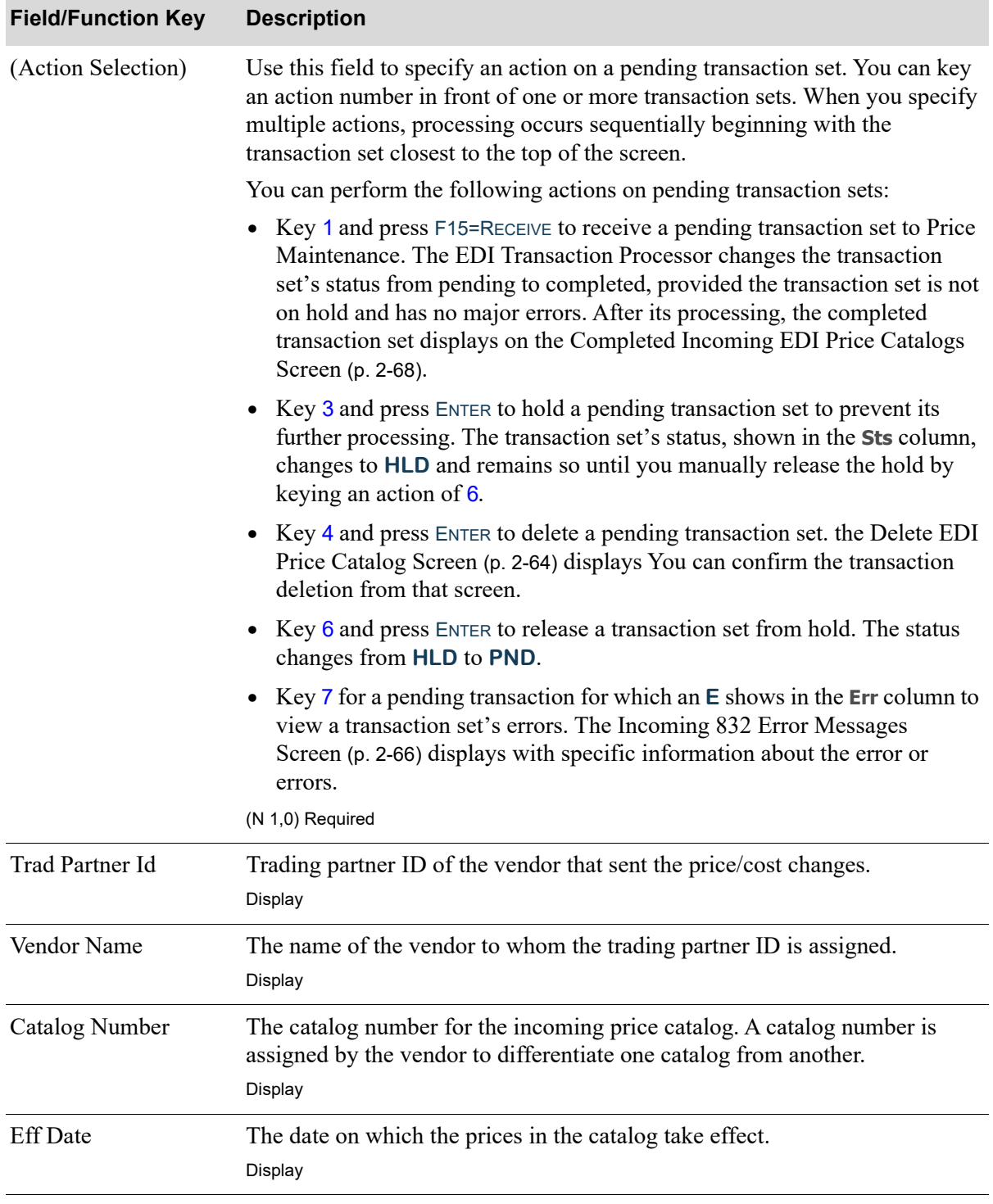

### **Pending Incoming EDI Price Catalogs Screen Fields and Function Keys**

Γ

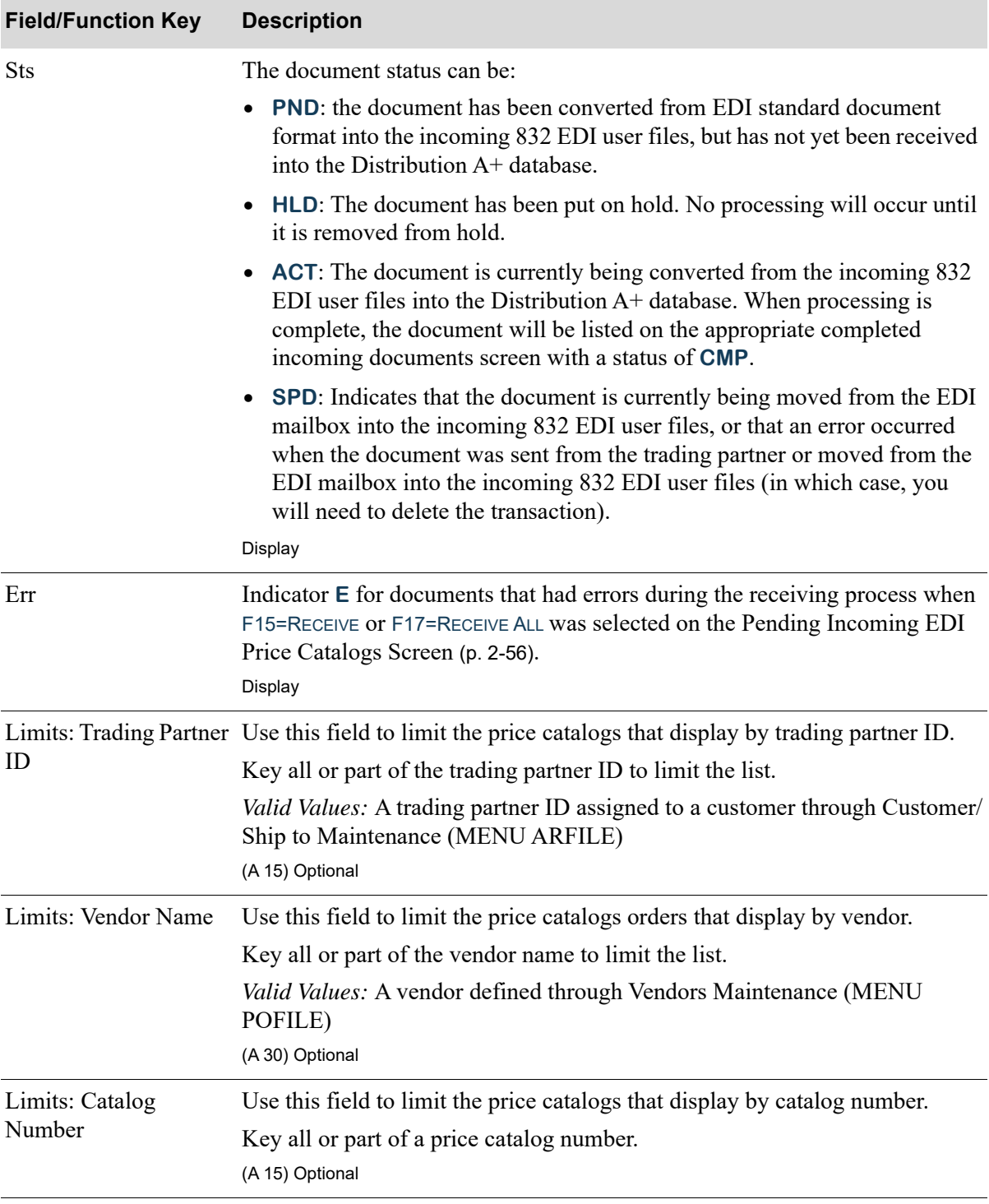

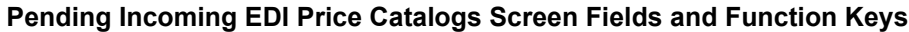

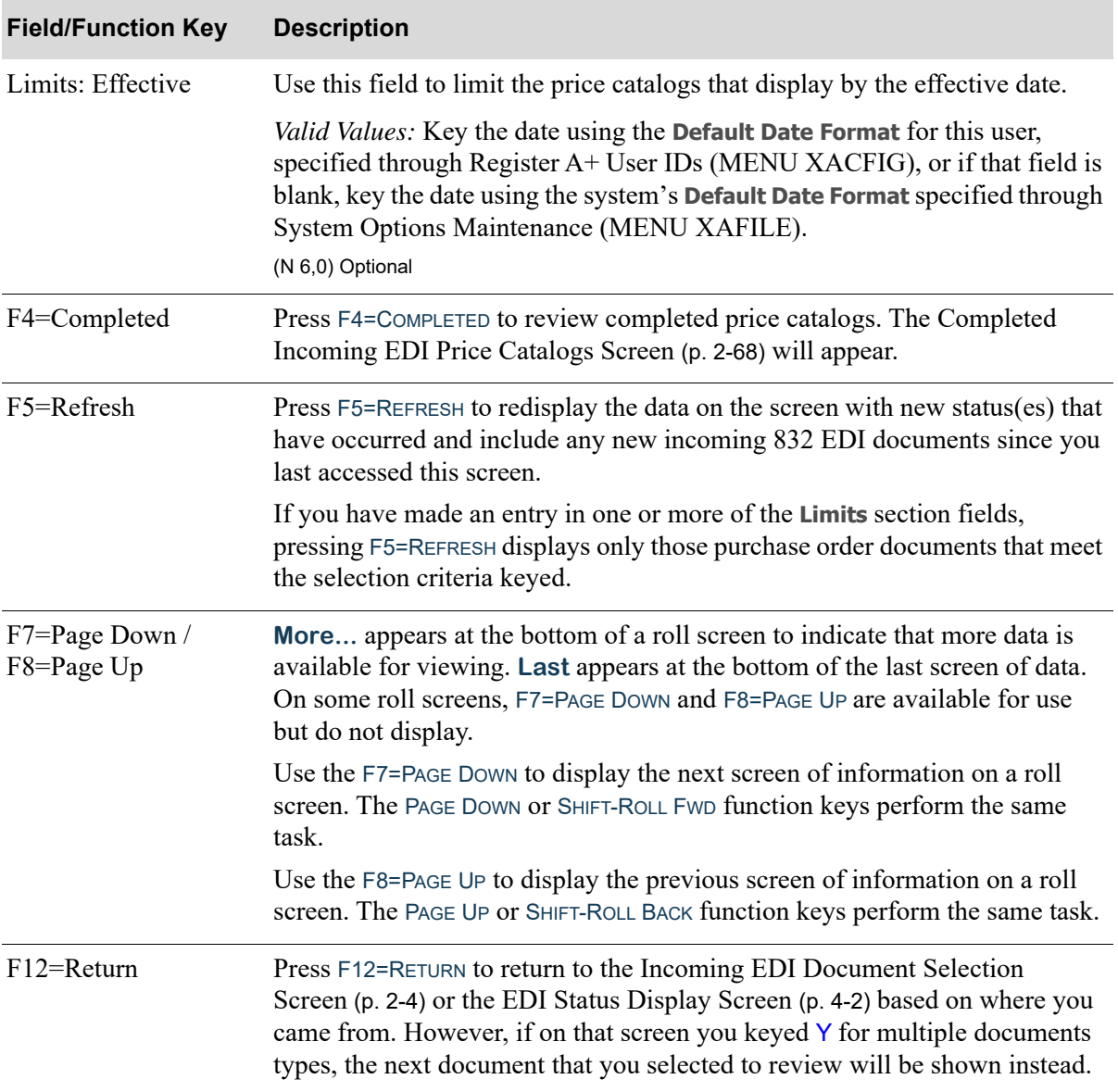

### **Pending Incoming EDI Price Catalogs Screen Fields and Function Keys**

Г

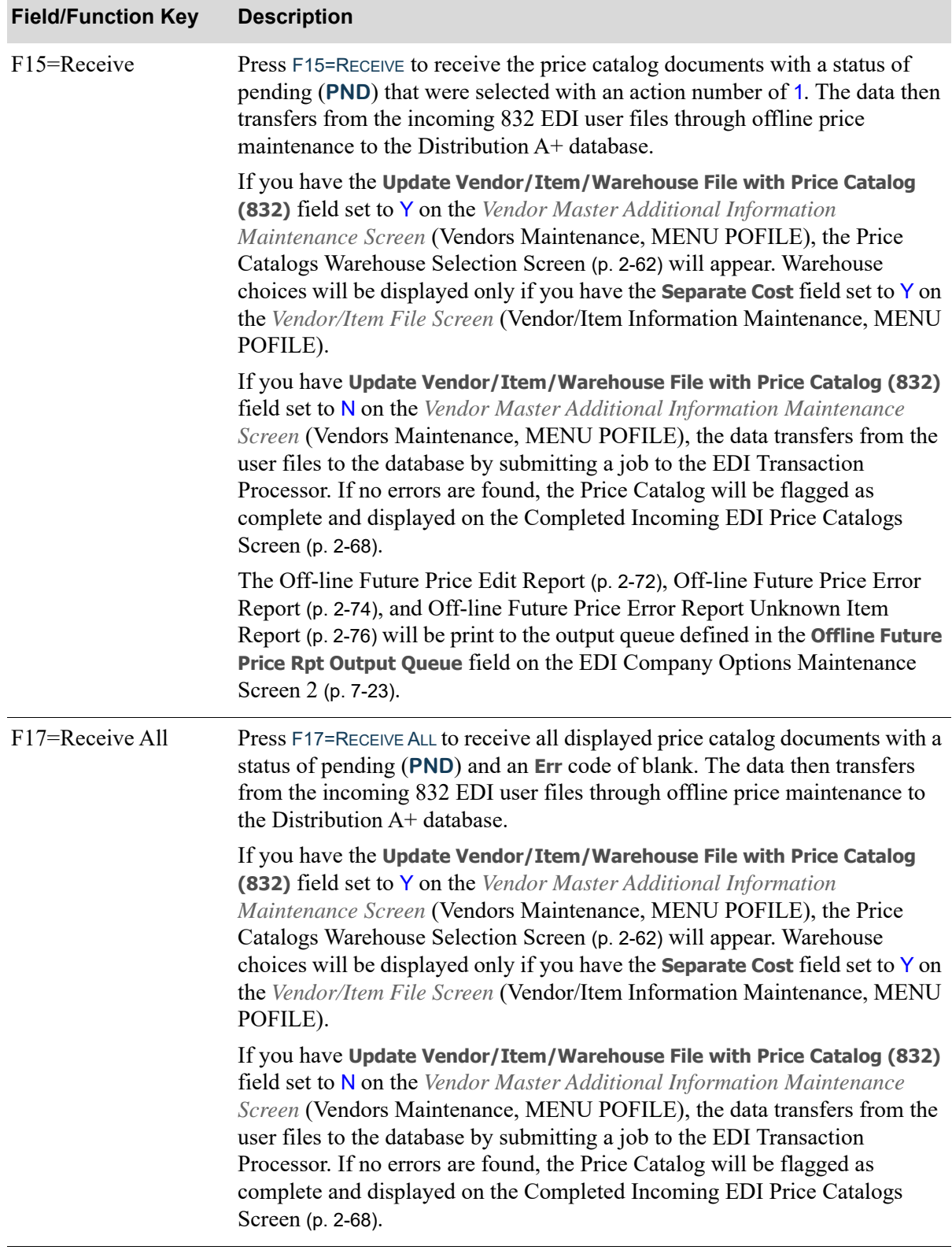

### **Pending Incoming EDI Price Catalogs Screen Fields and Function Keys**

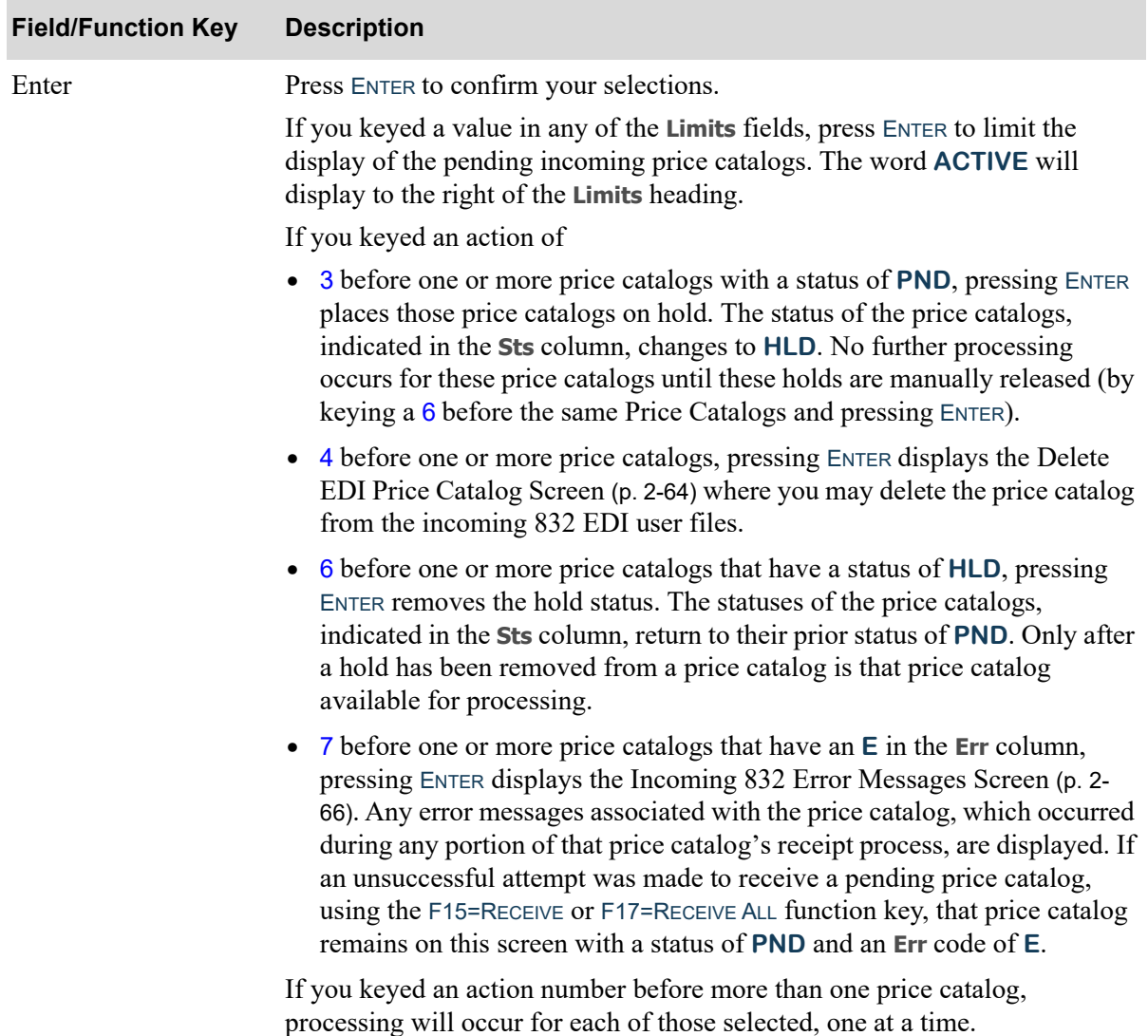

### **Pending Incoming EDI Price Catalogs Screen Fields and Function Keys**

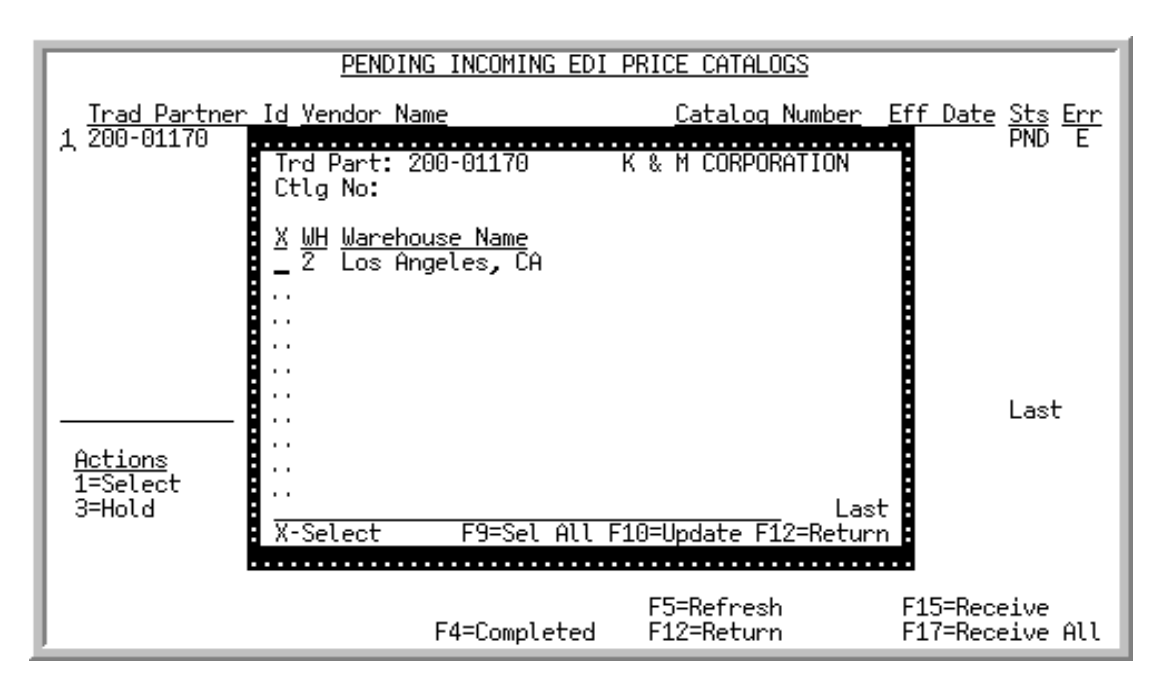

# <span id="page-81-0"></span>Price Catalogs Warehouse Selection Screen

This screen displays after pressing F15=RECEIVE or F17=RECEIVE ALL on the [Pending Incoming EDI Price](#page-75-0)  [Catalogs Screen](#page-75-0) (p. 2-56), if the **Update Vendor/Item/Warehouse File with Price Catalog (832)** field is set to Y on the *Vendor Master Additional Information Maintenance Screen* (Vendors Maintenance, MENU POFILE). Warehouse choices will be available only if the **Separate Cost** field is set to Y on the *Vendor/Item File Screen* in Vendor/Item Information Maintenance (MENU POFILE).

This screen displays the number and name of warehouses that you can select. Use this screen to select the warehouses to which the prices contained in the incoming price catalog will be applied in addition to the vendor/item level price. If you do not select any warehouses on this screen, then no warehouse specific Vendor/Item/Price Files will be updated with the new price information contained in the received price catalog.

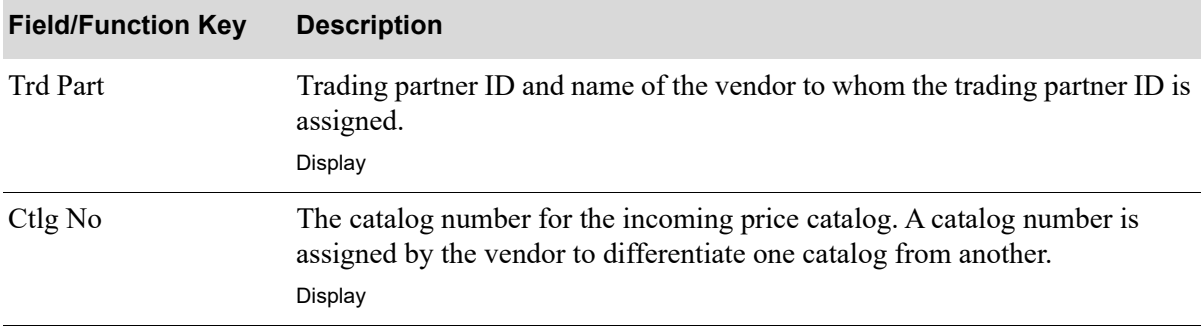

### **Price Catalogs Warehouse Selection Screen Fields and Function Keys**

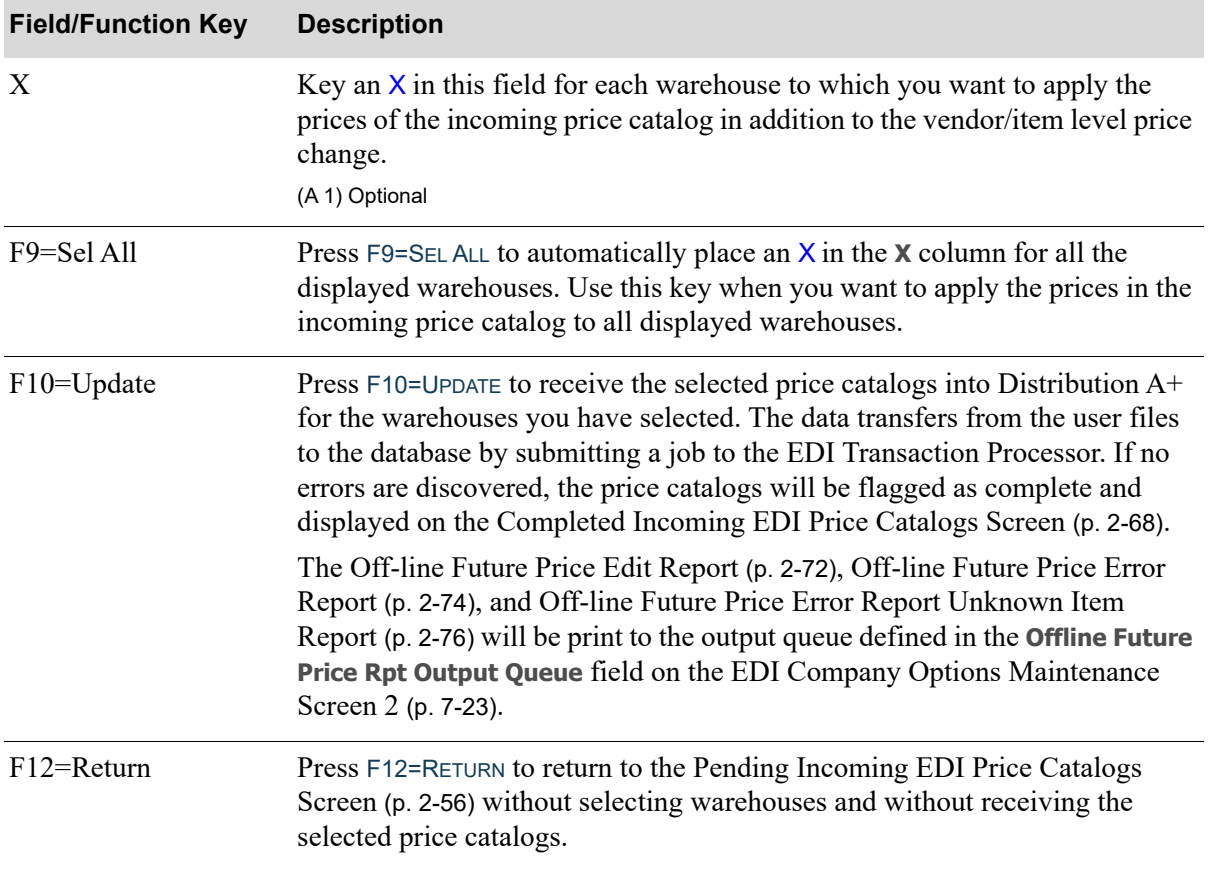

### **Price Catalogs Warehouse Selection Screen Fields and Function Keys**

# <span id="page-83-0"></span>Delete EDI Price Catalog Screen

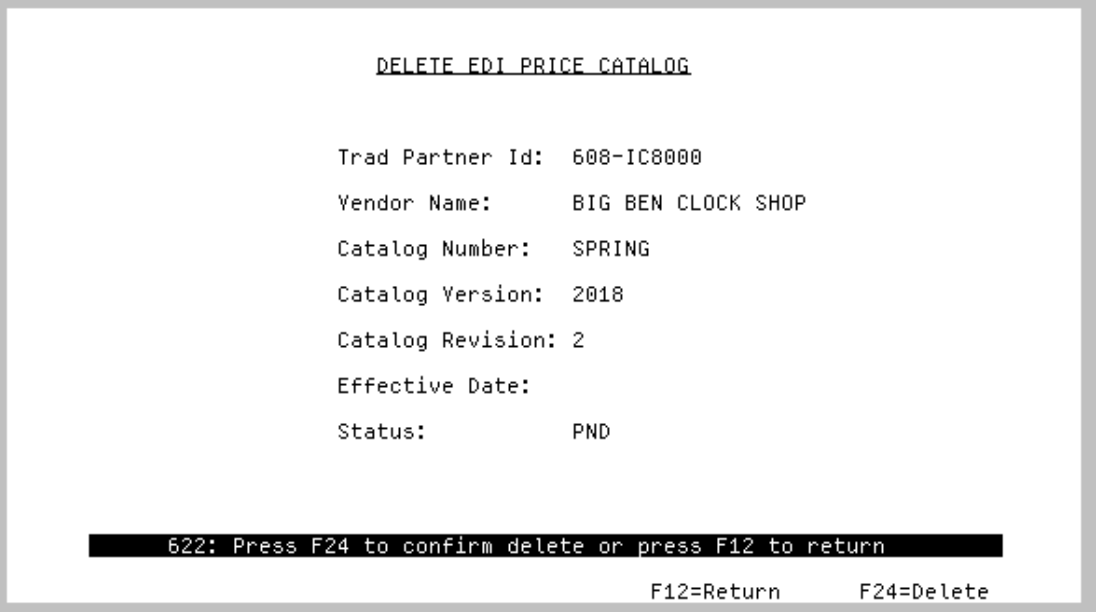

This screen displays after selecting to delete an incoming price catalog and pressing ENTER on the [Pending Incoming EDI Price Catalogs Screen](#page-75-0) (p. 2-56). Use this screen to confirm the deletion of a pending incoming price catalog document from the incoming 832 EDI user files. Once deleted, that incoming document may no longer be viewed or processed.

All the fields on this screen are display only and cannot be changed.

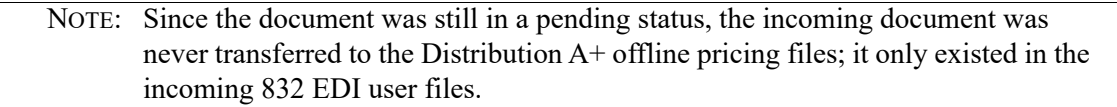

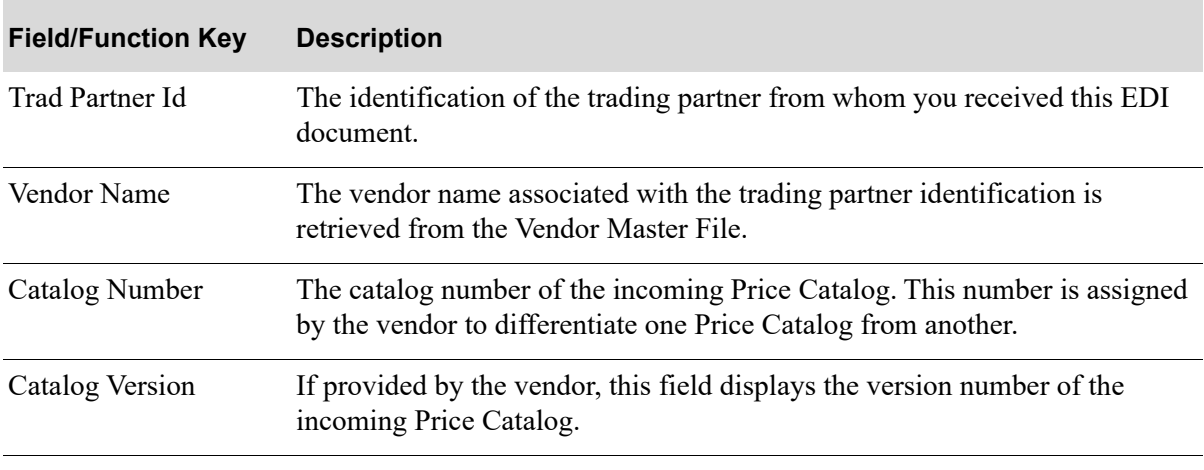

### **Delete EDI Price Catalog Screen Fields and Function Keys**

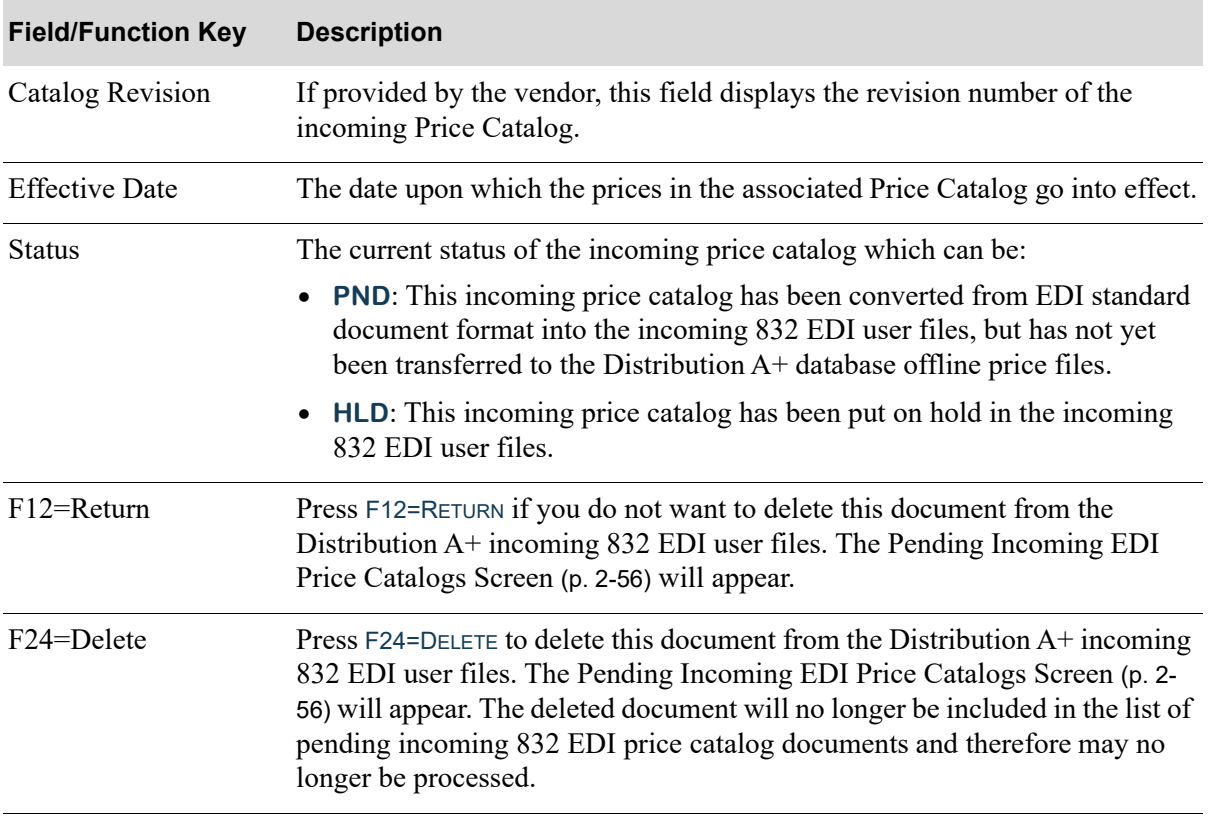

### **Delete EDI Price Catalog Screen Fields and Function Keys**

# <span id="page-85-0"></span>Incoming 832 Error Messages Screen

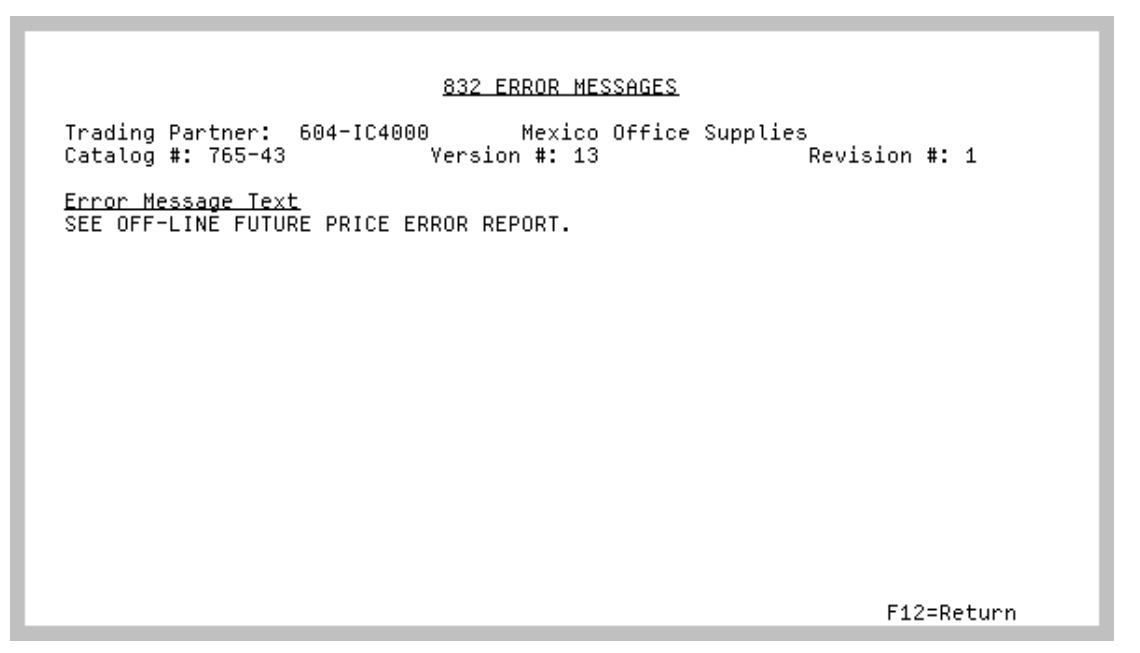

This screen displays after selecting to view error messages associated with

- **•** an incoming Price Catalog document with an **E** in the **Err** column and pressing ENTER on the [Pending Incoming EDI Price Catalogs Screen](#page-75-0) (p. 2-56)
- **•** a completed Price Catalog document with a **E** in the **Err** column and pressing ENTER on the [Completed Incoming EDI Price Catalogs Screen](#page-87-0) (p. 2-68)

Depending upon which screen you came from, use this screen to review the errors that occurred during the receipt of this document into the incoming 832 EDI user files and offline receiver files or to review the errors that occurred with a completed price catalog.

All the fields on this screen are display only and cannot be changed.

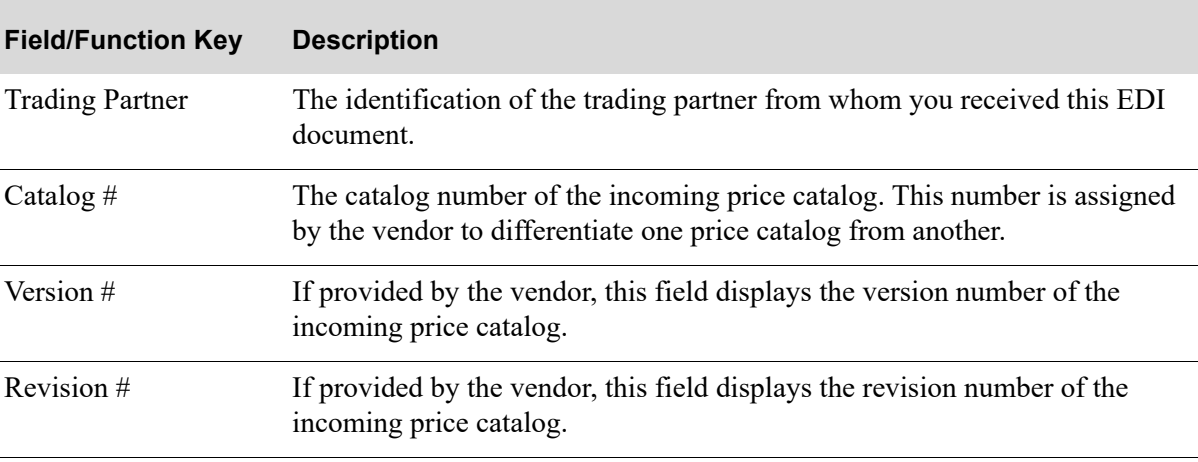

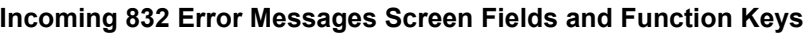

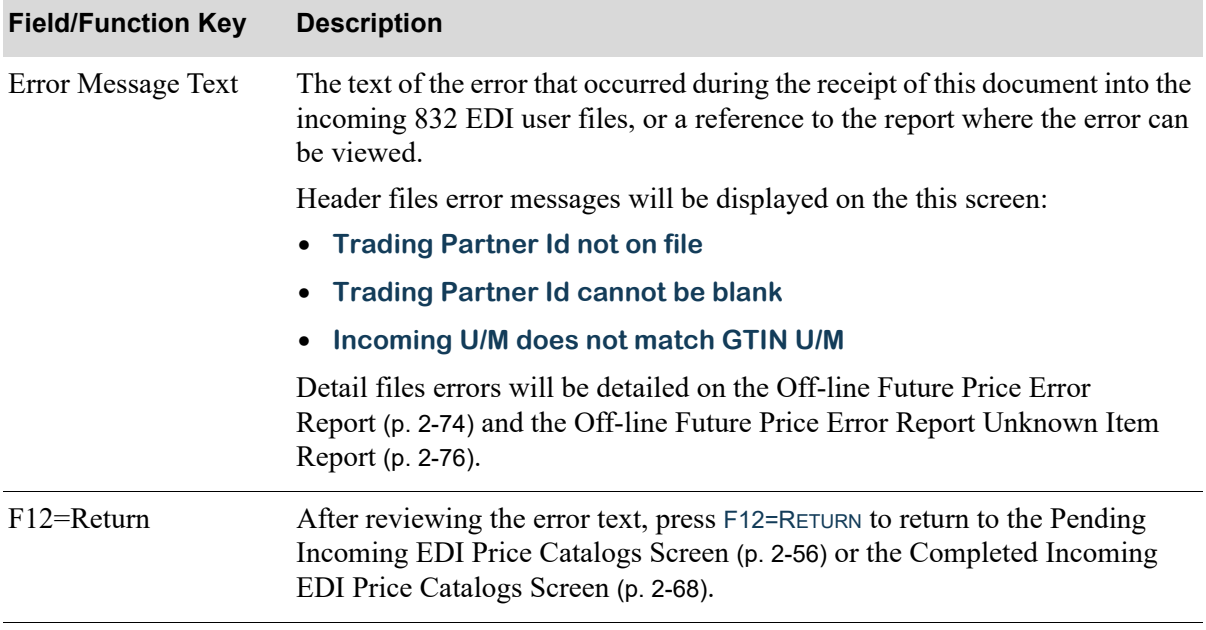

### **Incoming 832 Error Messages Screen Fields and Function Keys**

### <span id="page-87-0"></span>Completed Incoming EDI Price Catalogs Screen

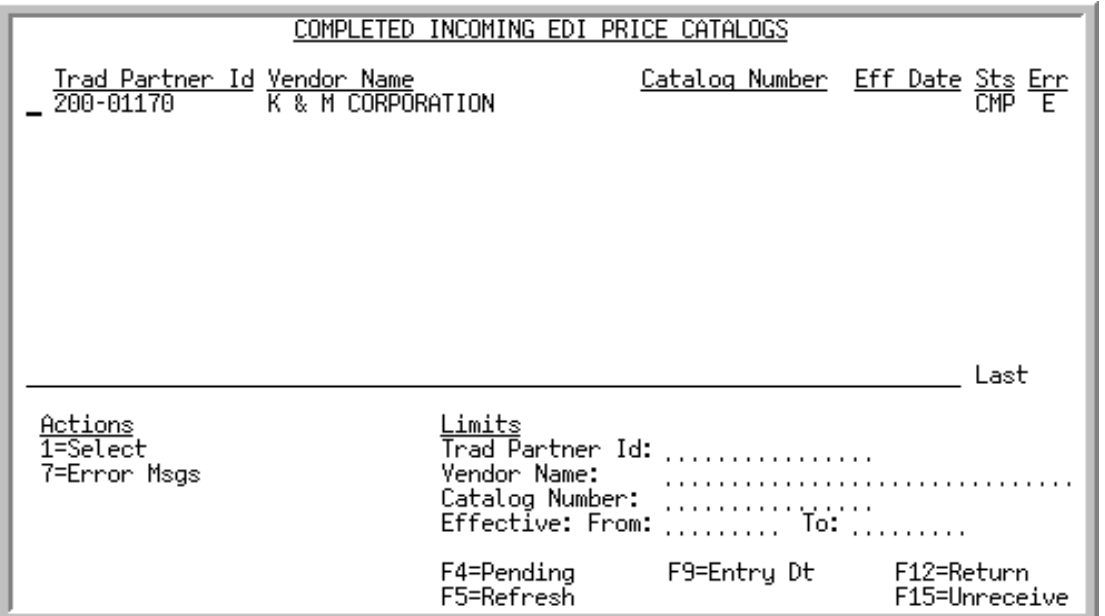

This screen displays after pressing F4=COMPLETED on the [Pending Incoming EDI Price Catalogs](#page-75-0)  [Screen](#page-75-0) (p. 2-56). A status line displays for each completed price catalog received into the Distribution A+ database offline future price files.

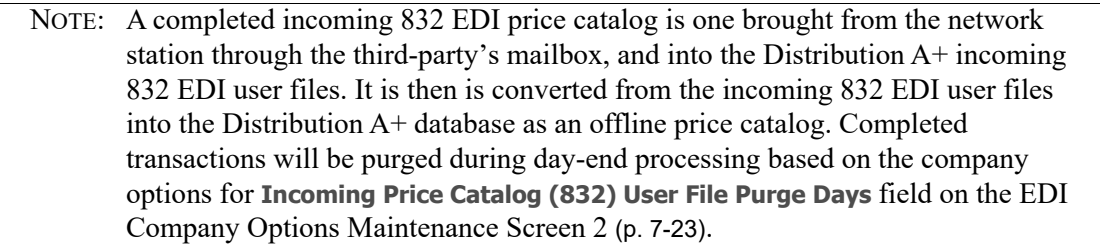

You can use the limit the documents in the list by trading partner, vendor name, catalog number, effective date, or entry date. The word **ACTIVE** displays to the right of the **Limits** heading when criteria has been entered in any of the limits fields. The limits also apply when using toggle function keys.

Refer to the Cross Applications User Guide for an explanation of the rules for entering From/To Ranges.

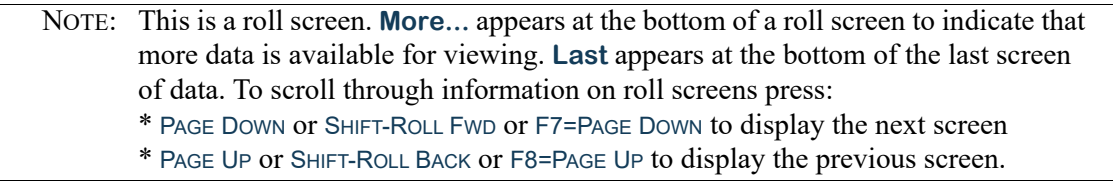

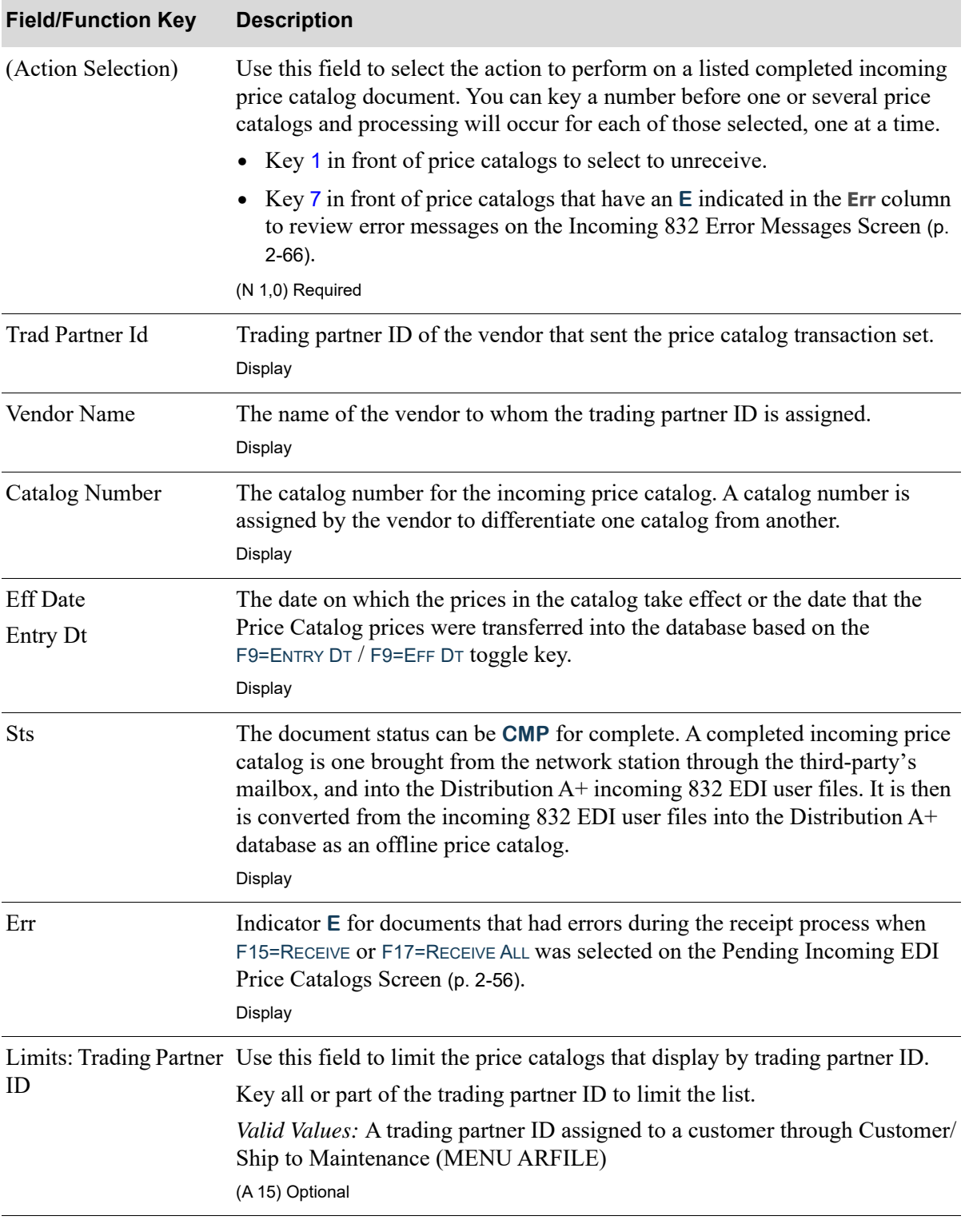

### **Completed Incoming EDI Price Catalogs Screen Fields and Function Keys**

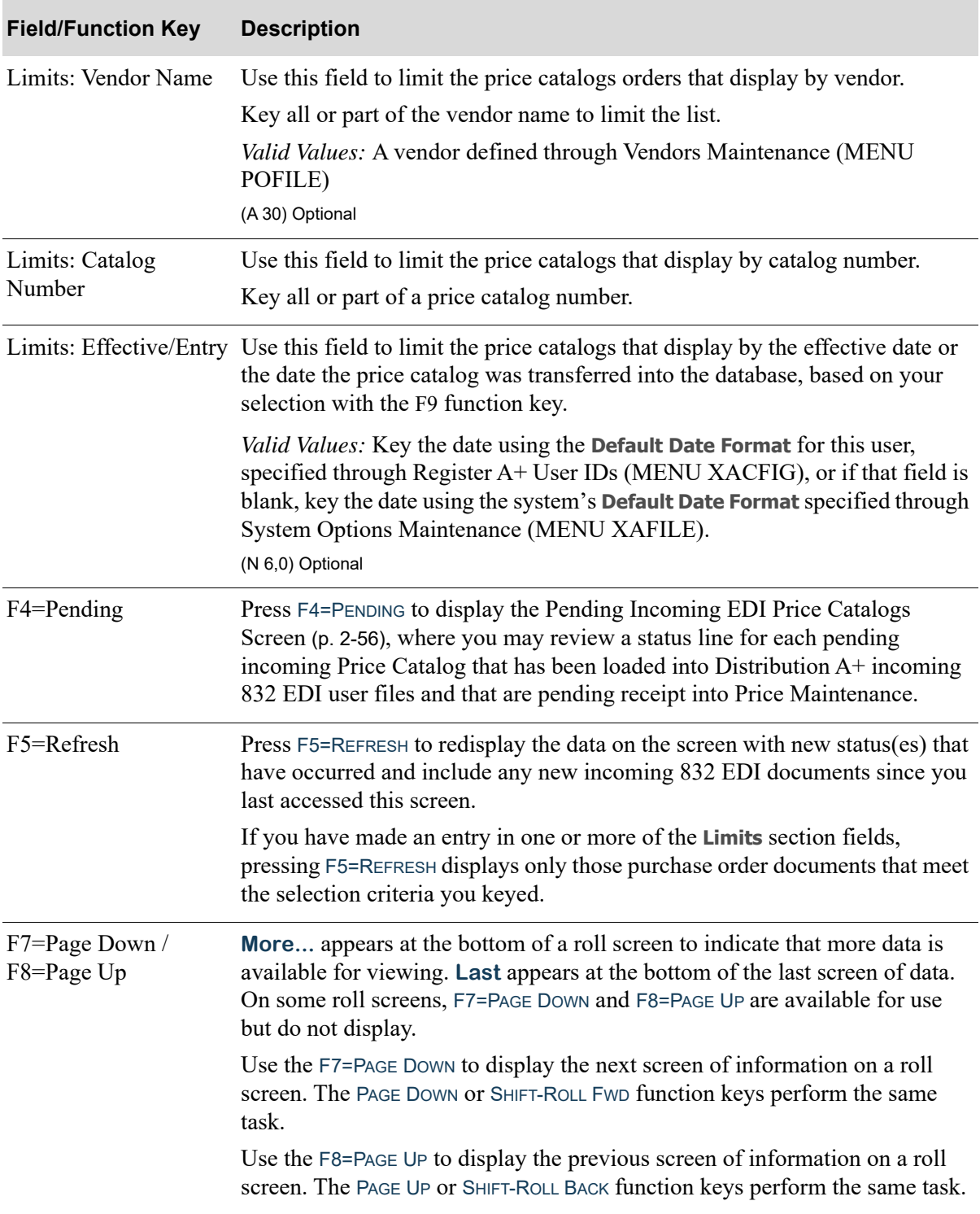

### **Completed Incoming EDI Price Catalogs Screen Fields and Function Keys**

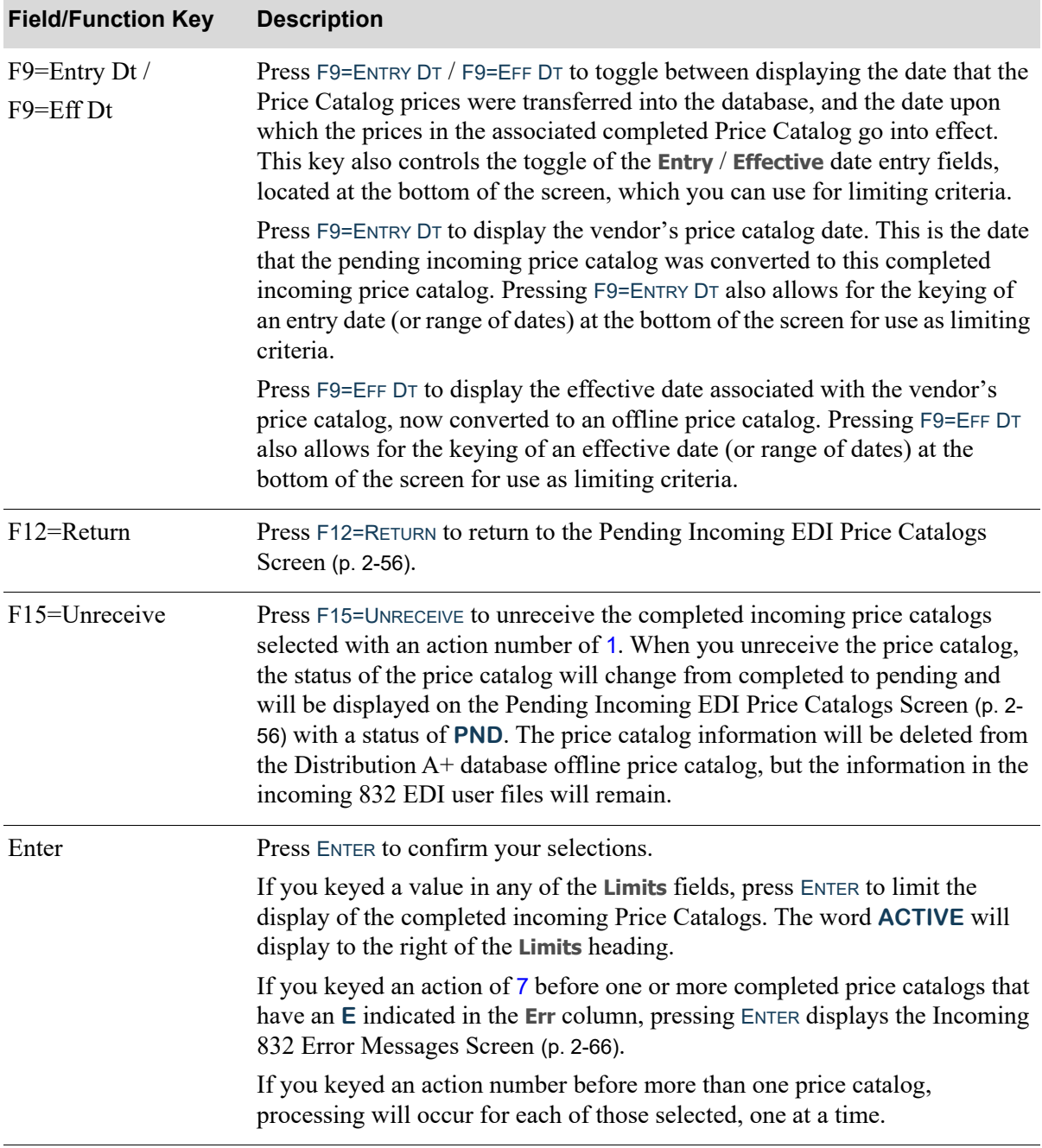

### **Completed Incoming EDI Price Catalogs Screen Fields and Function Keys**

Γ

# <span id="page-91-0"></span>Off-line Future Price Edit Report

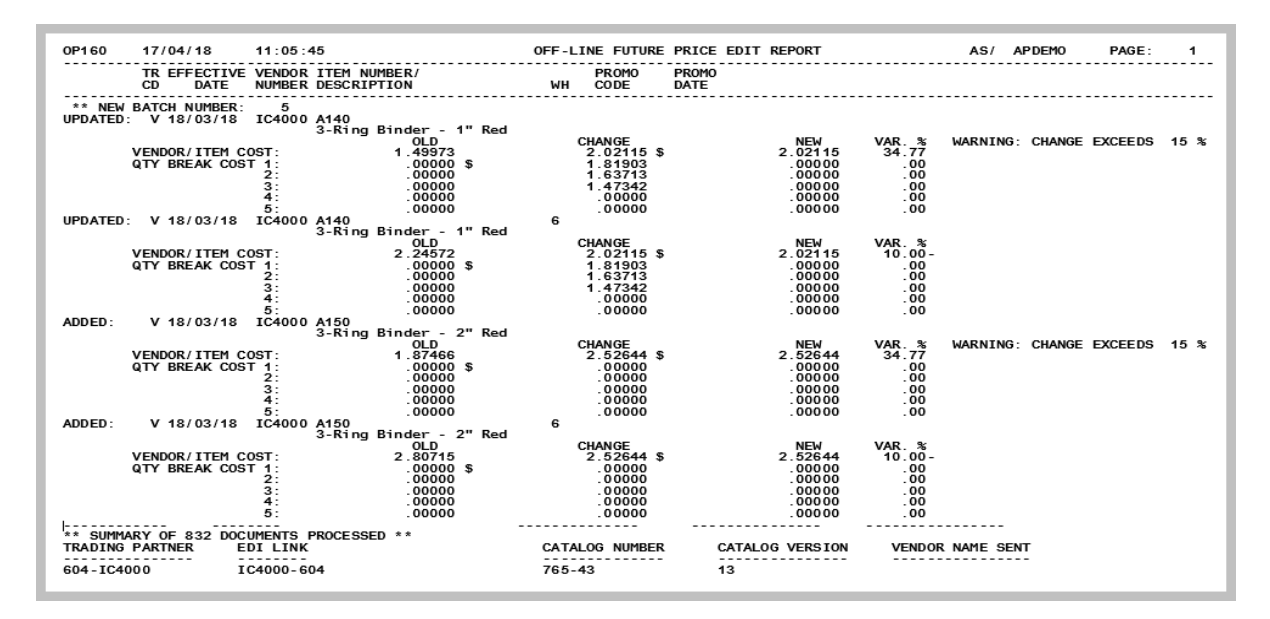

This report prints after F15=RECEIVE or F17=RECEIVE ALL is pressed on the [Pending Incoming EDI Price](#page-75-0)  [Catalogs Screen](#page-75-0) (p. 2-56). To review this report online, key EDIJOBS on any command line in Distribution A+ and press F10=EP OUTPUT to review EDI output.

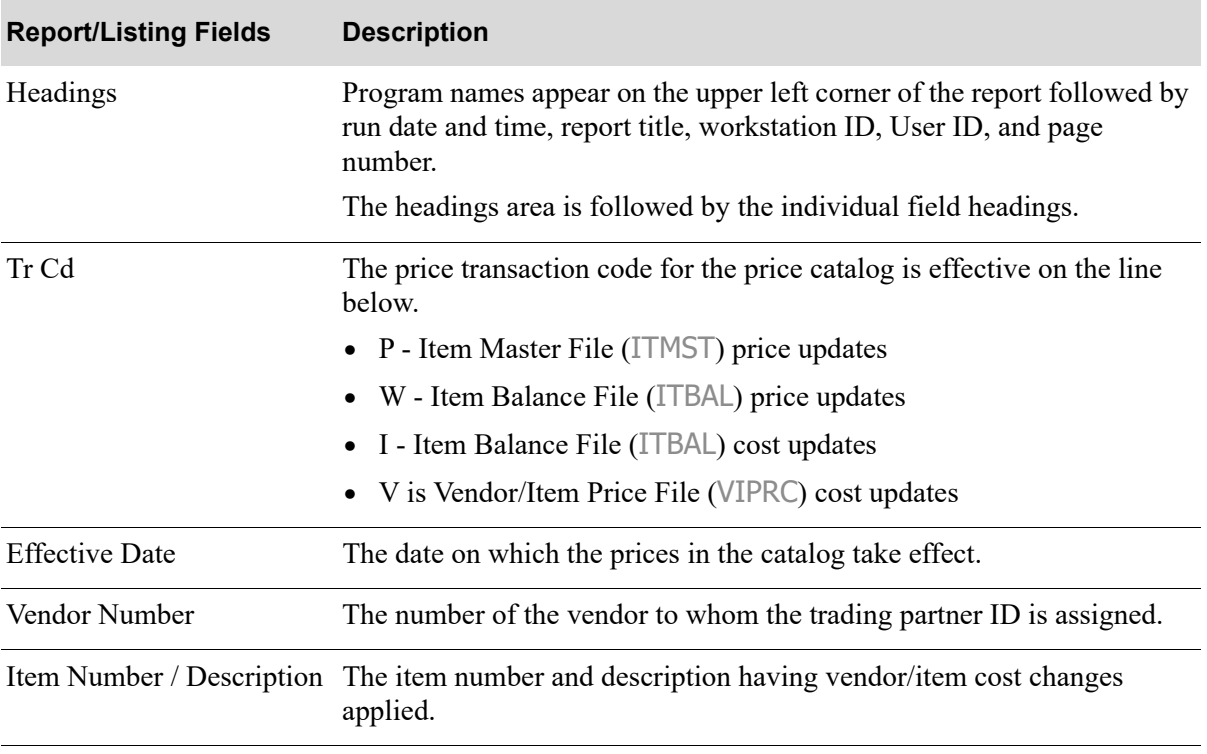

### **Off-line Future Price Edit Report**

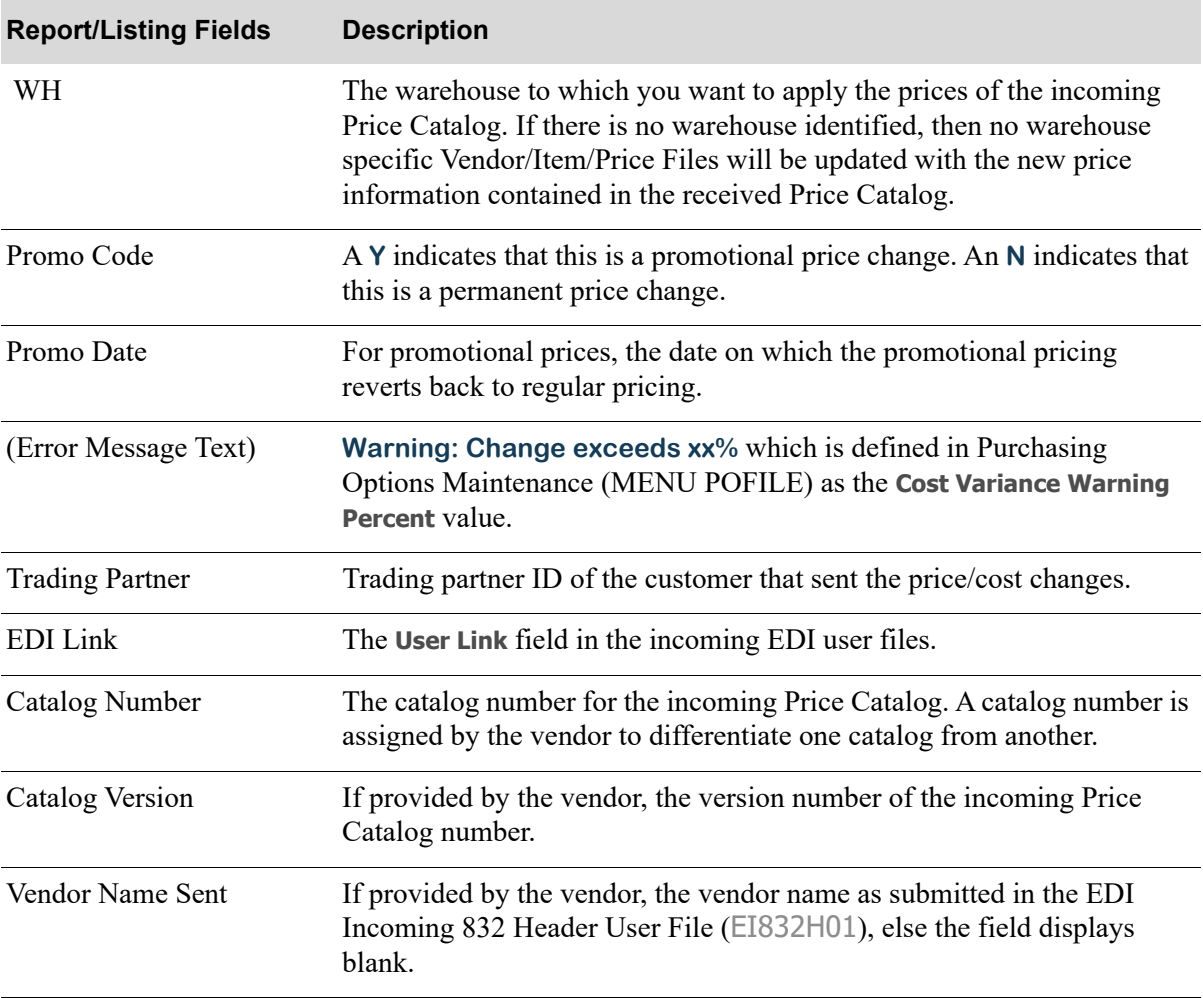

### **Off-line Future Price Edit Report**

# <span id="page-93-0"></span>Off-line Future Price Error Report

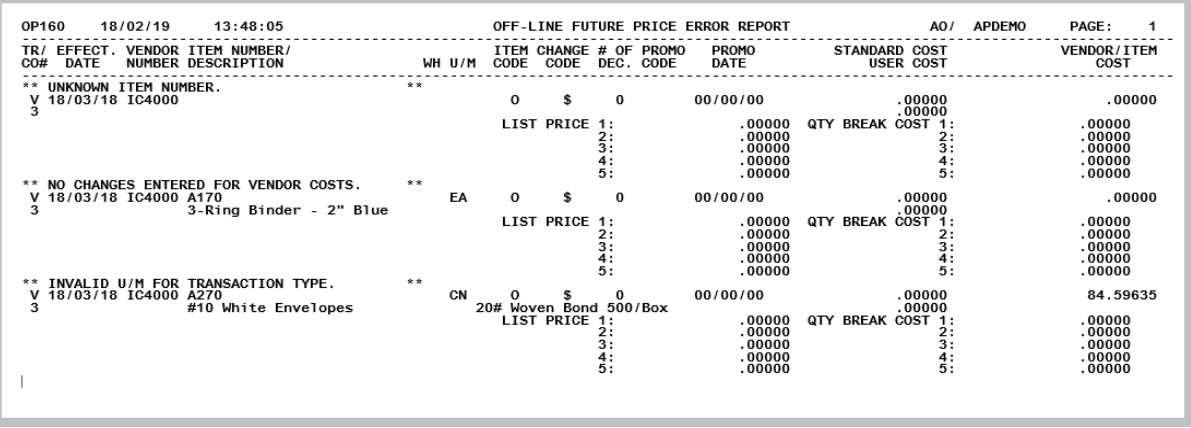

This report prints after the [Off-line Future Price Edit Report](#page-91-0) (p. 2-72). To review this report online, key EDIJOBS on any command line in Distribution A+ and press F10=EP OUTPUT to review EDI output.

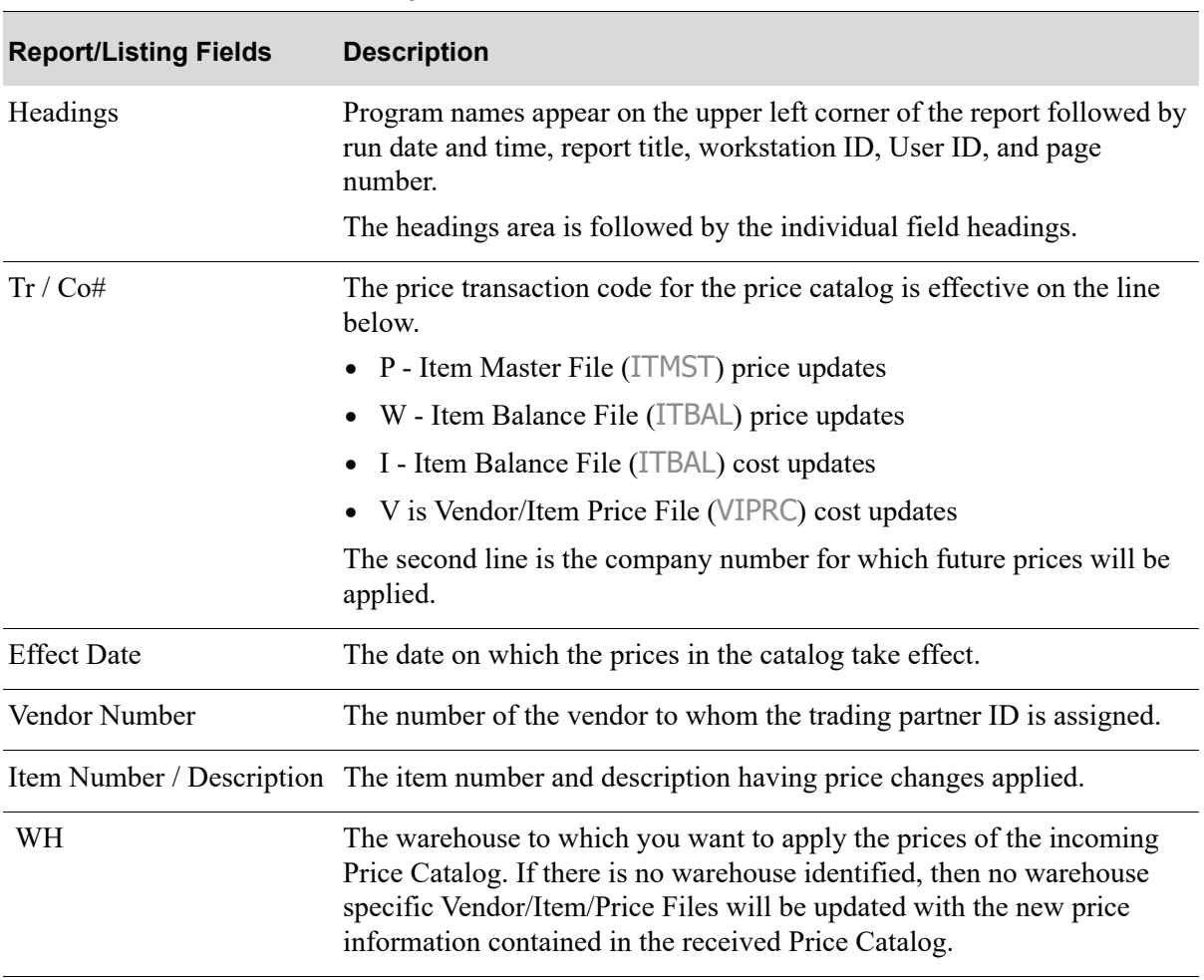

### **Off-line Future Price Error Report**

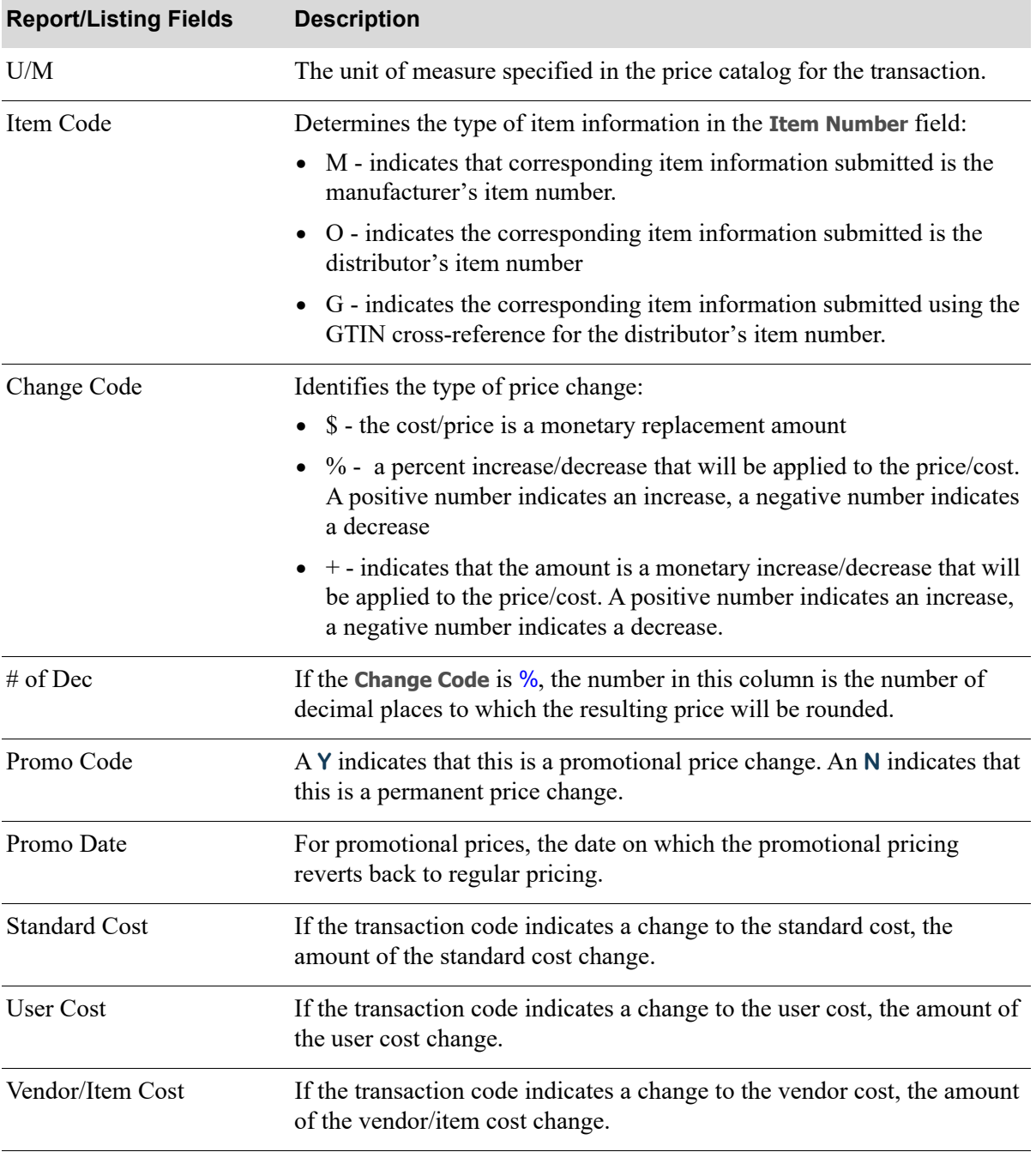

### **Off-line Future Price Error Report**

ī

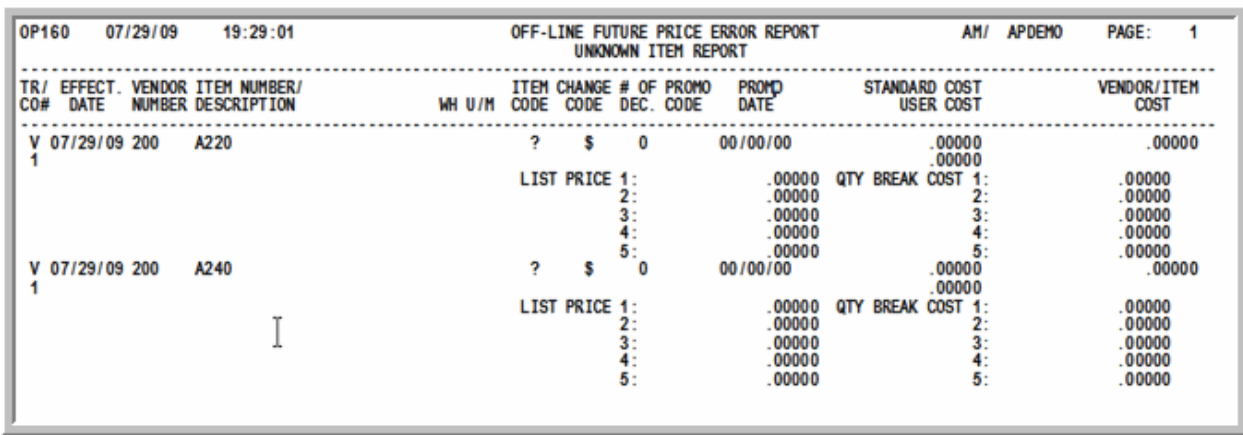

# <span id="page-95-0"></span>Off-line Future Price Error Report Unknown Item Report

This report prints after F15=RECEIVE or F17=RECEIVE ALL is pressed on the [Pending Incoming EDI Price](#page-75-0)  [Catalogs Screen](#page-75-0) (p. 2-56) when there are items in the Distribution A+ EDI I832 files with item numbers that can not be matched in the Vendor/Item Master File (VNITM) or the Item Master File (ITMST).

To review this report online, key EDIJOBS on any command line in Distribution A+ and press F10=EP OUTPUT to review EDI output.

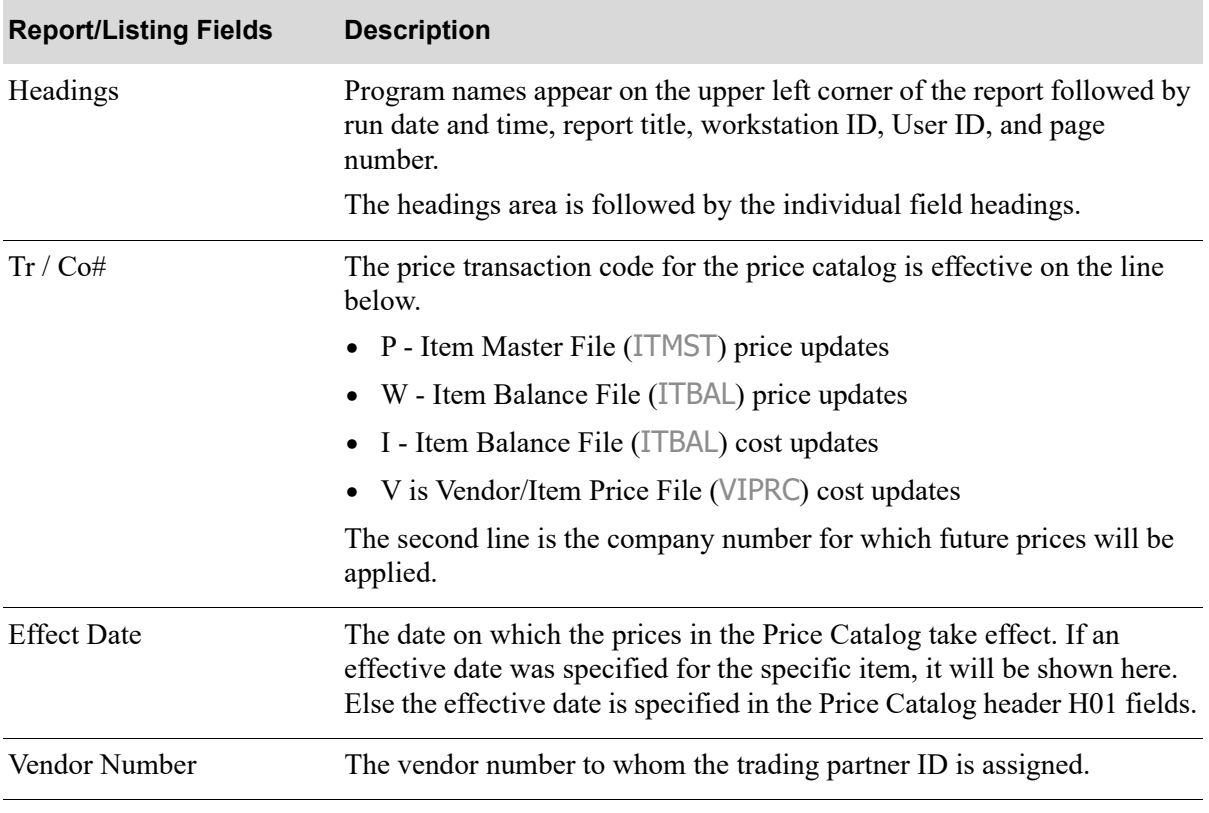

### **Off-line Future Price Error Report Unknown Item Report**

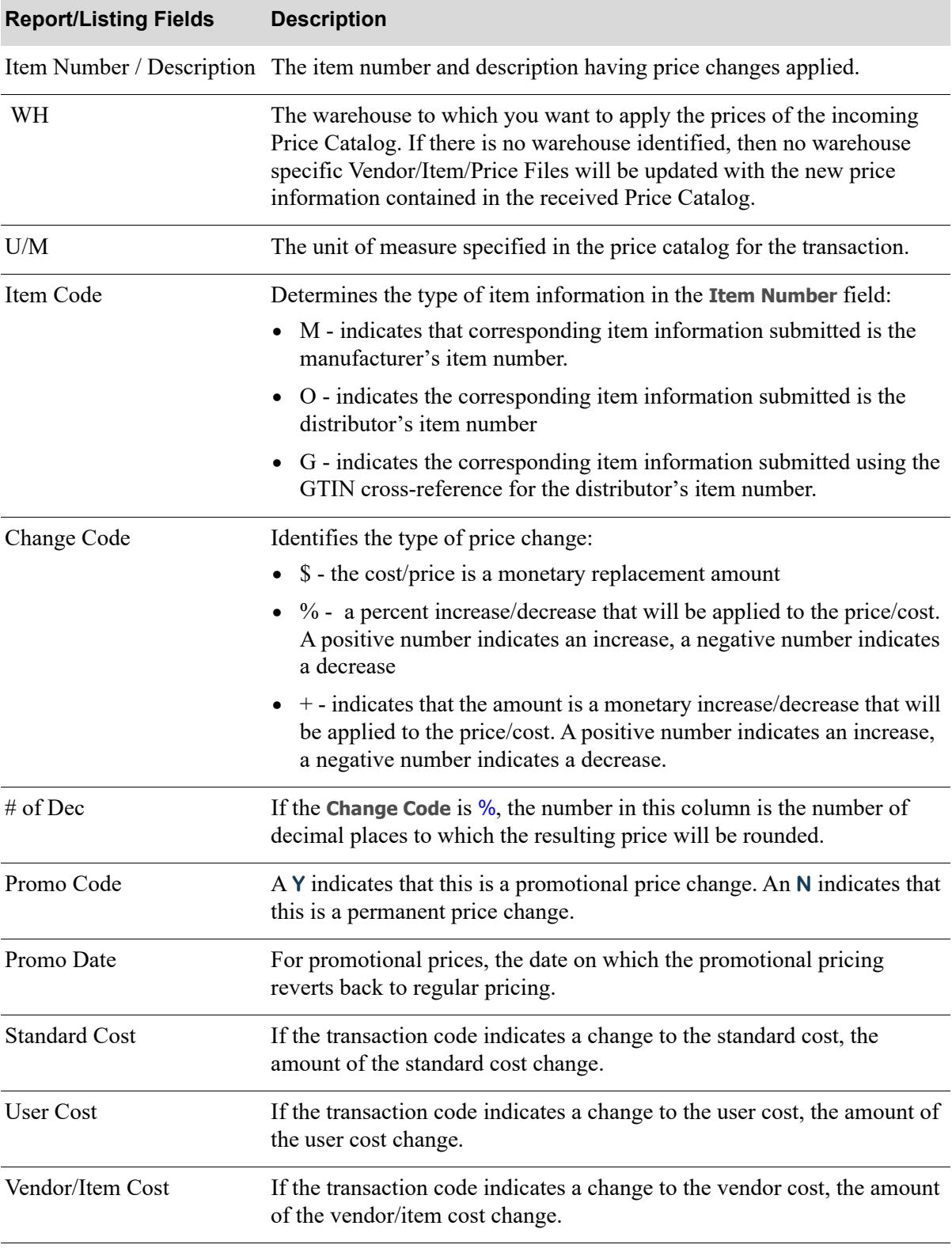

### **Off-line Future Price Error Report Unknown Item Report**

Γ

# Incoming Advance Shipping Notices (856)

This section describes the screens and reports in the Incoming Documents option that are used when you select to work with incoming advance ship notices on the [Incoming EDI Document Selection](#page-23-0)  [Screen](#page-23-0) (p. 2-4).

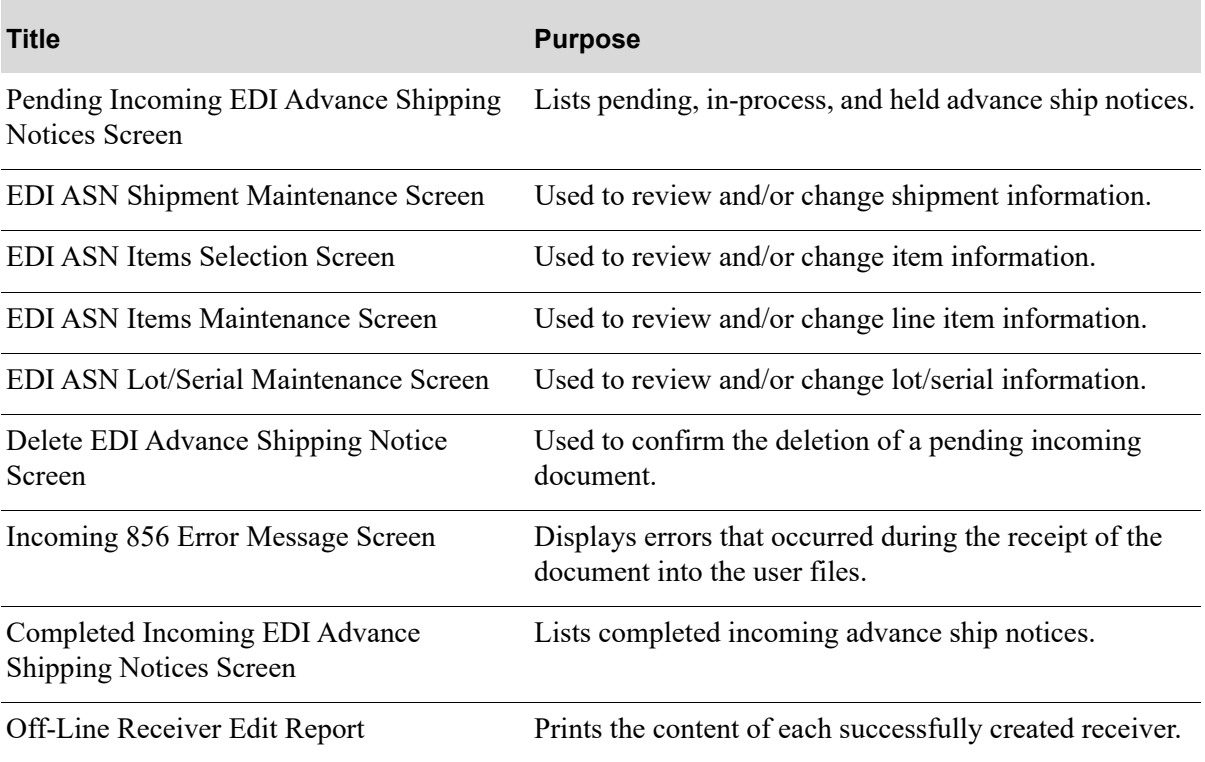

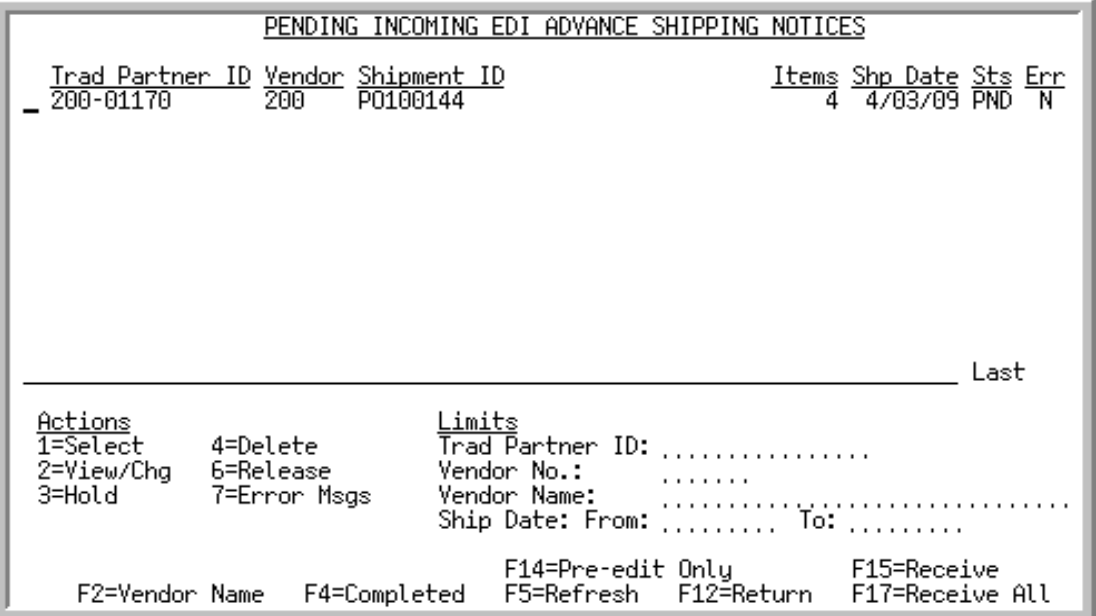

### <span id="page-98-0"></span>Pending Incoming EDI Advance Shipping Notices Screen

This screen displays after pressing ENTER on the [Incoming EDI Document Selection Screen](#page-23-0) (p. 2-4), if you selected to work with incoming advance shipping notices (ASNs) or pressing F4=PENDING on the [Completed Incoming EDI Advance Shipping Notices Screen](#page-125-0) (p. 2-106). This screen also displays after keying Y before **Incoming Advance Shipping (856)** and pressing ENTER on the [EDI Status Display](#page-283-0)  [Screen](#page-283-0) (p. 4-2).

A status line displays for each pending ASN that has been loaded into the incoming 856 EDI user files and that is pending receipt into a receiver.

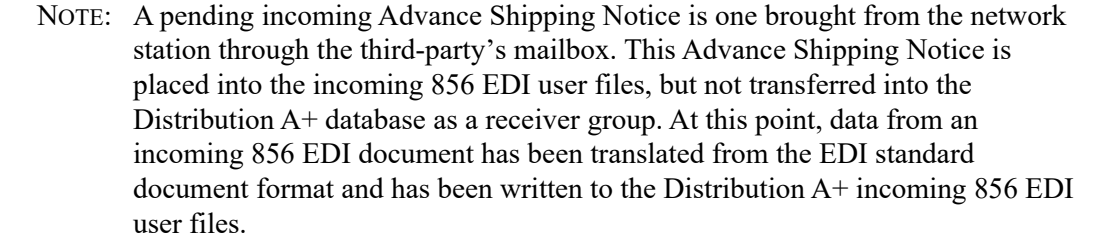

You can use the limit the documents in the list by trading partner, vendor number, vendor name, or ship date. The word **ACTIVE** displays to the right of the **Limits** heading when criteria has been entered in any of the limits fields. The limits also apply when using toggle function keys.

Refer to the Cross Applications User Guide for an explanation of the rules for entering From/To Ranges.

NOTE: This is a roll screen. **More...** appears at the bottom of a roll screen to indicate that more data is available for viewing. **Last** appears at the bottom of the last screen of data. To scroll through information on roll screens press:

\* PAGE DOWN or SHIFT-ROLL FWD or F7=PAGE DOWN to display the next screen \* PAGE UP or SHIFT-ROLL BACK or F8=PAGE UP to display the previous screen.

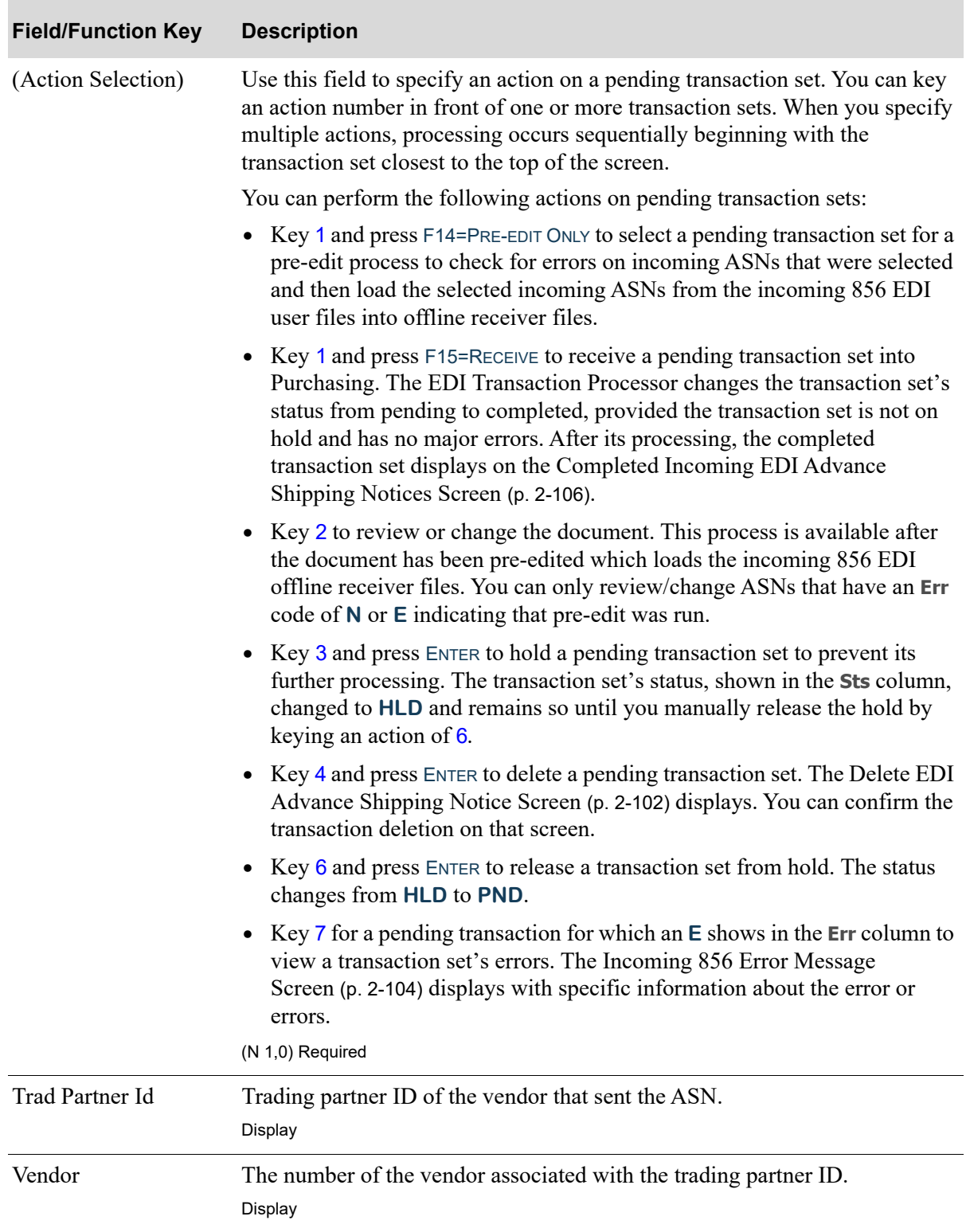

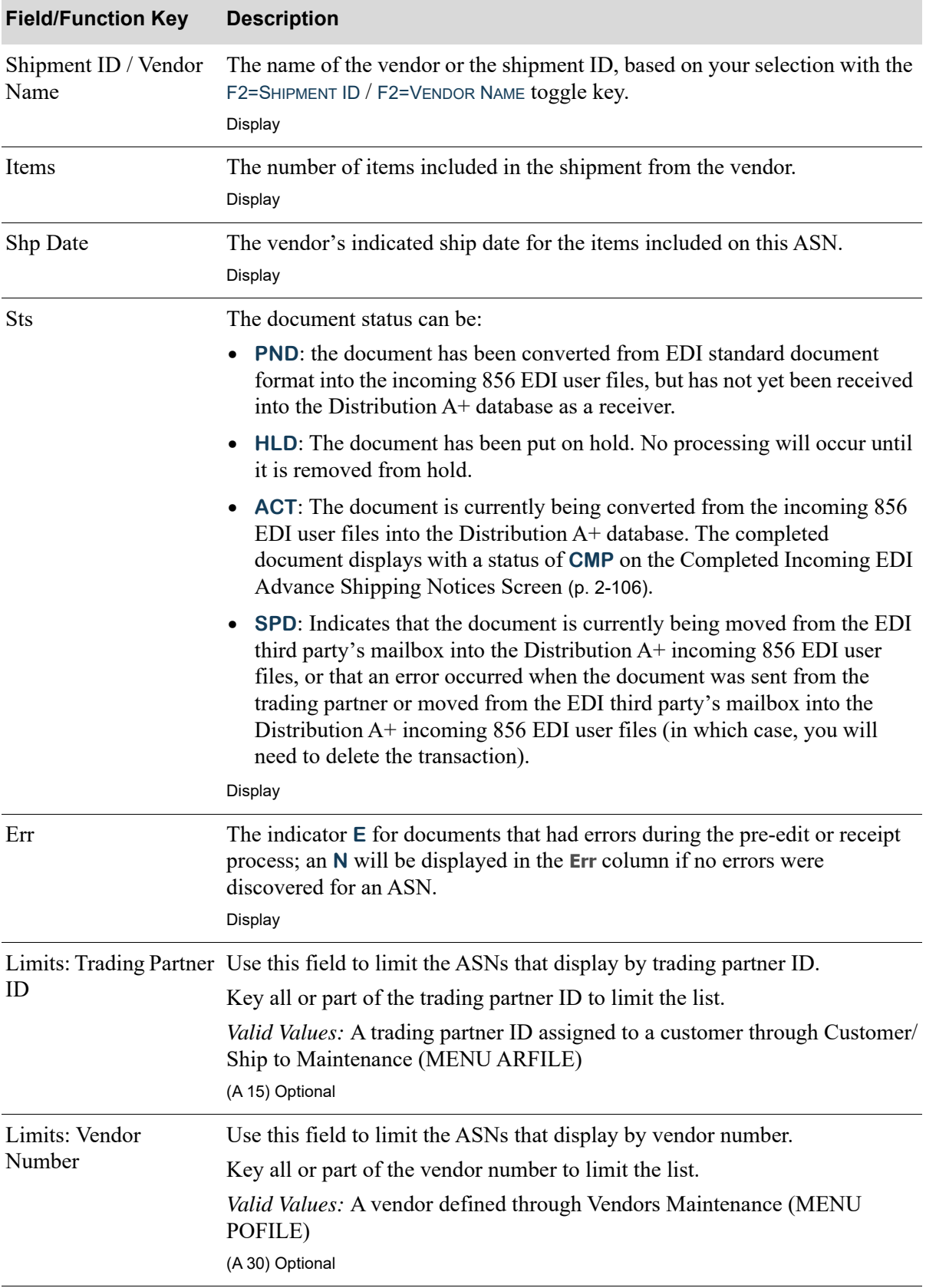

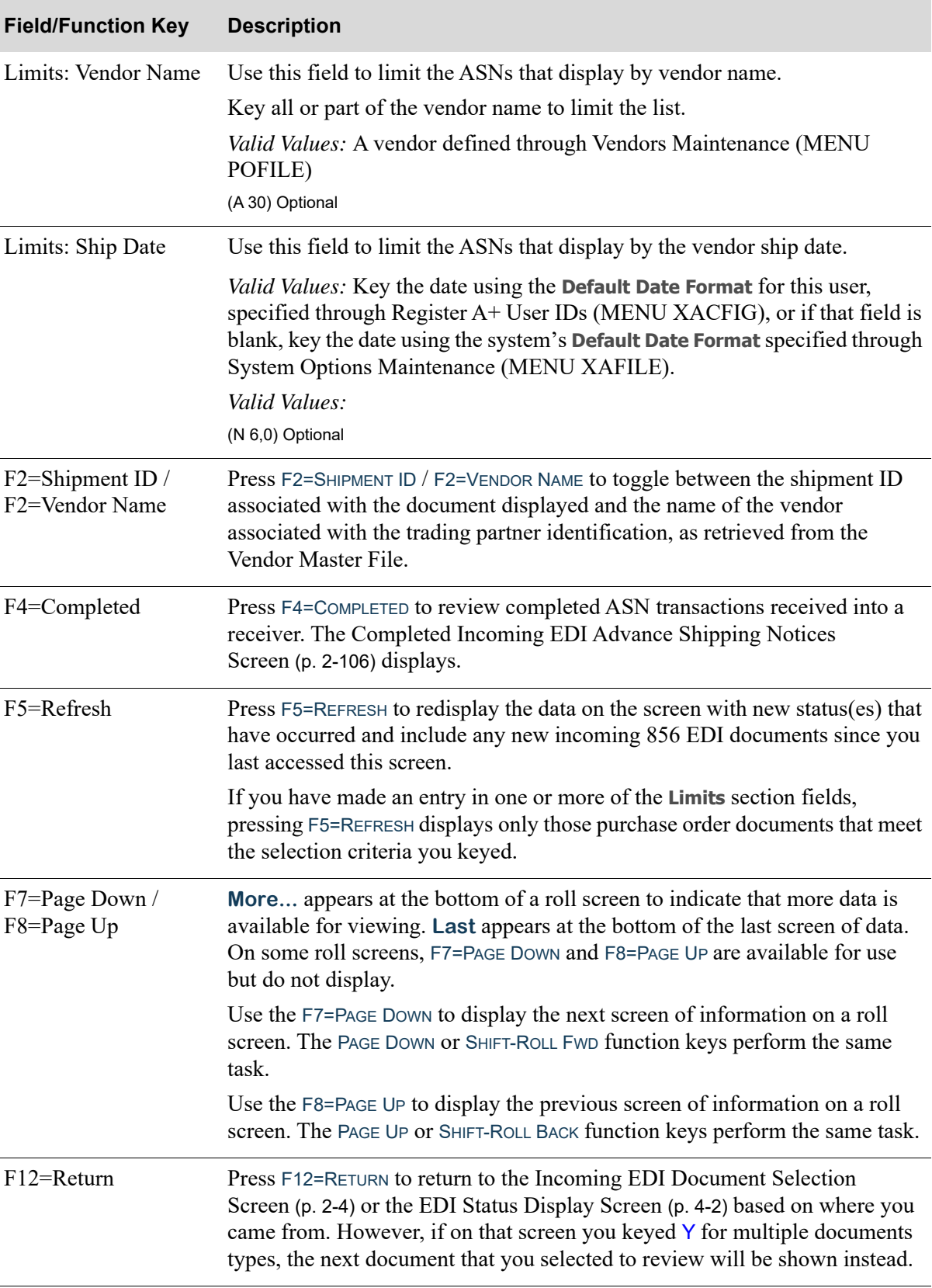

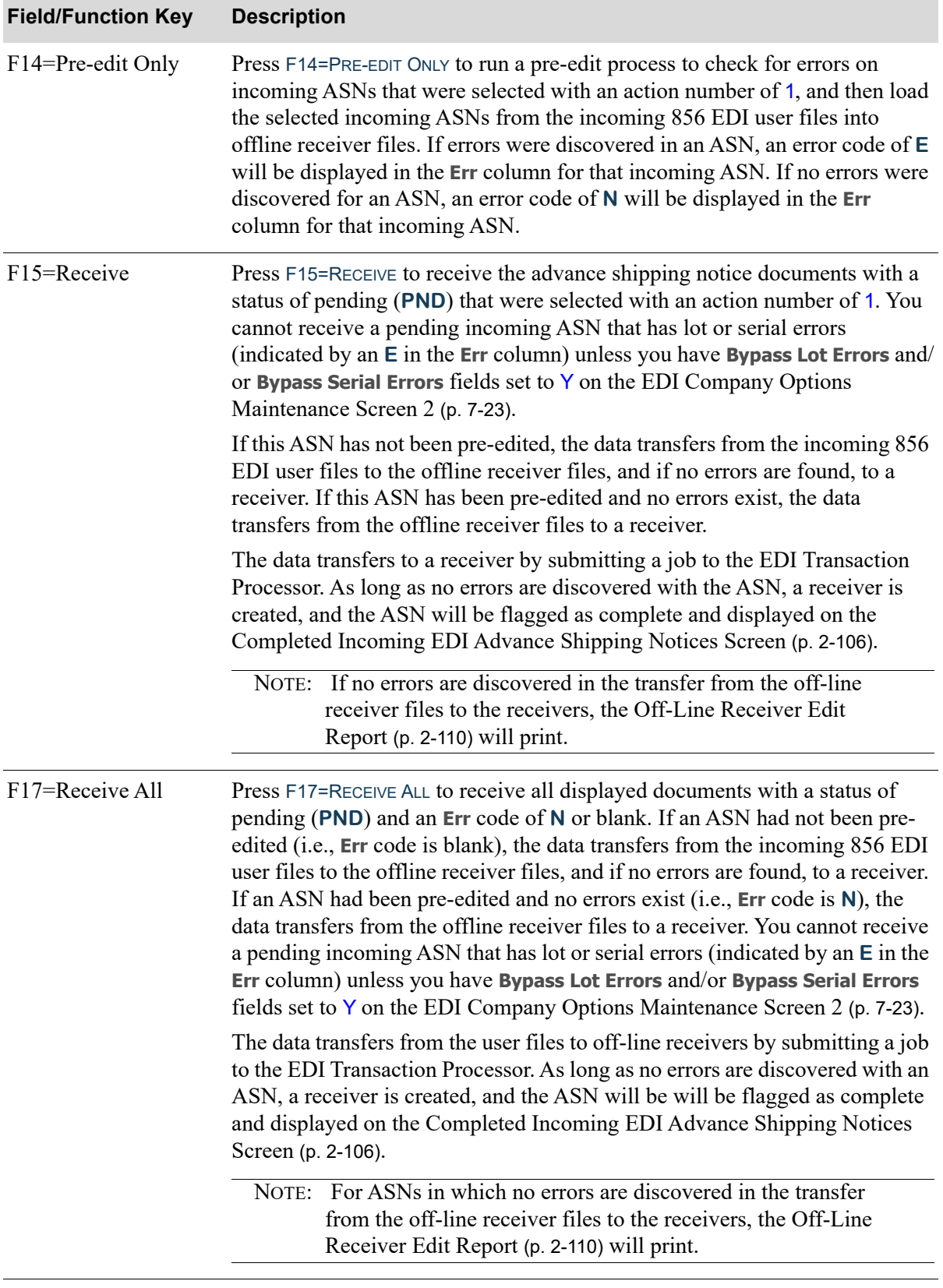

Г

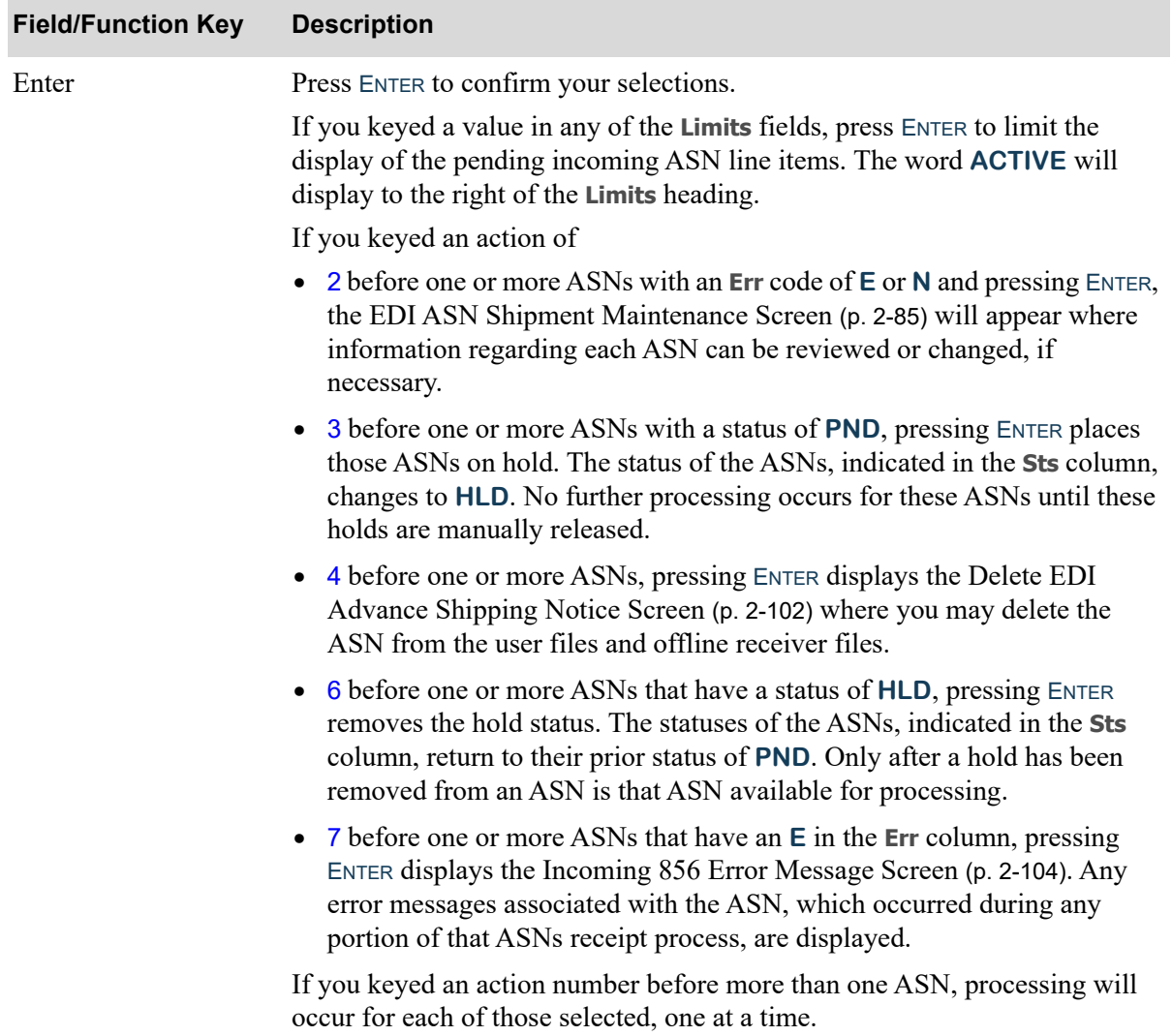

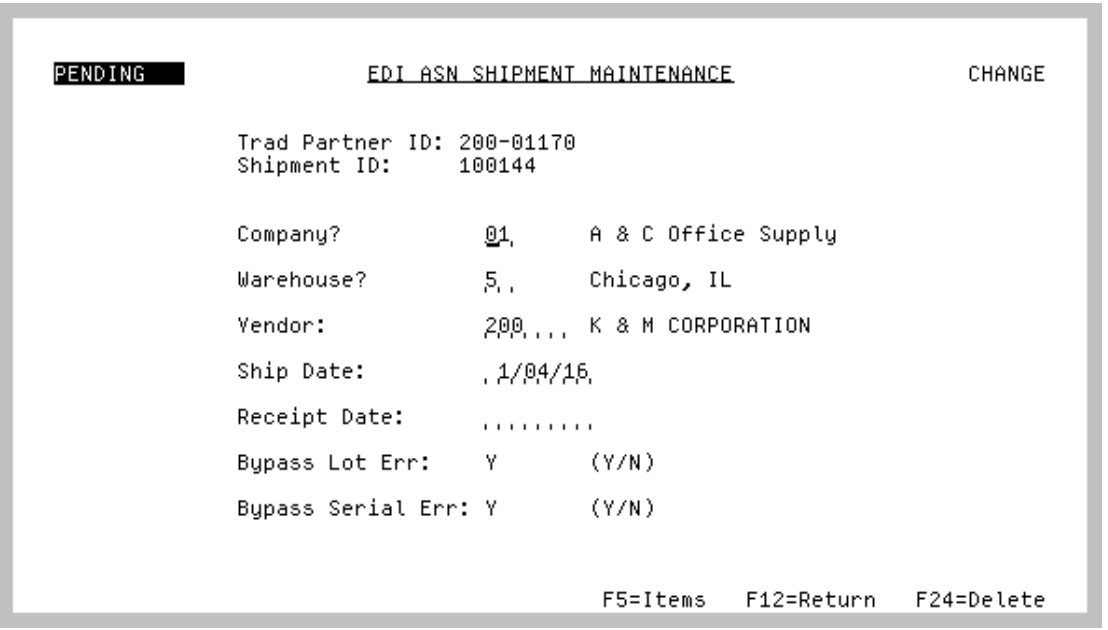

### <span id="page-104-0"></span>EDI ASN Shipment Maintenance Screen

This screen displays after

- selecting to view/change a pending incoming ASN and press ENTER on the Pending Incoming EDI [Advance Shipping Notices Screen](#page-98-0) (p. 2-79)
- pressing F5=VIEW/CHANGE on the [Incoming 856 Error Message Screen](#page-123-0) (p. 2-104)
- selecting to view a completed ASN and press ENTER on the Completed Incoming EDI Advance [Shipping Notices Screen](#page-125-0) (p. 2-106)

Use this screen to select the shipment information associated with the ASN. Changes made on this screen will be updated and reflected in the offline receiver files for this specific ASN.

If this screen is being displayed after selecting to view a completed ASN, all fields on this screen are display only.

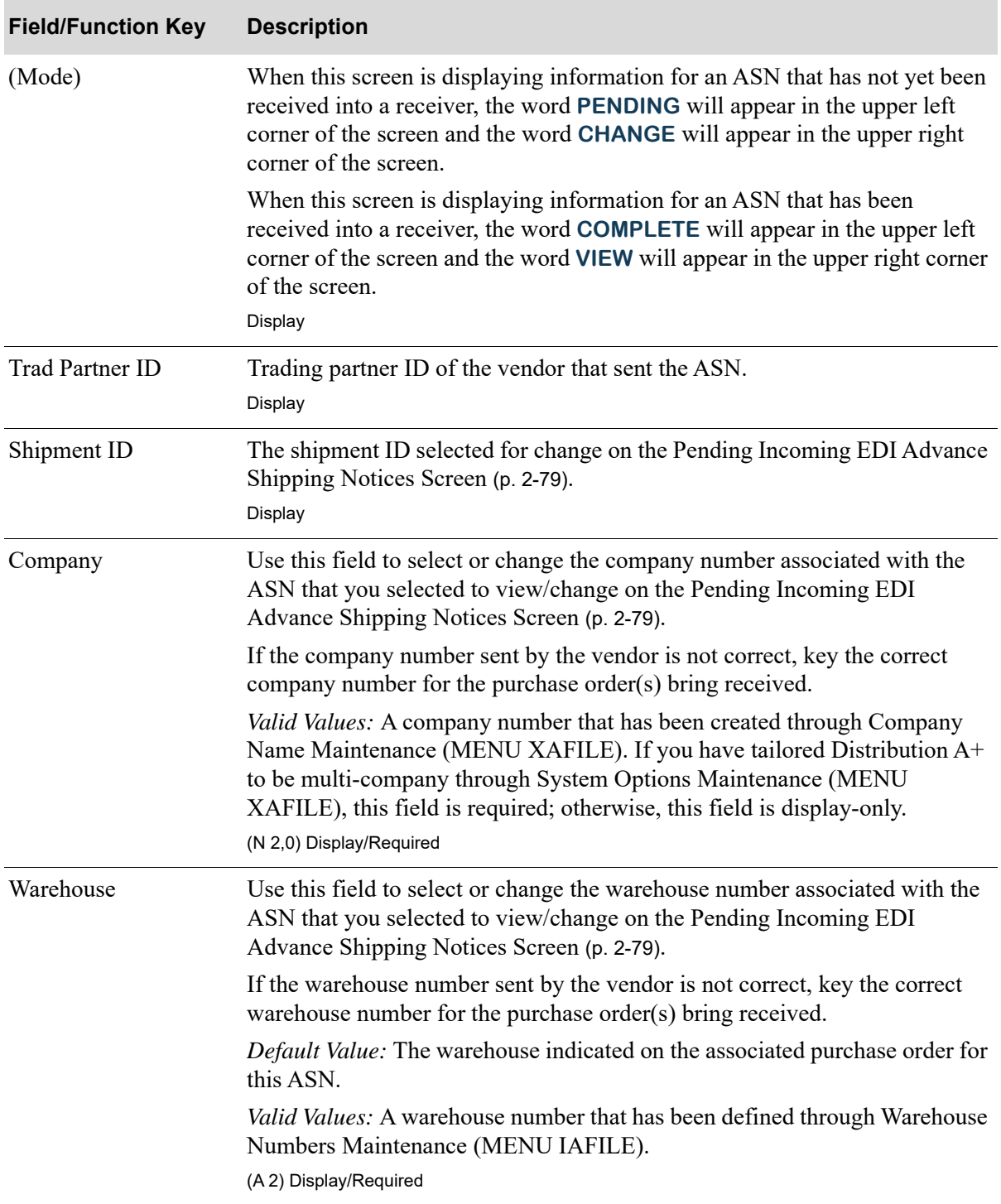

### **EDI ASN Shipment Maintenance Screen Fields and Function Keys**

| <b>Field/Function Key</b> | <b>Description</b>                                                                                                    |
|---------------------------|----------------------------------------------------------------------------------------------------|
| Vendor                    | Use this field to select or change the vendor number of the vendor that sent<br>the incoming ASN.                                                                                                    |
|                           | If the vendor number sent by the vendor is not correct, key the correct vendor<br>number for the purchase order(s) bring received.                                                                                                    |
|                           | Valid Values: A valid vendor number assigned to a vendor through Vendor<br>Master Maintenance (MENU POFILE).<br>(A 6) Display/Required                                                                                                    |
| Ship Date                 | Use this field to change the vendor's ship date associated with this ASN.                                                                                                    |
|                           | Valid Values: Key the date using the Default Date Format for this user,<br>specified through Register A+ User IDs (MENU XACFIG), or if that field is<br>blank, key the date using the system's Default Date Format specified through<br>System Options Maintenance (MENU XAFILE).<br>(N 6,0) Display/Required |
| Receipt Date              | Use this field to enter or change the expected date of receipt of the items on<br>the incoming ASN. This value will be loaded from the offline receiver files<br>into the receivers created when the ASN is received.                                                                                         |
|                           | Valid Values: Key the date using the Default Date Format for this user,<br>specified through Register A+ User IDs (MENU XACFIG), or if that field is<br>blank, key the date using the system's Default Date Format specified through<br>System Options Maintenance (MENU XAFILE).<br>(N 6,0) Display/Optional |
| <b>Bypass Lot Errors</b>  | This field is display-only if the Bypass Lot Errors field is set to N in EDI<br>Company Options Maintenance Screen 2 (p. 7-23).                                                                                                    |
|                           | Use this field to determine if lot errors in an incoming ASN will prevent it<br>from being released to a receiver.                                                                                                    |
|                           | Key Y to have lot errors ignored in an incoming ASN.                                                                                                    |
|                           | Key N to have lot errors in an incoming ASN cause the ASN to not be<br>released to a receiver.                                                                                                    |
|                           | Default Value: The value selected for this company in EDI Company Options<br>Maintenance Screen 2 (p. 7-23).                                                                                                    |
|                           | (A 1) Display/Required                                                                                                    |

**EDI ASN Shipment Maintenance Screen Fields and Function Keys**

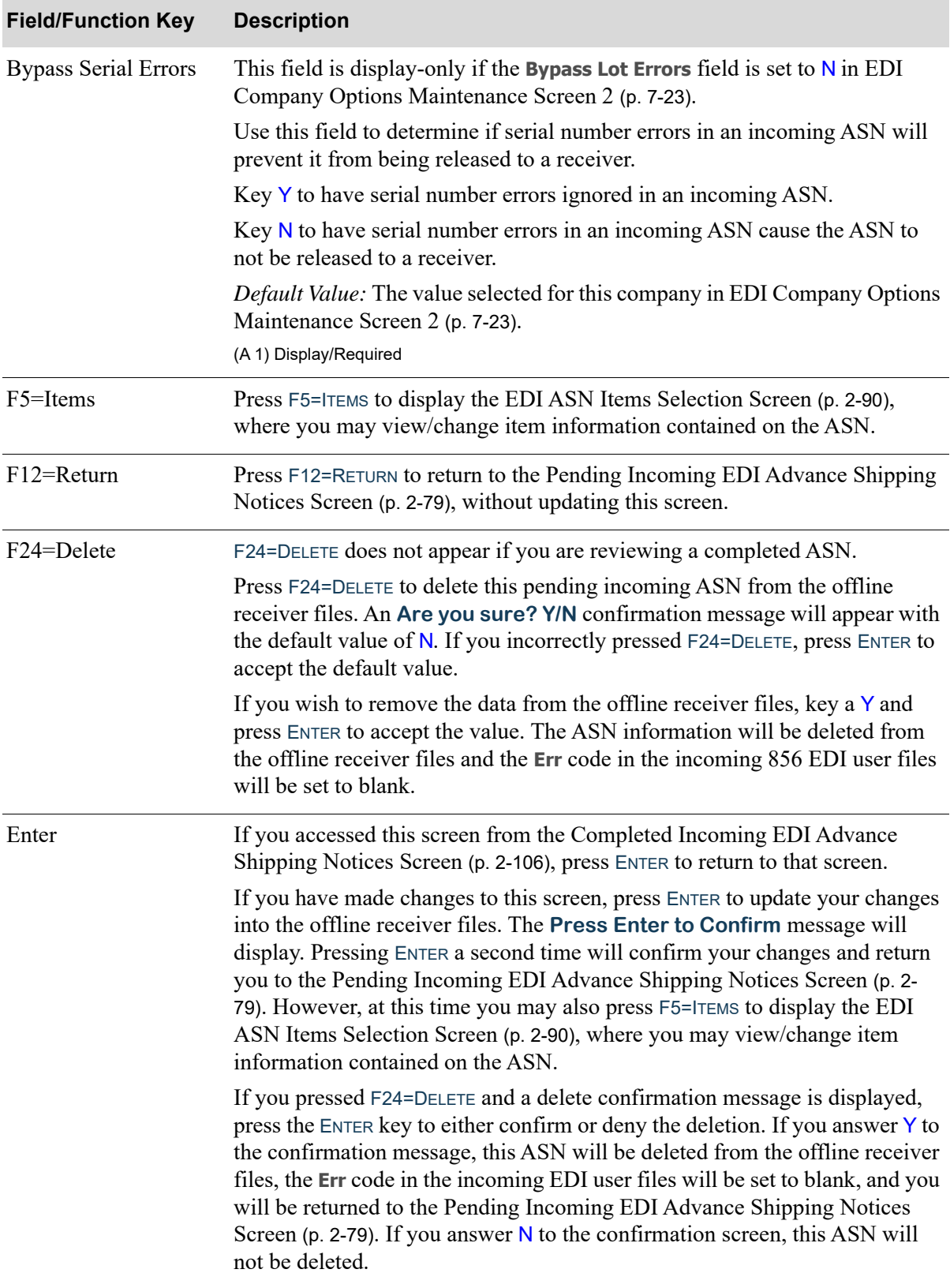

### **EDI ASN Shipment Maintenance Screen Fields and Function Keys**
# <span id="page-109-0"></span>EDI ASN Items Selection Screen

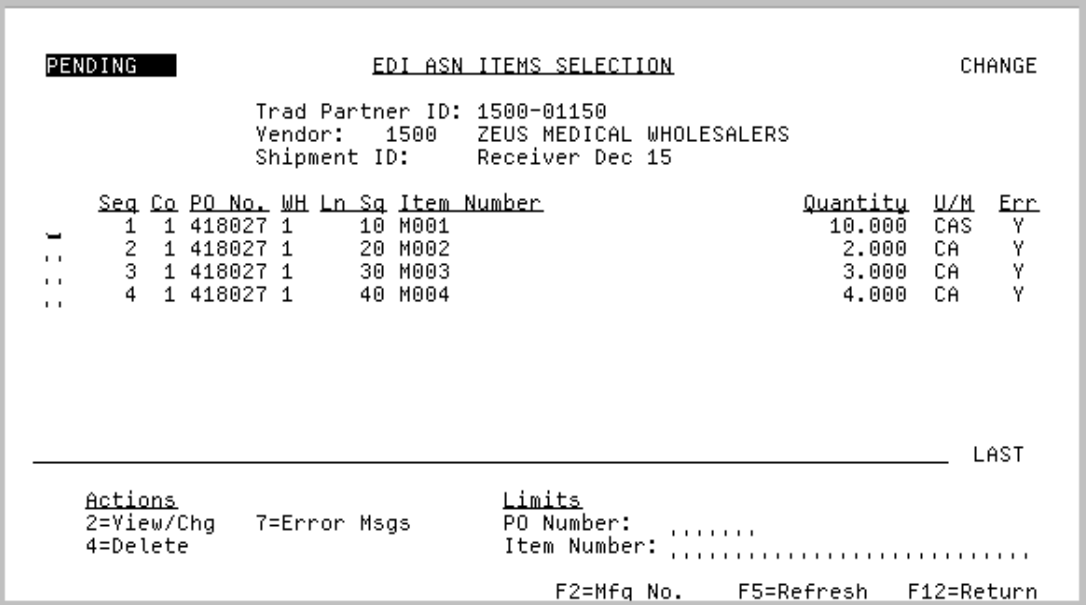

This screen displays after pressing F5=ITEMS on the [EDI ASN Shipment Maintenance Screen](#page-104-0) (p. 2-85), or F12=RETURN or ENTER on the [EDI ASN Items Maintenance Screen](#page-113-0) (p. 2-94). Use this screen to select item information for the incoming ASN. The appropriate EDI offline receiver files are updated with the changed information.

You can use the limits to narrow the list of items shown. The word **ACTIVE** displays to the right of the **Limits** heading when criteria has been entered in any of the limits fields. The limits also apply when using toggle function keys.

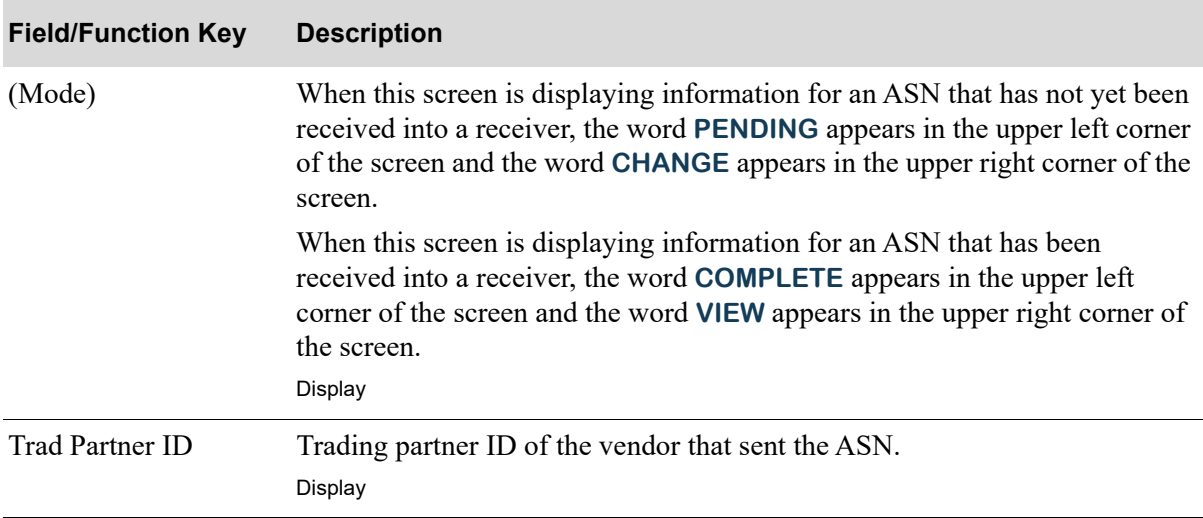

#### **EDI ASN Items Selection Screen Fields and Function Keys**

| <b>Field/Function Key</b> | <b>Description</b>                                                                                                    |
|---------------------------|----------------------------------------------------------------------------------------------------|
| Vendor                    | The vendor number and name of the vendor. If the vendor number was<br>changed on the EDI ASN Shipment Maintenance Screen (p. 2-85), that<br>vendor number and name will display here.<br>Display |
| Shipment ID               | The shipment ID selected for change on the Pending Incoming EDI Advance<br>Shipping Notices Screen (p. 2-79).<br>Display                                                                         |
| Seq                       | The line sequence number of the item within the incoming ASN.<br>Display                                                                                                    |
| Co                        | The company associated with the purchase order in which the line item was<br>ordered.<br>Display                                                                                                 |
| PO <sub>No.</sub>         | The number of the incoming purchase order.<br>Display                                                                                                    |
| WH                        | The warehouse number of the warehouse associated with the purchase order.<br>Display                                                                                                    |
| $Ln$ Sq                   | The line sequence number of the item within the purchase order.<br>Display                                                                                                    |
| Item Number               | The item number or manufacturer's item number, based on your selection<br>with the F2=MFG No. / F2=ITEM No. function key<br>Display                                                              |
| Quantity                  | The quantity being shipped by the vendor for the item in the specific<br>purchase order.<br>Display                                                                                              |
| U/M                       | The unit of measure reflective of the quantity being shipped by the vendor.<br>Display                                                                                                    |
| Err                       | A Y in the Err column indicates that an error occurred during the pre-edit<br>process.<br>Display                                                                                                |

**EDI ASN Items Selection Screen Fields and Function Keys**

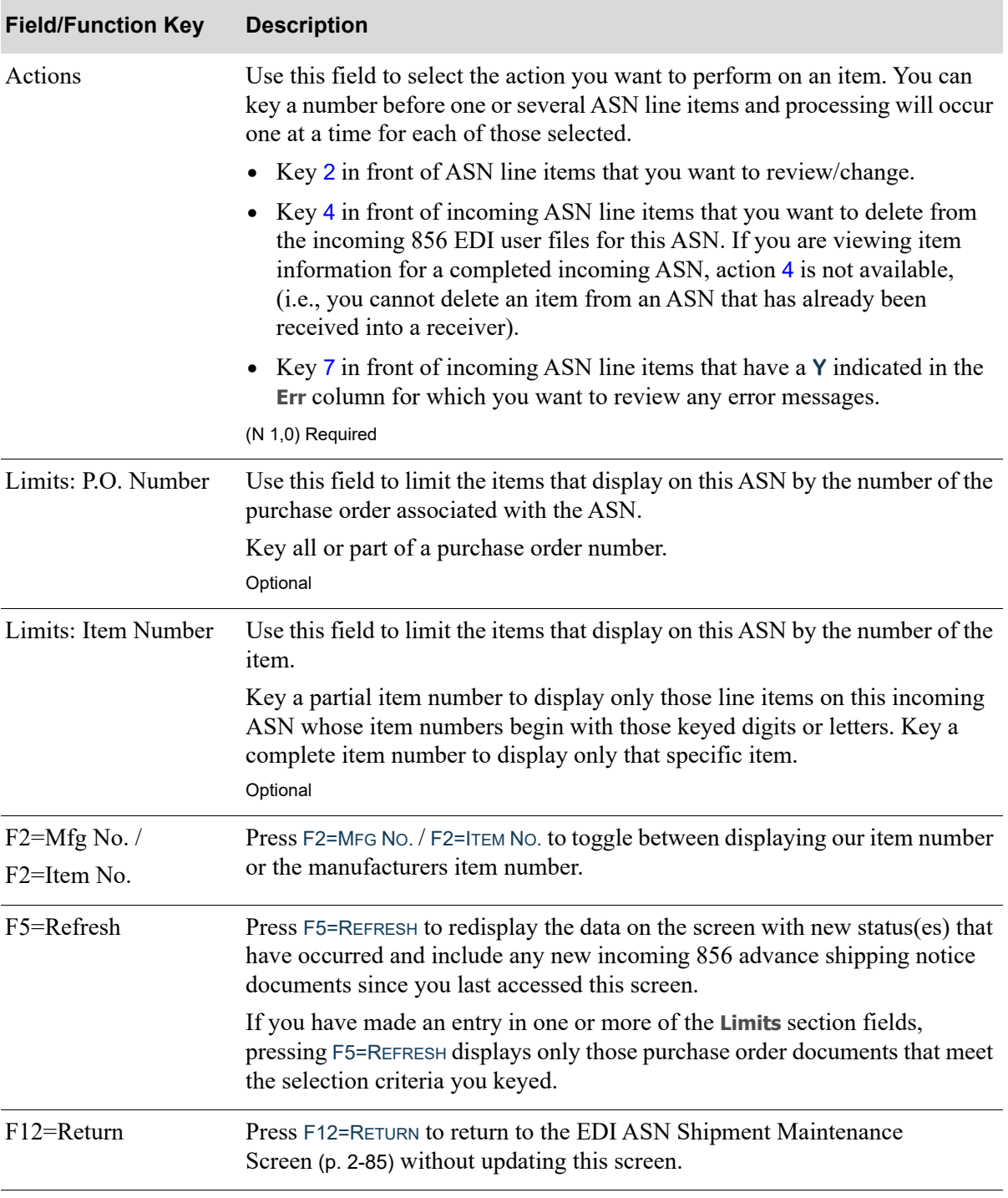

### **EDI ASN Items Selection Screen Fields and Function Keys**

| <b>Field/Function Key</b> | <b>Description</b>                                                                                                    |
|---------------------------|----------------------------------------------------------------------------------------------------|
| Enter                     | Press ENTER to confirm your selections.                                                                                                    |
|                           | If you keyed a value in either of the Limits fields, press ENTER to limit the<br>display of the pending incoming ASN line items. The word <b>ACTIVE</b> will<br>display to the right of the <b>Limits</b> heading. |
|                           | If you keyed action of                                                                                                    |
|                           | • 2 to view/change a line item the EDI ASN Items Maintenance Screen (p.<br>2-94) displays in change mode                                                                                                    |
|                           | • 4 to delete a line item, the EDI ASN Items Maintenance Screen (p. 2-94)<br>displays in delete mode.                                                                                                    |
|                           | • 7 to review an error message (for line items that have a Y indicated in the<br>Err column), the Incoming 856 Error Message Screen (p. 2-104) displays.                                                           |
|                           | If you keyed an action number before more than one ASN line item,<br>processing will occur for each of those selected, one at a time.                                                                              |

**EDI ASN Items Selection Screen Fields and Function Keys**

# <span id="page-113-0"></span>EDI ASN Items Maintenance Screen

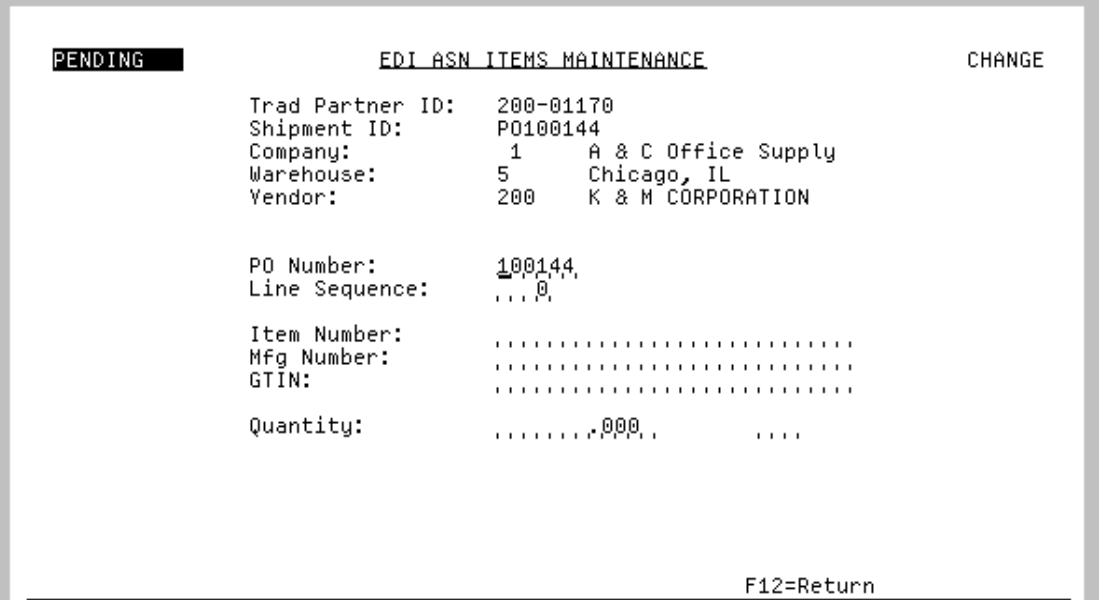

This screen displays after selecting to view/change or delete an incoming ASN line item and pressing ENTER on the [EDI ASN Items Selection Screen](#page-109-0) (p. 2-90). Use this screen to view/change the line item information associated with this incoming ASN. The appropriate EDI offline receiver detail files are updated with the changed information.

NOTE: The fields on this screen are display-only if you selected to delete an incoming ASN line item, or if you are viewing a completed incoming ASN. They are available for change when you have chosen to view/change an incoming ASN line item.

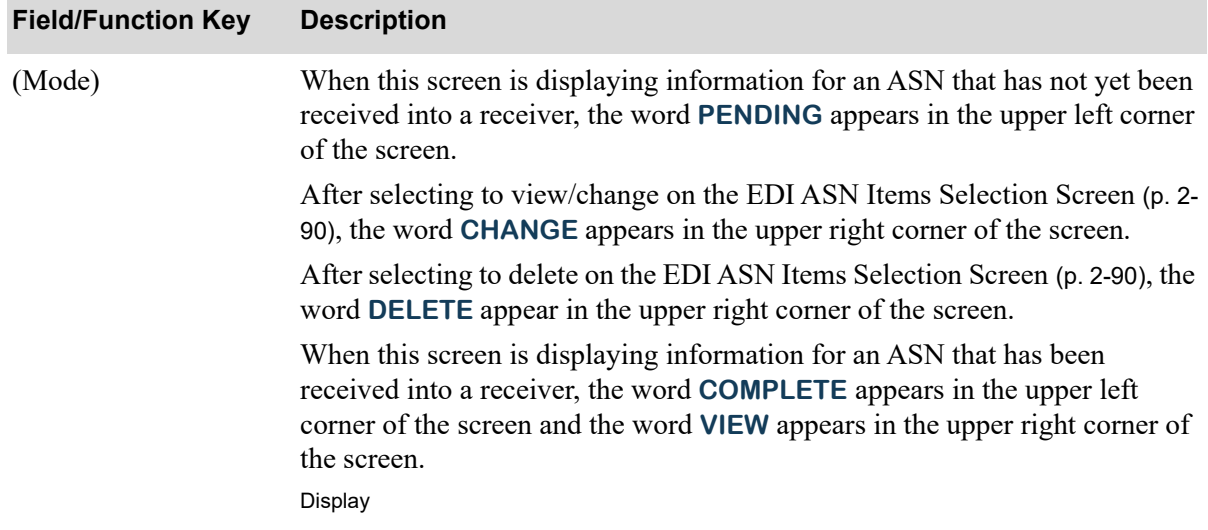

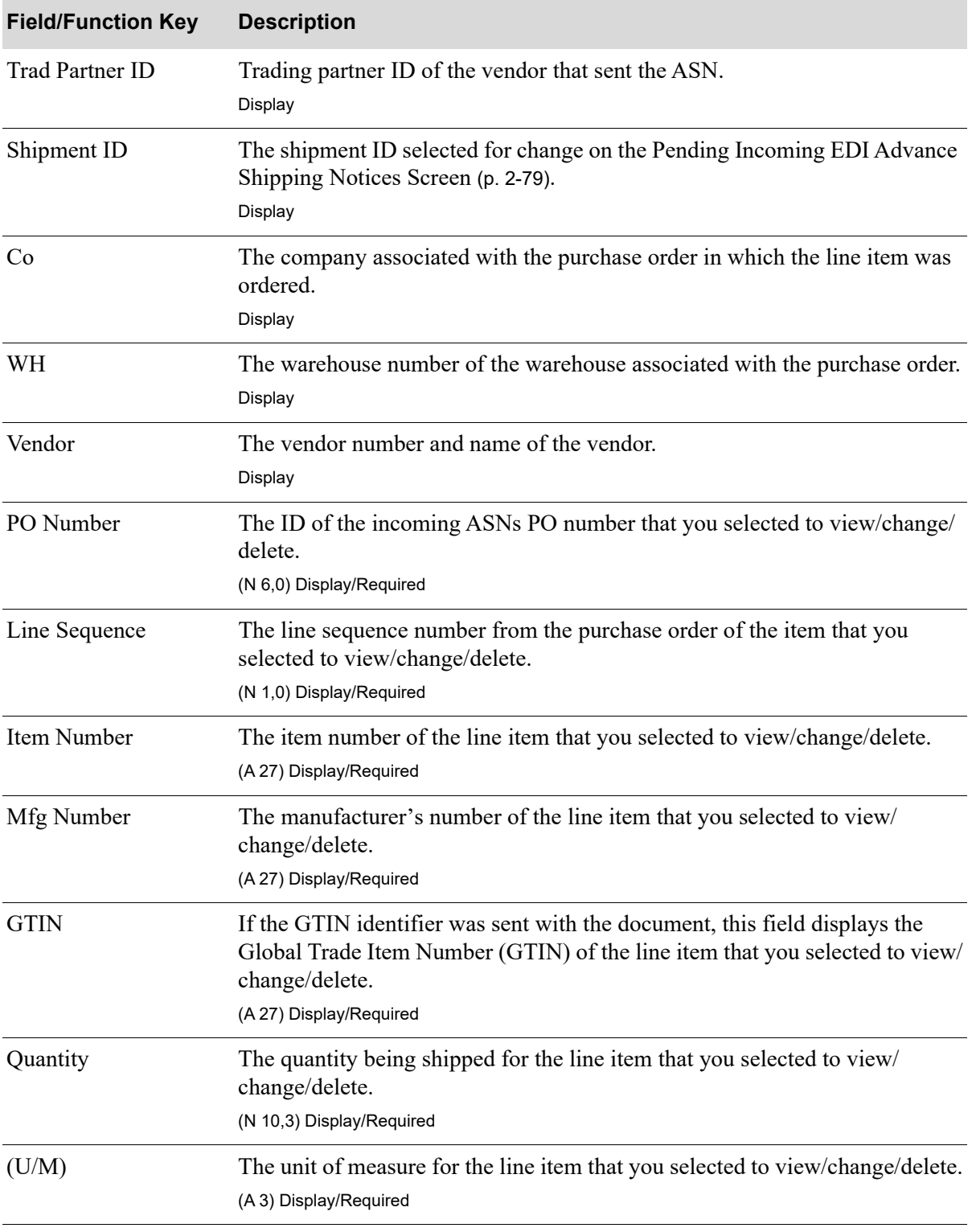

ī

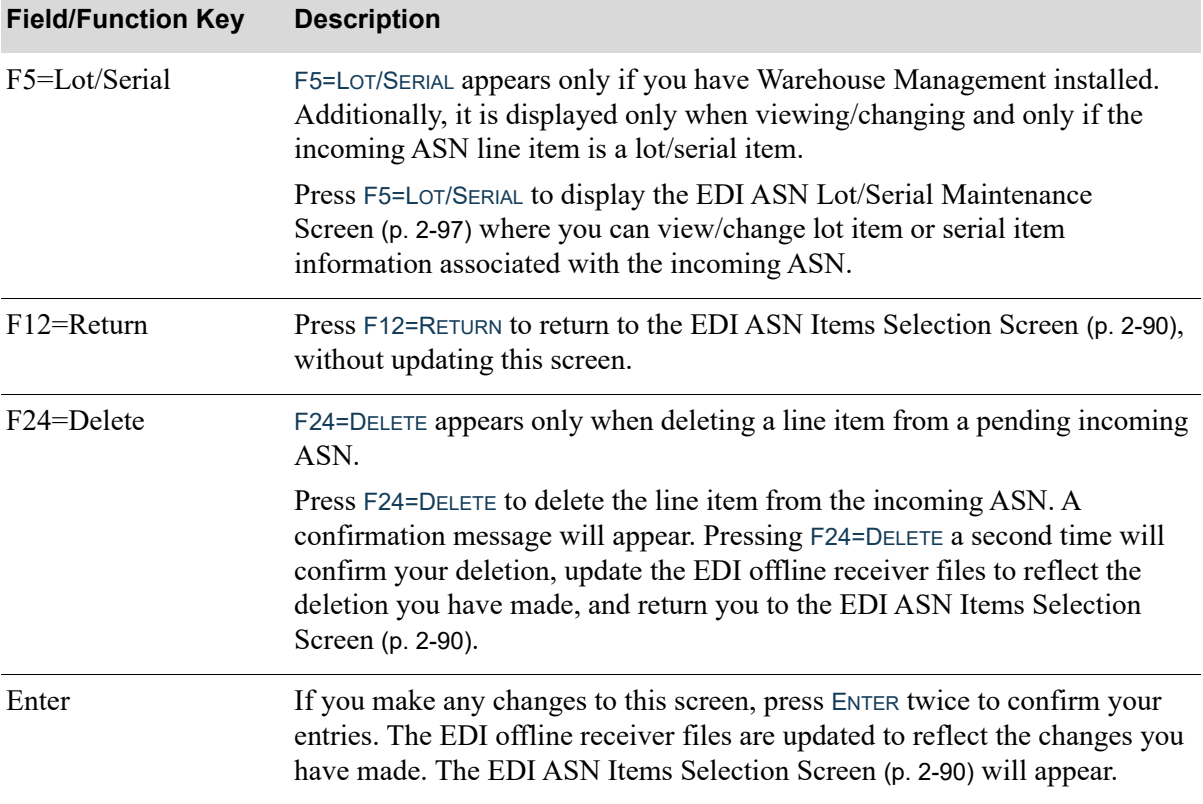

# <span id="page-116-0"></span>EDI ASN Lot/Serial Maintenance Screen

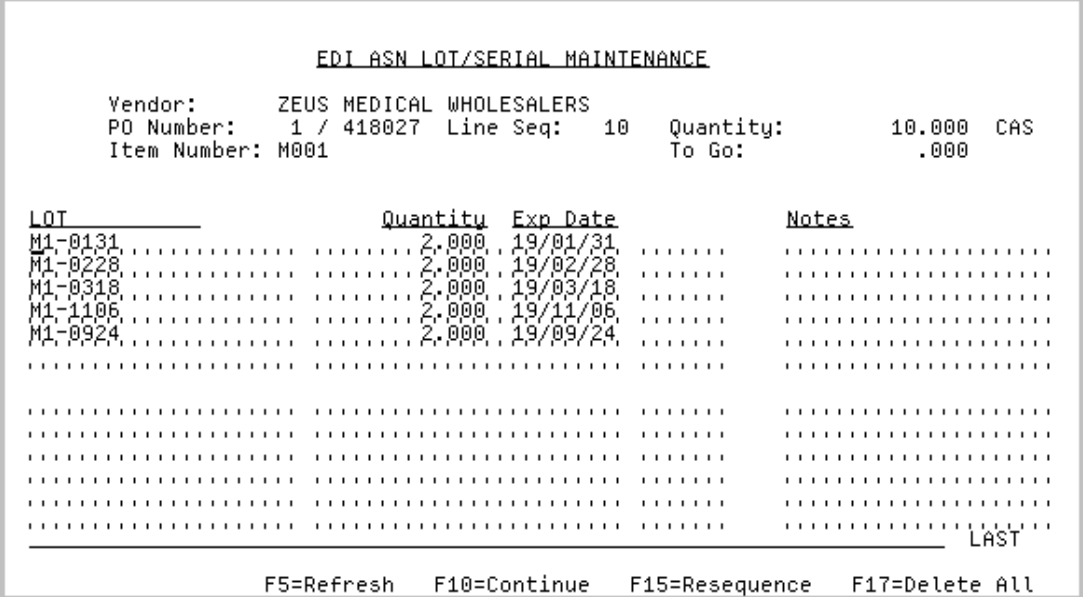

This screen displays only if Warehouse Management installed. The screen pictured here is displaying information for a lot item. This screen will differ slightly if displaying a serial item.

This screen displays after pressing F5=LOT/SERIAL on the [EDI ASN Items Maintenance Screen](#page-113-0) (p. 2-94). Use this screen to view/change lot item or serial item information associated with the incoming ASN. The EDI offline receiver detail files associated with the selected incoming ASN are updated with the changed information once ENTER is pressed.

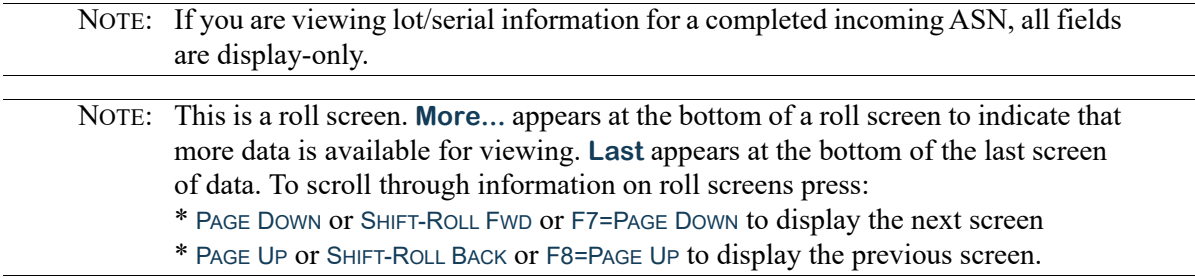

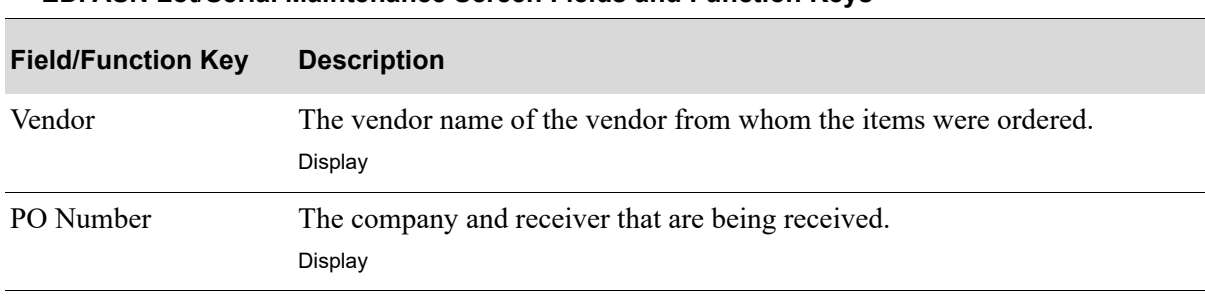

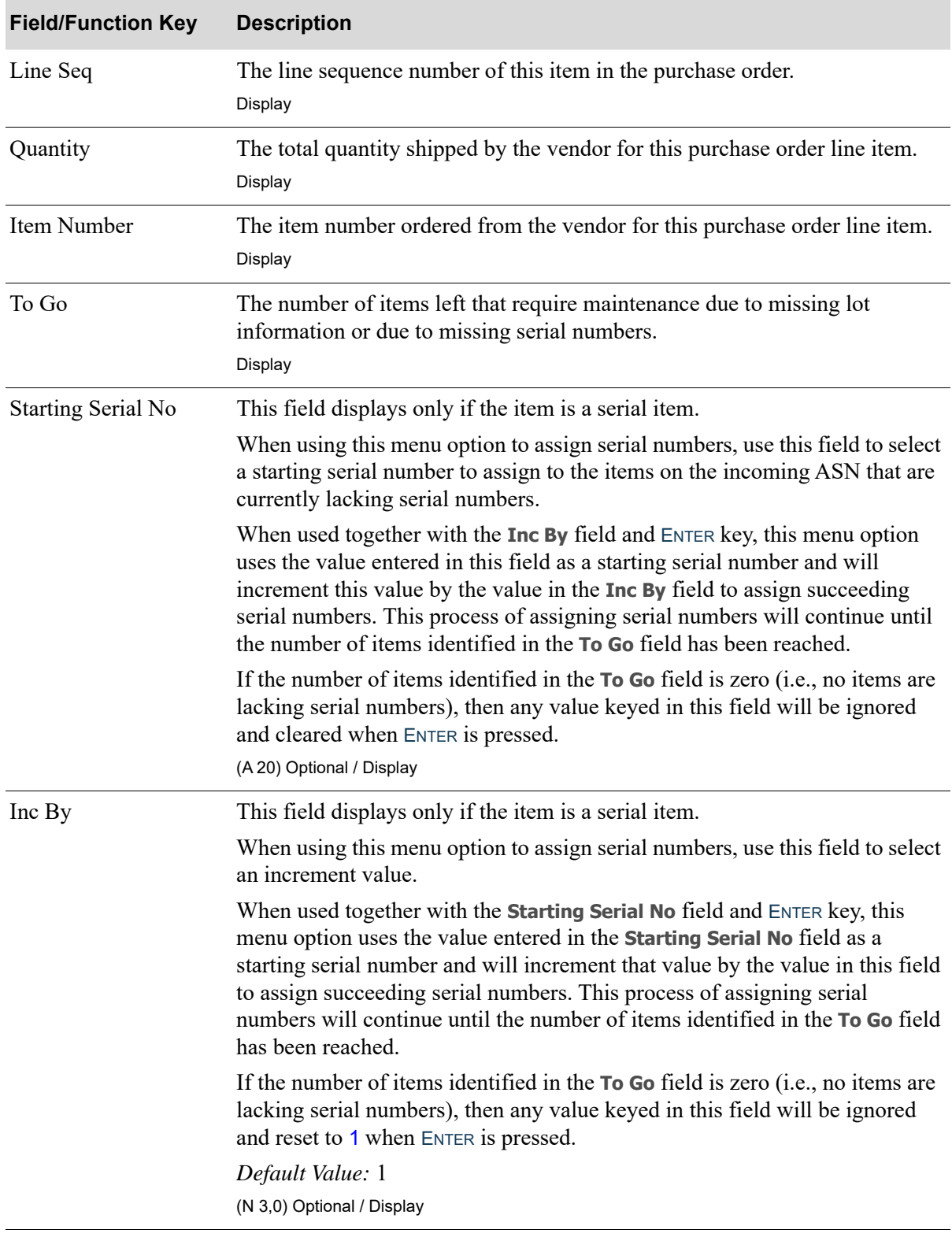

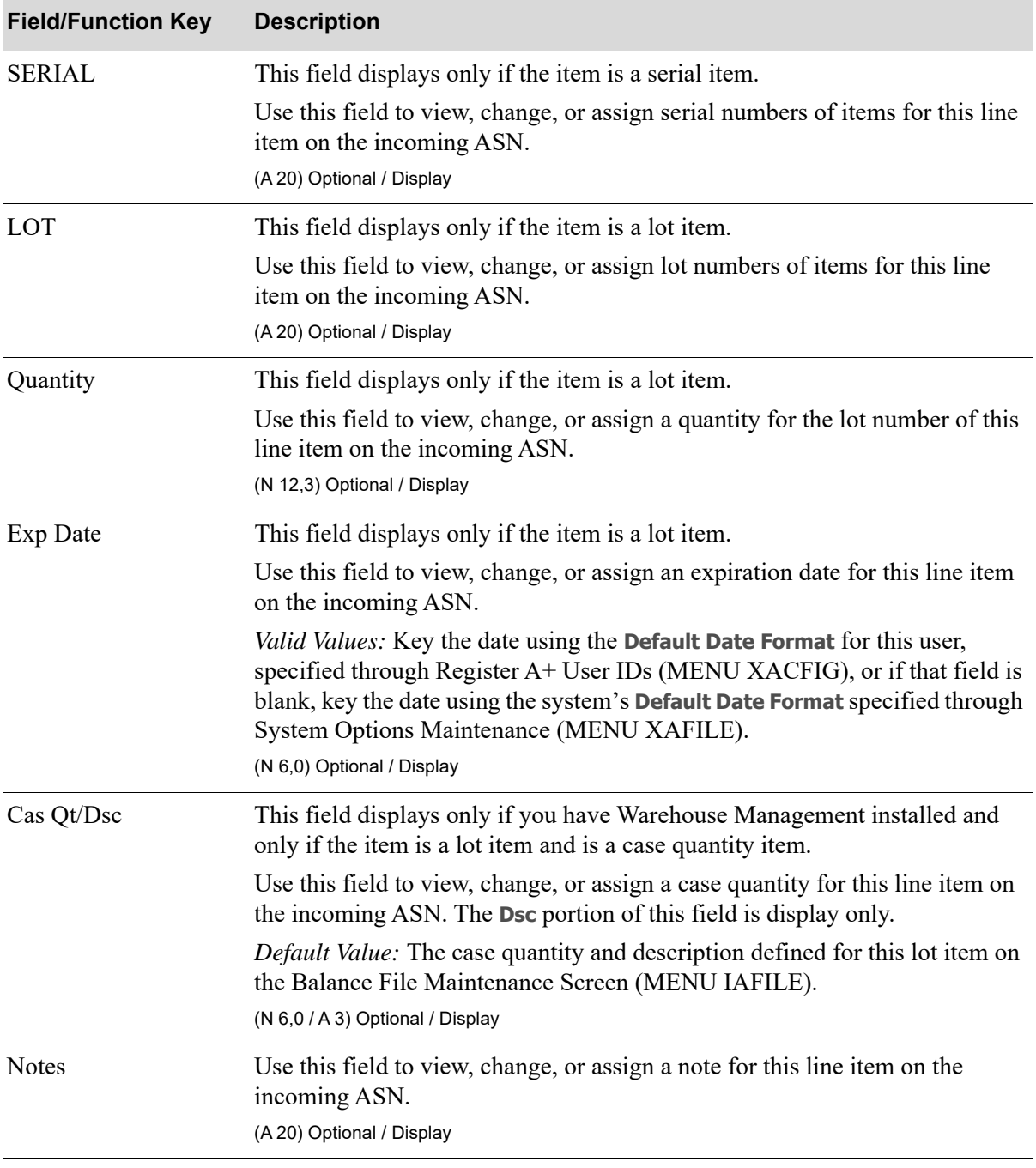

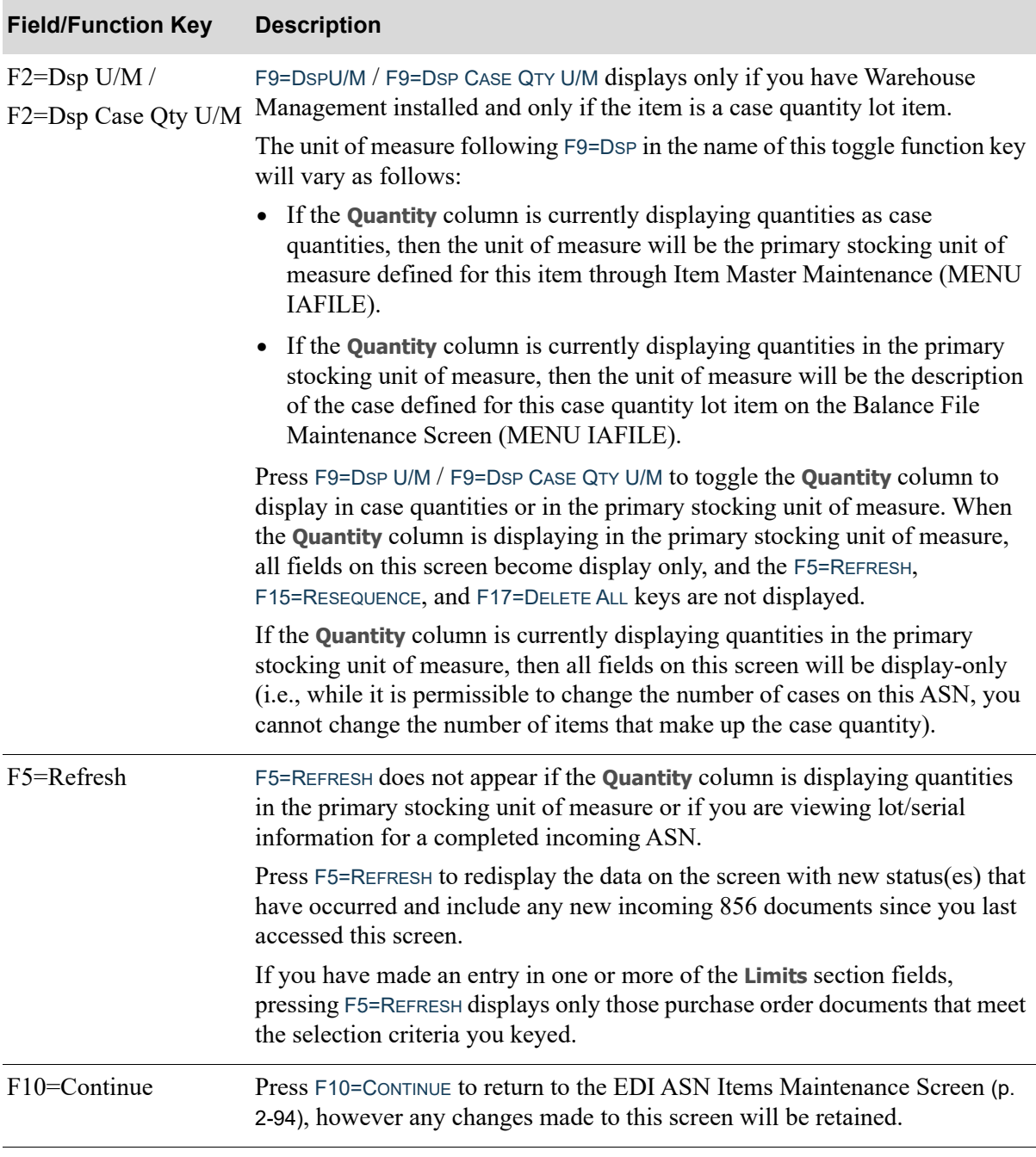

| <b>Field/Function Key</b> | <b>Description</b>                                                                                                    |
|---------------------------|----------------------------------------------------------------------------------------------------|
| F15=Resequence            | F15=RESEQUENCE does not appear if the <b>Quantity</b> column is displaying<br>quantities in the primary stocking unit of measure or if you are viewing lot/<br>serial information for a completed incoming ASN.                                                                |
|                           | If you make any changes or entries to this screen and have entered the data<br>via the ENTER key, press F15=RESEQUENCE to resequence and display the lot or<br>serial numbers in alphanumeric order. Any blank lines, due to information<br>that you removed, will be deleted. |
|                           | If you make any changes or entries to this screen but have not entered the<br>data via the ENTER key, press F15=RESEQUENCE to delete all your entries.                                                                                                    |
| F17=Delete All            | $F17 =$ DELETE ALL does not appear if the <b>Quantity</b> column is displaying<br>quantities in the primary stocking unit of measure or if you are viewing lot/<br>serial information for a completed incoming ASN.                                                            |
|                           | Press F17=DELETE ALL to delete all lot or serial information from the screen. A<br>confirmation message will display. Use the ENTER key to confirm or deny the<br>deletion.                                                                                                    |
| Enter                     | If you make any changes to this screen, press ENTER to confirm your entries.<br>The EDI offline receiver files are updated to reflect the changes associated<br>with the selected line item on the incoming ASN.                                                               |
|                           | If you press ENTER and the To Go field is not zero (which indicates that there<br>are further items that require maintenance), a warning message will display<br>to alert you this fact.                                                                                       |
|                           | If you have pressed F17=DELETE ALL and the delete confirmation message is<br>displayed, enter a Y or N and press ENTER to confirm the deletion or to deny<br>the deletion. If you confirm the deletion, all lot or serial information will be<br>deleted from the screen.      |

**EDI ASN Lot/Serial Maintenance Screen Fields and Function Keys**

Γ

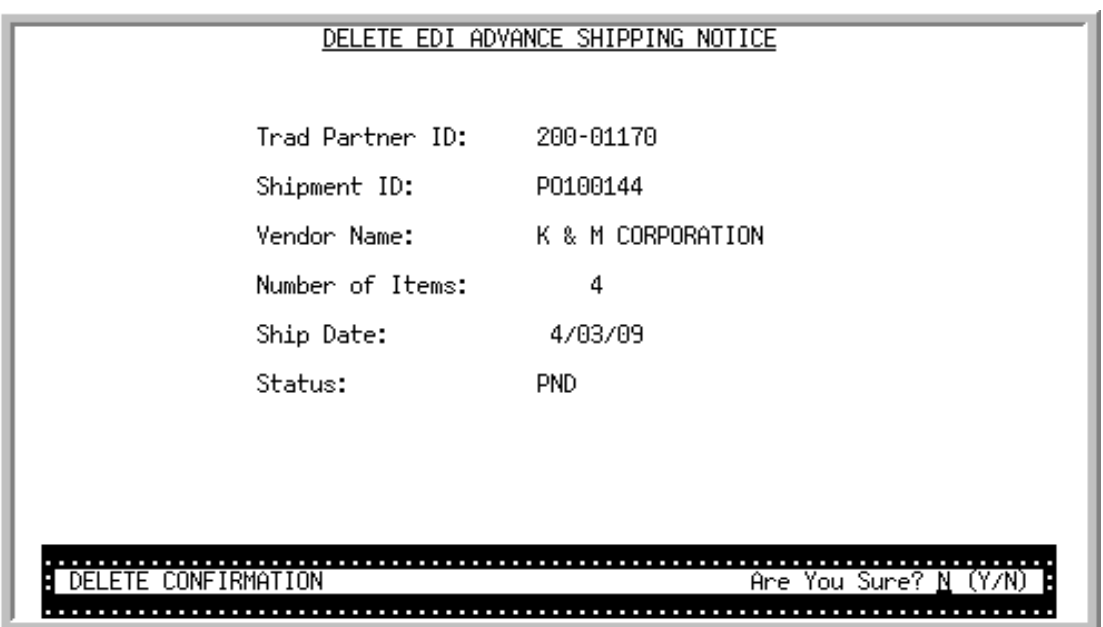

# Delete EDI Advance Shipping Notice Screen

This screen displays after selecting to delete an incoming ASN and pressing ENTER on the [Pending](#page-98-0)  [Incoming EDI Advance Shipping Notices Screen](#page-98-0) (p. 2-79). Use this screen to confirm the deletion of a pending incoming ASN document from your user files and offline receiver files. Once deleted, that incoming document may no longer be viewed or processed.

NOTE: Since the document was still in a pending status, the incoming document was never converted into a receiver; it only existed in the EDI user files and, if preedited, the offline receiver files.

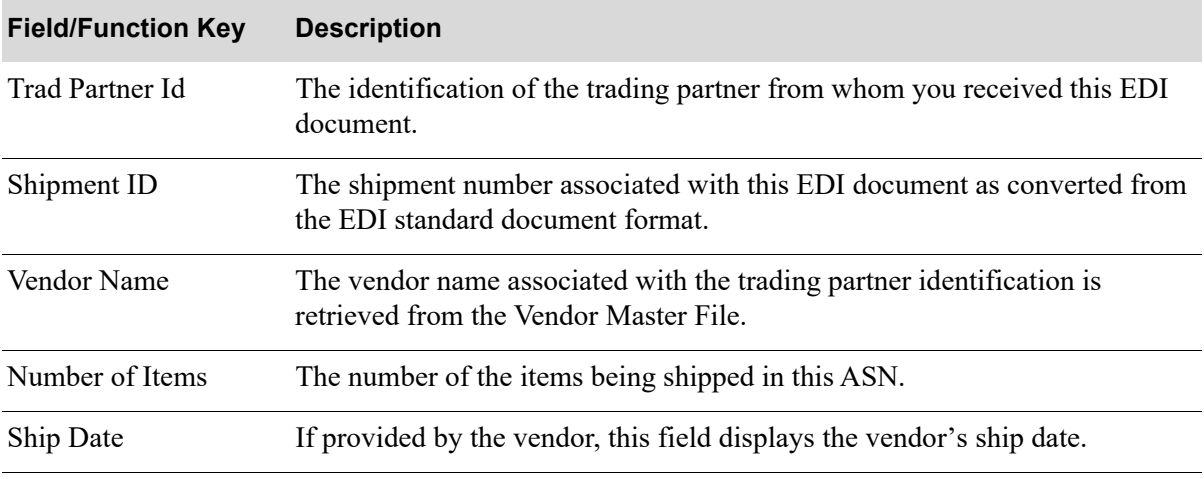

#### **Delete EDI Advance Shipping Notice Screen Fields and Function Keys**

| <b>Field/Function Key</b> | <b>Description</b>                                                                                                    |
|---------------------------|----------------------------------------------------------------------------------------------------|
| <b>Status</b>             | The current status of the incoming ASN. The following statuses are<br>available:                                                                                                    |
|                           | • PND: This incoming ASN has been converted from EDI standard<br>document format into the user files, but has not yet been converted to a<br>receiver.                                                                                                    |
|                           | • HLD: This incoming ASN has been put on hold.                                                                                                    |
| Are You Sure              | Key Y in this field and press ENTER to delete this incoming ASN from the user<br>files and the offline receiver files.                                                                                                    |
|                           | Accept the default N and press ENTER to not delete this incoming ASN.                                                                                                    |
|                           | Default Value: N                                                                                                    |
|                           | Required                                                                                                    |
| Enter                     | Press ENTER to confirm your entry. If you keyed Y in the Are You Sure field,<br>this incoming ASN is deleted from your user files and offline receiver files<br>and you are returned to the Pending Incoming EDI Advance Shipping<br>Notices Screen (p. 2-79). |
|                           | If you keyed $N$ in the Are You Sure field, press $E_{NTER}$ to return to the Pending<br>Incoming EDI Advance Shipping Notices Screen (p. 2-79).                                                                                                    |

**Delete EDI Advance Shipping Notice Screen Fields and Function Keys**

# <span id="page-123-0"></span>Incoming 856 Error Message Screen

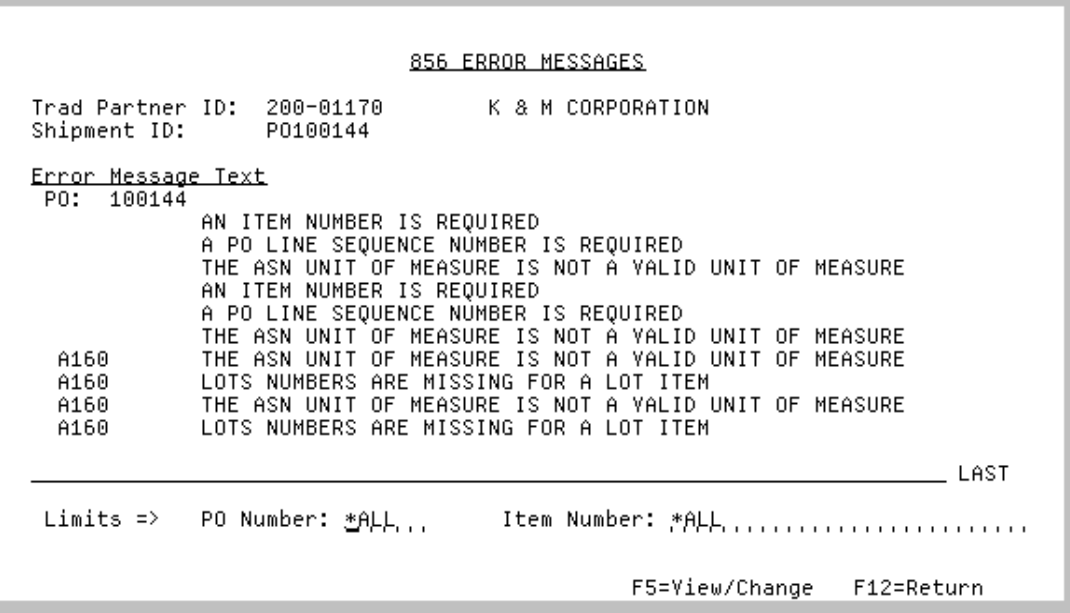

This screen displays after selecting to view error messages associated with:

- an incoming ASN document with an **E** in the **Err** column and pressing ENTER on the Pending [Incoming EDI Advance Shipping Notices Screen](#page-98-0) (p. 2-79)
- a line item on an incoming ASN document with a Y in the **Err** column and pressing ENTER on the [EDI ASN Items Selection Screen](#page-109-0) (p. 2-90)
- a completed ASN document with a Y in the **Err** column and pressing ENTER on the Completed [Incoming EDI Advance Shipping Notices Screen](#page-125-0) (p. 2-106).

Depending upon which screen you came from, use this screen to review the errors that occurred during the receipt of this document into the offline receiver files or to review the errors that occurred with a completed ASN received into a receiver.

You can use the limits to narrow the error messages that are shown. The word **ACTIVE** displays below the **Limits** heading when criteria has been entered in any of the limits fields.

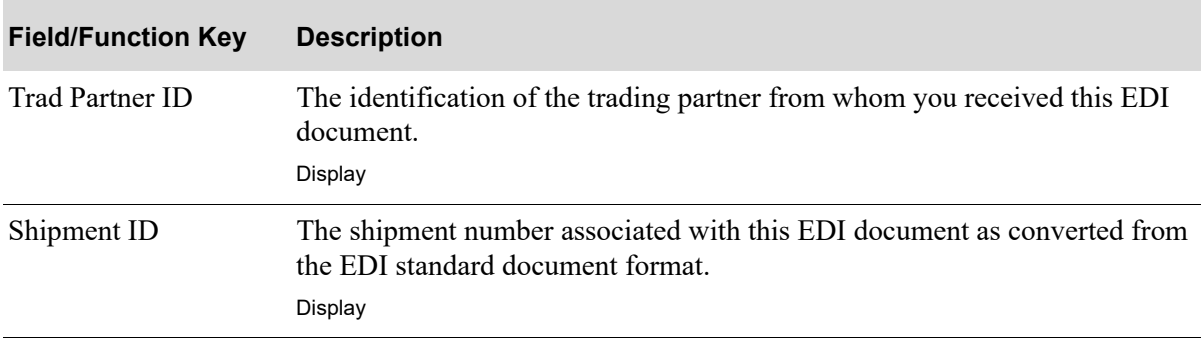

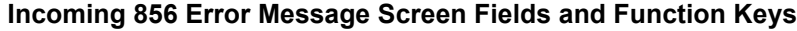

| <b>Field/Function Key</b> | <b>Description</b>                                                                                                    |
|---------------------------|----------------------------------------------------------------------------------------------------|
| Error Message Text        | The text of the error(s) that occurred during the receipt of this document into<br>the offline receiver files.                                                                                                    |
|                           | When this screen displays from the Pending Incoming EDI Advance<br>Shipping Notices Screen (p. 2-79) or Completed Incoming EDI Advance<br>Shipping Notices Screen (p. 2-106), all the error messages for the <b>Shipment</b><br>ID are displayed. |
|                           | When this screen displays from EDI ASN Items Maintenance Screen (p. 2-<br>94), the error messages for the selected item are displayed.<br>Display                                                                                                 |
| Limits: P.O. Number       | Use this field to limit the ASNs that display by purchase order number.                                                                                                    |
|                           | Key all or part of the purchase order number. Key *ALL to view error message<br>text for all items on the incoming ASN.<br>(A 22) Optional                                                                                                    |
| Limits: Item Number       | Use this field to limit the items that display on this ASN by the number of the<br>item.                                                                                                    |
|                           | Key all or part of an item number. Key *ALL to view error message text for all<br>items on the incoming ASN.<br>(A 27) Optional                                                                                                    |
| F5=View/Change            | F5=VIEW/CHANGE appears only when you are viewing error message for<br>pending or completed ASNs; it does not appear for line item errors.                                                                                                    |
|                           | Press F5=VIEW/CHANGE to maintain the information associated with the<br>incoming ASN. The EDI ASN Shipment Maintenance Screen (p. 2-85) will<br>appear.                                                                                           |
| F12=Return                | After reviewing the error message text, press F12=RETURN to return to the<br>previous screen.                                                                                                    |

**Incoming 856 Error Message Screen Fields and Function Keys**

# <span id="page-125-0"></span>Completed Incoming EDI Advance Shipping Notices Screen

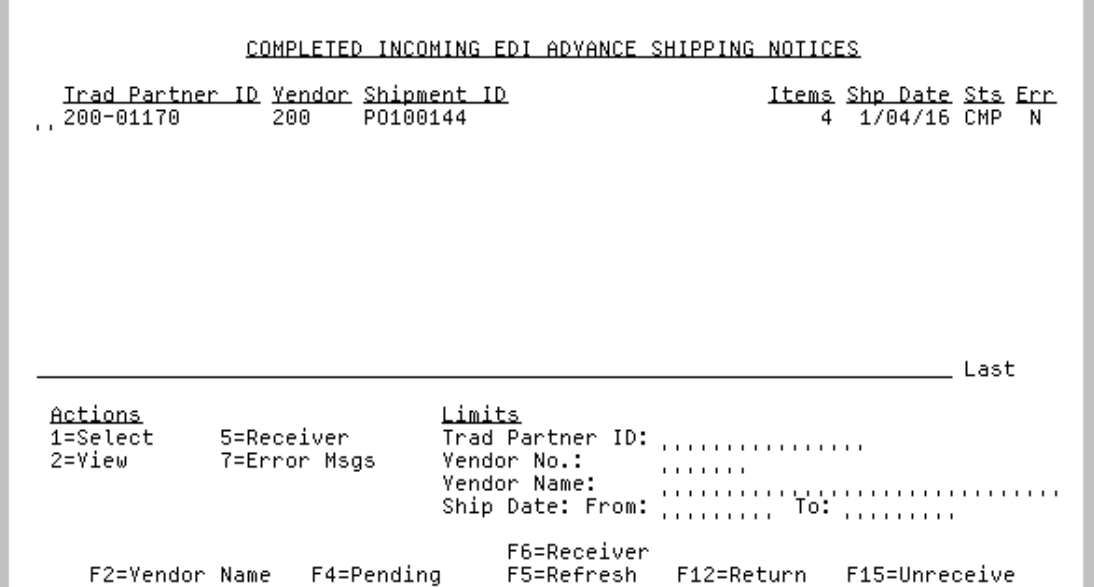

This screen displays after pressing F4=COMPLETED on the [Pending Incoming EDI Advance Shipping](#page-98-0)  [Notices Screen](#page-98-0) (p. 2-79).

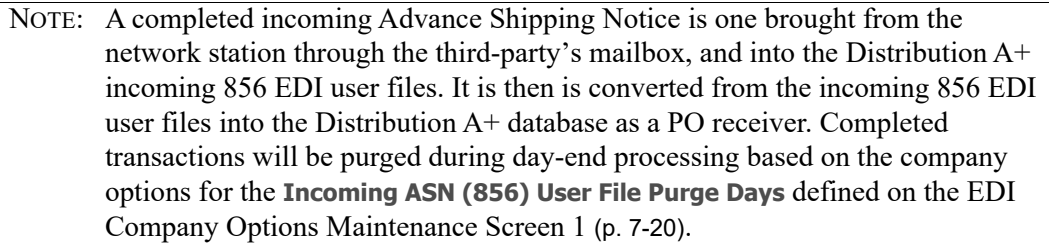

You can use the limit the documents in the list by trading partner, vendor number, vendor name, or ship date. The word **ACTIVE** displays to the right of the **Limits** heading when criteria has been entered in any of the limits fields.

Refer to the Cross Applications User Guide for an explanation of the rules for entering From/To Ranges.

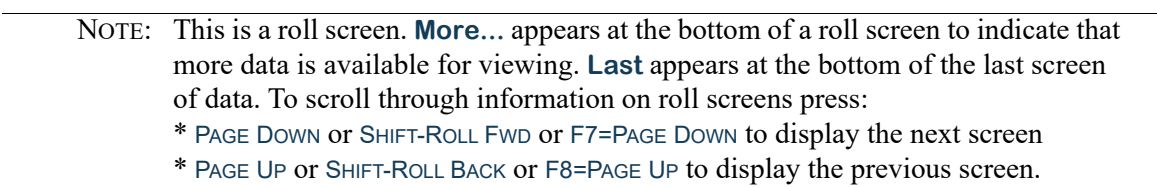

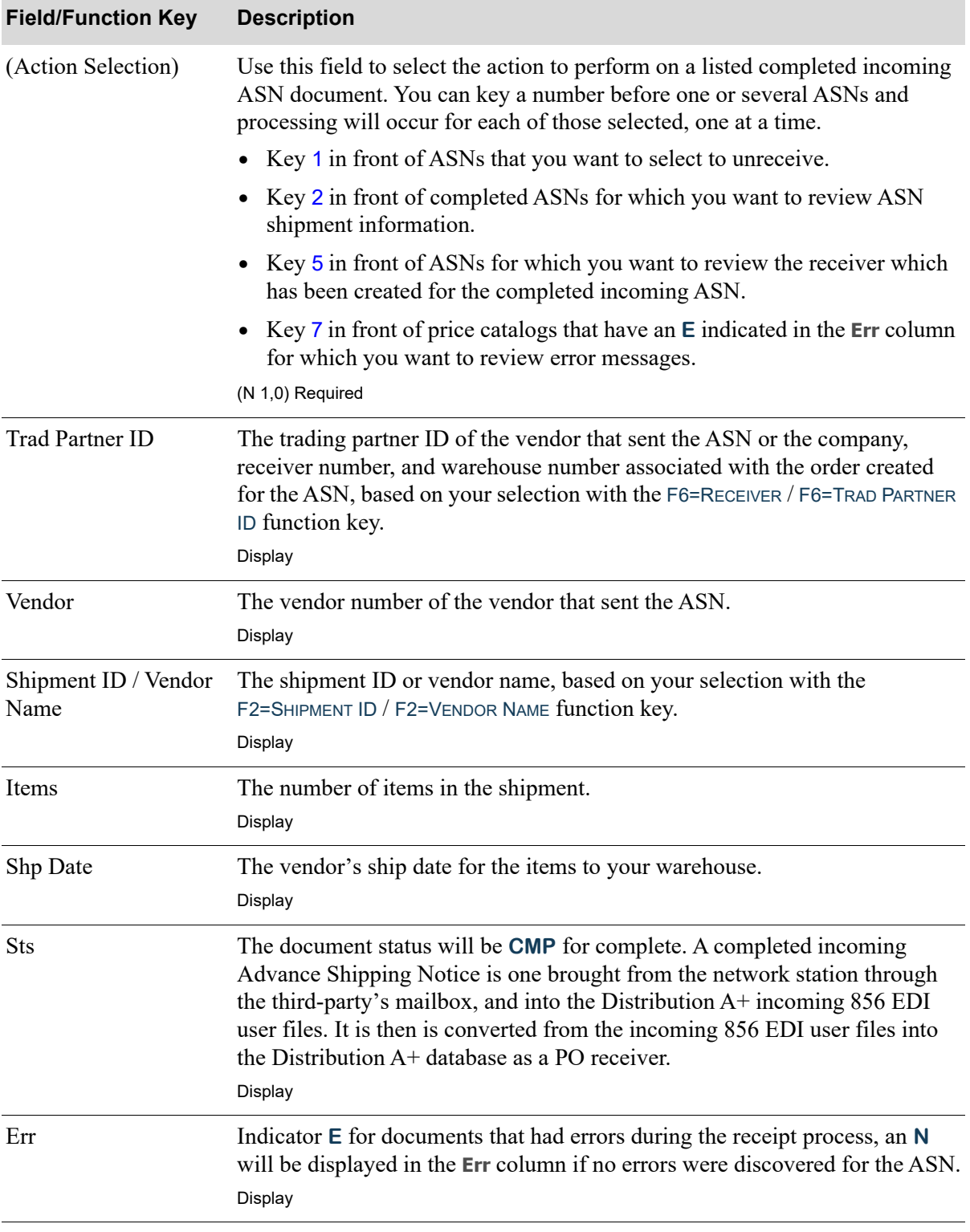

### **Completed Incoming EDI Advance Shipping Notices Screen Fields and Function Keys**

ī

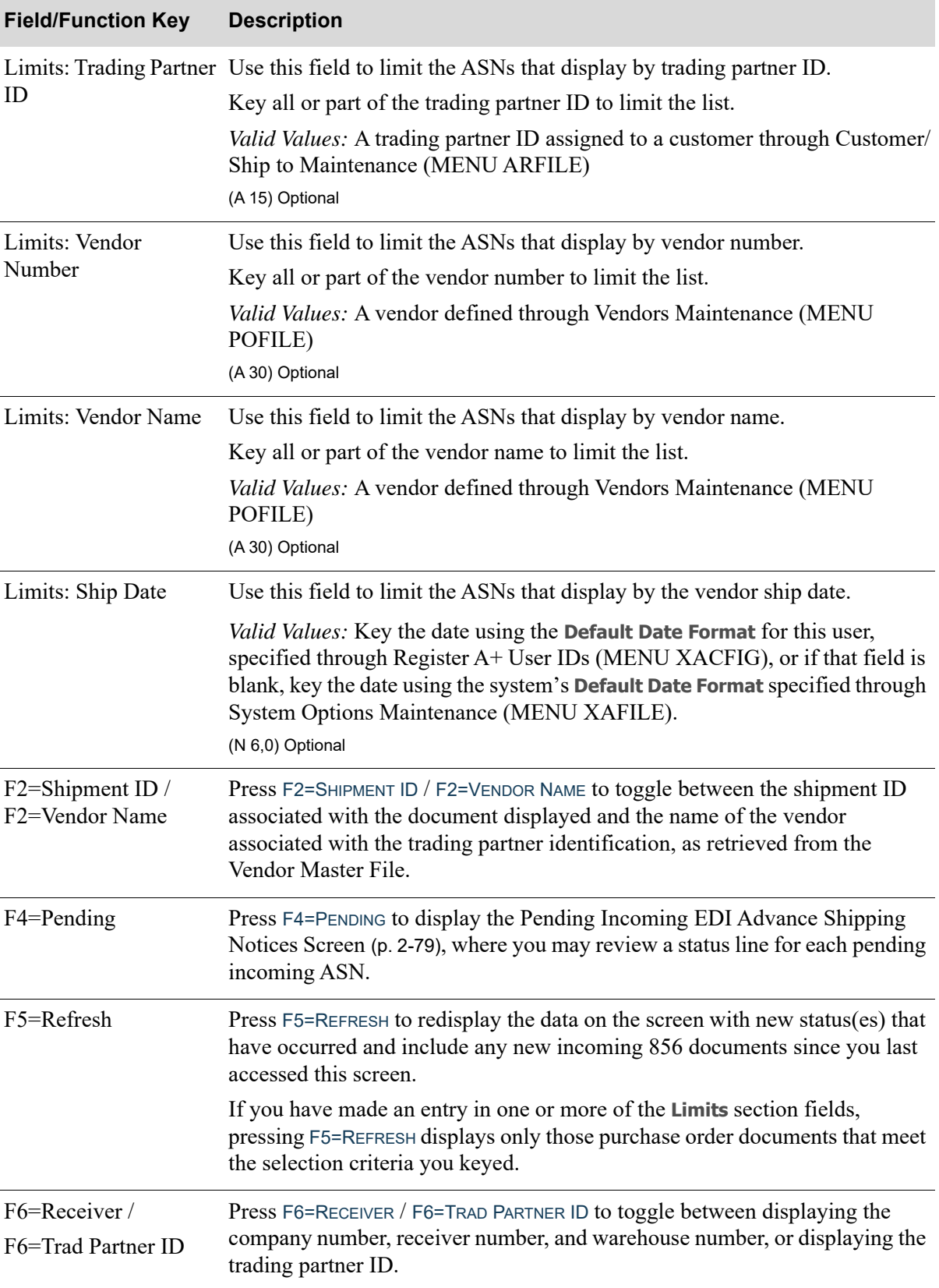

# **Completed Incoming EDI Advance Shipping Notices Screen Fields and Function Keys**

| <b>Field/Function Key</b>    | <b>Description</b>                                                                                                    |
|------------------------------|----------------------------------------------------------------------------------------------------|
| F7=Page Down /<br>F8=Page Up | More appears at the bottom of a roll screen to indicate that more data is<br>available for viewing. Last appears at the bottom of the last screen of data.<br>On some roll screens, F7=PAGE DOWN and F8=PAGE UP are available for use<br>but do not display.                                                                                                    |
|                              | Use the F7=PAGE DOWN to display the next screen of information on a roll<br>screen. The PAGE DOWN or SHIFT-ROLL FWD function keys perform the same<br>task.                                                                                                    |
|                              | Use the F8=PAGE UP to display the previous screen of information on a roll<br>Screen. The PAGE UP or SHIFT-ROLL BACK function keys perform the same task.                                                                                                    |
| F12=Return                   | Press F12=RETURN to return to the Incoming EDI Document Selection<br>Screen (p. 2-4).                                                                                                    |
| F15=Unreceive                | Press F15=UNRECEIVE to unreceive the completed incoming ASN selected<br>with an action number of 1. The Receiver Header Information Screen from<br>Receiver/Entry Maintenance (MENU POMAIN) will appear. Refer to this<br>screen as described in the Purchasing User Guide. This will delete the off-<br>line receiver, but will leave it as pending in the incoming 856 EDI user files. |
| Enter                        | Press ENTER to confirm your selections.                                                                                                    |
|                              | If you keyed a value in any of the Limits fields, press ENTER to limit the<br>display of the completed incoming ASN line items. The word ACTIVE will<br>display to the right of the <b>Limits</b> heading.                                                                                                    |
|                              | If you keyed an action of                                                                                                    |
|                              | • 2 before one or more completed ASNs, pressing ENTER displays the EDI<br>ASN Shipment Maintenance Screen (p. 2-85) where you can view<br>shipment information for the completed incoming ASN.                                                                                                    |
|                              | • 5 before one or more completed ASNs, pressing ENTER displays the<br>Receiver Header Information Screen (MENU POMAIN) where you can<br>view/change information about the created receiver. Refer to this screen<br>as described in the Purchasing User Guide.                                                                                                    |
|                              | 7 before one or more completed ASNs that have an E indicated in the Err<br>column, pressing ENTER displays the Incoming 856 Error Message<br>Screen (p. 2-104). Error messages for each selected completed ASN and<br>the errors associated with that ASN which occurred during any portion of<br>that ASNs receipt process, are displayed.                                              |
|                              | If you keyed an action number before more than one ASN, processing will<br>occur for each of those selected, one at a time.                                                                                                    |

**Completed Incoming EDI Advance Shipping Notices Screen Fields and Function Keys**

Γ

# Off-Line Receiver Edit Report

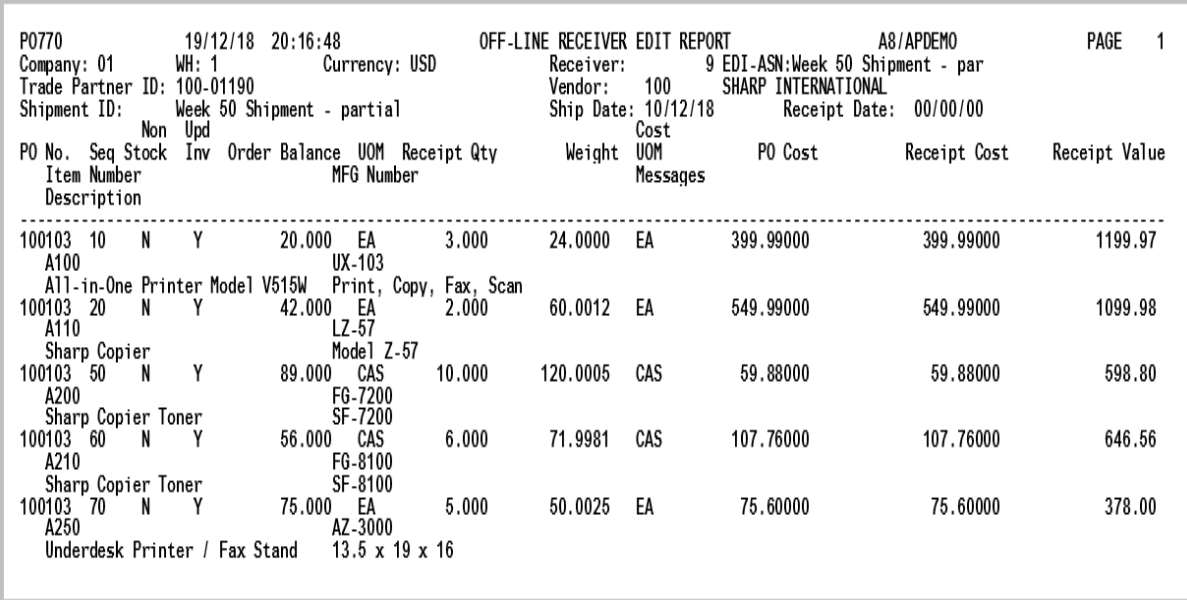

This report is generated after pressing F15=RECEIVE or F17=RECEIVE ALL on the [Pending Incoming EDI](#page-98-0)  [Advance Shipping Notices Screen](#page-98-0) (p. 2-79) for each incoming ASN that is translated to a receiver with no errors. To review this report on-line, key EDIJOBS on any command line in Distribution A+ and press the F10=EP OUTPUT function key to review EDI output.

This report prints the contents of each receiver that was successfully created from an incoming ASN.

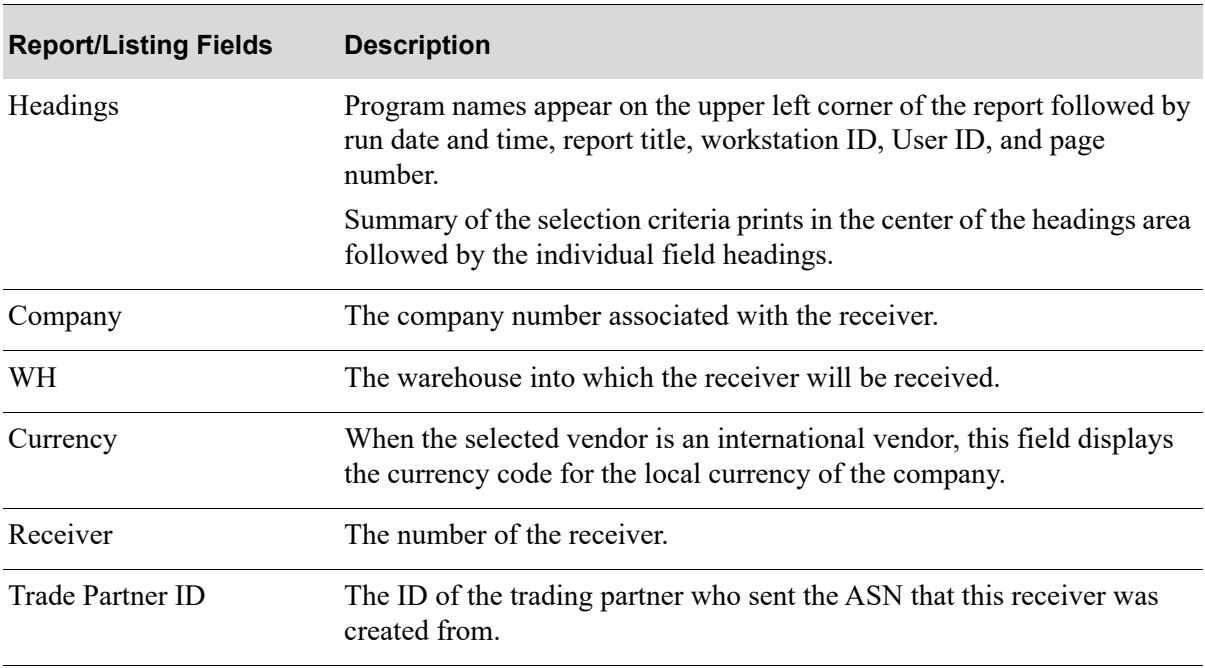

#### **Off-Line Receiver Edit Report**

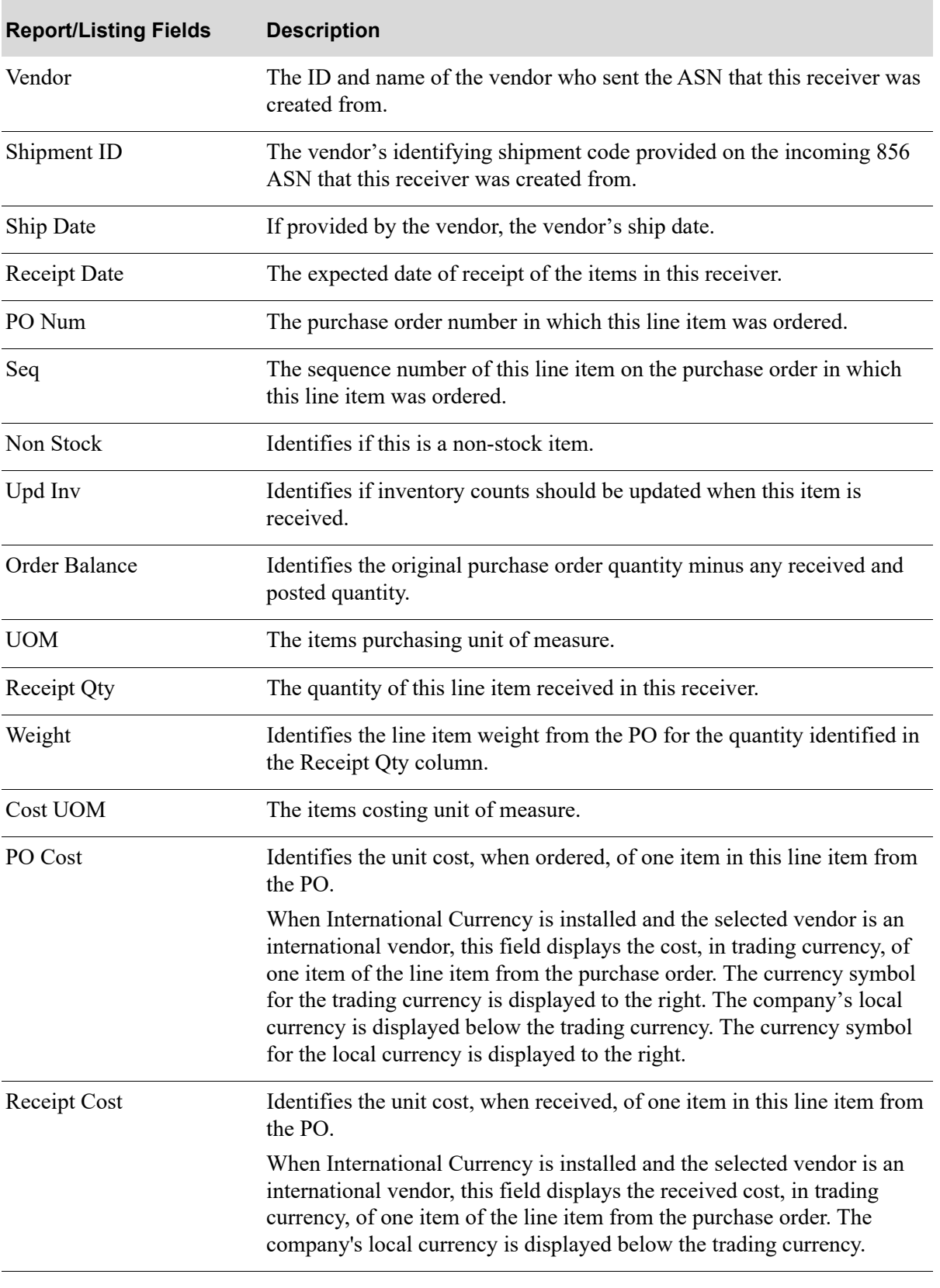

### **Off-Line Receiver Edit Report**

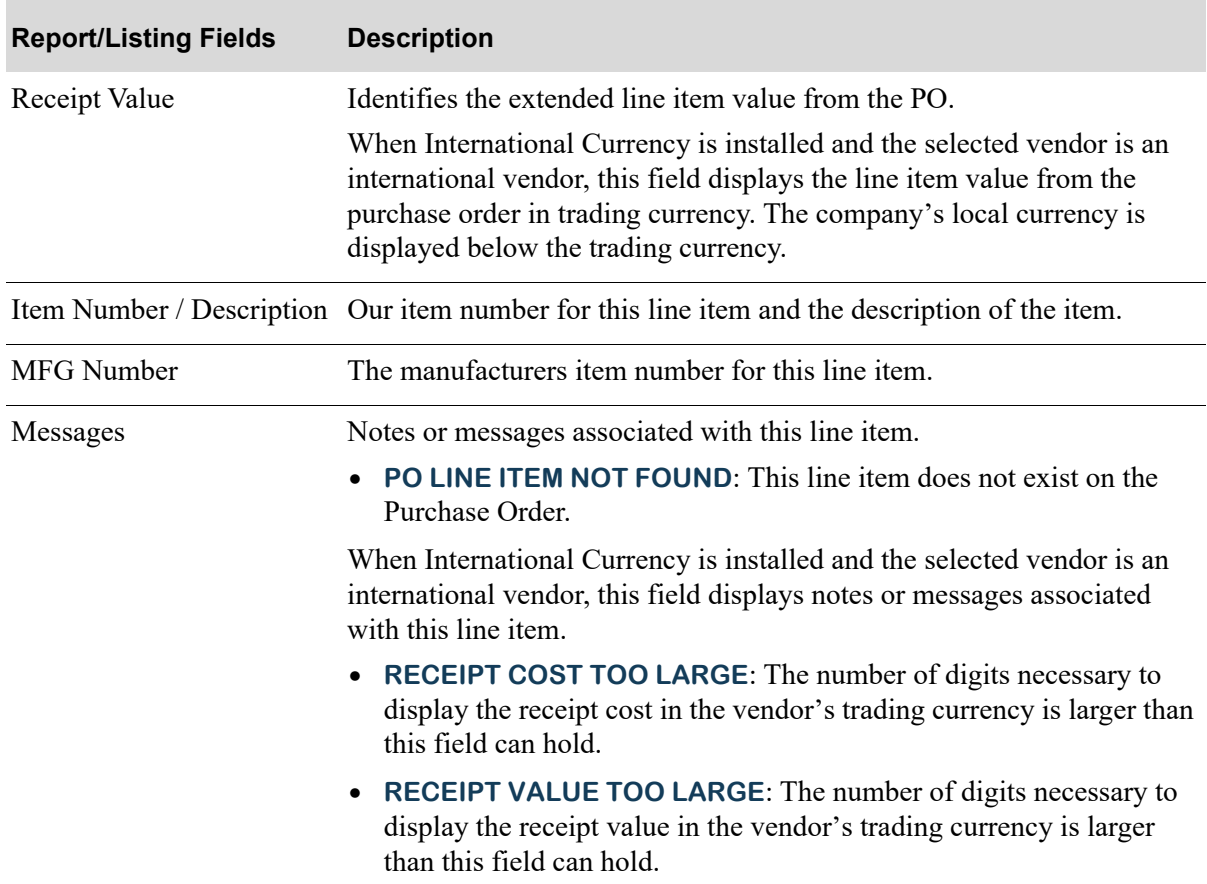

#### **Off-Line Receiver Edit Report**

# Incoming Remittance Advice/Payment (820)

This section describes the screens and reports in the Incoming Documents option that are used when you select to work with incoming remittance advice/payments on the [Incoming EDI Document](#page-23-0)  [Selection Screen](#page-23-0) (p. 2-4).

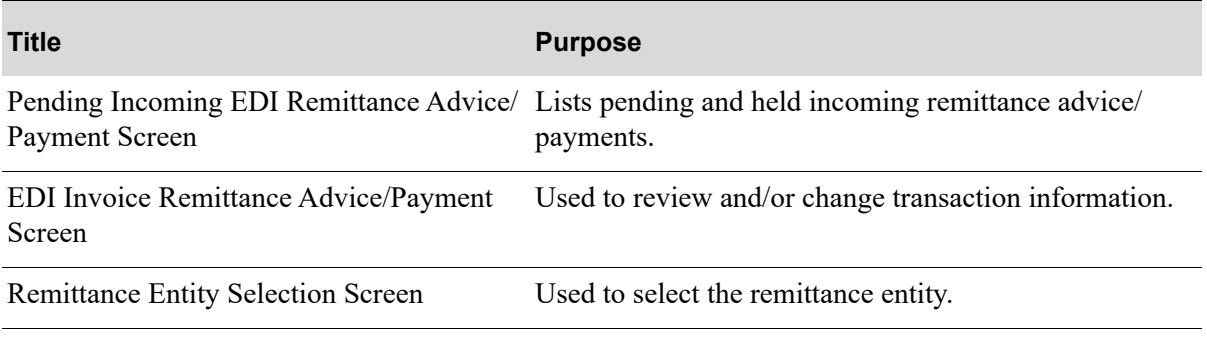

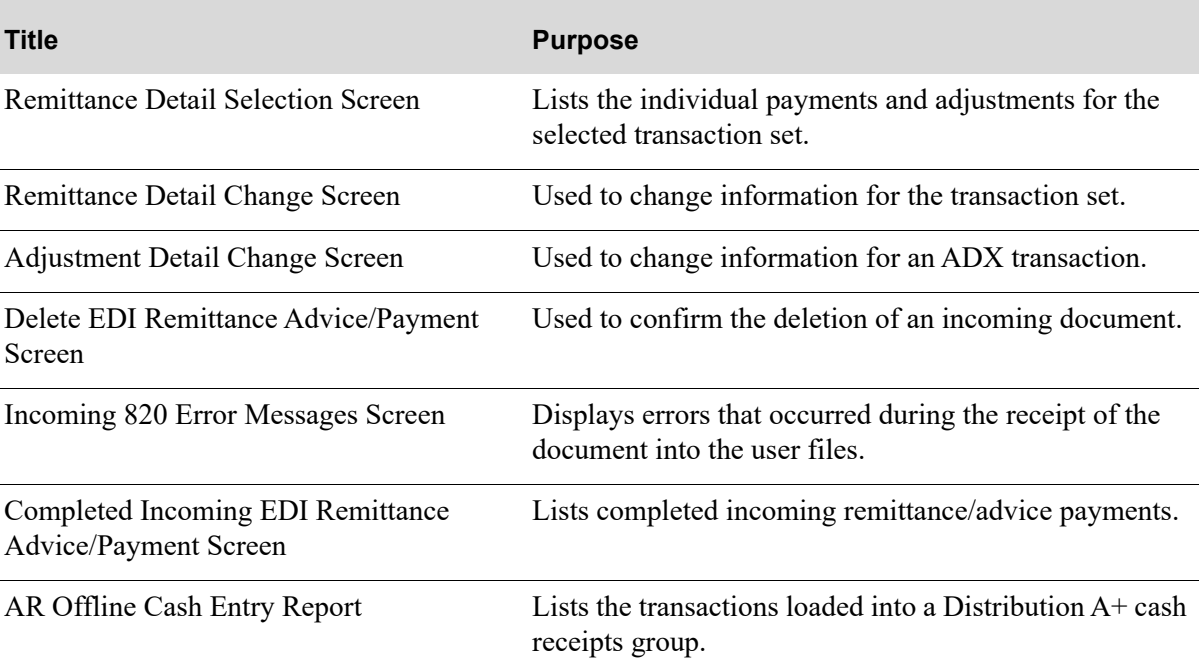

# <span id="page-133-0"></span>Pending Incoming EDI Remittance Advice/Payment Screen

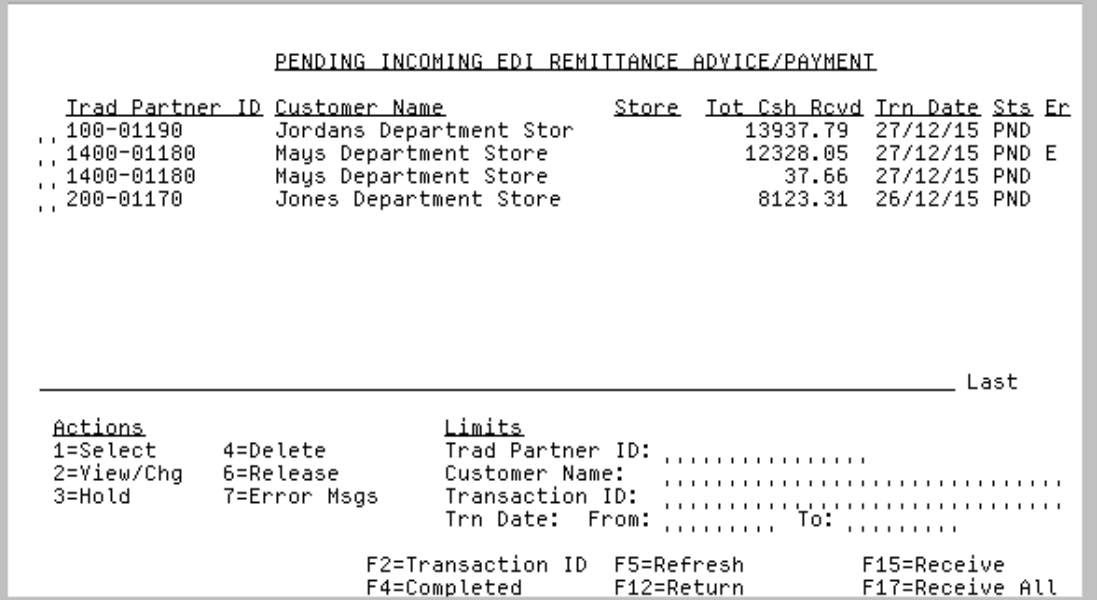

This screen displays after pressing ENTER on the [Incoming EDI Document Selection Screen](#page-23-0) (p. 2-4), if you keyed Y for **Incoming Remittance Advice/Payment** or pressing F4=PENDING on the [Completed](#page-155-0)  [Incoming EDI Remittance Advice/Payment Screen](#page-155-0) (p. 2-136). This screen also displays after keying Y before **Remit Advce/Paymnt (820)** and pressing ENTER on the [EDI Status Display Screen](#page-283-0) (p. 4-2).

A status line displays for each pending remittance advice/payment that has been loaded into the incoming 820 EDI user files.

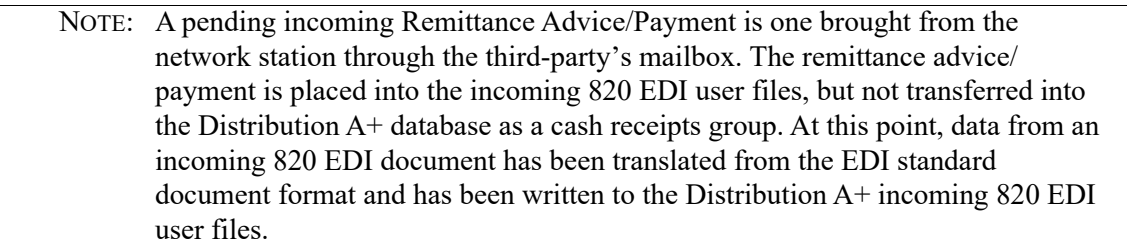

You can use the limit the documents in the list by trading partner ID, customer name, transaction ID, or transaction date. The word **ACTIVE** displays to the right of the **Limits** heading when criteria has been entered in any of the limits fields.

Refer to the Cross Applications User Guide for an explanation of the rules for entering From/To Ranges.

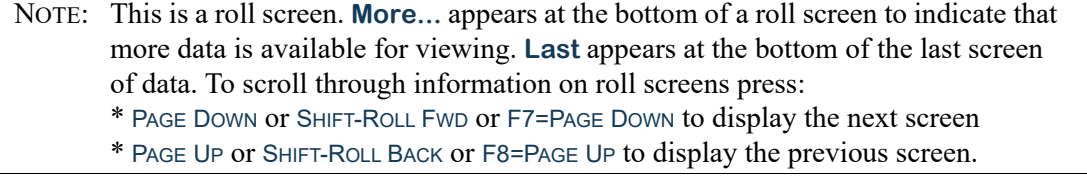

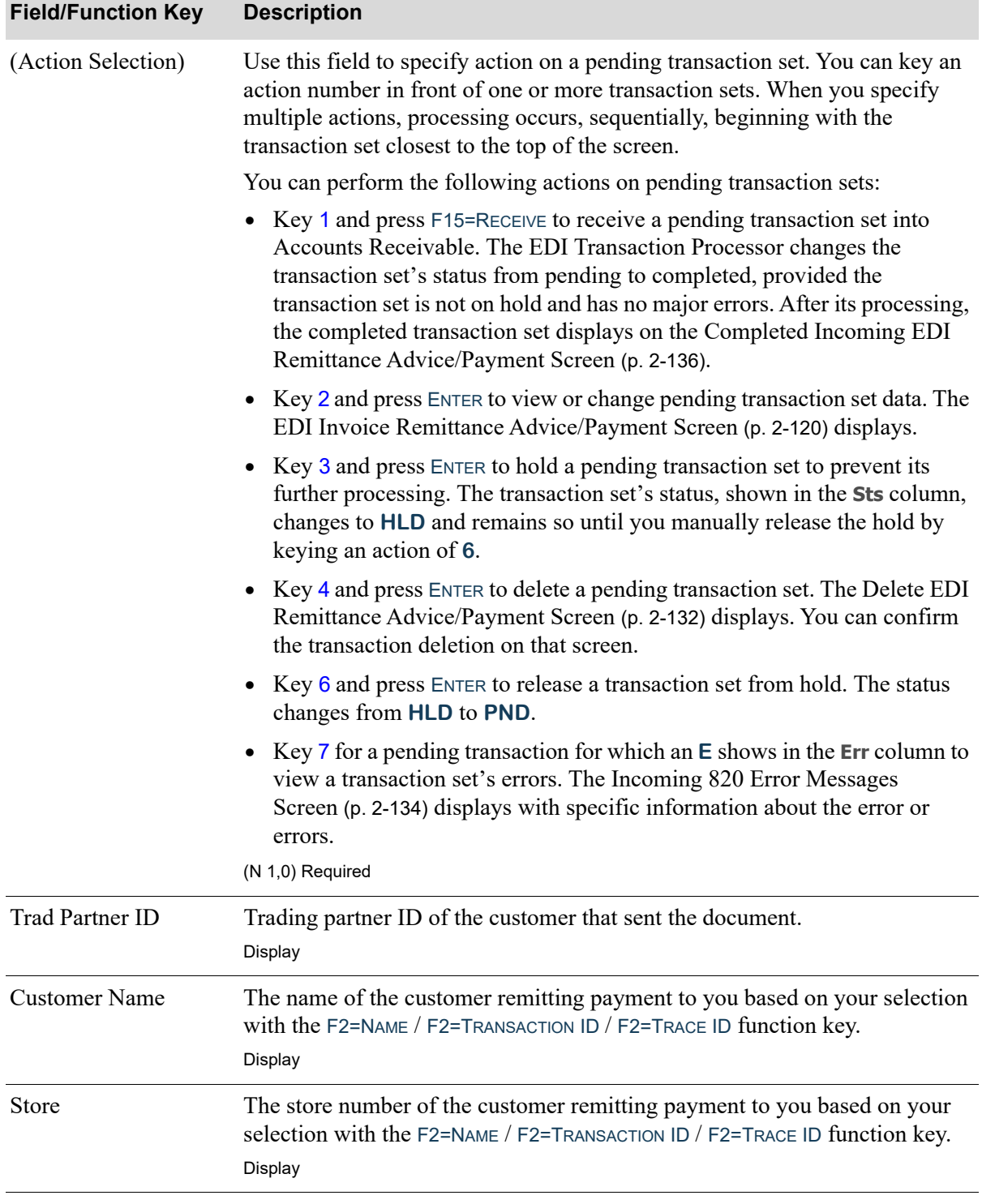

Г

Г

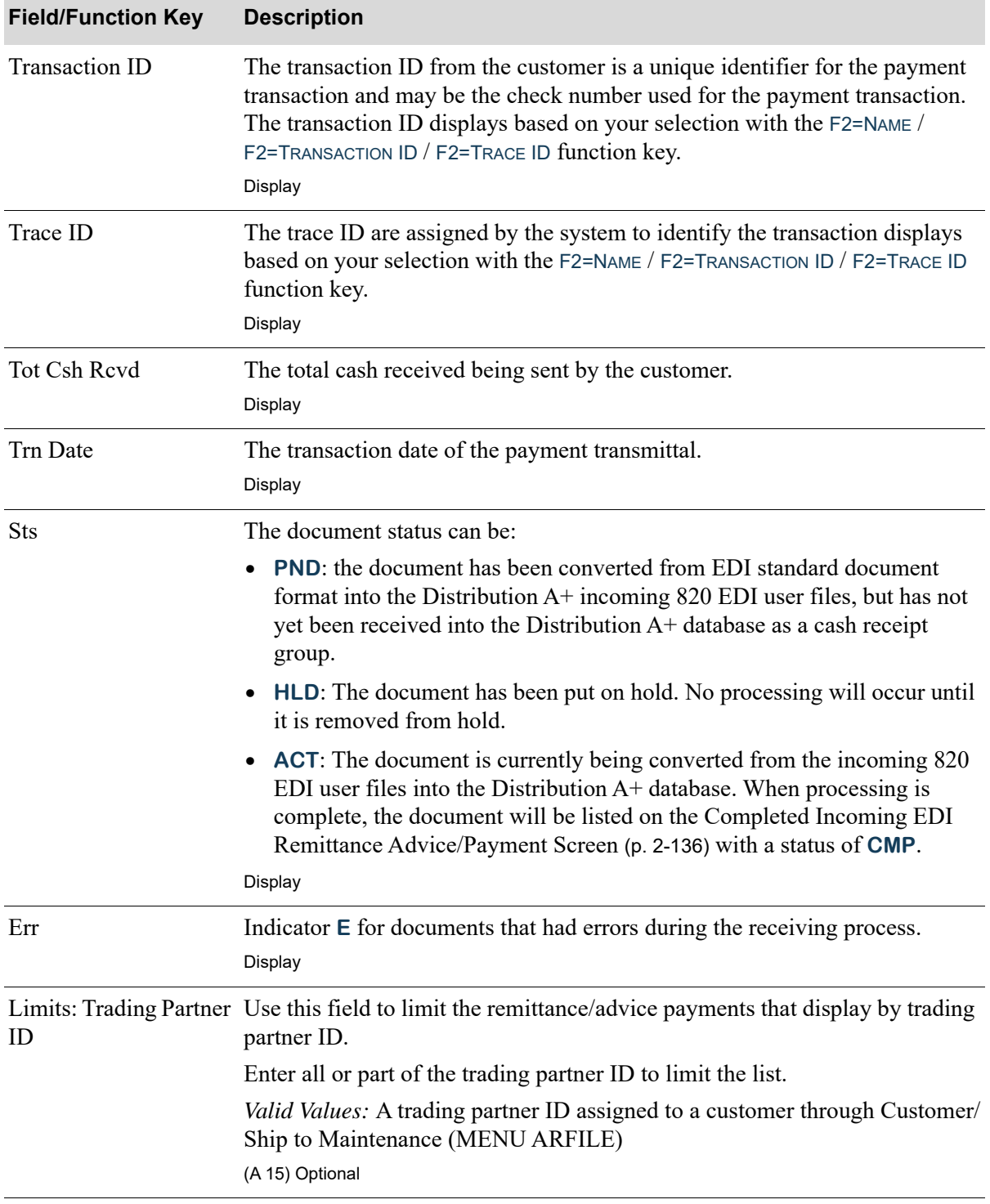

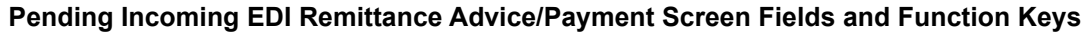

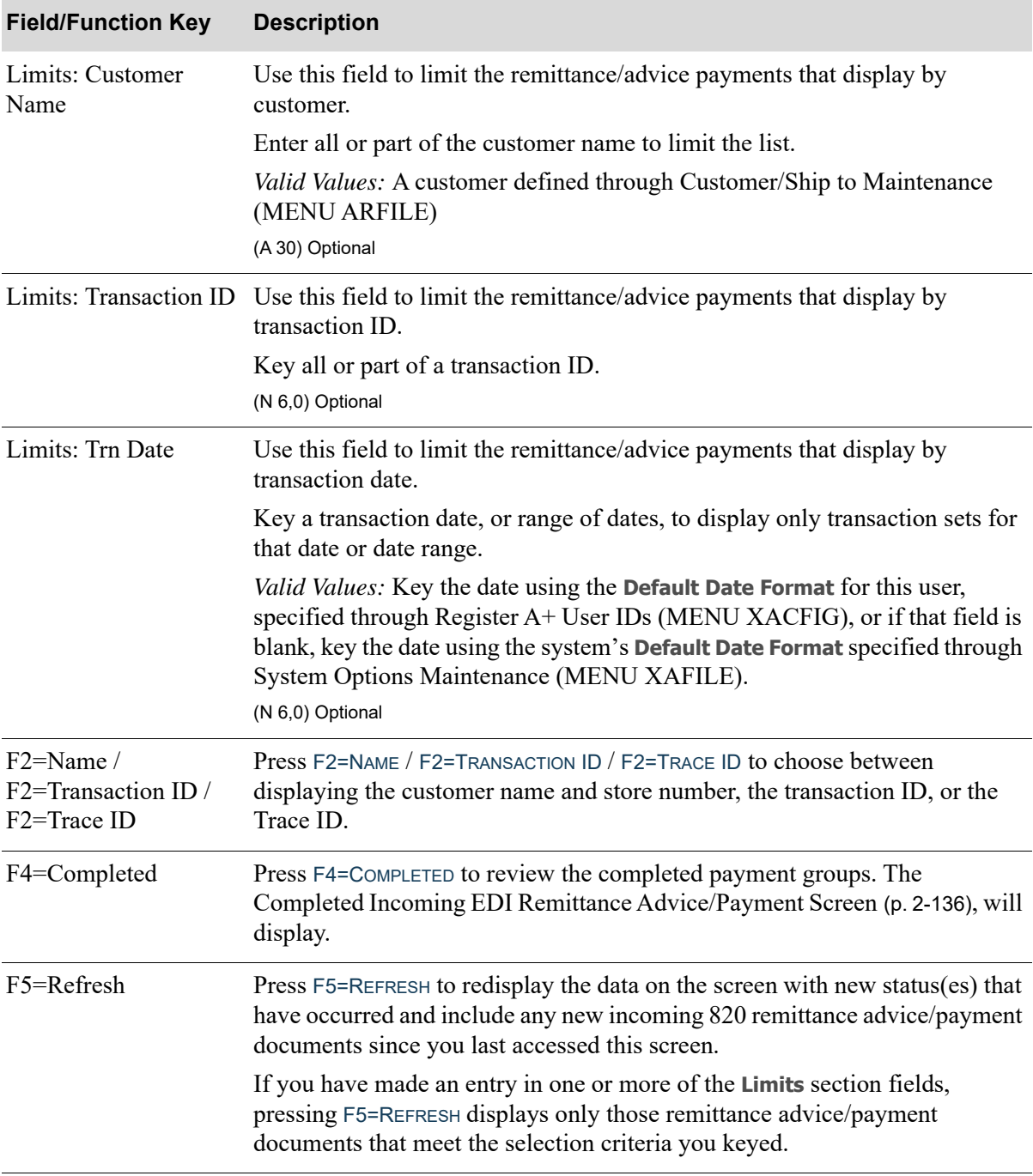

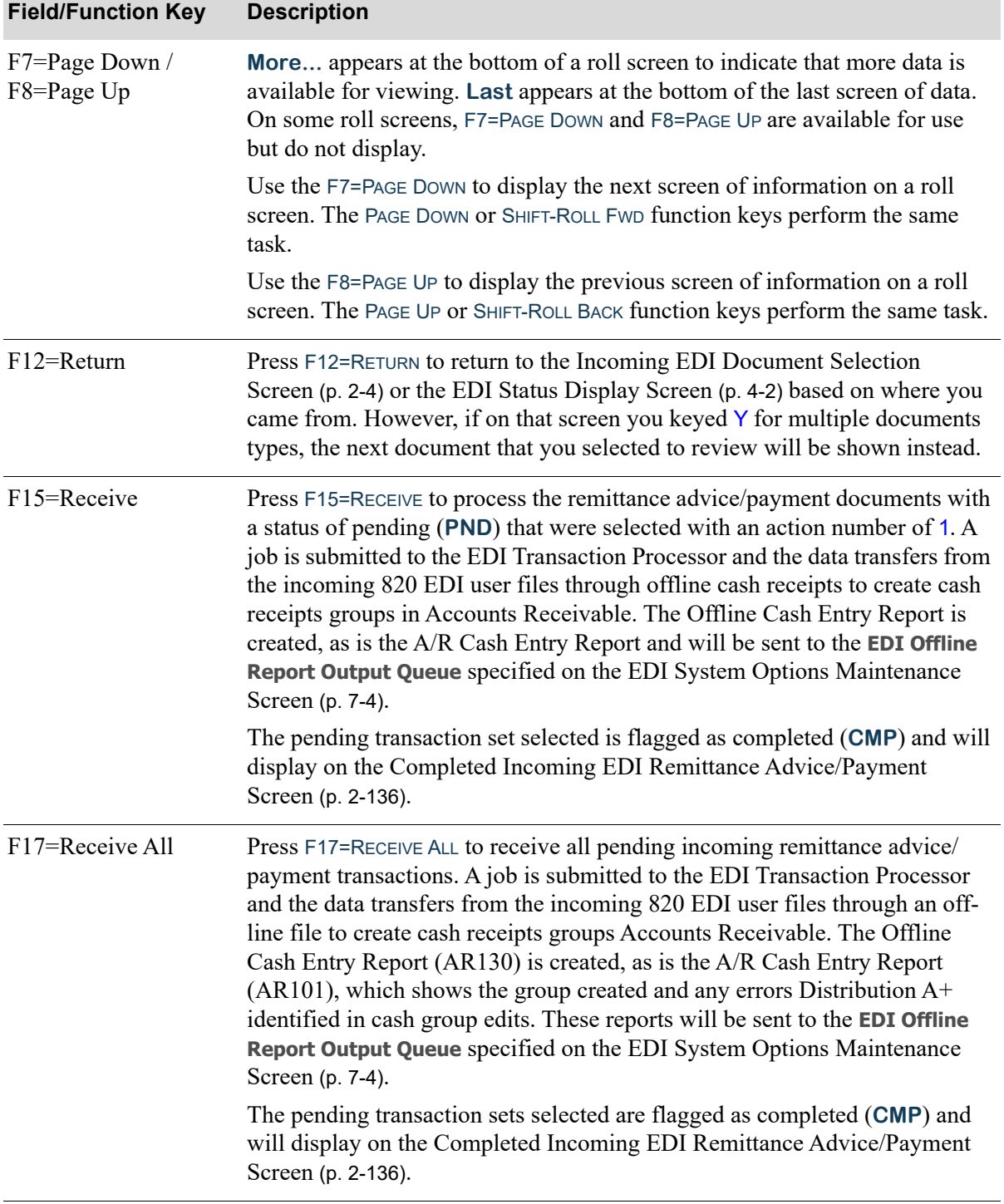

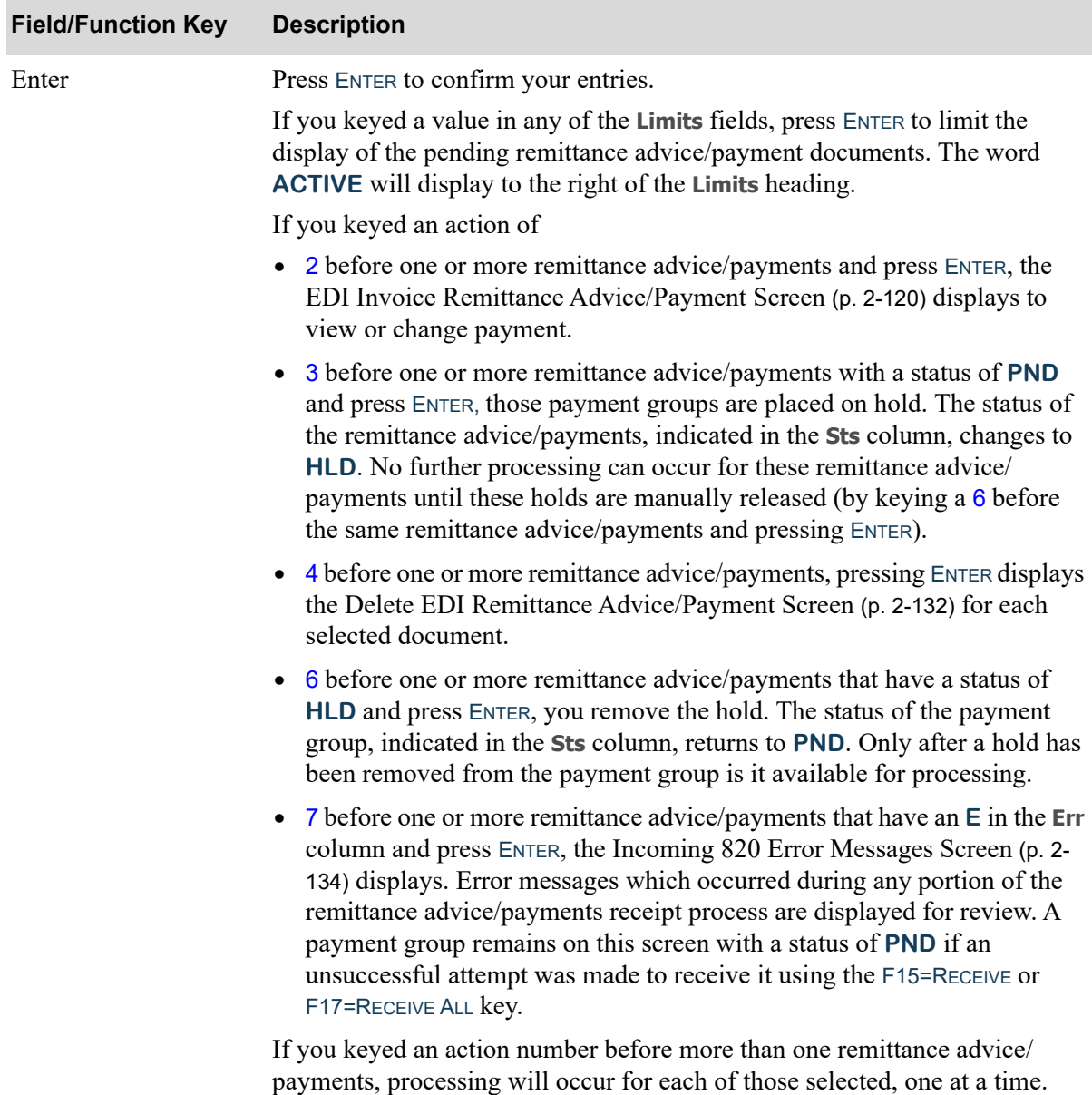

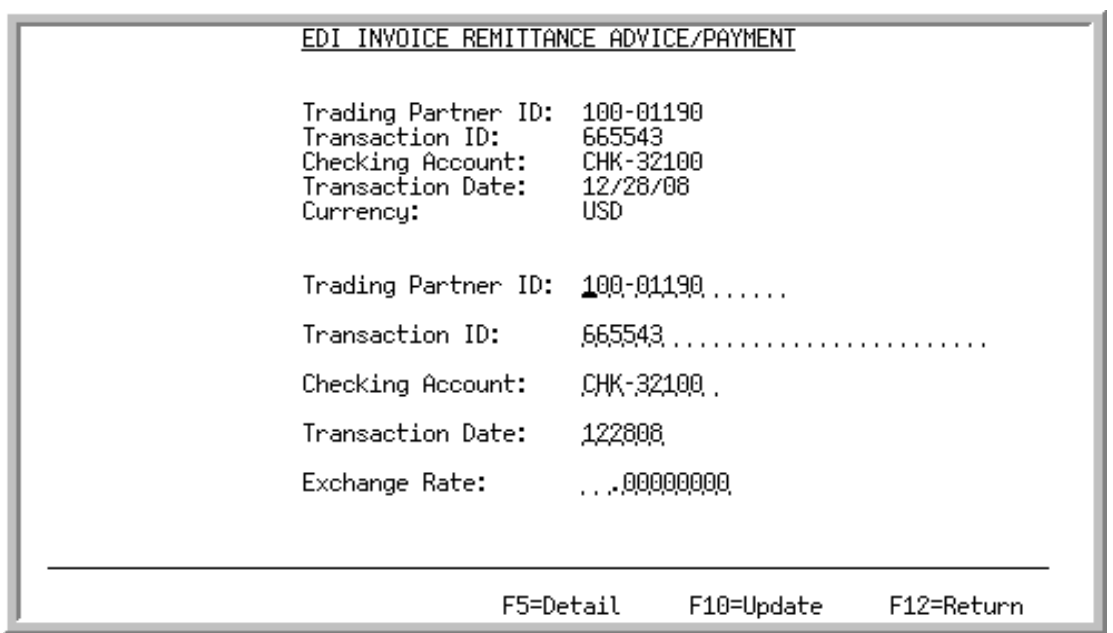

# <span id="page-139-0"></span>EDI Invoice Remittance Advice/Payment Screen

This screen displays after selecting to view/change a remittance advice/payment and pressing ENTER on the [Pending Incoming EDI Remittance Advice/Payment Screen](#page-133-0) (p. 2-114).

Use this screen to view/change to the payment control data submitted from the customer. All incoming 820 EDI user files which contain these fields are updated with the changed information associated with the selected remittance advice/payment once F10=UPDATE is pressed.

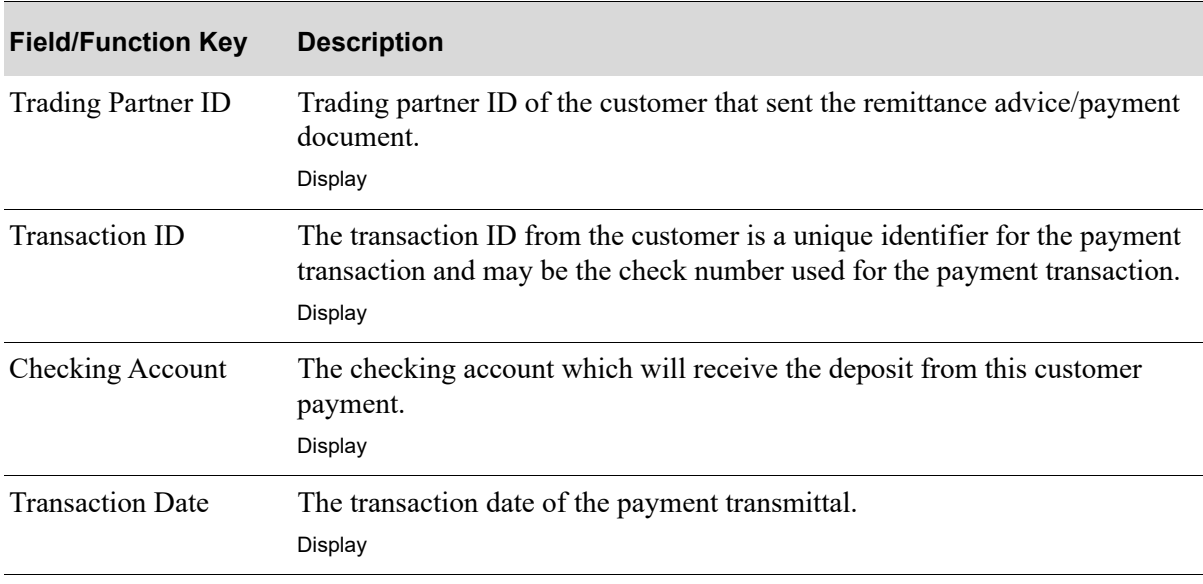

#### **EDI Invoice Remittance Advice/Payment Screen Fields and Function Keys**

| <b>Field/Function Key</b> | <b>Description</b>                                                                                                    |
|---------------------------|----------------------------------------------------------------------------------------------------|
| Currency                  | This field only displays when International Currency is installed.<br>This field displays the currency code of the currency being used for this<br>transaction. This code is determined by the currency code assignments<br>defined in EDI Currency Codes Maintenance (MENU EIFIL1), where a<br>currency code is assigned to the EDI currency code that appears on the<br>incoming remittance advice/payment transaction.<br>Display |
| <b>Trading Partner ID</b> | Key the identification code for the trading partner sending the incoming<br>remittance advice/payment.<br>Valid Values: A trading partner ID assigned to a customer in Customer/Ship<br>to Master Maintenance (MENU ARFILE).<br>(A 15) Required                                                                                                    |
| <b>Transaction ID</b>     | The transaction ID from the customer is a unique identifier for the payment<br>transaction and may be the check number used for the payment transaction.<br>Key the transaction ID that will be recorded as the check number for the cash<br>receipts group that will be created.<br>(A 30) Optional                                                                                                    |
| Checking Account          | Key the number of the checking account from to which payments will be<br>deposited.<br>Valid Values: Any checking account defined through Bank Accounts<br>Maintenance (MENU ARFIL2 or MENU APFIL2)<br>(A 10) Required                                                                                                    |
| <b>Transaction Date</b>   | Key the transaction date, which the trading partner establishes when sending<br>a transaction set.<br>Valid Values: Key the date using the Default Date Format for this user,<br>specified through Register A+ User IDs (MENU XACFIG), or if that field is<br>blank, key the date using the system's Default Date Format specified through<br>System Options Maintenance (MENU XAFILE).<br>(N 6,0) Required                          |
| <b>Exchange Rate</b>      | This field only displays when International Currency is installed.<br>Key the exchange rate to be used for this transaction.<br>Default Value: The exchange rate specified on the incoming remittance<br>advice/payment.<br>(N10,8) Optional                                                                                                    |

**EDI Invoice Remittance Advice/Payment Screen Fields and Function Keys**

Г

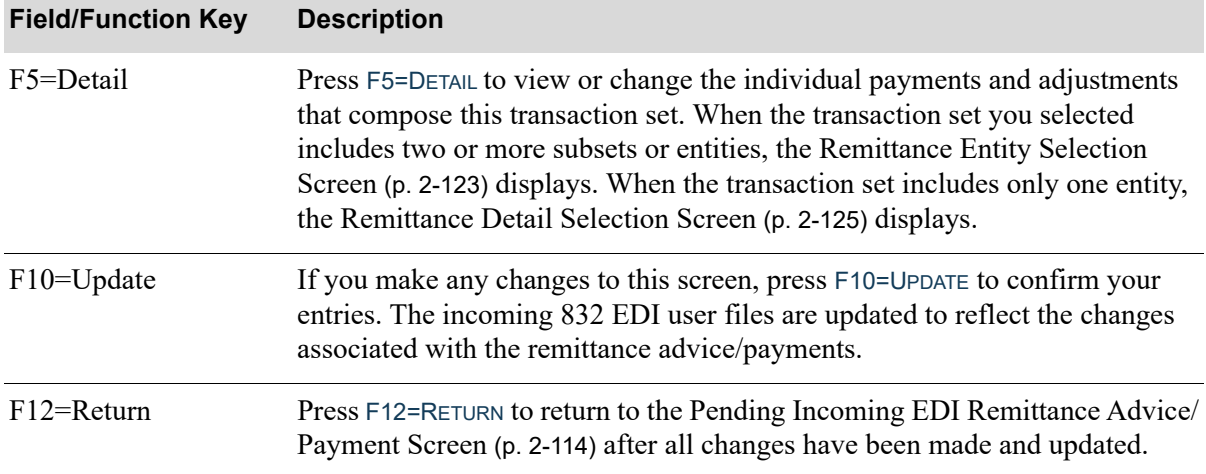

# **EDI Invoice Remittance Advice/Payment Screen Fields and Function Keys**

# <span id="page-142-0"></span>Remittance Entity Selection Screen

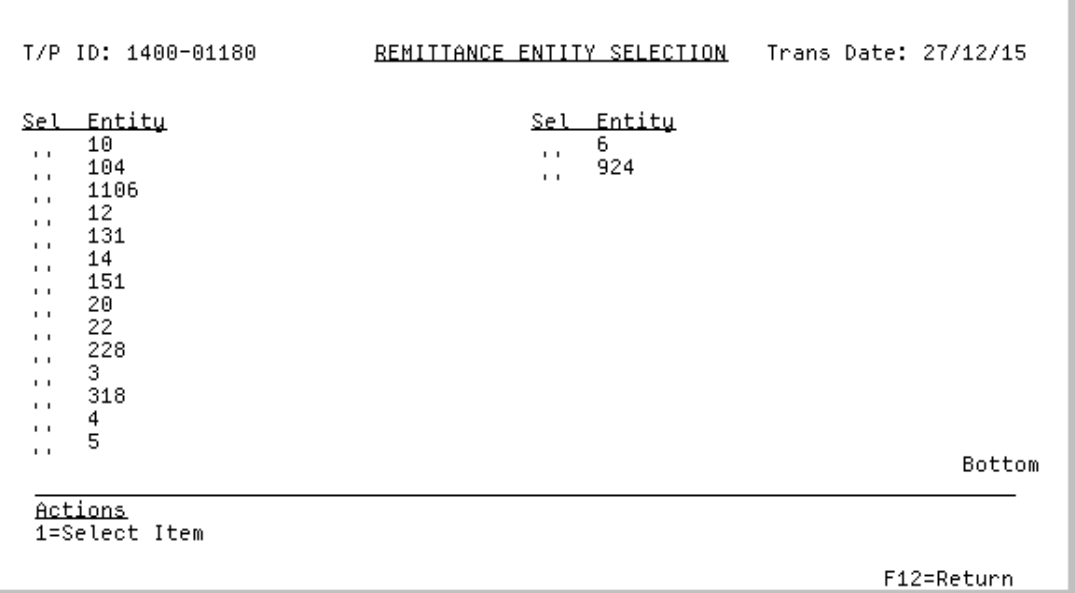

This screen displays when pressing F5=DETAIL on the [EDI Invoice Remittance Advice/Payment](#page-139-0)  Screen [\(p. 2-120\)](#page-139-0), if the transaction set you selected has two or more entities, that is, there are 2 or more records in the EDI Incoming 820 Detail User (ENT) File (EI820D01). This screen format displays with 2 columns of data.

Use this screen to select an entity. The [Remittance Detail Selection Screen](#page-144-0) (p. 2-125) displays and allows you to view the entity's details.

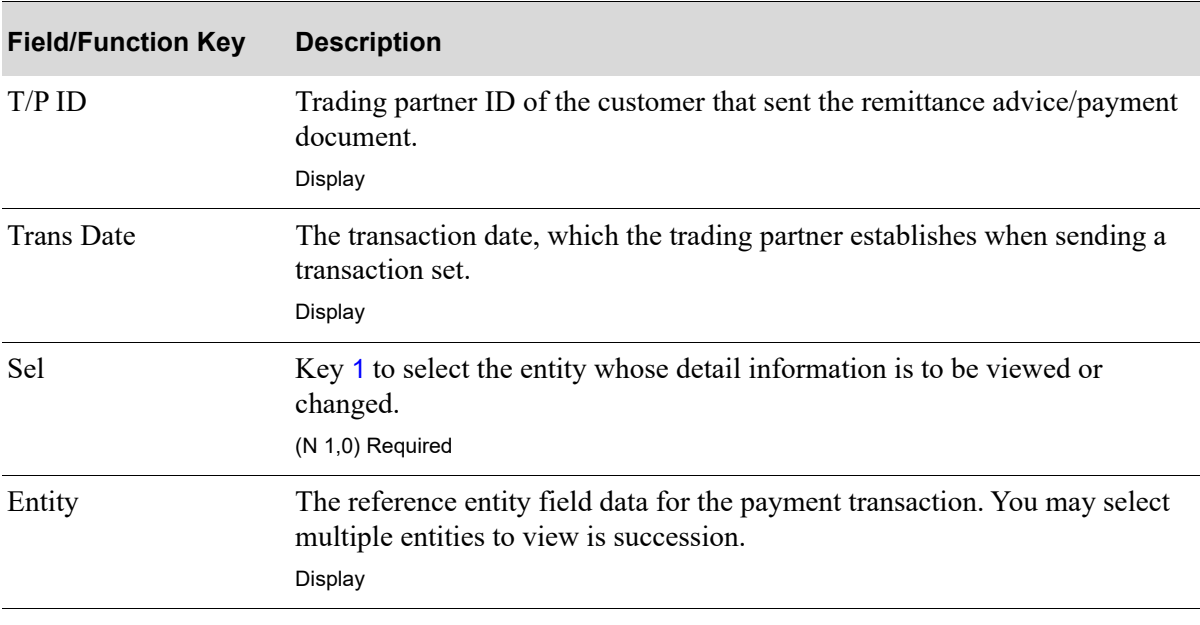

#### **Remittance Entity Selection Screen Fields and Function Keys**

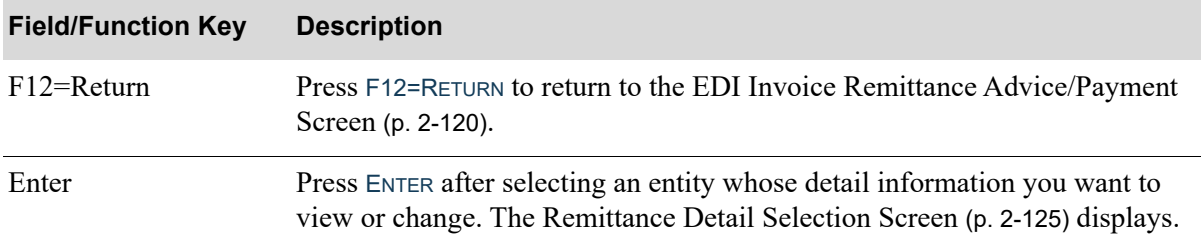

### **Remittance Entity Selection Screen Fields and Function Keys**
### <span id="page-144-0"></span>Remittance Detail Selection Screen

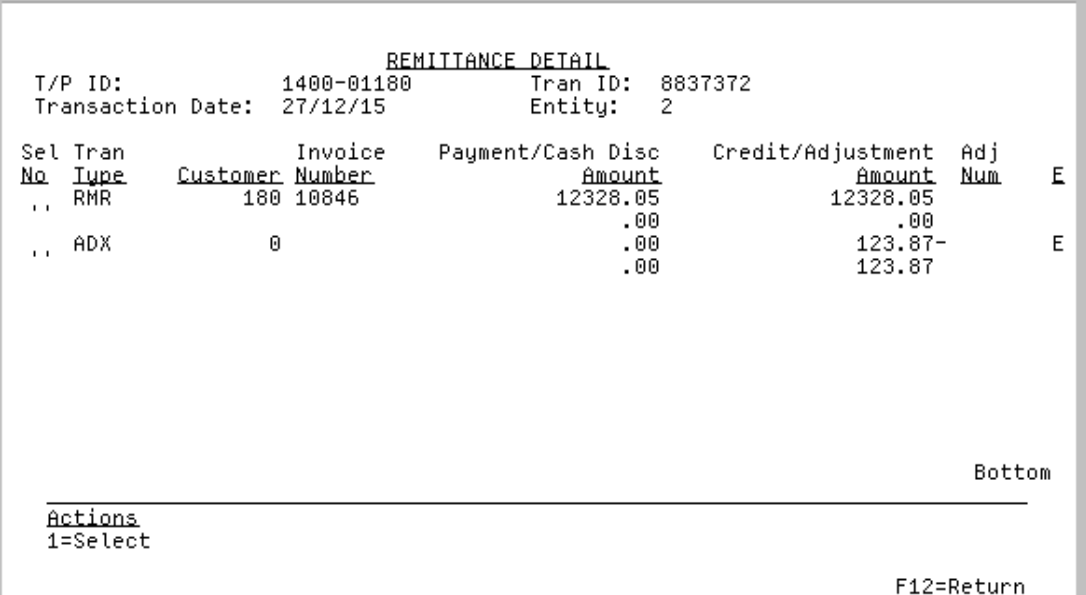

This screen displays after pressing F5=DETAIL on the [EDI Invoice Remittance Advice/Payment](#page-139-0)  Screen [\(p. 2-120\)](#page-139-0), and the transaction set selected for change or viewing contains only one entity record in the EDI Incoming 820 Detail User (ENT) File (EI820D01). This screen also displays after selecting an entity from the [Remittance Entity Selection Screen](#page-142-0) (p. 2-123) and press ENTER.

This screen lists individual payments and adjustments for the selected transaction set. EDI identifies transactions as **RMR** transactions for cash payments and **ADX** transactions for adjustments.

Use this screen to view payments and adjustments, or to select them for change.

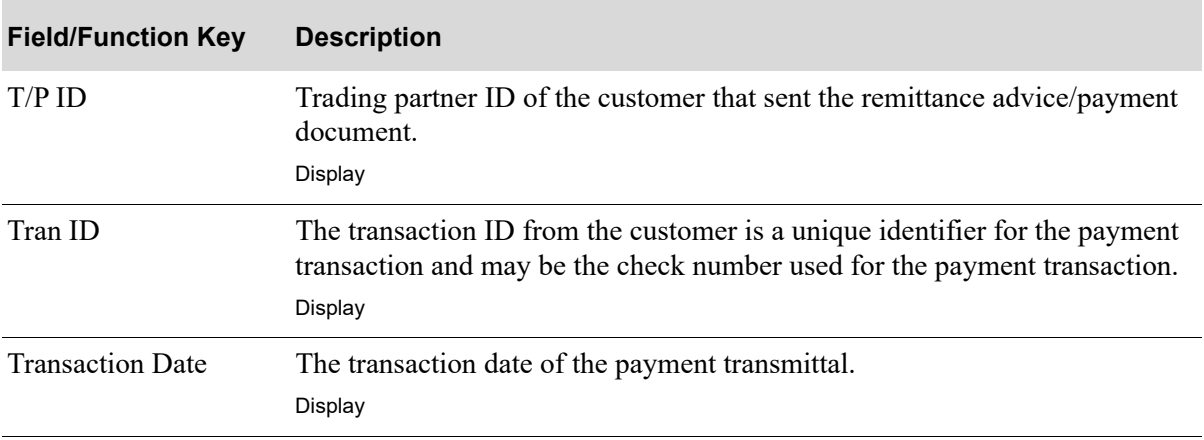

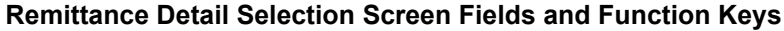

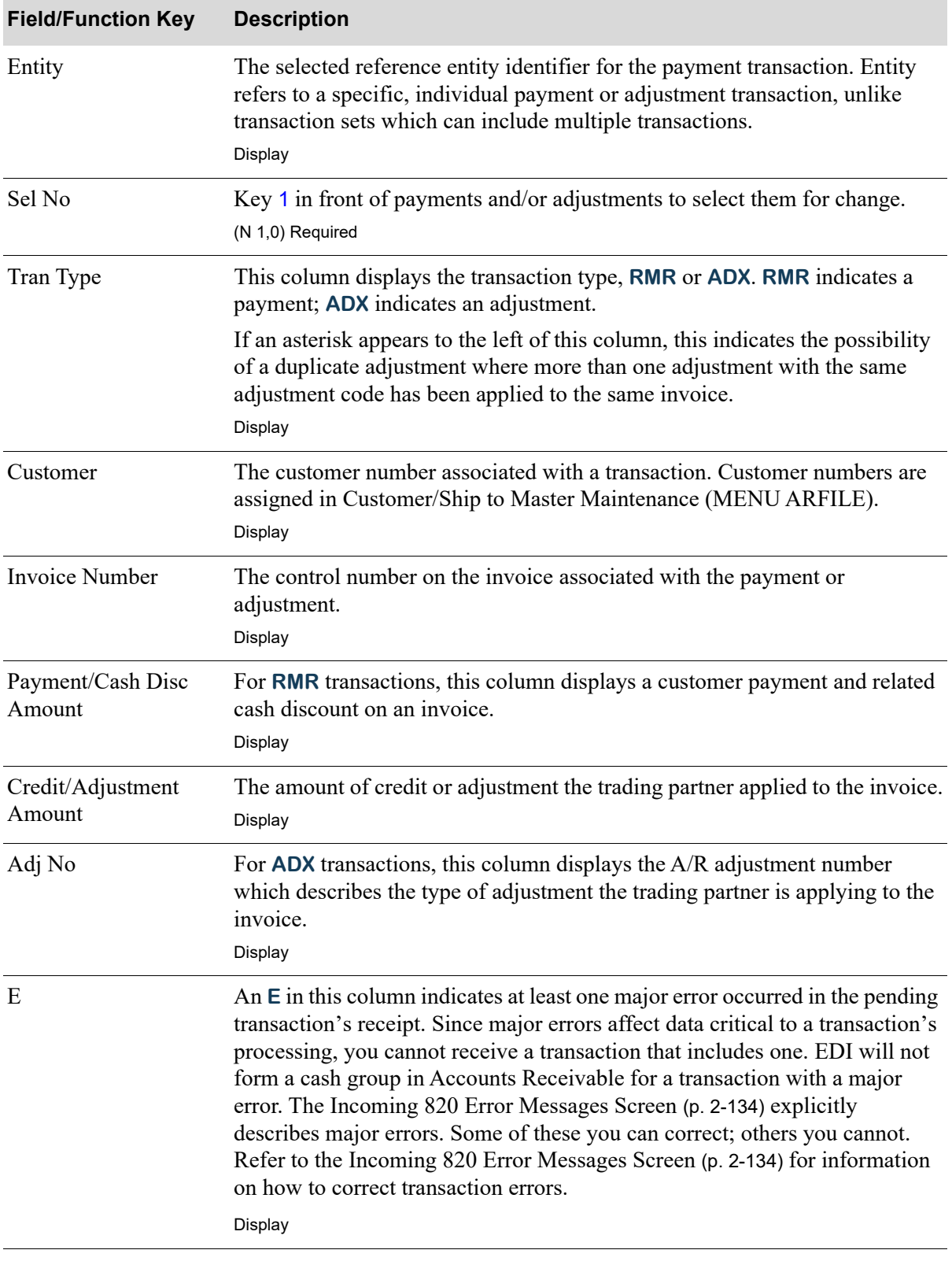

#### **Remittance Detail Selection Screen Fields and Function Keys**

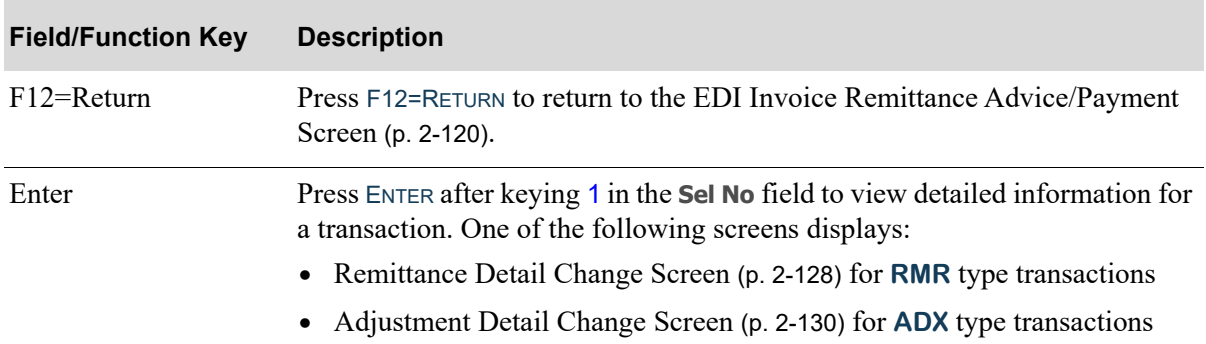

### **Remittance Detail Selection Screen Fields and Function Keys**

### <span id="page-147-0"></span>Remittance Detail Change Screen

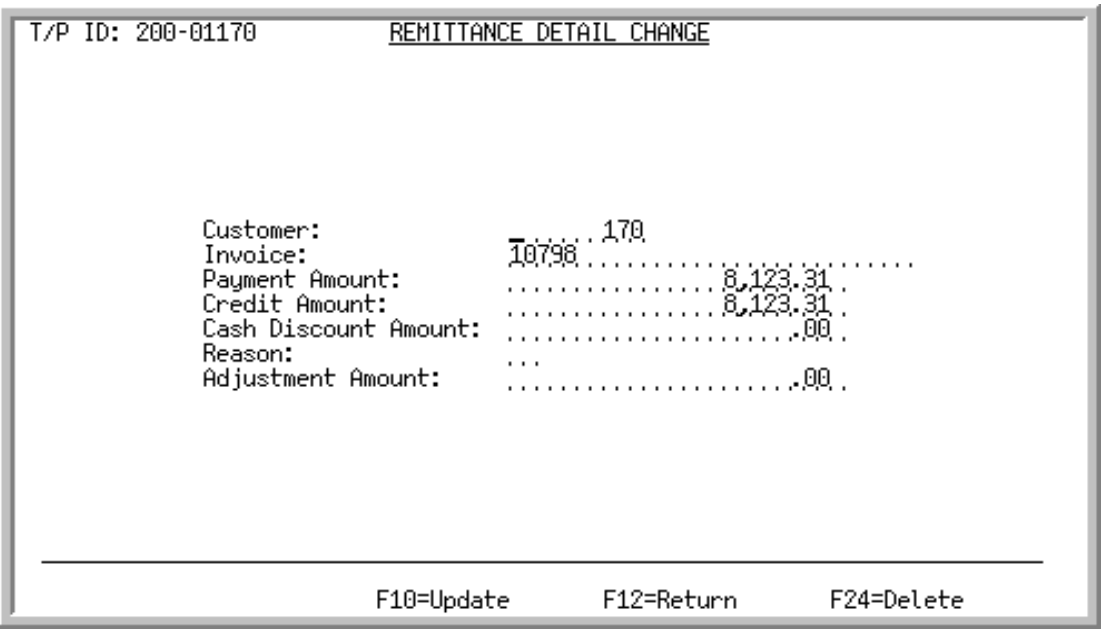

This screen displays after selecting to change an **RMR** transaction on the [Remittance Detail Selection](#page-144-0)  Screen [\(p. 2-125\)](#page-144-0) and pressing ENTER.

Use this screen to correct the payment amount distributions. The trading partner established the values that appear in these fields based on the monies being transmitted to your bank account. Nevertheless, you can change these values if they are incorrect observing that **Payment Amount = Credit Amount + Adjustment - Cash Discount Amount**. The appropriate incoming 820 EDI user files are updated with the changed information.

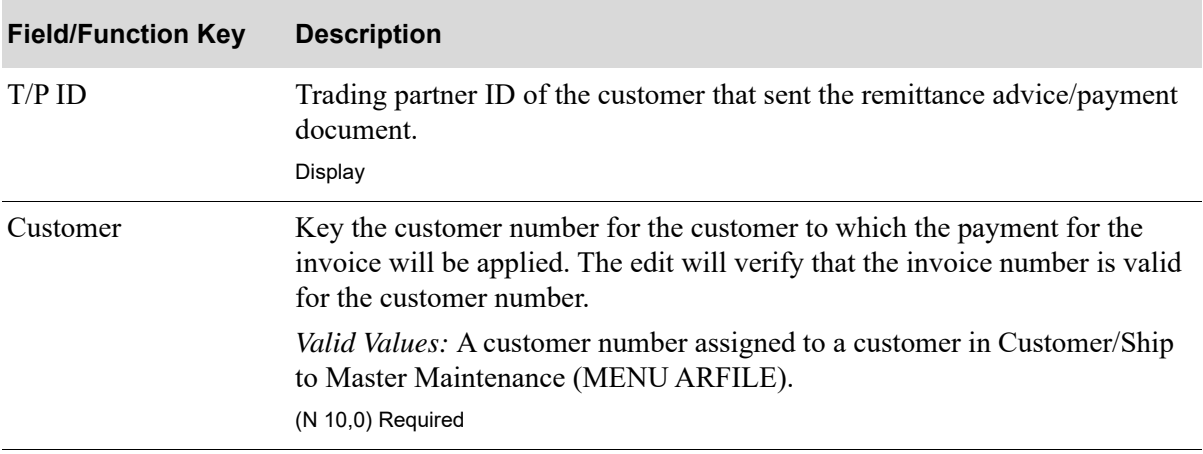

#### **Remittance Detail Change Screen Fields and Function Keys**

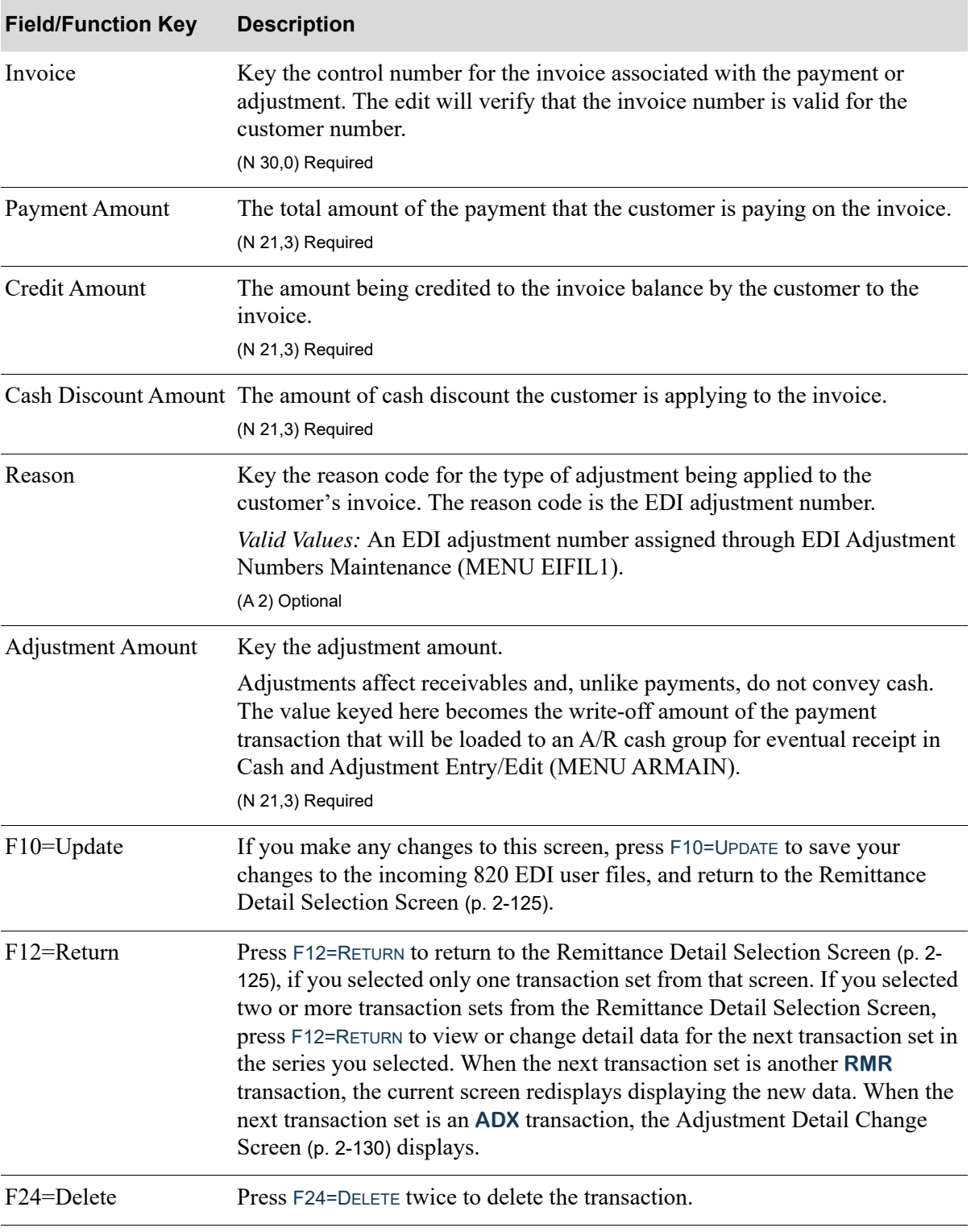

**Remittance Detail Change Screen Fields and Function Keys**

### <span id="page-149-0"></span>Adjustment Detail Change Screen

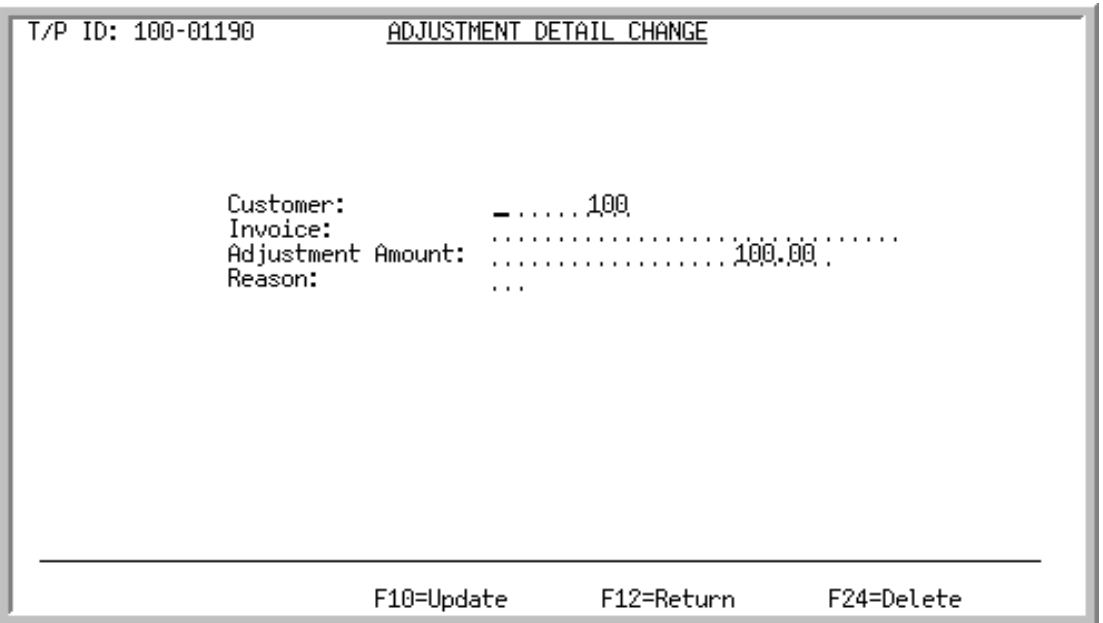

This screen displays after selecting to change an **ADX** transaction on the [Remittance Detail Selection](#page-144-0)  Screen [\(p. 2-125\)](#page-144-0) and press ENTER.

Use this screen to correct the adjustment amount information. The trading partner establishes the values that appear in these fields based on the transaction set data being transmitted. Nevertheless, you can change these values if they are incorrect observing that **Payment Amount = Credit Amount + Adjustment - Cash Discount Amount**. The appropriate incoming 820 EDI user files are updated with the changed information.

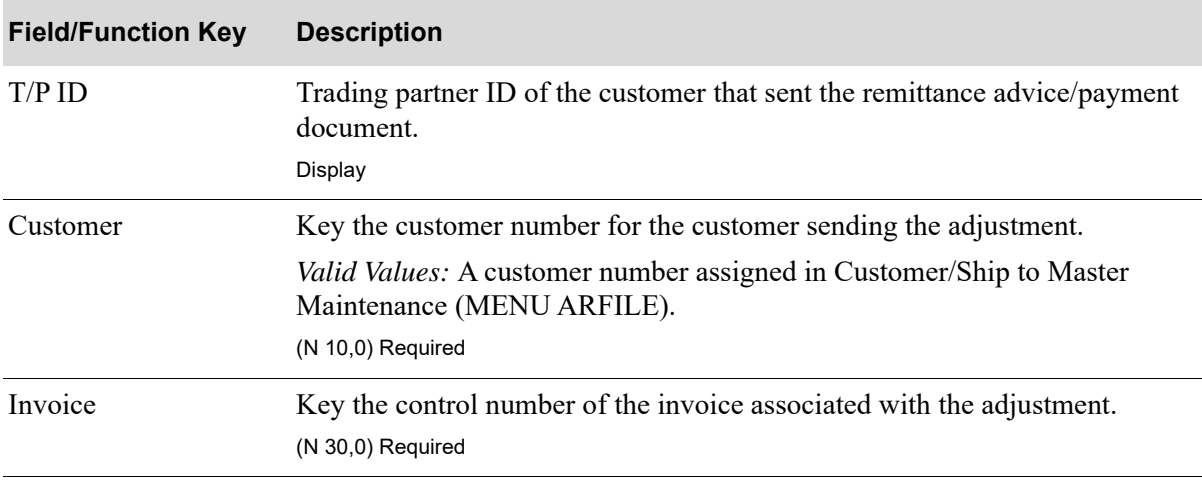

#### **Adjustment Detail Change Screen Fields and Function Keys**

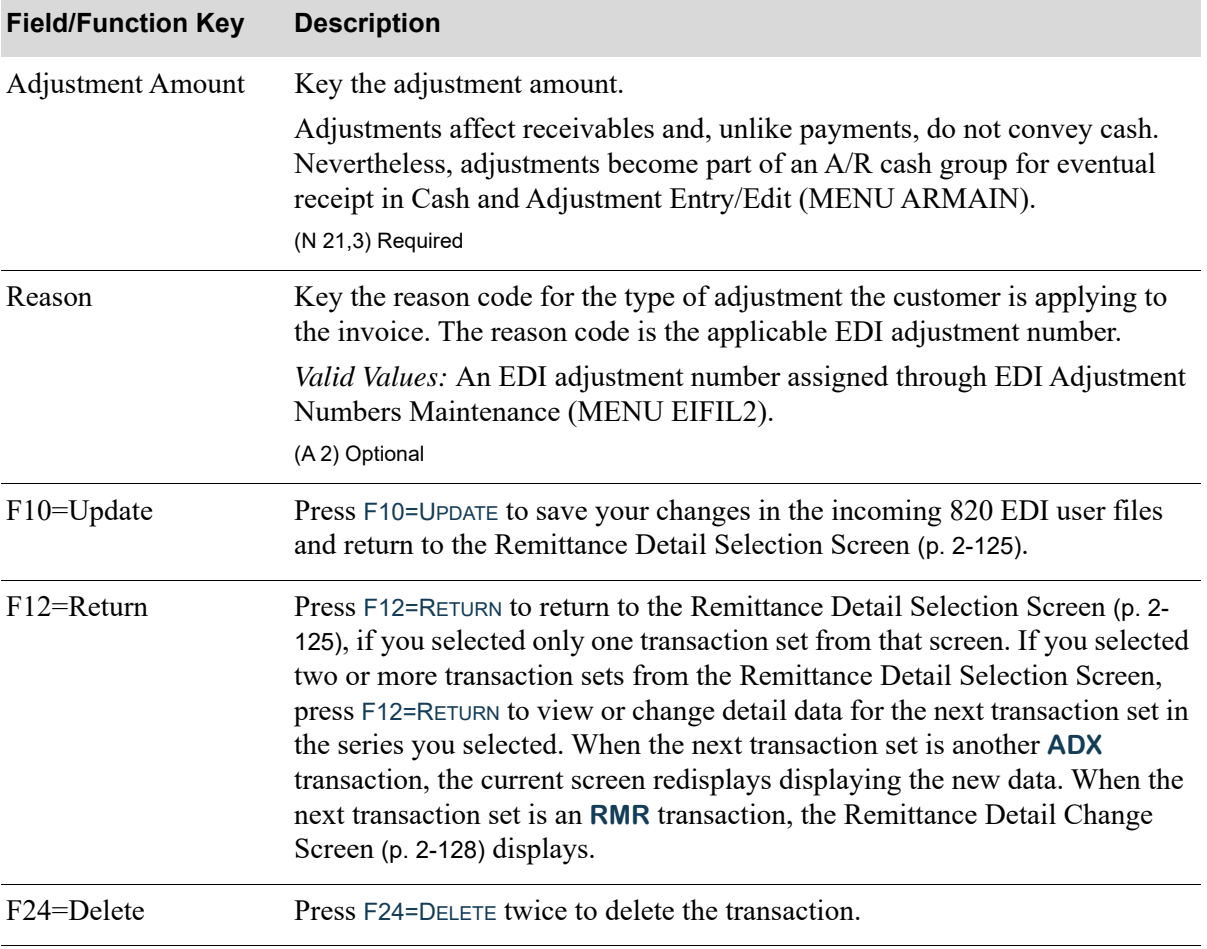

### **Adjustment Detail Change Screen Fields and Function Keys**

### Delete EDI Remittance Advice/Payment Screen

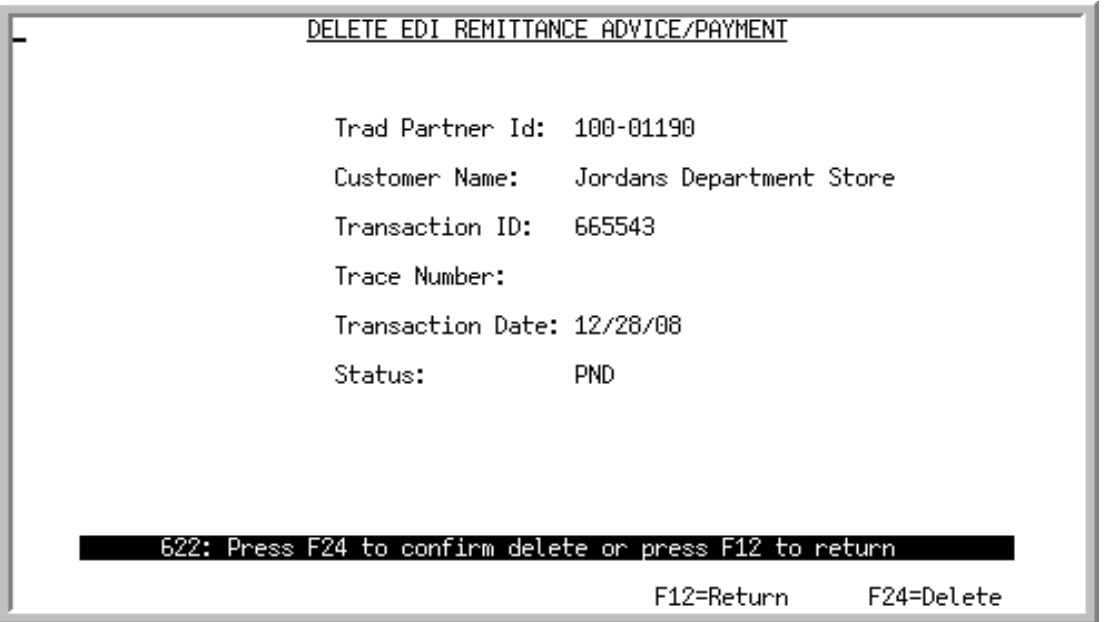

This screen displays after selecting to delete a remittance advice/payment and pressing ENTER on the [Pending Incoming EDI Remittance Advice/Payment Screen](#page-133-0) (p. 2-114). Use this screen to delete the transaction set from the incoming 820 EDI user files. Once deleted, that incoming transaction set may no longer be viewed or processed.

All the fields on this screen are display only and cannot be changed.

NOTE: Since the document was still in a pending status, the incoming document was never converted into the Distribution A+ Accounts Receivable files; it only existed in the incoming 820 EDI user files.

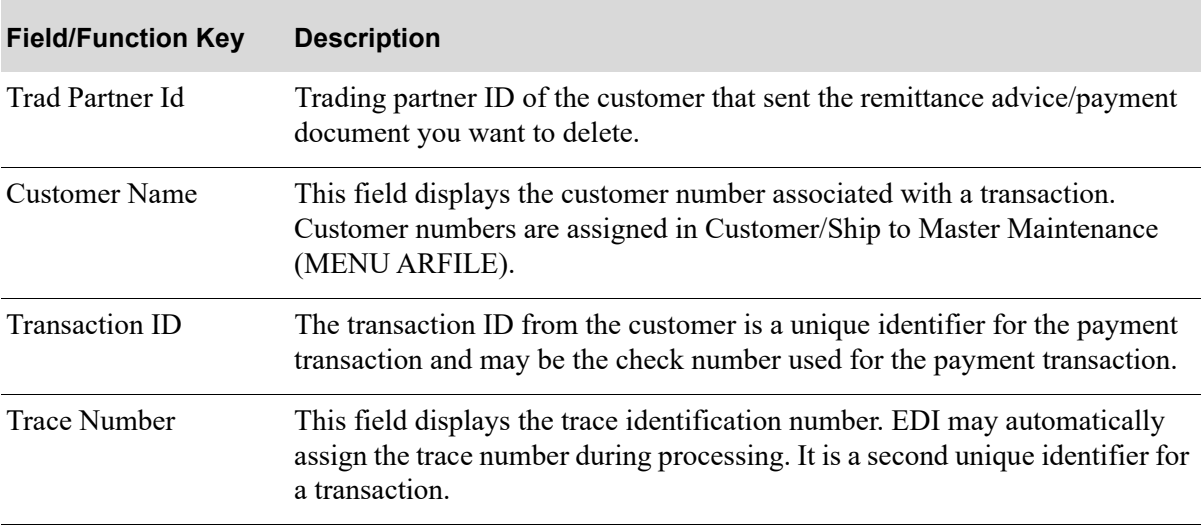

#### **Delete EDI Remittance Advice/Payment Screen Fields and Function Keys**

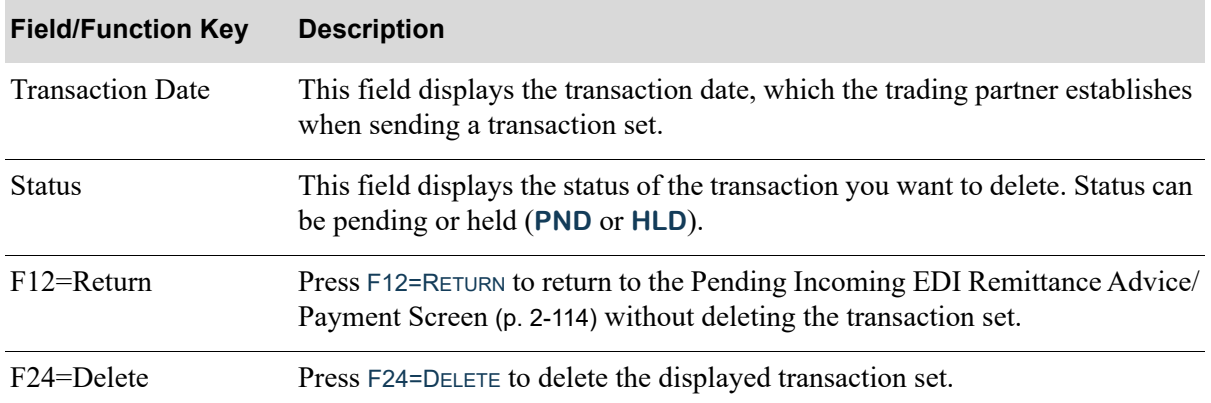

### **Delete EDI Remittance Advice/Payment Screen Fields and Function Keys**

### <span id="page-153-0"></span>Incoming 820 Error Messages Screen

820 ERROR MESSAGES 1400-01180 Trading Partner: Transaction ID: 6354522 Trace ID: Error Message Text AR GROUP ## has an Error Status. See Offline Cash Entry Report. F12=Return

This screen displays after selecting to view remittance advice/payments with errors pressing ENTER on either the [Pending Incoming EDI Remittance Advice/Payment Screen](#page-133-0) (p. 2-114) or the [Completed](#page-155-0)  [Incoming EDI Remittance Advice/Payment Screen](#page-155-0) (p. 2-136). Use this screen to review errors associated with the receipt of this transaction set into the Distribution A+ incoming 820 EDI user files.

You can correct some of the errors associated with a transaction set on the [EDI Invoice Remittance](#page-139-0)  [Advice/Payment Screen](#page-139-0) (p. 2-120). Other errors provide a non-specific error notice on this screen and direct you to the Offline Cash Entry Report that was created, as is the A/R Cash Entry Report and will be sent to the **EDI Offline Report Output Queue** specified on the [EDI System Options Maintenance](#page-301-0)  [Screen](#page-301-0) (p. 7-4).

You can correct minor errors in a transaction set (like those occurring when a payment fails to satisfy the payment equation [**Payment = Credit + Adjustment - Cash Discount**] by editing the cash group that EDI forms when it receives the transaction set into Accounts Receivable. You can access A/R groups by pressing F11=EDIT GROUP on the [Completed Incoming EDI Remittance Advice/Payment Screen](#page-155-0) (p. 2- [136\)](#page-155-0).

All the fields on this screen are display only and cannot be changed.

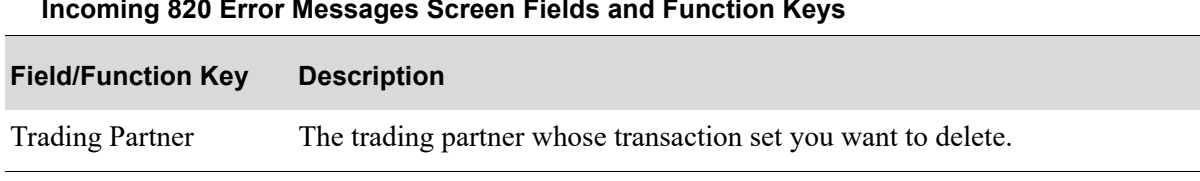

#### **Incoming 820 Error Messages Screen Fields and Function Keys**

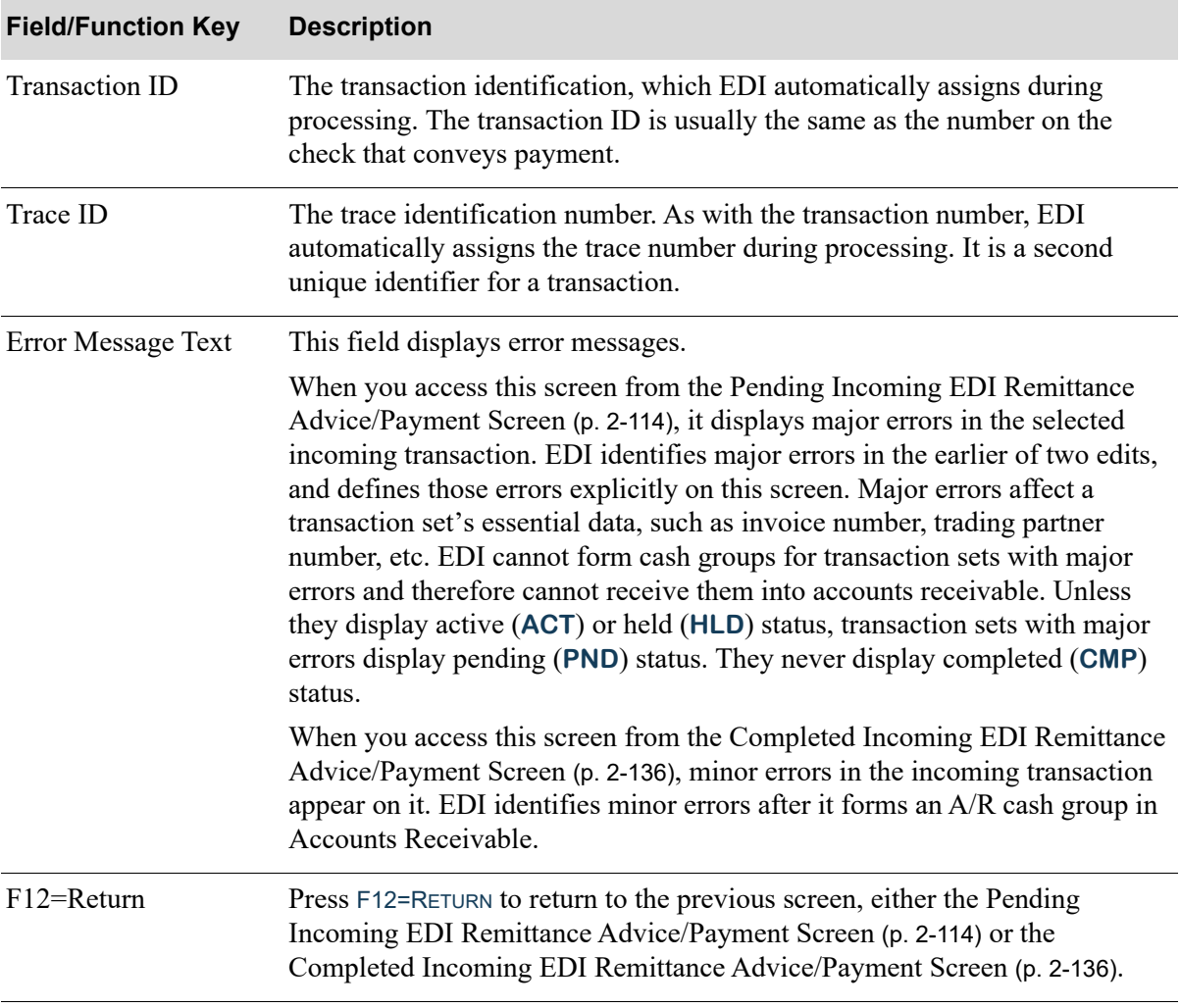

### **Incoming 820 Error Messages Screen Fields and Function Keys**

### <span id="page-155-0"></span>Completed Incoming EDI Remittance Advice/Payment Screen

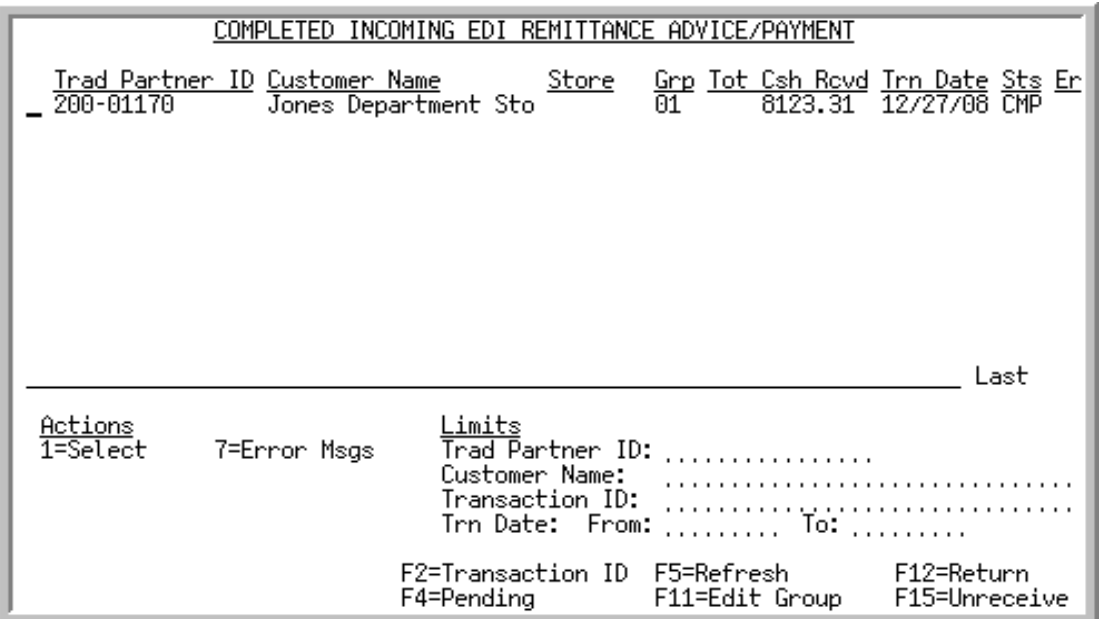

This screen displays after pressing F4=COMPLETED on the [Pending Incoming EDI Remittance Advice/](#page-133-0) [Payment Screen](#page-133-0) (p. 2-114). A status line displays for completed incoming remittance advice/payments. These are cash payments and adjustments for which Distribution A+ has formed cash receipt groups in Accounts Receivable. Note that a transaction set includes one or more payments and adjustments.

NOTE: A completed incoming 820 EDI Remittance Advice/Payment is one brought from the network station through the third-party's mailbox, and into the Distribution A+ incoming 820 EDI user files. It is then is converted from the incoming 820 EDI user files into the Distribution A+ database as a cash receipt group. Completed transactions will be purged during day-end processing based on the company options for the **Incoming Remittance Advice/Payment (820) User File Purge Days** defined in [EDI Company Options Maintenance Screen 1](#page-317-0) (p. 7-20).

You can limit the documents in the list by trading partner ID, customer name, transaction ID, or transaction date. The word **ACTIVE** displays to the right of the **Limits** heading when criteria has been entered in any of the limits fields. The limits also apply when using toggle function keys.

Refer to the Cross Applications User Guide for an explanation of the rules for entering From/To Ranges.

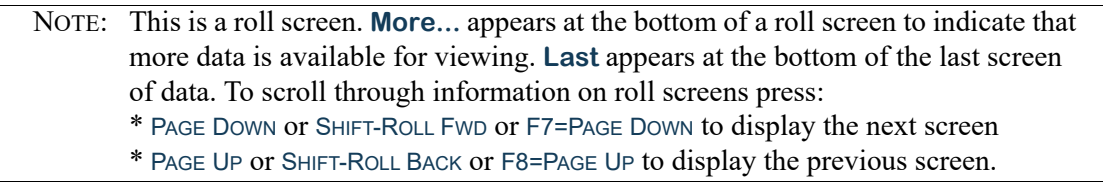

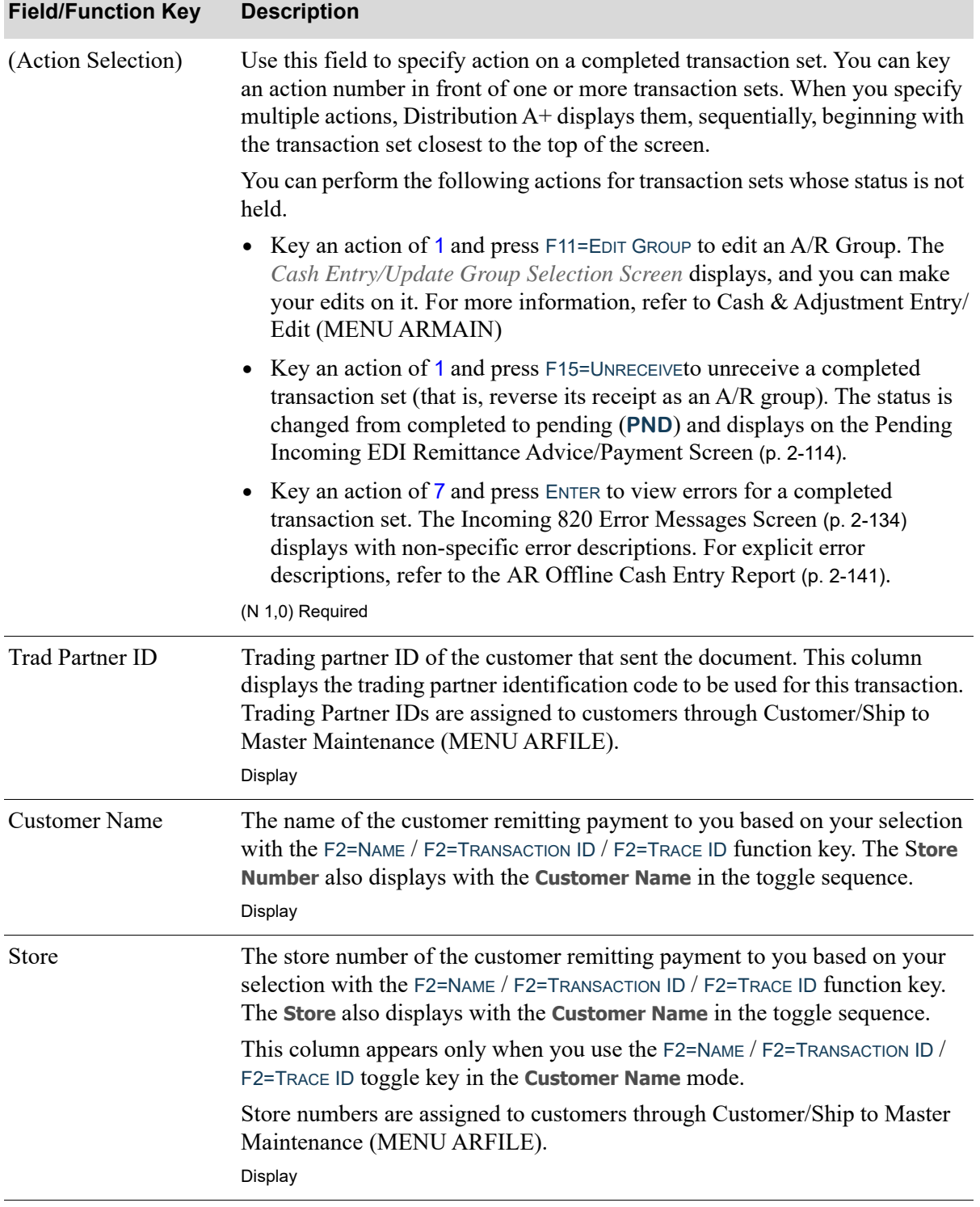

### **Completed Incoming EDI Remittance Advice/Payment Screen Fields and Function Keys**

Γ

Γ

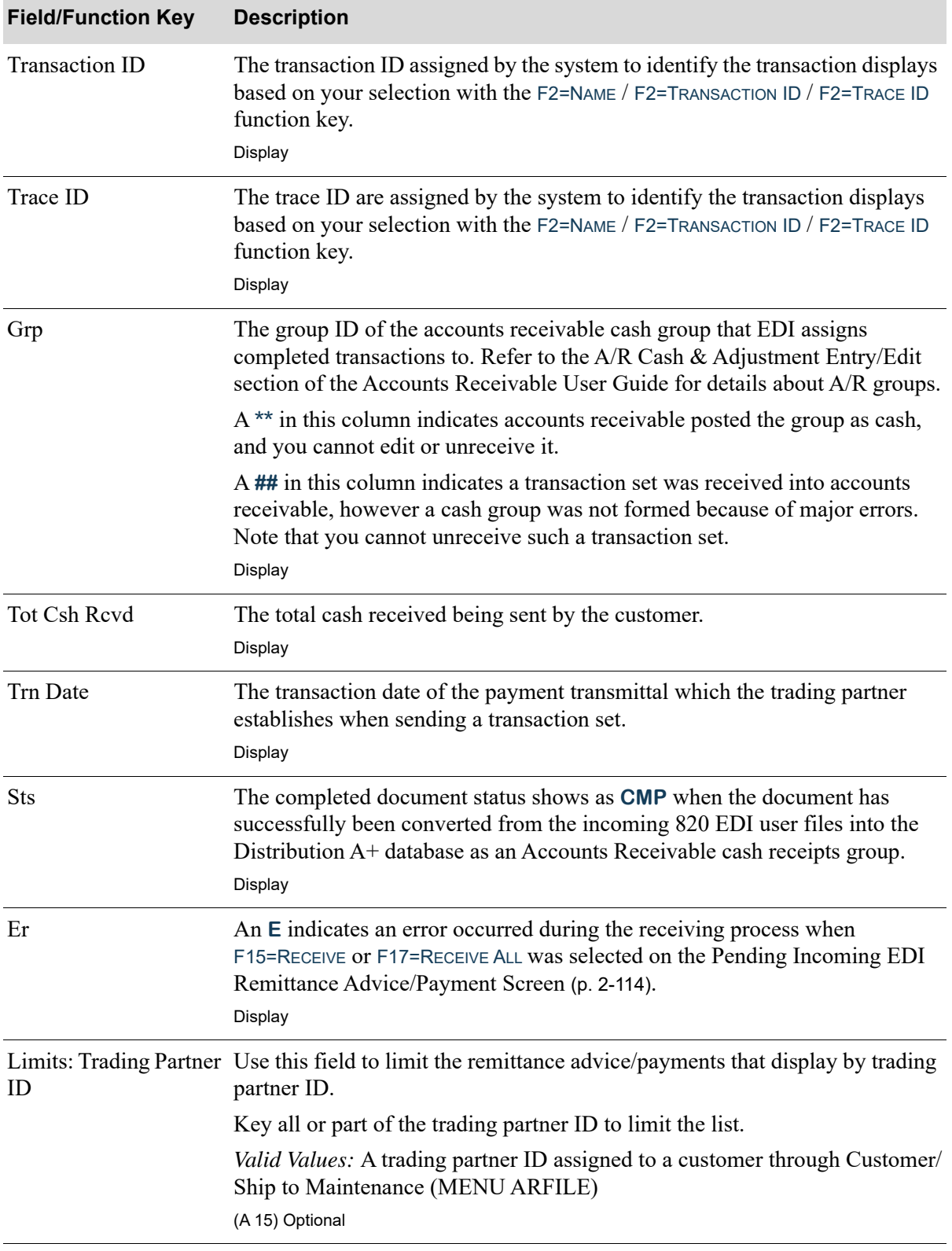

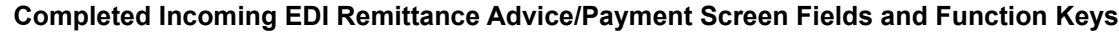

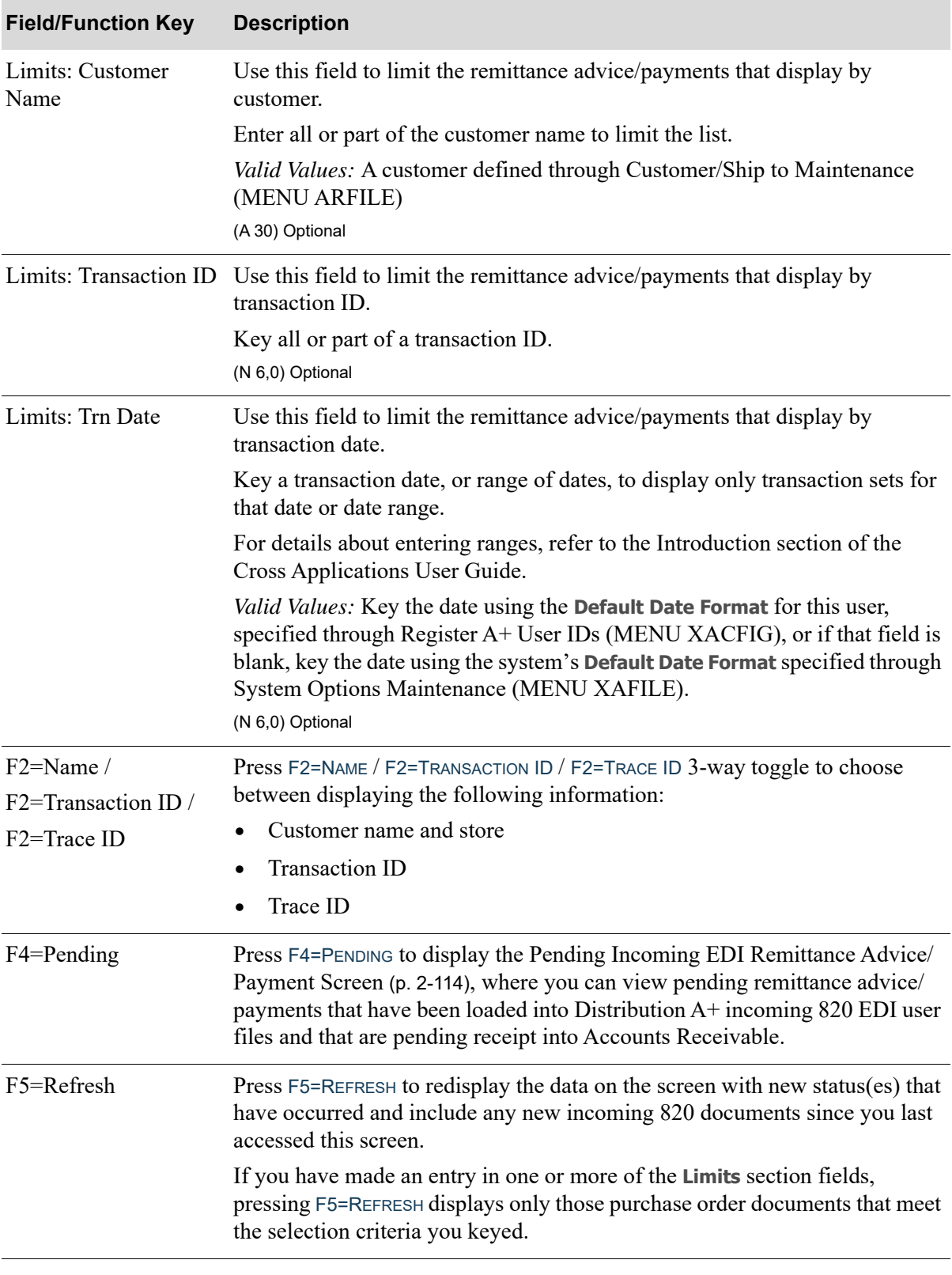

**Completed Incoming EDI Remittance Advice/Payment Screen Fields and Function Keys**

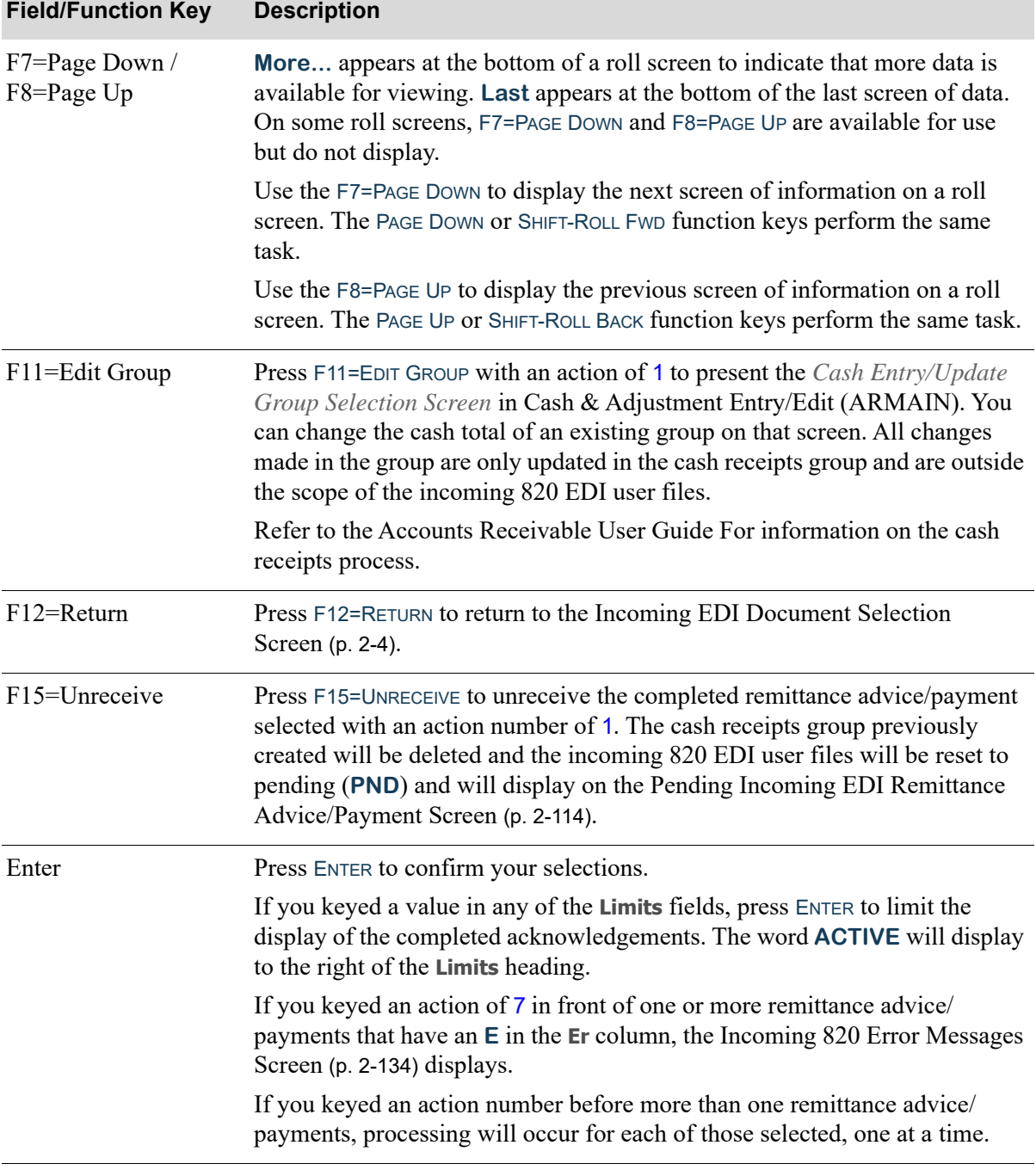

### **Completed Incoming EDI Remittance Advice/Payment Screen Fields and Function Keys**

# <span id="page-160-0"></span>AR Offline Cash Entry Report

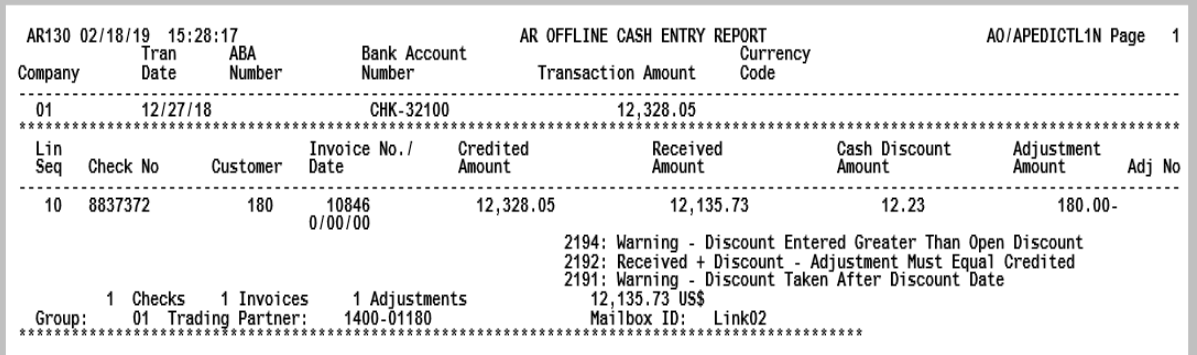

This report shows all the payments and adjustments that A/R received through the offline cash entry files. It also shows any errors associated with these transactions. This report is generated each time A/ R receives an off-line cash group. With EDI, the incoming 820 EDI remittance advice/payment transaction sets will load the Distribution A+ offline cash entry files.

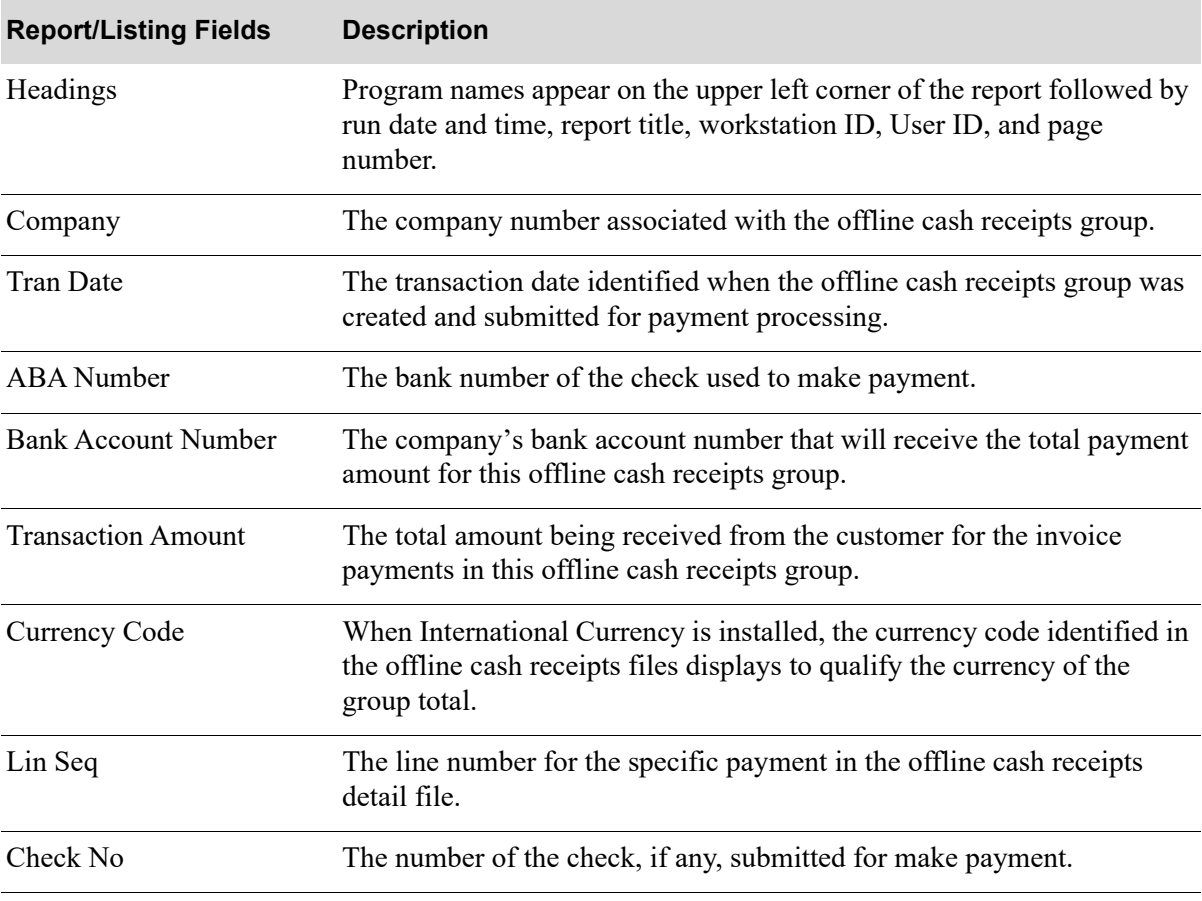

#### **AR Offline Cash Entry Report**

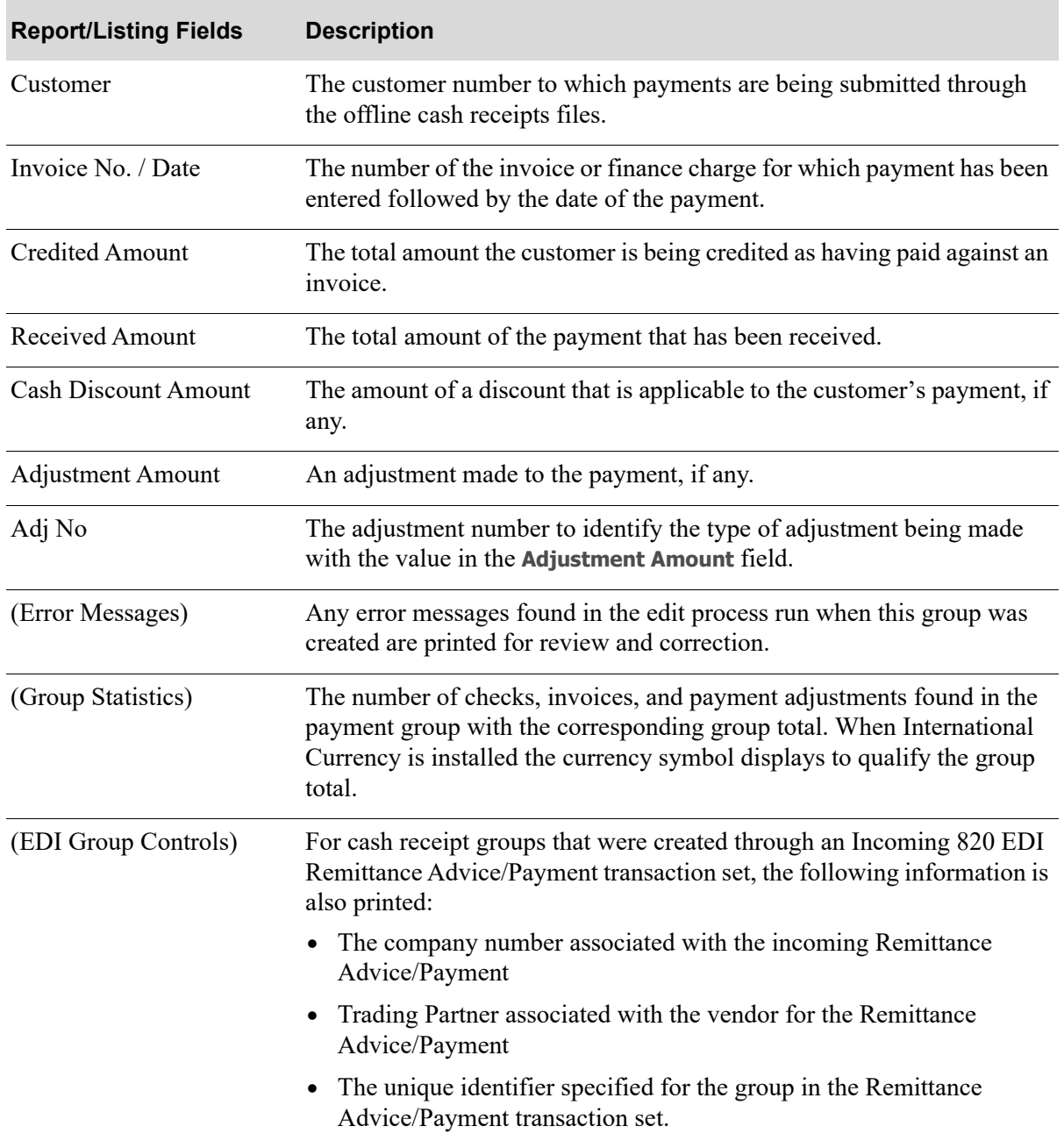

### **AR Offline Cash Entry Report**

# Incoming Invoice (810)

This section describes the screens and reports in the Incoming Documents option that are used when you select to work with incoming invoices on the [Incoming EDI Document Selection Screen](#page-23-0) (p. 2-4).

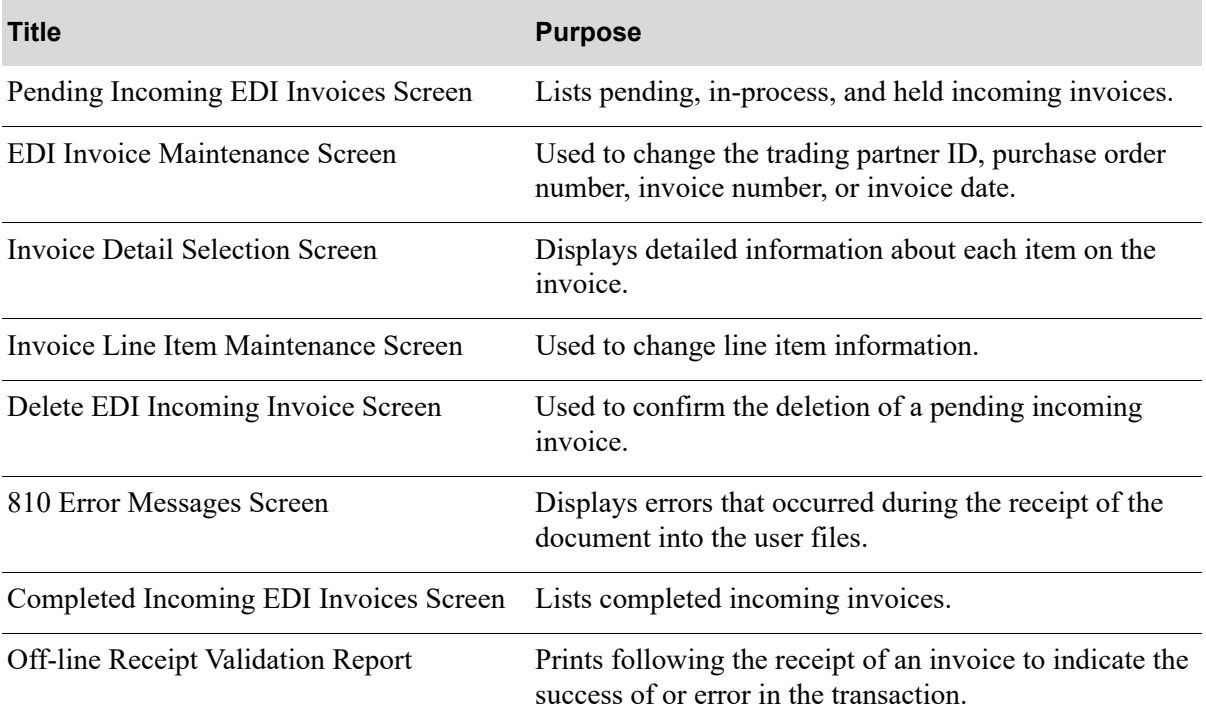

### <span id="page-163-0"></span>Pending Incoming EDI Invoices Screen

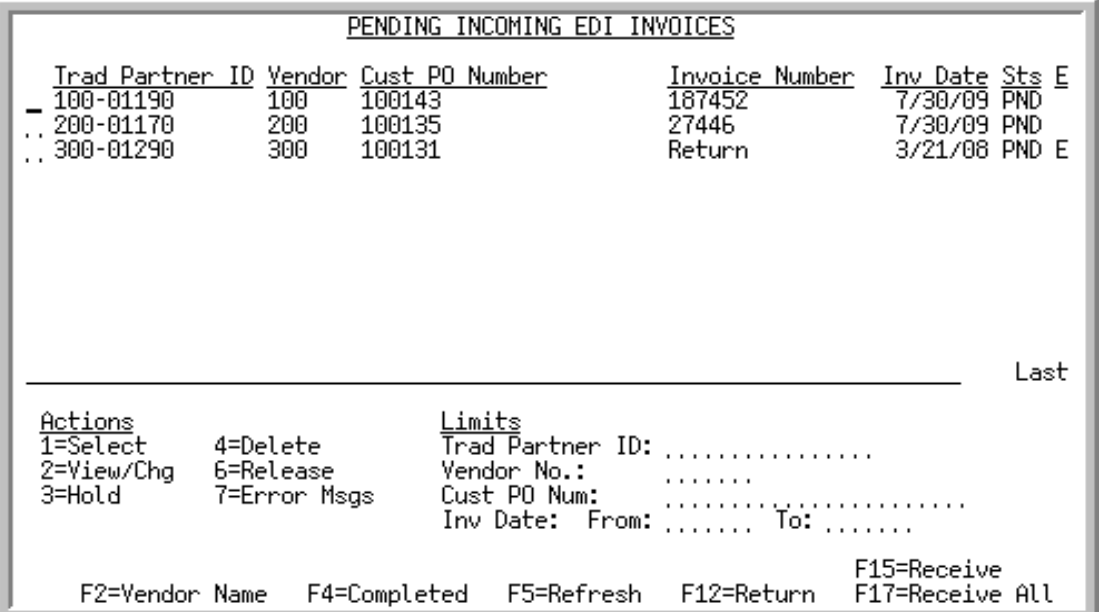

This screen displays after selecting to work with Incoming Invoices and pressing ENTER on the [Incoming EDI Document Selection Screen](#page-23-0) (p. 2-4) or pressing F4=PENDING on the [Completed Incoming](#page-180-0)  [EDI Invoices Screen](#page-180-0) (p. 2-161). This screen also displays after keying Y before **Incoming Purchase Invoices (810)** and pressing ENTER on the [EDI Status Display Screen](#page-283-0) (p. 4-2).

A status line displays for each pending invoice loaded into the incoming 810 EDI user files and is awaiting processing into Accounts Payable. In addition, this screen shows invoices that are in-process of being received.

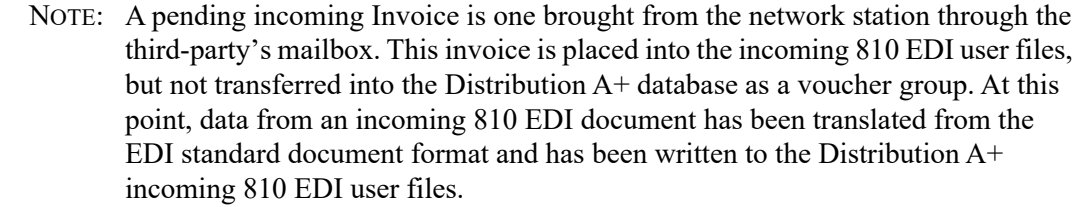

You can use the limits to narrow the list of documents by trading partner ID, vendor number, vendor name, customer purchase order number, or invoice date. The word **ACTIVE** displays to the right of the **Limits** heading when criteria has been entered in any of the limits fields. The limits also apply when using toggle function keys.

Refer to the Cross Applications User Guide for an explanation of the rules for entering From/To Ranges.

NOTE: This is a roll screen. **More...** appears at the bottom of a roll screen to indicate that more data is available for viewing. **Last** appears at the bottom of the last screen of data. To scroll through information on roll screens press:

\* PAGE DOWN or SHIFT-ROLL FWD or F7=PAGE DOWN to display the next screen \* PAGE UP or SHIFT-ROLL BACK or F8=PAGE UP to display the previous screen.

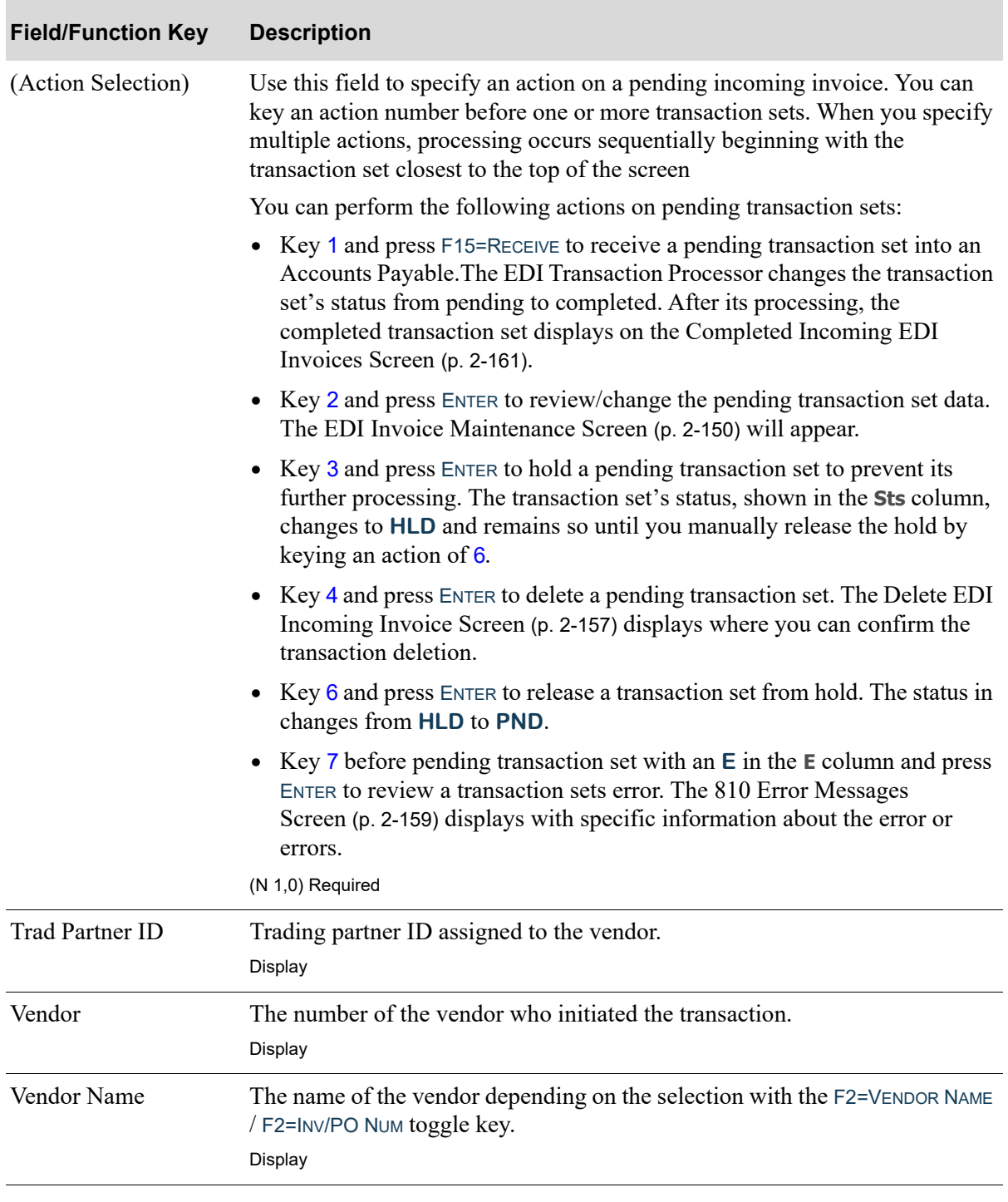

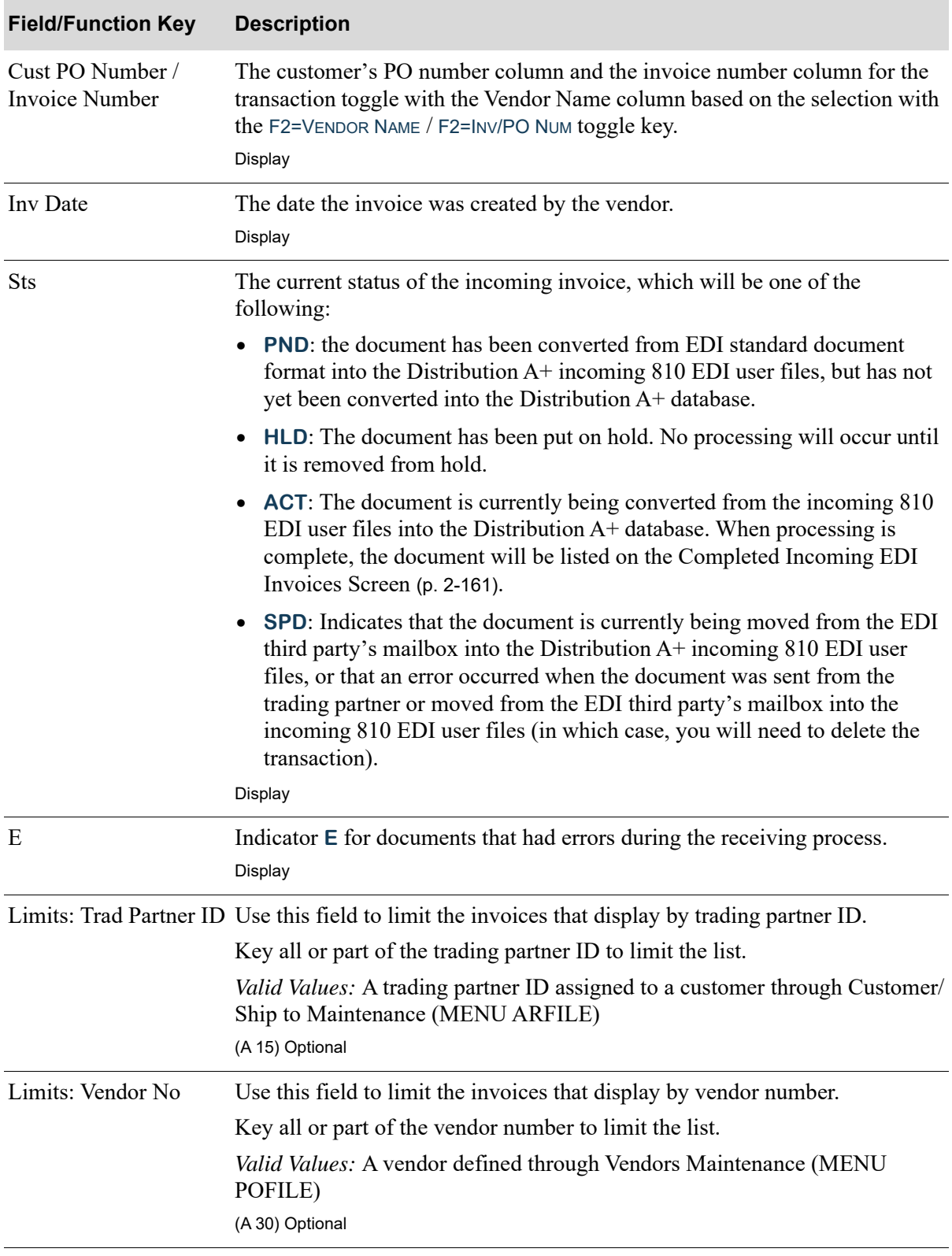

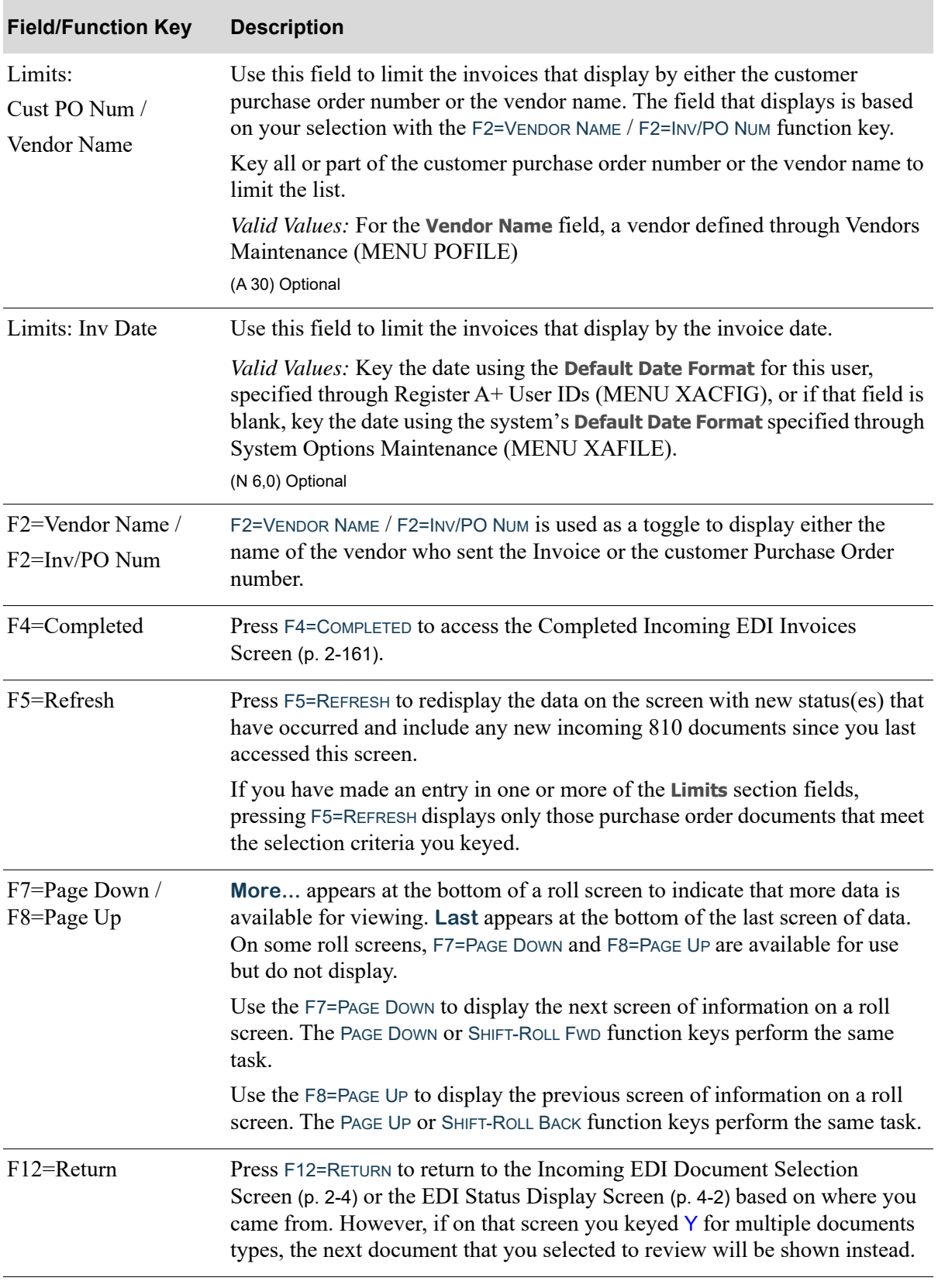

| <b>Field/Function Key</b> | <b>Description</b>                                                                                                    |
|---------------------------|----------------------------------------------------------------------------------------------------|
| F15=Receive               | Press F15=RECEIVE to process the invoice documents with a status of pending<br>(PND) that were selected with an action number of 1. A job is submitted to<br>the EDI Transaction Processor and the data transfers from the incoming 810<br>EDI user files through offline voucher entry to create vendor payment<br>groups. |
|                           | A message will appear if pre-edit errors are detected. The Offline Receipt<br>Validation Report will be sent to the EDI Offline Report Output Queue<br>specified on the EDI System Options Maintenance Screen (p. 7-4).                                                                                                    |
|                           | As long as no errors occur, the invoice will be flagged completed (CMP) and<br>displayed on the Completed Incoming EDI Invoices Screen (p. 2-161).                                                                                                    |
| F17=Receive All           | Press F17=RECEIVE ALL to receive all invoice documents with a status of<br>pending (PND) and without errors. A job is submitted to the EDI Transaction<br>Processor and the data transfers from the incoming 810 EDI user files<br>through offline voucher entry to create vendor payment groups.                           |
|                           | A message will appear if pre-edit errors are detected. The Offline Receipt<br>Validation Report will be sent to the <b>EDI Offline Report Output Queue</b><br>specified on the EDI System Options Maintenance Screen (p. 7-4).                                                                                              |
|                           | As long as no errors are discovered, the invoice will be flagged complete<br>and displayed on the Completed Incoming EDI Invoices Screen (p. 2-161).                                                                                                    |

**Pending Incoming EDI Invoices Screen Fields and Function Keys**

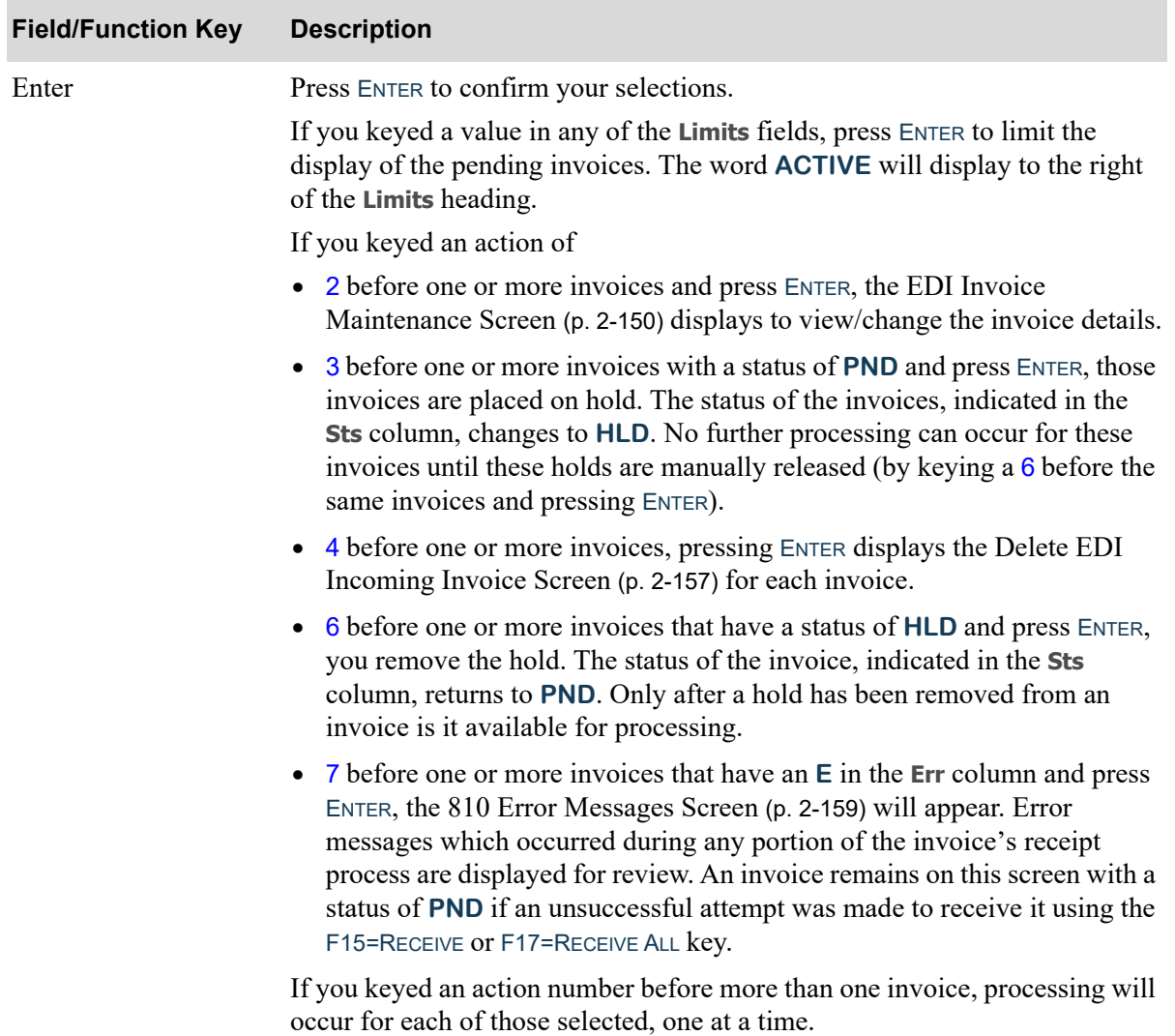

### <span id="page-169-0"></span>EDI Invoice Maintenance Screen

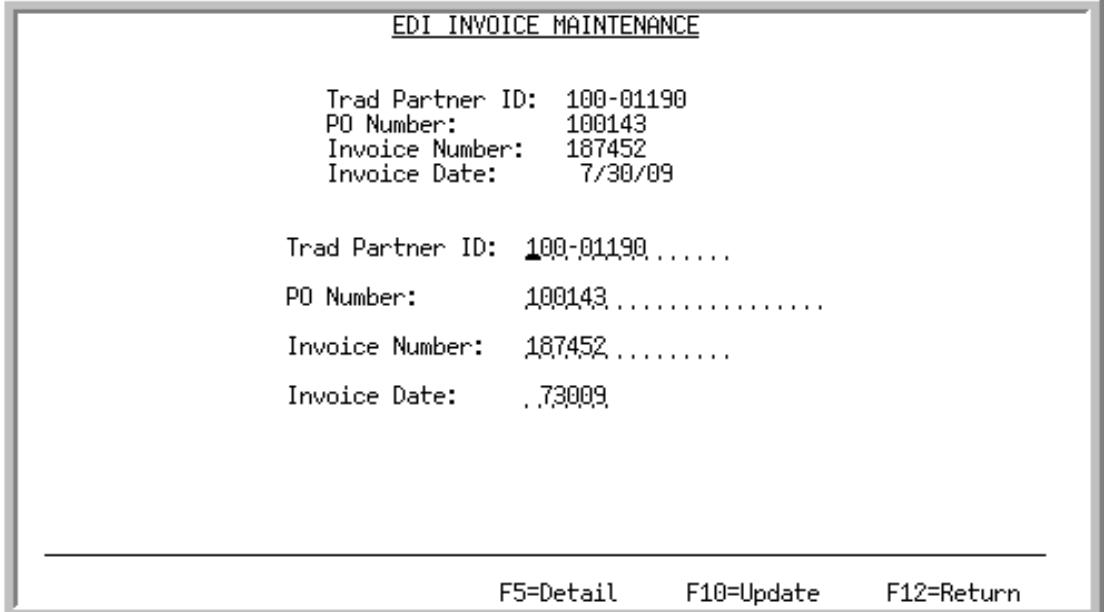

This screen displays after selecting to view/change a pending incoming invoice on the [Pending](#page-163-0)  [Incoming EDI Invoices Screen](#page-163-0) (p. 2-144).

Use this screen to view/change the trading partner ID, purchase order number, invoice number, or invoice date. Press F10=UPDATE to update the incoming 810 EDI user files with the changes on this screen.

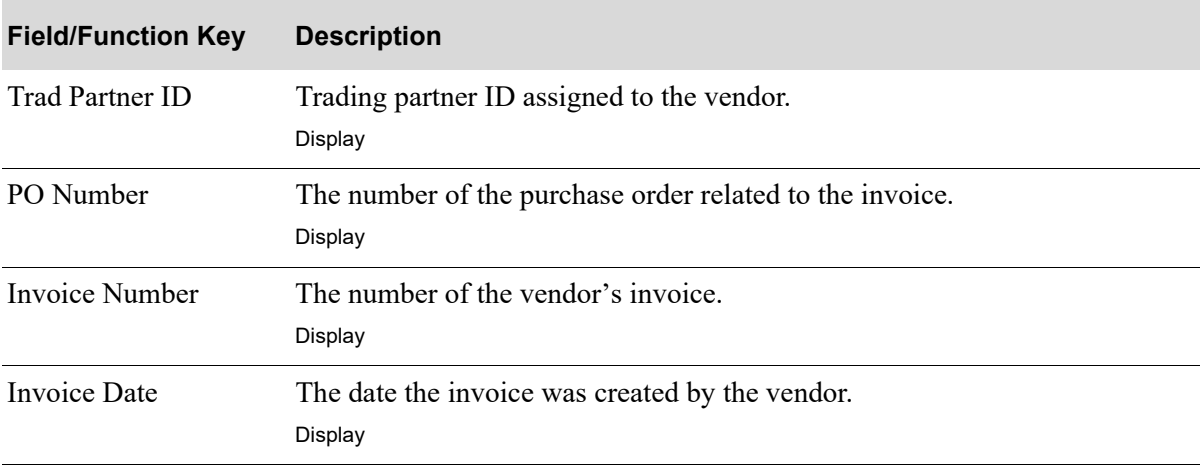

#### **EDI Invoice Maintenance Screen Fields and Function Keys**

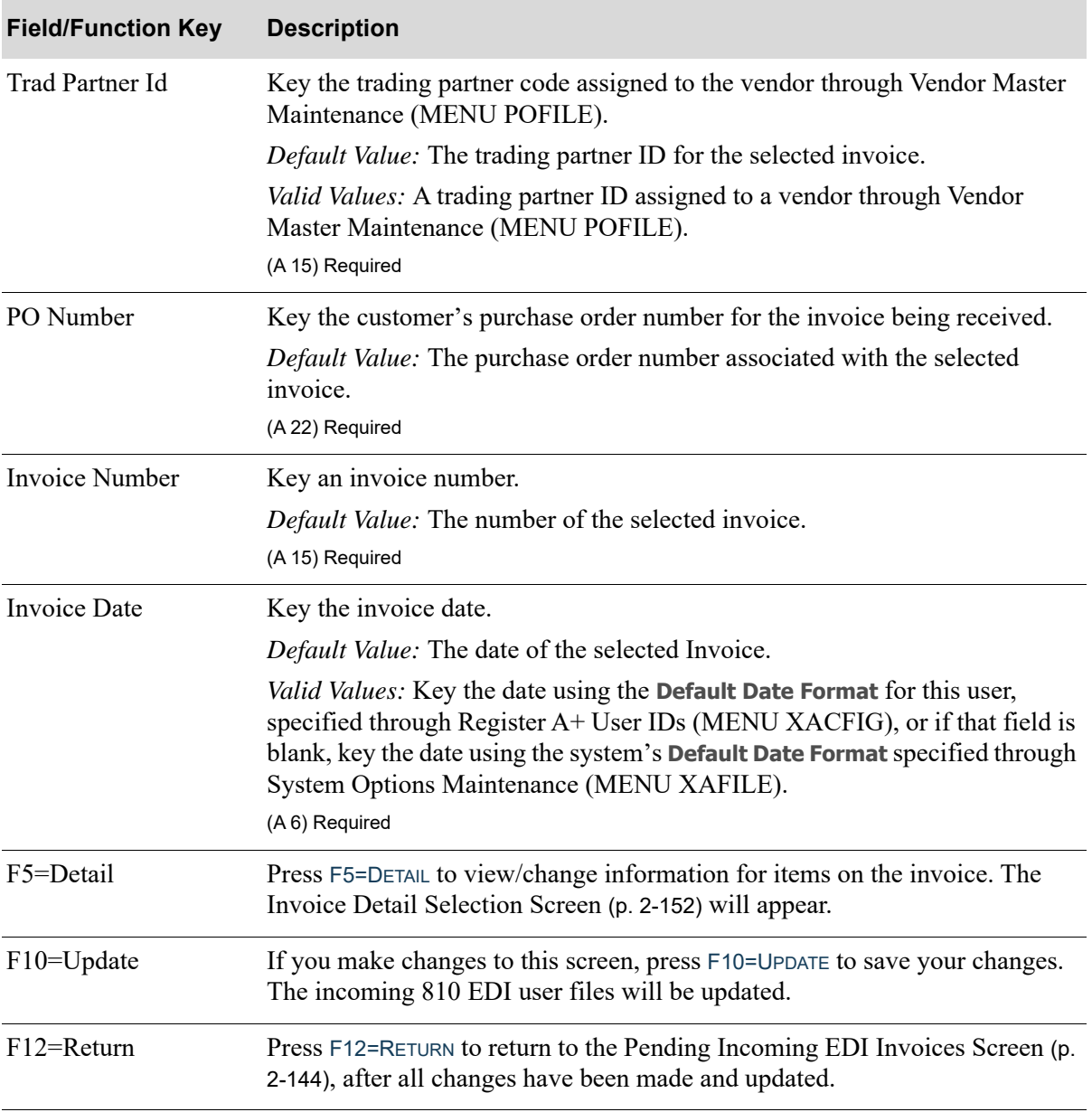

### **EDI Invoice Maintenance Screen Fields and Function Keys**

### <span id="page-171-0"></span>Invoice Detail Selection Screen

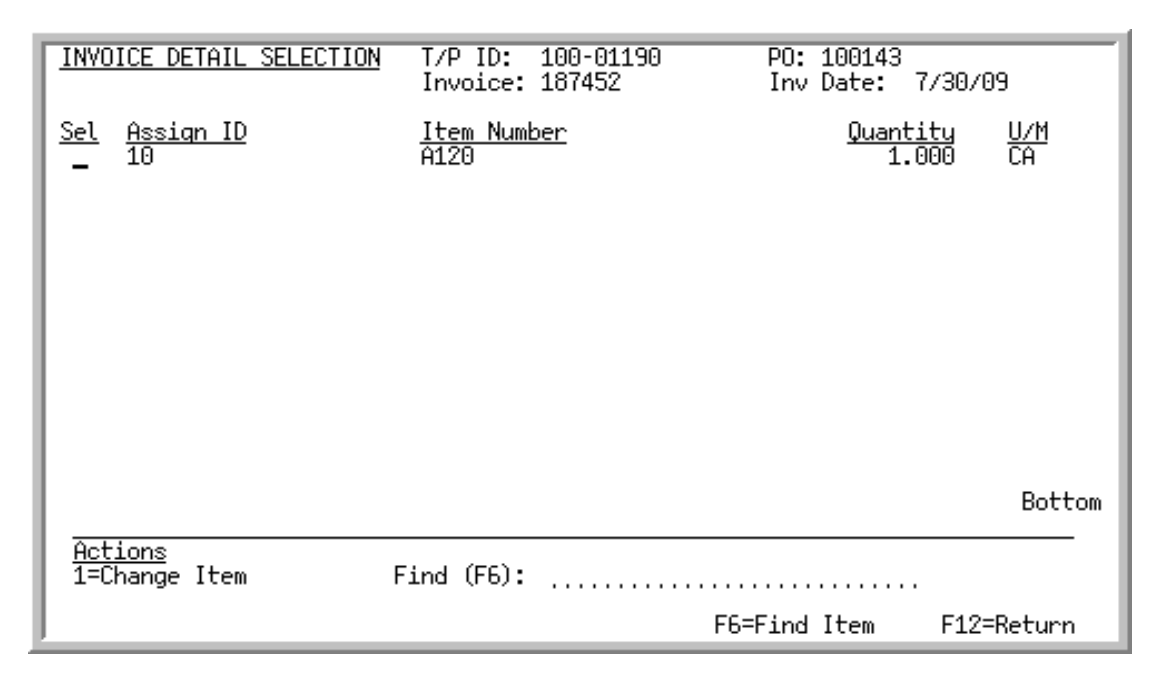

This screen displays after pressing F5=DETAIL on the [EDI Invoice Maintenance Screen](#page-169-0) (p. 2-150). Use this screen to review and change information for items on the invoice.

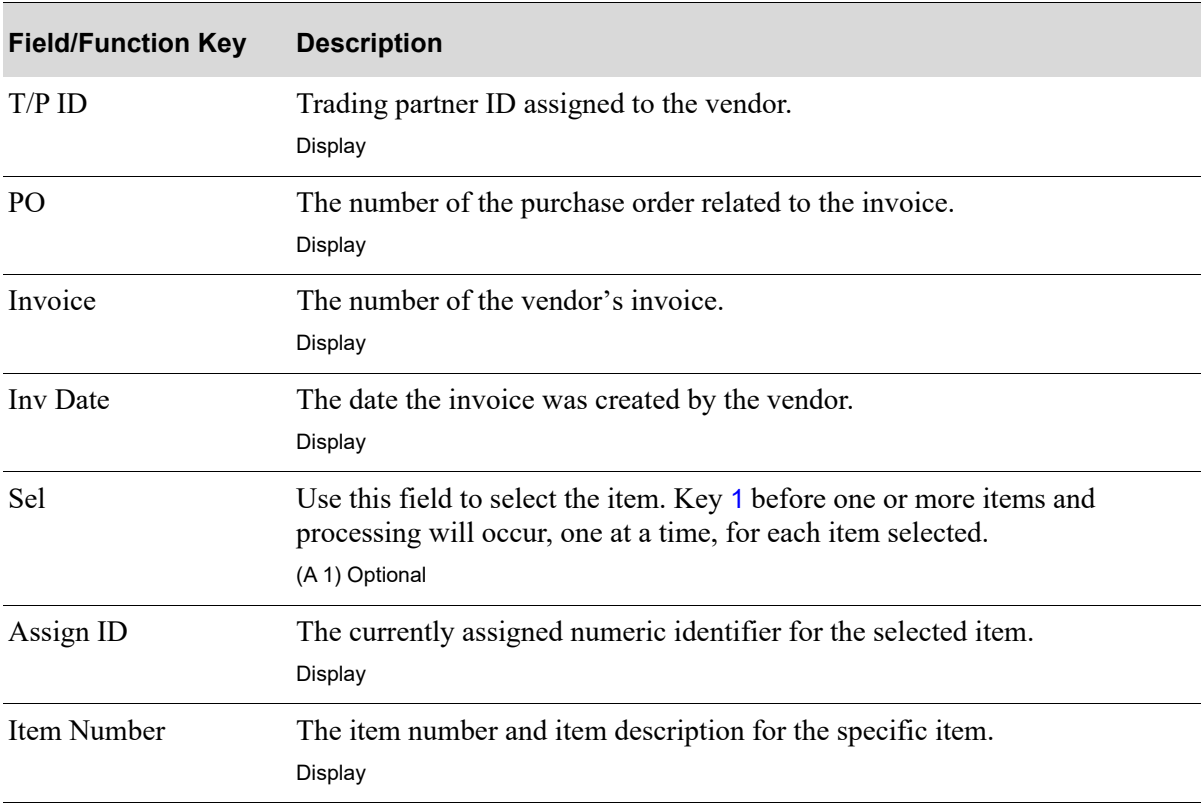

#### **Invoice Detail Selection Screen Fields and Function Keys**

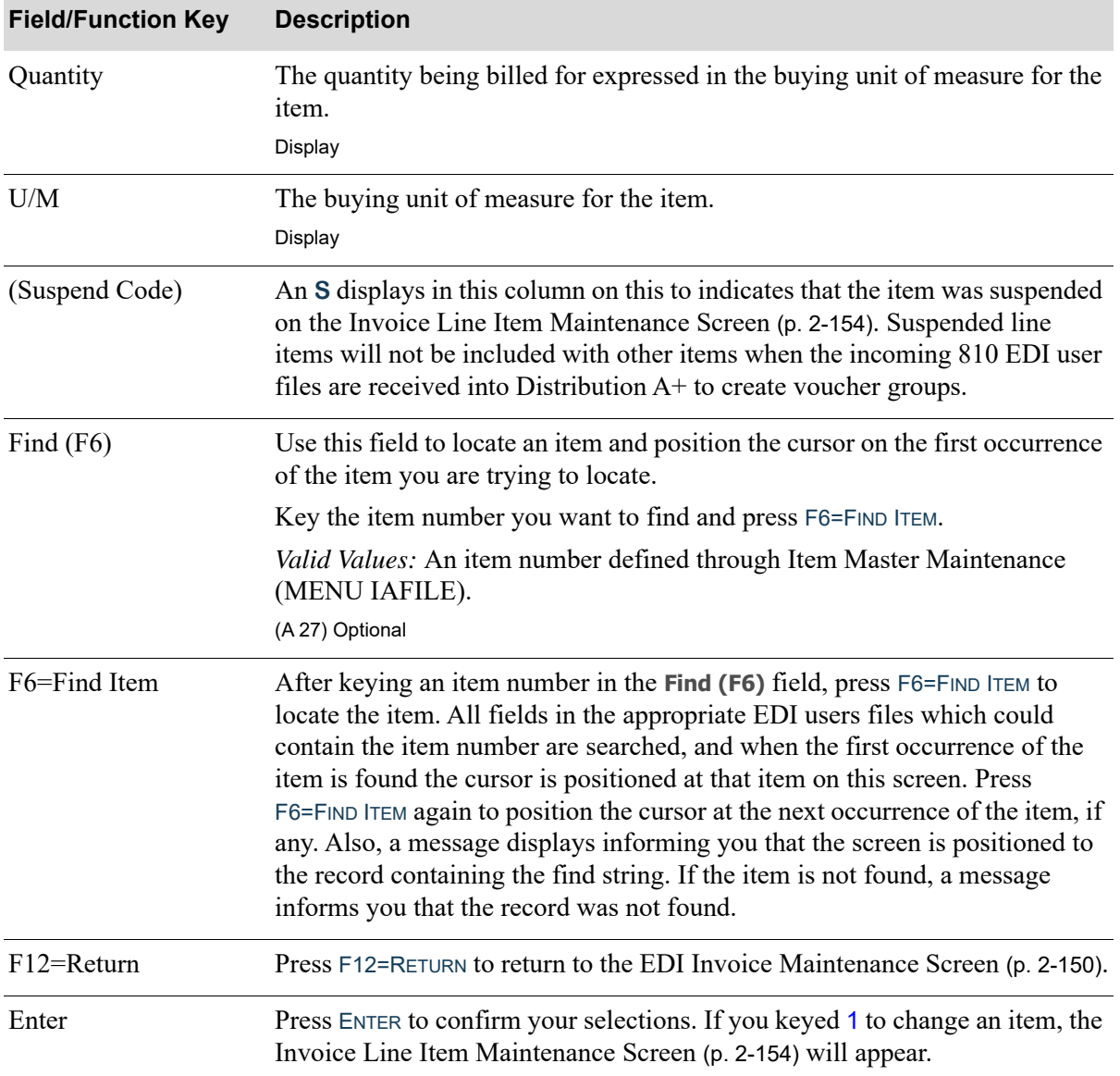

### **Invoice Detail Selection Screen Fields and Function Keys**

Г

### <span id="page-173-0"></span>Invoice Line Item Maintenance Screen

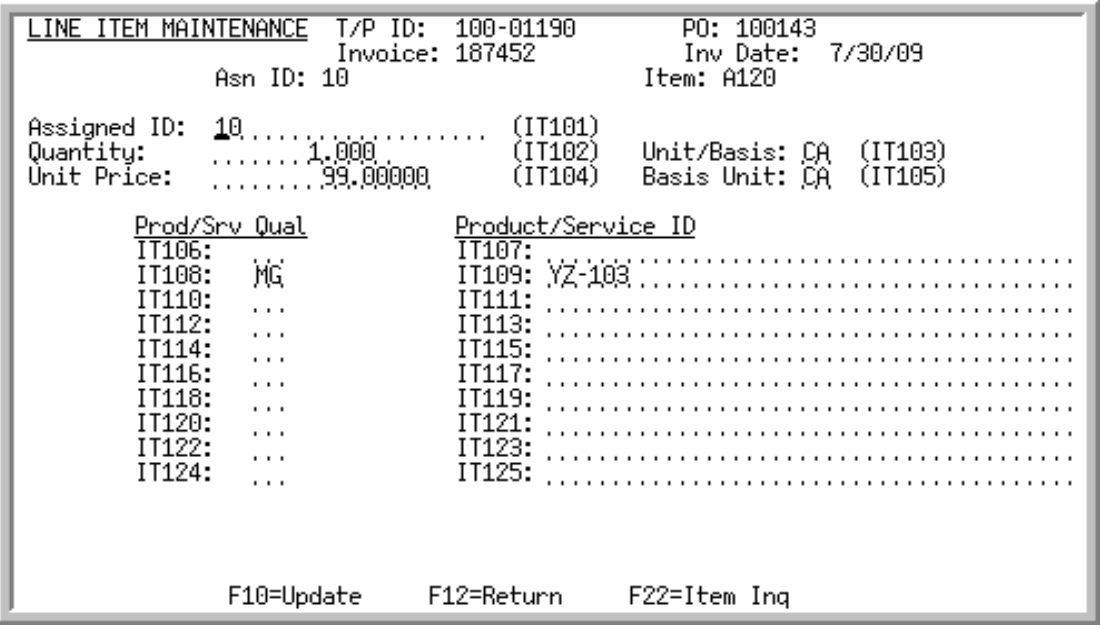

This screen displays after selecting to change an item and pressing ENTER on the [Invoice Detail](#page-171-0)  [Selection Screen](#page-171-0) (p. 2-152). Use this screen to change item detail information for items on the invoice. The appropriate incoming 810 EDI user filed are updated with the changed information.

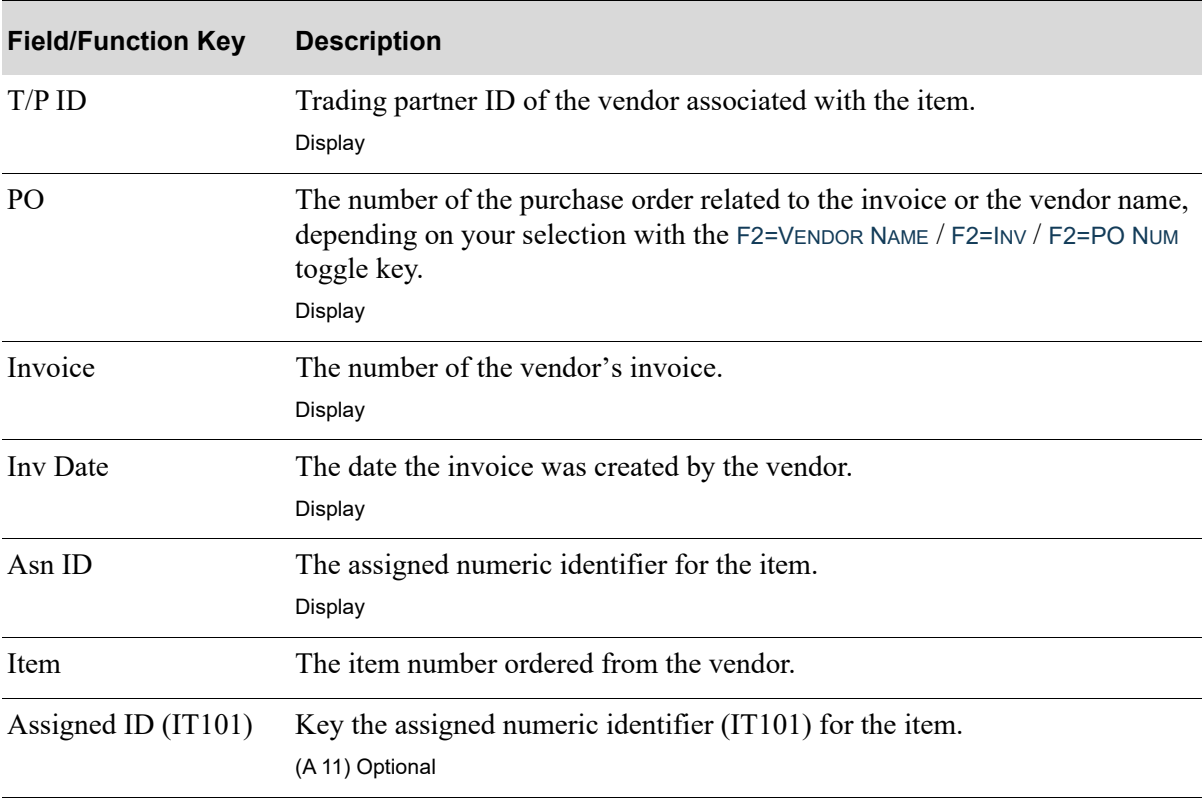

#### **Invoice Line Item Maintenance Screen Fields and Function Keys**

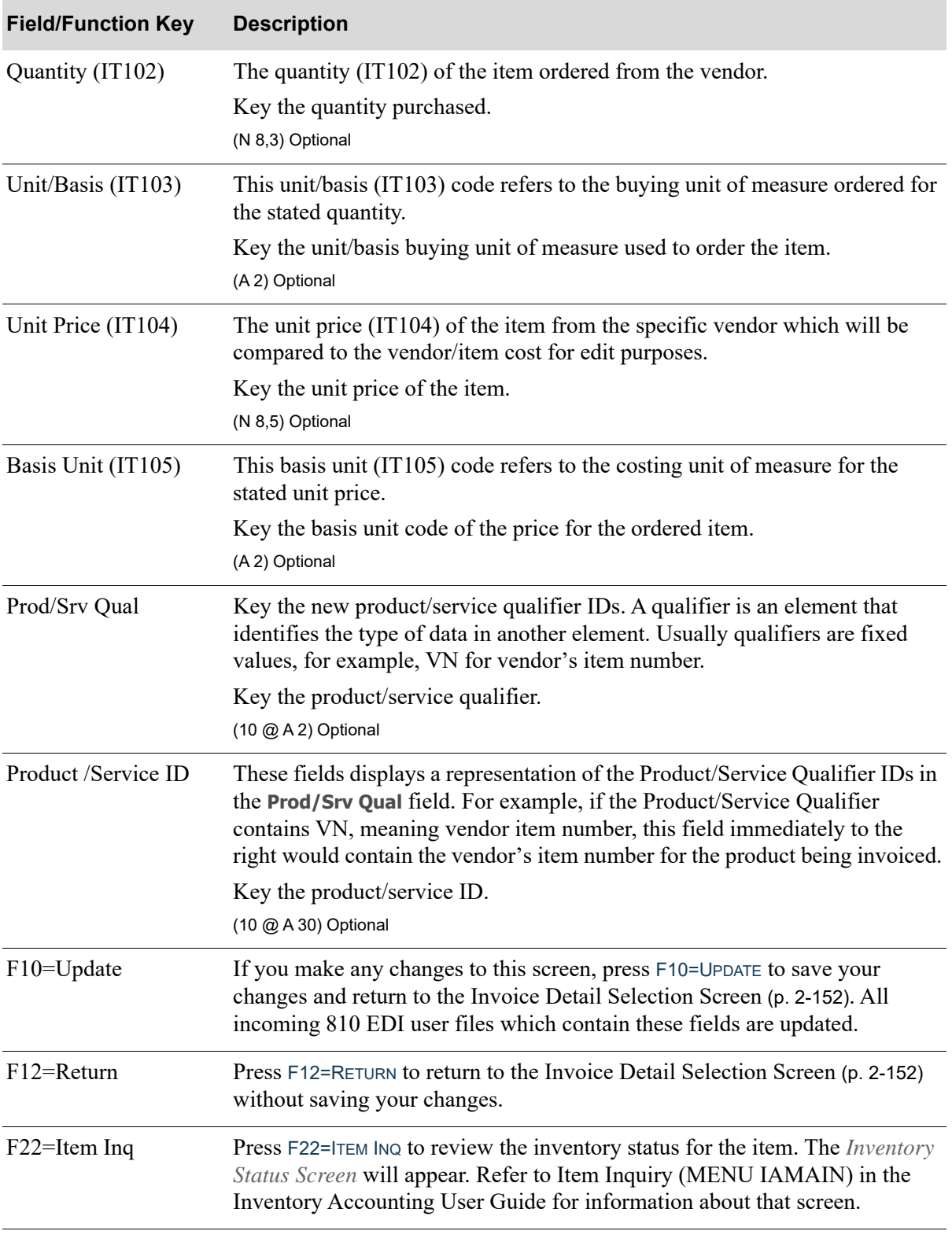

**Invoice Line Item Maintenance Screen Fields and Function Keys**

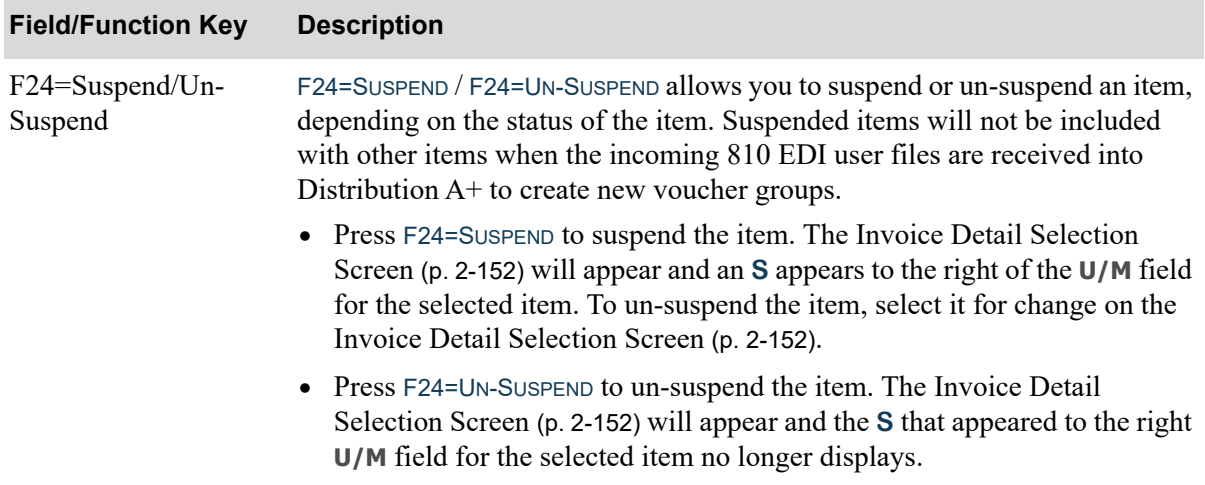

### **Invoice Line Item Maintenance Screen Fields and Function Keys**

# <span id="page-176-0"></span>Delete EDI Incoming Invoice Screen

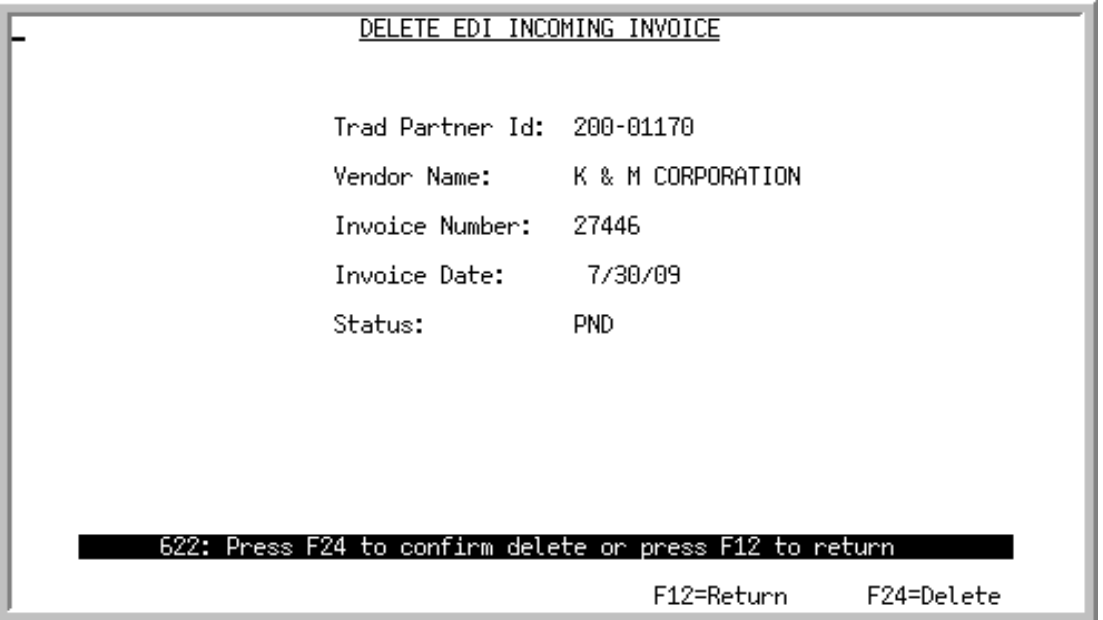

This screen displays after selecting to delete an invoice and pressing ENTER on the [Pending Incoming](#page-163-0)  [EDI Invoices Screen](#page-163-0) (p. 2-144). Use this screen to confirm the deletion of the selected pending incoming document from your incoming 810 EDI user files. Once deleted, that incoming document may no longer be viewed or processed.

All the fields on this screen are display only and cannot be changed.

NOTE: Since the document was still in a pending (**PND**) status, the incoming invoice document was never converted into the Accounts Payable voucher entry files; it only existed in the incoming 810 EDI user files.

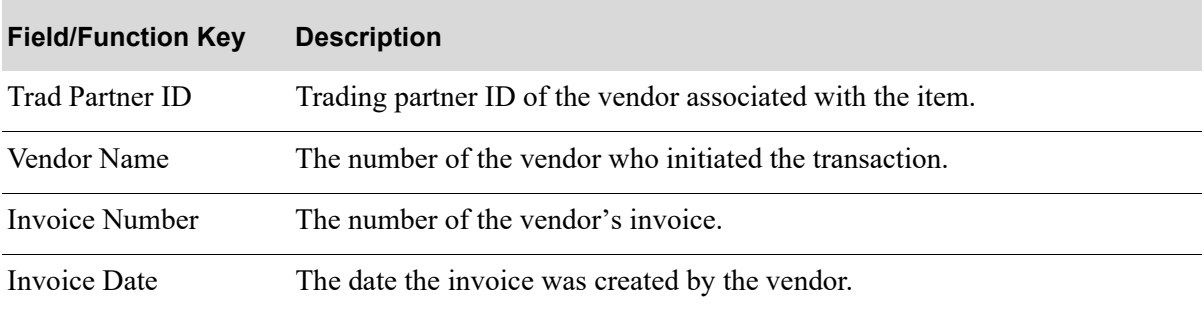

#### **Delete EDI Incoming Invoice Screen Fields and Function Keys**

| <b>Field/Function Key</b> | <b>Description</b>                                                                                                    |
|---------------------------|----------------------------------------------------------------------------------------------------|
| <b>Sts</b>                | The current status of the incoming invoice, which will be one of the<br>following:                                                                                                    |
|                           | <b>PND:</b> the document has been converted from EDI standard document<br>format into the Distribution $A+$ incoming 810 EDI user files, but has not<br>yet been converted into an offline voucher group.                                                                                                    |
|                           | • HLD: The document has been put on hold in the Distribution $A^+$<br>incoming 810 EDI user files. No processing will occur until it is removed<br>from hold.                                                                                                    |
|                           | • SPD: Indicates that the document is currently being moved from the EDI<br>third party's mailbox into the incoming 810 EDI user files, or that an error<br>occurred when the document was sent from the trading partner or moved<br>from the EDI third party's mailbox into the incoming 810 EDI user files<br>(in which case, you will need to delete the transaction). |
| $F12 = Return$            | Press F12=RETURN to return to the Pending Incoming EDI Invoices Screen (p.<br>2-144) without deleting the selected Invoice.                                                                                                    |
| F24=Delete                | Press F24=DELETE twice to delete the invoice from the incoming 810 EDI user<br>files. The Pending Incoming EDI Invoices Screen (p. 2-144) will appear. The<br>deleted document will no longer be included in the list of pending incoming<br>documents.                                                                                                    |

**Delete EDI Incoming Invoice Screen Fields and Function Keys**

## <span id="page-178-0"></span>810 Error Messages Screen

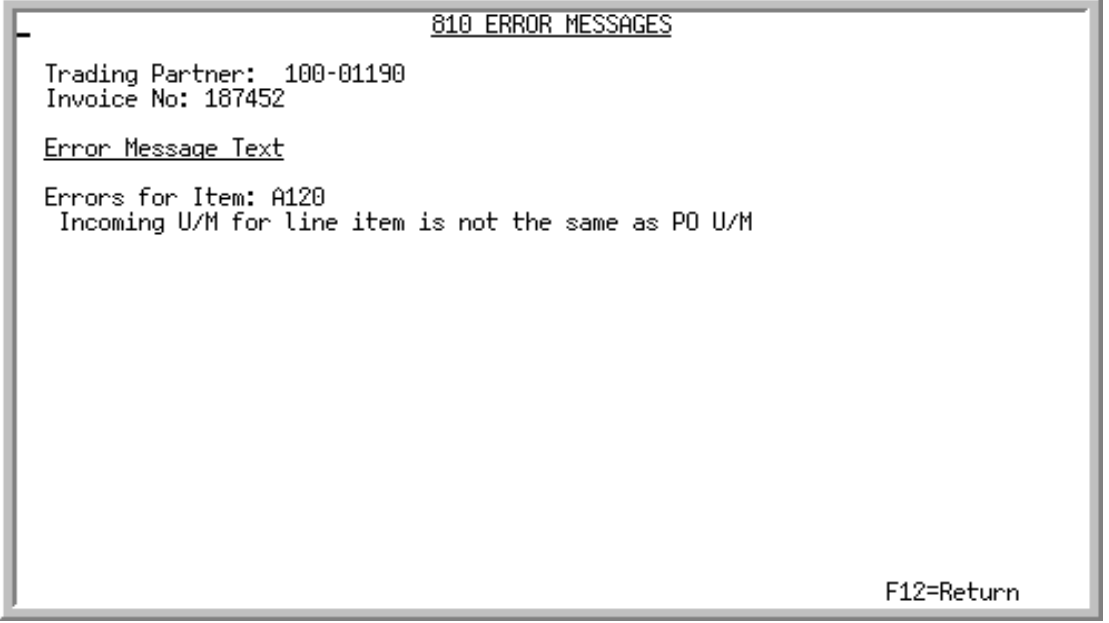

This screen displays after keying 7 and press ENTER to view error messages for an incoming invoice on the [Pending Incoming EDI Invoices Screen](#page-163-0) (p. 2-144). Use this screen to review the errors that occurred during the receipt of this document into the incoming 810 EDI user files.

All the fields on this screen are display only and cannot be changed.

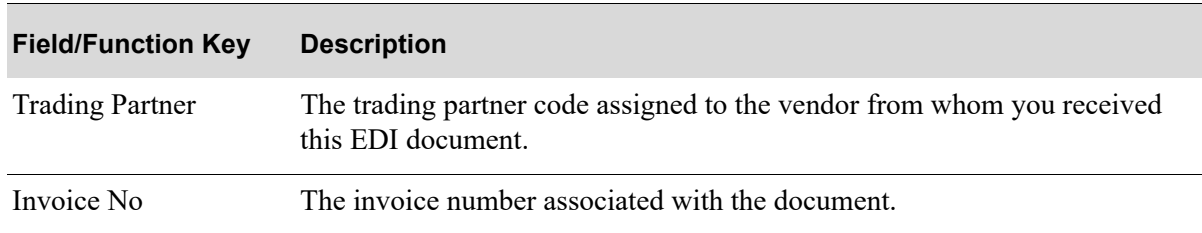

### **810 Error Messages Screen Fields and Function Keys**

| <b>Field/Function Key</b> | <b>Description</b>                                                                                                    |
|---------------------------|----------------------------------------------------------------------------------------------------|
| Error Message Text        | The text of the error that occurred during the receipt of this document into<br>your user files. If an attempt was made to convert this document into an<br>offline voucher group and errors resulted, a message refers you to the<br>Pending Incoming EDI Acknowledgements Screen (p. 2-169) for errors. |
|                           | Sample messages:                                                                                                    |
|                           | Incoming U/M for line item is not the same as PO U/M                                                                                                    |
|                           | • The Allowance Charge is not valid                                                                                                    |
|                           | • Add the allowance charge through EDI Allowance/Charge Codes<br>Maintenance (MENU EIFIL1)                                                                                                    |
|                           | • No Landing Cost on PO even though Allowance Charge was<br>specified                                                                                                    |
|                           | The incoming invoice contains an EDI Allowance/Charge Code, but<br>there is no landing cost information in the purchase order.                                                                                                    |
| $F12 = Return$            | Press F12=RETURN to return to the Pending Incoming EDI Invoices Screen (p.<br>2-144) after you have finished reviewing the error message.                                                                                                    |

**810 Error Messages Screen Fields and Function Keys**
## Completed Incoming EDI Invoices Screen

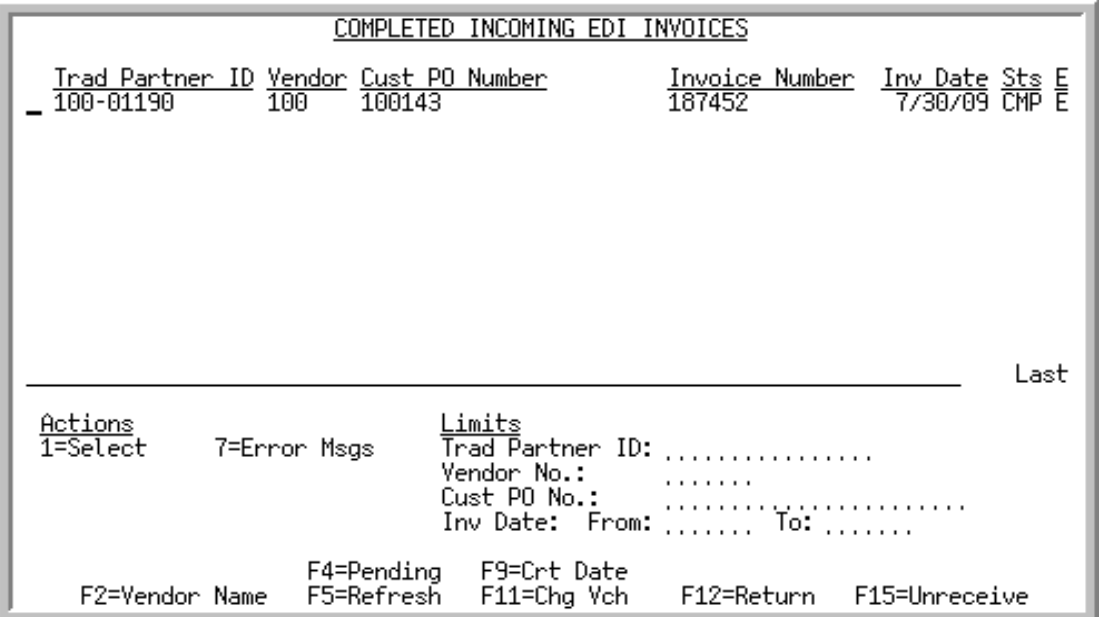

This screen displays after pressing F4=COMPLETED on the [Pending Incoming EDI Invoices Screen](#page-163-0) (p. 2- [144\)](#page-163-0). A status line displays for each completed invoice received into Accounts Payable.

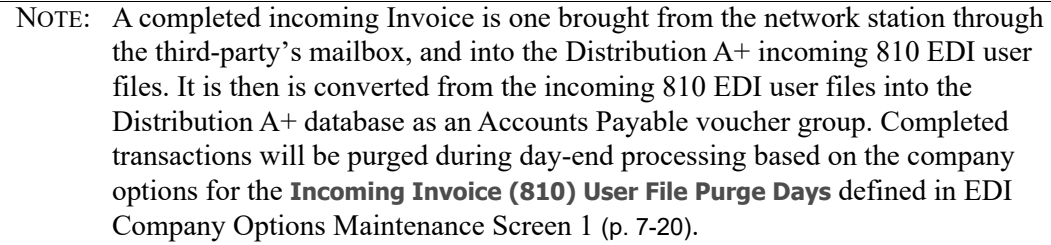

You can use the limits to narrow the list of documents that is shown. The word **ACTIVE** displays to the right of the **Limits** heading when criteria has been entered in any of the limits fields. The limits also apply when using toggle function keys.

Refer to the Cross Applications User Guide for an explanation of the rules for entering From/To Ranges.

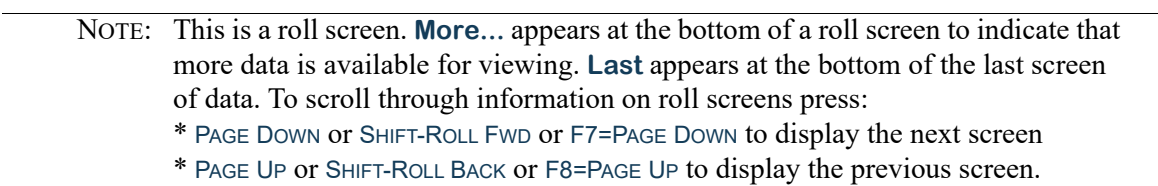

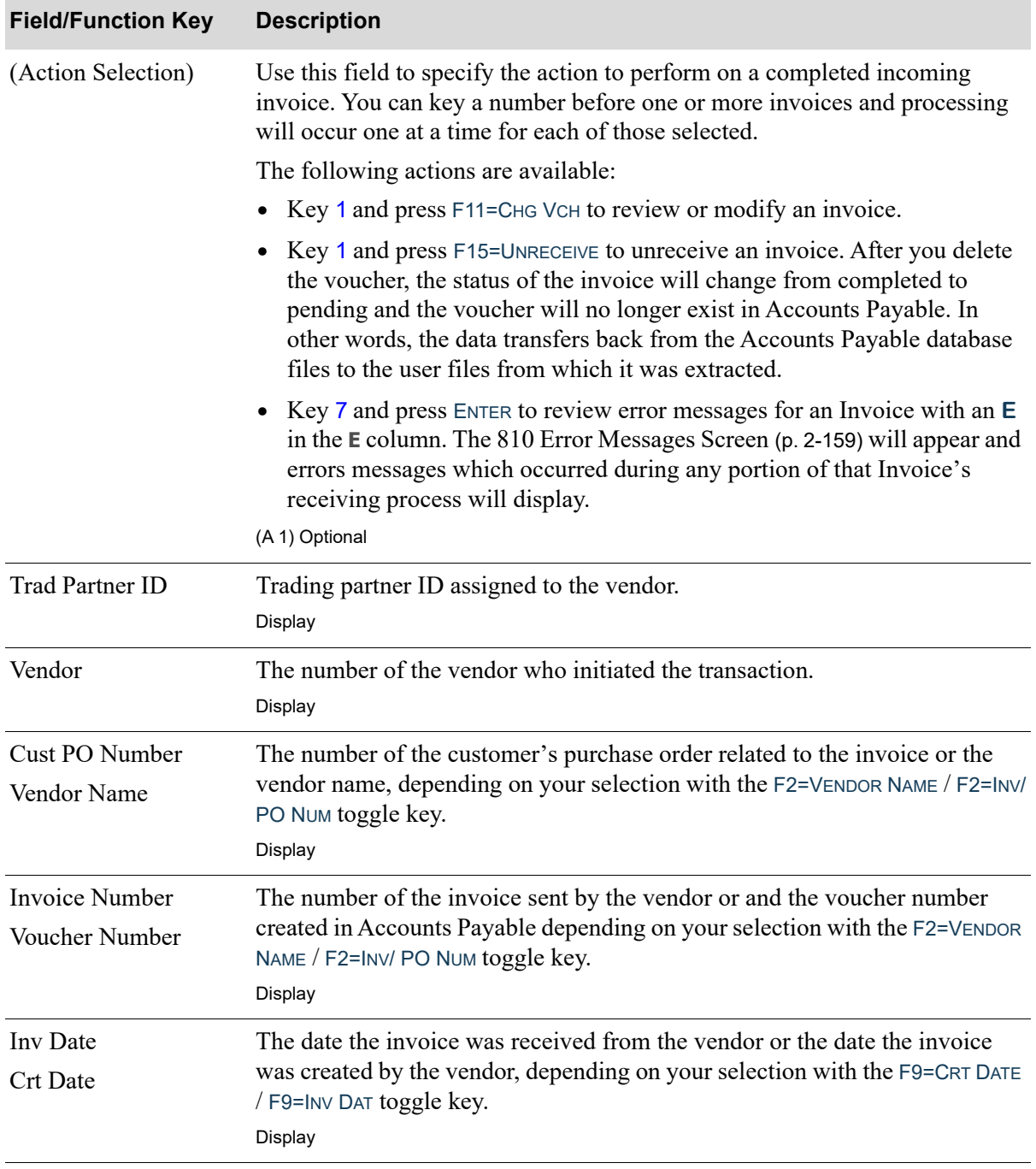

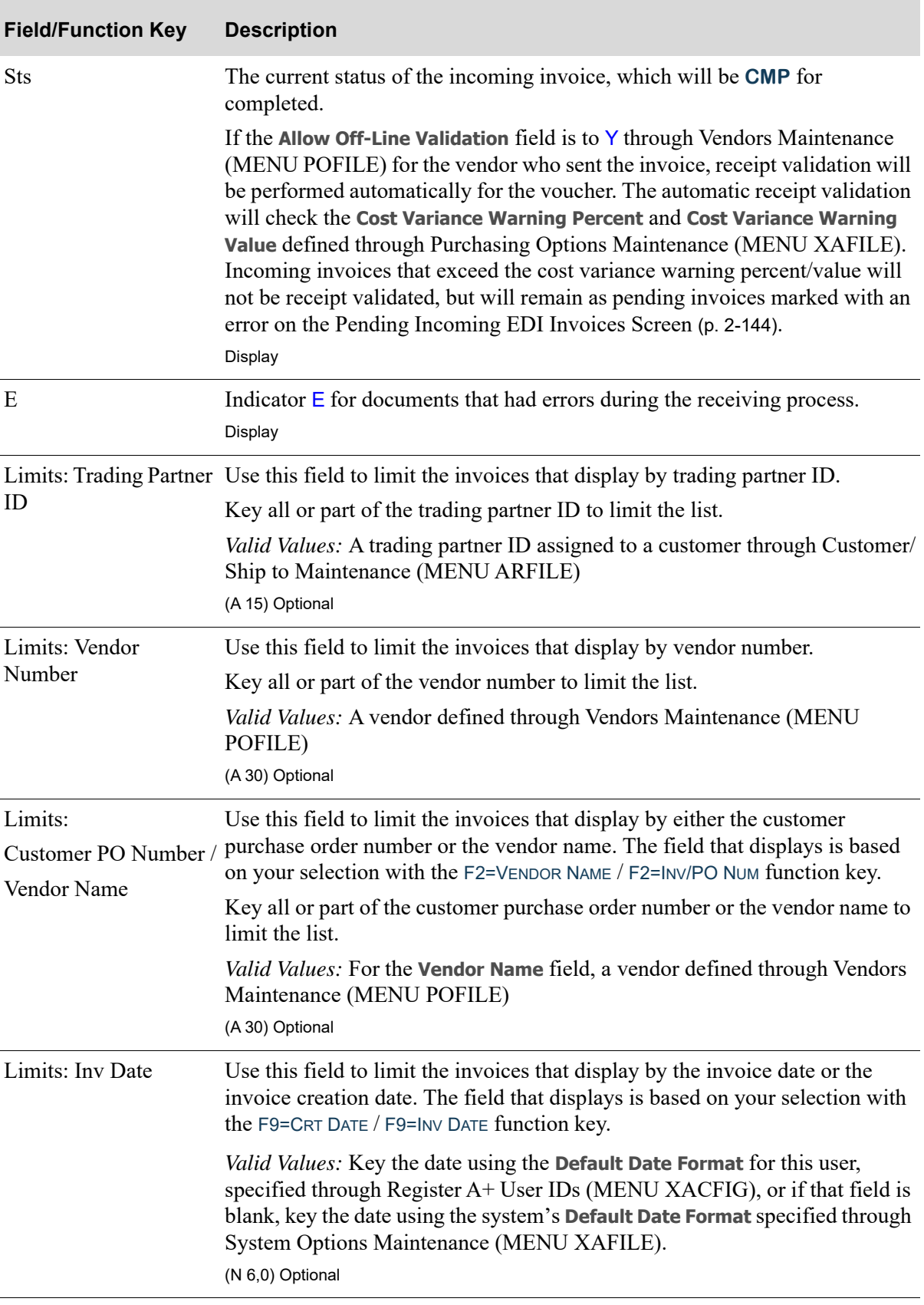

ī

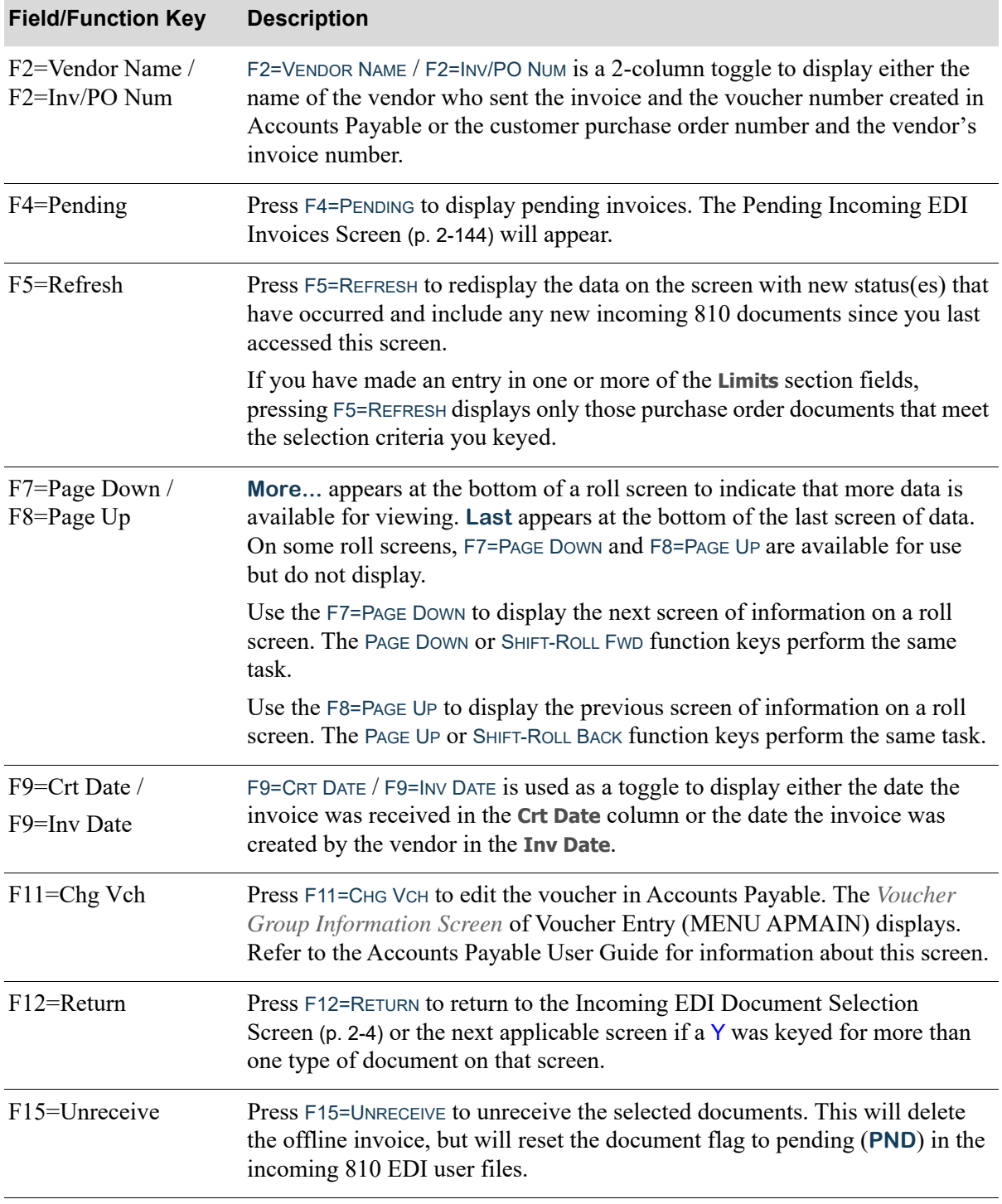

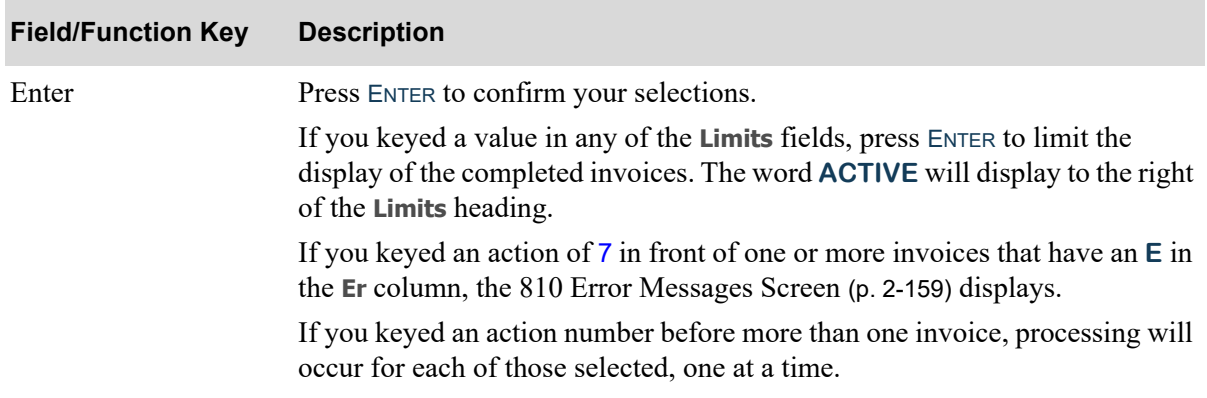

# Off-line Receipt Validation Report

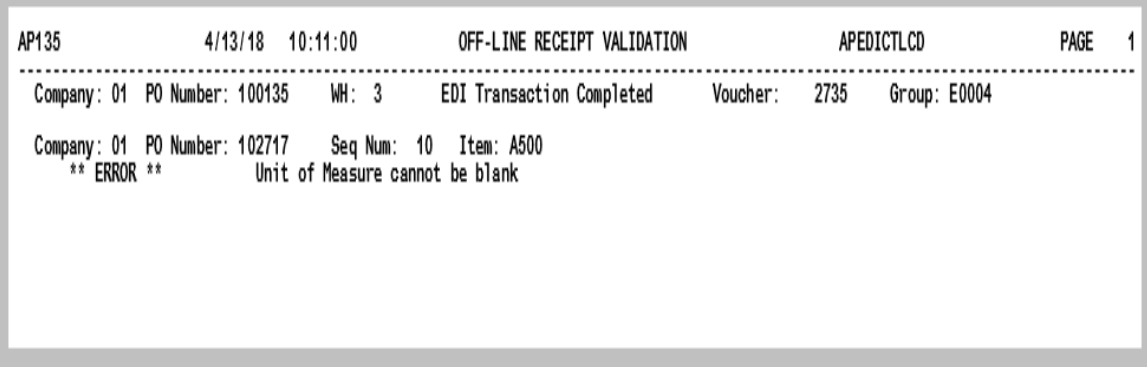

This report is generated after pressing F15=RECEIVE or F17=RECEOVE ALL on the Pending Incoming EDI [Invoices Screen](#page-163-0) (p. 2-144) for each incoming invoice that is received as a voucher. To review this report on-line, key EDIJOBS on any command line and press the F10=TP OUTPUT to review EDI output.

If the invoice is received successfully, this report will print inform you that the EDI transaction is completed. If the invoice can not be received, this report will print the error.

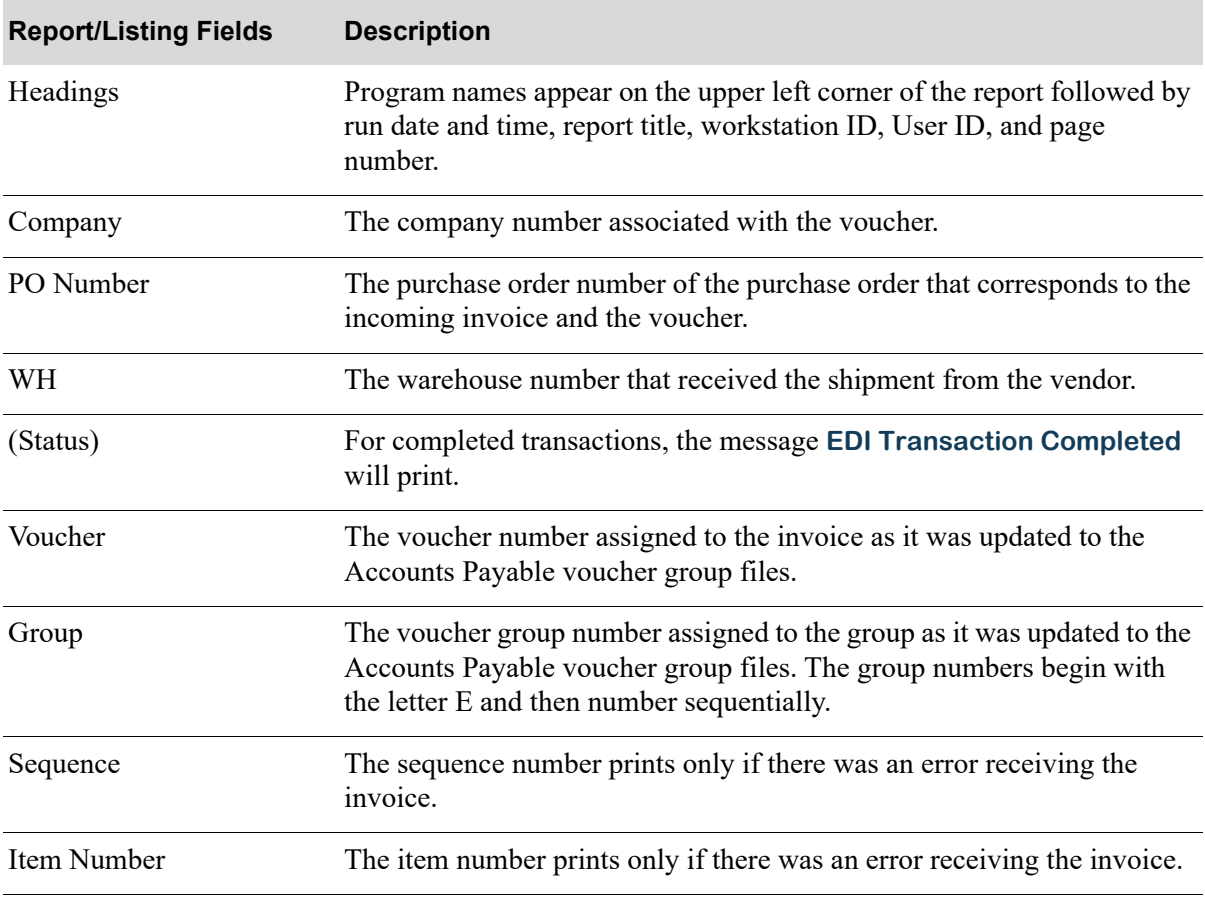

#### **Off-line Receipt Validation Report**

**Off-line Receipt Validation Report**

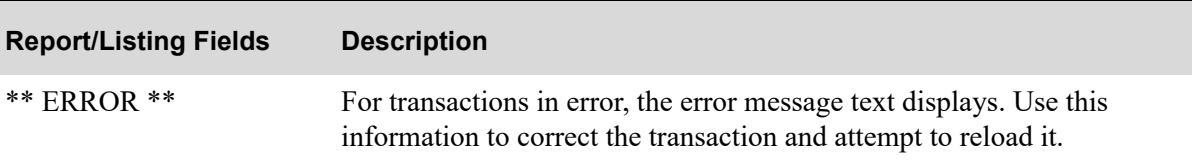

# Incoming Acknowledgement (855)

This section describes the screens and reports in the Incoming Documents option that are used when you select to work with incoming acknowledgements on the [Incoming EDI Document Selection](#page-23-0)  [Screen](#page-23-0) (p. 2-4).

#### Important

The Incoming EDI Acknowledgement transaction does not update the data in the Distribution A+ back-end system. This process provides a discrepancy report to be reviewed for data that is missing, incomplete, or that does not match the expected information that does exist in the Purchase Order Detail File for the original PO and the vendor's order. If there are no discrepancies, the [Incoming Acknowledgements Report](#page-201-0) will advise the user that the Automatic Incoming 855 process did run and complete and that there were no discrepancies found.

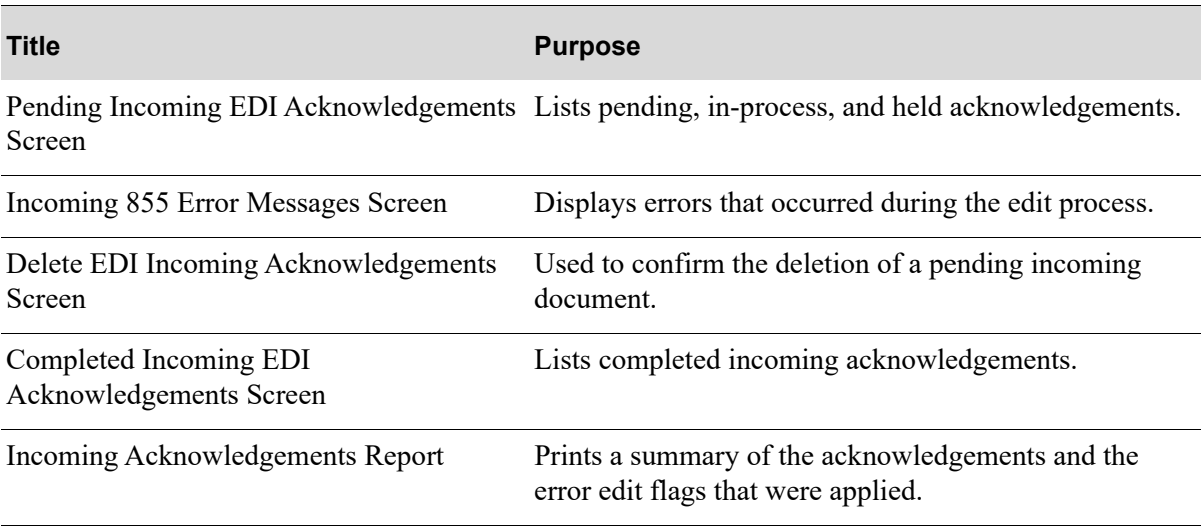

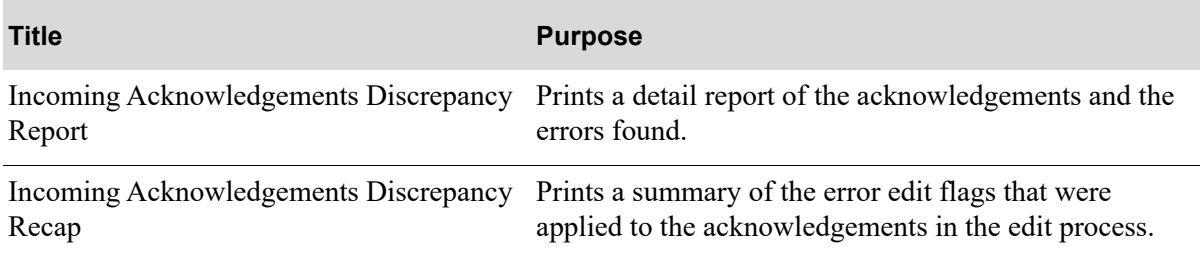

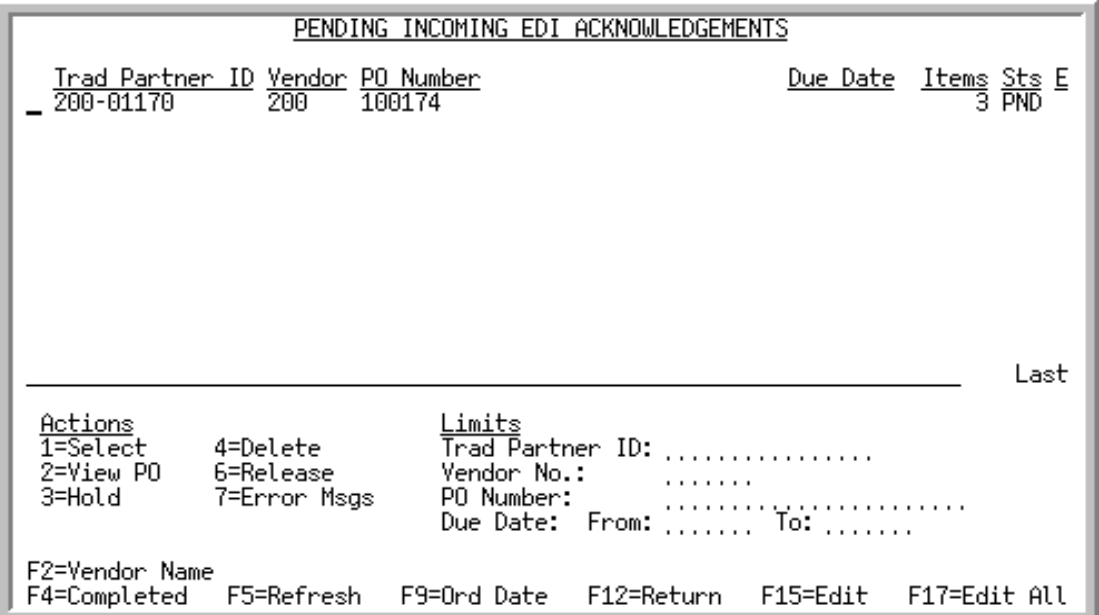

## <span id="page-188-0"></span>Pending Incoming EDI Acknowledgements Screen

This screen displays after pressing ENTER on the [Incoming EDI Document Selection Screen](#page-23-0) (p. 2-4), you keyed Y for **Incoming Acknowledgement** or pressing F4=PENDING on the [Completed Incoming EDI](#page-197-0)  [Acknowledgements Screen](#page-197-0) (p. 2-178). This screen also displays after keying Y before **Incoming Acknowledgements (855)** and pressing ENTER on the [EDI Status Display Screen](#page-283-0) (p. 4-2)

A status line displays for each pending acknowledgement that has been loaded into the incoming 855 EDI user files and that is pending edits against the purchase order.

NOTE: A pending incoming acknowledgement is one brought from the network station through the third-party's mailbox. This acknowledgement is placed into the incoming 855 EDI user files, but not transferred into the Distribution A+ database to confirm a sales order. At this point, data from an incoming 855 EDI document has been translated from the EDI standard document format and has been written to the Distribution A+ incoming 855 EDI user files.

You can use the limits to narrow the list of documents by trading partner id, vendor number, vendor name, PO number, order date, or due date. The word **ACTIVE** displays to the right of the **Limits** heading when criteria has been entered in any of the limits fields. The limits also apply when using toggle function keys.

Refer to the Cross Applications User Guide for an explanation of the rules for entering From/To Ranges.

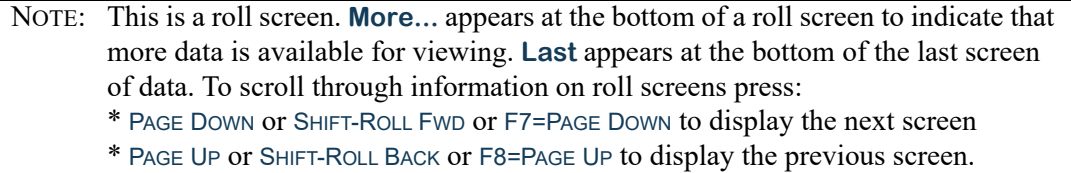

Г

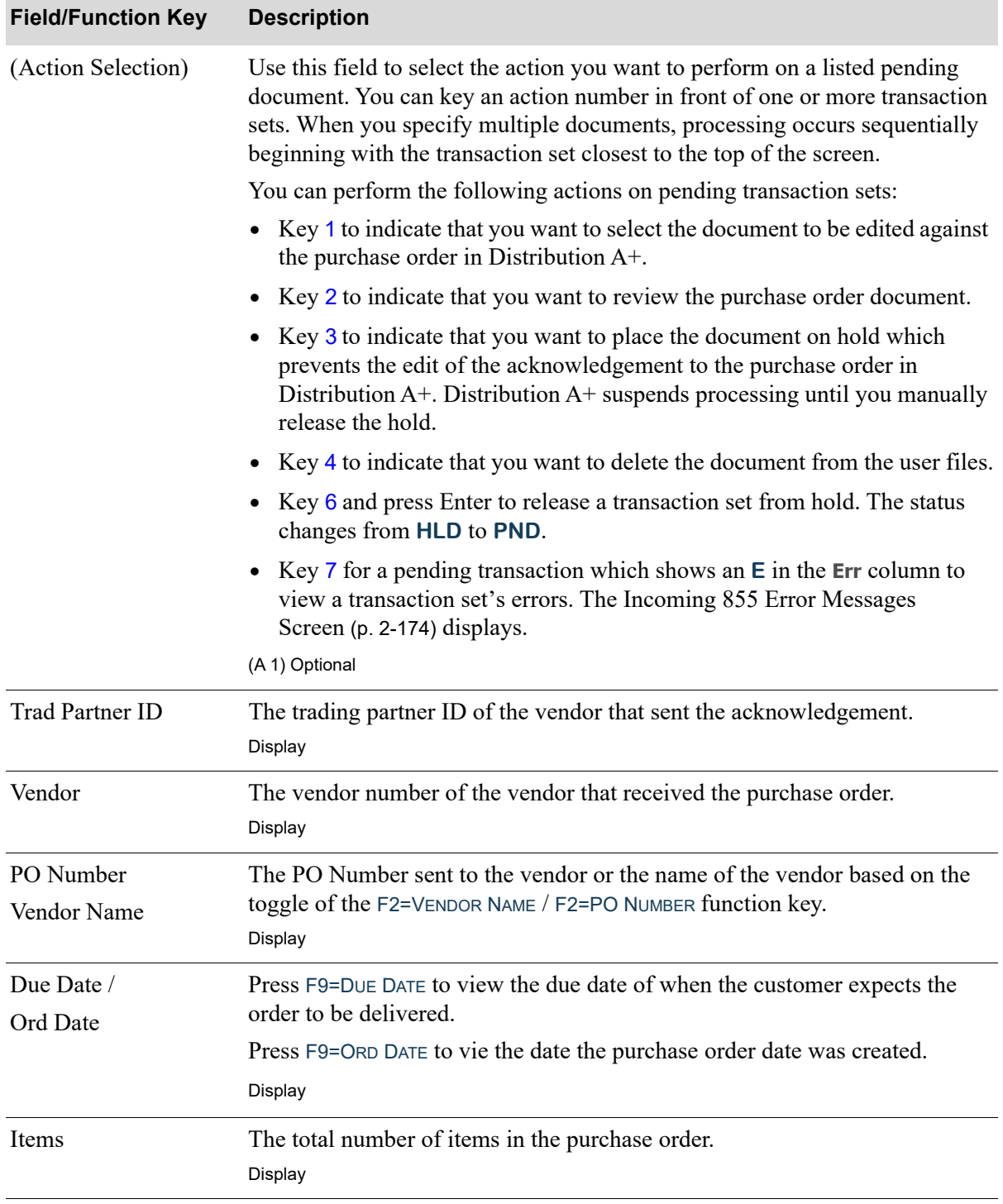

#### **Pending Incoming EDI Acknowledgements Screen Fields and Function Keys**

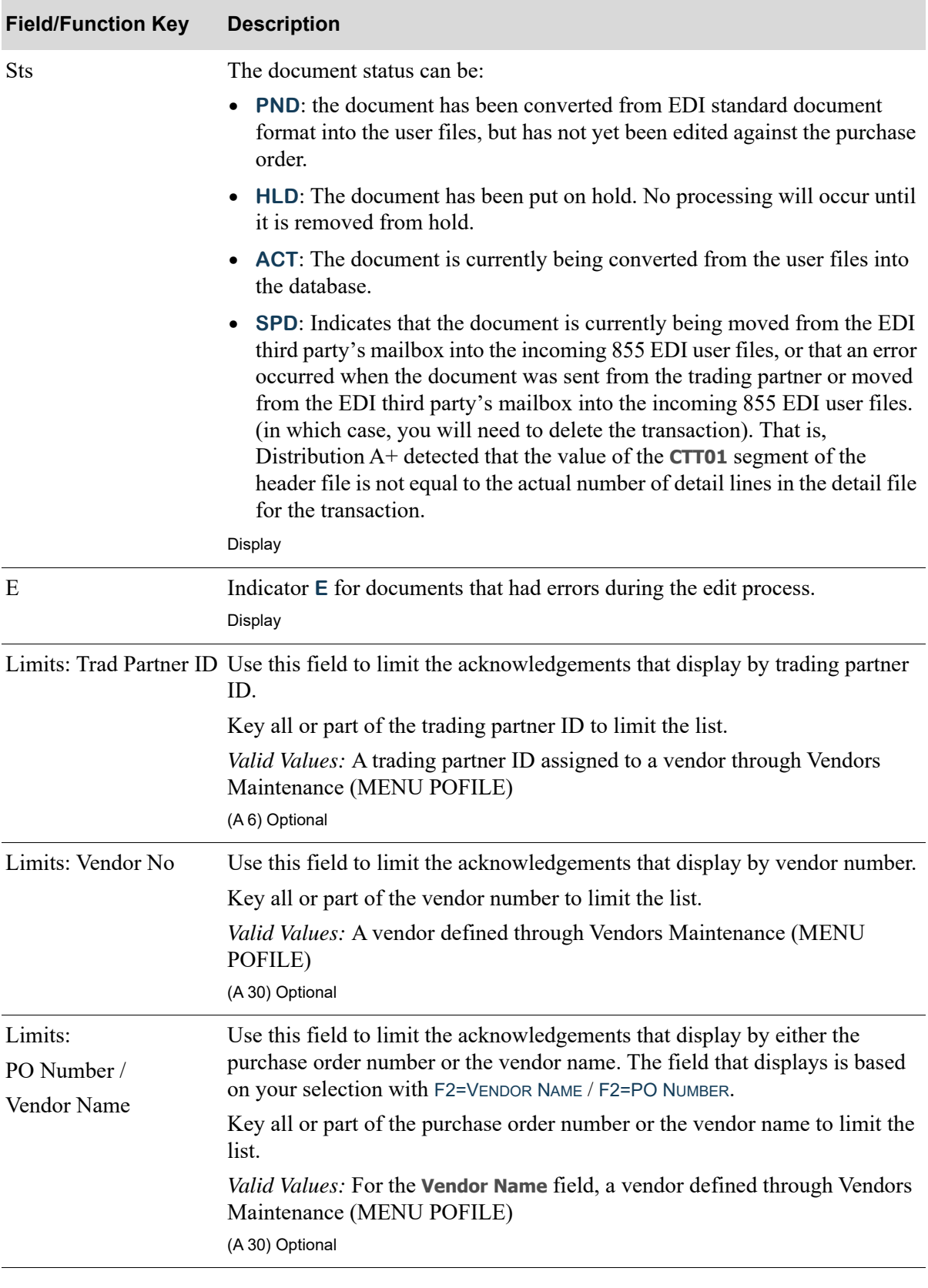

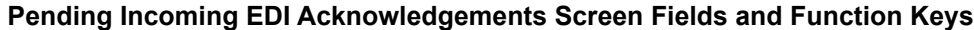

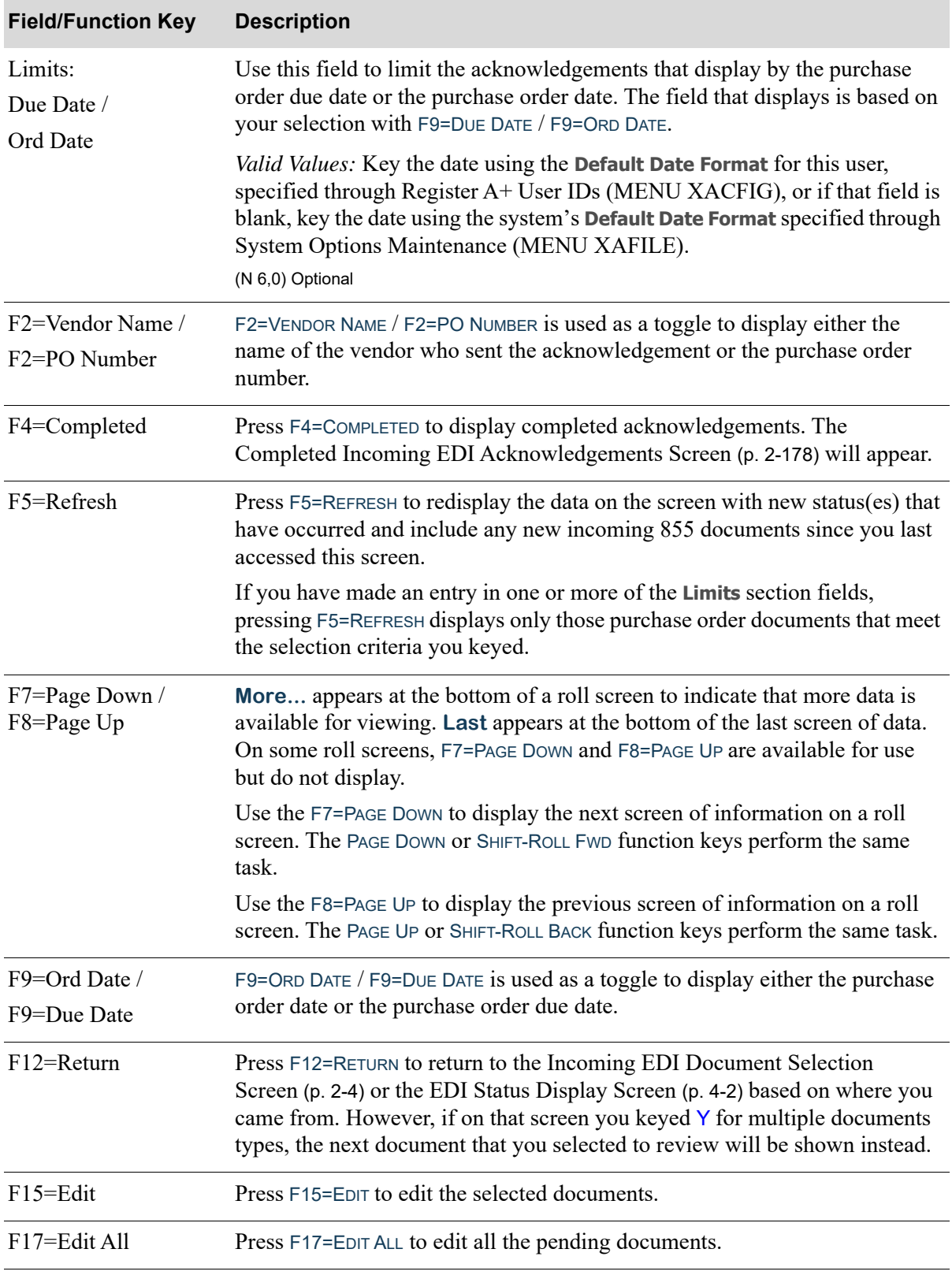

## **Pending Incoming EDI Acknowledgements Screen Fields and Function Keys**

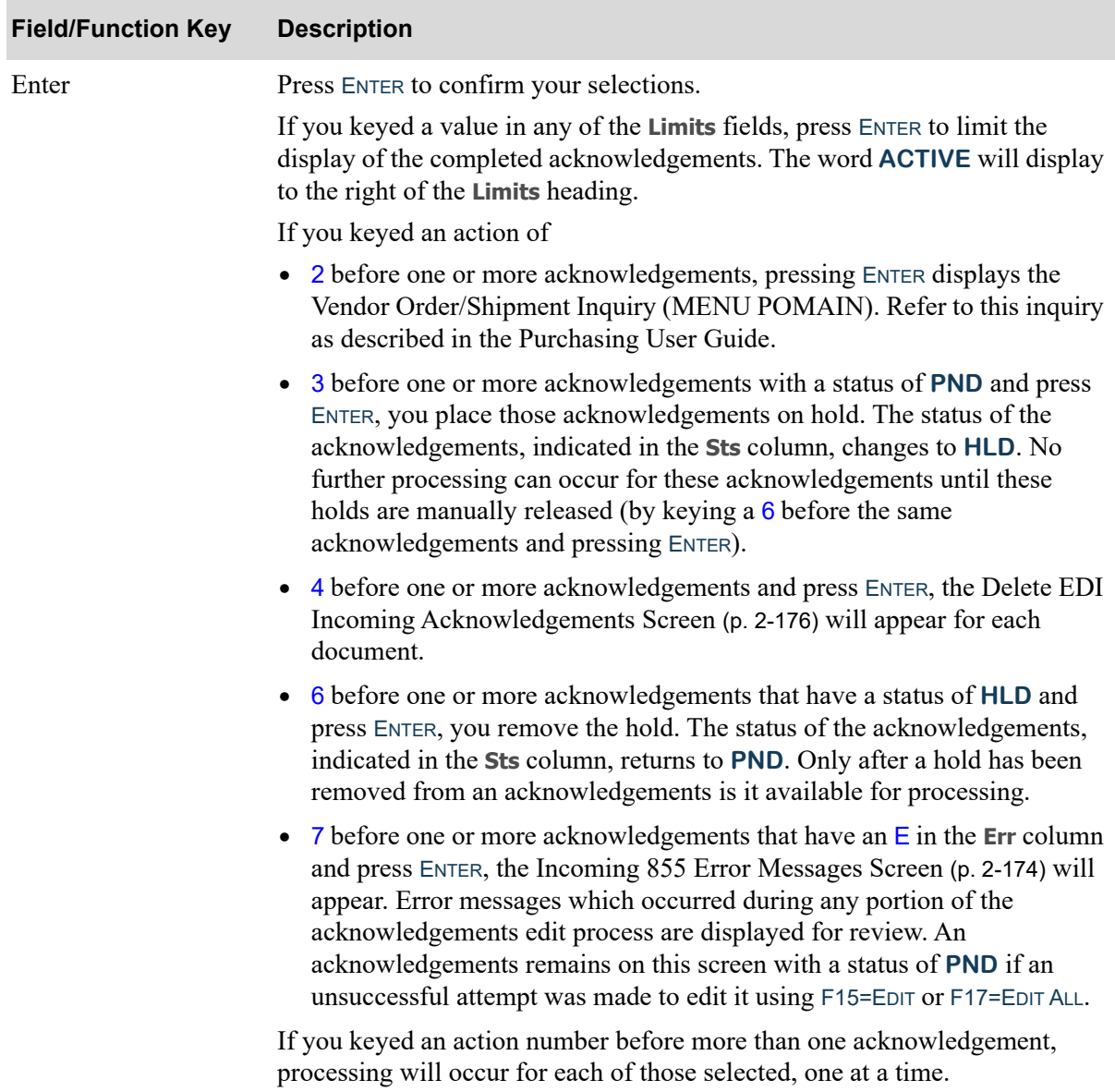

### **Pending Incoming EDI Acknowledgements Screen Fields and Function Keys**

## <span id="page-193-0"></span>Incoming 855 Error Messages Screen

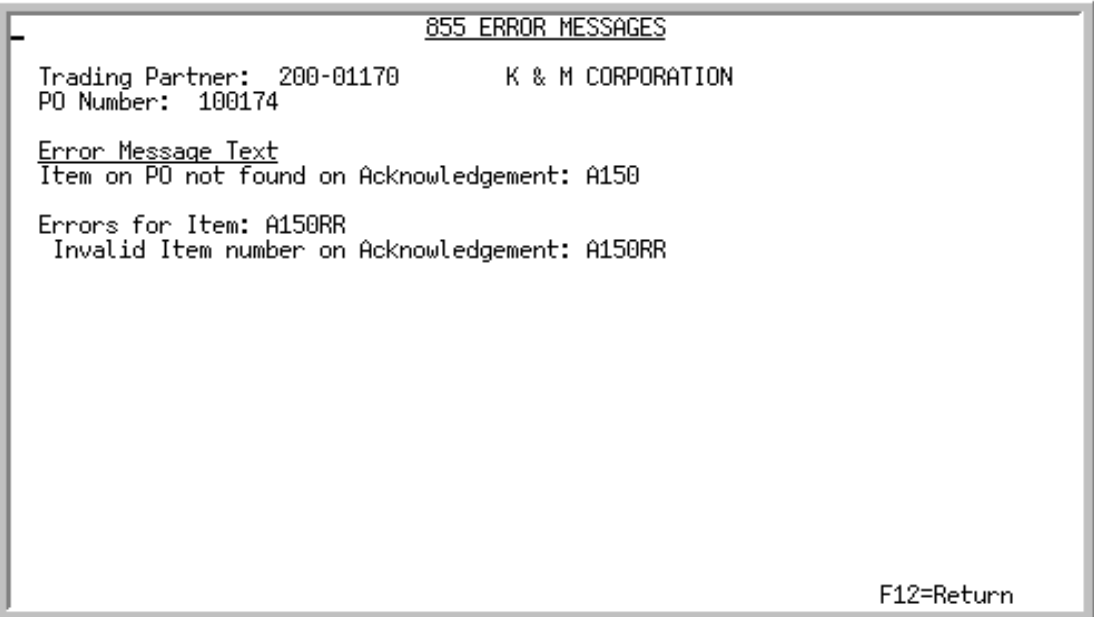

This screen displays after selecting to view error messages associated with:

- an incoming acknowledgement with an E in the **Err** column and pressing ENTER on the Pending [Incoming EDI Acknowledgements Screen](#page-188-0) (p. 2-169)
- a completed acknowledgement with a Y in the **Err** column and pressing ENTER on the Completed [Incoming EDI Acknowledgements Screen](#page-197-0) (p. 2-178)

Depending upon which screen you came from, use this screen to review the errors that occurred during the edit of this document into the user files.

All the fields on this screen are display only and cannot be changed.

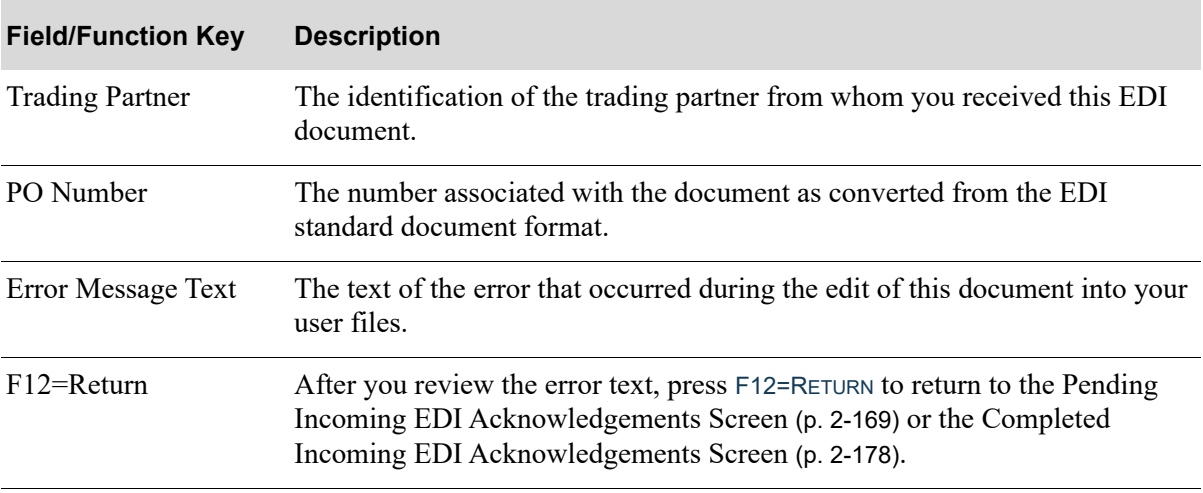

#### **Incoming 855 Error Messages Screen Fields and Function Keys**

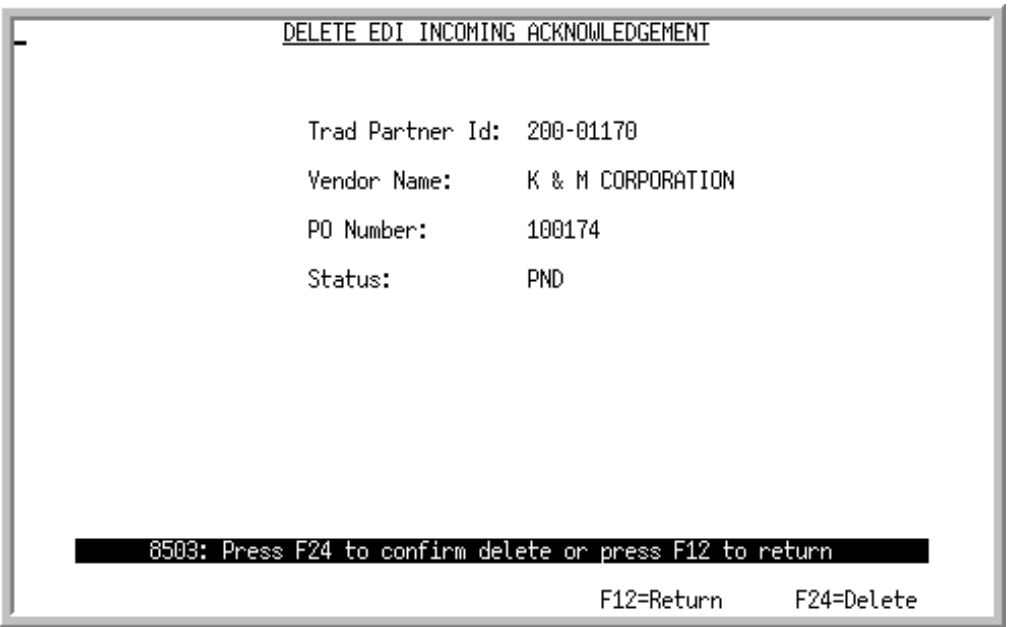

## <span id="page-195-0"></span>Delete EDI Incoming Acknowledgements Screen

This screen displays after keying **4** to delete an acknowledgement and pressing ENTER on the [Pending](#page-188-0)  [Incoming EDI Acknowledgements Screen](#page-188-0) (p. 2-169) or the [Completed Incoming EDI](#page-197-0)  [Acknowledgements Screen](#page-197-0) (p. 2-178). Use this screen to confirm the deletion of the selected pending incoming document from the incoming 855 EDI user files. Once deleted, that incoming document may no longer be viewed or processed.

All the fields on this screen are display only and cannot be changed.

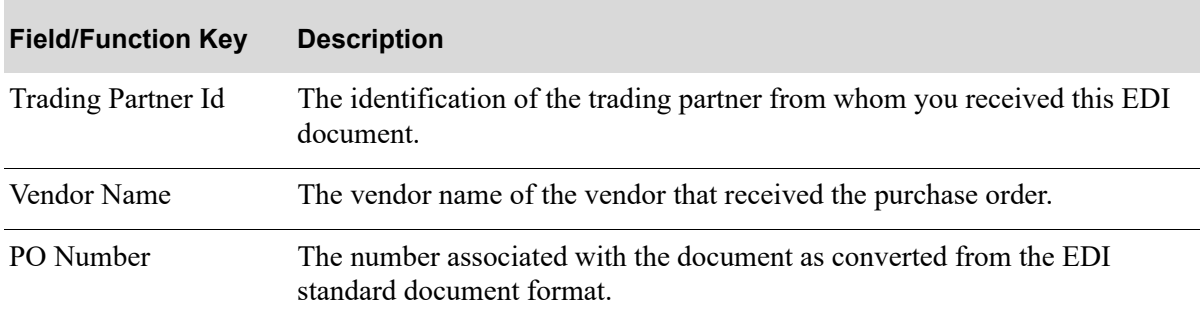

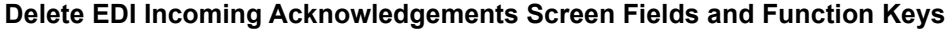

| <b>Field/Function Key</b> | <b>Description</b>                                                                                                    |
|---------------------------|----------------------------------------------------------------------------------------------------|
| <b>Status</b>             | The document status can be:                                                                                                    |
|                           | <b>PND:</b> the document has been converted from EDI standard document<br>format into the user files, but has not yet been edited against the purchase<br>order.                                                                                                    |
|                           | • HLD: The document has been put on hold. No processing will occur until<br>it is removed from hold.                                                                                                    |
|                           | • ACT: The document is currently being converted from the user files into<br>the database.                                                                                                    |
|                           | <b>SPD:</b> Indicates that the document is currently being moved from the EDI<br>mailbox into the user files, or that an error occurred when the document<br>was sent from the trading partner or moved from the EDI mailbox into the<br>user files (in which case, you will need to delete the transaction). That is,<br>Distribution A+ detected that the value of the CTT01 segment of the<br>header file is not equal to the actual number of detail lines in the detail file<br>for the transaction. |
|                           | Display                                                                                                    |
| F12=Return                | Press F12=RETURN to return to the Pending Incoming EDI Acknowledgements<br>Screen (p. 2-169) or the Completed Incoming EDI Acknowledgements<br>Screen (p. 2-178) without deleting the selected acknowledgement.                                                                                                    |
| F24=Delete                | Press F24=DELETE twice to delete the acknowledgement from the user files.<br>The Pending Incoming EDI Acknowledgements Screen (p. 2-169) or the<br>Completed Incoming EDI Acknowledgements Screen (p. 2-178) will appear.<br>The deleted document will no longer be included in the list of incoming<br>documents.                                                                                                    |

**Delete EDI Incoming Acknowledgements Screen Fields and Function Keys**

## <span id="page-197-0"></span>Completed Incoming EDI Acknowledgements Screen

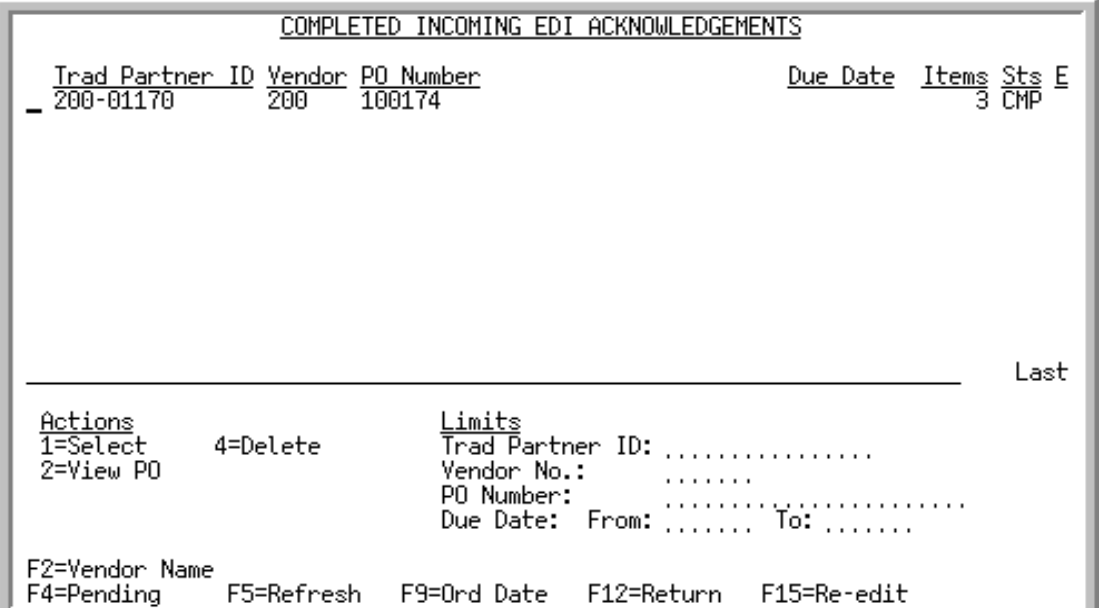

This screen displays after pressing F4=COMPLETED on the [Pending Incoming EDI Acknowledgements](#page-188-0)  Screen [\(p. 2-169\)](#page-188-0). A status line displays for each completed acknowledgement edited against the current purchase order.

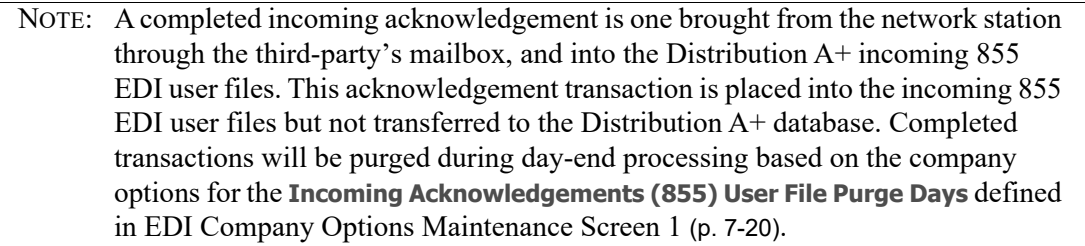

You can use the limits to narrow the list of documents by trading partner id, vendor number, vendor name, PO number, order date, or due date. The word **ACTIVE** displays to the right of the **Limits** heading when criteria has been entered in any of the limits fields. The limits also apply when using toggle function keys.

Refer to the Cross Applications User Guide for an explanation of the rules for entering From/To Ranges.

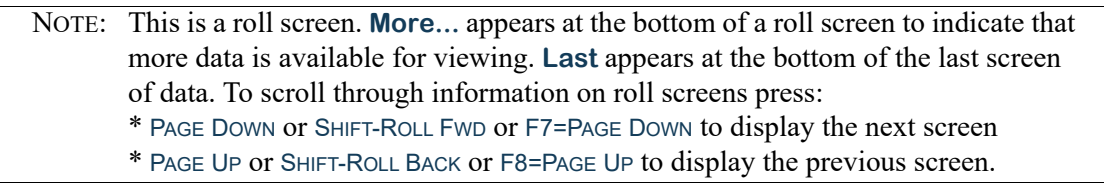

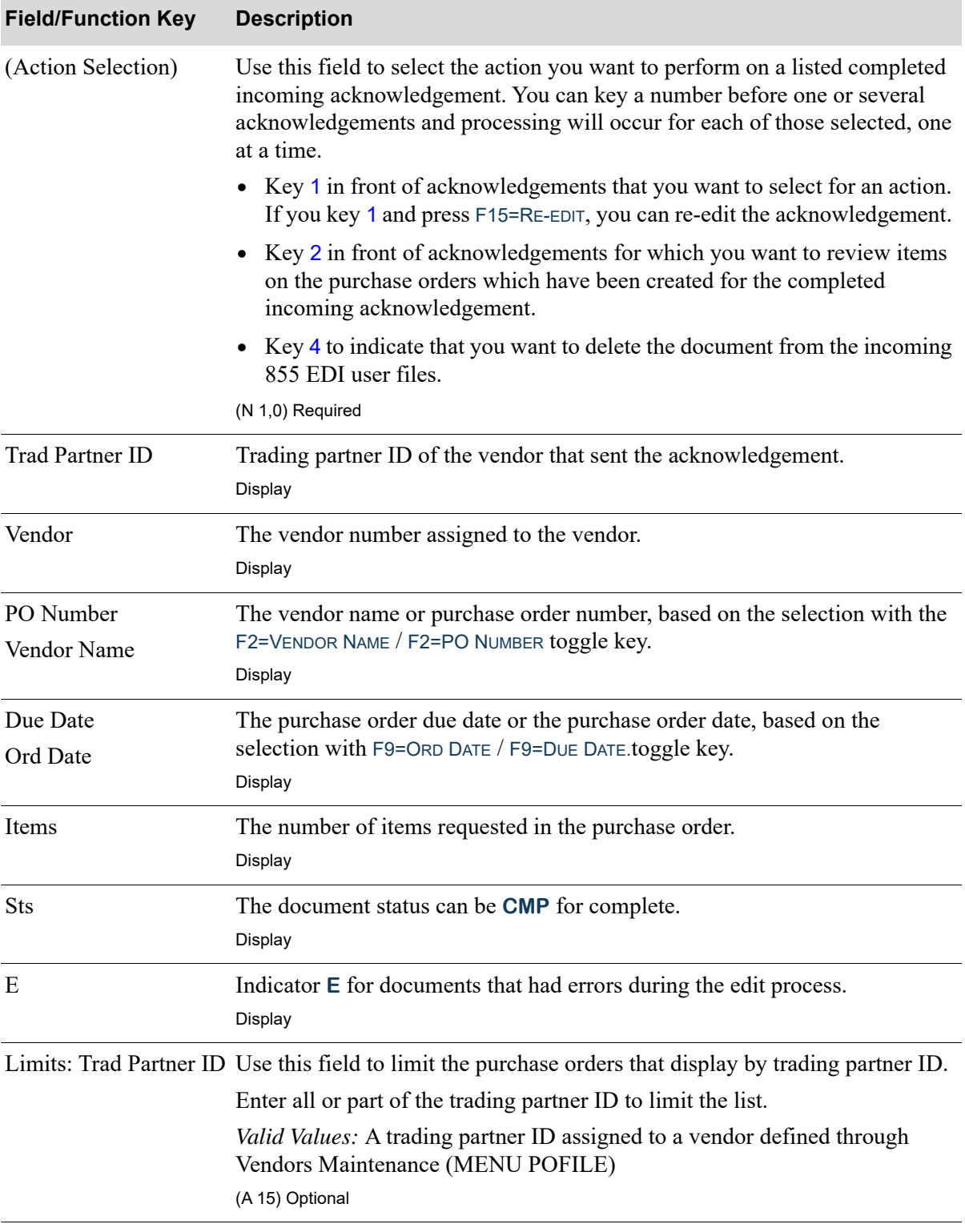

### **Completed Incoming EDI Acknowledgements Screen Fields and Function Keys**

Γ

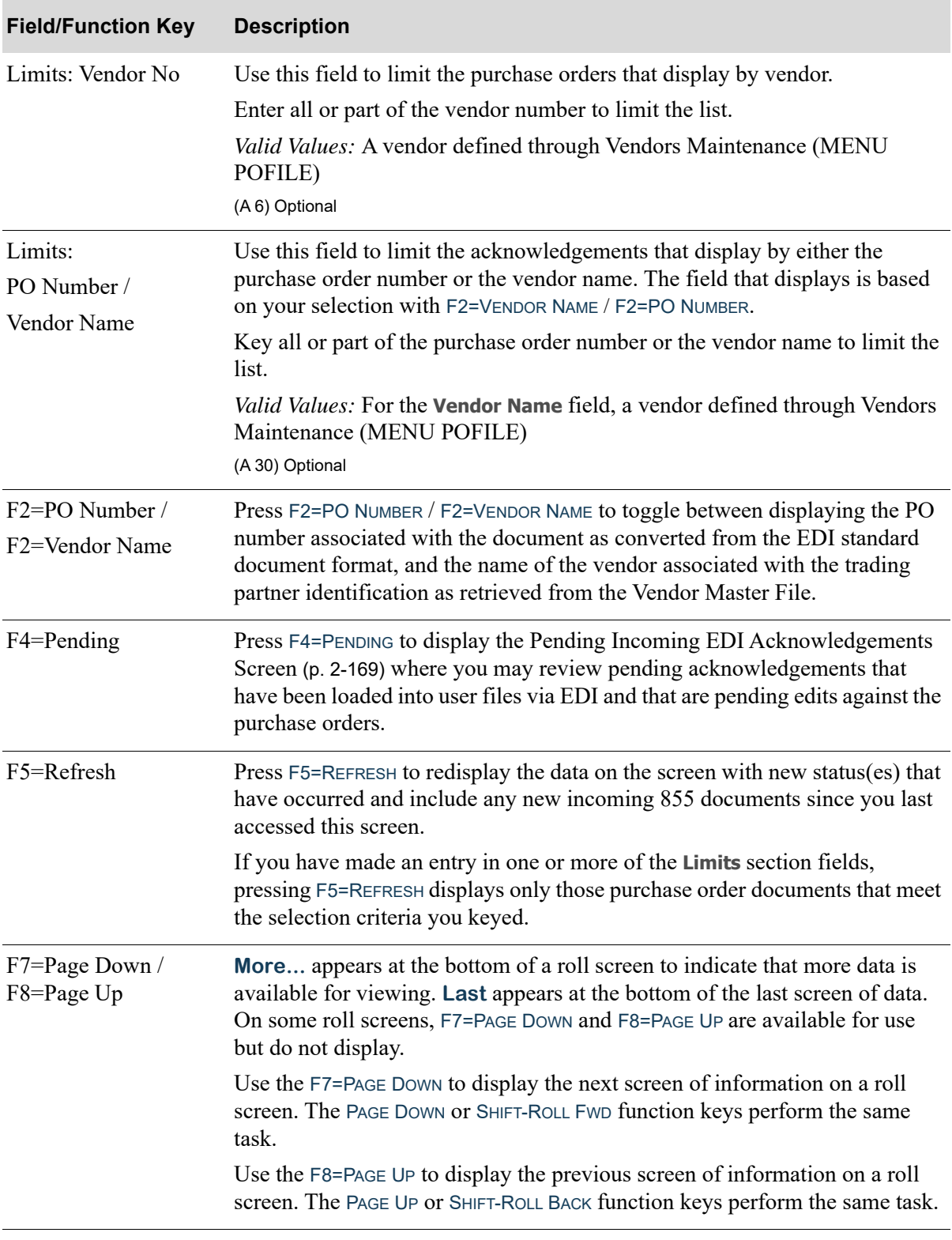

## **Completed Incoming EDI Acknowledgements Screen Fields and Function Keys**

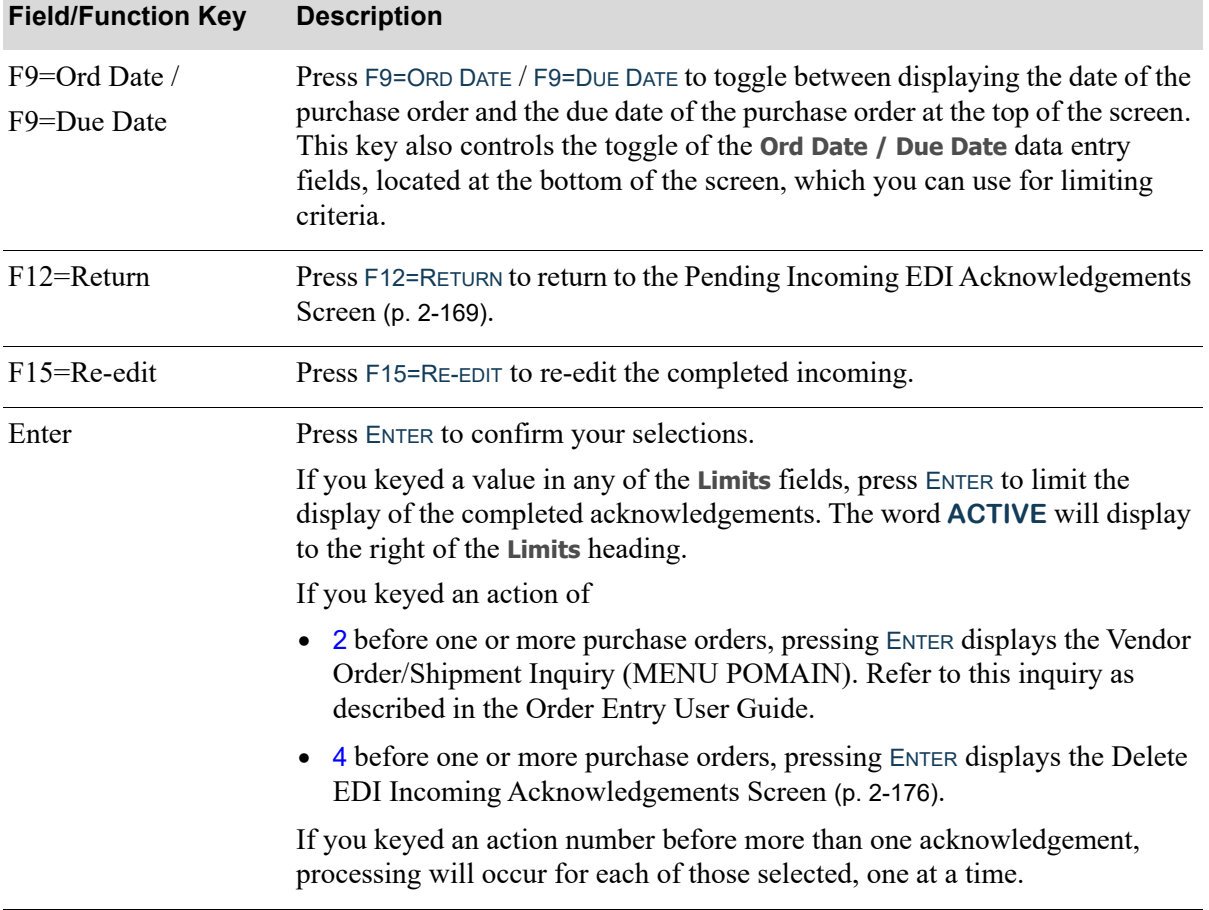

## **Completed Incoming EDI Acknowledgements Screen Fields and Function Keys**

Γ

# <span id="page-201-0"></span>Incoming Acknowledgements Report

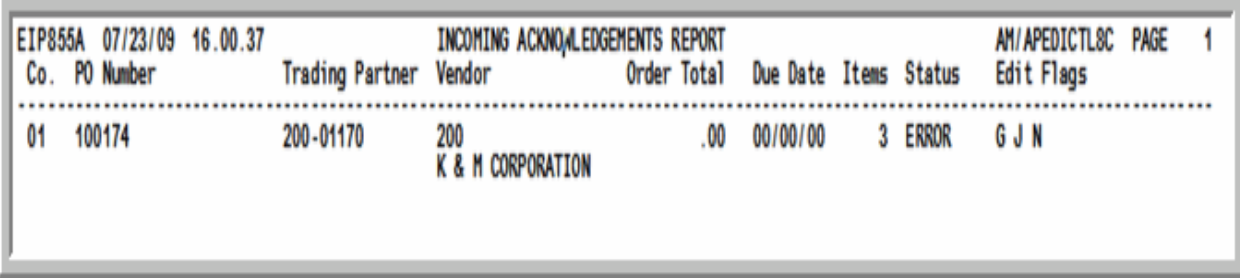

This report prints after pressing F15=EDIT or F17=EDIT ALL on the Pending Incoming EDI [Acknowledgements Screen](#page-188-0) (p. 2-169), after the job has completed processing in the EDI Transaction Processor. To review this report online, key EDIJOBS on any command line in Distribution A+ and press F10=EP OUTPUT to review EDI output.

This report prints a summary of the edits of the acknowledgement to the existing purchase orders.

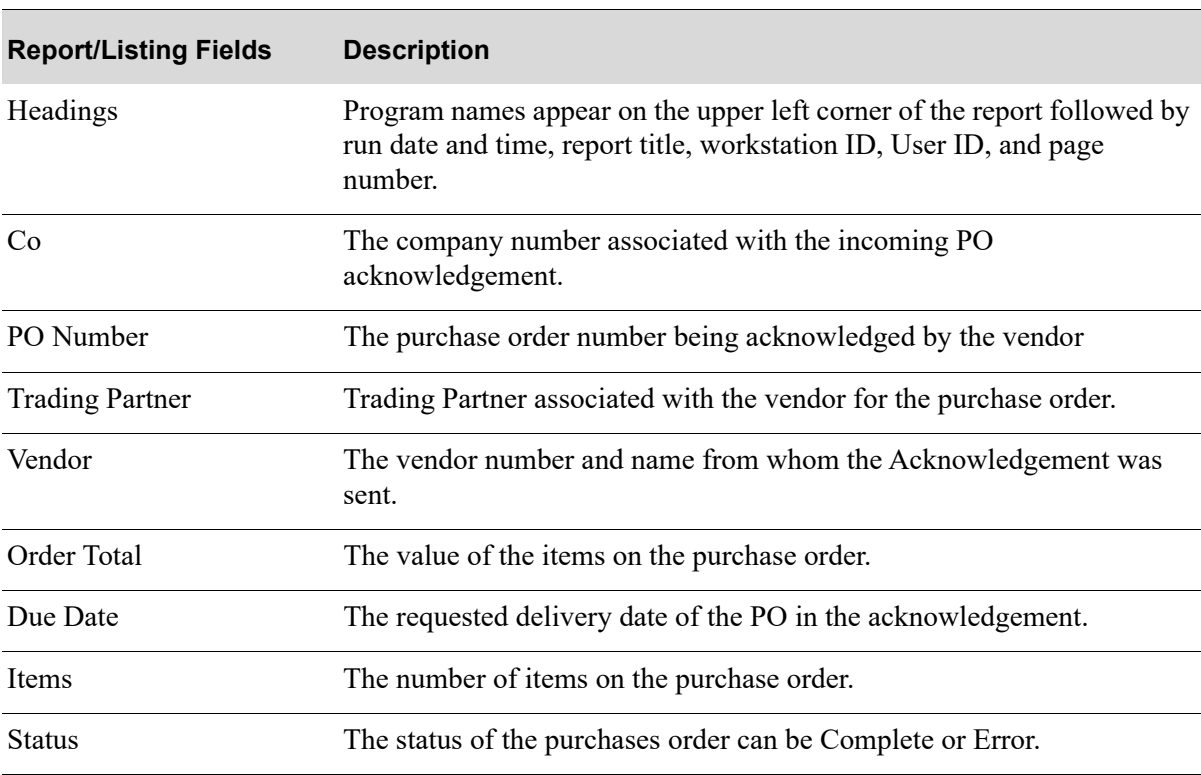

#### **Incoming Acknowledgements Report**

| <b>Report/Listing Fields</b> | <b>Description</b>                                                                                 |
|------------------------------|----------------------------------------------------------------------------------------------------|
| <b>Edit Flags</b>            | The edit flags listed that represent the errors from the acknowledgement<br>to the purchase order. |
|                              | A - Trading Partner ID blank                                                                       |
|                              | B - Acknowledgement Trading Partner ID ID not on file                                              |
|                              | C - Acknowledgement PO Number is blank                                                             |
|                              | • D - No PO found for Acknowledgement PO Number                                                    |
|                              | E - Acknowledgement vendor does not match PO vendor                                                |
|                              | F - Invalid item number on Acknowledgement                                                         |
|                              | G - Acknowledgement cost U/M does not match PO cost U/M                                            |
|                              | H - The cost U/M on the Acknowledgement is not a valid costing U/<br>M                             |
|                              | I - Acknowledgement line item U/M does not match the PO line item<br>U/M                           |
|                              | J - Item on Acknowledgement not found on PO                                                        |
|                              | K - Acknowledgement cost does not match PO cost                                                    |
|                              | L - Quantity on Acknowledgement does not match quantity on PO                                      |
|                              | M - Due date on Acknowledgement does not match Due Date on PO                                      |
|                              | N - Item on PO not found on Acknowledgement                                                        |
|                              | O - Number of lines on header does not match actual number of lines                                |
|                              | P - Incoming U/M does not match GTIN U/M                                                           |

**Incoming Acknowledgements Report**

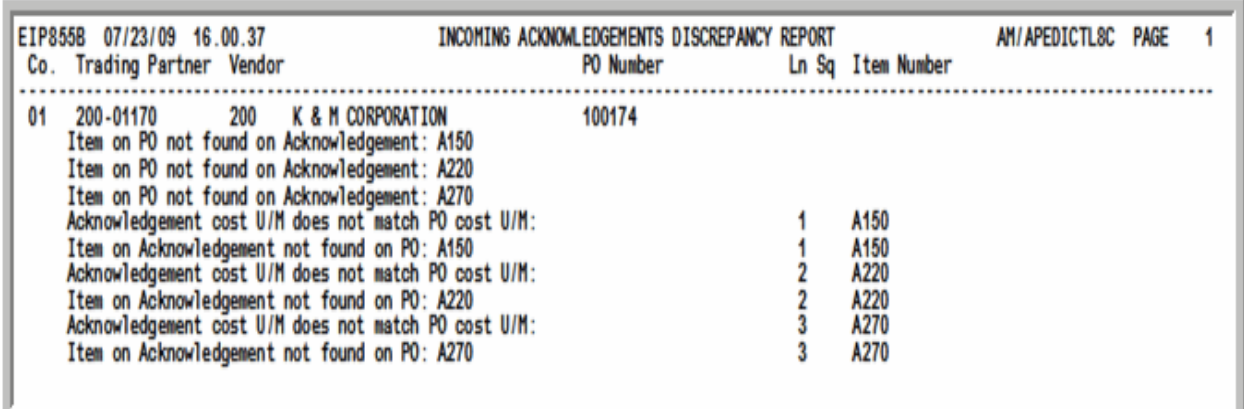

## <span id="page-203-0"></span>Incoming Acknowledgements Discrepancy Report

This report prints after the [Incoming Acknowledgements Report](#page-201-0) (p. 2-182). To review this report online, key EDIJOBS on any command line in Distribution A+ and press F10=EP OUTPUT to review EDI output.

For each purchase order acknowledgement from the vendor, this report lists the specific errors found, including the line sequence number and item number when they are available.

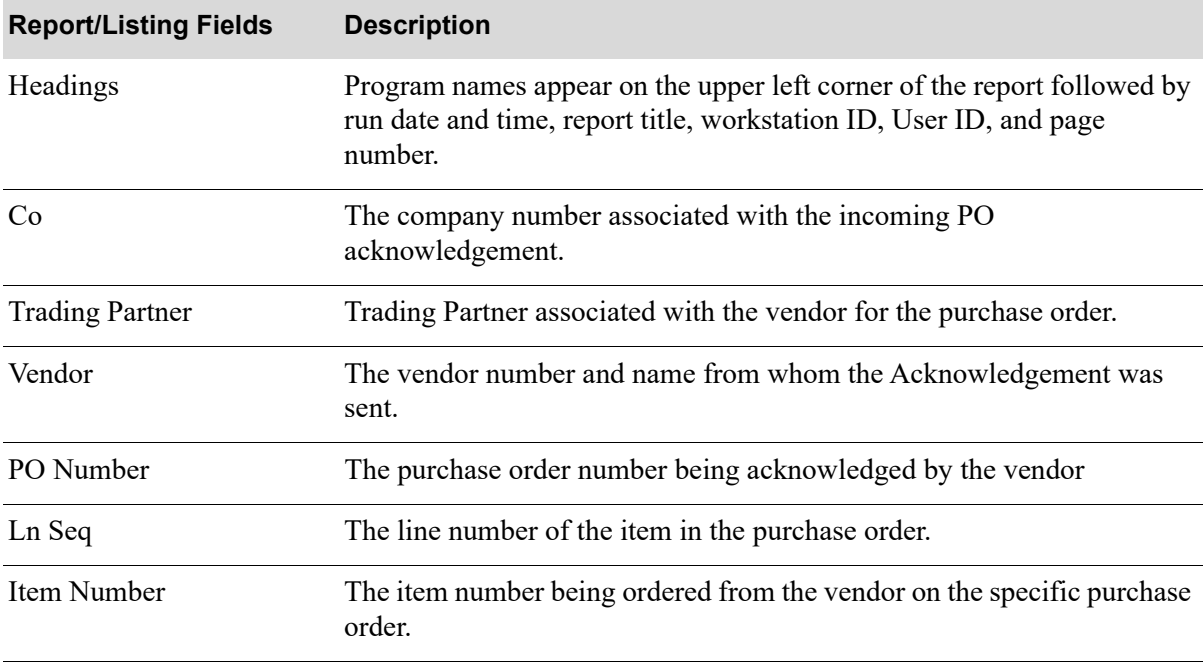

#### **Incoming Acknowledgements Discrepancy Report**

| <b>Report/Listing Fields</b> | <b>Description</b>                                                                                                    |
|------------------------------|----------------------------------------------------------------------------------------------------|
| Edit Flags                   | The error edit flags shown on the Incoming Acknowledgements<br>Report (p. 2-182) are shown in specific detail for the purchase order and<br>the items on the purchase order on this report. |
|                              | • A - Trading Partner ID blank                                                                                                    |
|                              | B - Acknowledgement Trading Partner ID ID not on file                                                                                                    |
|                              | • C - Acknowledgement PO Number is blank                                                                                                    |
|                              | • D - No PO found for Acknowledgement PO Number                                                                                                    |
|                              | E - Acknowledgement vendor does not match PO vendor                                                                                                    |
|                              | • F - Invalid item number on Acknowledgement                                                                                                    |
|                              | • G - Acknowledgement cost U/M does not match PO cost U/M                                                                                                    |
|                              | H - The cost U/M on the Acknowledgement is not a valid costing U/<br>M                                                                                                    |
|                              | I - Acknowledgement line item U/M does not match the PO line item<br>U/M                                                                                                    |
|                              | • J - Item on Acknowledgement not found on PO                                                                                                    |
|                              | • K - Acknowledgement cost does not match PO cost                                                                                                    |
|                              | L - Quantity on Acknowledgement does not match quantity on PO                                                                                                    |
|                              | M - Due date on Acknowledgement does not match Due Date on PO                                                                                                    |
|                              | N - Item on PO not found on Acknowledgement                                                                                                    |
|                              | O - Number of lines on header does not match actual number of lines                                                                                                    |
|                              | • P - Incoming U/M does not match GTIN U/M                                                                                                    |

**Incoming Acknowledgements Discrepancy Report**

# <span id="page-205-0"></span>Incoming Acknowledgements Discrepancy Recap

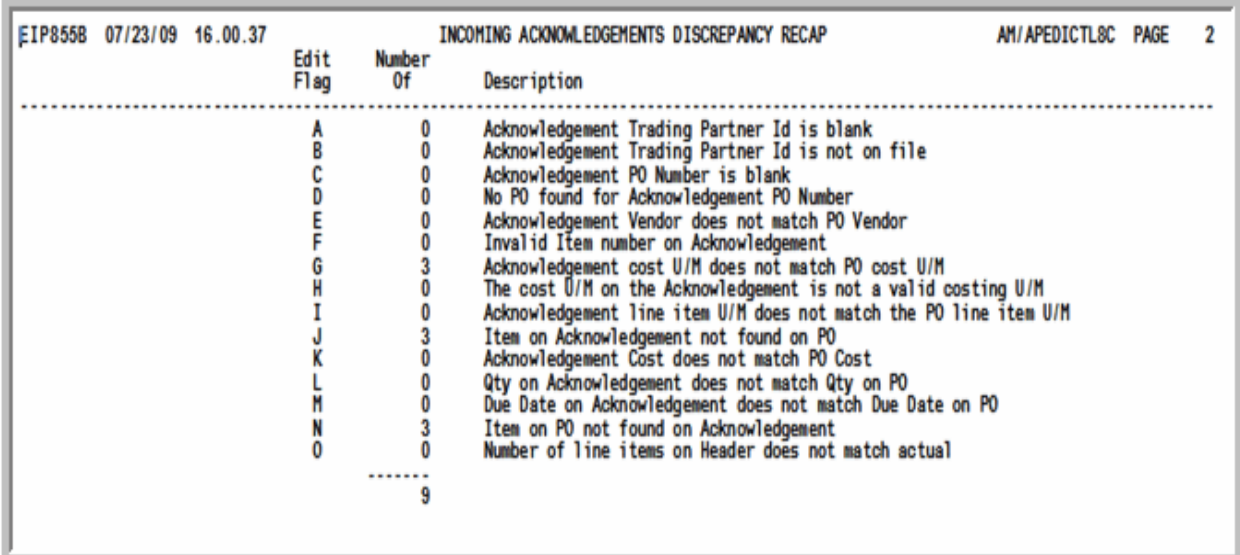

This report prints after the [Incoming Acknowledgements Discrepancy Report](#page-203-0) (p. 2-184). To review this report online, key EDIJOBS on any command line in Distribution A+ and press F10=EP OUTPUT to review EDI output.

This report prints a summary of the edit flags, their descriptions, and the number of errors per edit flag.

# CHAPTER 3 Working with Outgoing Documents

Outgoing documents are those that have been or are to be sent to one or more trading partners. You can work with outgoing documents using the Outgoing Documents option on the Electronic Data Interchange Main Menu (MENU EIMAIN). Use this option to review and, if applicable, modify, send, or delete documents that are scheduled to be sent (pending), or have been sent (completed) through EDI to one or more trading partners.

Refer to ["Infor Distribution A+ EDI Documents" on page 1-1](#page-8-0) for a list of the type of documents that can be transferred through this option.

Outgoing documents can be in one of three states: pending, completed, or user. Pending (**PND**) outgoing documents are those that have been created in Distribution A+, but have not yet been loaded from the database to the user files. Pending outgoing POs, Invoices, Acknowledgments, and ASNs are created when you print the document, if you have selected to use EDI for this type of document and the customer or vendor to which it is addressed. Pending outgoing Product Activity Data and Product Transfer and Resale Report documents are created during Day-End processing.

Documents that have been translated from the Application Plus database to the user files but have not yet been sent to the third-party EDI software package have the status of user (**USR**).

Completed (**CMP**) outgoing documents are those that have been successfully sent from the database to the outgoing user files, sent to the third-party EDI software package, and then cleared from the user files. Documents between the status of pending and completed are in User status, indicating that the documents have been loaded into Distribution A+ user files, but have not yet been sent to the thirdparty package.

Pending and completed outgoing documents are listed on their corresponding screens. You can limit the list of documents that display on each screen by setting specific criteria.such as:

- **•** Company
- **•** Customer Name
- **•** Invoice Numbers
- **•** Invoice Dates
- **•** Buyer
- **•** Vendor Name
- **•** PO Numbers
- **•** Due Dates
- **•** Warehouse

You can select a single document or a list of documents to view, modify, process, or delete.

For pending outgoing documents, you can

- send documents by submitting them to the EDI TP. During transaction processing, data is translated from the database to the user files. Depending on which third-party EDI software package you are using, you can also send documents from the user files to the third-party EDI software package, and then clear the user files.
- put pending outgoing documents on hold or release them from hold. This function prevents further processing until the documents are manually released from hold.
- remove pending outgoing documents. This function does not delete the documents completely; they are only removed from the pending outgoing list.

For completed outgoing documents, you can

- select completed outgoing documents to reload data. For example, if you accidentally clear user files prior to the translation and transfer of data to the third-party EDI software package, you would resend the data back to the user files so that processing can continue.
- select user outgoing documents to remove data from the user files. For example, if you accidentally send documents to the user files that should have been on hold status, you can unsend the document with a function key. This action removes the document from the user files, changing the status from user back to pending. The document is then removed from the completed outgoing document screen and displayed on the pending outgoing document screen instead.

You can select to automatically load outgoing documents to the user files during Day-End processing or to automatically release outgoing documents to the user files at a specified time interval through EDI Options (MENU EIMAIN).

Once the documents are loaded into user files, they can be sent to the EDI network via your third-party EDI package. Through EDI System Options (MENU EIMAIN), you may select to have your documents automatically sent to the network once they have been selected to be sent using this menu option. You also may set up your system options to have your documents automatically sent out when Day-End Processing (MENU XAMAST) is run.

If errors occur during any stage of the EDI send process, notification appears on the Pending (or Completed) Outgoing EDI Screen for the applicable document, and the entire process may be repeated to ensure a document is accurately sent.

# <span id="page-207-0"></span>Outgoing Documents

Because this option is based on document type, it has been organized by the type of outgoing documents with which you can work. This section also describes how to select the type of document with which you want to work.

# Selecting the Outgoing Documents Type

This section describes the [Outgoing EDI Document Selection Screen](#page-209-0) (p. 3-4), which is used to select the outgoing document type in the Outgoing Documents (MENU EIMAIN) option. You can select to work with purchase orders, invoices, acknowledgements, advance shipping notices, product activity data, and/or product transfer and resale reports. For information about working with

- purchase orders, refer to ["Outgoing Purchase Orders \(850\)" on page 3-5.](#page-210-0)
- invoices, refer to ["Outgoing Invoices \(810\)" on page 3-15](#page-220-0).
- acknowledgments, refer to ["Outgoing Acknowledgment \(855\)" on page 3-26.](#page-231-0)
- advance shipping notices, refer to ["Outgoing Advance Shipping Notices \(856\)" on page 3-38](#page-243-0).
- product activity data documents, refer to ["Outgoing Product Activity Data \(852\)" on page 3-50](#page-255-0).
- product transfer and resale reports, refer to "Outgoing Product Transfer & Resale Report (867)" on [page 3-62](#page-267-0).

# <span id="page-209-0"></span>Outgoing EDI Document Selection Screen

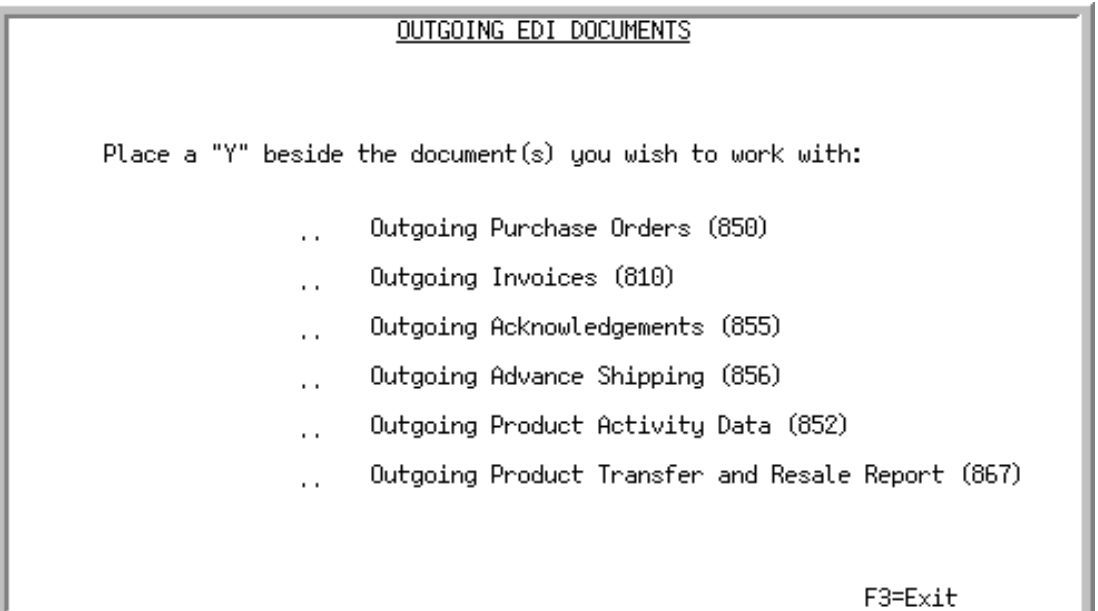

This screen appears after selecting option 2 - [Outgoing Documents](#page-207-0) from the Electronic Data Interchange Main Menu (MENU EIMAIN). Use this screen to select the type of outgoing EDI document with which you want to work. One or more documents may be selected.

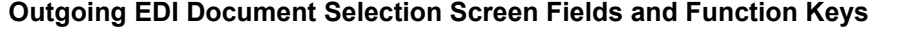

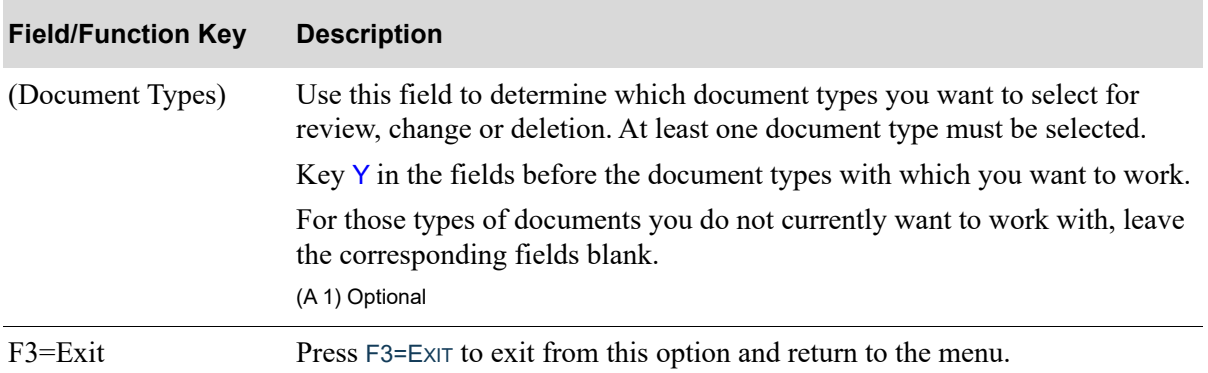

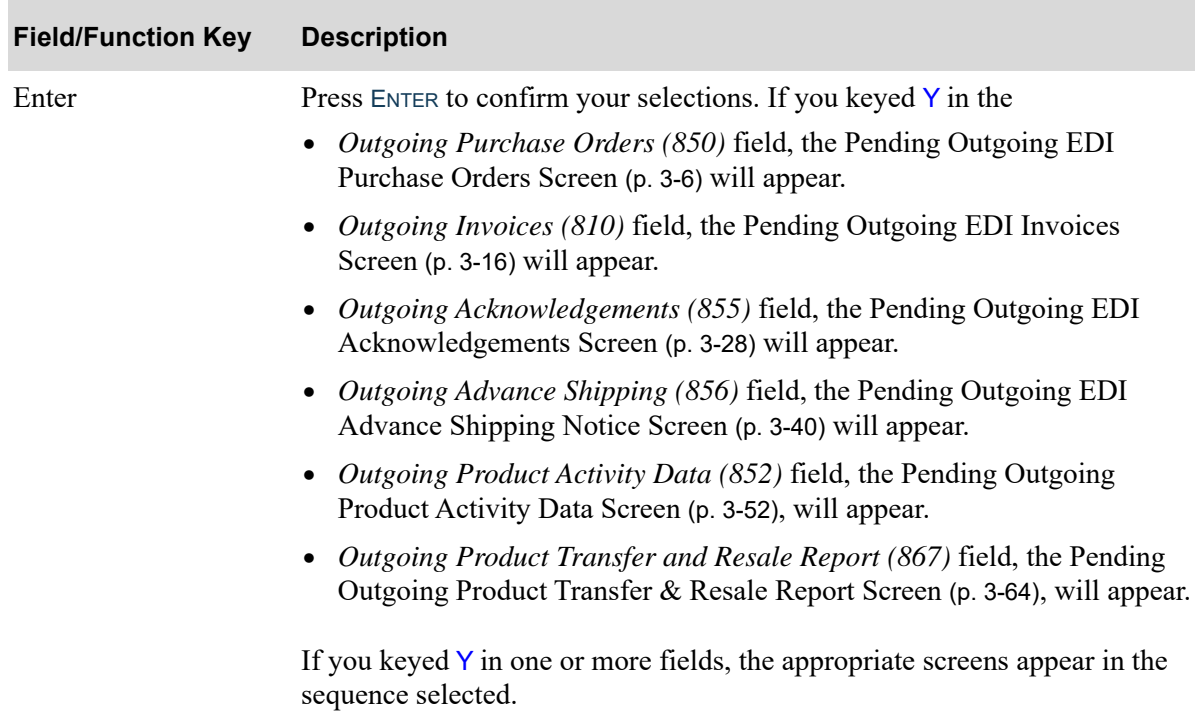

#### **Outgoing EDI Document Selection Screen Fields and Function Keys**

# <span id="page-210-0"></span>Outgoing Purchase Orders (850)

This section describes the screens and reports in the Outgoing EDI Documents option that are used when you select to work with outgoing purchase orders on the [Outgoing EDI Document Selection](#page-209-0)  [Screen](#page-209-0) (p. 3-4).

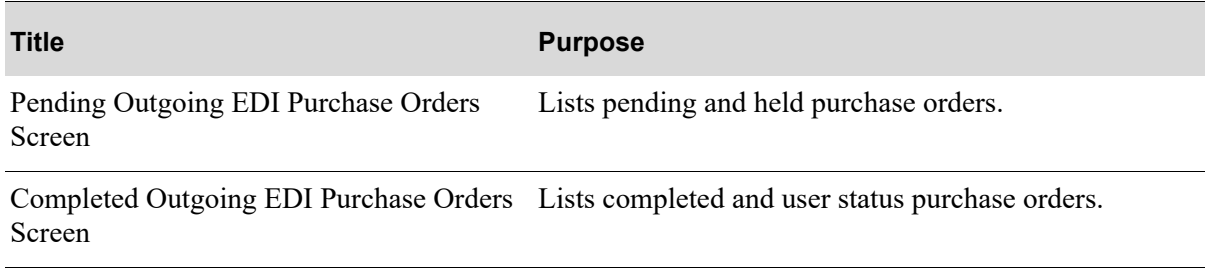

<span id="page-211-0"></span>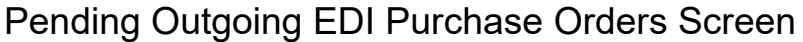

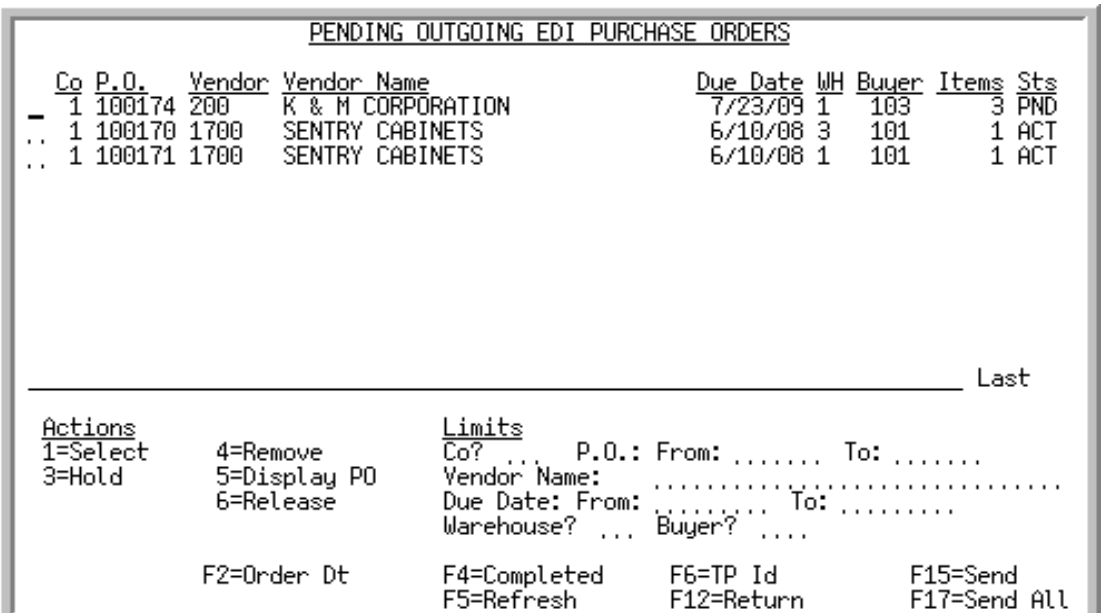

This screen appears after pressing ENTER on the [Outgoing EDI Document Selection Screen](#page-209-0) (p. 3-4), if you selected to work with outgoing purchase orders or pressing F4=PENDING on the [Completed](#page-216-0)  [Outgoing EDI Purchase Orders Screen](#page-216-0) (p. 3-11). This screen also displays after keying Y before **Outgoing Purchase Orders (850)** and pressing ENTER on the [EDI Status Display Screen](#page-283-0) (p. 4-2). This screen displays all of the pending outgoing purchase orders. A pending outgoing purchase order is one that has been processed in Distribution  $A+$  but the data has not yet been loaded into the outgoing 850 EDI user files.

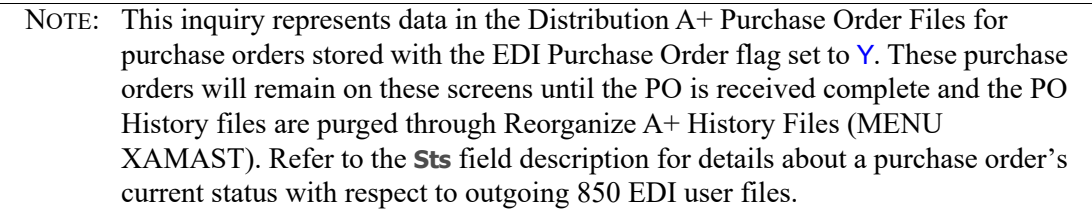

You can limit the documents in the list by company, purchase order number, vendor name or trading partner ID, PO due date or PO order date, warehouse, and buyer. The word **ACTIVE** displays to the right of the **Limits** heading when criteria has been entered in any of the limits fields. The limits also apply when using the toggle function keys.

Refer to the Cross Applications User Guide for an explanation of the rules for entering From/To Ranges.

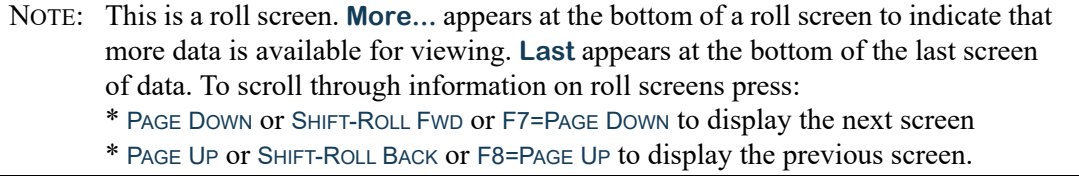

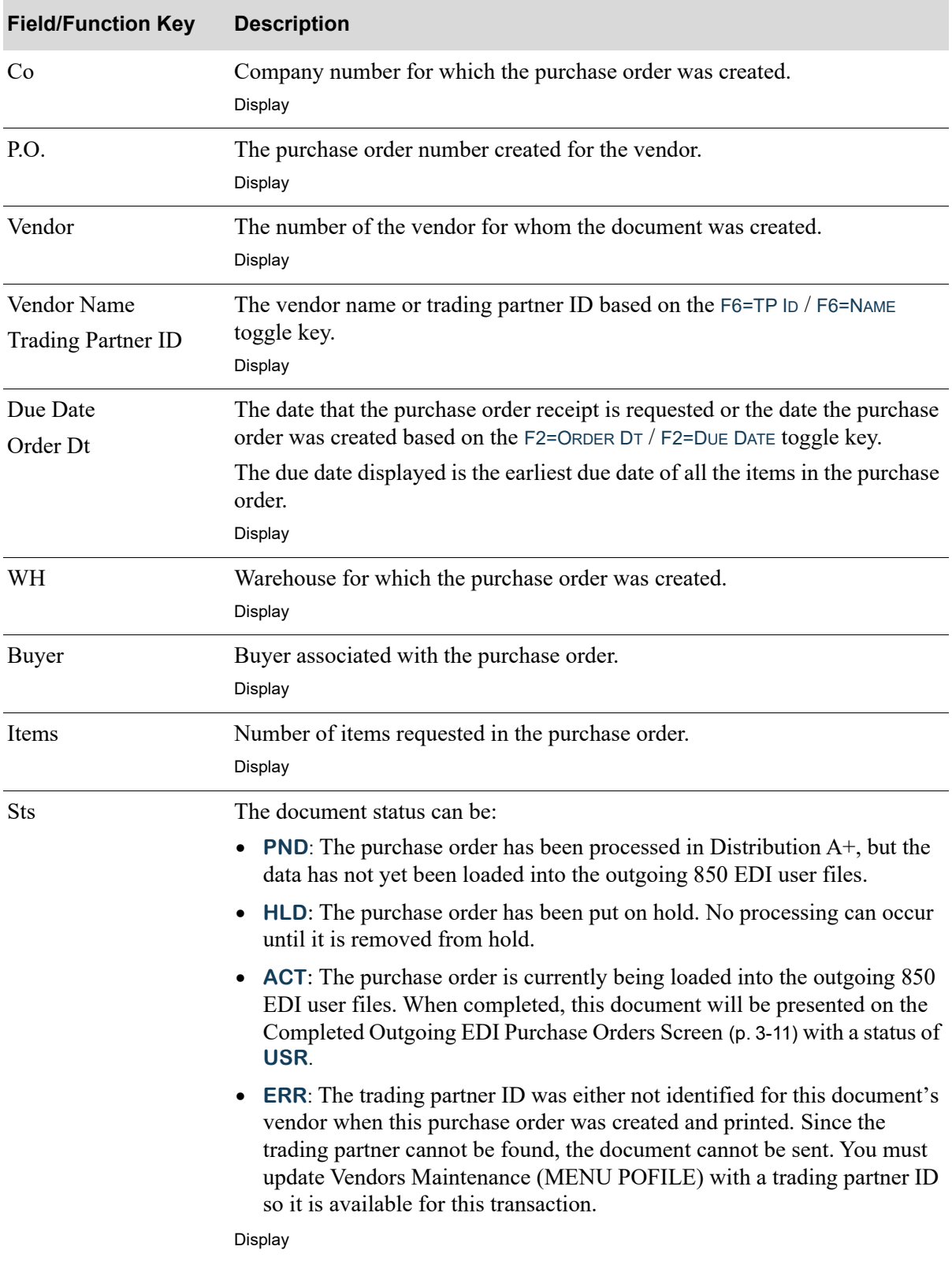

**Pending Outgoing EDI Purchase Orders Screen Fields and Function Keys**

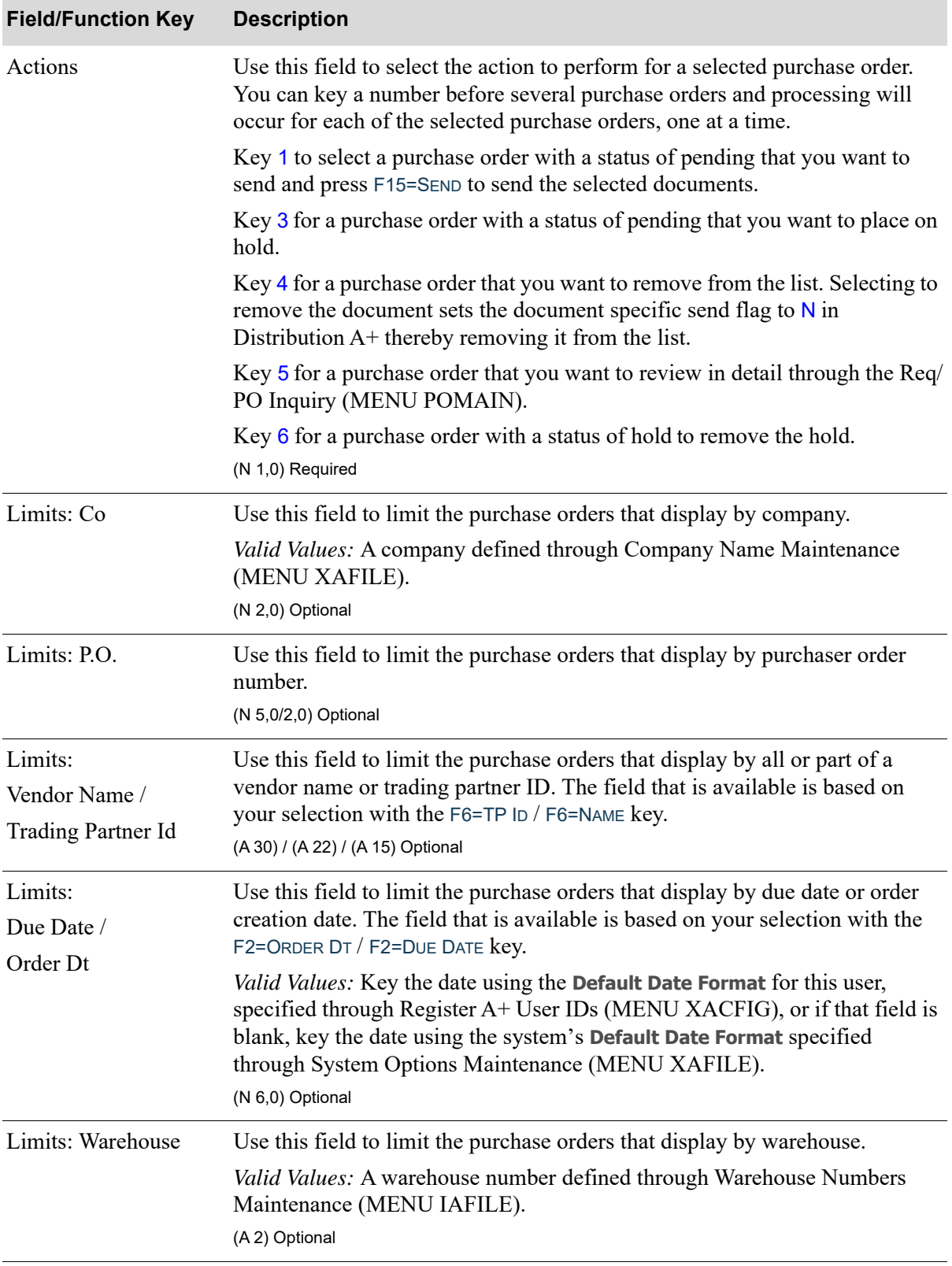

## **Pending Outgoing EDI Purchase Orders Screen Fields and Function Keys**

| <b>Field/Function Key</b>       | <b>Description</b>                                                                                                    |
|---------------------------------|----------------------------------------------------------------------------------------------------|
| Limits: Buyer                   | Use this field to limit the purchase orders that display by buyer.<br>Valid Values: A buyer defined through Buyers Maintenance (MENU<br>POFILE).<br>(A 3) Optional                                                                                                    |
| F2=Order Dt /<br>F2=Due Date    | Press F2=ORDER DT / F2=DUE DATE to toggle between displaying the due date<br>of the purchase order and the purchase order entry date. This key also<br>controls the toggle of the Order Dt / Due Date data entry fields used as<br>limiting criteria.                                                                                                    |
| F4=Completed                    | Press F4=COMPLETED to display the Completed Outgoing EDI Purchase<br>Orders Screen (p. 3-11).                                                                                                    |
| F5=Refresh                      | Press F5=REFRESH to redisplay the data on the screen with new status(es) that<br>have occurred and include any new outgoing 850 EDI documents since you<br>last accessed this screen.                                                                                                    |
|                                 | If you have made an entry in one or more of the Limits section fields,<br>pressing F5=REFRESH displays only those purchase order documents that meet<br>the selection criteria you keyed.                                                                                                    |
| $F6 = TP Id/$<br>F6=Vendor Name | Press F6=TP ID / F6=VENDOR NAME to toggle between displaying the name of<br>the vendor for which the purchase order was created and the vendor trading<br>partner ID. This key also toggles the Vendor Name / Trading Partner Id field<br>in the <b>Limits</b> section of the screen.                                                                                        |
| F7=Page Down /<br>F8=Page Up    | More appears at the bottom of a roll screen to indicate that more data is<br>available for viewing. Last appears at the bottom of the last screen of data. On<br>some roll screens, F7=PAGE DOWN and F8=PAGE UP are available for use but do<br>not display.                                                                                                    |
|                                 | Use the F7=PAGE Down to display the next screen of information on a roll<br>screen. The PAGE DOWN or SHIFT-ROLL FWD function keys perform the same<br>task.                                                                                                    |
|                                 | Use the F8=PAGE UP to display the previous screen of information on a roll<br>Screen. The PAGE UP or SHIFT-ROLL BACK function keys perform the same task.                                                                                                    |
| F12=Return                      | Press F12=RETURN to return to the Outgoing EDI Document Selection<br>Screen (p. 3-4) or the next applicable screen if a $Y$ was entered for more than<br>one type of document.                                                                                                    |
| $F15 = Send$                    | Press F15=SEND to send the documents with a status of <b>PND</b> and selected with<br>an action number of 1. A job is submitted to the EDI Transaction Processor<br>and the data will be loaded into the outgoing 850 EDI user files. The<br>purchase order will then display on the Completed Outgoing EDI Purchase<br>Orders Screen (p. 3-11) with a status of USR or CMP. |

**Pending Outgoing EDI Purchase Orders Screen Fields and Function Keys**

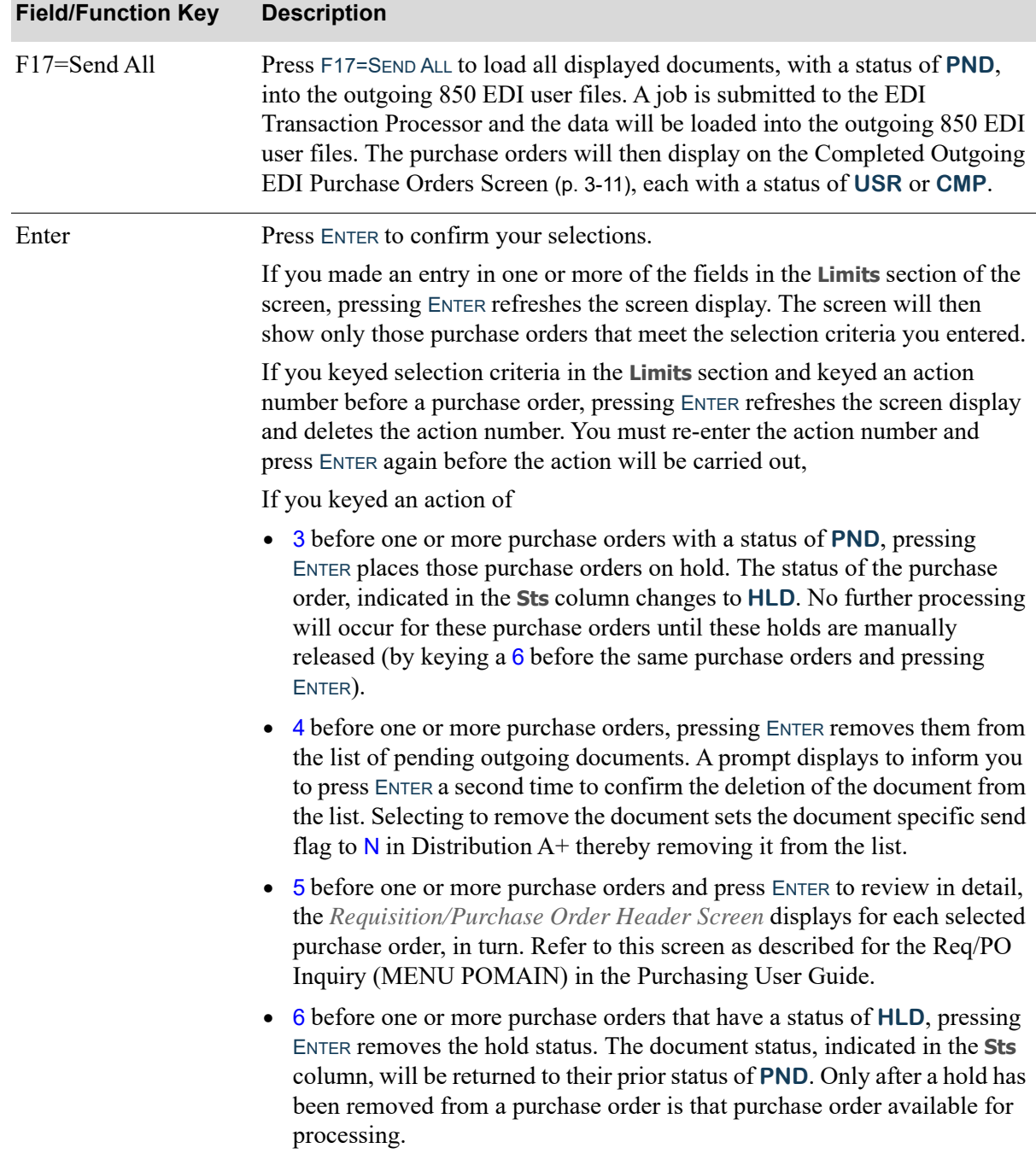

## **Pending Outgoing EDI Purchase Orders Screen Fields and Function Keys**
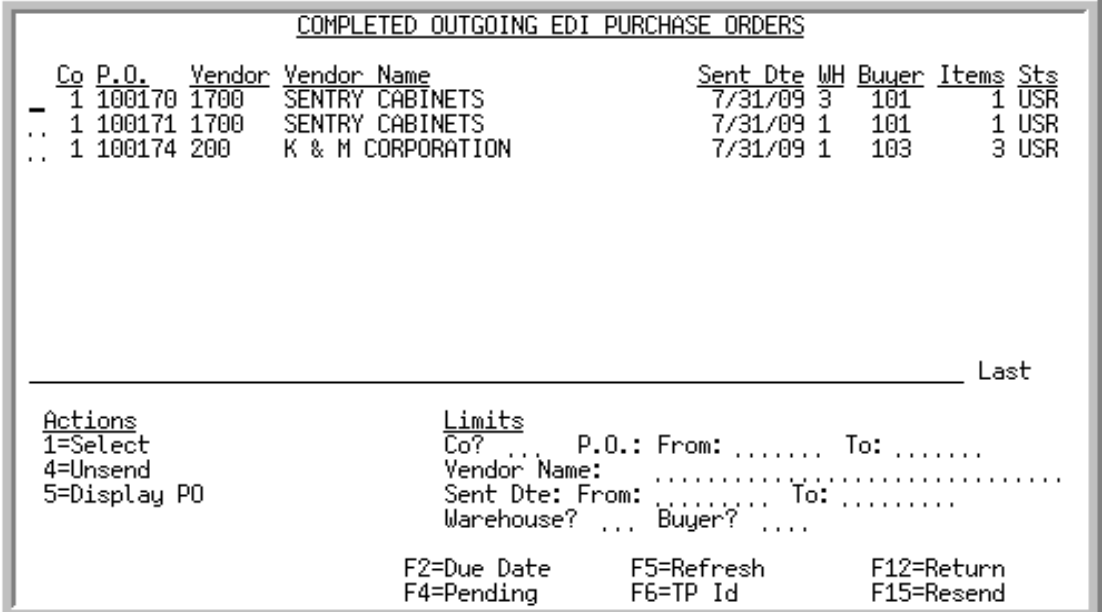

### <span id="page-216-0"></span>Completed Outgoing EDI Purchase Orders Screen

This screen appears after pressing F4=COMPLETED on the [Pending Outgoing EDI Purchase Orders](#page-211-0)  [Screen](#page-211-0) (p. 3-6). A status line displays for each completed purchase order that currently exists in an outgoing 850 EDI user file, or did exist in an outgoing 850 EDI user file and has since been removed from that file after being sent to the third party mailbox for processing.

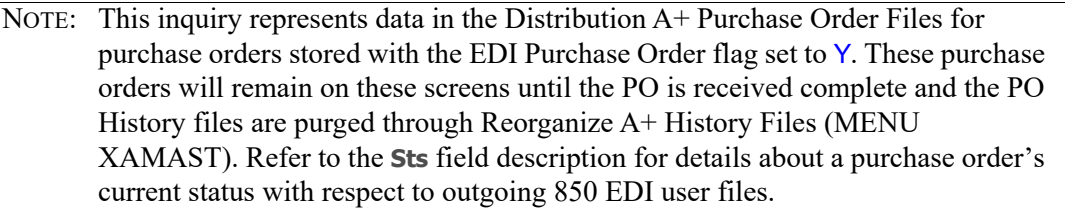

You can limit the documents in the list by company, purchase order number, vendor name or trading partner ID, PO order date or PO due date, warehouse, or buyer. The word **ACTIVE** displays to the right of the **Limits** heading when criteria has been entered in any of the limits fields. The limits also apply when using toggle function keys.

Refer to the Cross Applications User Guide for an explanation of the rules for entering From/To Ranges.

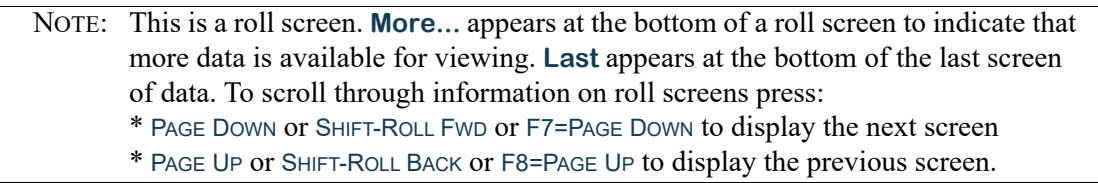

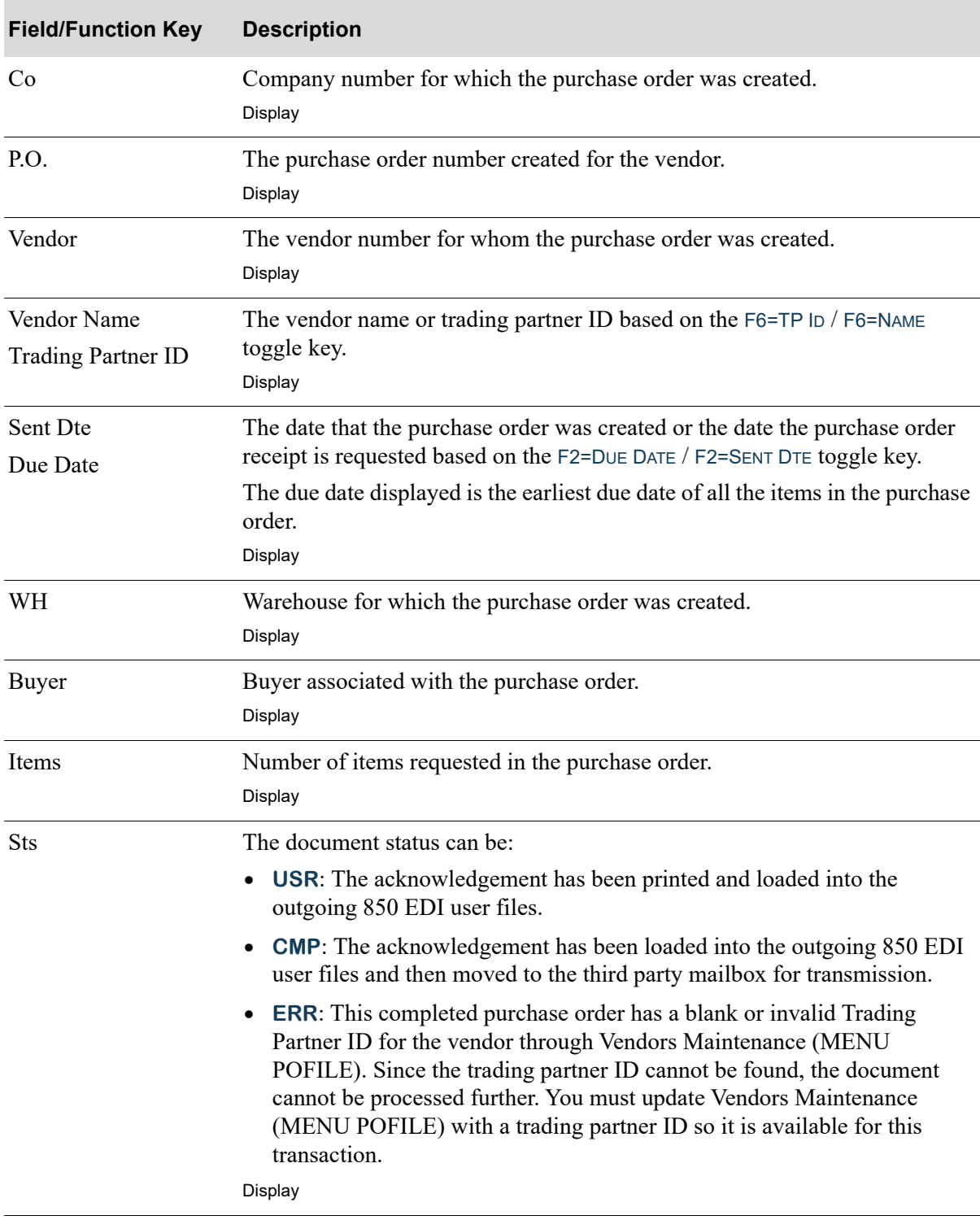

#### **Completed Outgoing EDI Purchase Orders Screen Fields and Function Keys**

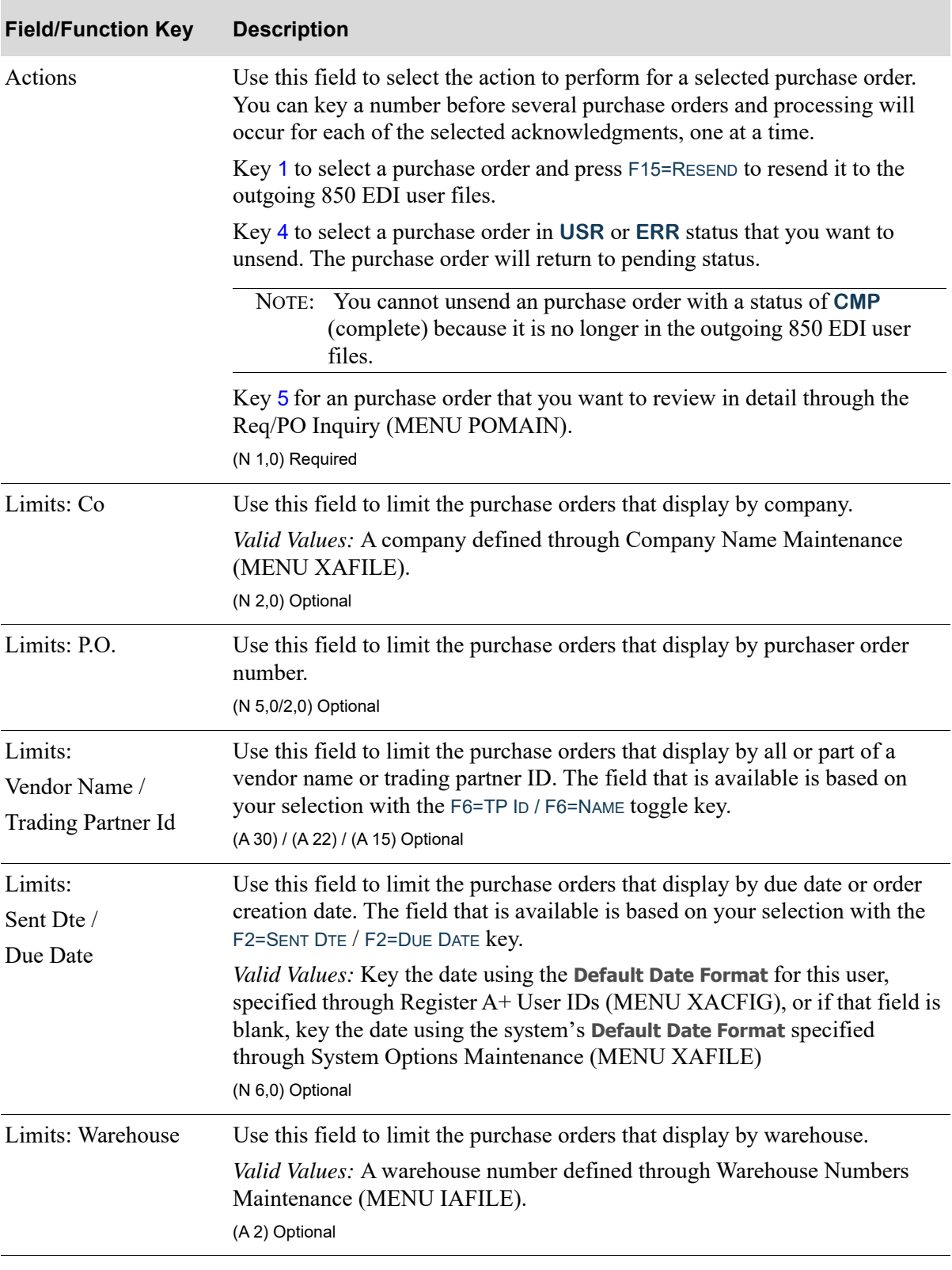

# **Completed Outgoing EDI Purchase Orders Screen Fields and Function Keys**

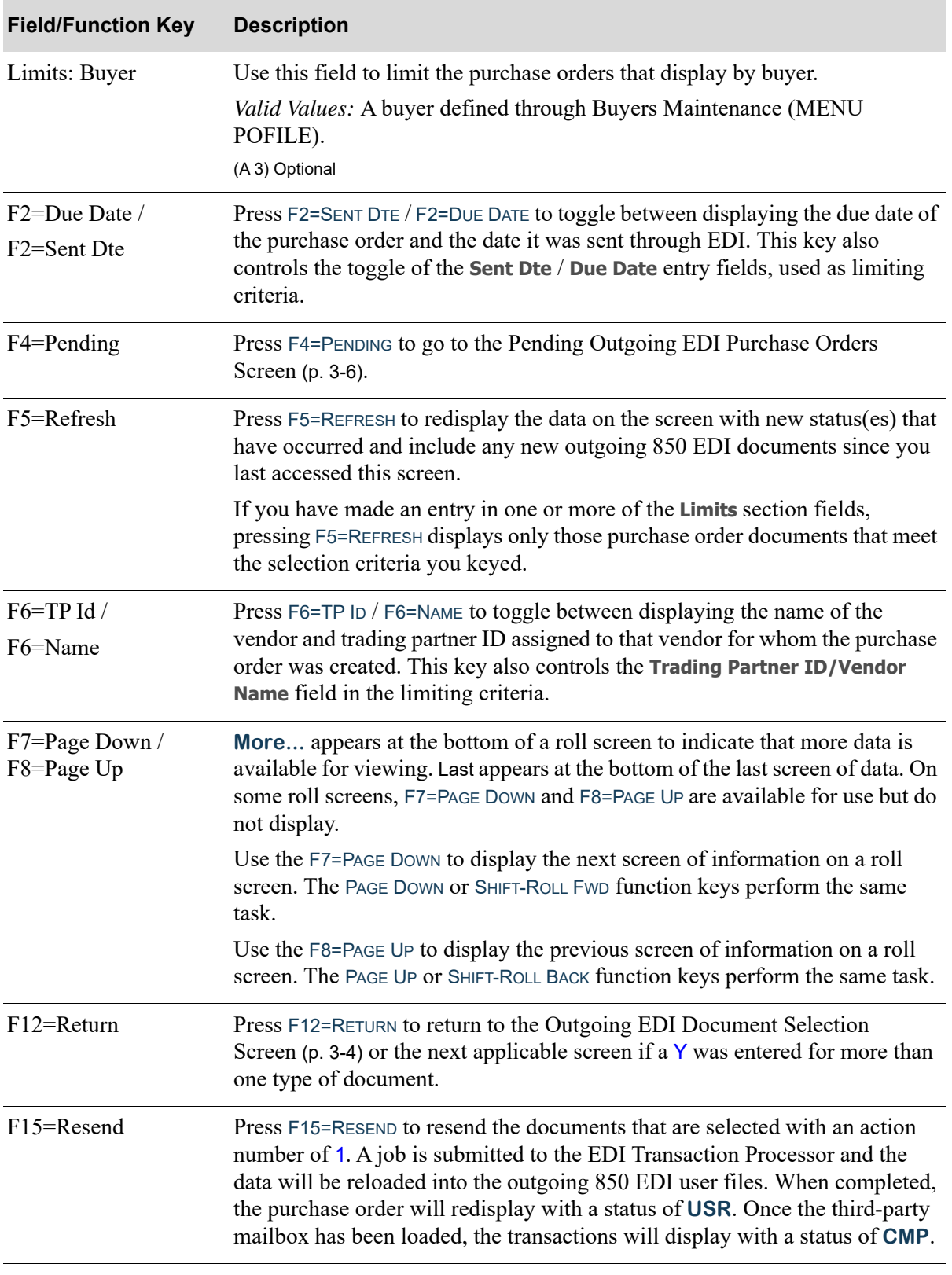

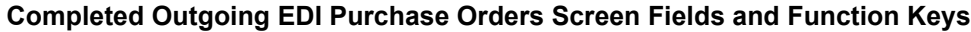

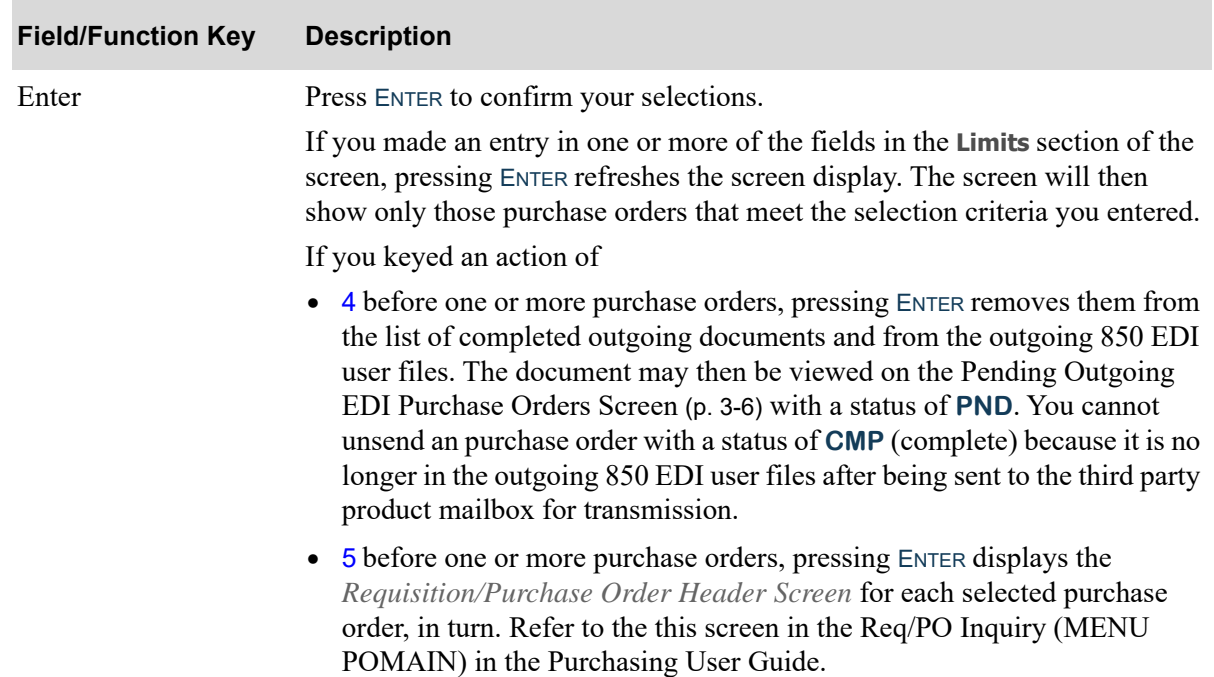

#### **Completed Outgoing EDI Purchase Orders Screen Fields and Function Keys**

# Outgoing Invoices (810)

This section describes the screens and reports in the Outgoing Documents option that are used when you select to work with outgoing purchase orders on the [Outgoing EDI Document Selection Screen](#page-209-0) (p. [3-4\)](#page-209-0).

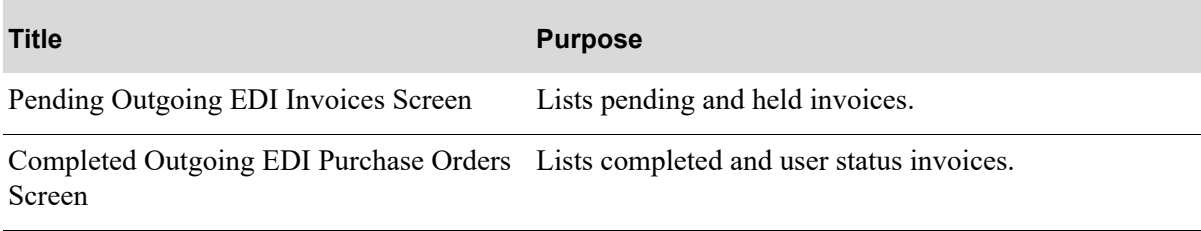

# <span id="page-221-0"></span>Pending Outgoing EDI Invoices Screen

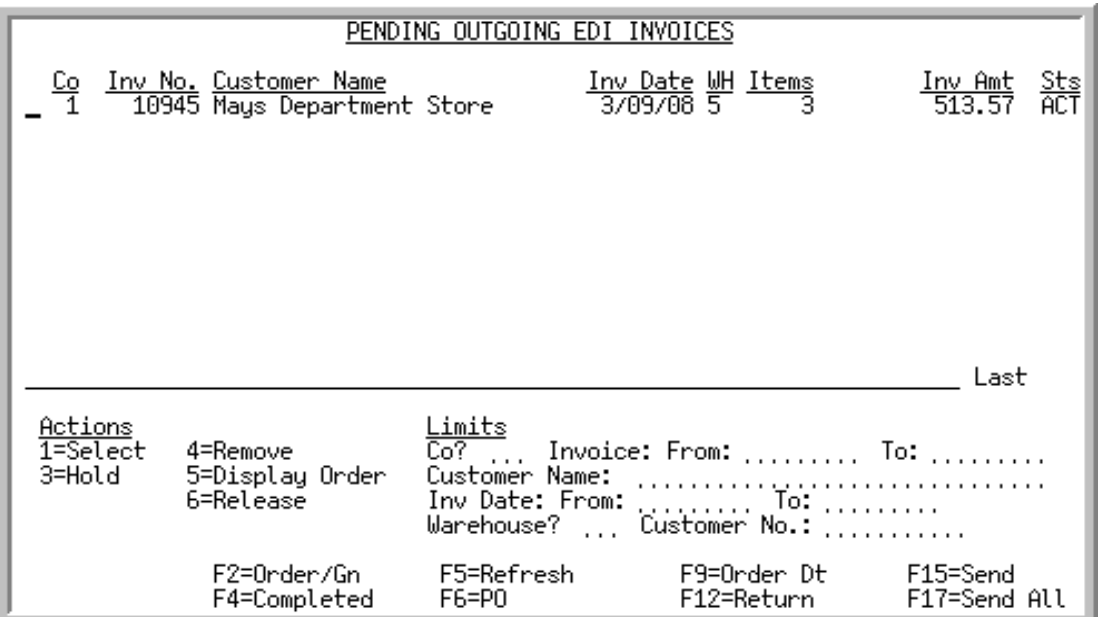

This screen appears after pressing ENTER on the [Outgoing EDI Document Selection Screen](#page-209-0) (p. 3-4), if you selected to work with invoices or pressing F4=PENDING on the [Completed Outgoing EDI Invoices](#page-227-0)  [Screen](#page-227-0) (p. 3-22). This screen also displays after keying Y before **Outgoing Invoices (810)** and pressing ENTER on the [EDI Status Display Screen](#page-283-0) (p. 4-2). This screen displays all of the pending outgoing invoices. A pending outgoing invoice is one that has been processed in Distribution A+ but the data has not yet been loaded into the outgoing 810 EDI user files.

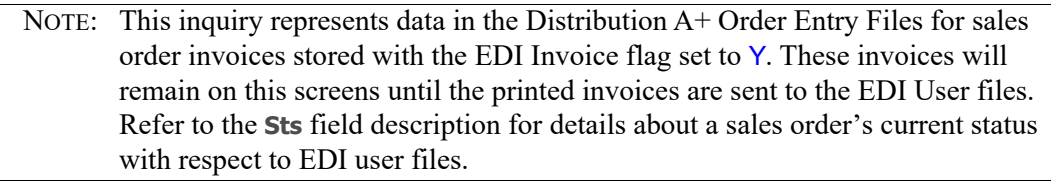

For consolidated invoices, one status line displays for all the orders that are included on the consolidated invoice that is to be sent. This is a summary line, however, so the **Inv No** field will display as **\*MULT**, since this status line applies to multiple orders and all actions processed to a consolidated invoice summary line will occur for all orders included in the summary.

You can limit the documents in the list by company, invoice or order numbers, customer name, customer's purchase order number, or trading partner ID, invoice dates or order dates, warehouse, and customer number. The word **ACTIVE** displays to the right of the **Limits** heading when criteria has been entered in any of the limits fields. The limits also apply when using the toggle function keys.

Refer to the Cross Applications User Guide for an explanation of the rules for entering From/To Ranges.

NOTE: This is a roll screen. **More...** appears at the bottom of a roll screen to indicate that more data is available for viewing. **Last** appears at the bottom of the last screen

of data. To scroll through information on roll screens press:

- \* PAGE DOWN or SHIFT-ROLL FWD or F7=PAGE DOWN to display the next screen
- \* PAGE UP or SHIFT-ROLL BACK or F8=PAGE UP to display the previous screen.

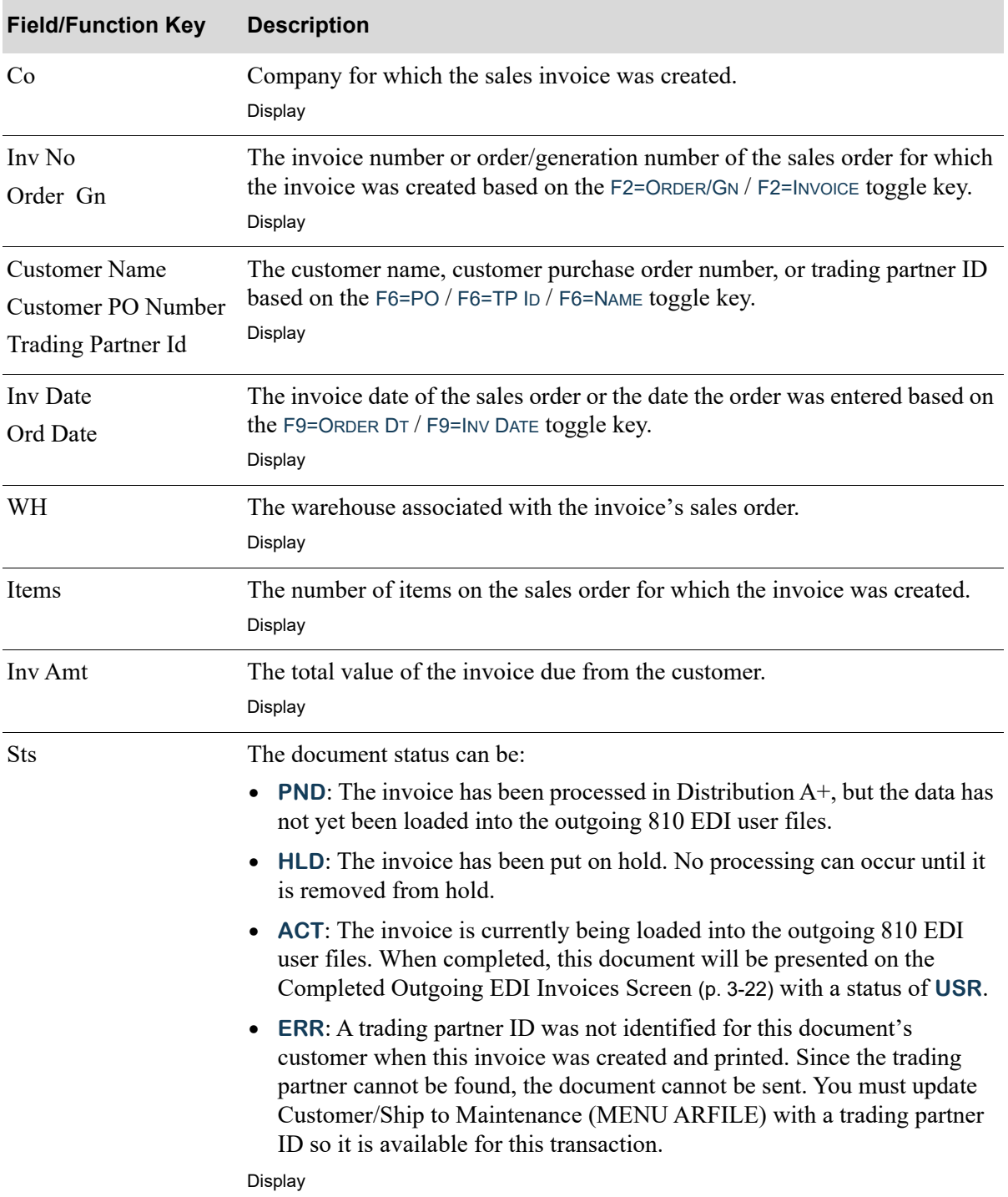

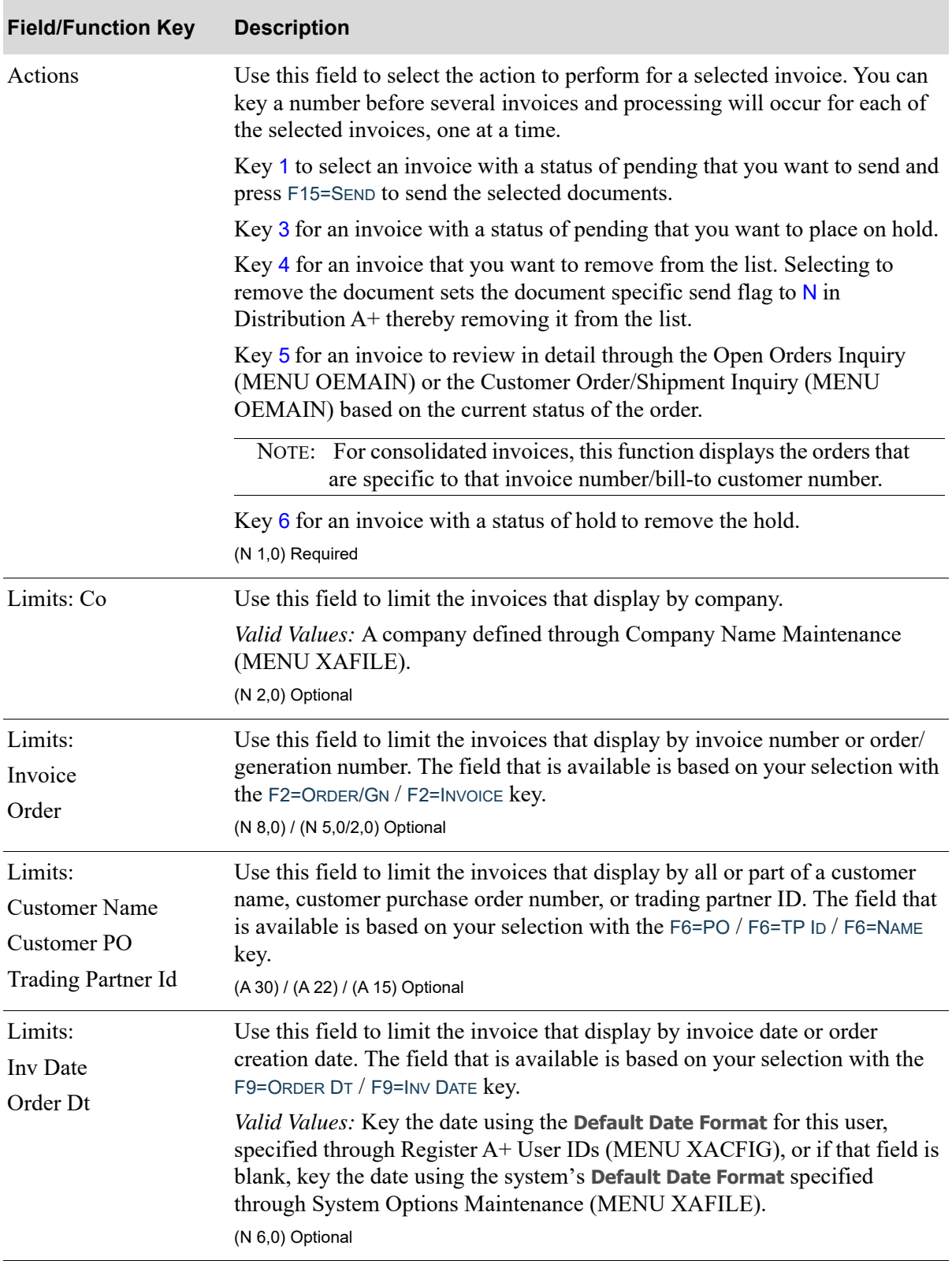

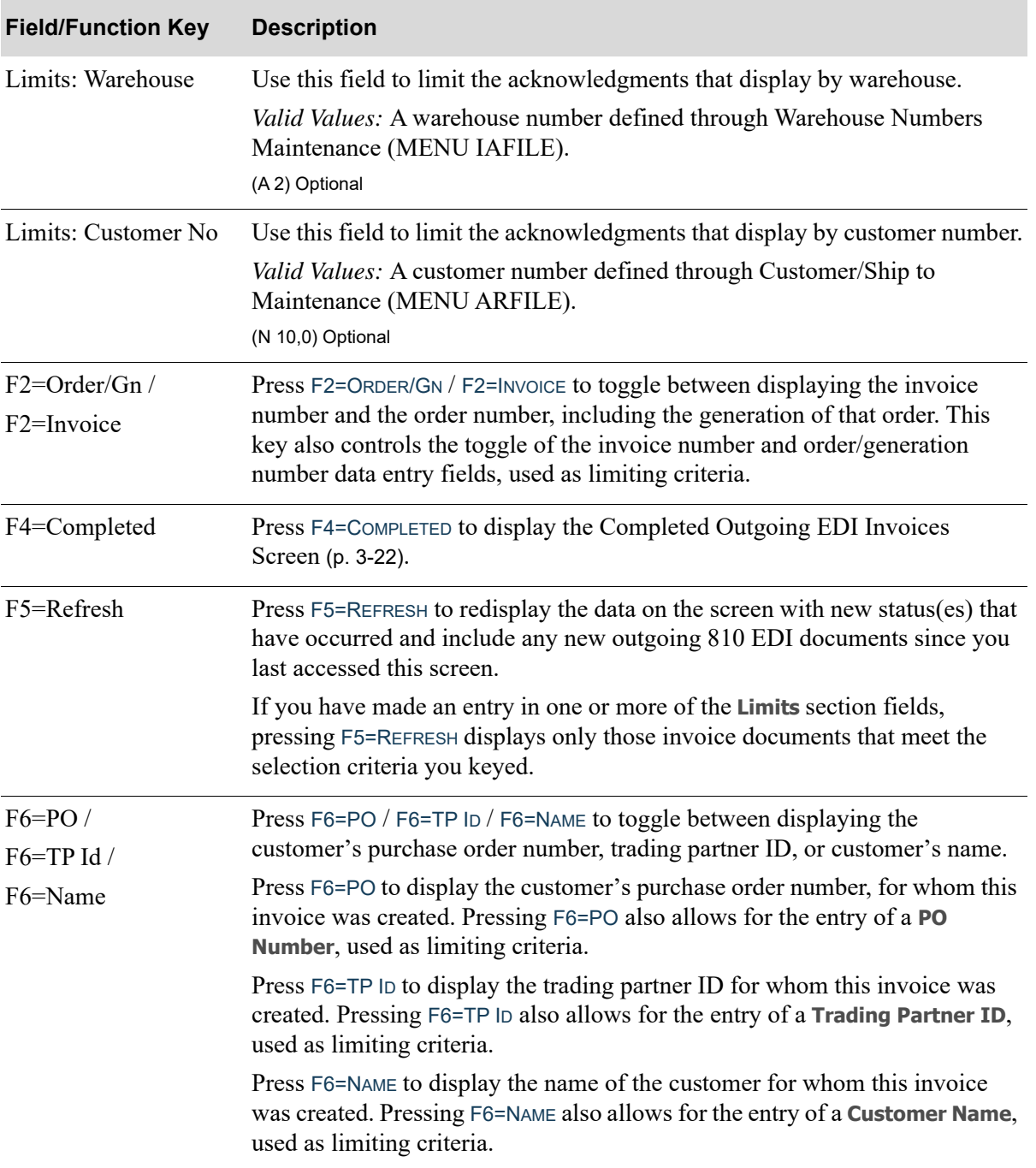

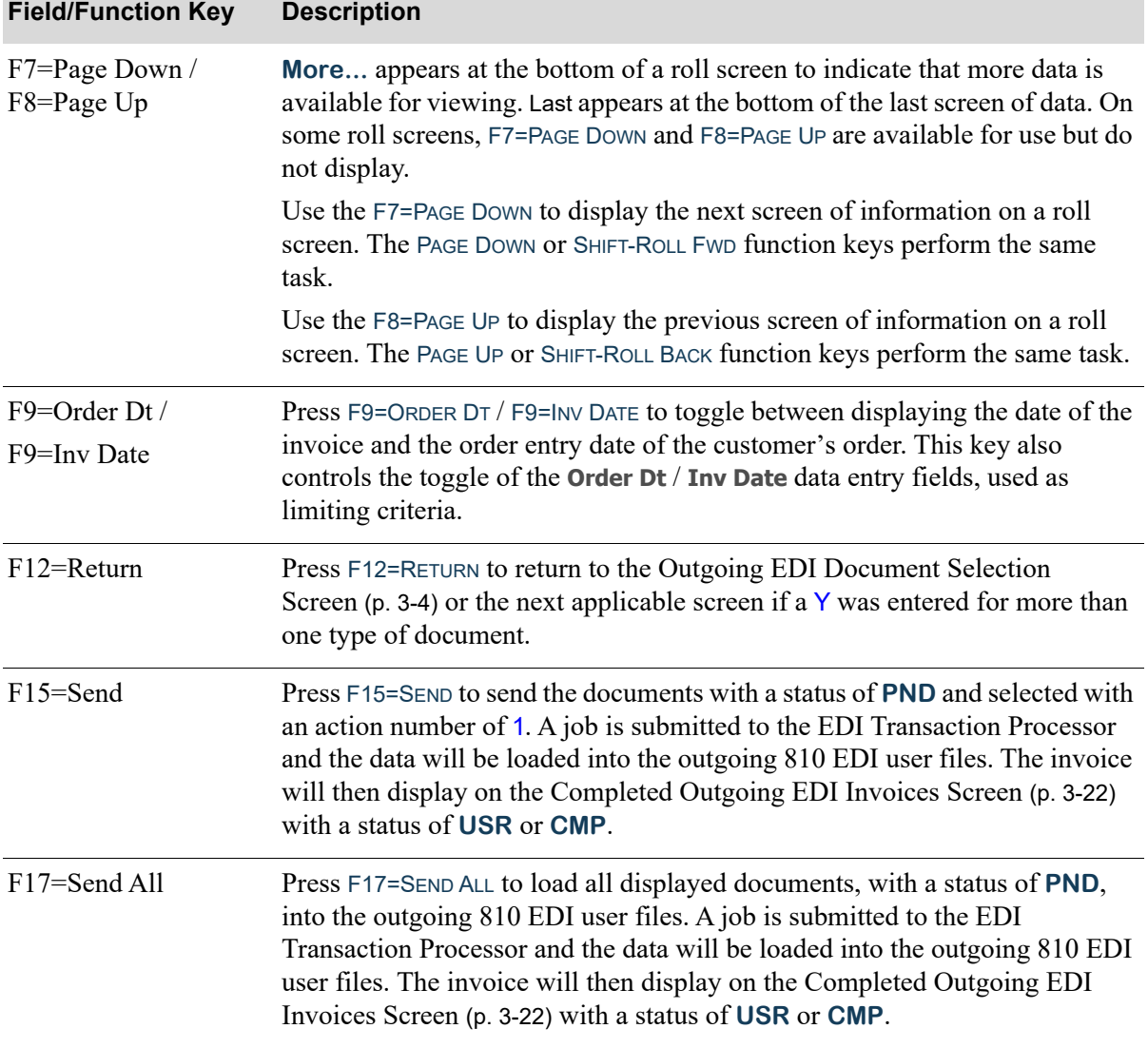

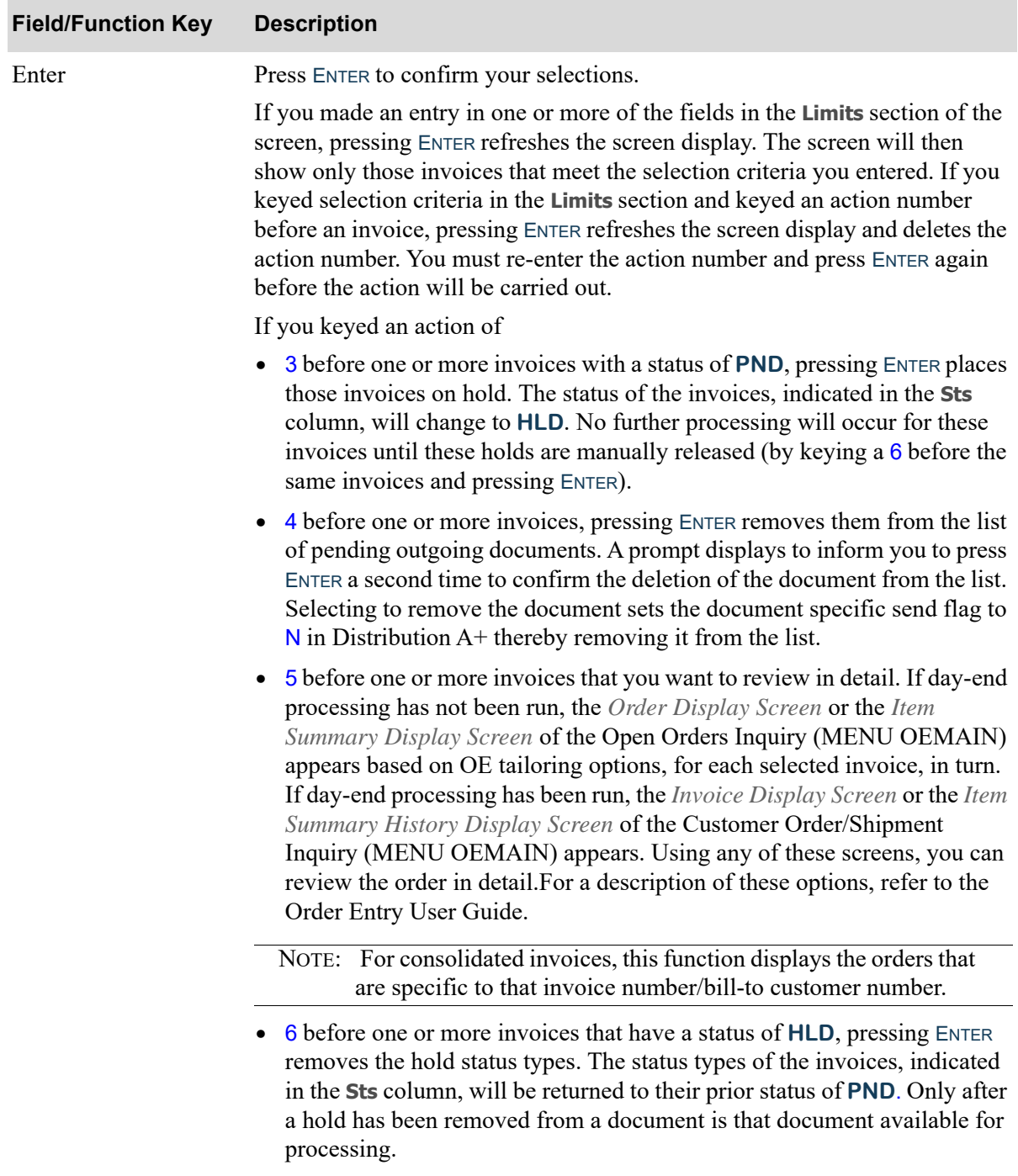

# <span id="page-227-0"></span>Completed Outgoing EDI Invoices Screen

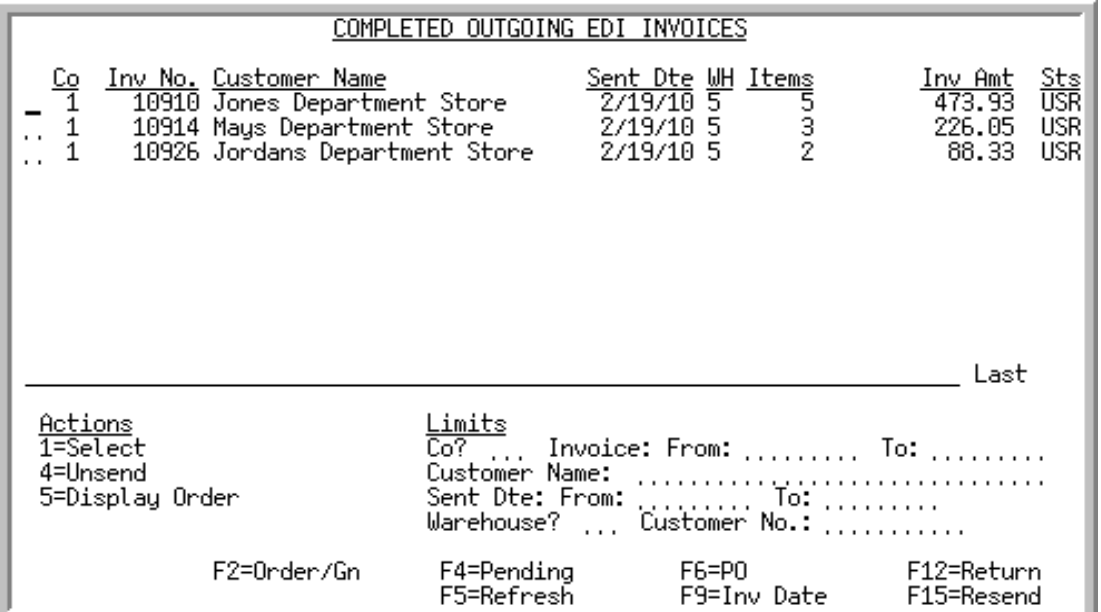

This screen appears after pressing F4=COMPLETED on the [Pending Outgoing EDI Invoices Screen](#page-221-0) (p. 3- [16\)](#page-221-0). A status line displays for each completed invoice that currently exists in an outgoing 810 user file, or did exist in an outgoing 810 EDI user file and has since been removed from that file after being sent to the third party mailbox for processing.

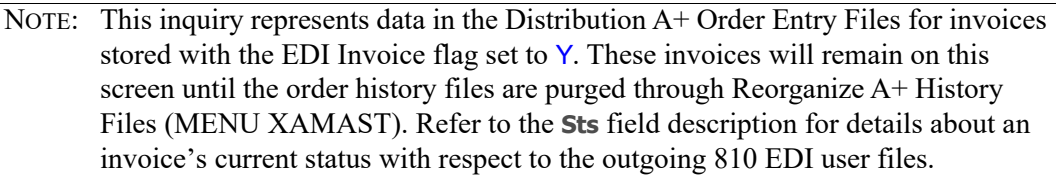

You can limit the documents in the list by company, invoice or order numbers, customer name, customer purchase order number, or trading partner ID, sent date or invoice date, warehouse, and customer number. The word **ACTIVE** displays to the right of the **Limits** heading when criteria has been entered in any of the limits fields. The limits also apply when using toggle function keys.

Refer to the Cross Applications User Guide for an explanation of the rules for entering From/To Ranges.

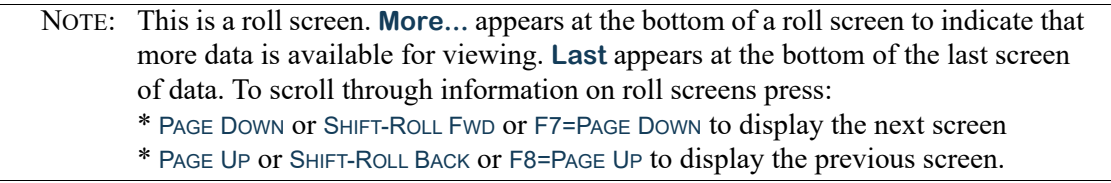

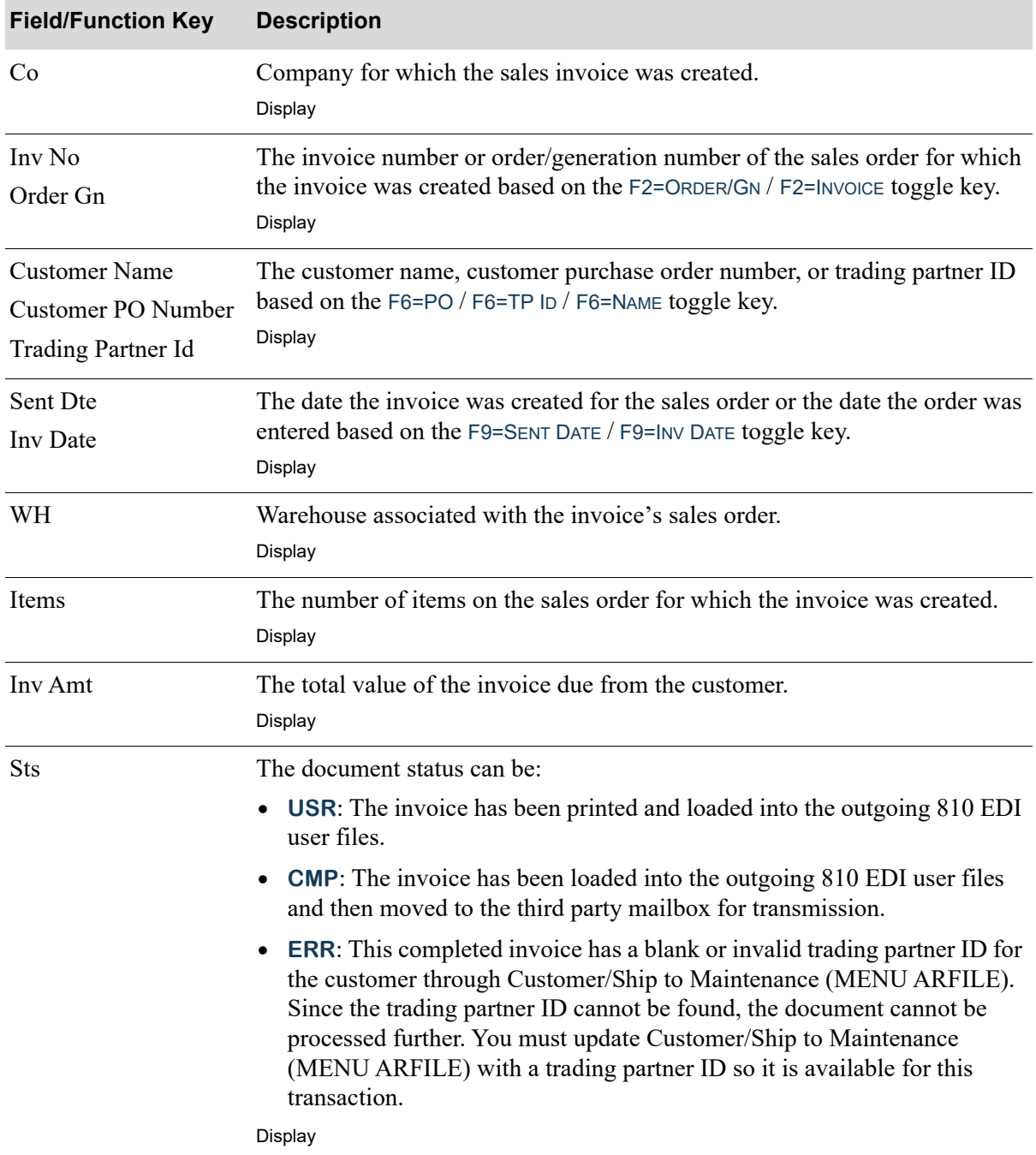

3-23

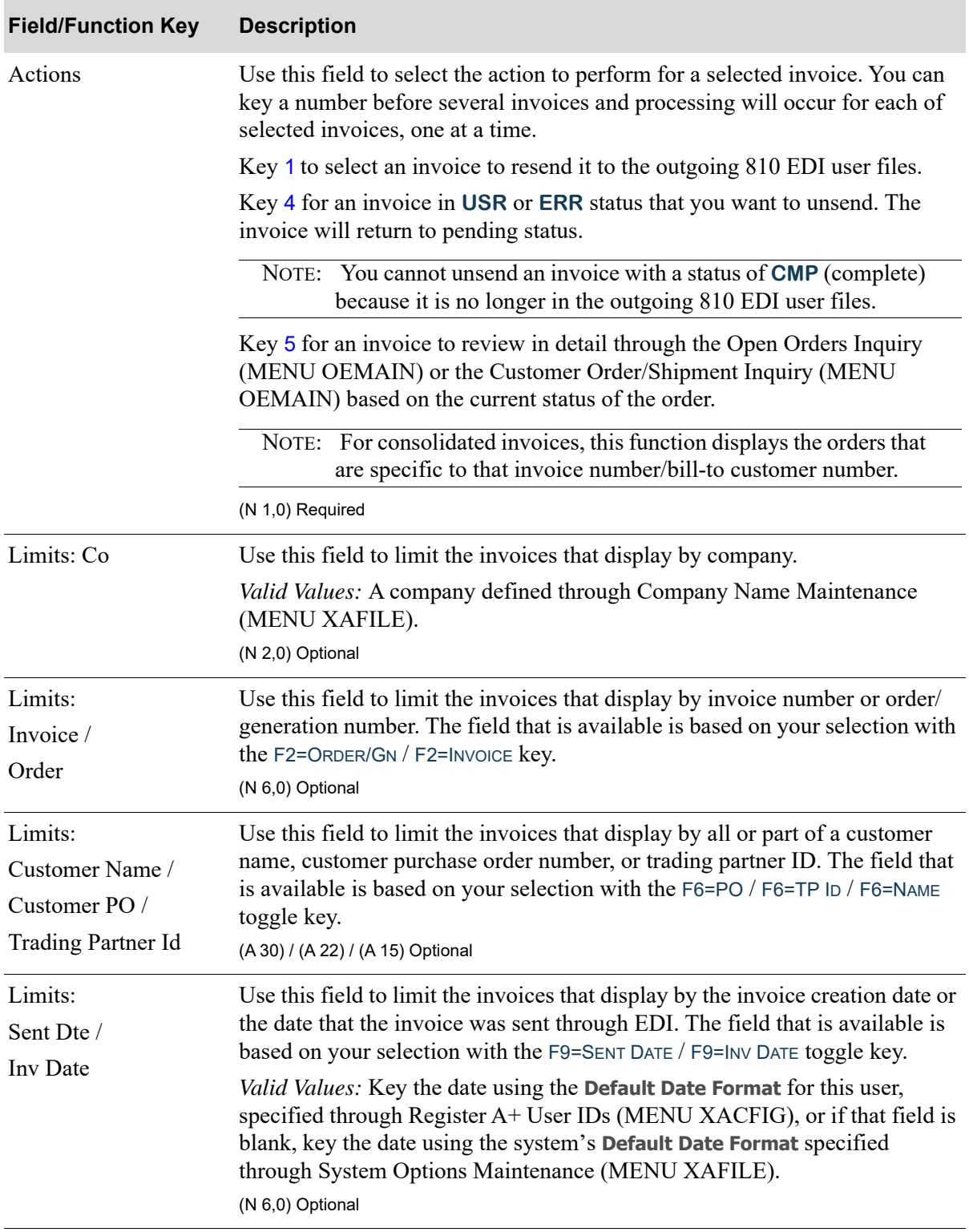

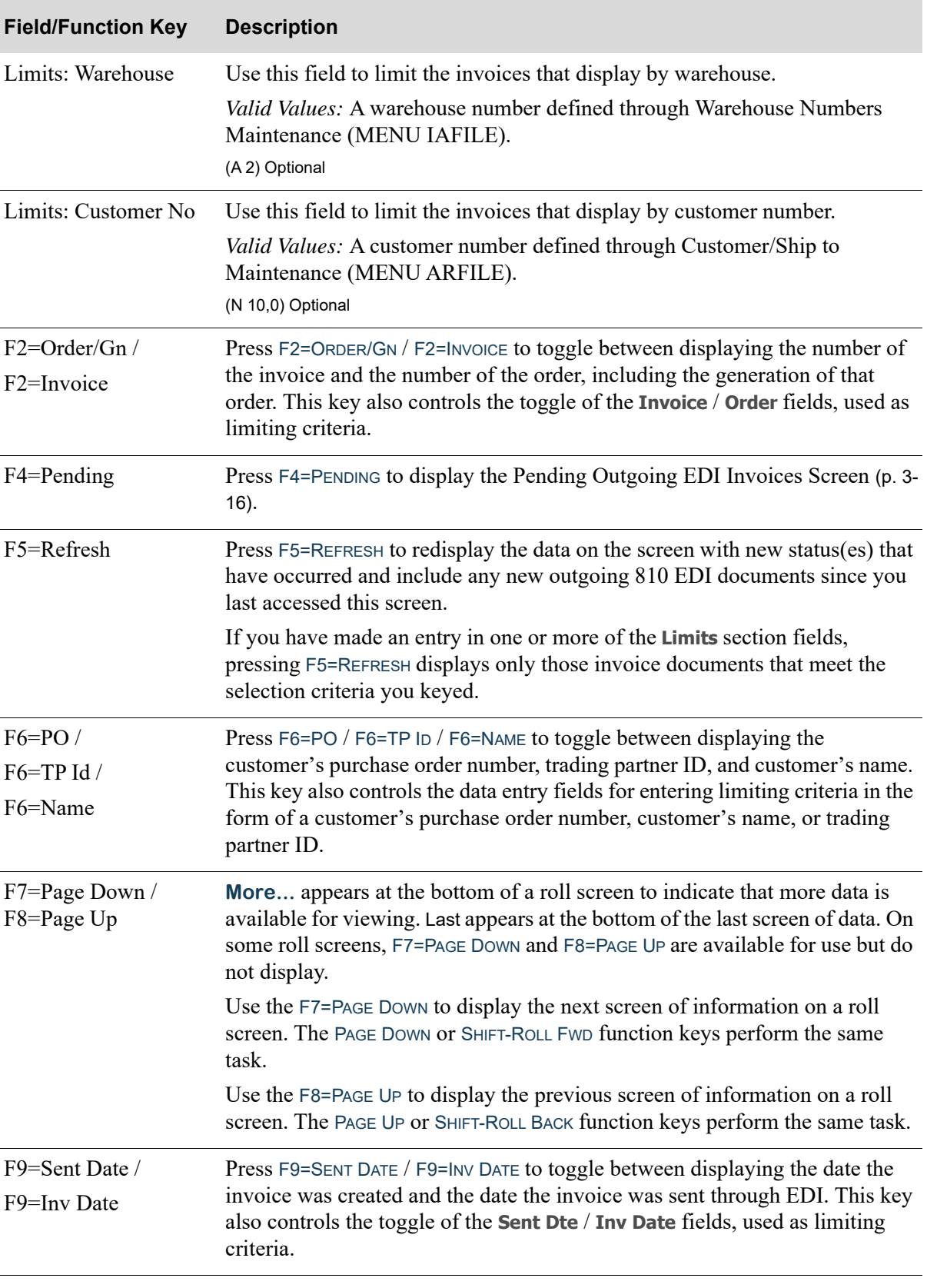

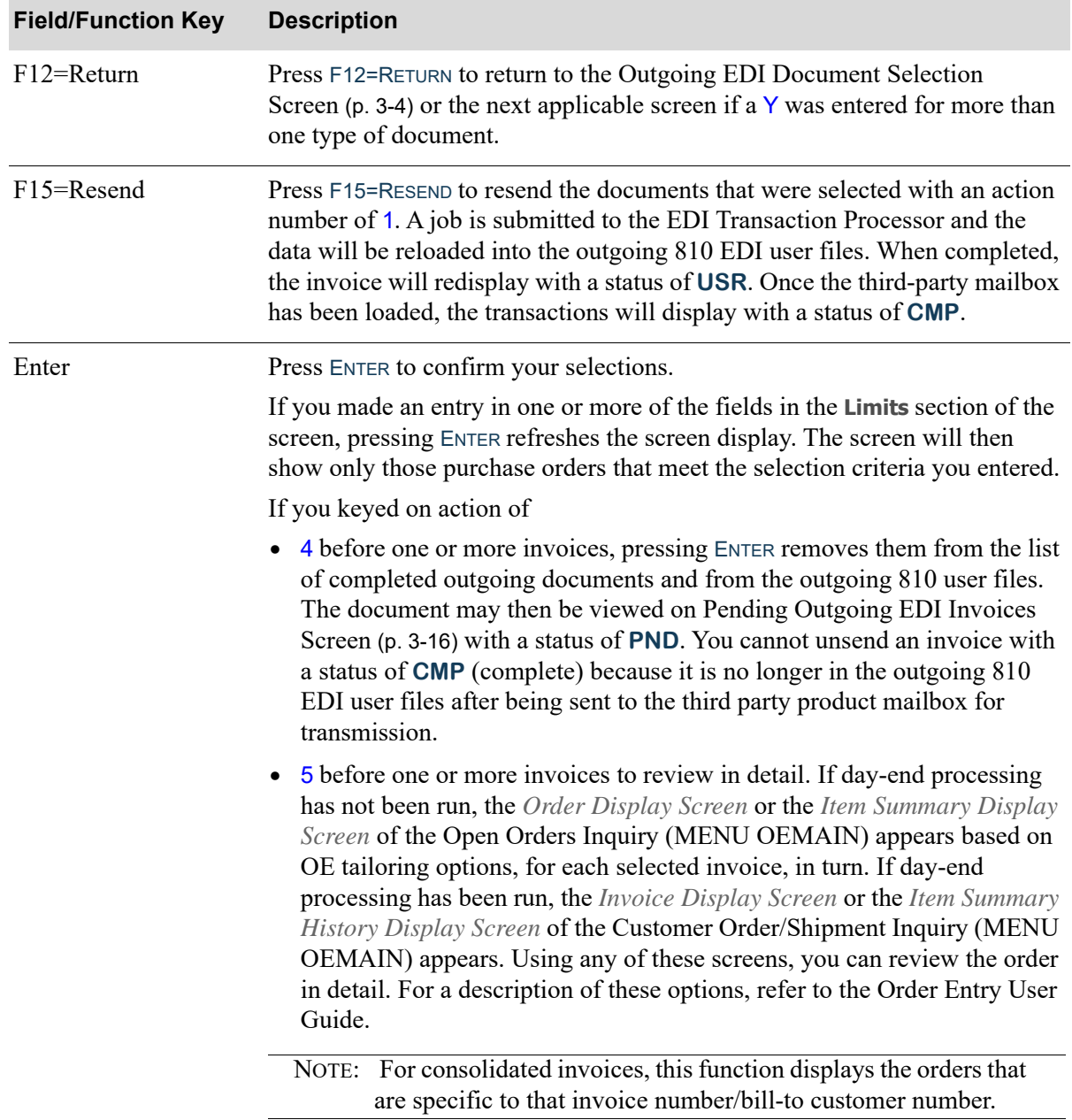

# Outgoing Acknowledgment (855)

This section describes the screens and reports in the [Outgoing Documents](#page-207-0) option that are used when you select to work with outgoing acknowledgment on the [Outgoing EDI Document Selection](#page-209-0)  [Screen](#page-209-0) (p. 3-4).

Outgoing acknowledgements can be set up to automatically resend if the sales order is changed by:

- **•** adding a new line item
- **•** deleting a line item
- **•** changing an item's order quantity
- **•** changing an item's item price

Select to use this feature by keying Y to the **Outgoing: Resend Acknowledgement When Changed** option on [EDI Auto Release Incoming/Outgoing Documents Screen](#page-310-0) (p. 7-13) in EDI Options Maintenance (MENU EIMAIN). You must also set the **Track Order Activity** option to Y in Order Entry Options Maintenance (MENU XAFILE). Order Activity captures the changes in the sales orders which will trigger the resend of the acknowledgement.

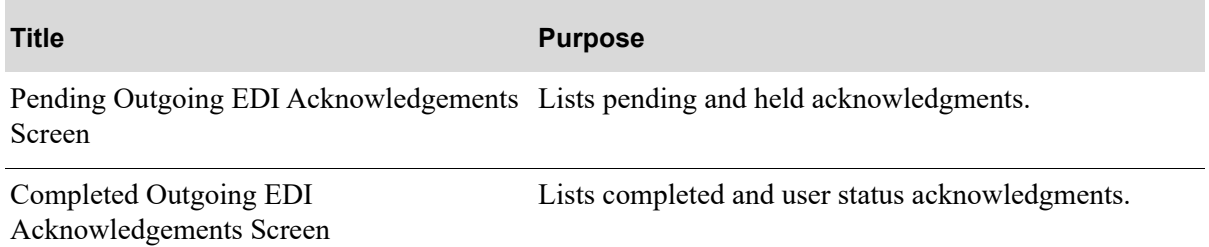

<span id="page-233-0"></span>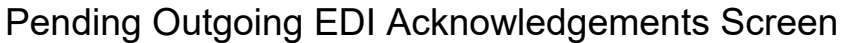

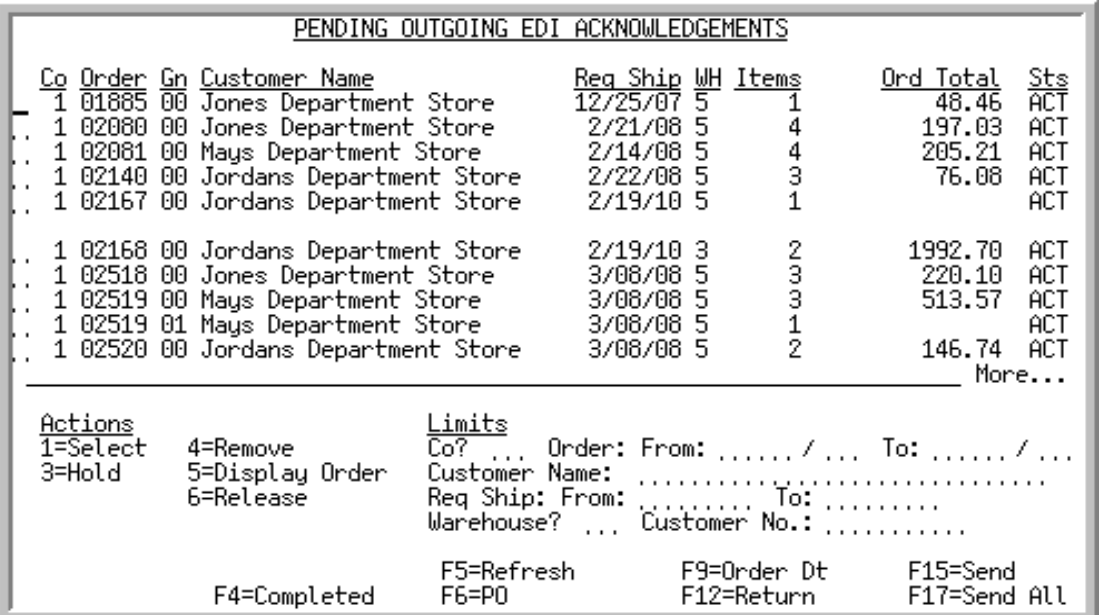

This screen appears after pressing ENTER on the [Outgoing EDI Document Selection Screen](#page-209-0) (p. 3-4), if you selected to work with acknowledgements or pressing F4=PENDING on the [Completed Outgoing EDI](#page-239-0)  [Acknowledgements Screen](#page-239-0) (p. 3-34). This screen also displays after keying Y before **Outgoing Acknowledgements (855)** and pressing ENTER on the [EDI Status Display Screen](#page-283-0) (p. 4-2). This screen displays all of the pending outgoing acknowledgments. A pending outgoing acknowledgement is one that has been processed in Distribution  $A<sup>+</sup>$ , but the data has not yet been loaded into the outgoing 855 EDI user files.

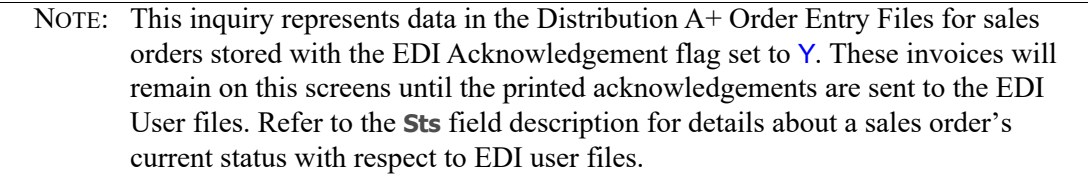

You can limit the documents in the list by company, order numbers, customer name, customer number, customer's purchase order number, trading partner ID, requested ship dates, order dates, or warehouse. The word **ACTIVE** displays to the right of the **Limits** heading when criteria has been entered in any of the limits fields. The limits also apply when using the toggle function keys.

Refer to the Cross Applications User Guide for an explanation of the rules for entering From/To Ranges.

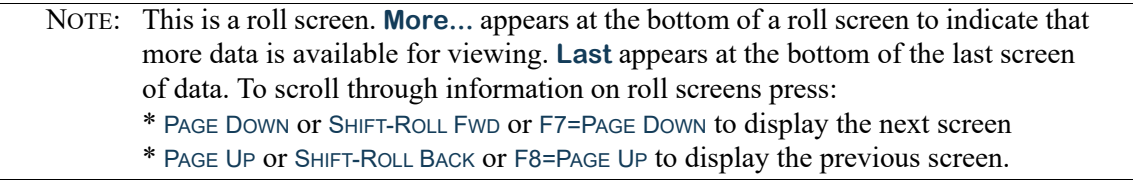

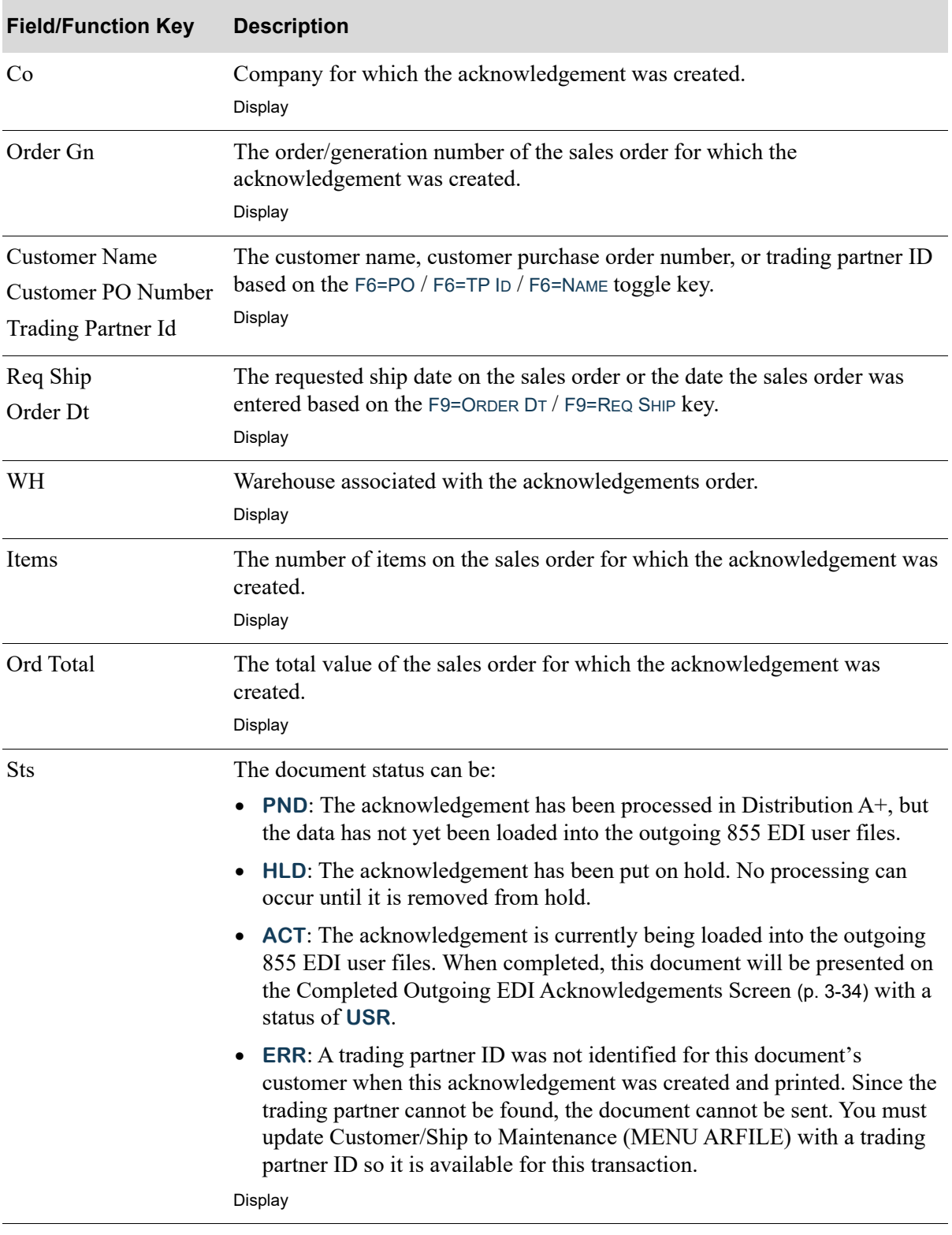

Г

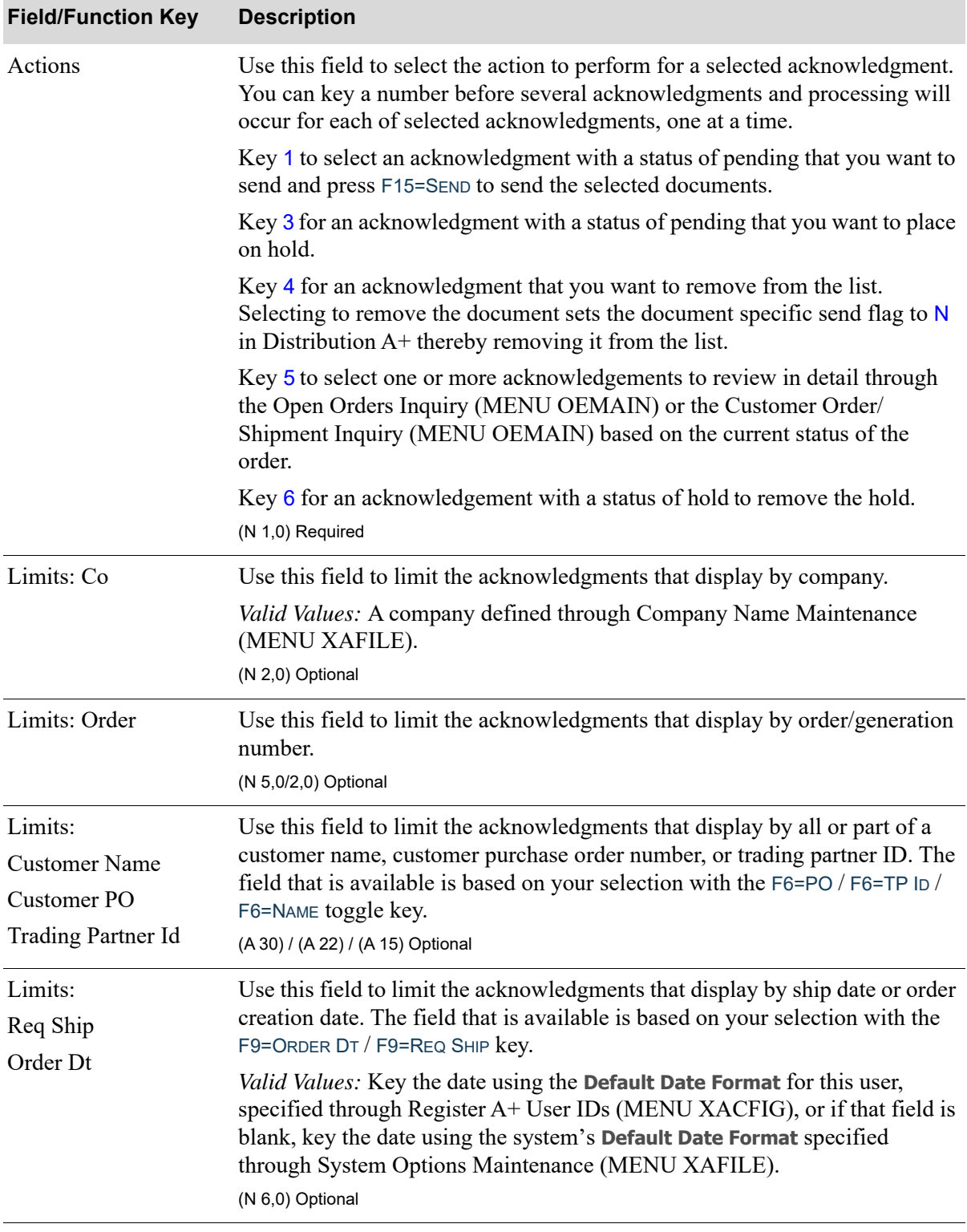

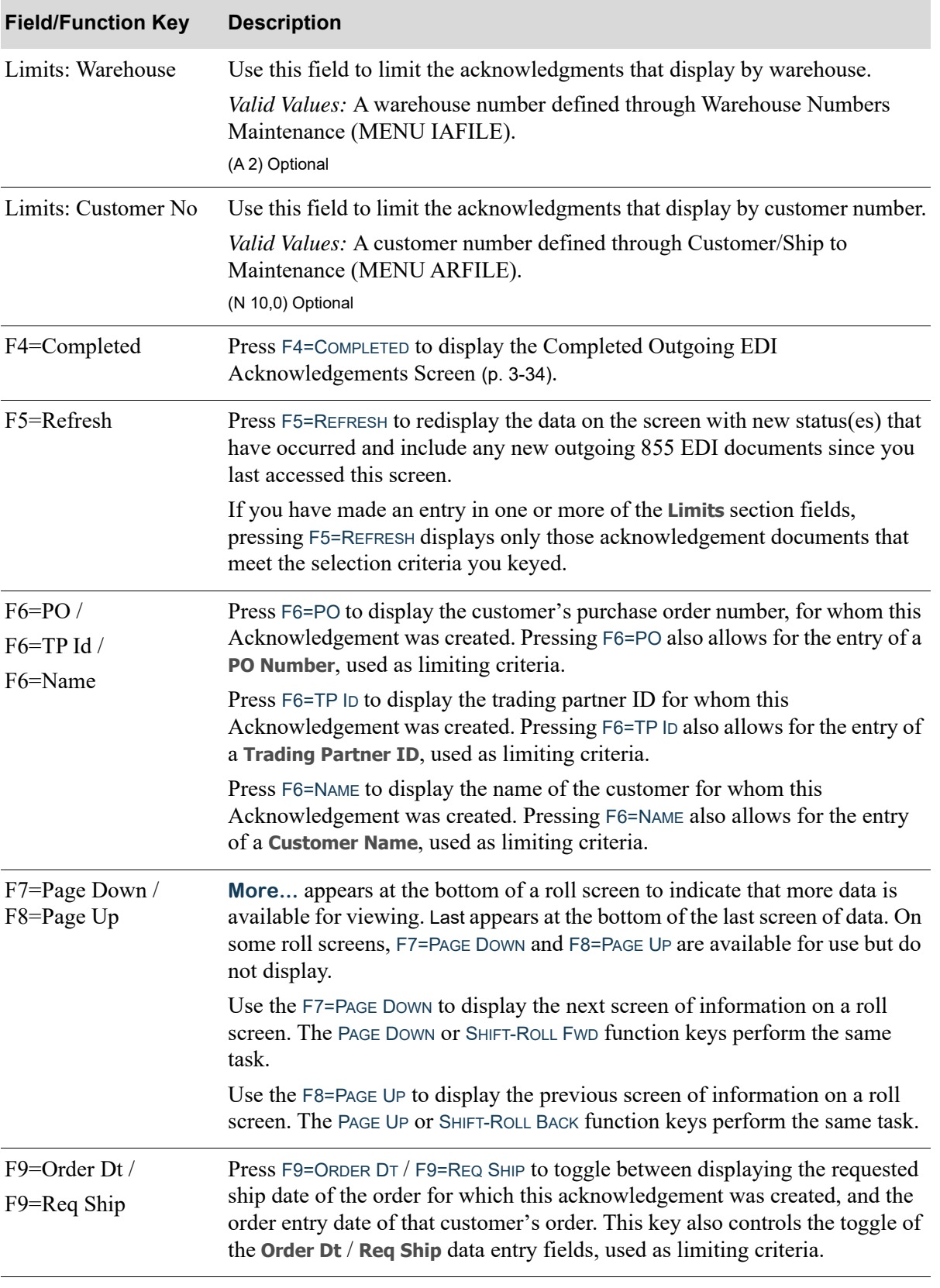

Γ

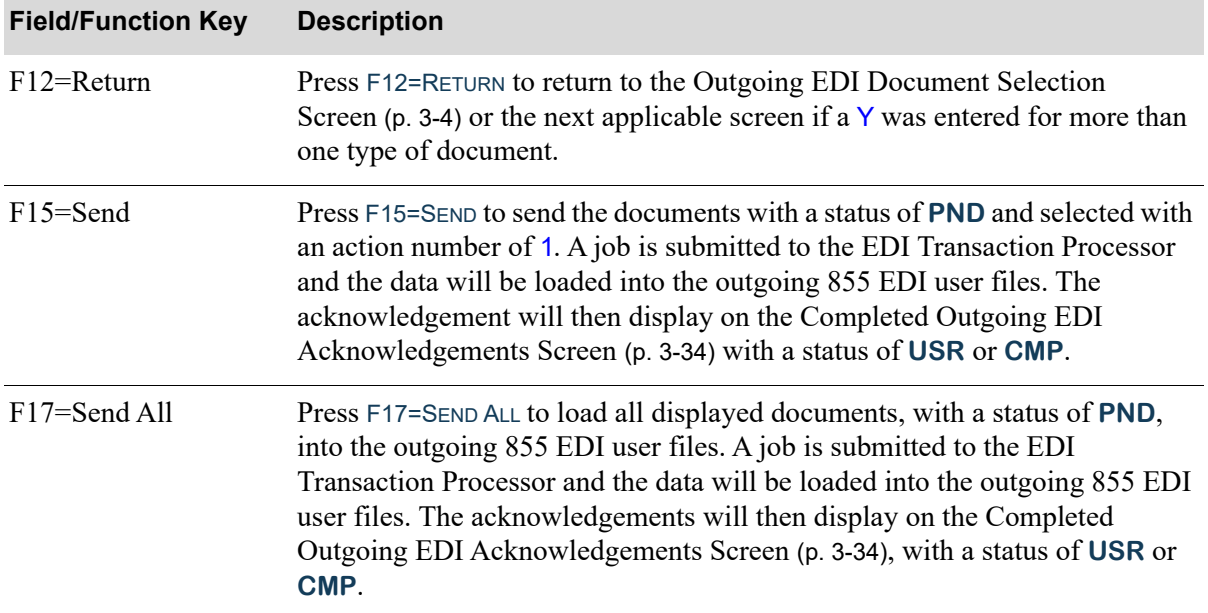

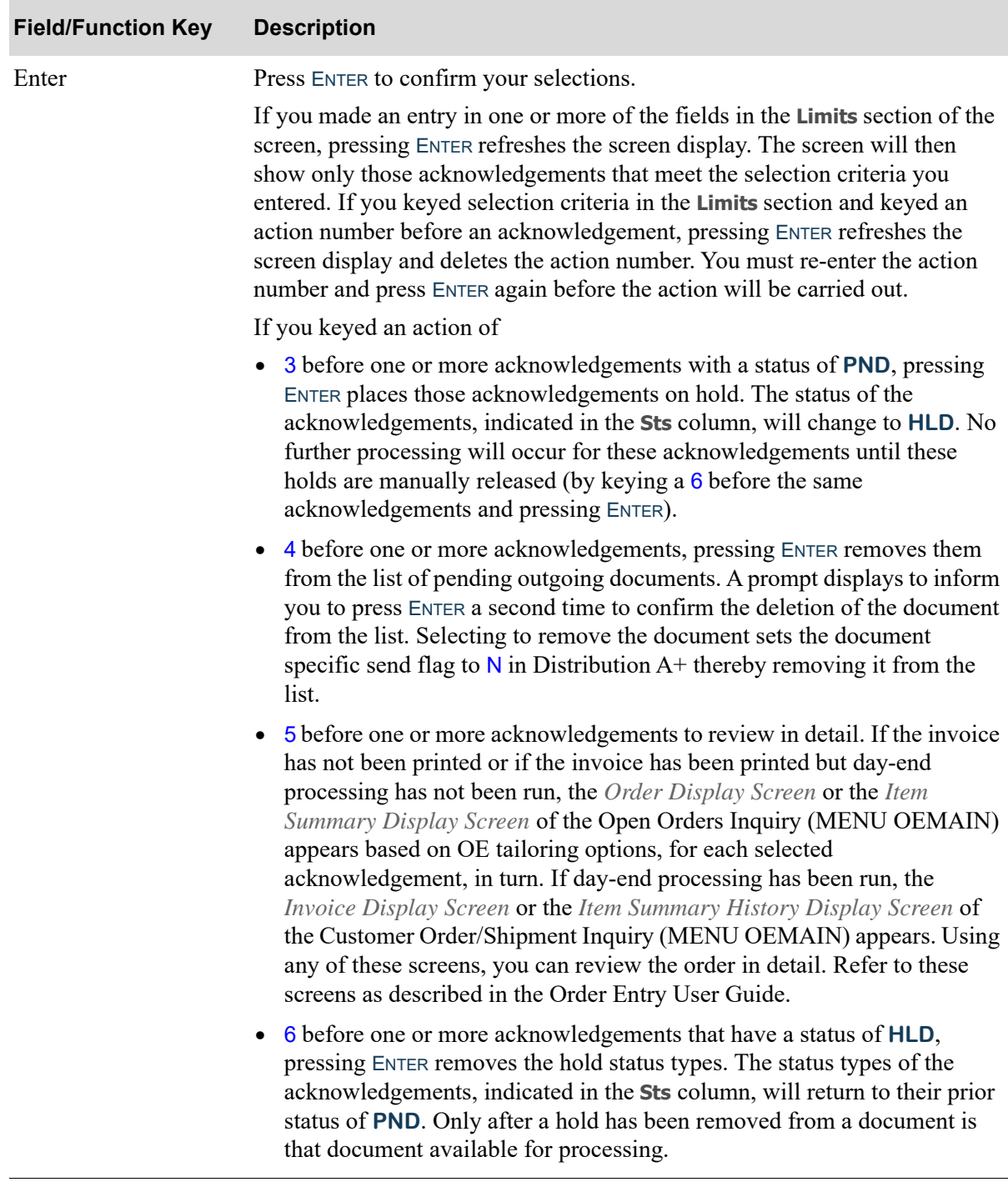

### <span id="page-239-0"></span>Completed Outgoing EDI Acknowledgements Screen

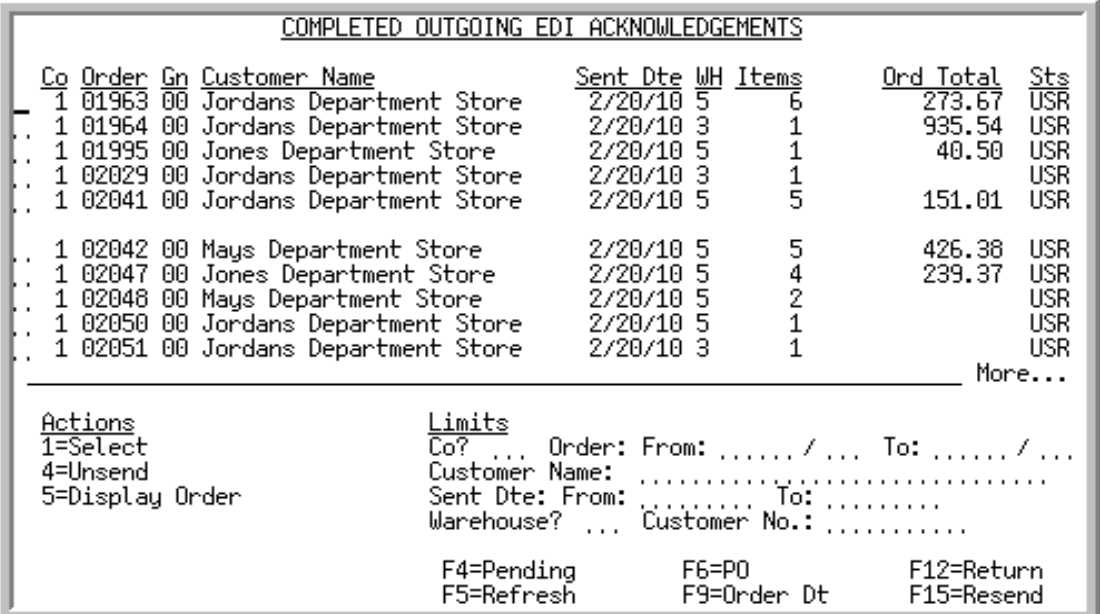

This screen appears after pressing F4=COMPLETED from the [Pending Outgoing EDI Acknowledgements](#page-233-0)  [Screen](#page-233-0) (p. 3-28). A status line displays for each completed acknowledgement that currently exists in an outgoing 855 EDI user file, or did exist in an outgoing 855 EDI user file and has since been removed from that file after being sent to the third party mailbox for processing.

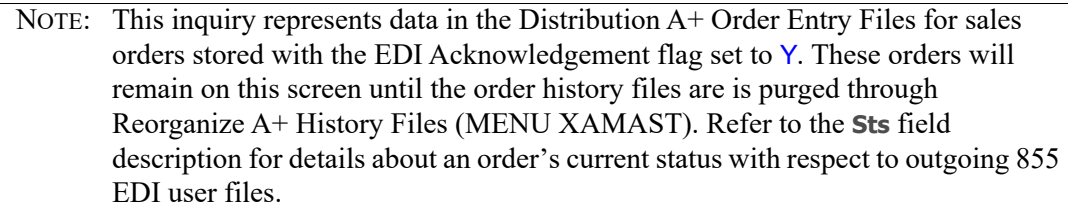

You can limit the documents in the list by company, order numbers, customer name or trading partner ID, order date or sent dates, warehouse, or customer number. The word **ACTIVE** displays to the right of the **Limits** heading when criteria has been entered in any of the limits fields. The limits also apply when using toggle function keys.

Refer to the Cross Applications User Guide for an explanation of the rules for entering From/To Ranges.

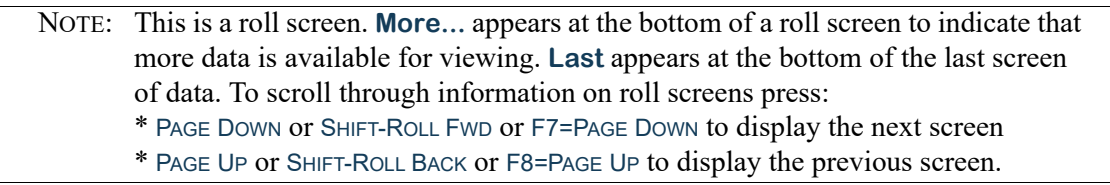

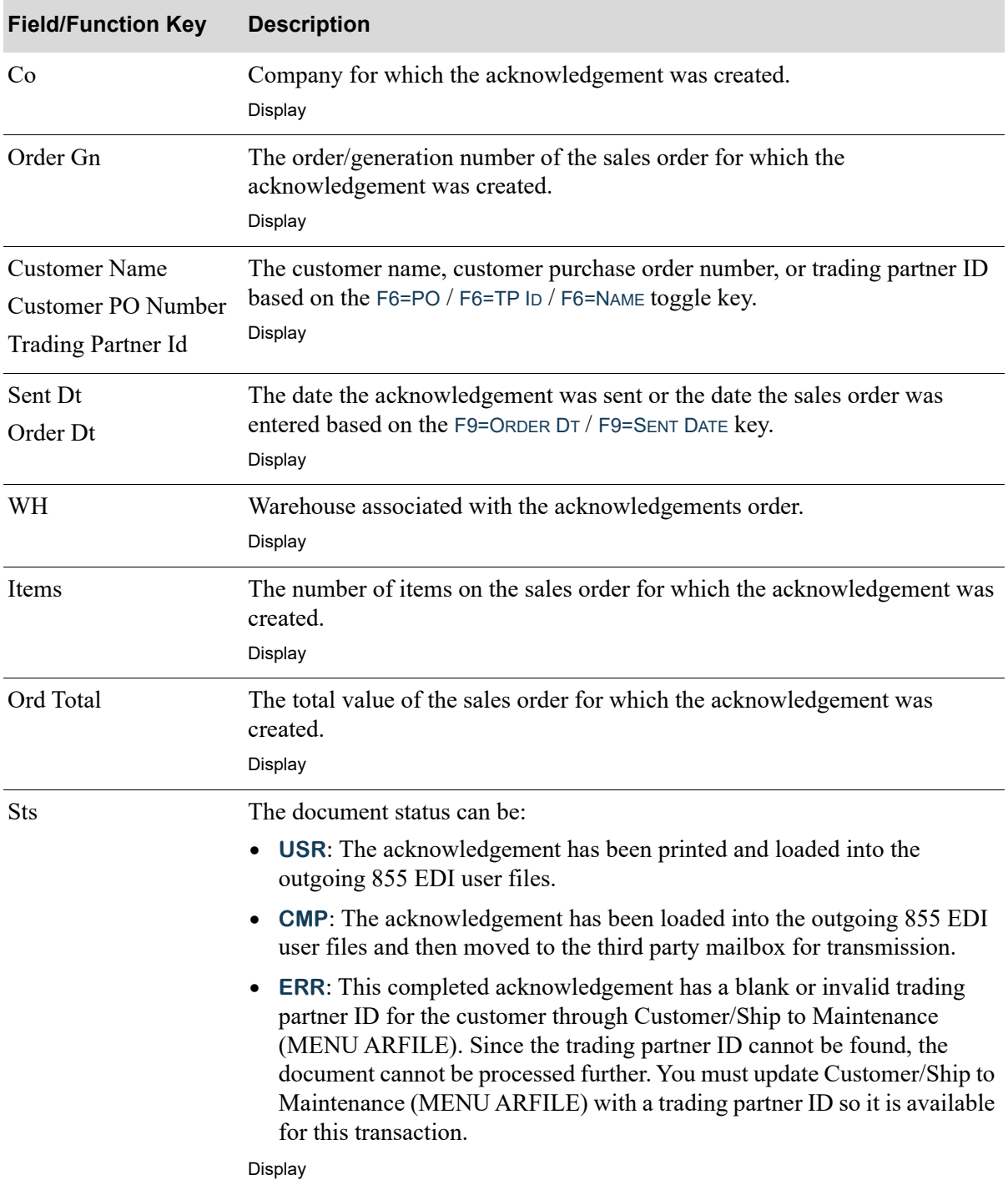

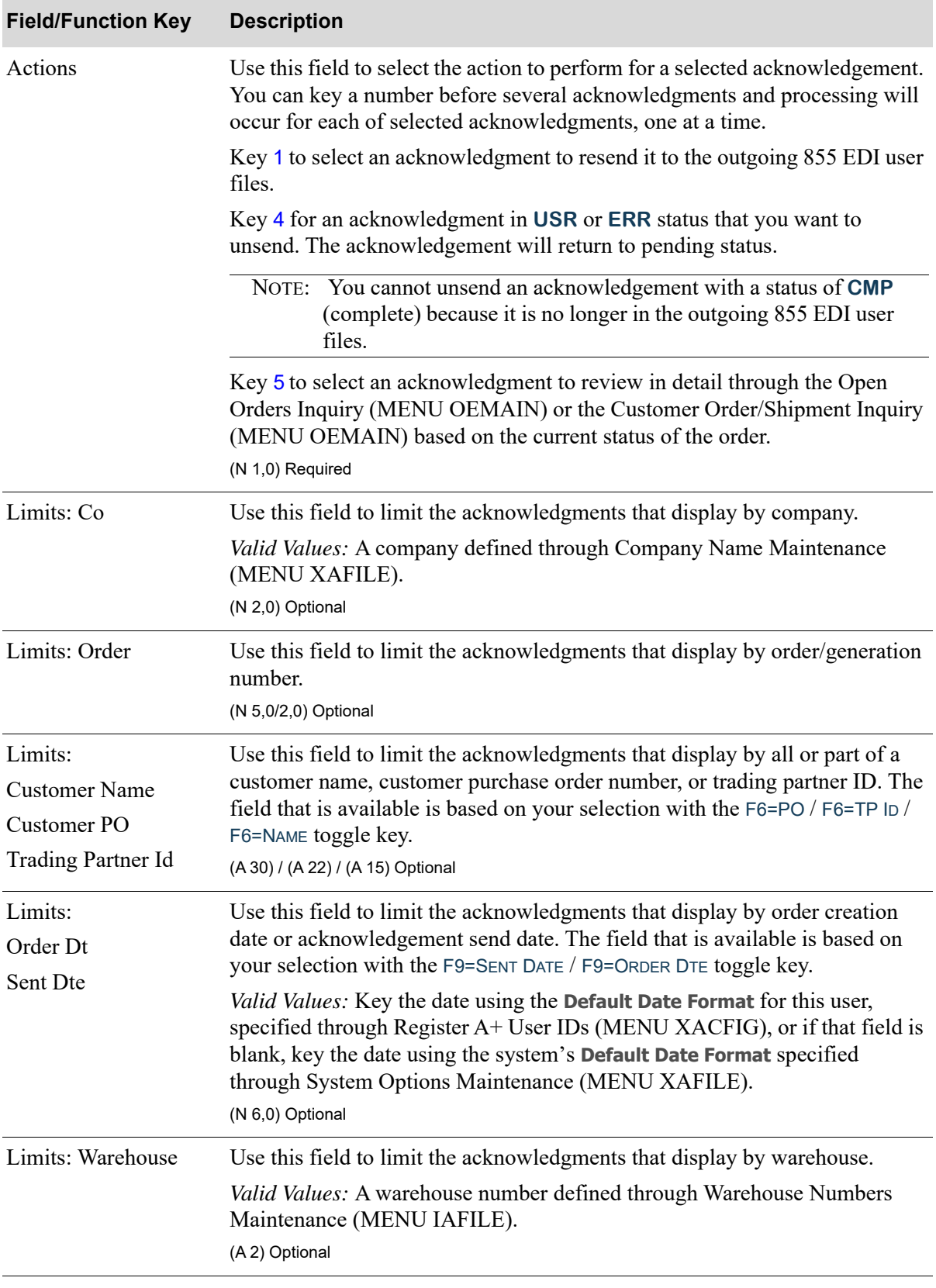

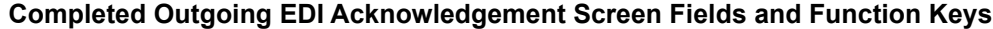

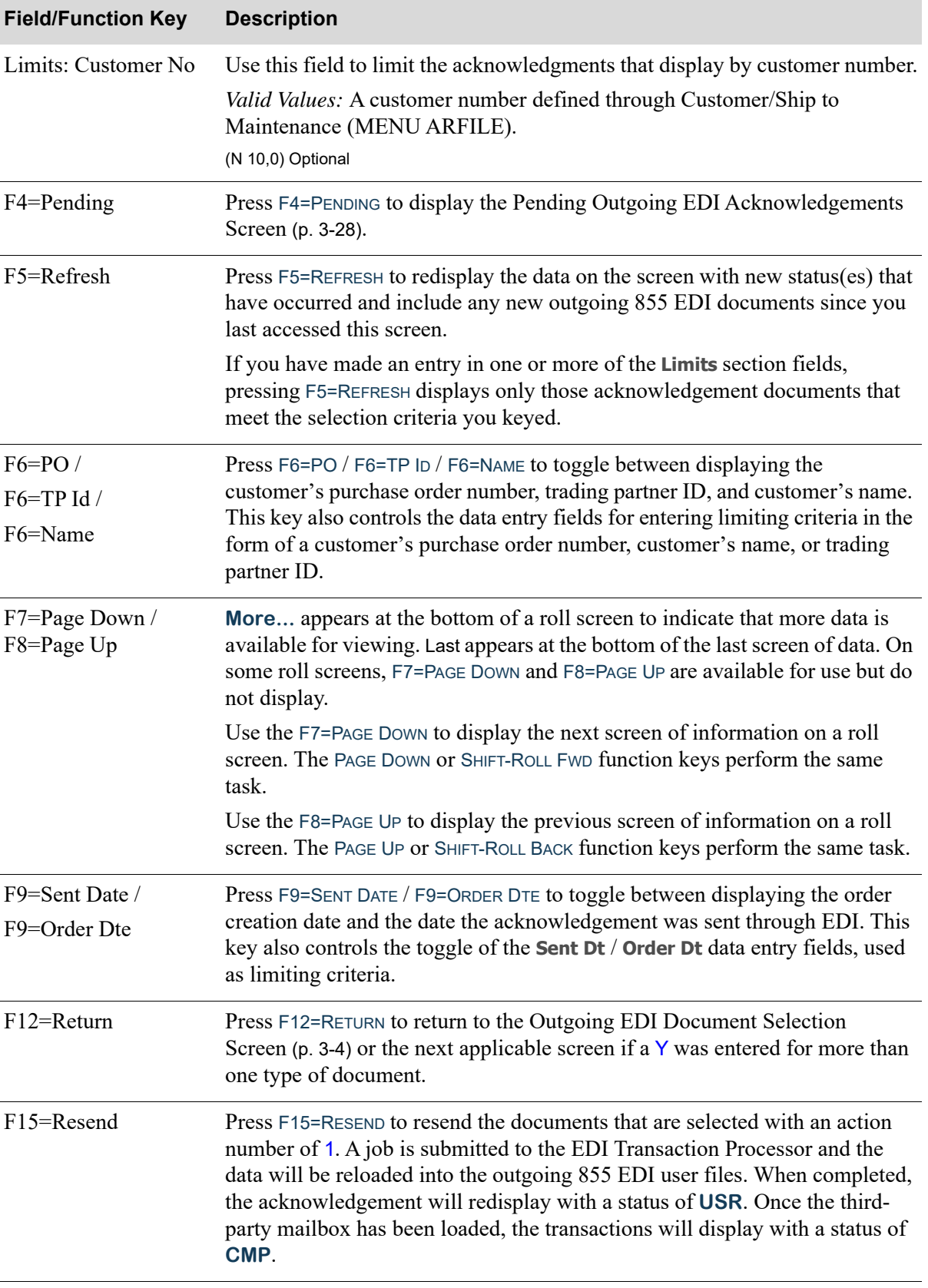

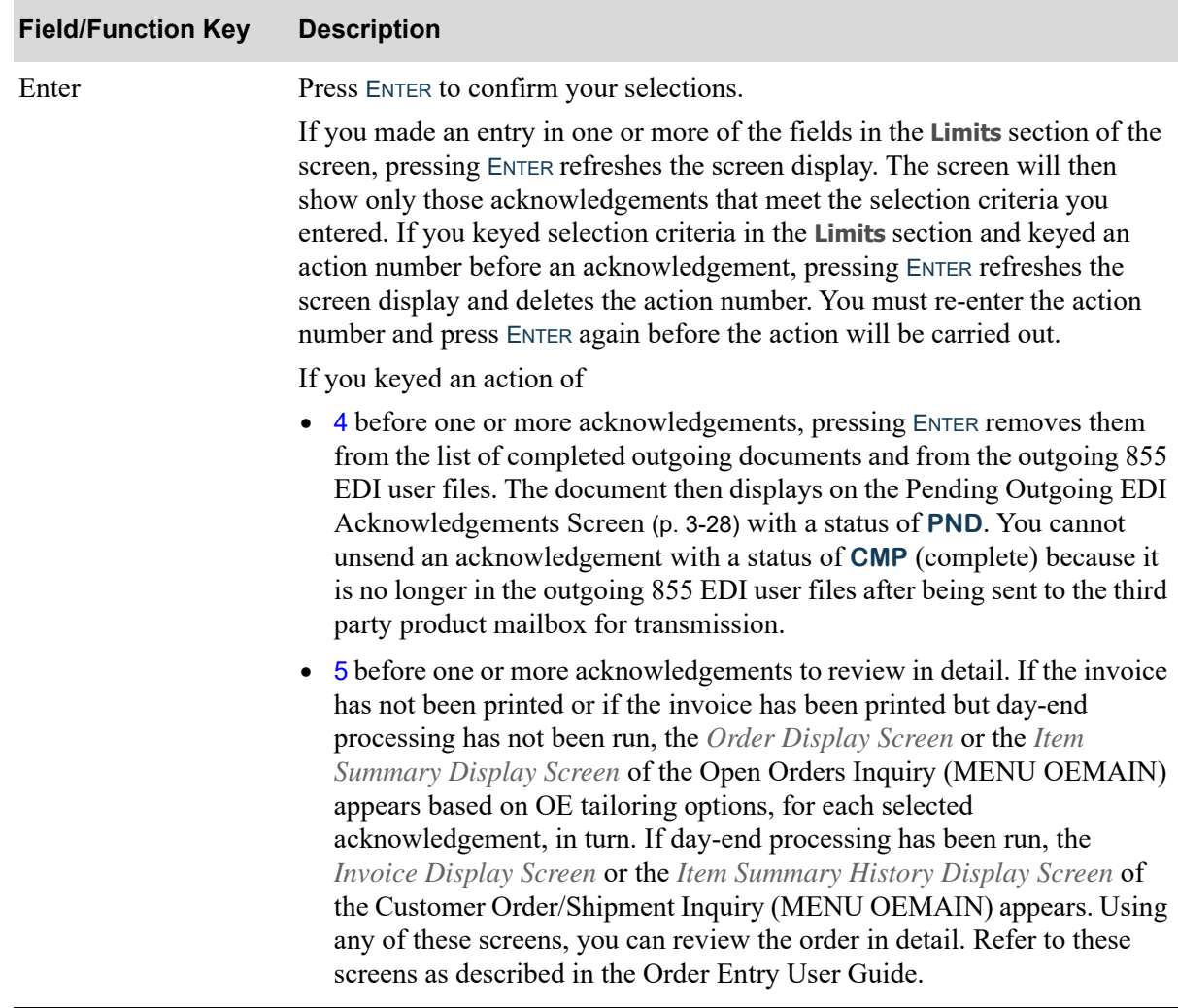

#### **Completed Outgoing EDI Acknowledgement Screen Fields and Function Keys**

# Outgoing Advance Shipping Notices (856)

This section describes the screens and reports in the Outgoing Documents option that are used when you select to work with outgoing advance shipping notices on the [Outgoing EDI Document Selection](#page-209-0)  [Screen](#page-209-0) (p. 3-4).

**Title Purpose**

[Pending Outgoing EDI Advance Shipping](#page-245-0)  [Notice Screen](#page-245-0) Lists pending and held advance shipping notices.

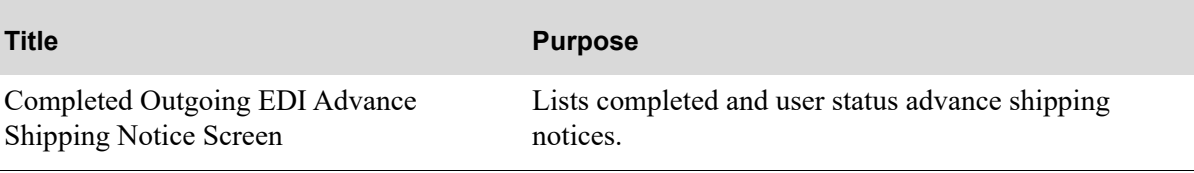

# <span id="page-245-0"></span>Pending Outgoing EDI Advance Shipping Notice Screen

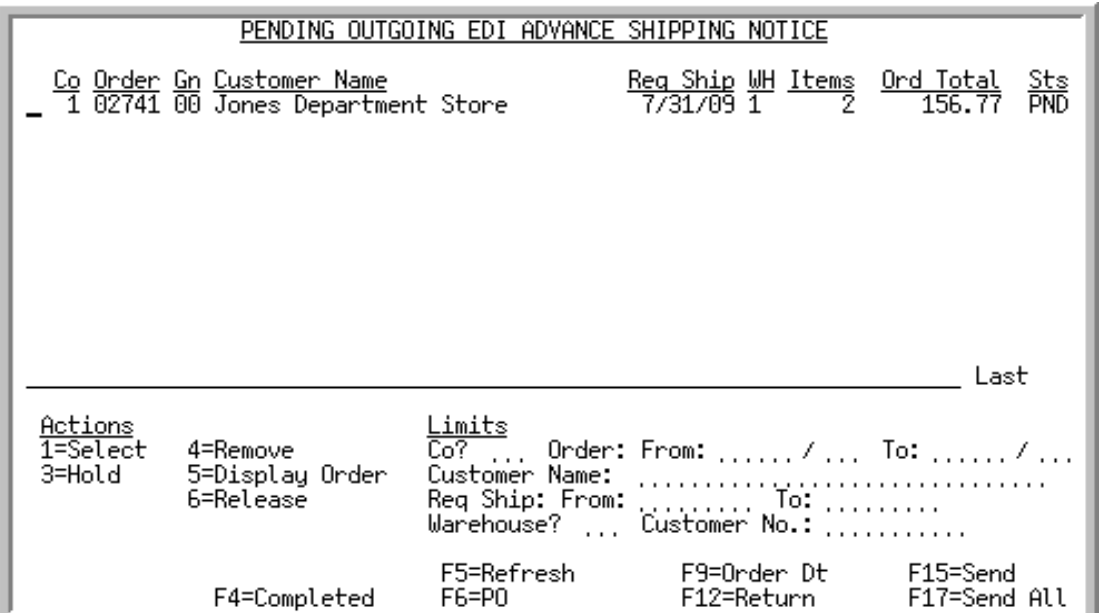

This screen appears after pressing ENTER on the [Outgoing EDI Document Selection Screen](#page-209-0) (p. 3-4), if you selected to work with Advanced Ship Notices (ASNs) or pressing F4=PENDING on the [Completed](#page-251-0)  [Outgoing EDI Advance Shipping Notice Screen](#page-251-0) (p. 3-46). This screen also displays after keying Y before **Outgoing Advanced Shipping (856)** and pressing ENTER on the [EDI Status Display Screen](#page-283-0) (p. 4- [2\)](#page-283-0). This screen displays all of the pending outgoing ASNs. A pending outgoing ASN is one that has been processed in Distribution A+, but the data has not been loaded into the outgoing 856 EDI user files.

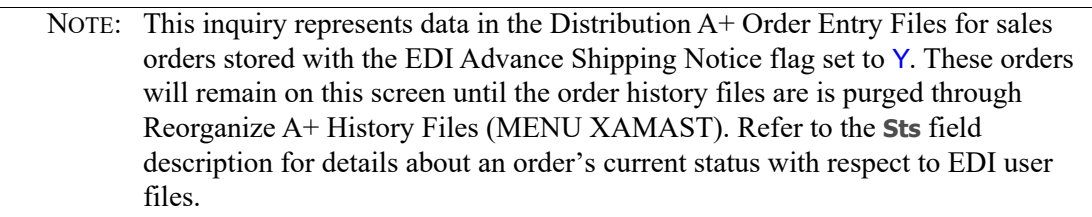

You can limit the documents in the list by company, order number, customer name or trading partner ID, requested ship date or order date, warehouse, or customer number. The word **ACTIVE** displays to the right of the **Limits** heading when criteria has been entered in any of the limits fields. The limits also apply when using the toggle function keys.

Refer to the Cross Applications User Guide for an explanation of the rules for entering From/To Ranges.

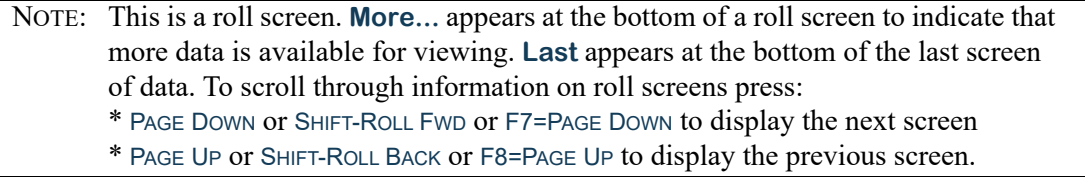

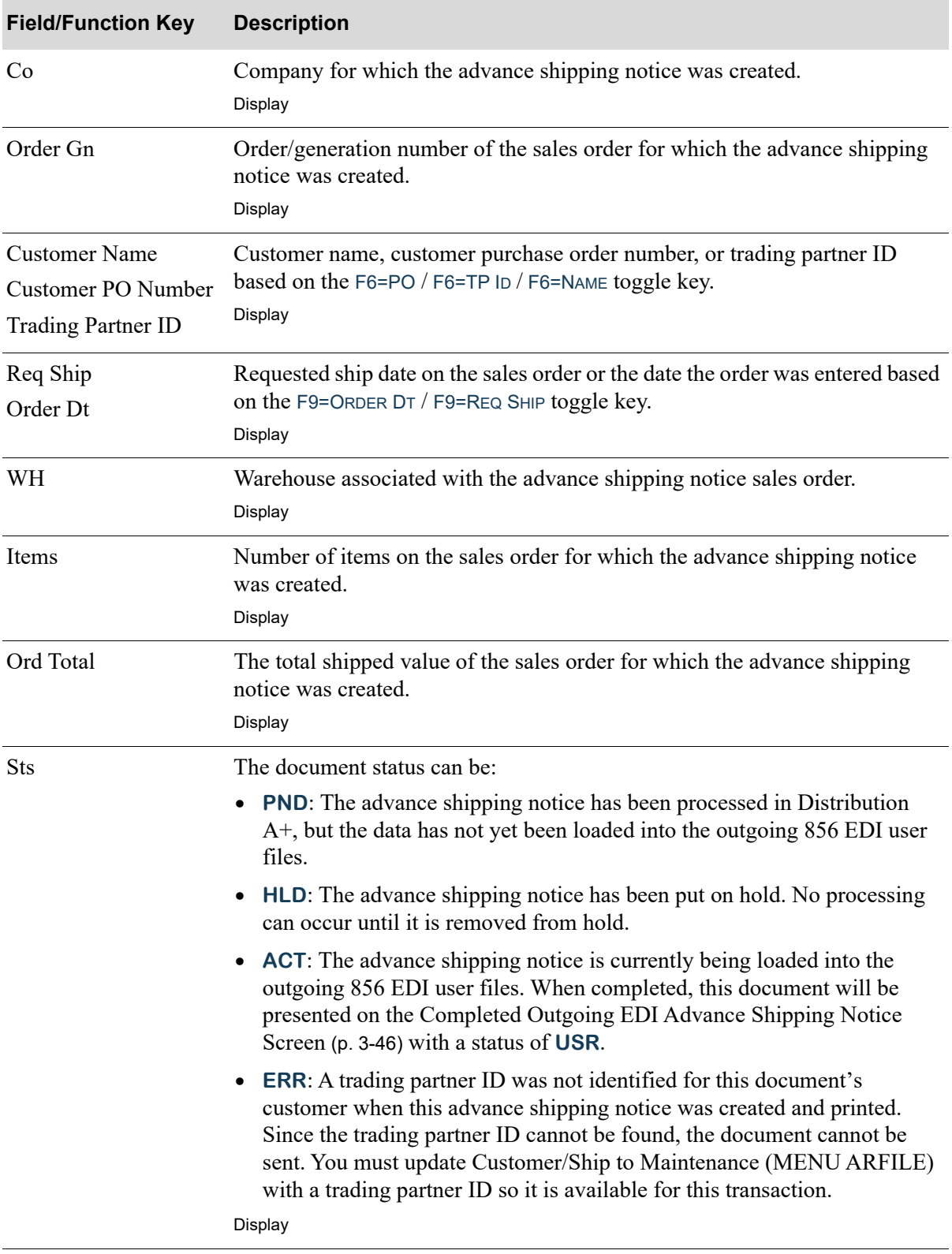

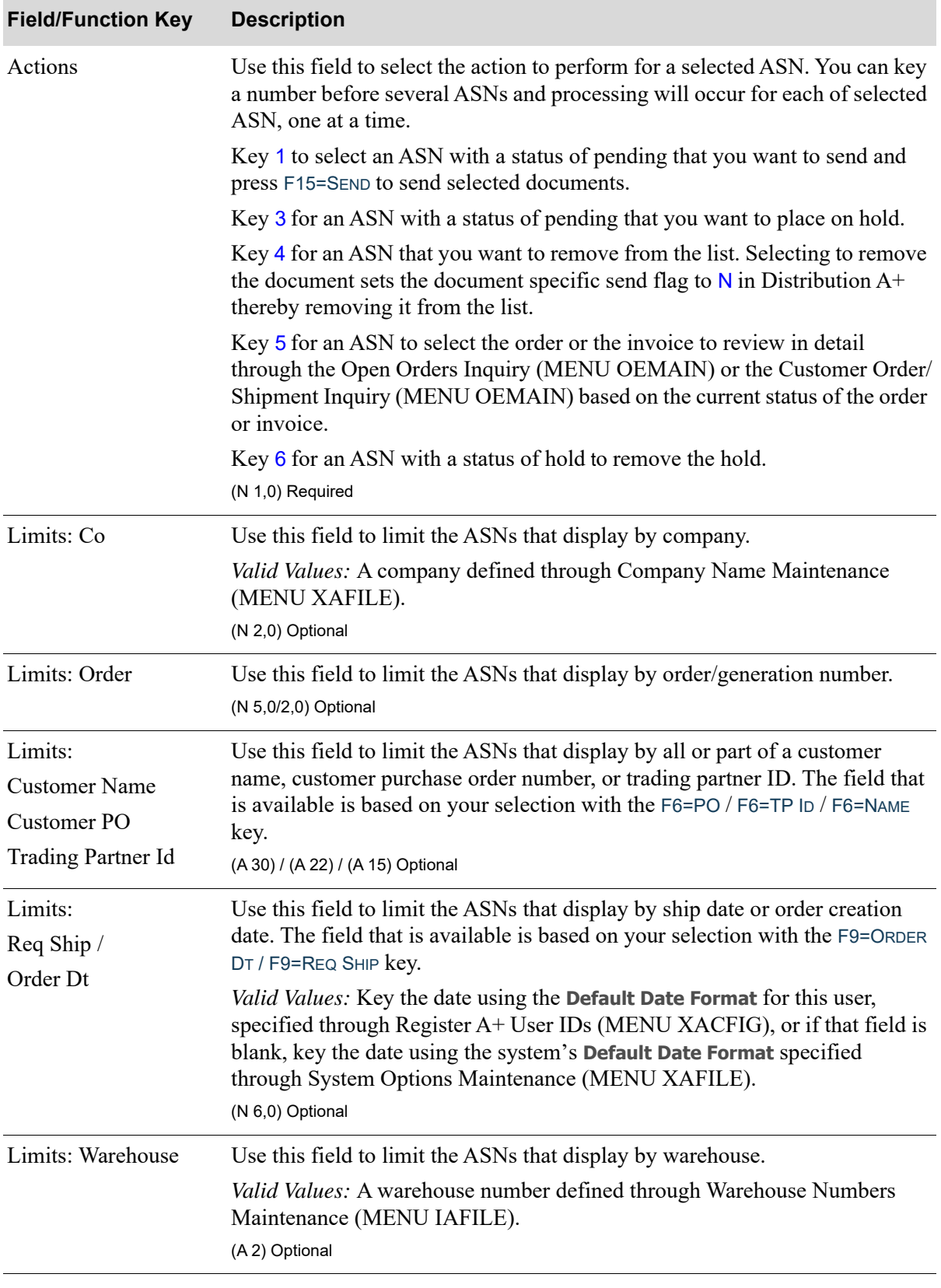

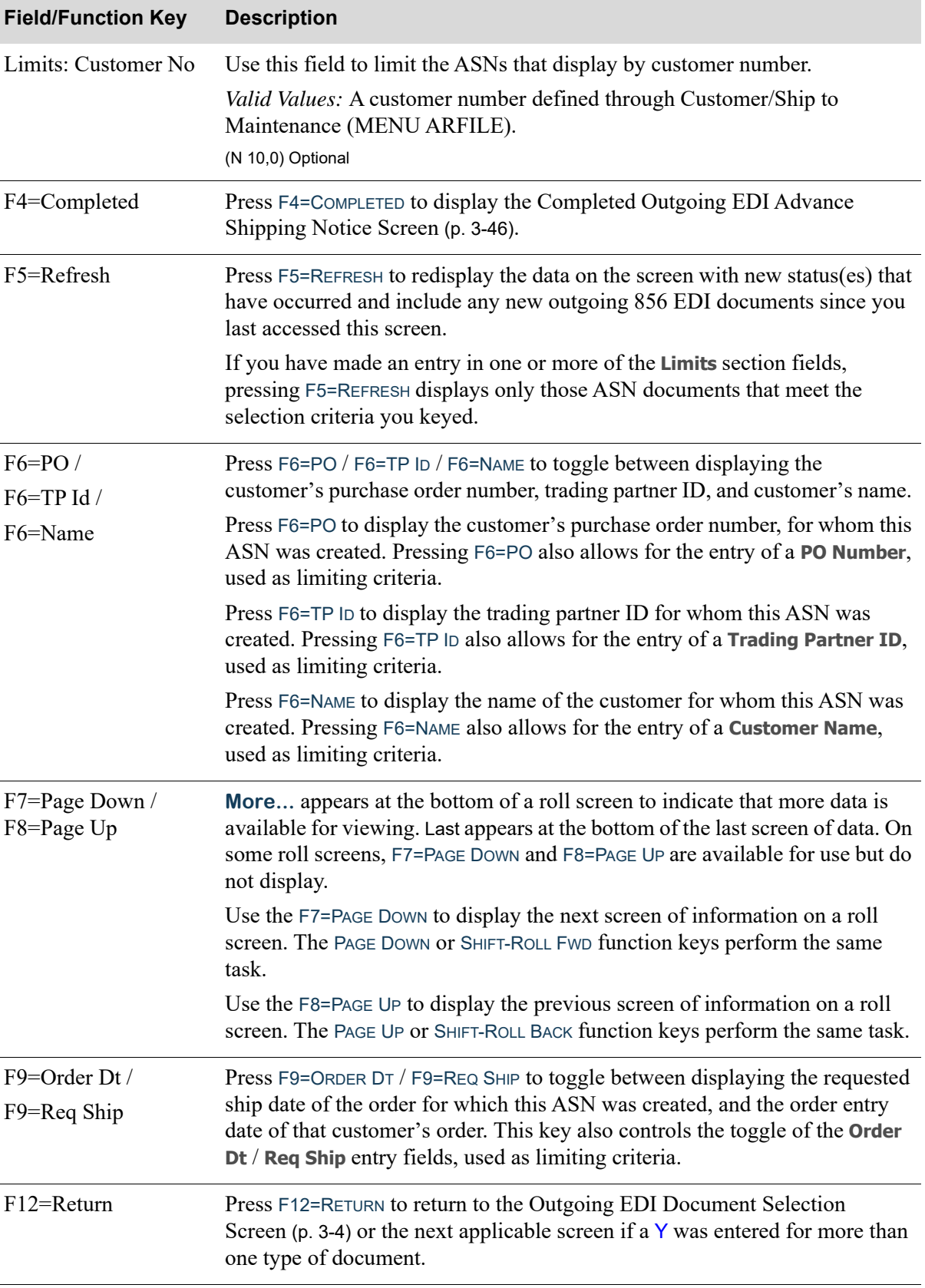

Г

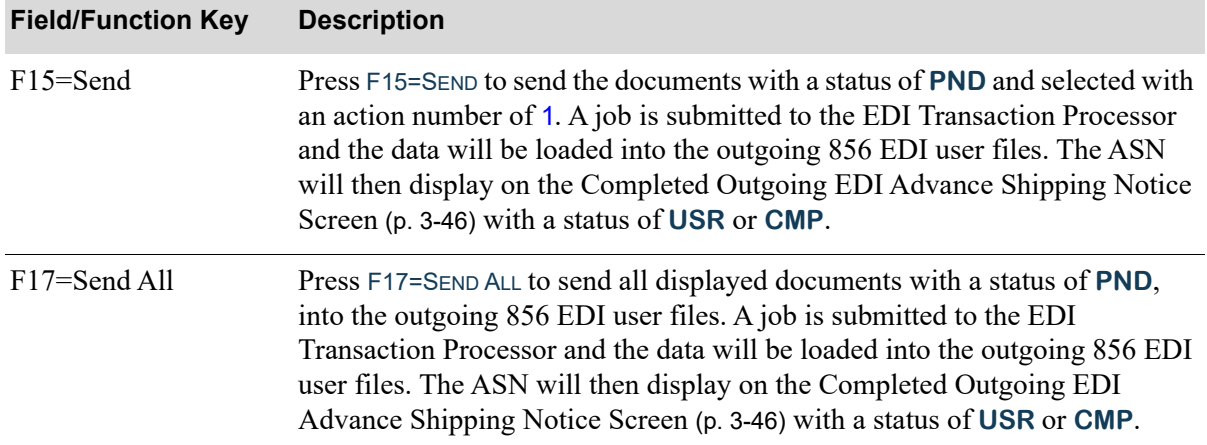

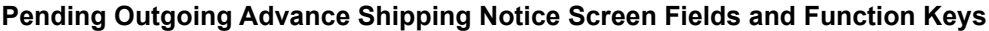

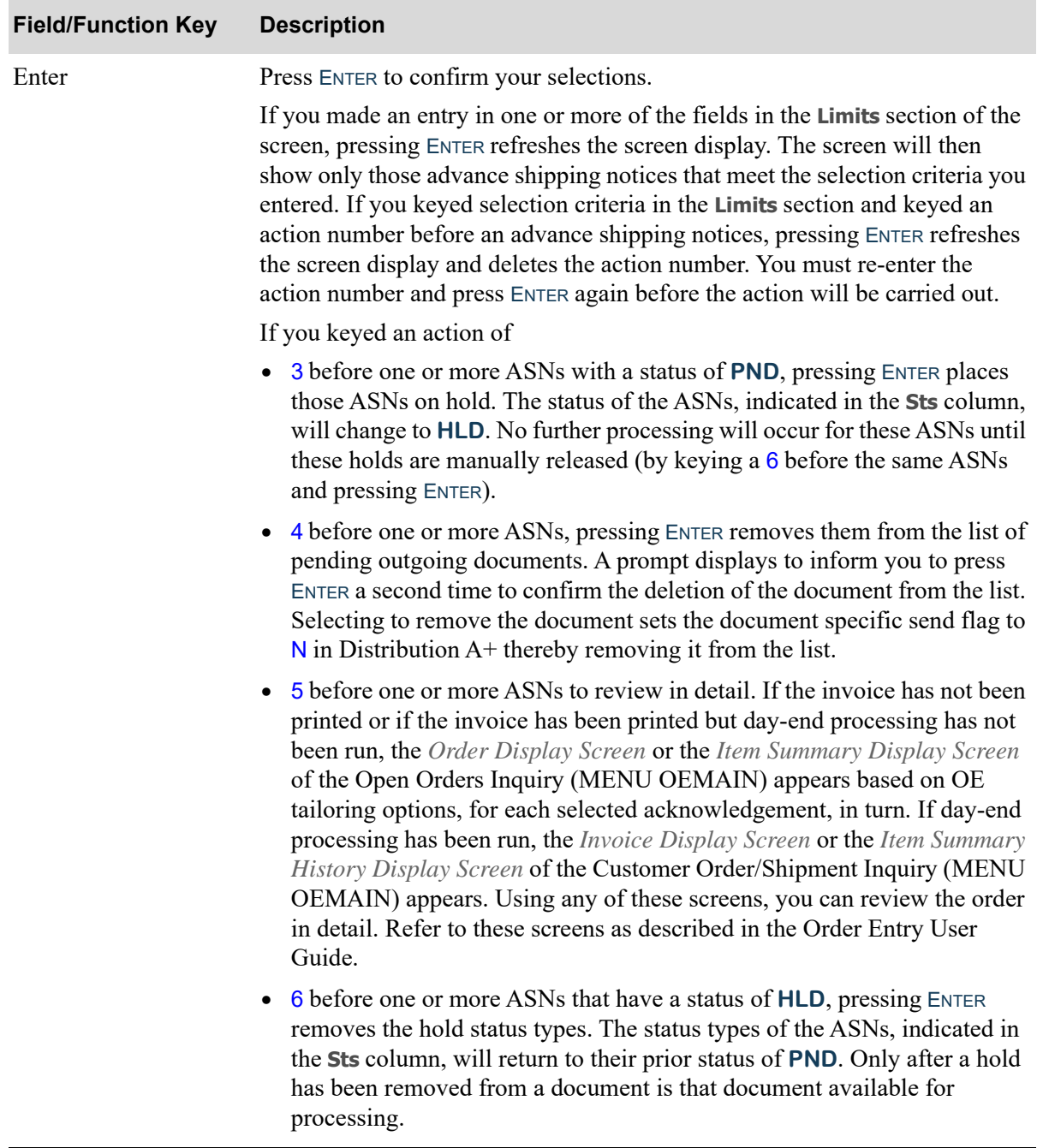

# <span id="page-251-0"></span>Completed Outgoing EDI Advance Shipping Notice Screen

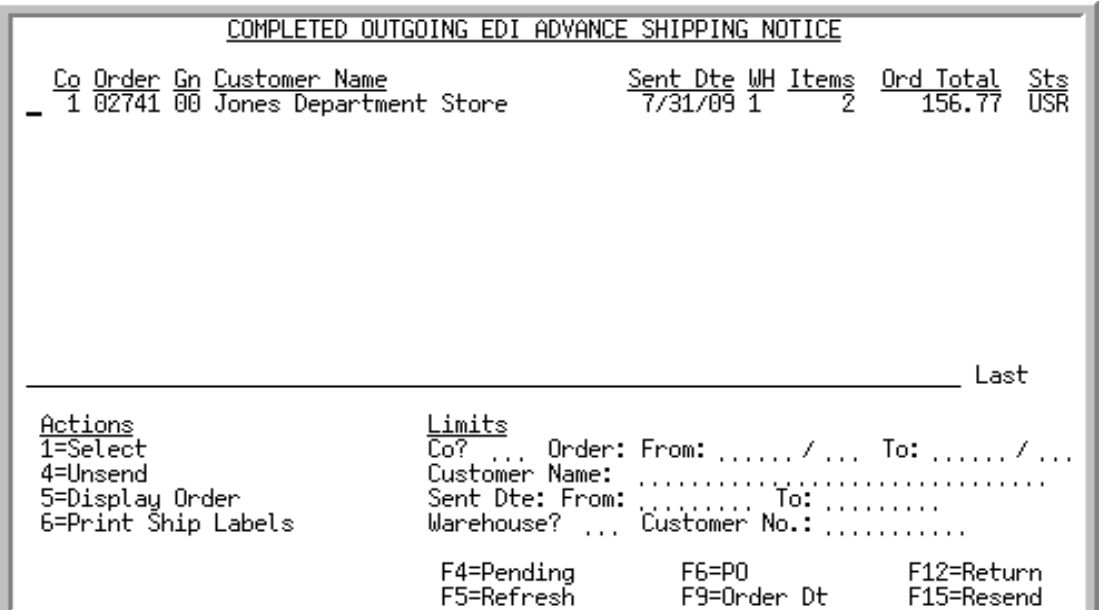

This screen appears after pressing F4=COMPLETED on the [Pending Outgoing EDI Advance Shipping](#page-245-0)  [Notice Screen](#page-245-0) (p. 3-40). A status line displays for each completed advance shipping notice that currently exists in an outgoing 856 EDI user file, or did exist in an outgoing 856 EDI user file and has since been removed from that file after being sent to the third party mailbox for processing.

NOTE: This inquiry represents data in the Distribution A+ Order Entry Files for sales orders stored with the EDI Advance Shipping Notice flag set to Y. These orders will remain on this screen until the order history files are purged through Reorganize A+ History Files (MENU XAMAST). Refer to the **Sts** field description for details about an order's current status with respect to outgoing 856 EDI user files.

You can limit the documents in the list by company, order number, customer name or trading partner ID, order creation date or acknowledgement sent date, warehouse, or customer number. The word **ACTIVE** displays to the right of the **Limits** heading when criteria has been entered in any of the limits fields. The limits also apply when using toggle function keys.

Refer to the Cross Applications User Guide for an explanation of the rules for entering From/To Ranges.

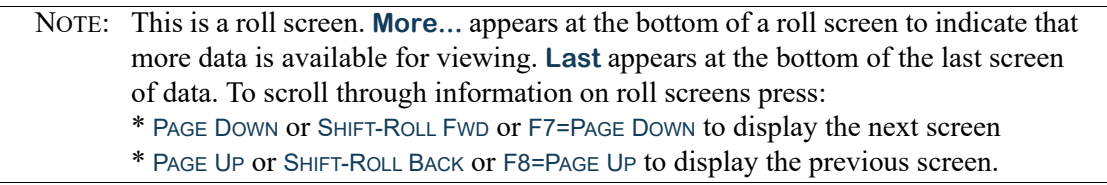
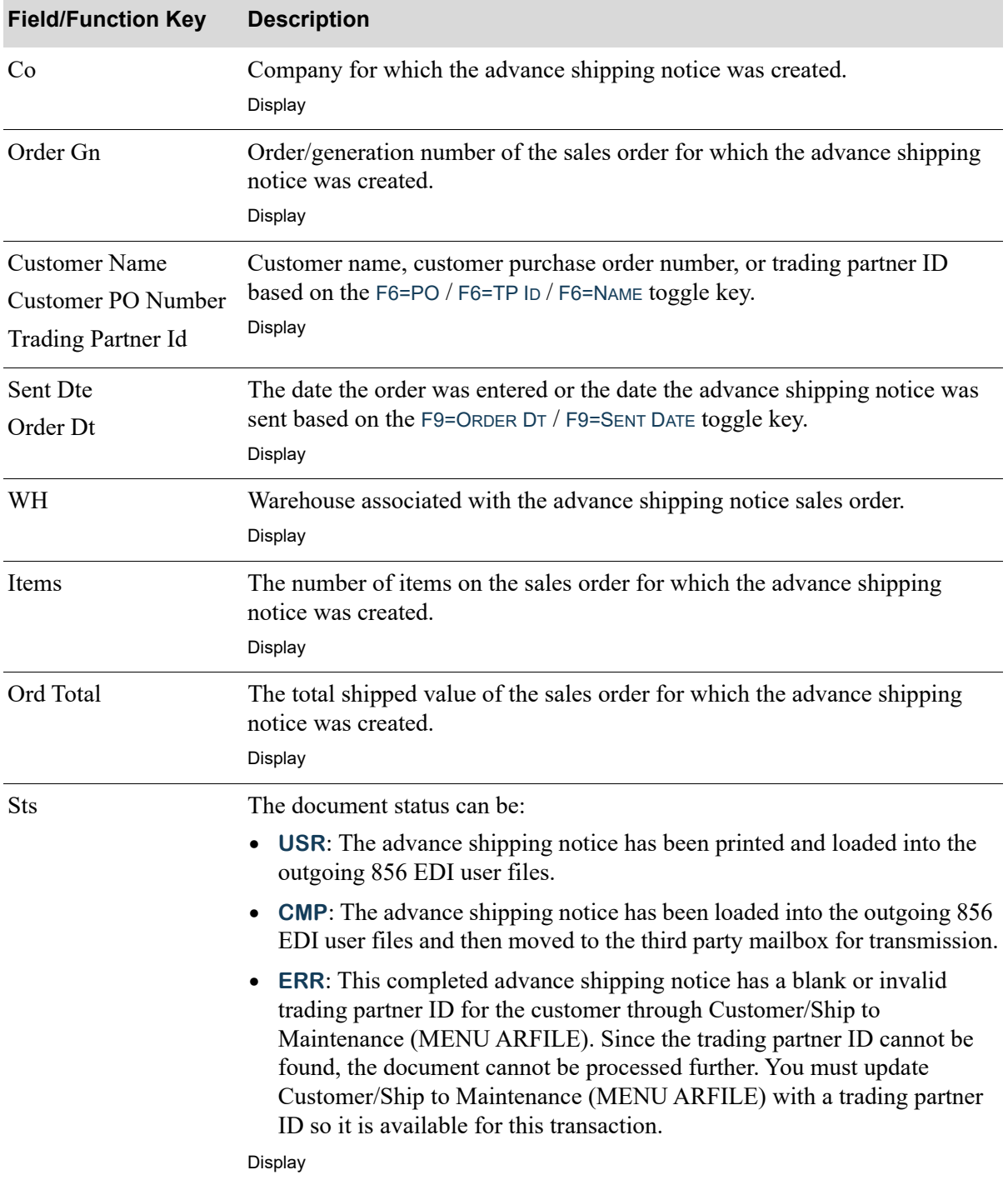

#### **Completed Outgoing EDI Advance Shipping Notice Screen Fields and Function Keys**

Γ

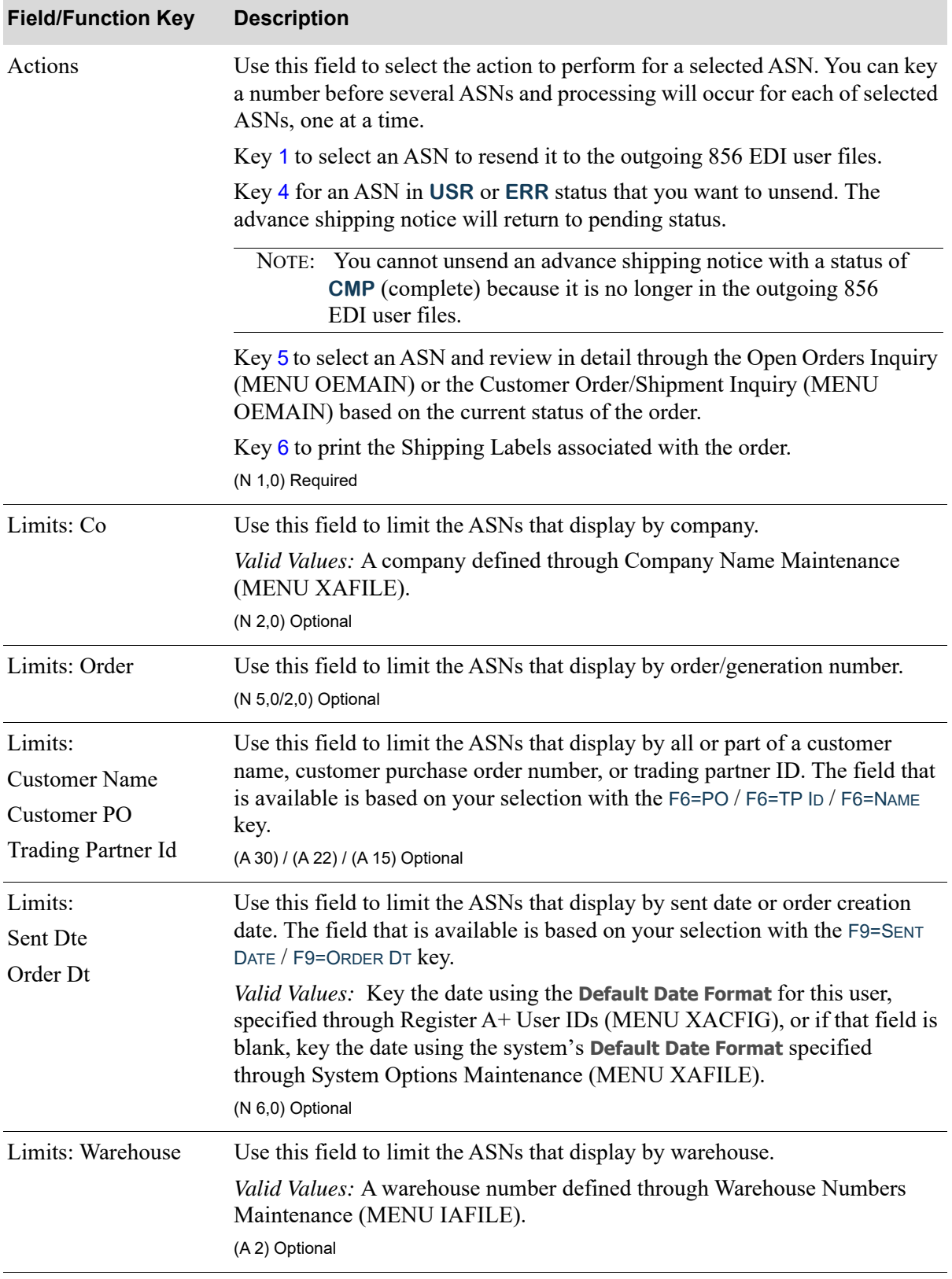

## **Completed Outgoing EDI Advance Shipping Notice Screen Fields and Function Keys**

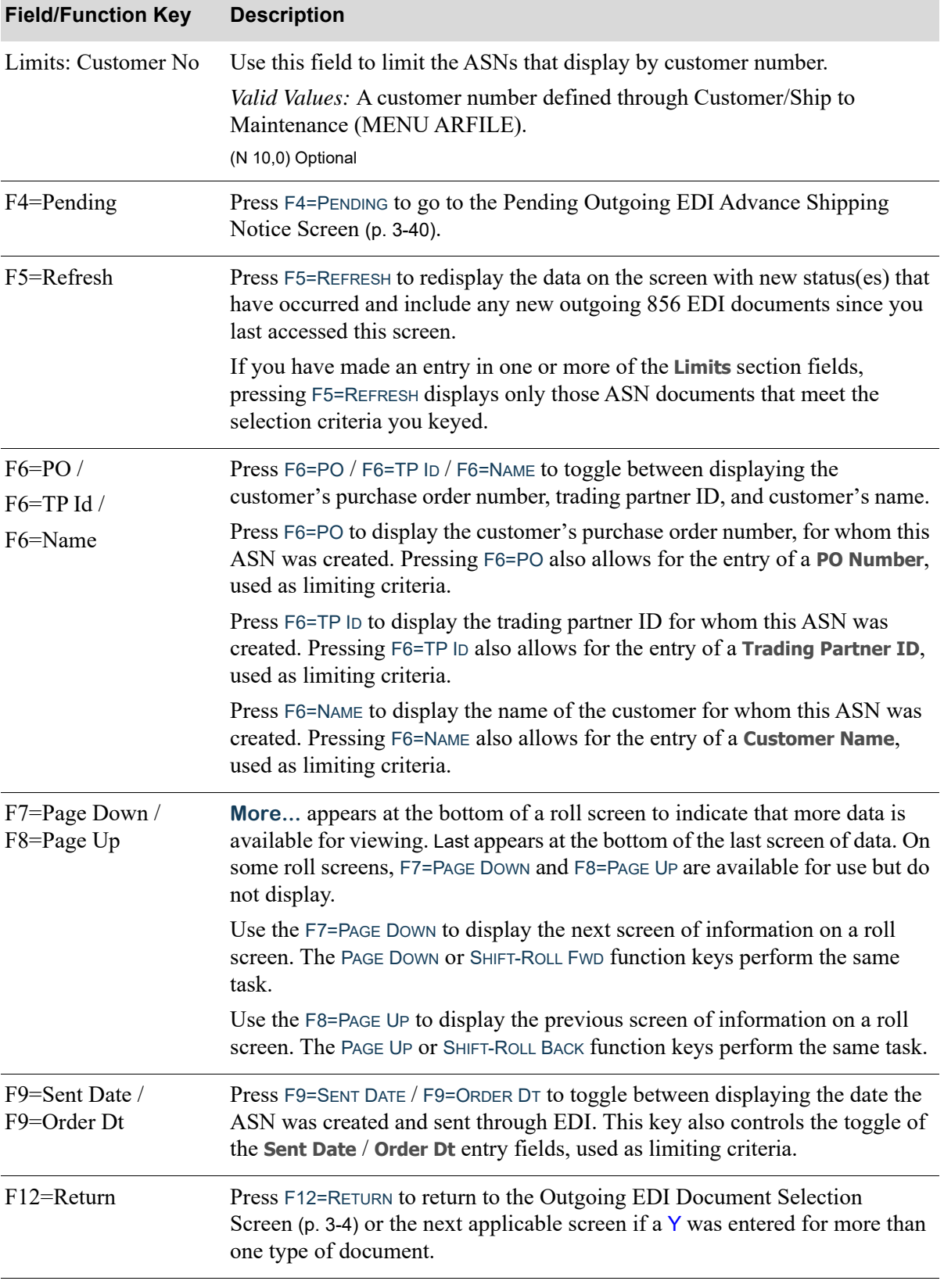

## **Completed Outgoing EDI Advance Shipping Notice Screen Fields and Function Keys**

ī

| <b>Field/Function Key</b> | <b>Description</b>                                                                                                    |
|---------------------------|----------------------------------------------------------------------------------------------------|
| F15=Resend                | Press F15=RESEND to resend the documents that are selected with an action<br>number of 1. A job is submitted to the EDI Transaction Processor and the<br>data will be reloaded into the outgoing 856 EDI user files. When completed,<br>the advance shipping notice will redisplay with a status of USR. Once the<br>third-party mailbox has been loaded, the transactions will display with a<br>status of CMP.                                                                                                    |
| Enter                     | Press ENTER to confirm your selections.                                                                                                    |
|                           | If you made an entry in one or more of the fields in the <b>Limits</b> section of the<br>screen, pressing ENTER refreshes the screen display. The screen will then<br>show only those advance shipping notices that meet the selection criteria you<br>entered.                                                                                                    |
|                           | If you keyed an action of                                                                                                    |
|                           | 4 before one or more ASNs, pressing ENTER removes them from the list of<br>completed outgoing documents and from the outgoing 856 EDI user files.<br>The document may then be viewed on the Pending Outgoing EDI<br>Advance Shipping Notice Screen (p. 3-40) with a status of PND. You<br>cannot unsend an ASNs with a status of <b>CMP</b> (complete) because it is no<br>longer in the outgoing 856 EDI user files after being sent to the third party<br>product mailbox for transmission.                                                                                                    |
|                           | 5 before one or more ASNs to review in detail. If the invoice has been<br>printed and day-end processing has not been run or the order is still in<br>ship confirmed status, the Order Display Screen or the Item Summary<br>Display Screen of the Open Orders Inquiry (MENU OEMAIN) appears<br>based on OE tailoring options. If the invoice has been printed and day-end<br>processing has been run, the Invoice Display Screen or the Item Summary<br>History Display Screen of the Customer Order/Shipment Inquiry (MENU<br>OEMAIN) appears based on OE tailoring options. Using any of these<br>screens, you can review the order in detail. For a description of these<br>screens, refer to the Order Entry User Guide.<br>6 before one or more ASNs, pressing ENTER sends them for batch printing<br>of the associated Shipping Labels. |
|                           |                                                                                                    |

**Completed Outgoing EDI Advance Shipping Notice Screen Fields and Function Keys**

# Outgoing Product Activity Data (852)

This section describes the screens and reports in the Outgoing Documents option that are used when you select to work with outgoing product activity data documents on the [Outgoing EDI Document](#page-209-0)  [Selection Screen](#page-209-0) (p. 3-4).

During Day-End Processing (MENU XAMAST), Distribution A+ creates a Product Activity Data (PAD) document for a vendor if there has been a change in quantity for an item of which that vendor is the primary vendor. However, Distribution A+ will not send the PAD document to the vendor unless there has been a change in one of the **Send Quantities** selected for that vendor in Vendor Master Maintenance (MENU POFILE). Additionally, only items for which one of the selected quantities has changed are included in the document. Therefore, it is possible to have a pending outgoing PAD document which does not contain any items and will not be sent. Pending outgoing PAD documents with zero items will continue to appear on this screen with a status of **PND** until they are manually removed.

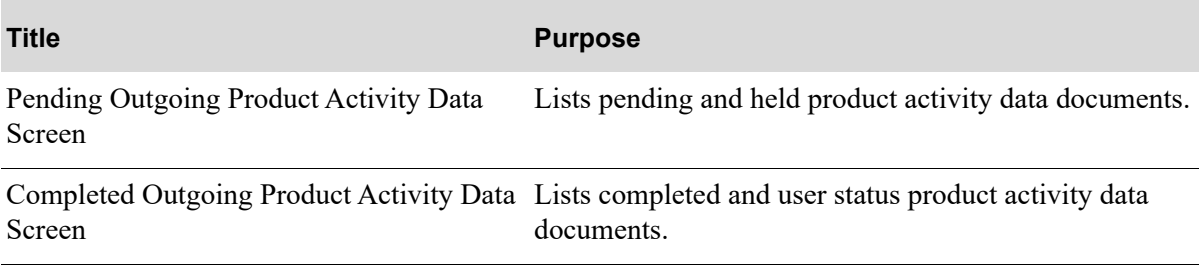

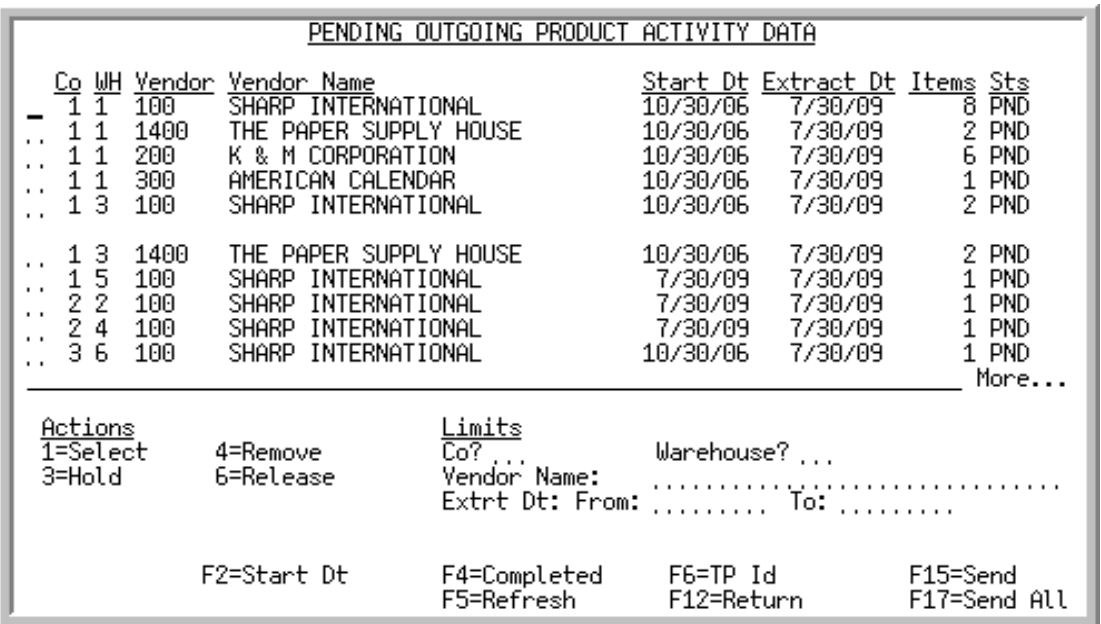

## <span id="page-257-1"></span><span id="page-257-0"></span>Pending Outgoing Product Activity Data Screen

This screen appears after pressing ENTER on the [Outgoing EDI Document Selection Screen](#page-209-0) (p. 3-4), if you selected to work with Outgoing Product Activity Data or pressing F4=PENDING on the [Completed](#page-263-0)  [Outgoing Product Activity Data Screen](#page-263-0) (p. 3-58). This screen also displays after keying Y before **Outgoing Product Activity Data (852)** and pressing ENTER on the [EDI Status Display Screen](#page-283-0) (p. 4-2). This screen displays all of the pending outgoing Product Activity Data (PAD) documents waiting to be sent. A pending outgoing PAD is one that has been processed in Distribution A+, but the data has not yet been loaded into the outgoing 852 EDI user files.

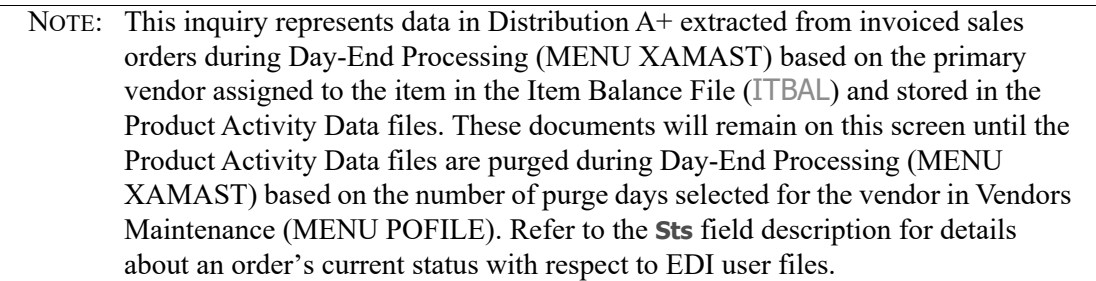

You can limit the documents in the list by company, warehouse, vendor name or trading partner ID, and extract date or start date. The word **ACTIVE** displays to the right of the **Limits** heading when criteria has been entered in any of the limits fields. The limits also apply when using the toggle function keys.

Refer to the Cross Applications User Guide for an explanation of the rules for entering From/To Ranges.

NOTE: This is a roll screen. **More...** appears at the bottom of a roll screen to indicate that more data is available for viewing. **Last** appears at the bottom of the last screen of data. To scroll through information on roll screens press:

\* PAGE DOWN or SHIFT-ROLL FWD or F7=PAGE DOWN to display the next screen \* PAGE UP or SHIFT-ROLL BACK or F8=PAGE UP to display the previous screen.

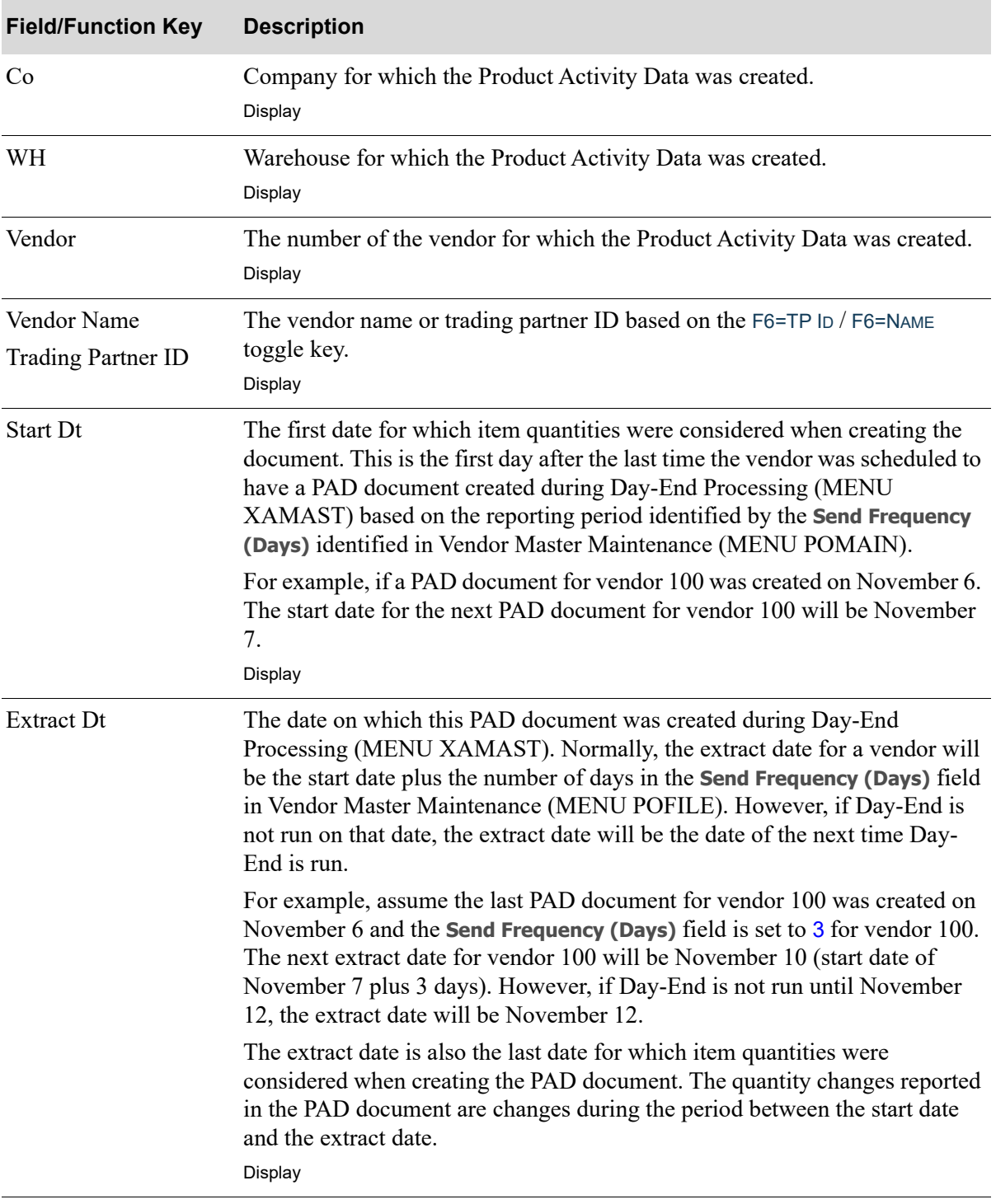

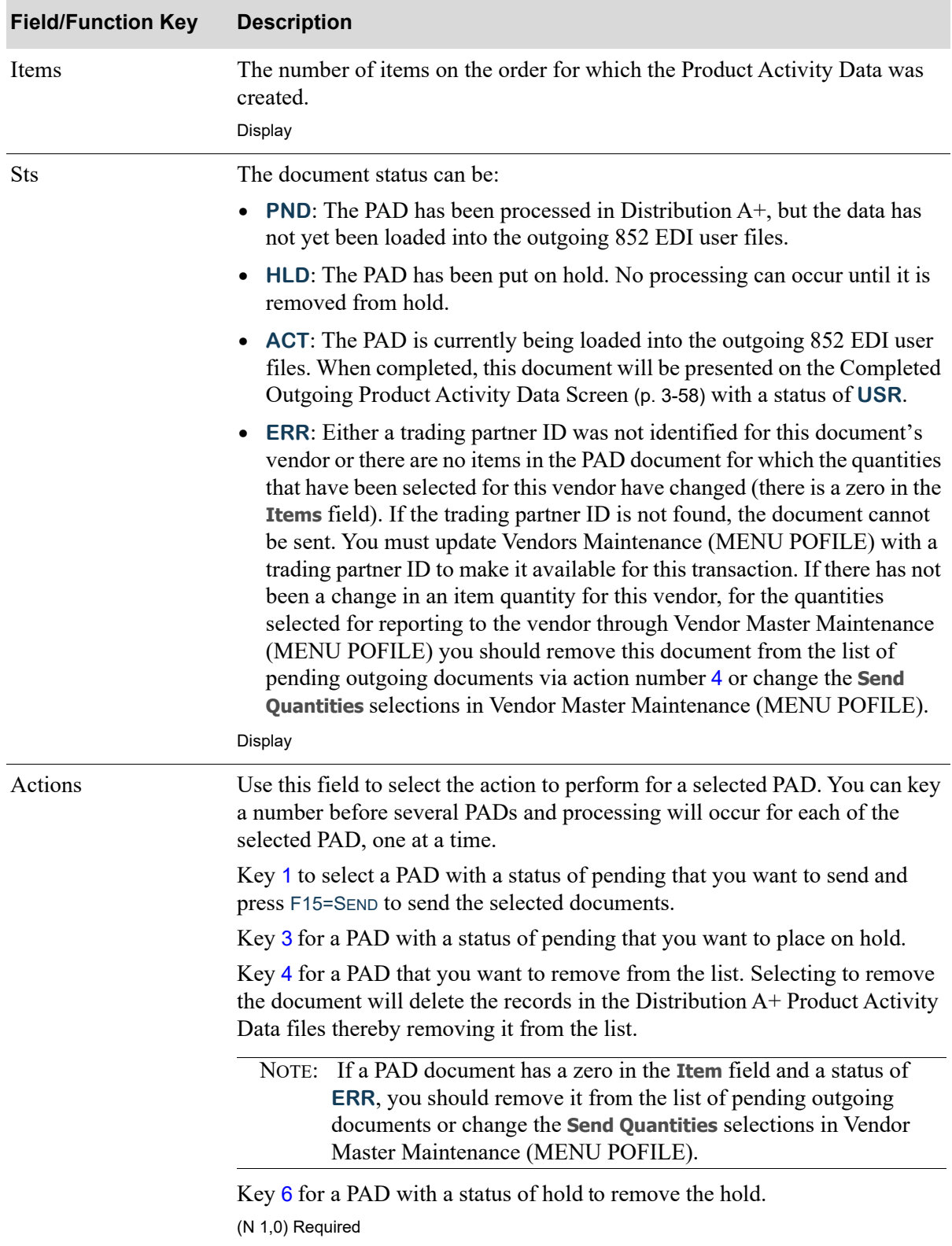

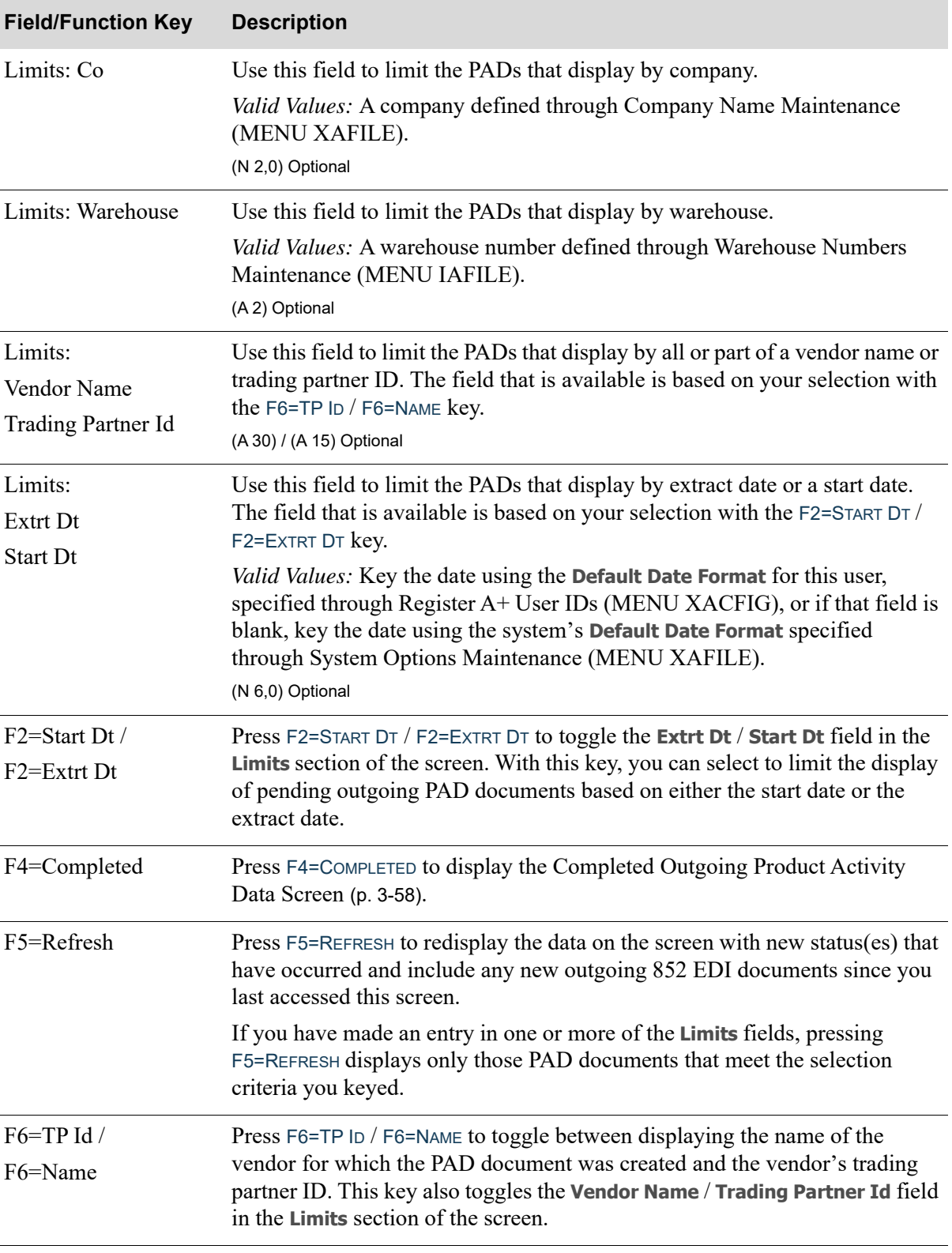

| <b>Field/Function Key</b>    | <b>Description</b>                                                                                                    |
|------------------------------|----------------------------------------------------------------------------------------------------|
| F7=Page Down /<br>F8=Page Up | More appears at the bottom of a roll screen to indicate that more data is<br>available for viewing. Last appears at the bottom of the last screen of data. On<br>some roll screens, F7=PAGE DOWN and F8=PAGE UP are available for use but do<br>not display.                                                                                                    |
|                              | Use the F7=PAGE Down to display the next screen of information on a roll<br>screen. The PAGE DOWN or SHIFT-ROLL FWD function keys perform the same<br>task.                                                                                                    |
|                              | Use the F8=PAGE UP to display the previous screen of information on a roll<br>Screen. The PAGE UP or SHIFT-ROLL BACK function keys perform the same task.                                                                                                    |
| $F12 = Return$               | Press F12=RETURN to return to the Outgoing EDI Document Selection<br>Screen (p. 3-4) or the next applicable screen if a $Y$ was entered for more than<br>one type of document.                                                                                                    |
| F15=Send                     | Press F15=SEND to send the documents with a status of <b>PND</b> and selected with<br>an action number of 1. A job is submitted to the EDI Transaction Processor<br>and the data will be loaded into the outgoing 852 EDI user files. The PAD<br>documents will then display on the Completed Outgoing Product Activity<br>Data Screen (p. 3-58) with a status of USR or CMP.    |
| F17=Send All                 | Press F17=SEND ALL to load all displayed documents with a status of PND into<br>the outgoing 852 EDI user files.A job is submitted to the EDI Transaction<br>Processor and the data will be loaded into the outgoing 852 EDI user files.<br>The PAD documents will then display on the Completed Outgoing Product<br>Activity Data Screen (p. 3-58) with a status of USR or CMP. |

**Pending Outgoing Product Activity Data Screen Fields and Function Keys**

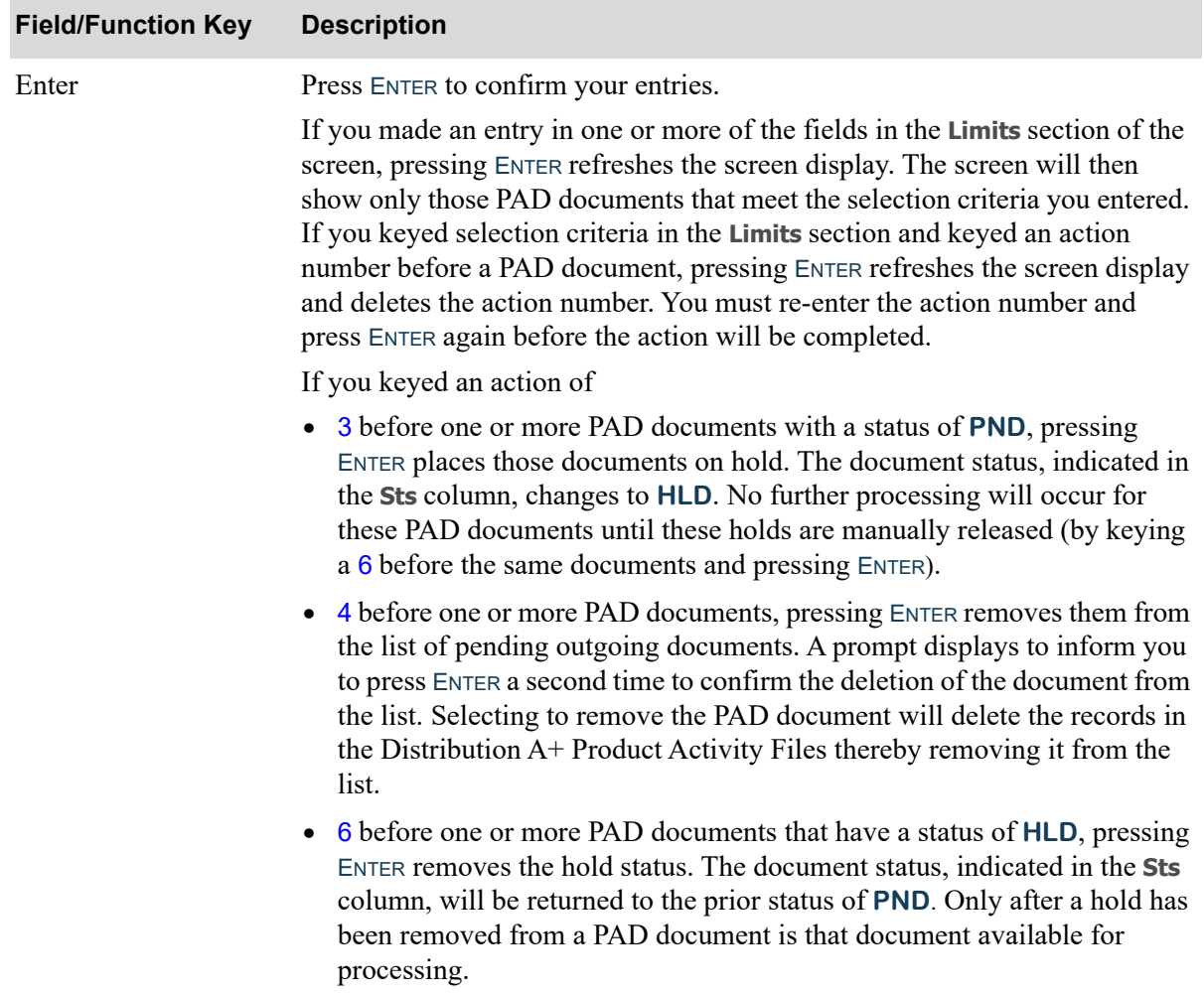

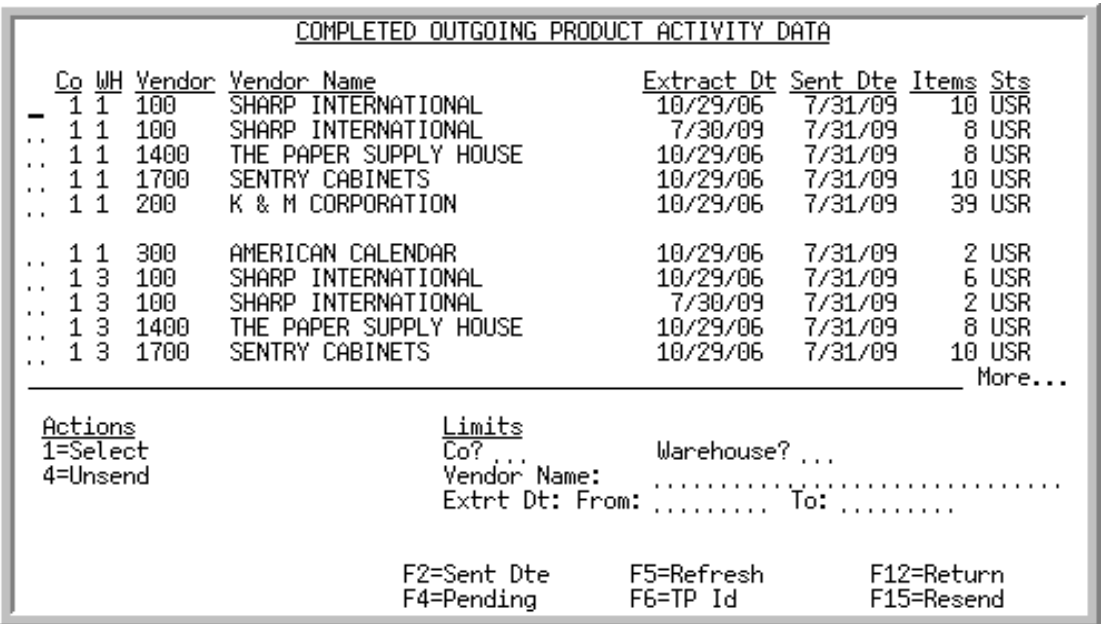

## <span id="page-263-0"></span>Completed Outgoing Product Activity Data Screen

This screen appears after pressing F4=COMPLETED on the [Pending Outgoing Product Activity Data](#page-257-0)  [Screen](#page-257-0) (p. 3-52). A status line displays for each completed PAD document that currently exists in an outgoing 852 EDI user file, or did exist in an outgoing 852 EDI user file and has since been removed from that file after being sent to the third party mailbox for processing.

NOTE: This inquiry represents data Distribution A+ from the Product Activity Data Header File and the Product Activity Data Detail File. PAD documents will appear on this screen until those files are purged during Day-End Processing (MENU XAMAST). PAD information for a vendor is purged from the files at the frequency set in the **Purge Days** field through Vendor Master Maintenance (MENU POFILE). Refer to the **Sts** field description for details about an order's current status with respect to outgoing 852 EDI user files.

You can limit the documents in the list by company, warehouse, vendor name or trading partner ID, and extract date or start date. The word **ACTIVE** displays to the right of the **Limits** heading when criteria has been entered in any of the limits fields. The limits also apply when using toggle function keys.

Refer to the Cross Applications User Guide for an explanation of the rules for entering From/To Ranges.

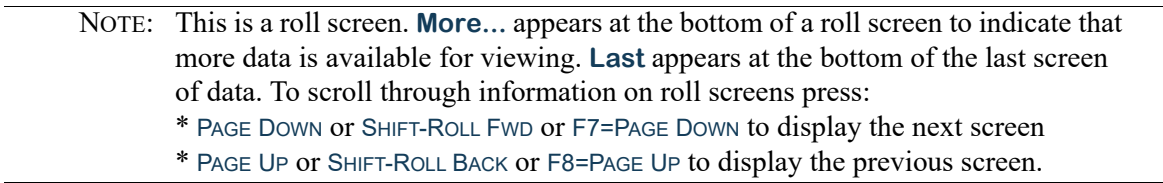

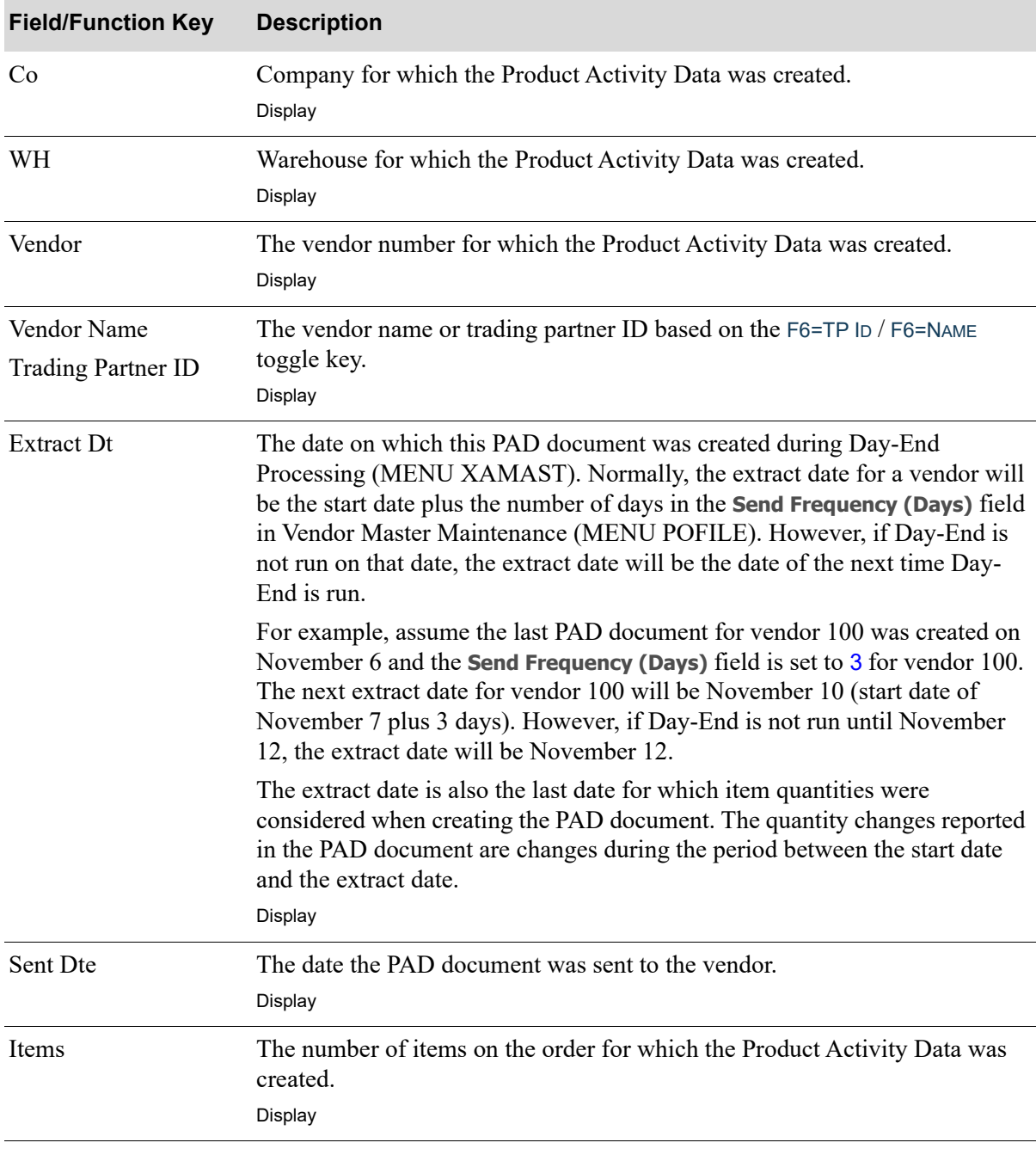

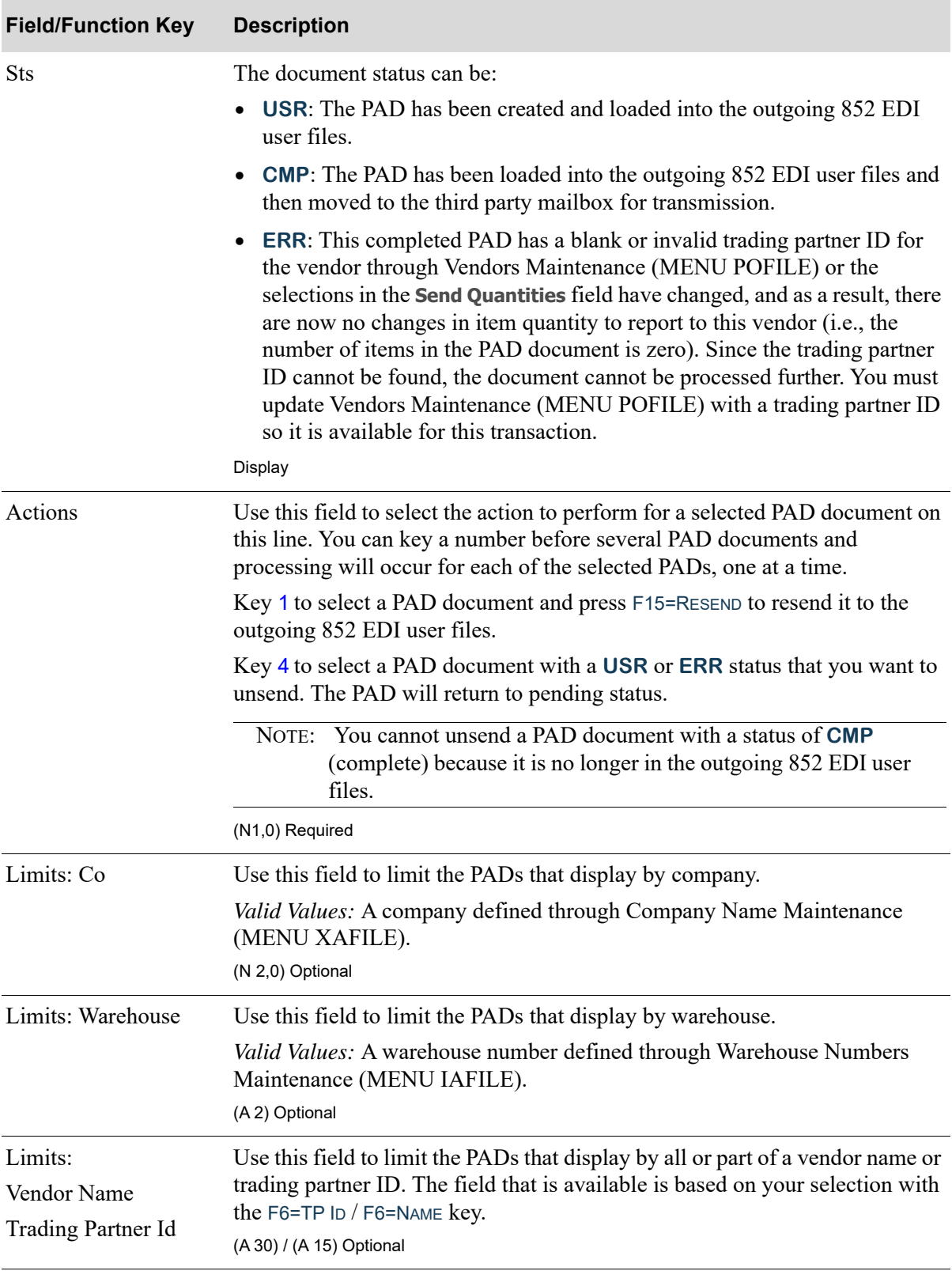

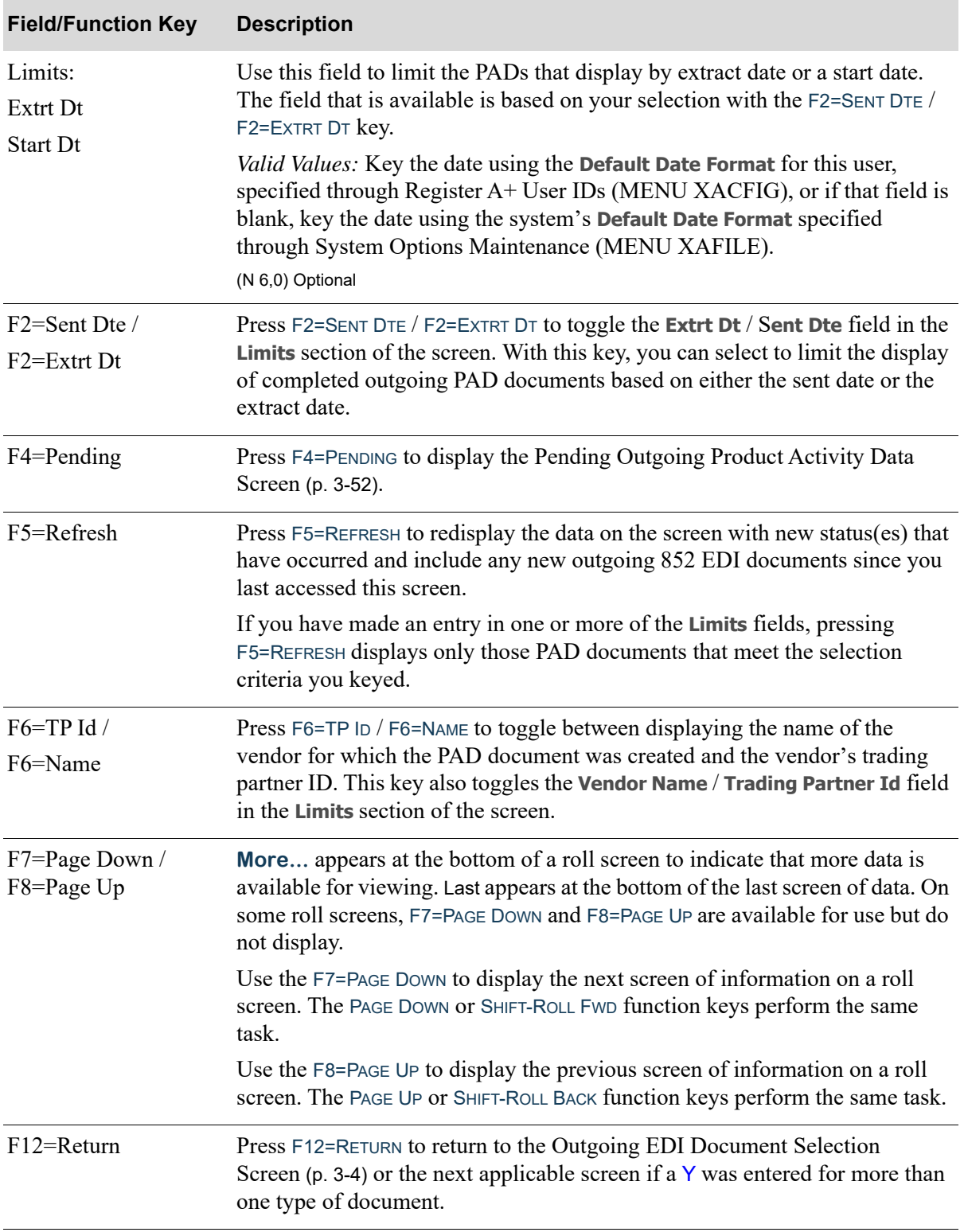

| <b>Field/Function Key</b> | <b>Description</b>                                                                                                    |
|---------------------------|----------------------------------------------------------------------------------------------------|
| F15=Resend                | Press F15=RESEND to resend the documents that are selected with an action<br>number of 1. A job is submitted to the EDI Transaction Processor and the<br>data will be reloaded into the outgoing 852 EDI user files. When completed,<br>the product activity data report will redisplay with a status of USR. Once the<br>third-party mailbox has been loaded, the transactions will display with a<br>status of CMP.                                                                                                    |
| Enter                     | Press ENTER to confirm your entries.                                                                                                    |
|                           | If you made an entry in one or more of the fields in the <b>Limits</b> section of the<br>screen, pressing ENTER refreshes the screen display. The screen will then<br>show only those PAD documents that meet the selection criteria you entered.                                                                                                    |
|                           | If you keyed an action of 4 before one or more PAD documents, pressing<br>ENTER removes them from the list of completed outgoing documents and<br>from the outgoing 852 EDI user files. The document may then be viewed on<br>the Pending Outgoing Product Activity Data Screen (p. 3-52) with a status of<br><b>PND.</b> You cannot unsend a PAD document with a status of <b>CMP</b> (complete)<br>because it is no longer in the outgoing 852 EDI user files after being sent to<br>the third party product mailbox for transmission. |

**Completed Outgoing Product Activity Data Screen Fields and Function Keys**

# Outgoing Product Transfer & Resale Report (867)

This section describes the screens and reports in the Outgoing Documents option that are used when you select to work with outgoing product transfer and resale report (PTR) documents on the [Outgoing](#page-209-0)  [EDI Document Selection Screen](#page-209-0) (p. 3-4).

Outgoing Product Transfer and Resale Reports (PTR) will be created during Day-End Processing (MENU XAMAST) when the Order Entry Company Options (MENU XAFILE) are set to Y **Send Product Transfer and Resale Report**. Vendors will then be identified by selecting Y to **Send Product Transfer and Resale Report** and then establishing the **Send Frequency** and specific **Day of Week** (for weekly reporting) in Vendors Maintenance (MENU POFILE).

During Day-End Processing (MENU XAMAST), Distribution A+ creates a PTR document for a vendor at the appropriate interval of time based on their specific set up. Once extracted, the time interval ending date is updated to the A/P Vendor Company History File (APVCO) so each vendor's order information is only extracted once.

**•** If the interval is monthly, the PTR will be created during the first day-end after the last day of the month.

- **•** If the interval is weekly, the PTR will be created during the first day-end on or after the day of the week selected within a from-to date range covering the seven (7) days prior to but not including the day selected.
- **•** If the interval is daily, the PTR will be created each time day-end is run (maximum of once a day).

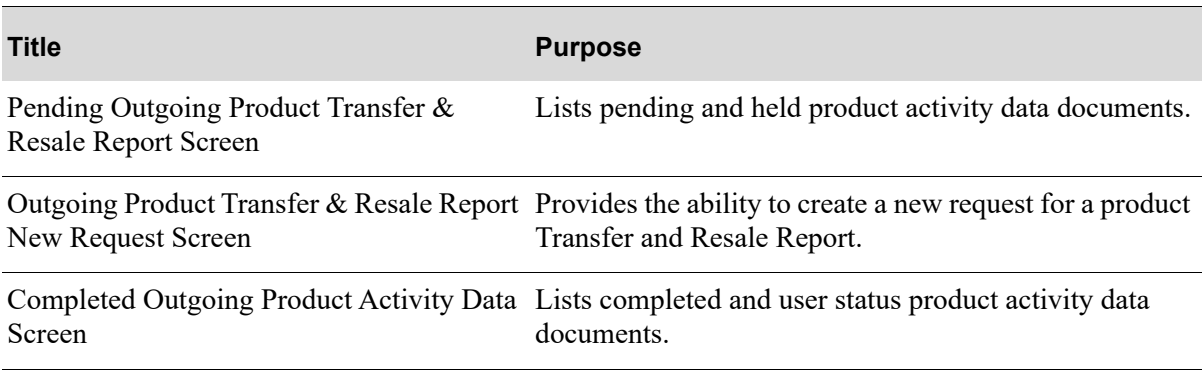

## <span id="page-269-1"></span><span id="page-269-0"></span>Pending Outgoing Product Transfer & Resale Report Screen

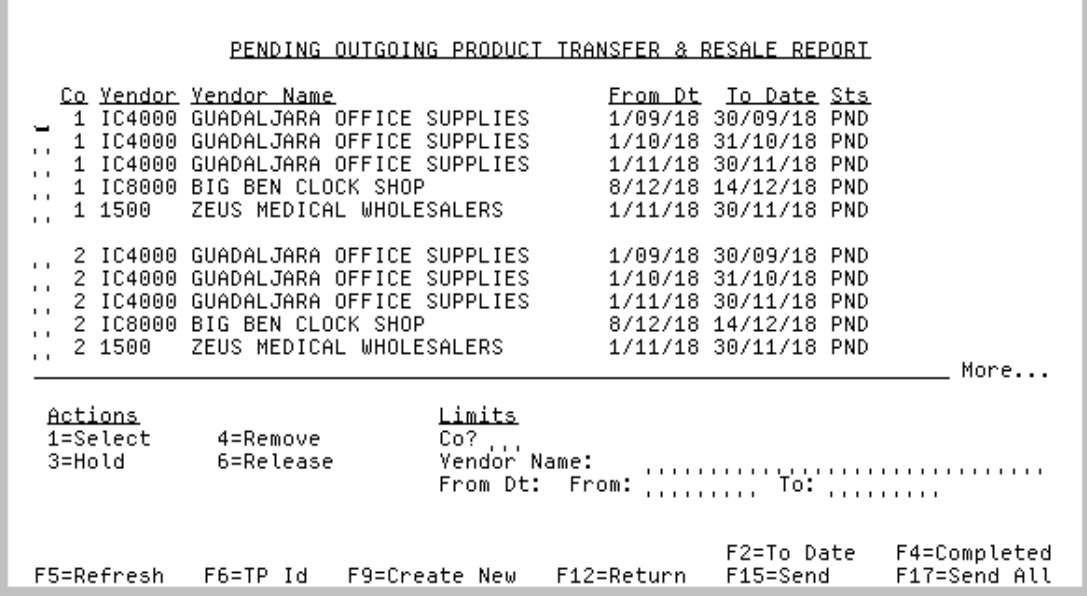

This screen appears after pressing ENTER the [Outgoing EDI Document Selection Screen](#page-209-0) (p. 3-4), if you selected to work with Outgoing Product Transfer and Resale Reports or pressing F4=PENDING on the [Completed Outgoing Product Transfer & Resale Report Screen](#page-276-0) (p. 3-71). This screen also displays after keying Y before **Outgoing Xfer & Resale (867)** and pressing ENTER on the [EDI Status Display](#page-283-0)  [Screen](#page-283-0) (p. 4-2). This screen displays all of the pending Outgoing Product Transfer and Resale (PTR) documents. A pending outgoing PTR is one that has been processed in Distribution A+, but the data has not yet been loaded into the outgoing 867 EDI user files.

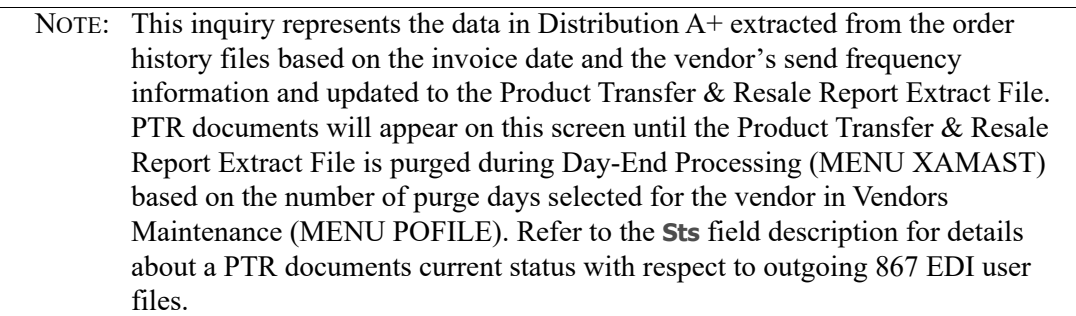

You can limit the documents in the list by company, vendor name or trading partner ID, and extract from date and to date. The word **ACTIVE** displays to the right of the **Limits** heading when criteria has been entered in any of the limits fields. The limits also apply when using the toggle function keys.

Refer to the Cross Applications User Guide for an explanation of the rules for entering From/To Ranges.

NOTE: This is a roll screen. **More...** appears at the bottom of a roll screen to indicate that more data is available for viewing. **Last** appears at the bottom of the last screen of data. To scroll through information on roll screens press:

\* PAGE DOWN or SHIFT-ROLL FWD or F7=PAGE DOWN to display the next screen \* PAGE UP or SHIFT-ROLL BACK or F8=PAGE UP to display the previous screen.

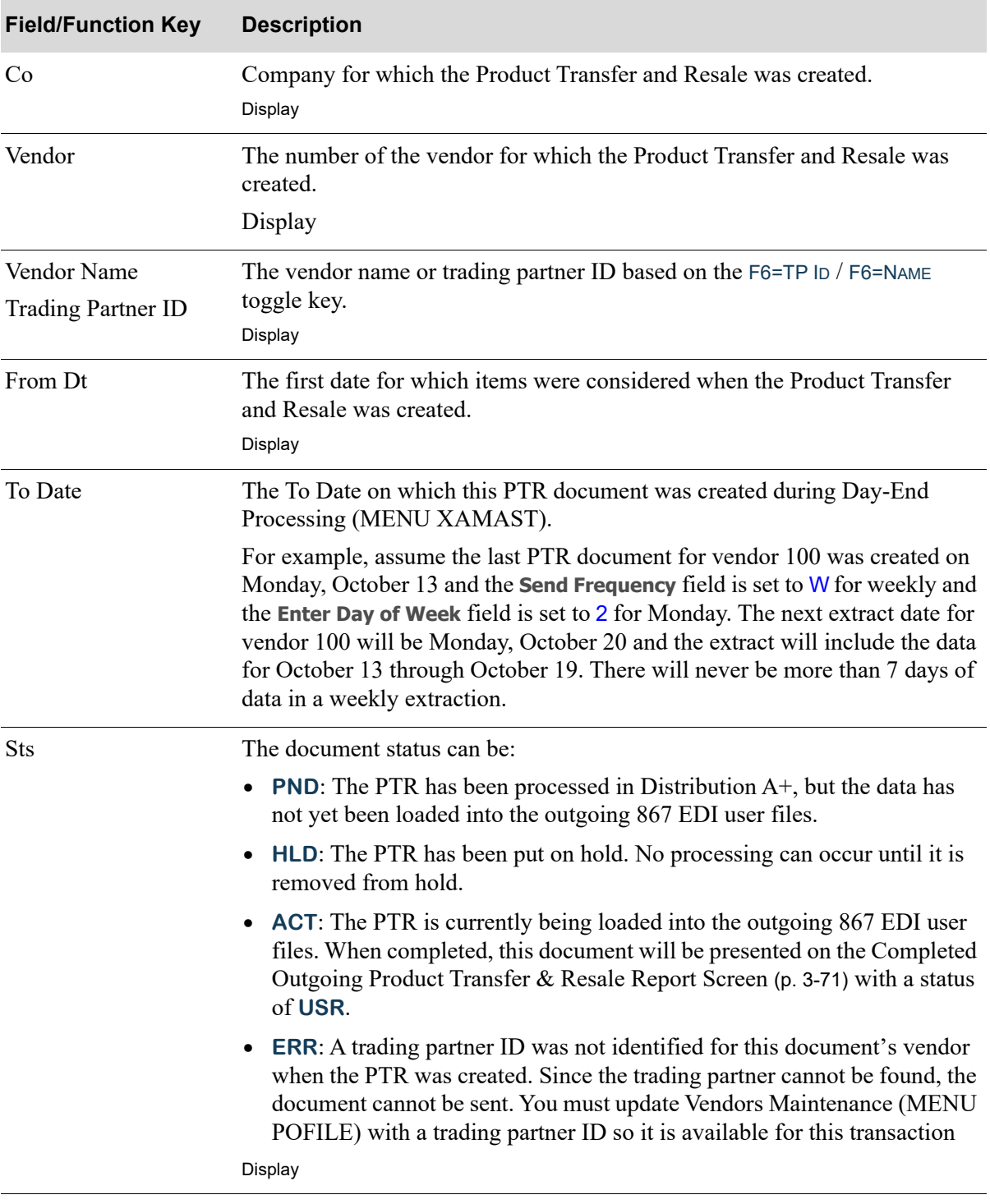

Г

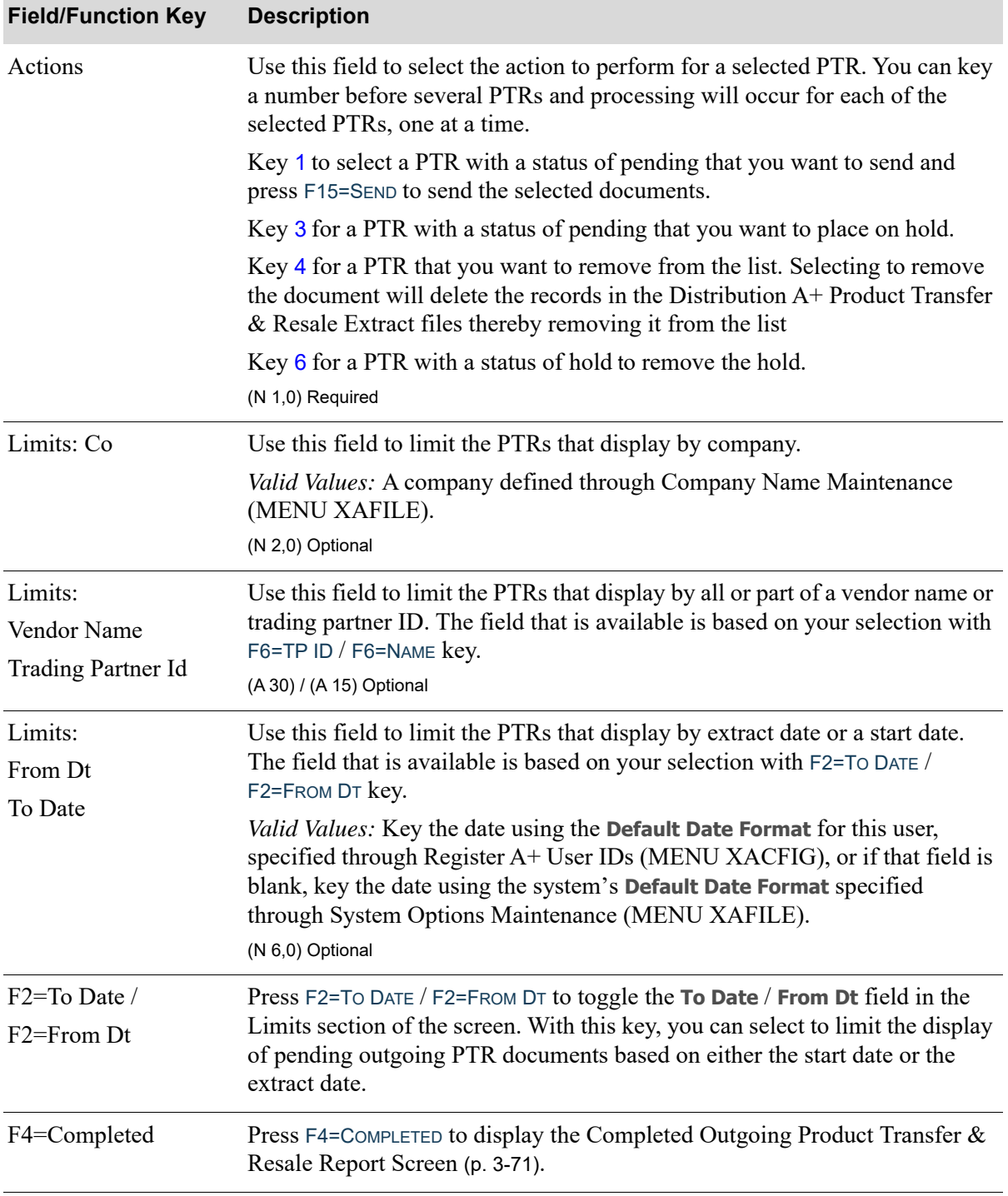

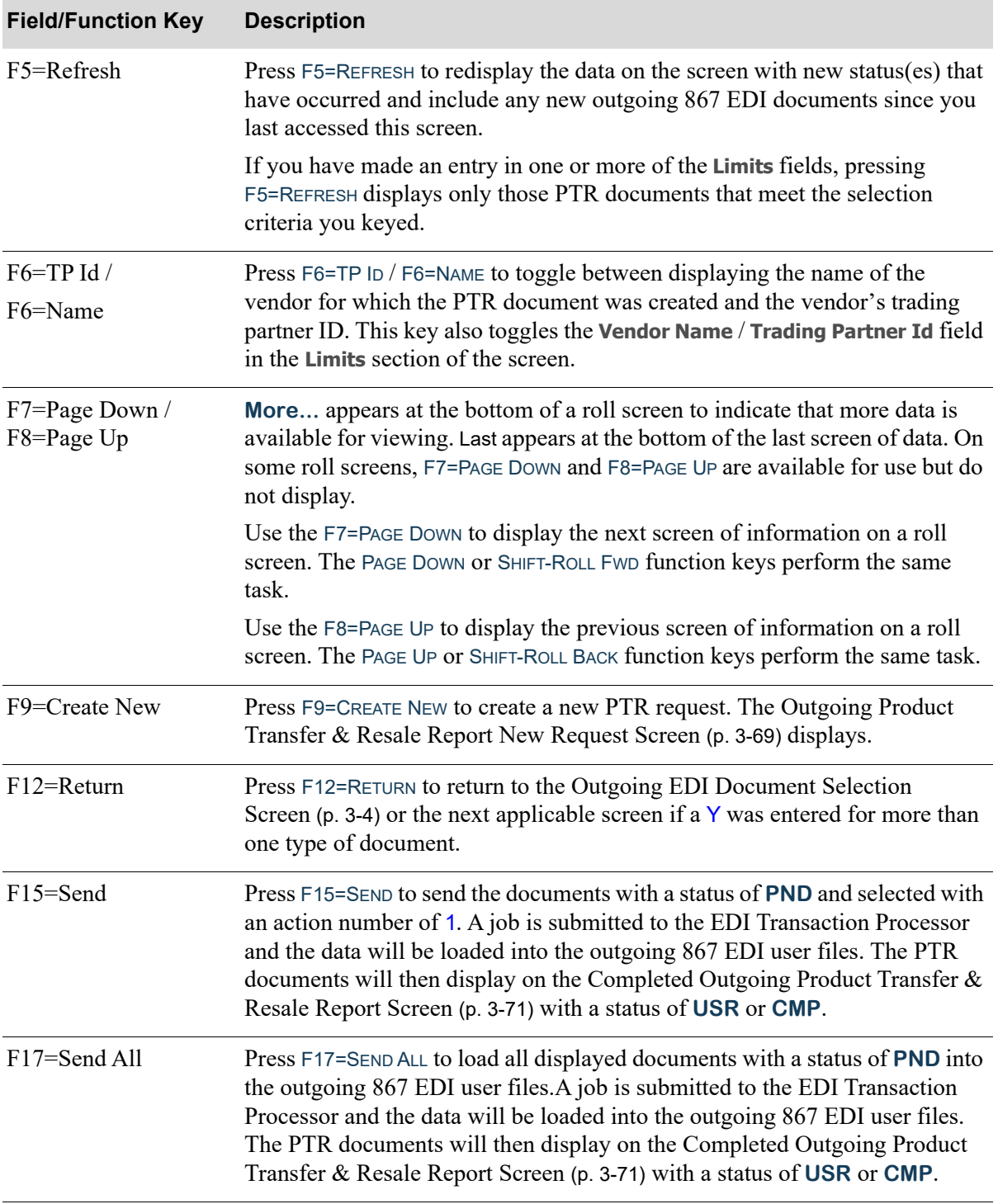

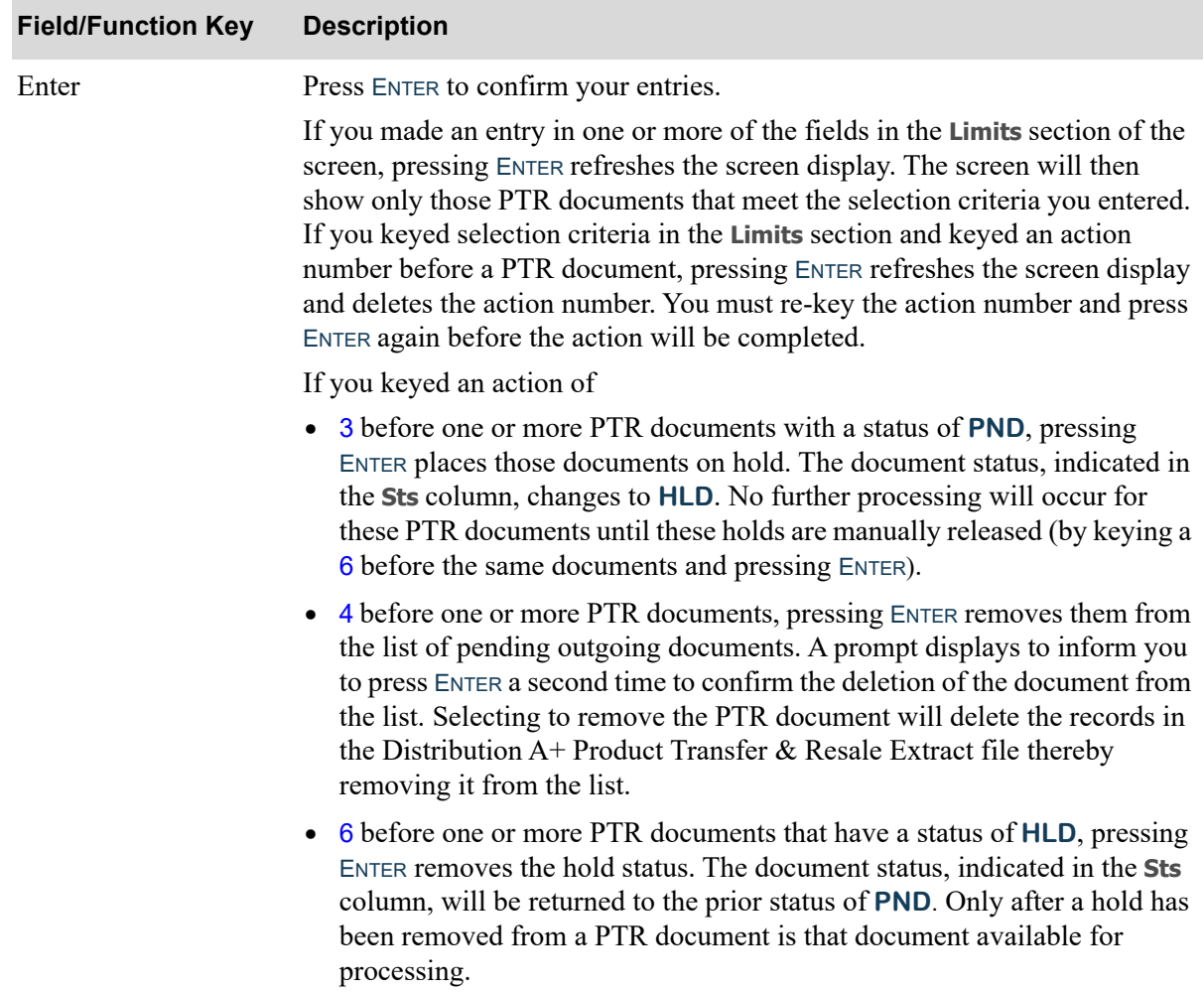

## <span id="page-274-0"></span>Outgoing Product Transfer & Resale Report New Request Screen

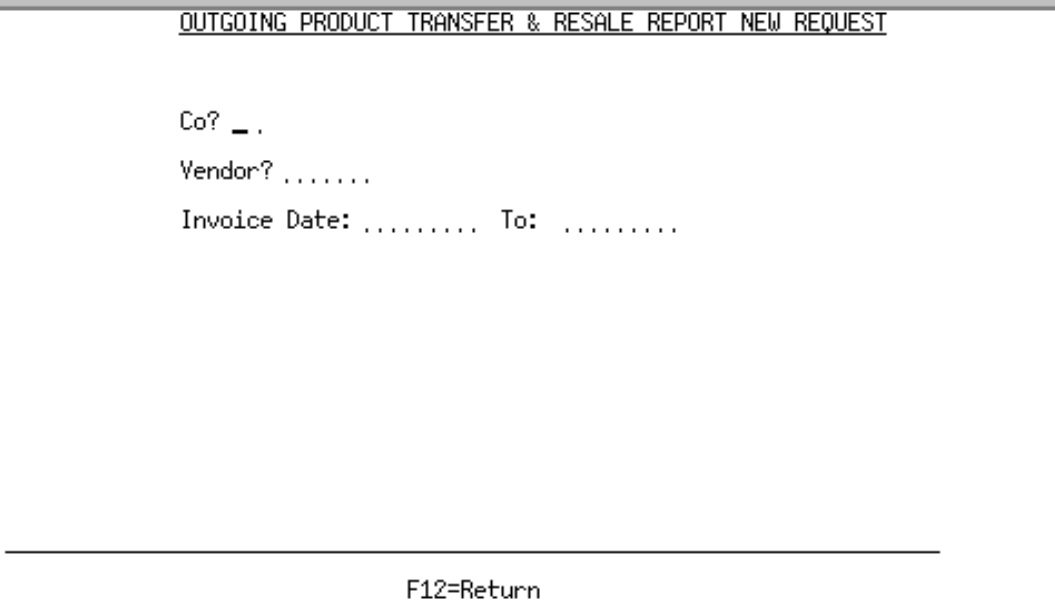

This screen appears after pressing F9=CREATE NEW on the [Pending Outgoing Product Transfer & Resale](#page-269-0)  [Report Screen](#page-269-0) (p. 3-64). Use this screen to create a new PTR request for a vendor based on sales order invoice dates. A new entry will be added to the Product Transfer & Resale Report Extract File (PTRECT) that can be used as an on-demand report generation process.

Refer to the Cross Applications User Guide for an explanation of the rules for entering From/To Ranges.

NOTE: The **Last To Invoice Date** in the A/P Vendor Company History File (APVCO) will not be updated for this on-demand document so the normal transmission interval will not be interrupted.

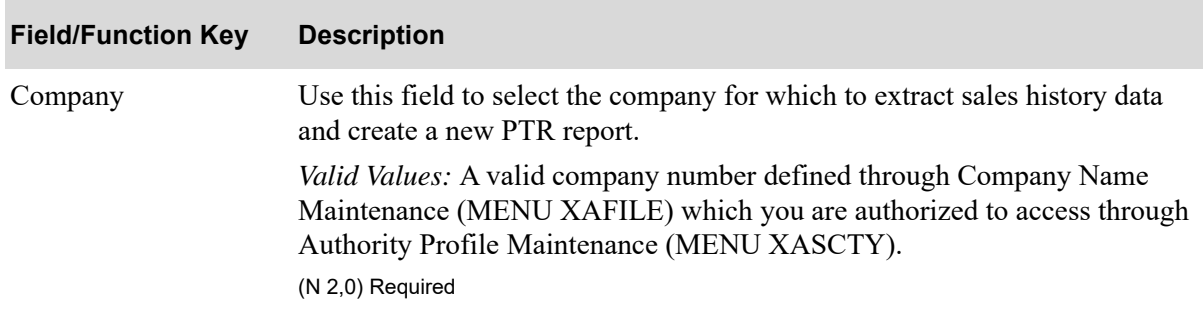

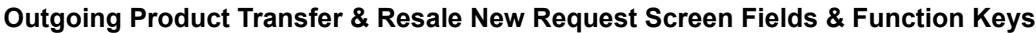

Г

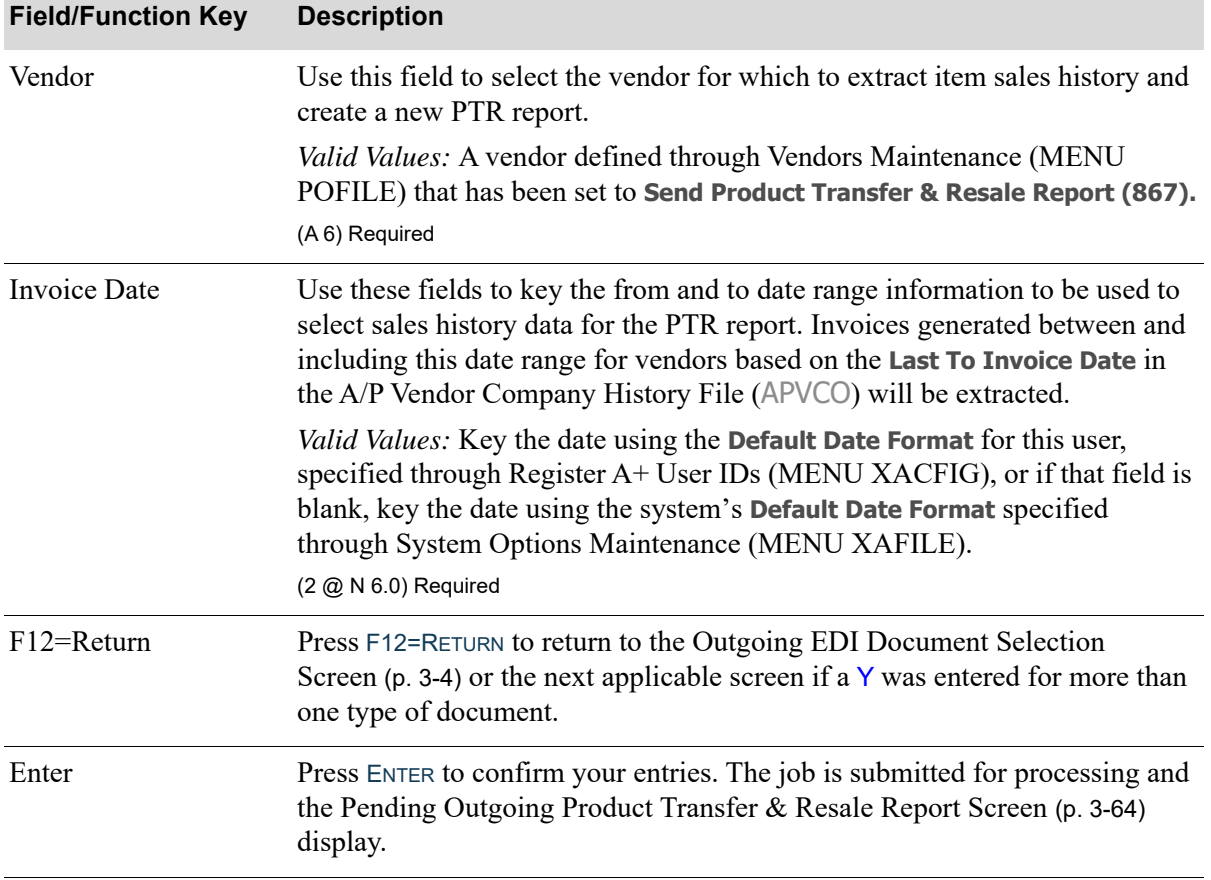

## **Outgoing Product Transfer & Resale New Request Screen Fields & Function Keys**

## <span id="page-276-0"></span>Completed Outgoing Product Transfer & Resale Report Screen

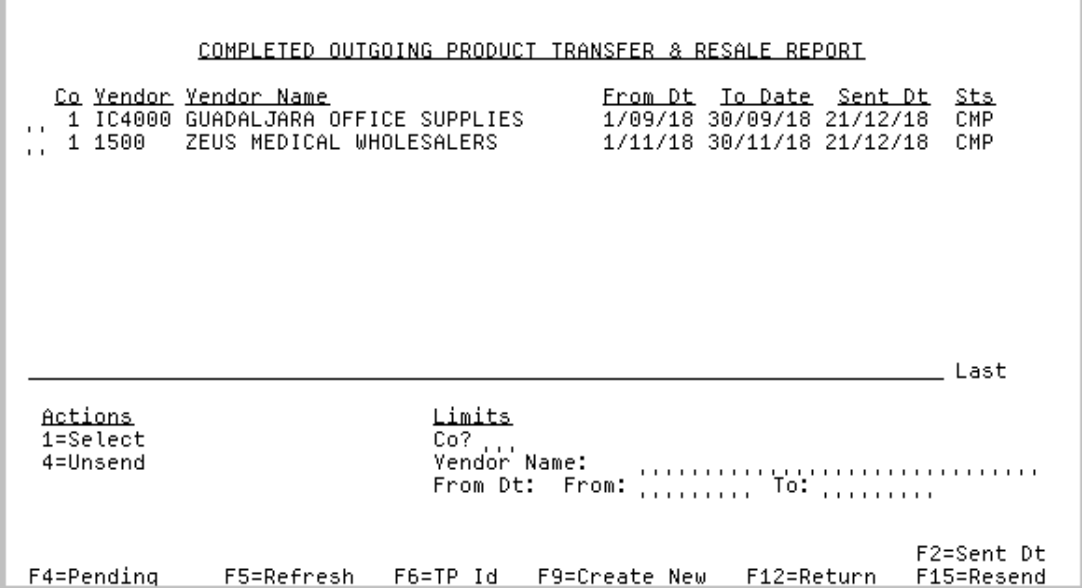

This screen appears after pressing F4=COMPLETED on the [Pending Outgoing Product Transfer & Resale](#page-269-0)  [Report Screen](#page-269-0) (p. 3-64). A status line displays for each completed Product Transfer and Resale Reports (PTR) document that currently exists in an outgoing 867 EDI user file, or did exist in an outgoing 867 EDI user file and has since been removed from that file after being sent to the third party mailbox for processing.

NOTE: This inquiry represents the data in Distribution  $A+$  from the Product Transfer  $\&$ Resale Report Extract File. PTR documents will appear on this screen until that file is purged during Day-End Processing (MENU XAMAST). PTR information for a vendor is purged from the files at the frequency set in the **Purge Days** field through Vendor Master Maintenance (MENU POFILE). Refer to the **Sts** field description for details about an order's current status with respect to outgoing 867 EDI user files.

You can limit the documents in the list by company, vendor name or trading partner ID, and extract date or start date. The word **ACTIVE** displays to the right of the **Limits** heading when criteria has been entered in any of the limits fields. The limits also apply when using toggle function keys.

Refer to the Cross Applications User Guide for an explanation of the rules for entering From/To Ranges.

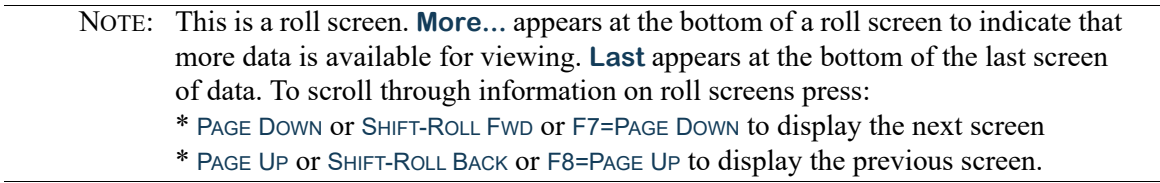

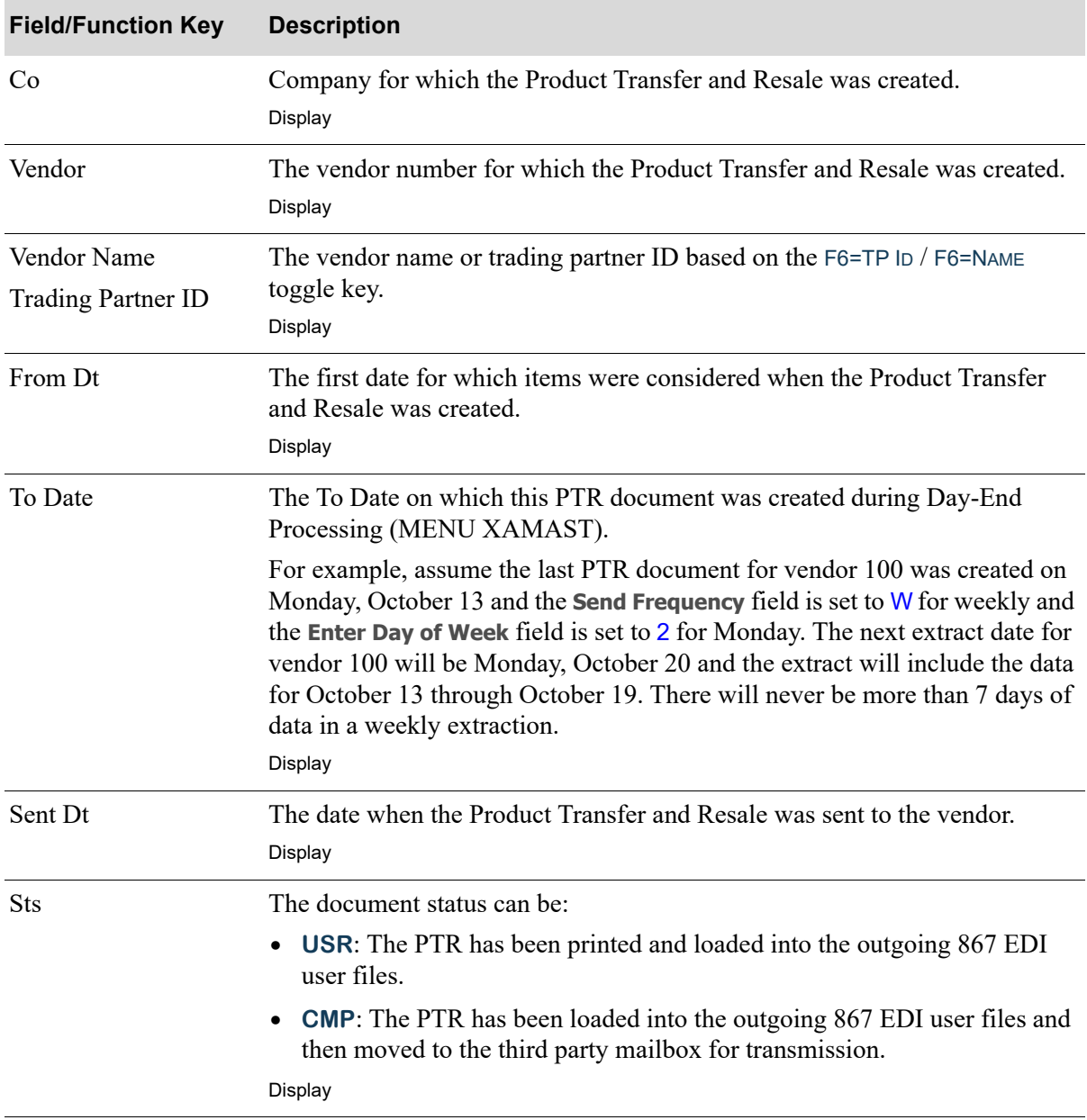

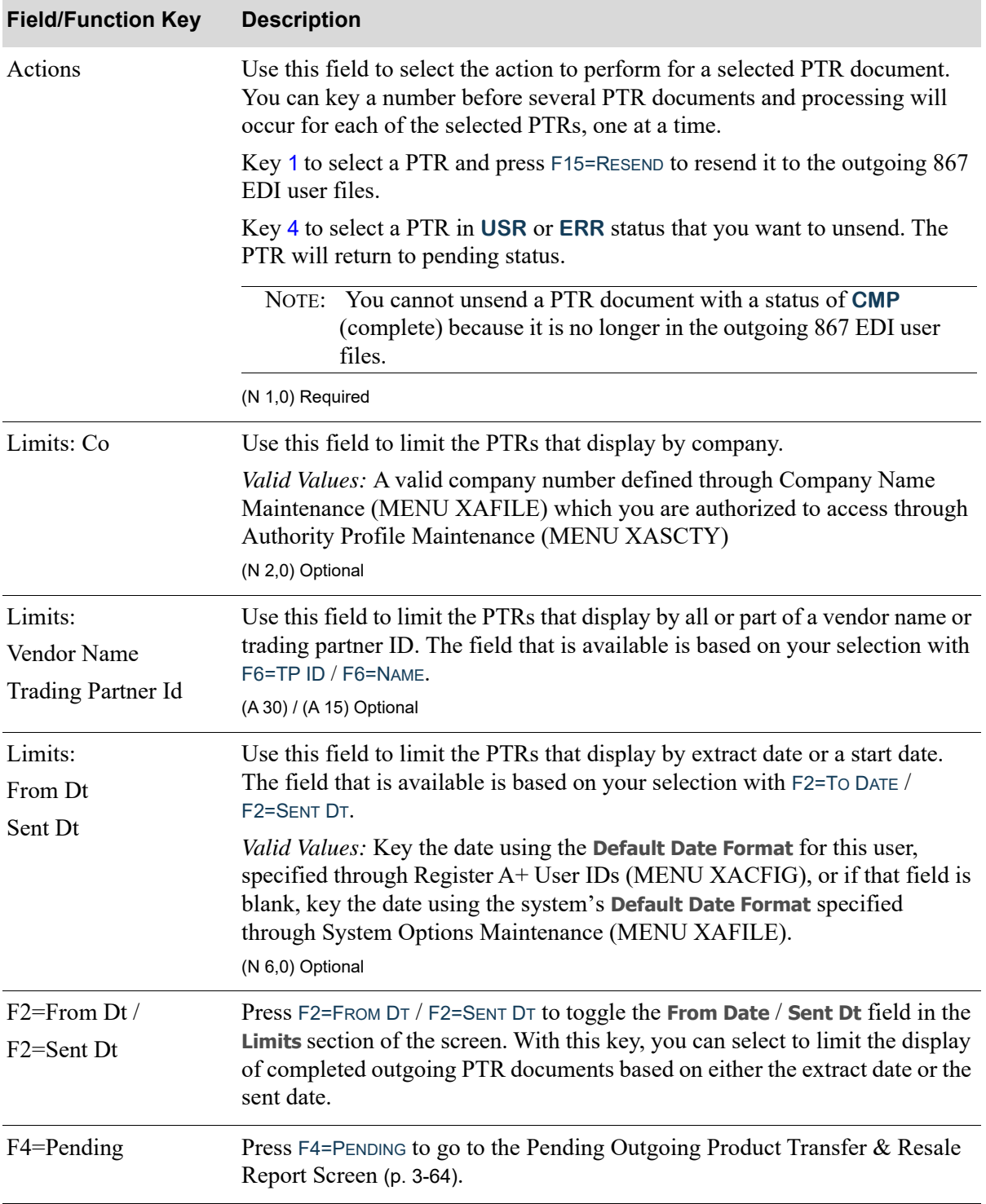

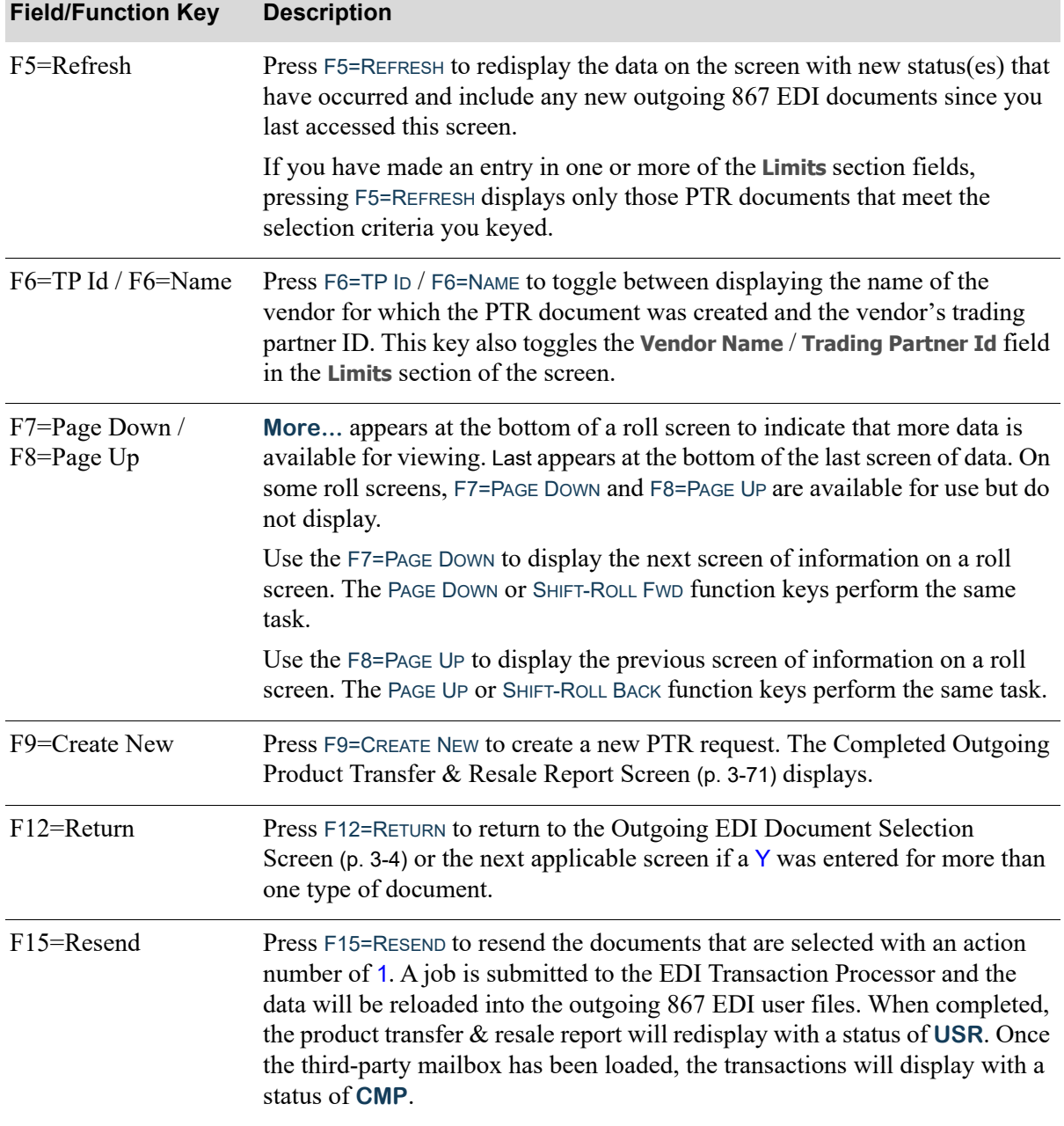

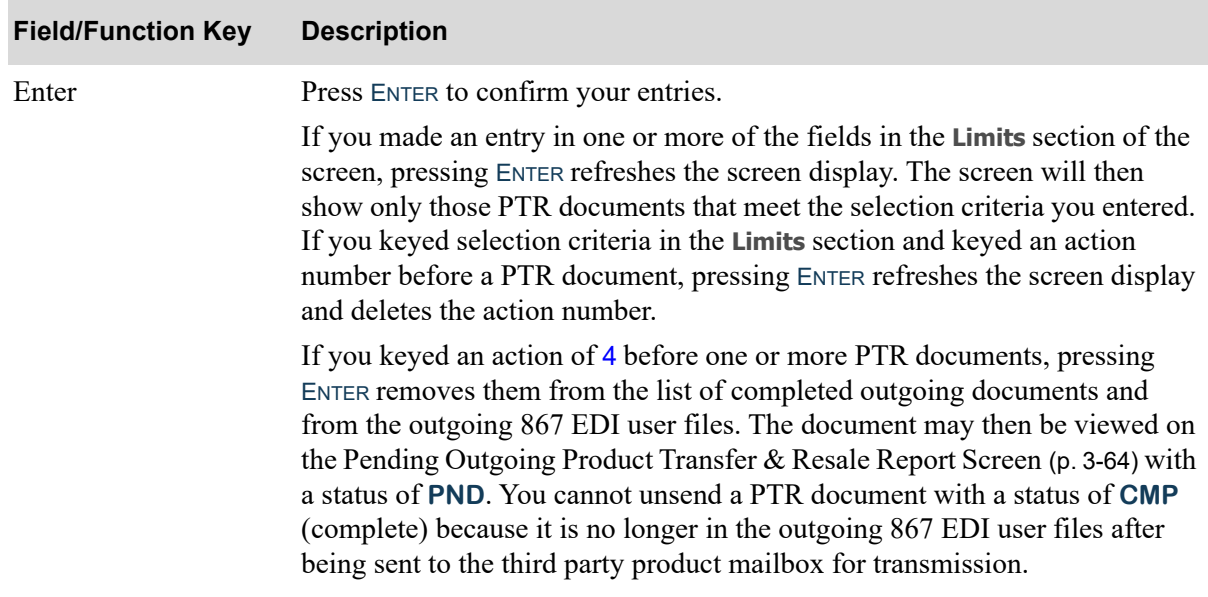

## **CHAPTER 4** Reviewing the Status of **Documents**

You can review a summary of the status of documents currently being processed through EDI using the EDI Status Display option of the Electronic Data Interchange Main Menu (MENU EIMAIN).The total number of pending, active, and completed documents are provided for both incoming and outgoing documents. The summary indicates the current status of both incoming (pending/active/ completed) and outgoing (pending/active/user) documents. Additionally, the summary serves as a combined selection screen for both incoming and outgoing documents, allowing you access to pending document screens normally accessed through Incoming Documents (MENU EIMAIN) and Outgoing Documents (MENU EIMAIN). You can select to work with documents through this option as you would through Incoming Documents (MENU EIMAIN) or Outgoing Documents (MENU EIMAIN).

# <span id="page-282-0"></span>EDI Status Display

The screens and/or reports in this option and a brief description of their purpose are listed in the following table. A complete description of each screen/report is provided in this section.

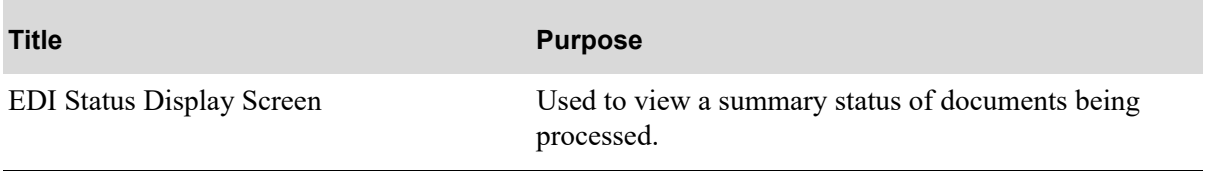

## <span id="page-283-1"></span><span id="page-283-0"></span>EDI Status Display Screen

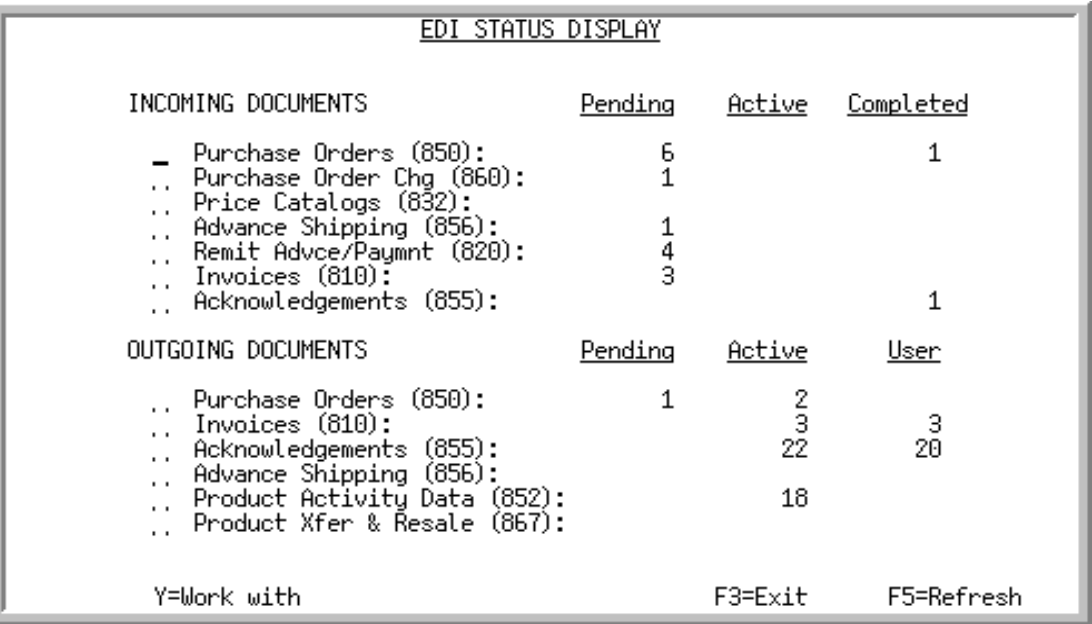

This screen displays after selecting option 3 - [EDI Status Display](#page-282-0) from the Electronic Data Interchange Main Menu (MENU EIMAIN). This screen indicates the number of documents currently being processed through EDI by status. For a description of incoming documents statuses, refer to CHAPTER 2: *[Working with Incoming Documents](#page-20-0)*. For a description of outgoing document statuses, refer to CHAPTER 3: *[Working with Outgoing Documents](#page-206-0)*.From this screen, you can also select to work with both incoming and outgoing documents by type.

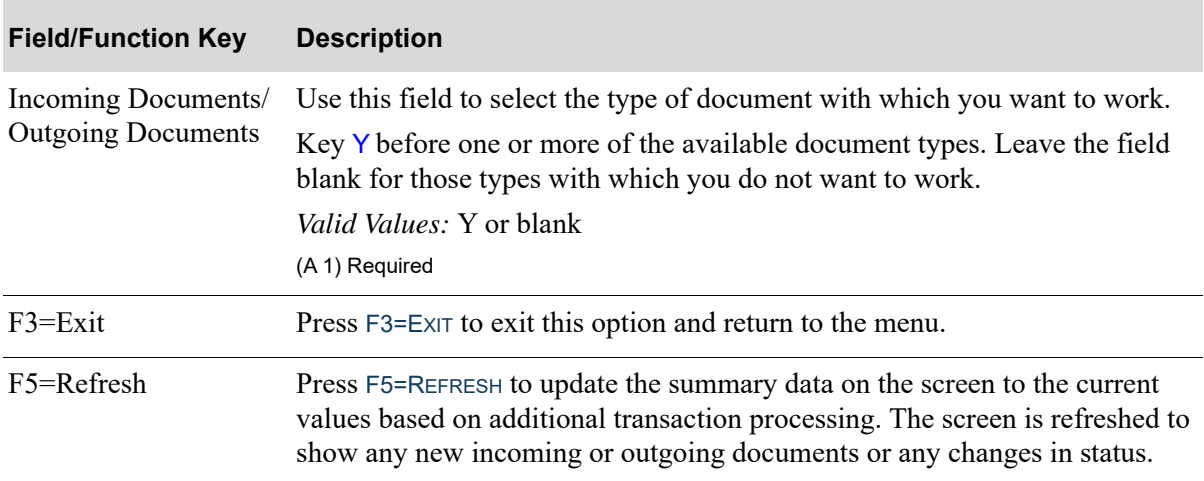

#### **EDI Status Display Screen Fields and Function Keys**

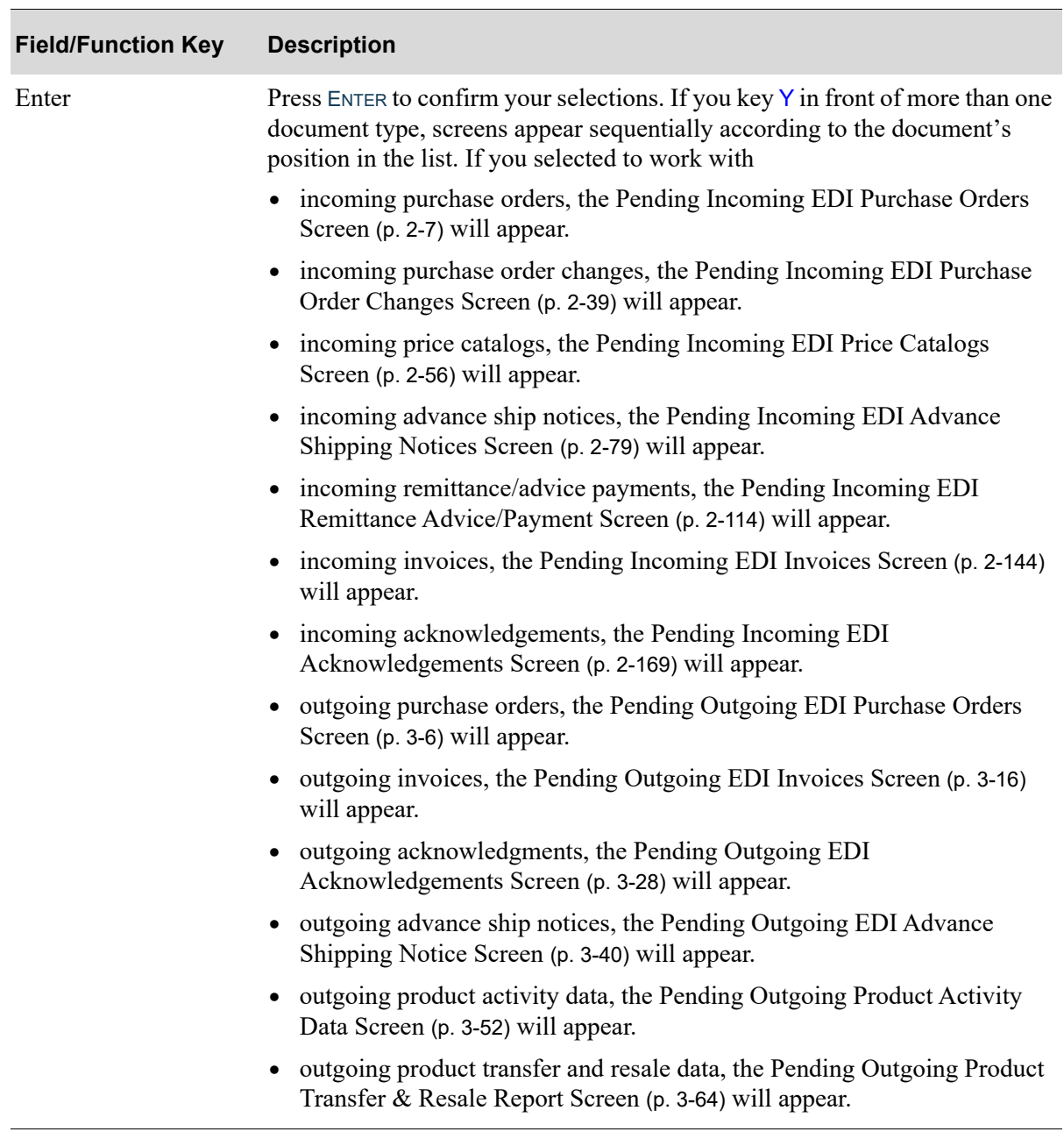

## **EDI Status Display Screen Fields and Function Keys**

## **CHAPTER 5** Inquiring into the EDI Transaction Processor

The EDI Transaction Processor is an IBM i subsystem that controls master file update functions to ensure that the system can be restarted. All input and output transactions into and out of the Distribution A+ EDI user files are submitted to the EDI Transaction Processor.

You can inquire into all jobs, active or completed, that have been submitted to the EDI Transaction Processor using the EDI Processor Inquiry option on the Electronic Data Interchange Main Menu (MENU EIMAIN). You can display different environments, view pending or completed jobs, work with spooled files, and/or clear completed jobs.You can also use this option to restart the EDI Transaction Processor.

You can also access this inquiry by keying EDIJOBS on any command line in Distribution A+.

If you are using the auto release process for incoming EDI documents [the **Auto Release** field is set to Y for one or more document types through EDI Options (MENU EIMAIN)], the auto release process is stopped automatically whenever the EDI Transaction Processor is stopped. However, when you restart the Transaction Processor through this option, the auto release is not automatically restarted at the same time. You must restart the auto release separately through Start Auto Release Incoming EDI Jobs (MENU EIMAST).

## <span id="page-286-0"></span>EDI Processor Inquiry

The screens and/or reports in this option and a brief description are listed in the following table. A complete description of each screen/report is contained in this section.

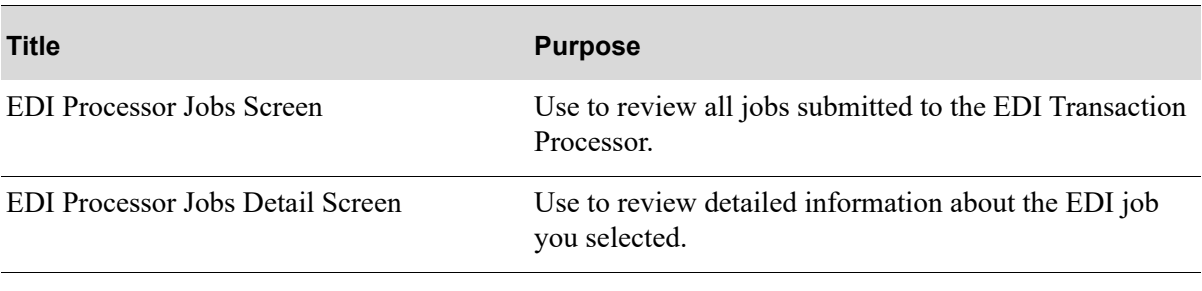

## <span id="page-287-0"></span>EDI Processor Jobs Screen

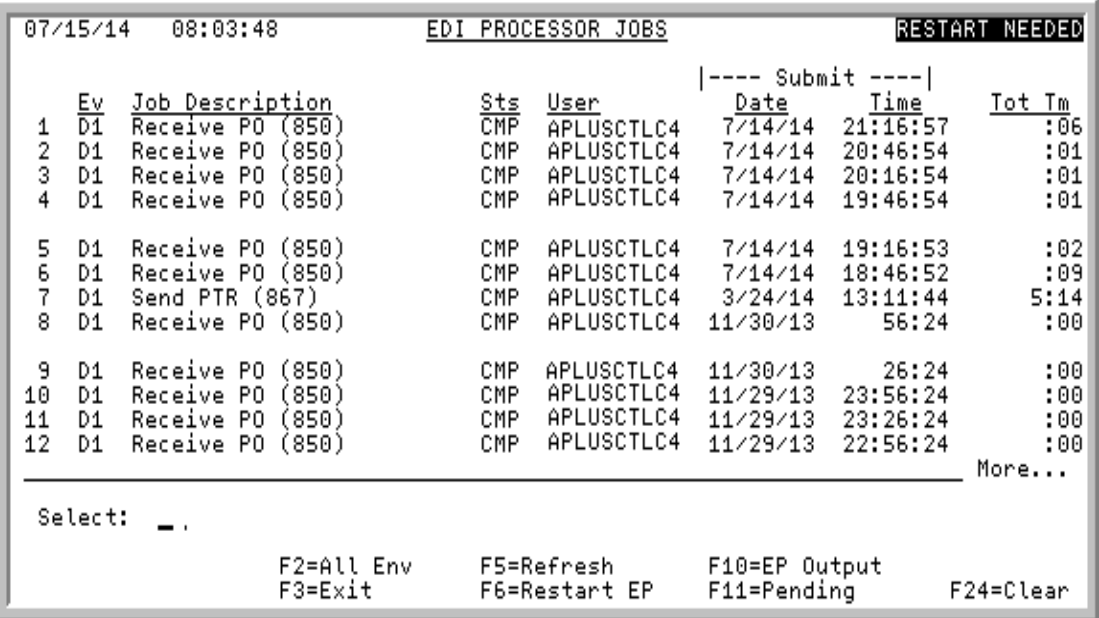

This screen appears after selecting option 4 - [EDI Processor Inquiry](#page-286-0) from the EDI Main Menu (MENU EIMAIN). Use this screen to review all jobs submitted to the EDI Transaction Processor. The status of each job will be shown, as well as the user running the job.

You also may use the function keys on this screen to

- display different environments with F2=ALL ENV
- **•** review updated information with F5=REFRESH
- **•** work with EDI Transaction Processor jobs and restart the EDI Transaction Processor with F6=EP JOBS / F6=RESTART EP
- **•** work with spooled files/printer output with F10=EP OUTPUT
- view pending or completed jobs with F11=COMPLETE / F11=PENDING
- **•** clear completed jobs with F24=CLEAR

#### **EDI Processor Jobs Screen Fields and Function Keys**

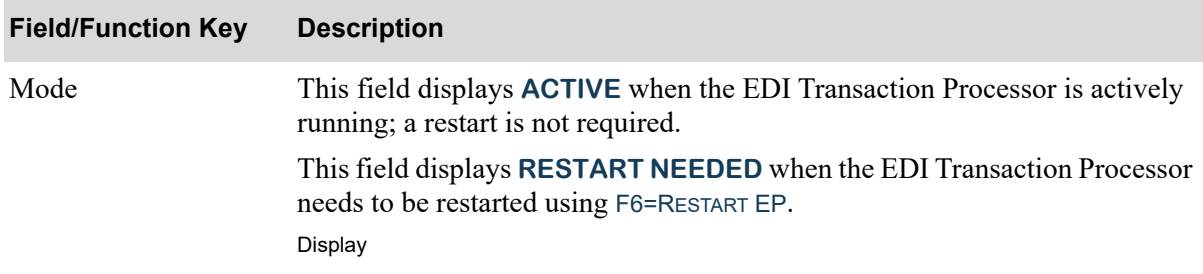
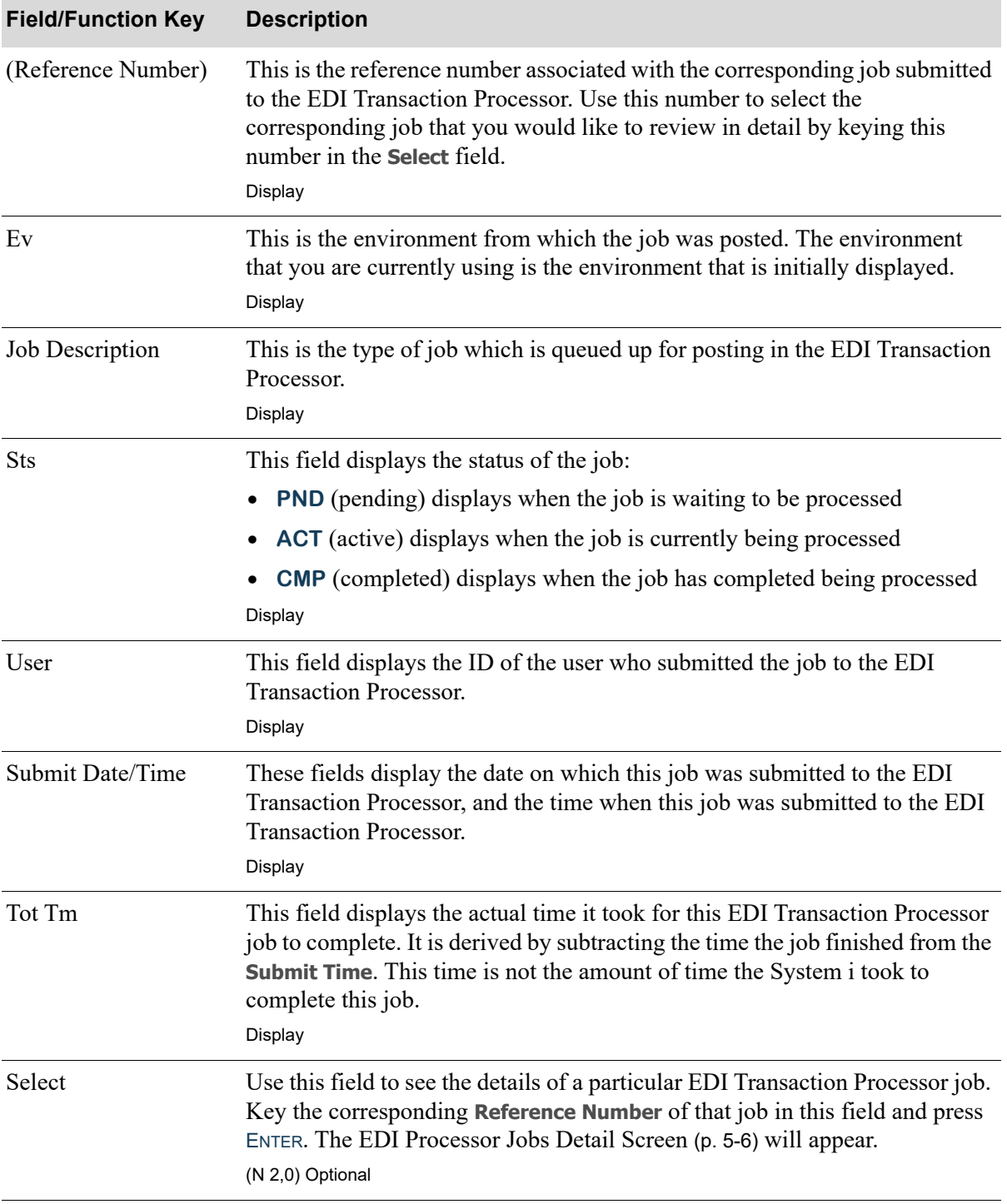

#### **EDI Processor Jobs Screen Fields and Function Keys**

Г

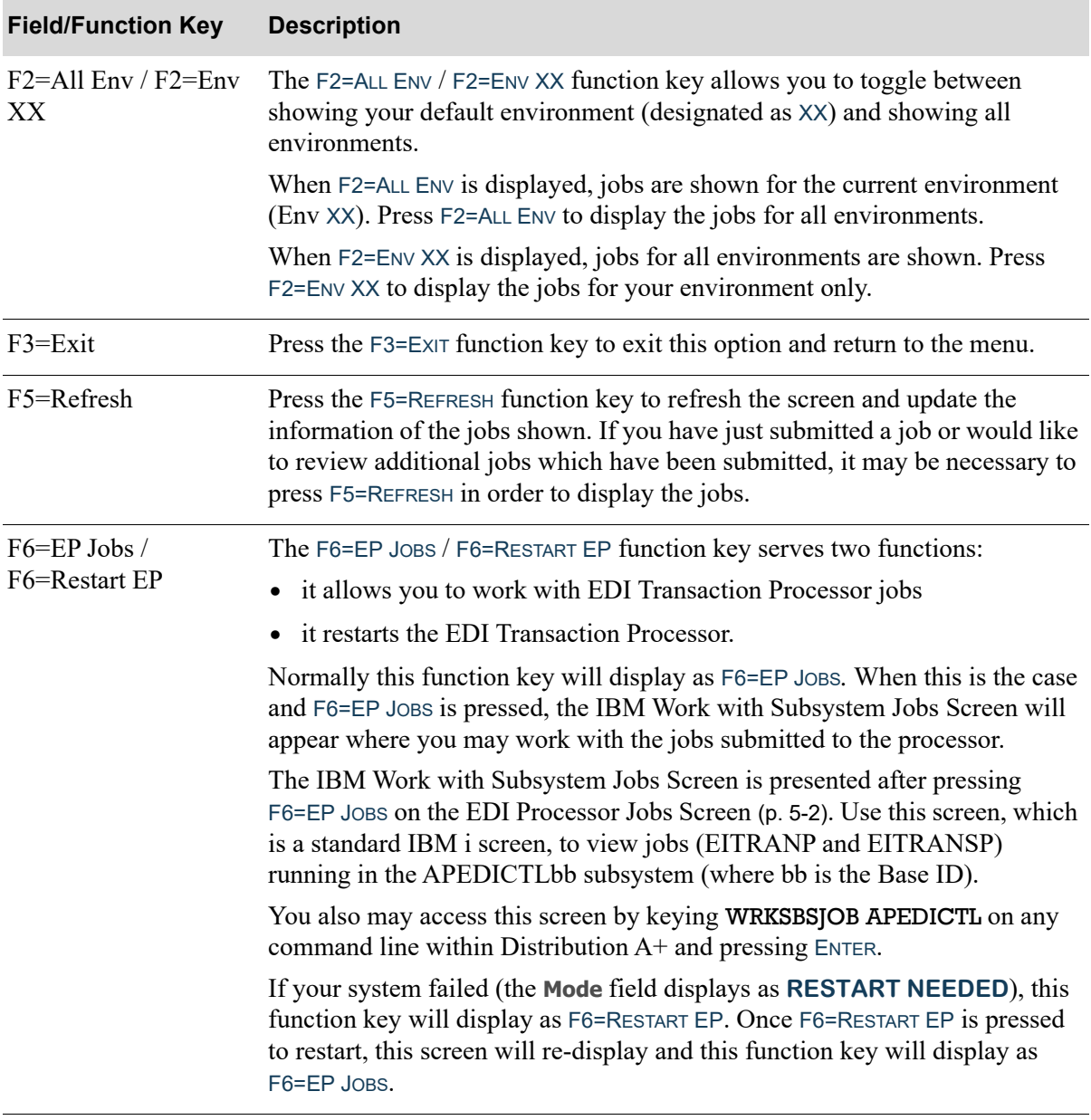

#### **EDI Processor Jobs Screen Fields and Function Keys**

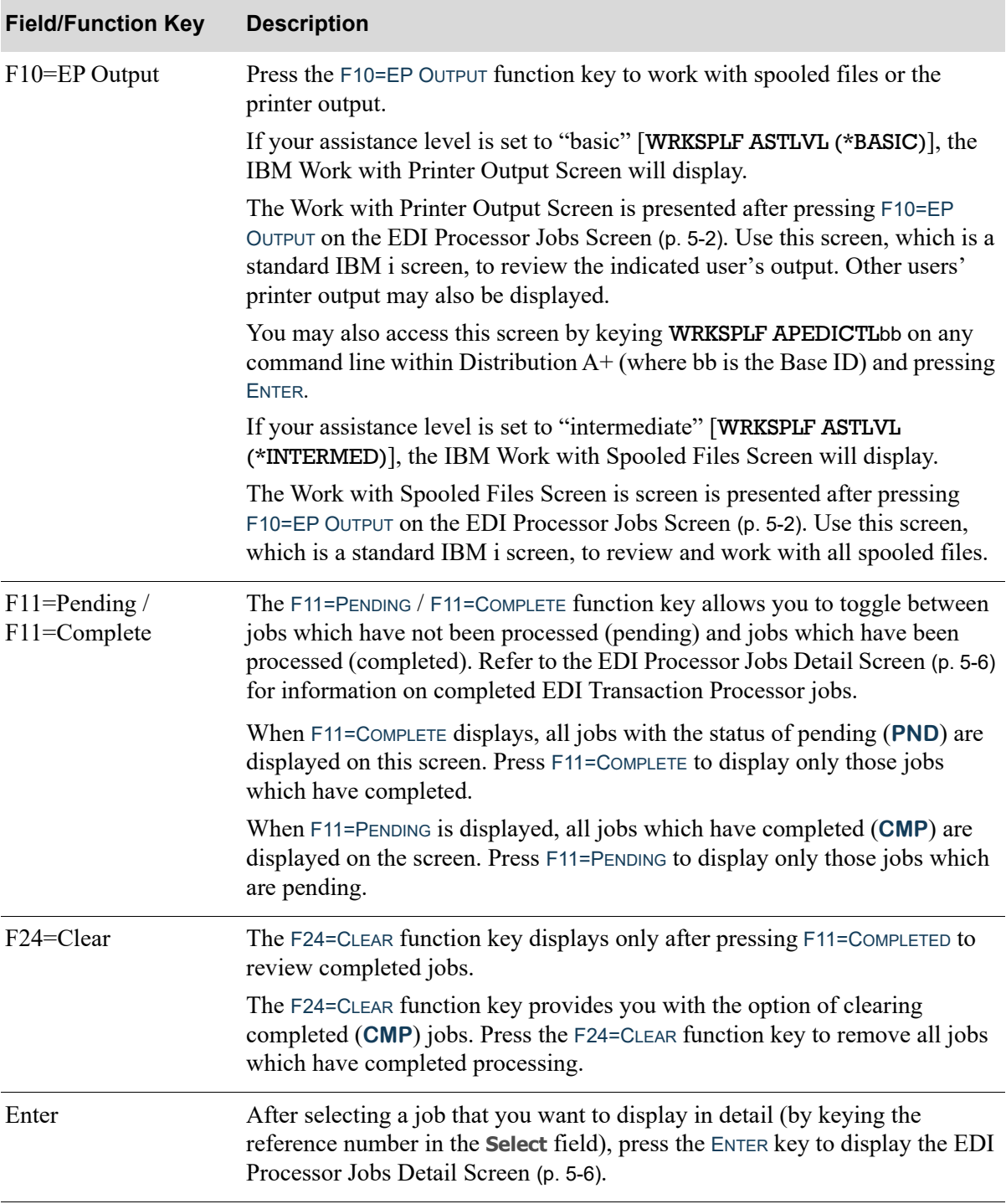

#### **EDI Processor Jobs Screen Fields and Function Keys**

## <span id="page-291-0"></span>EDI Processor Jobs Detail Screen

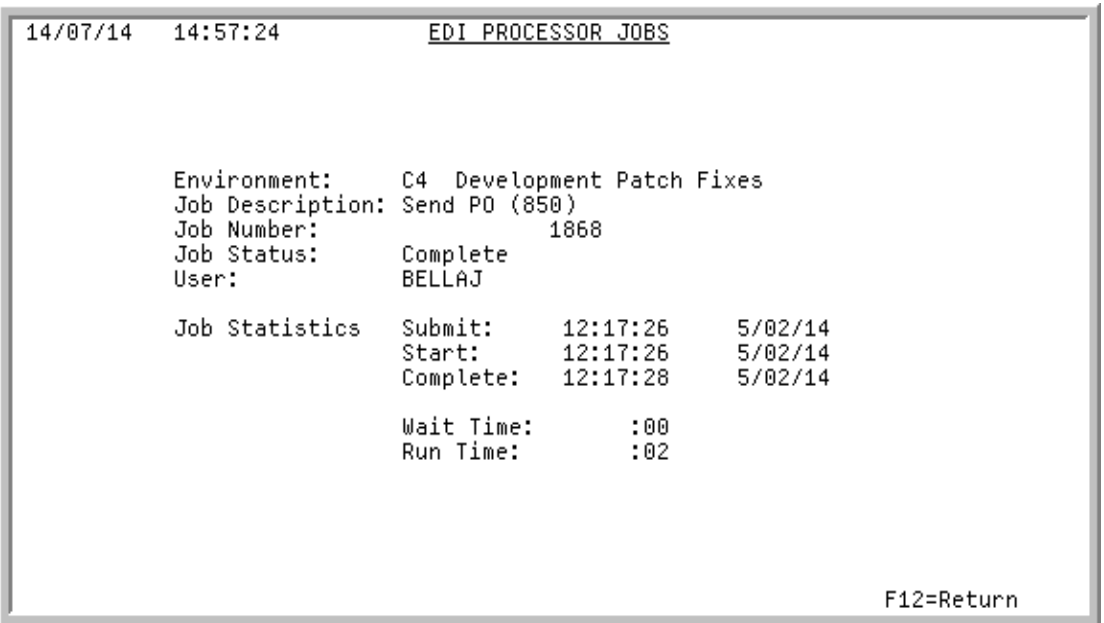

This screen appears after selecting a job and press ENTER on the [EDI Processor Jobs Screen](#page-287-0) (p. 5-2). Use this screen to review detailed information about the job you selected. The jobs that need to complete processing, if any, before the job you selected will be submitted to the EDI Transaction Processor, are shown on the lower portion of this screen. If no other jobs are interfering with this job and the job has not yet begun to process, the lower portion of the screen will instead display the last six changes made to the priority assignments.

All fields on this screen are display only and cannot be changed.

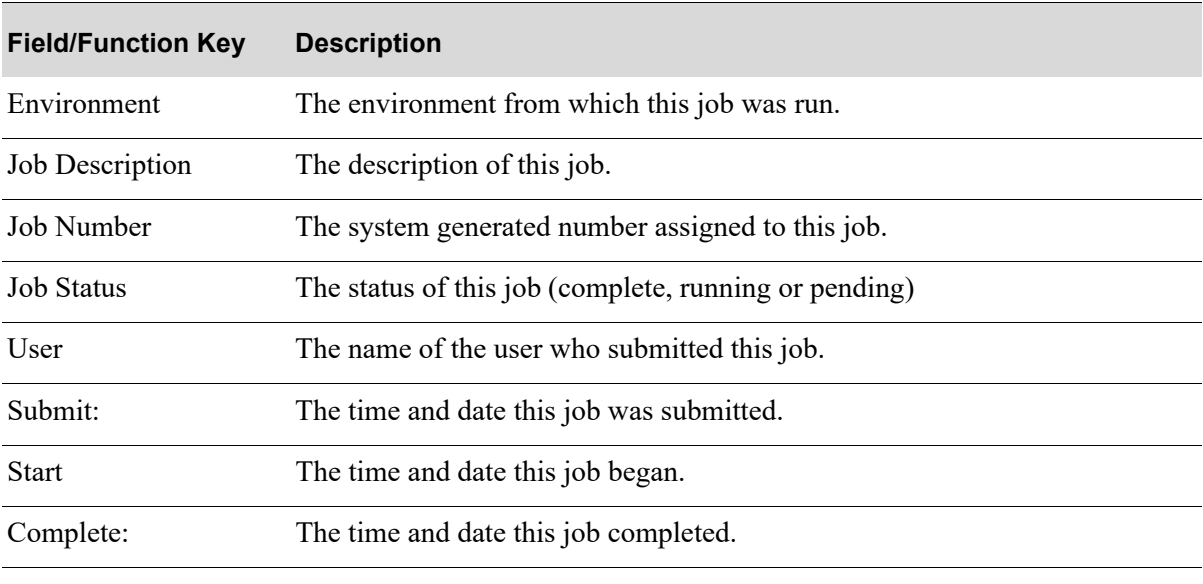

#### **EDI Processor Jobs Detail Screen Fields and Function Keys**

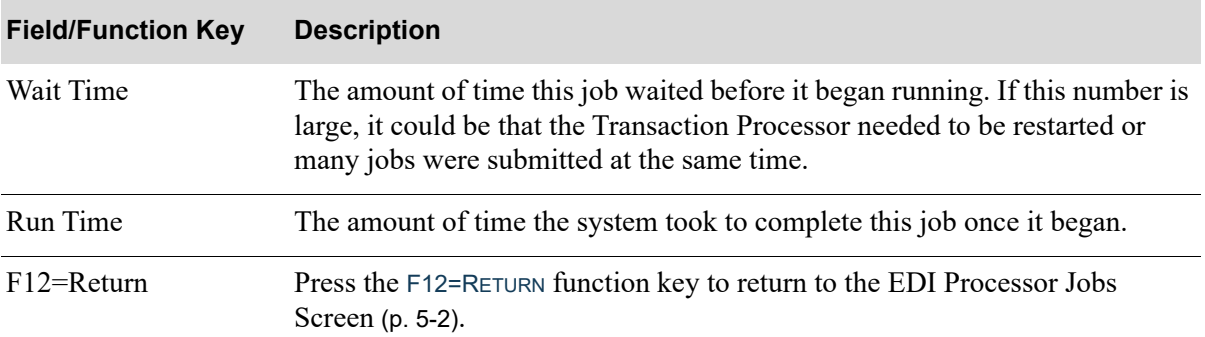

### **EDI Processor Jobs Detail Screen Fields and Function Keys**

# **CHAPTER 6** Clearing the Outgoing User Files 6

If your are not using the third party product's unattended interface, after the successful transmission of data, you will need to manually clear out the outgoing user files, for each document type. If you are using the third party product's unattended interface, these files can be cleared for you, only if you select to do so through [EDI Options Maintenance](#page-298-0) (MENU EIMAIN). If you do not use the unattended interface, you must then clear the user files manually.

You can manually clear your files using the [Outgoing User Files](#page-294-0) option on the Electronic Data Interchange Main Menu (MENU EIMAIN). Be sure to first verify the transmissions were successful before you clear the outgoing EDI user files. During transaction processing, data is translated from the Distribution A+ legacy files into outgoing EDI standard document user files and then sent to the thirdparty's mailbox. Since the data remains in the outgoing EDI user files, so that the process can be repeated, if necessary. However, you must clear out the user files after documents successfully transfer to the third party mailbox. Otherwise, duplication may occur for documents processed through EDI.

#### **Example:**

Assume on Day 1 that the system loads documents A, B, and C into user file 1 and transfers and transmits data in user file 1 to third party product. As a result document A, B and C are sent.

Assume on Day 2 that the system loads document D, E, and F into user file 1 and then transfers and transmits data in user file 1 to third party product. As a result, documents A, B, C, D, E, and F are sent.

Notice that because the user file was not cleared, documents A, B, and C are sent twice.

# <span id="page-294-1"></span><span id="page-294-0"></span>Outgoing User Files

The screens and/or reports in this option and a brief description of their purpose are listed in the following table. A complete description of each screen/report is provided in this section.

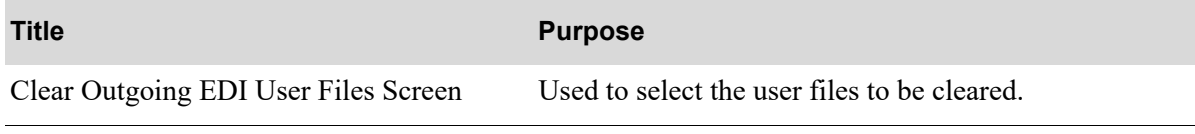

## <span id="page-296-0"></span>Clear Outgoing EDI User Files Screen

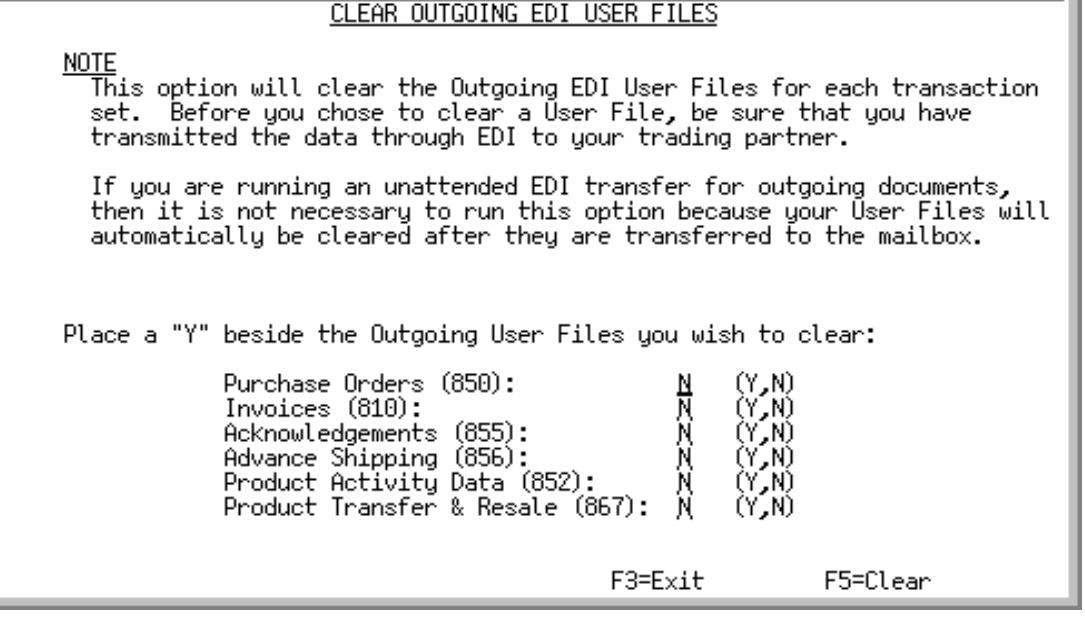

This screen displays after selecting option 10 - [Outgoing User Files](#page-294-0) from the Electronic Data Interchange Menu (MENU EIMAIN). Use this screen to select the user files to be cleared.

When documents are translated from Distribution A+ legacy files into outgoing EDI standard document user files and sent to the third party's mailbox, the data is not moved, it is copied. By copying the data to translate as opposed to moving the data, the process may be repeated (if necessary) since the data remains in the outgoing EDI user files. Since the data is copied and not moved, you must clear out the outgoing EDI user files after successful completion of a translation. Otherwise, the next time the third party mailbox reads those outgoing EDI user files to perform a translation for new documents, the old document data would be included in that process, resulting in an unwanted resending of documents.

Automatic clearing of these files may occur upon the third party product's translation of data from the files to its mailbox, if the option to do so is selected through [EDI Options Maintenance](#page-298-0) (MENU EIMAIN). This automatic process, known as an unattended interface, may not work with all third party products. If the unattended interface is not available with your third party product, you must clear the outgoing files through this option.

.

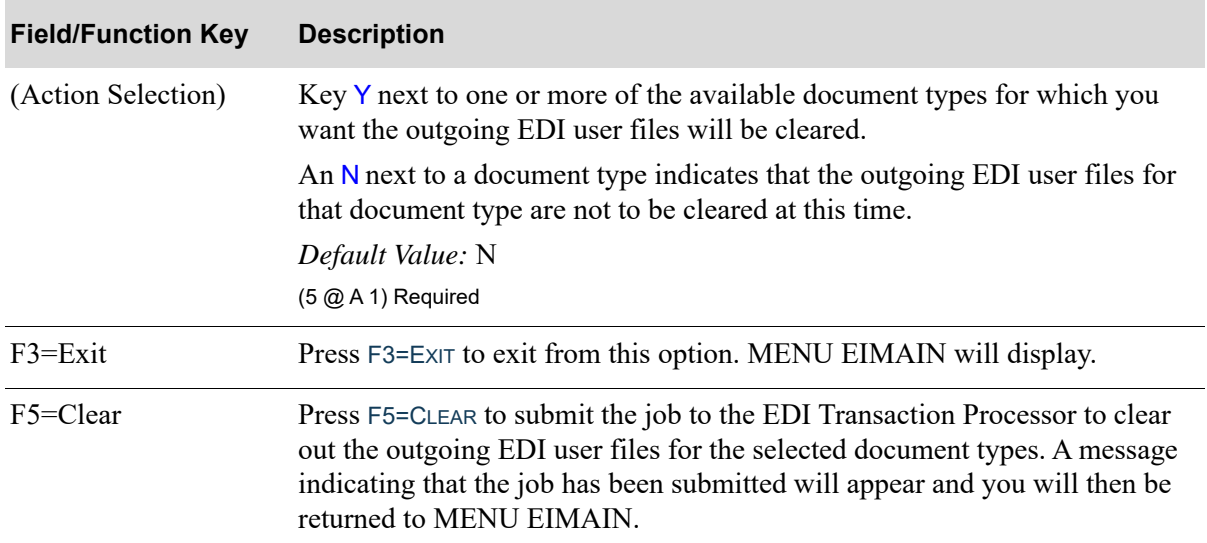

#### **Clear Outgoing EDI User Files Screen Fields and Function Keys**

# **CHAPTER 7** Setting the EDI Options

EDI Options allows you to define the defaults that will be used to tailor how EDI will work. Once these defaults are defined, you can change them anytime. There are two types of EDI options for which defaults are defined:

- **•** system-wide options
- **•** company options

You can use [EDI Options Maintenance](#page-298-1) option on the Electronic Data Interchange Main Menu (MENU EIMAIN) to establish system and company level EDI processing options. System level options are used to specify global processing parameters pertain to all companies using EDI, while company level options are used to tailor EDI default values for each company.

# <span id="page-298-1"></span><span id="page-298-0"></span>EDI Options Maintenance

The screens and/or reports in this option and a brief description of their purpose are listed in the following table. A complete description of each screen/report is provided in this section.

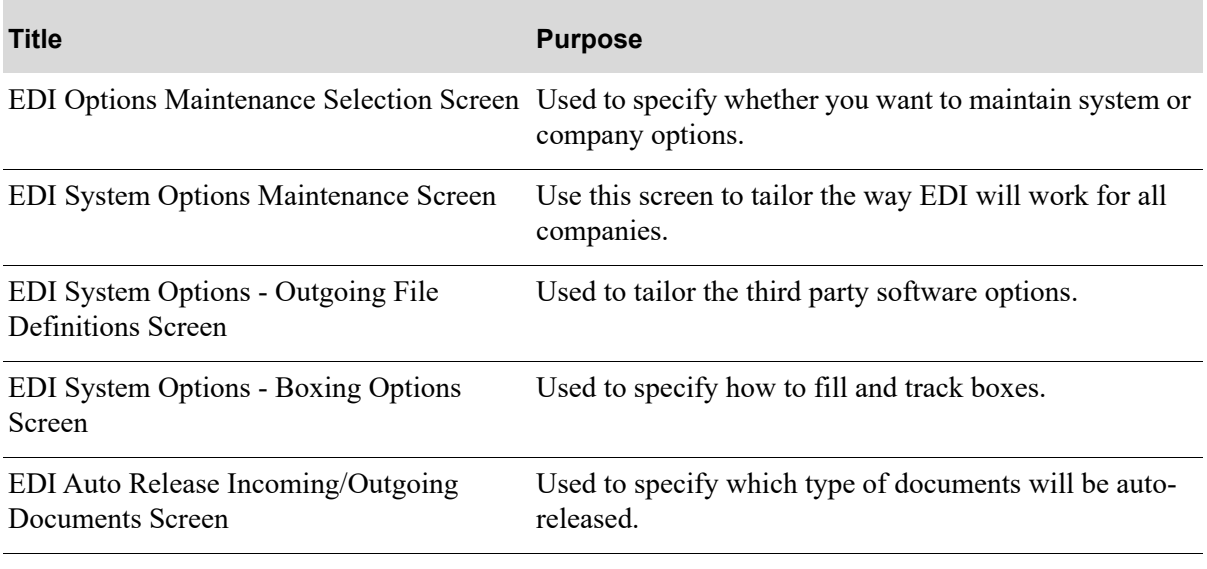

#### **Title Purpose**

[EDI Company Options Maintenance Screen](#page-317-0)  Used to tailor EDI for a specific company. [1](#page-317-0)

[EDI Company Options Maintenance Screen](#page-320-0)  Used to tailor EDI for a specific company. [2](#page-320-0)

# Restarting this Option

Select the option from the menu and make your changes again. Changes will not be made to your options record unless you successfully complete the last screen in options maintenance.

# <span id="page-300-0"></span>EDI Options Maintenance Selection Screen

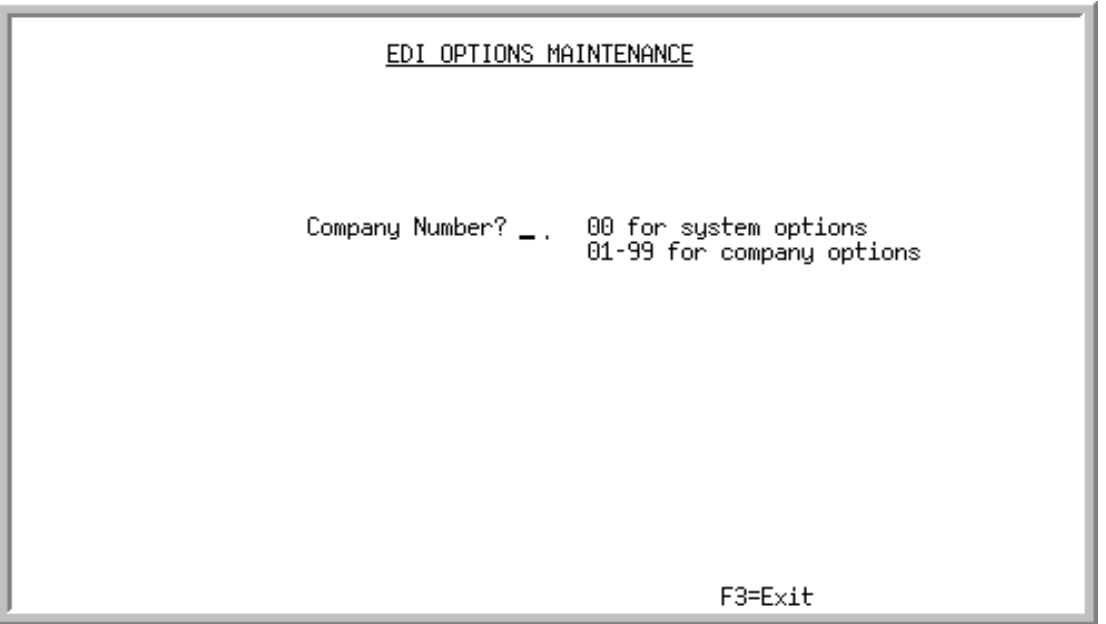

This screen appears after selecting option 20 - [EDI Options Maintenance](#page-298-1) (MENU EIMAIN). Use this screen to specify whether you want to maintain system-wide options or company options.

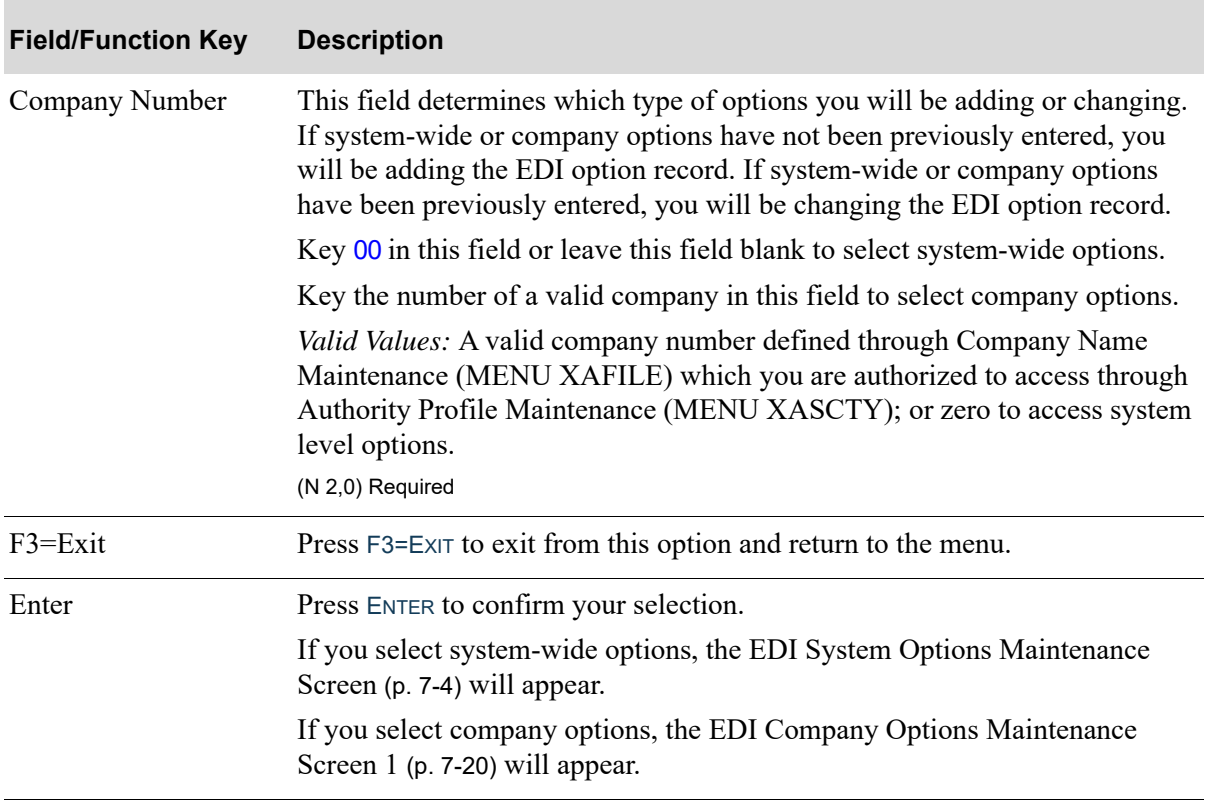

#### **EDI Options Maintenance Selection Screen Fields and Function Keys**

# <span id="page-301-0"></span>EDI System Options Maintenance Screen

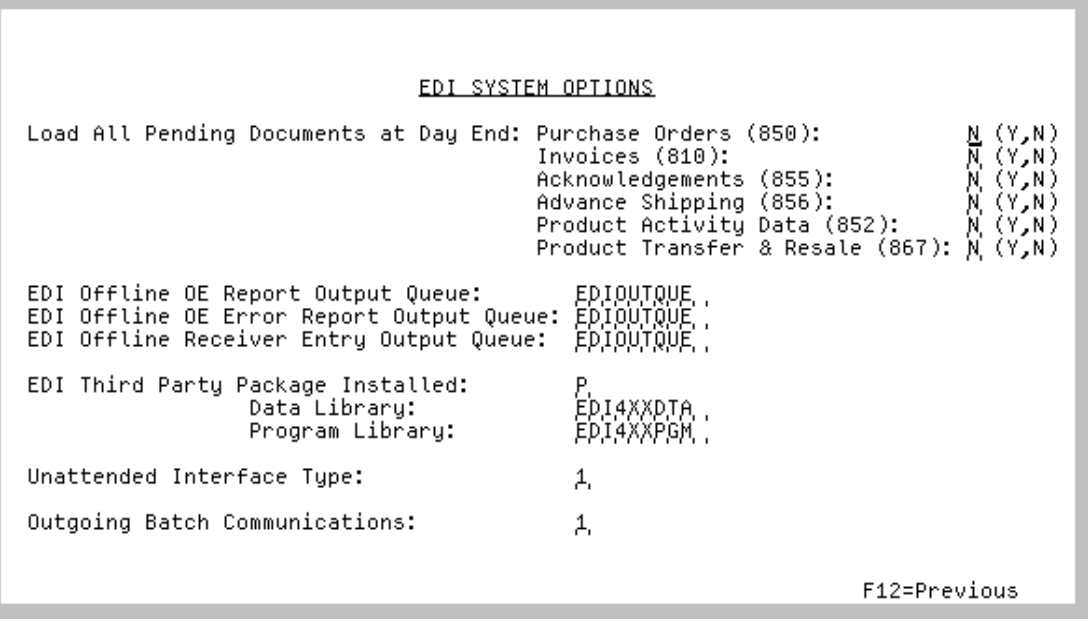

This screen appears after pressing ENTER on the [EDI Options Maintenance Selection Screen](#page-300-0) (p. 7-3) if you selected to maintain system-wide options.

Use this screen to tailor the way EDI will work across all companies. The tailoring options established on this screen will be used throughout EDI.

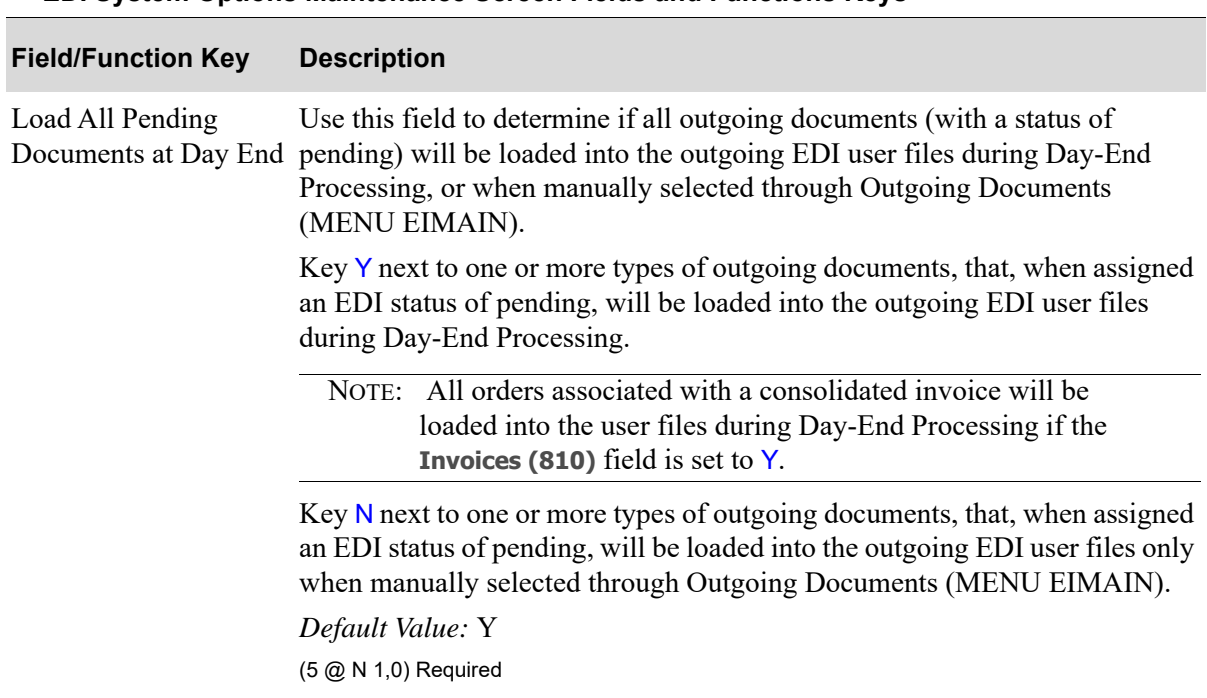

#### **EDI System Options Maintenance Screen Fields and Functions Keys**

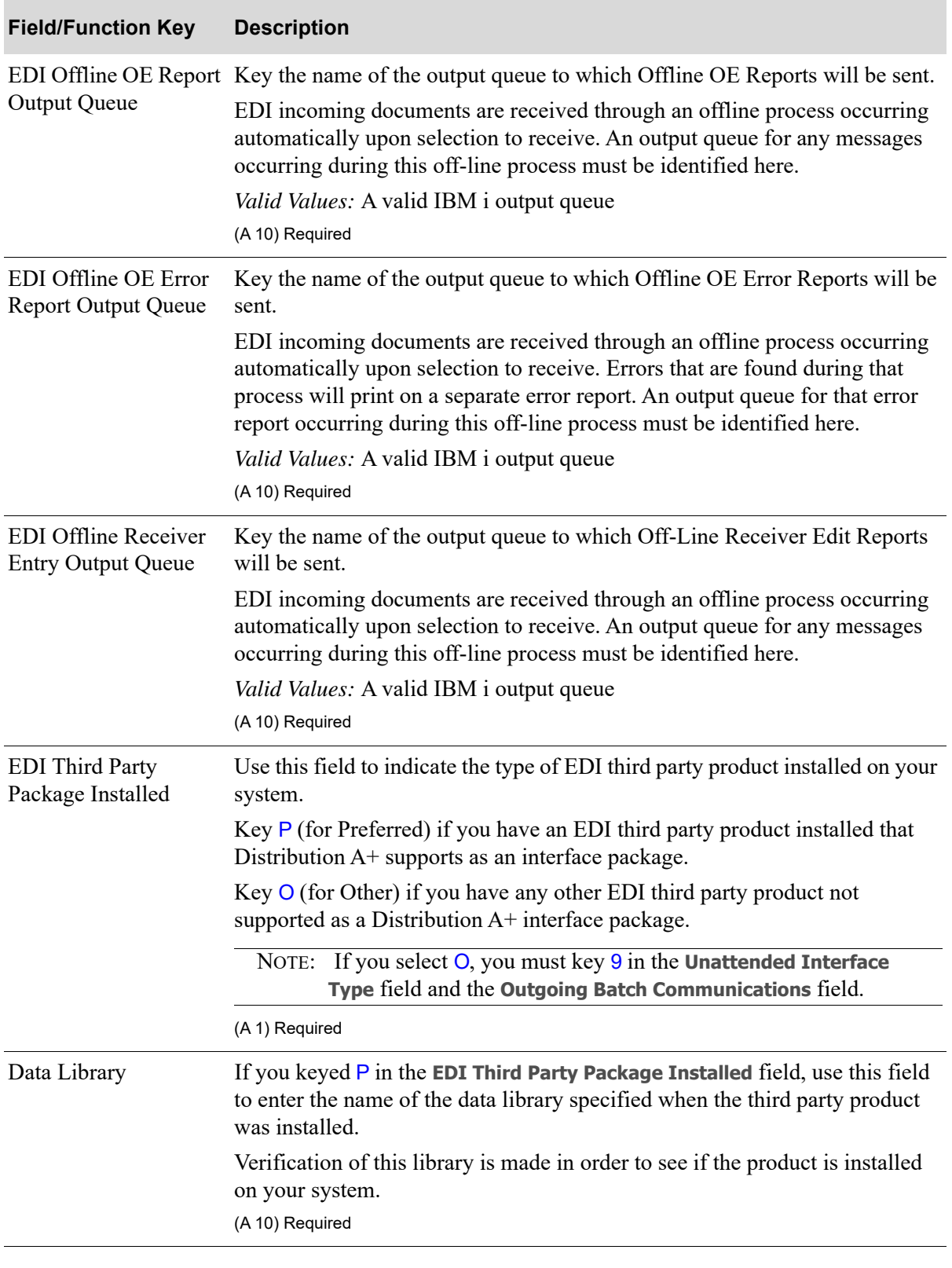

### **EDI System Options Maintenance Screen Fields and Functions Keys**

| <b>Field/Function Key</b>           | <b>Description</b>                                                                                                    |
|-------------------------------------|----------------------------------------------------------------------------------------------------|
| Program Library                     | If you keyed P in the EDI Third Party Package Installed field, use this field<br>to enter the name of the program library specified when the third party<br>product was installed.                                                                                                    |
|                                     | Verification of this library is made in order to see if the product is installed<br>on your system.<br>(A 10) Required                                                                                                    |
| <b>Unattended Interface</b><br>Type | Use this field to determine the type of interface to be used between<br>Distribution A+ and the third party product for processing EDI documents.<br>You can select to use an automatic or a manual interface. With the automatic<br>interface, when a pending outgoing document is sent to the user files, the<br>data will be automatically transferred to the third party product's mailbox,<br>and, upon successful translation, the user files will be cleared out. This<br>alleviates the need to manually transfer the data through the third party<br>product, and manually, through Outgoing User Files (MENU EIMAIN),<br>clear out the user files. With the manual interface, when a pending outgoing<br>document is sent to the user files, the data will not be transferred to the third<br>party product's mailbox. You will instead have to manually, through your<br>third party product, transfer the data, and manually, through Outgoing User<br>Files (MENU EIMAIN), clear out the user files. |
|                                     | Key 1 in this field if you have a preferred interface product and you want to<br>automate the process of transferring data from your outgoing user files to the<br>third party mailbox.                                                                                                    |
|                                     | NOTE: If you want to have an automatic outgoing batch<br>communication initiated, you must be using the unattended<br>interface, indicated by keying 1 in this field.                                                                                                    |
|                                     | Key 9 in this field if you do not have a preferred interface product or you do<br>not want to automate the process of transferring data from your outgoing user<br>files to the third party product's mailbox. You must enter 9 if the EDI Third<br>Party Package Installed field is set to $O$ (indicating that you are not using a<br>preferred interface product).<br>(N 1,0) Required                                                                                                    |

**EDI System Options Maintenance Screen Fields and Functions Keys**

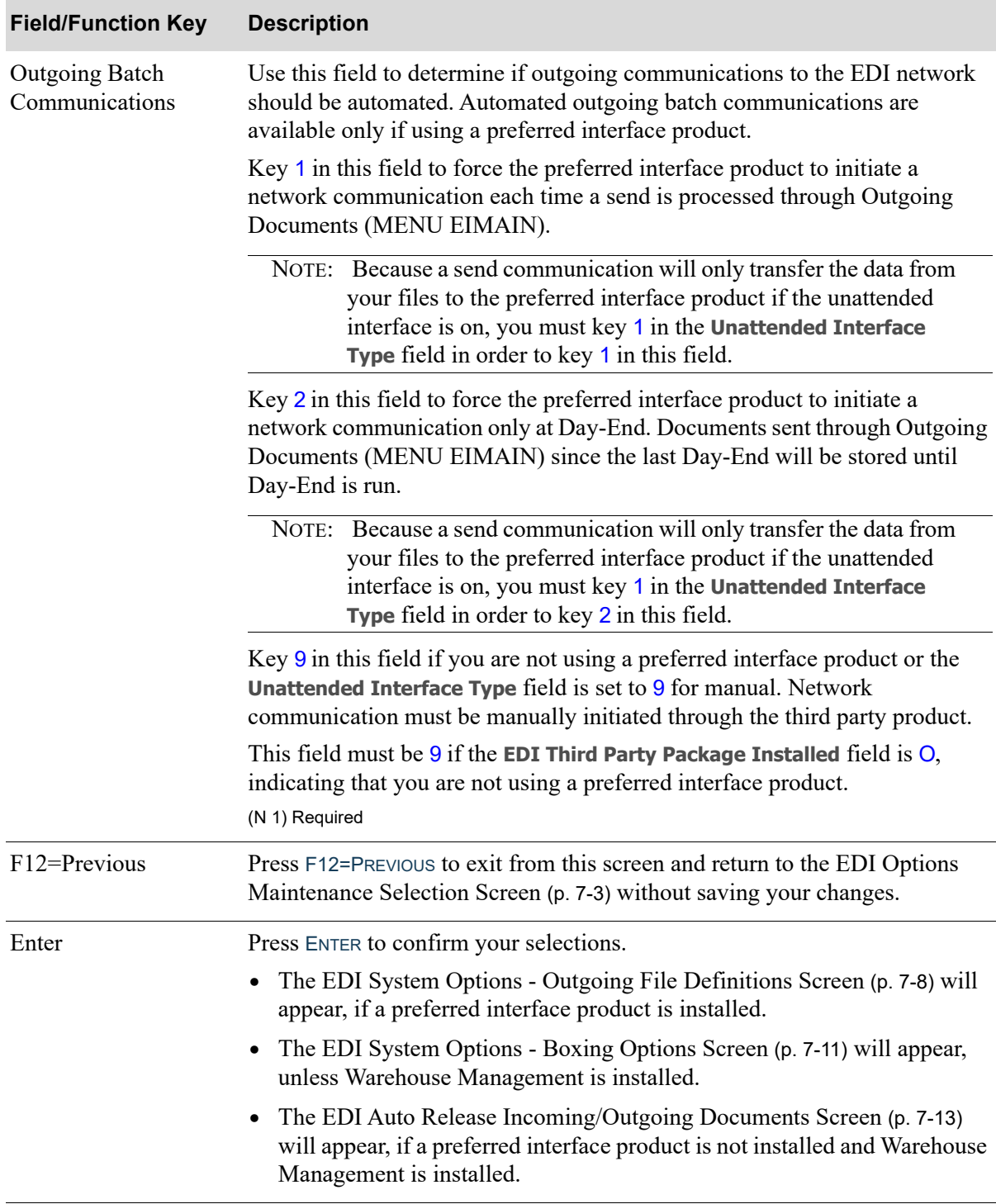

### **EDI System Options Maintenance Screen Fields and Functions Keys**

# <span id="page-305-0"></span>EDI System Options - Outgoing File Definitions Screen

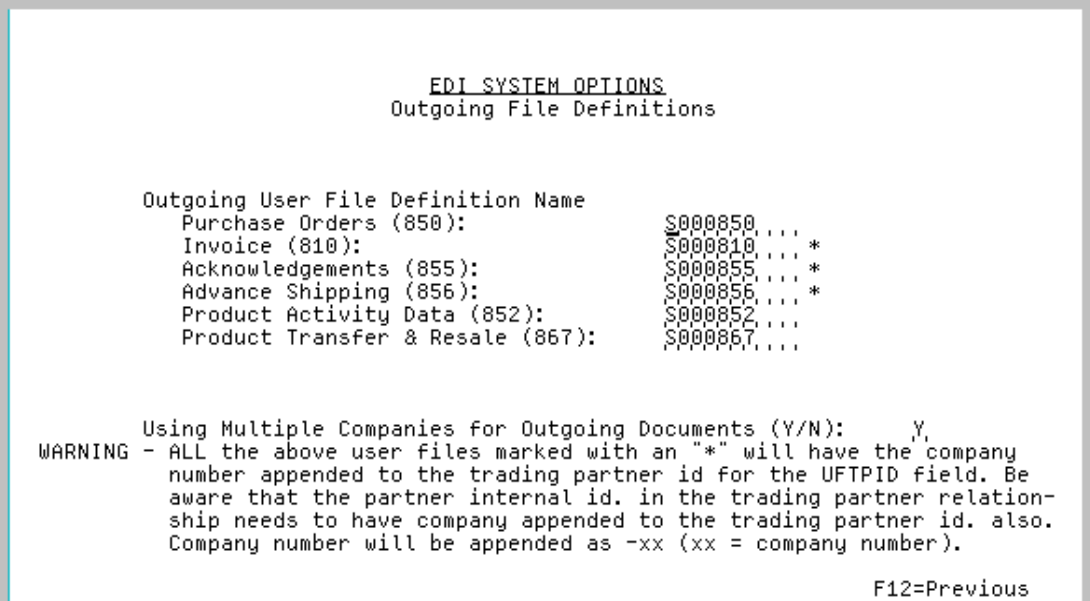

This screen appears after pressing ENTER on the [EDI System Options Maintenance Screen](#page-301-0) (p. 7-4), if a P is keyed in the **EDI Third Party Package Installed** field on that screen. Use this screen to tailor third party product options for Distribution A+ EDI. The tailoring options established on this screen are used throughout EDI.

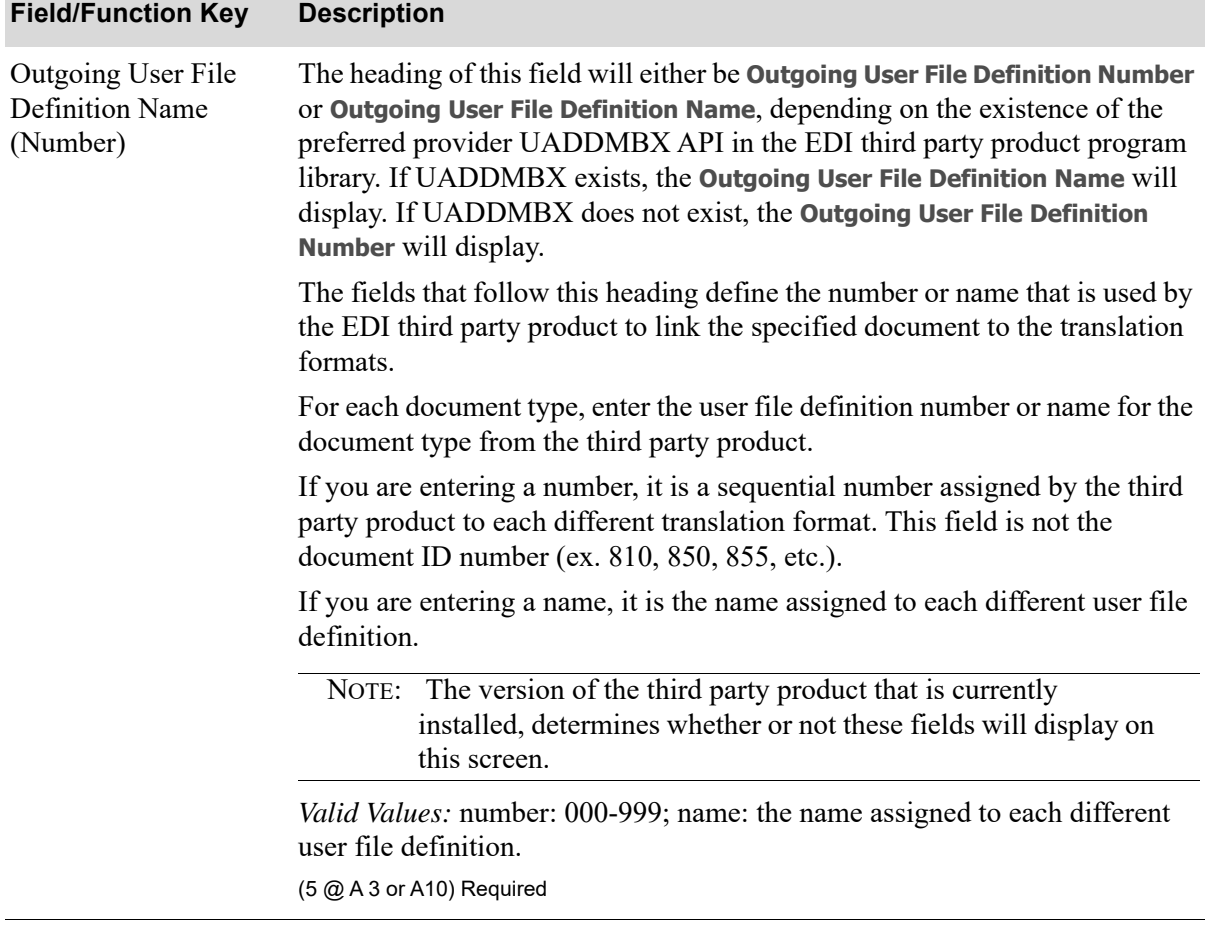

### **EDI System Options - Outgoing File Definitions Screen Fields and Function Keys**

Γ

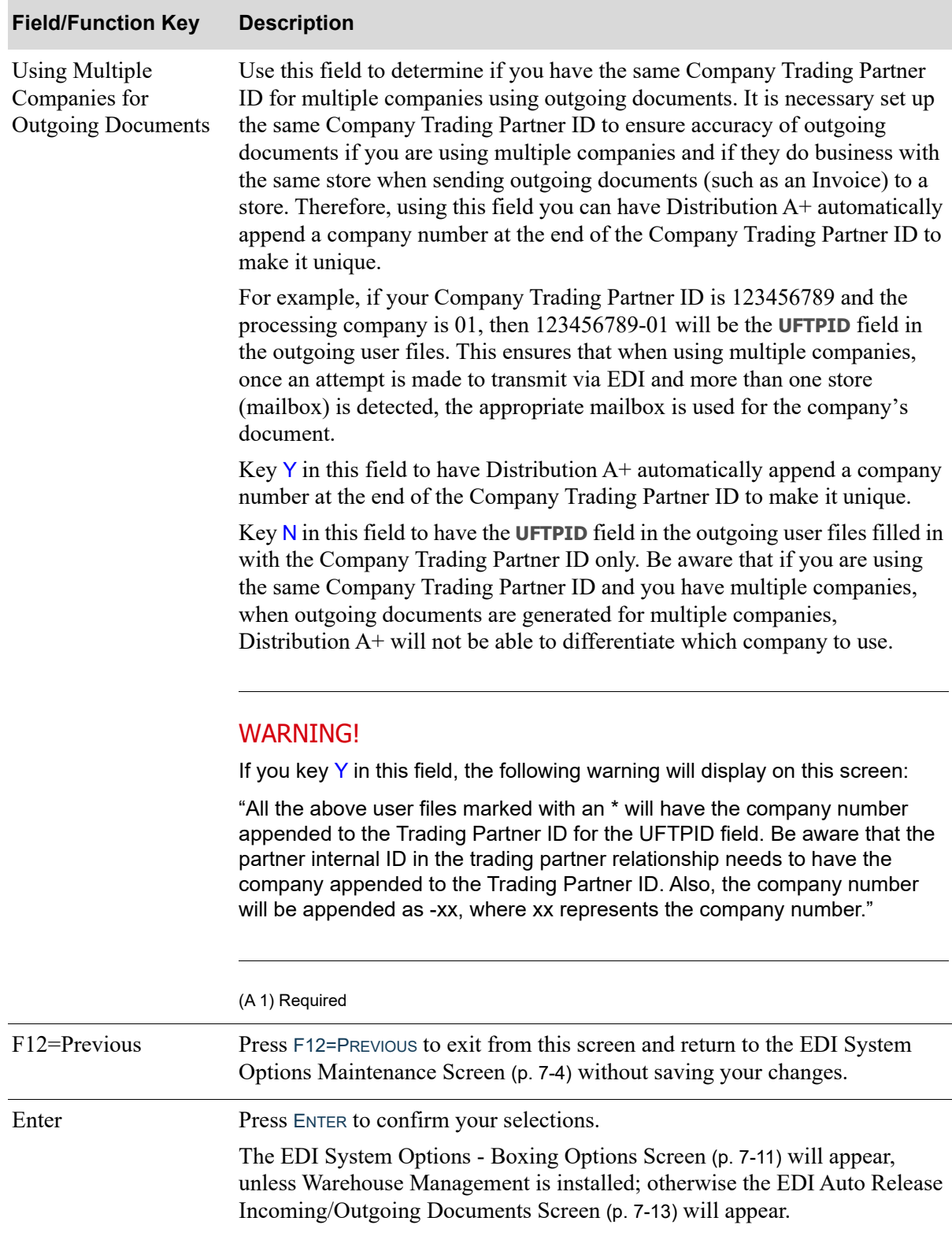

### **EDI System Options - Outgoing File Definitions Screen Fields and Function Keys**

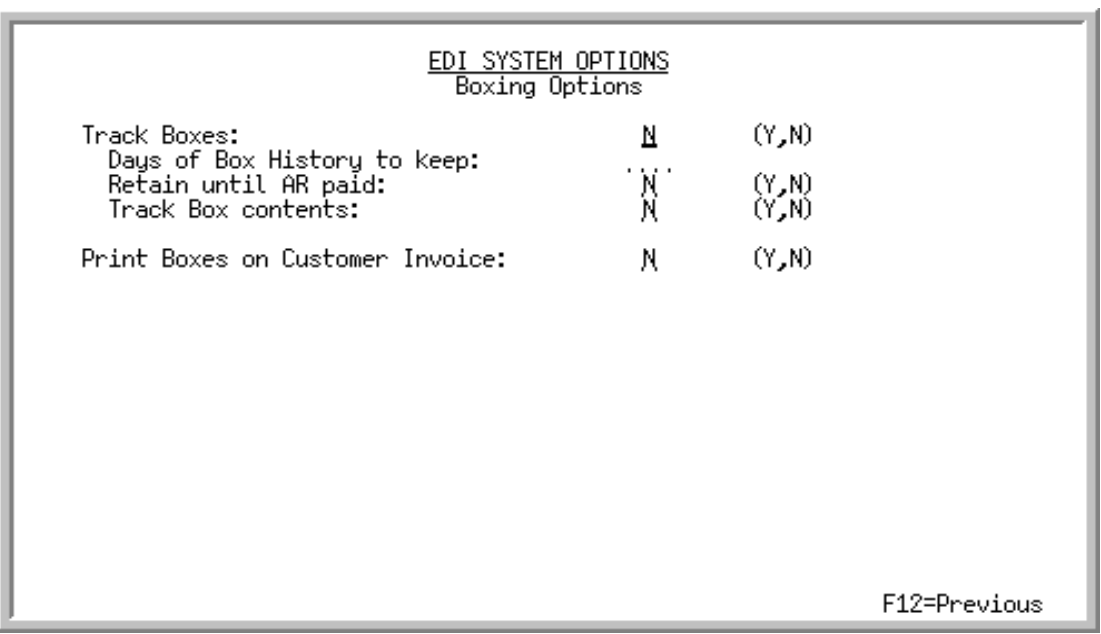

# <span id="page-308-0"></span>EDI System Options - Boxing Options Screen

This screen appears only if Warehouse Management is not installed on your system.

This screen appears after pressing ENTER on the [EDI System Options Maintenance Screen](#page-301-0) (p. 7-4), if a preferred third party product is not installed, the [EDI System Options - Outgoing File Definitions](#page-305-0)  [Screen](#page-305-0) (p. 7-8).

Use this screen to select options for filling and tracking boxes. When the Pick List for an order is printed, the boxes and items to put in the box are also printed. The boxes should be filled as indicated.

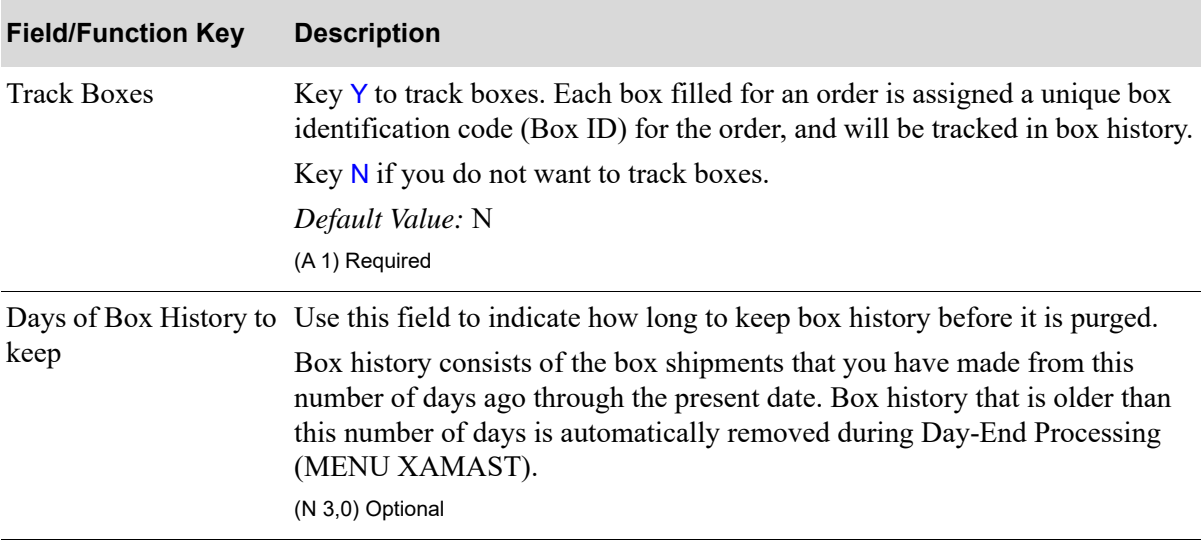

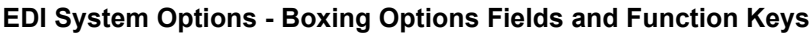

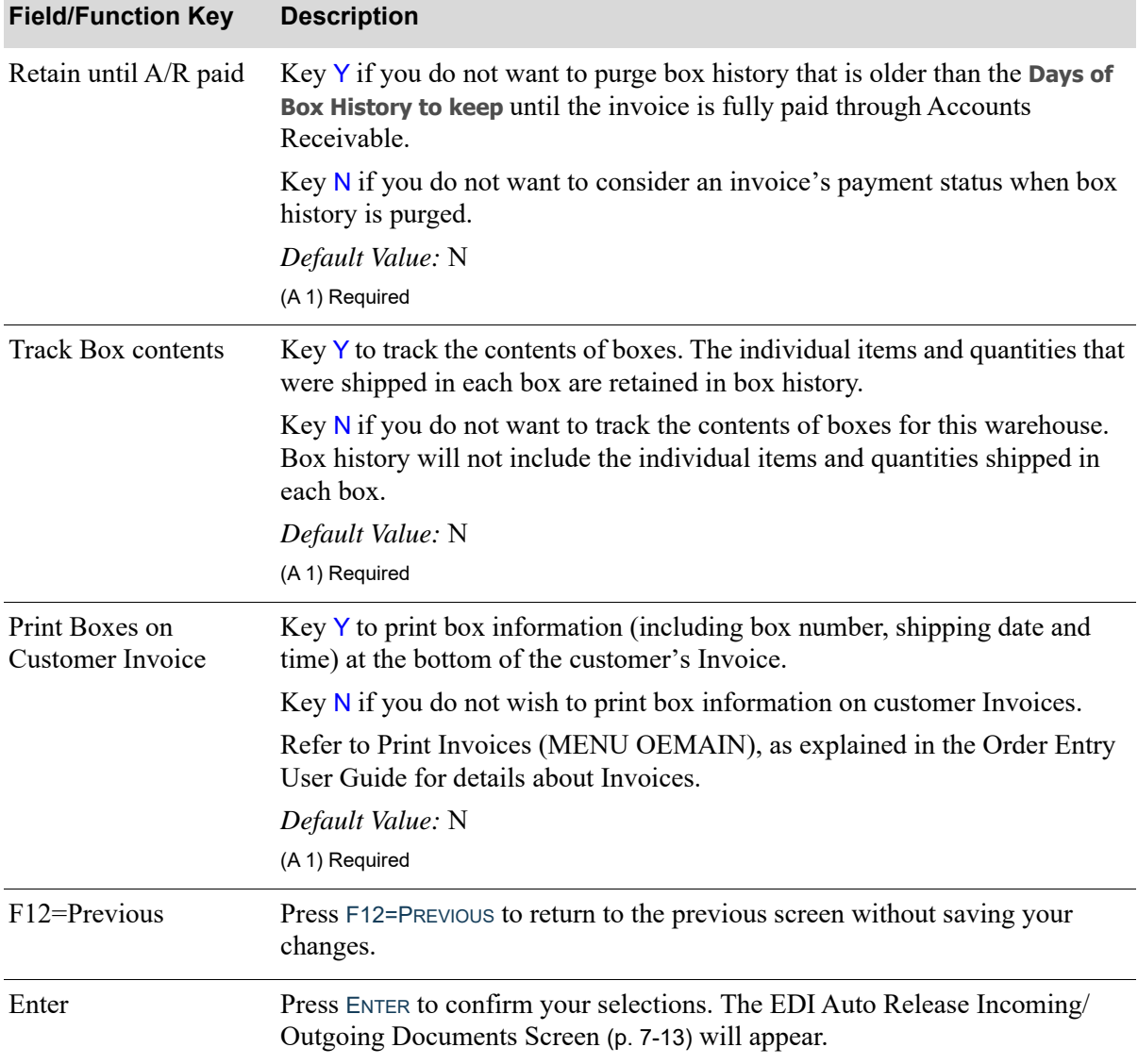

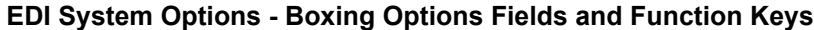

# <span id="page-310-0"></span>EDI Auto Release Incoming/Outgoing Documents Screen

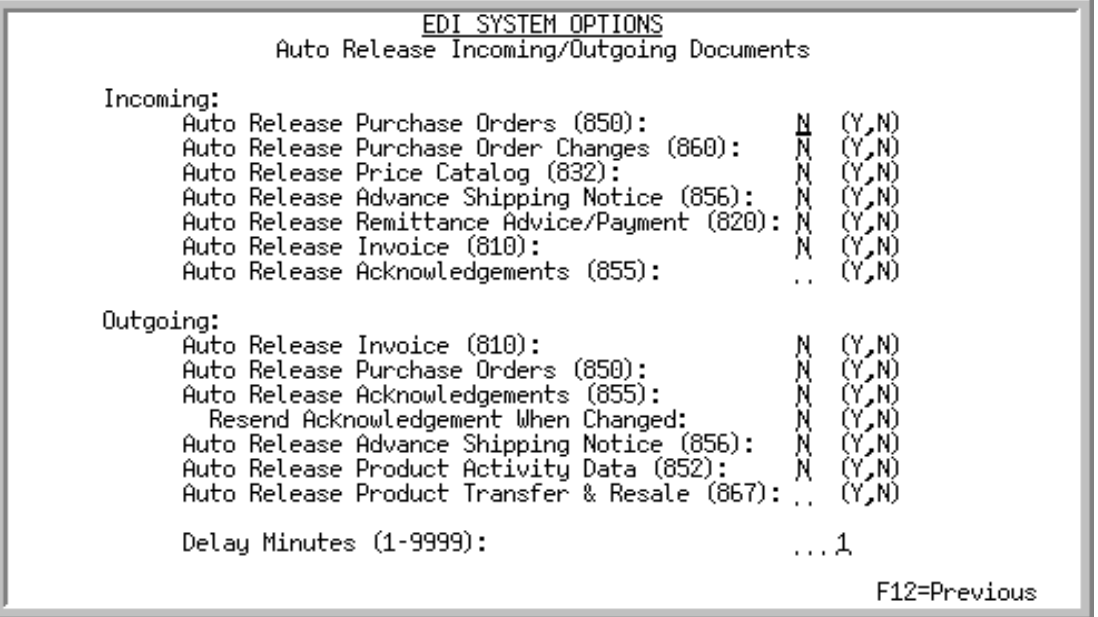

This screen appears after pressing ENTER on the following screens:

- **•** [EDI System Options Maintenance Screen](#page-301-0) (p. 7-4) if a preferred interface product is not installed, and Warehouse Management is installed on your system
- **•** [EDI System Options Outgoing File Definitions Screen](#page-305-0) (p. 7-8), if Warehouse Management is installed
- [EDI System Options Boxing Options Screen](#page-308-0) (p. 7-11), if Warehouse Management is not installed.

Use this screen to specify which types of incoming or outgoing documents you want to auto release. The auto release process automatically loads incoming documents from the user files to the Distribution A+ database, or automatically loads outgoing documents from the Distribution A+ database to the user files, at the time interval specified in the **Delay Minutes** field. If you do not use auto release for one or more document types, you must then load incoming documents manually through [Incoming Documents](#page-22-0) (MENU EIMAIN) or outgoing documents through [Outgoing](#page-207-0)  [Documents](#page-207-0) (MENU EIMAIN).

Typing a Y in one or more of the **Auto Release** fields only indicates that this document type should be handled by the auto release process. Typing a Y in an **Auto Release** field does not:

- **•** Restart the EDI Transaction Processor. To restart the EDI Transaction Processor, use [EDI Processor](#page-286-0)  [Inquiry](#page-286-0) (MENU EIMAIN).
- Start the auto release process. No documents will be automatically released until the auto release process is started through [Start Auto Release Incoming/Outgoing EDI Jobs](#page-378-0) (MENU EIMAST).

Additionally, the auto release process is not restarted automatically when you restart the EDI Transaction Processor through [EDI Processor Inquiry.](#page-286-0) For any documents to be auto released, you must start the auto release process through [Start Auto Release Incoming/Outgoing EDI Jobs](#page-378-0) after you restart the Transaction Processor.

Depending on which screen in [Incoming Documents](#page-22-0) is being viewed, Distribution A+ indicates errors with an **E** in one of three columns: **ERR**, **ER** or **E**. EDI returns documents with errors to the user files and assigns them pending status, except for incoming remittance advice/payments with minor errors, to which EDI assigns completed status. For more information about remittance advice/payment errors, refer to the [Incoming 820 Error Messages Screen](#page-153-0) (p. 2-134).

Auto release loads all pending documents, except those with errors, into the Distribution A+ database. When pending documents have errors (except incoming remittance advice/payments with minor errors), you must receive them manually.

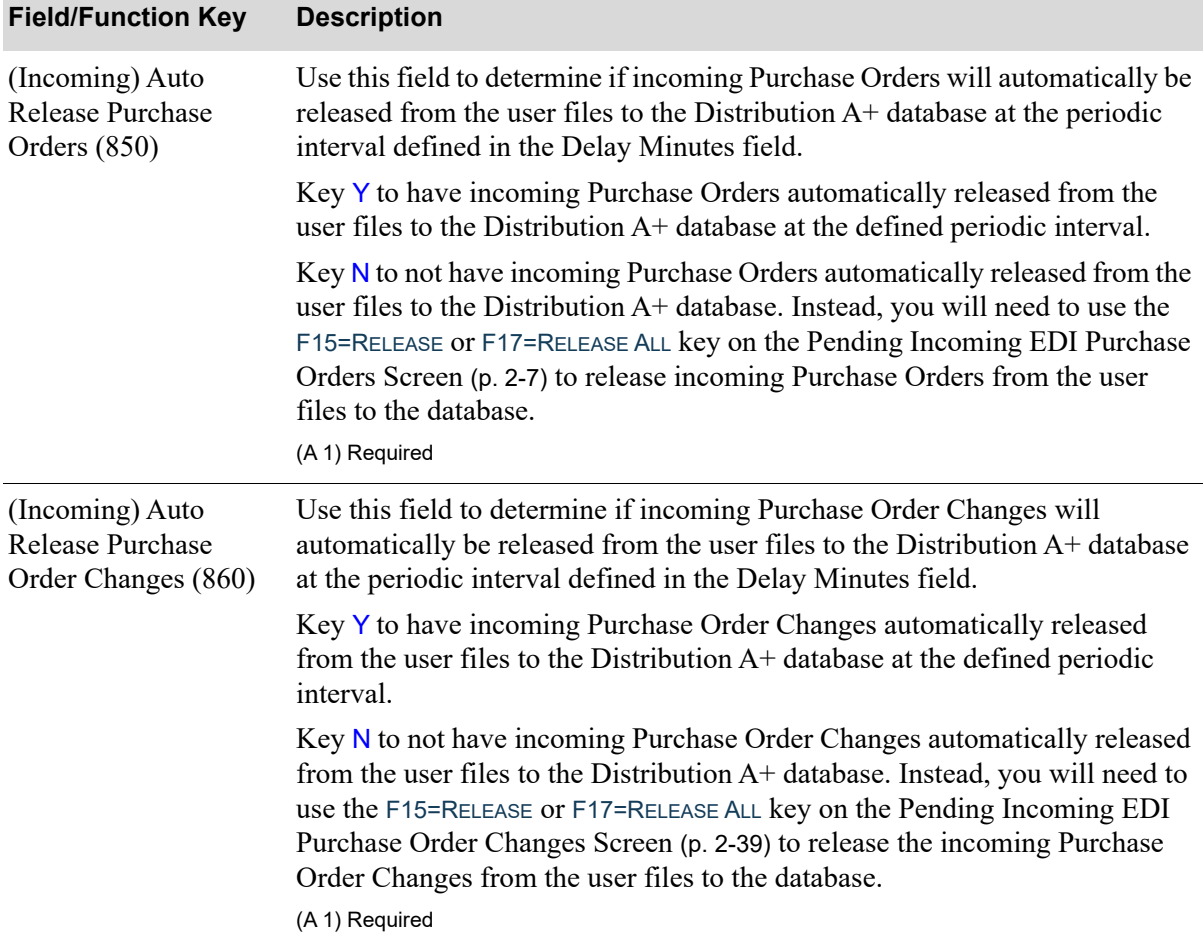

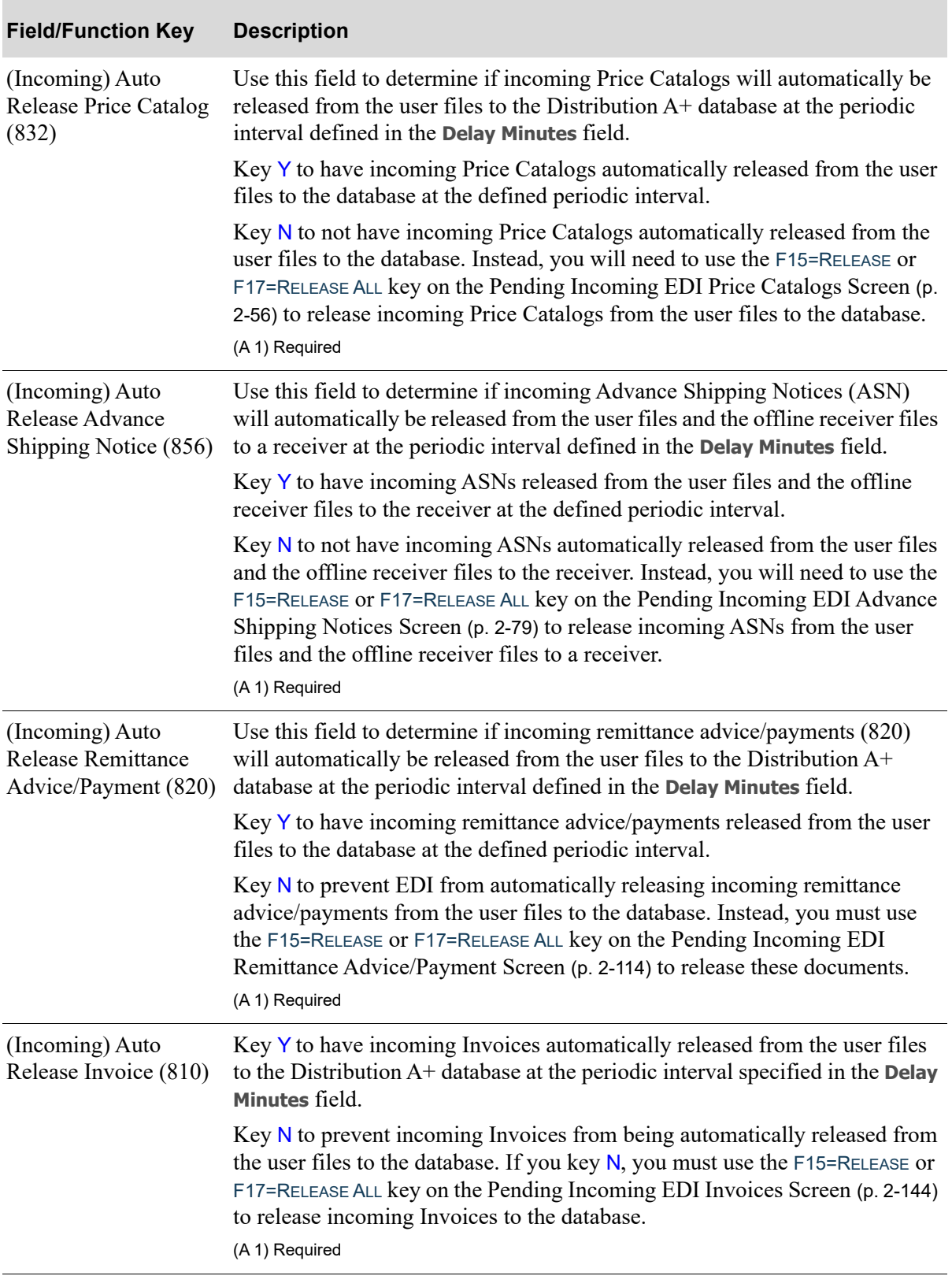

Γ

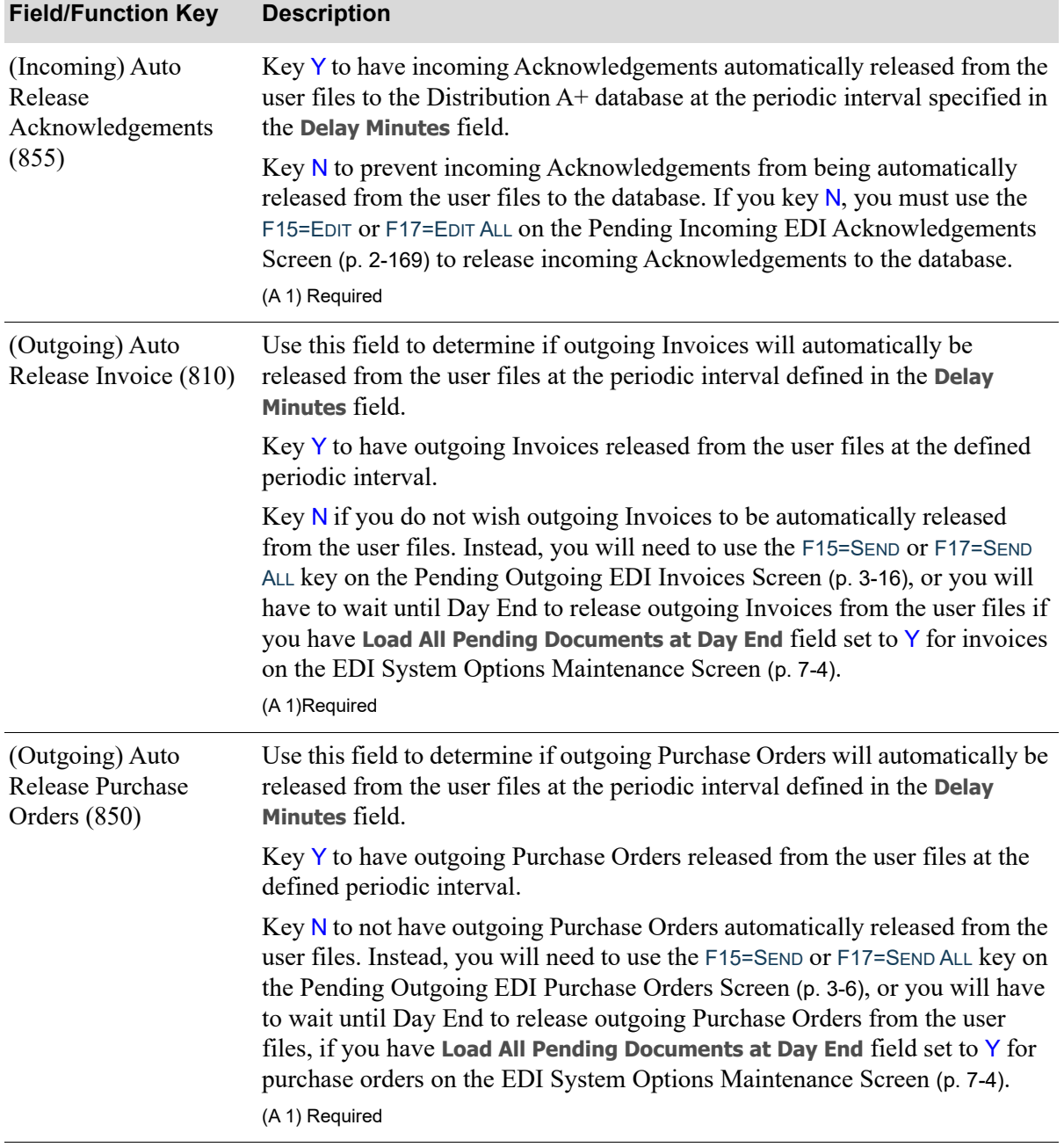

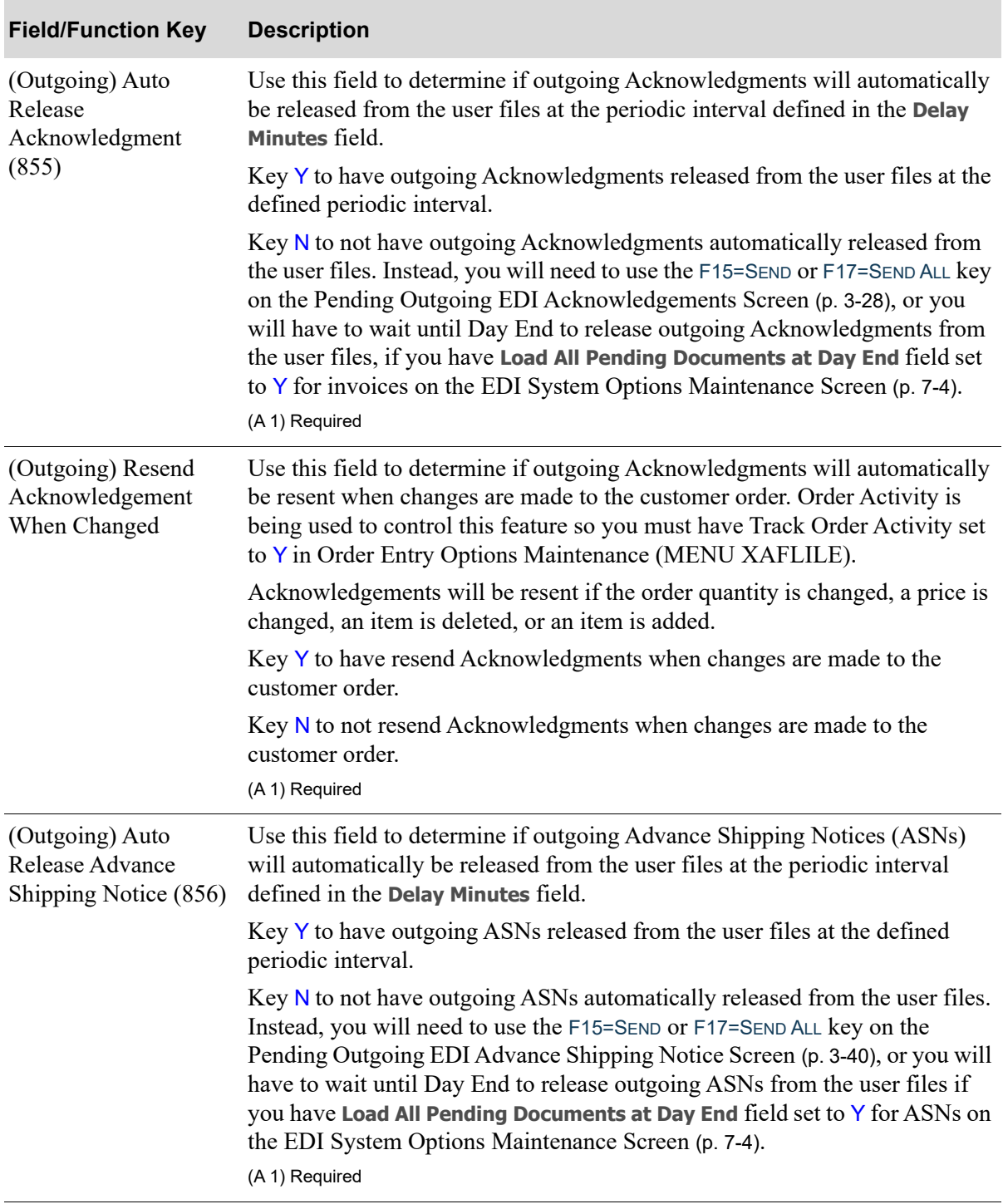

Γ

| <b>Field/Function Key</b>                                        | <b>Description</b>                                                                                                    |
|------------------------------------------------------------------|----------------------------------------------------------------------------------------------------|
| (Outgoing) Auto<br>Release Product<br>Activity Data (852)        | Use this field to determine if outgoing Product Activity Data (852) (PAD)<br>documents will automatically be released from the user files at the periodic<br>interval defined in the Delay Minutes field.                                                                                                    |
|                                                                  | Because PAD documents are only created once a day, during Day-End<br>Processing (MENU XAMAST), conditions for auto release are as follows:                                                                                                    |
|                                                                  | • If you key Y in this field and you have keyed Y in the <b>Load All Pending</b><br>Documents at Day End field on the EDI System Options Maintenance<br>Screen (p. 7-4), PAD documents will be released during Day-End<br>Processing.                                                                                                    |
|                                                                  | • If you key Y in this field and you have keyed N in the Load All Pending<br>Documents at Day End field on the EDI System Options Maintenance<br>Screen (p. 7-4), PAD documents will be released the first time the auto<br>release process runs after Day-End Processing is completed.                                                                                                    |
|                                                                  | • If you key a $N$ in this field and you have keyed $Y$ in the <b>Load All Pending</b><br>Documents at Day End field on the EDI System Options Maintenance<br>Screen (p. 7-4), PAD documents will be released during Day-End<br>Processing.                                                                                                    |
|                                                                  | • If you key N in this field and you have keyed N in the Load All Pending<br>Documents at Day End field on the EDI System Options Maintenance<br>Screen (p. 7-4), PAD documents will not be automatically released from<br>the user files. You will have to manually release PAD documents through<br>Outgoing Documents (MENU EIMAIN).                                                                                                    |
|                                                                  | (A1) Required                                                                                                    |
| (Outgoing) Auto<br>Release Product<br>Transfer & Resale<br>(867) | Use this field to determine if outgoing Product Transfer & Resale Report<br>(867) will automatically be released from the user files at the periodic<br>interval defined in the Delay Minutes field.                                                                                                    |
|                                                                  | Key Y to have outgoing Product Transfer & Resale Report released from the<br>user files at the defined periodic interval.                                                                                                    |
|                                                                  | Key N to not have outgoing Product Transfer & Resale Report automatically<br>released from the user files. Instead, you will need to use the F15=SEND or<br>F17=SEND ALL on the Pending Outgoing Product Transfer & Resale Report<br>Screen (p. 3-64), or you will have to wait until Day End to release outgoing<br>Product Transfer & Resale Reports from the user files if you have Load All<br>Pending Documents at Day End field set to Y for Product Transfer & Resale<br>Reports on the EDI System Options Maintenance Screen (p. 7-4).<br>(A 1) Required |
|                                                                  |                                                                                                    |

**EDI Auto Release Incoming/Outgoing Documents Screen Fields and Function Keys**

| <b>Field/Function Key</b> | <b>Description</b>                                                                                                    |
|---------------------------|----------------------------------------------------------------------------------------------------|
| <b>Delay Minutes</b>      | Use this field to specify the interval at which the EDI Transaction Processor<br>will auto release documents. For incoming documents, they will be released<br>from the user files to the Distribution $A+$ database. For outgoing documents,<br>they will be released from the database to the user files. |
|                           | Your entry in this field is the number of minutes that should elapse between<br>the time the auto release process finishes loading documents to/from the<br>database and the time the process begins again.                                                                                                 |
|                           | Enter the number of minutes that must elapse between the completion of one<br>cycle of the auto release process and the start of the next cycle.<br>(N 4,0) Required                                                                                                    |
| F12=Previous              | Press F12=PREVIOUS to exit this screen and return to the previous screen<br>without saving your changes.                                                                                                    |
| Enter                     | Press ENTER to confirm your selections. The EDI System Options<br>Maintenance Screen (p. 7-4) will appear.                                                                                                    |

**EDI Auto Release Incoming/Outgoing Documents Screen Fields and Function Keys**

Γ

# <span id="page-317-0"></span>EDI Company Options Maintenance Screen 1

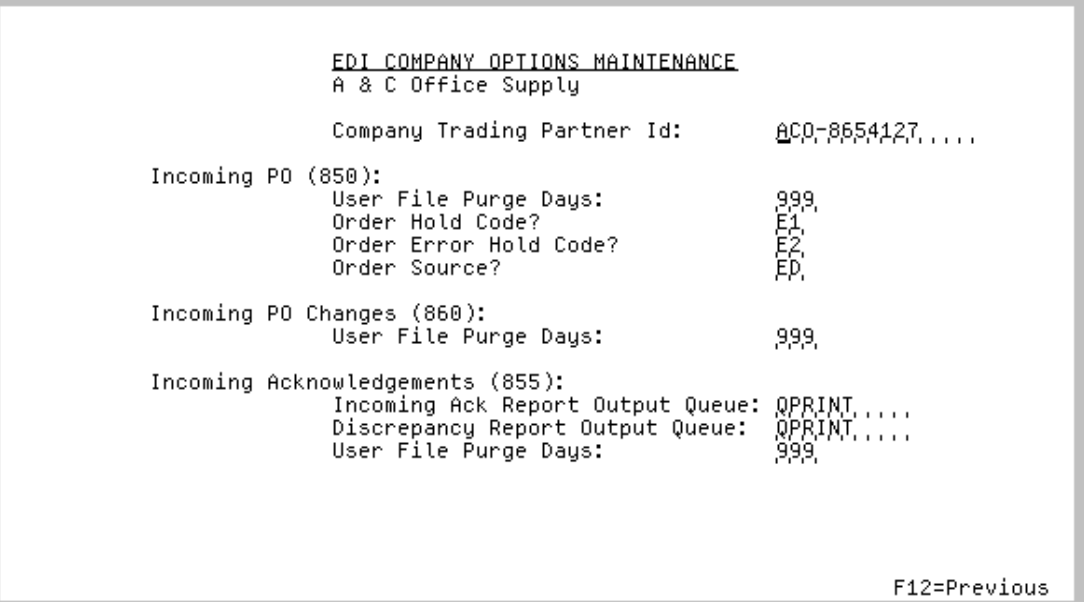

This screen appears after pressing ENTER on the [EDI Options Maintenance Selection Screen](#page-300-0) (p. 7-3) if you selected to maintain options for a specific company. Use this screen to define the default values to be used for a specific company in EDI.

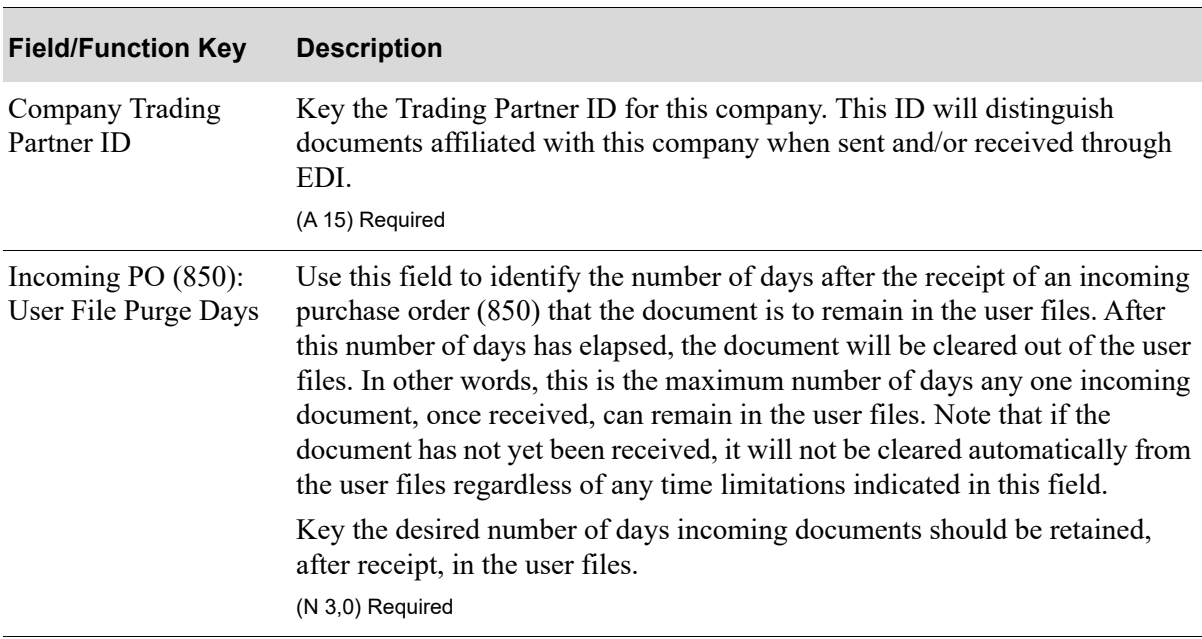

| <b>Field/Function Key</b>                             | <b>Description</b>                                                                                                    |
|-------------------------------------------------------|----------------------------------------------------------------------------------------------------|
| Incoming PO $(850)$ :<br>Order Hold Code              | If you want an order (created by the EDI receipt of an incoming PO) to be<br>placed on hold, identify the hold code in this field. This hold code will be<br>assigned to newly created orders resulting from the EDI receipt of a<br>customer's PO.                                                                                                    |
|                                                       | Leave this field blank if orders created as a result of an EDI receipt of a<br>document are not to be placed on hold.                                                                                                    |
|                                                       | Valid Values: A valid order hold code created through Order Hold Codes<br>Maintenance (MENU OEFILE)<br>(A 2) Optional                                                                                                    |
| Incoming PO $(850)$ :                                 | If you want an order (created by the EDI receipt of an incoming PO) to be<br>Order Error Hold Code placed on hold if errors have occurred during the receipt, identify the error<br>hold code in this field. This hold code will be assigned to newly created<br>orders resulting from the EDI receipt of a customer's PO if those orders have<br>errors.                                                                                                    |
|                                                       | Key the error hold code to be assigned to newly created orders.                                                                                                    |
|                                                       | Leave this field blank if orders created with errors as a result of an EDI<br>receipt of a document are not to be placed on hold.                                                                                                    |
|                                                       | Valid Values: A valid order hold code created through Order Hold Codes<br>Maintenance (MENE OEFILE)<br>(A 2) Optional                                                                                                    |
| Incoming PO $(850)$ :<br>Order Source                 | This field appears only if the Use Order Source Code field has been set to Y<br>through Order Entry Options Maintenance (MENU XAFILE).                                                                                                    |
|                                                       | Order source codes are used for posting accounts from Order Entry to<br>General Ledger, or for tracking information to order history. An order source<br>code is a two character code assigned to each order as it is created.                                                                                                    |
|                                                       | Key the order source code that will be assigned to each order created by the<br>EDI receipt of an incoming document.                                                                                                    |
|                                                       | Valid Values: A valid order source code created through Order Source Codes<br>Maintenance (MENU OEFILE)<br>(A 2) Optional                                                                                                    |
| Incoming PO Changes<br>(860): User File Purge<br>Days | Use this field to identify the number of days after the receipt of an incoming<br>purchase order change (860) that the document is to remain in the user files.<br>After this number of days has elapsed, the document will be cleared out of<br>the user files. In other words, this is the maximum number of days any one<br>incoming document, once received, can remain in the user files. Note that if<br>the document has not yet been received, it will not be cleared automatically<br>from the user files regardless of any time limitations indicated in this field. |
|                                                       | Key the desired number of days incoming documents should be retained,<br>after receipt, in the user files.                                                                                                    |
|                                                       | (N 3,0) Required                                                                                                    |

**EDI Company Options Maintenance Screen 1 Fields and Function Keys**

Г

| <b>Field/Function Key</b>                                                         | <b>Description</b>                                                                                                    |
|-----------------------------------------------------------------------------------|----------------------------------------------------------------------------------------------------|
| Incoming<br>Acknowledgements<br>(855): Incoming Ack<br><b>Report Output Queue</b> | Key the name of the output queue to which incoming Acknowledgement<br>Reports will be sent.                                                                                                    |
|                                                                                   | EDI incoming documents are received through an offline process occurring<br>automatically upon selection to receive. An output queue for reports<br>generated due to messages occurring during this offline process must be<br>identified here.                                                                                                    |
|                                                                                   | Valid Values: A valid IBM i output queue                                                                                                    |
|                                                                                   | (A 10) Required                                                                                                    |
| Incoming<br>Acknowledgements<br>(855): Discrepancy<br><b>Report Output Queue</b>  | Key the name of the output queue to which Discrepancy Reports will be sent.<br>The Discrepancy Report will only be generated if errors are found.                                                                                                    |
|                                                                                   | EDI incoming documents are received through an offline process occurring<br>automatically upon selection to receive. An output queue for reports<br>generated due to messages occurring during this offline process must be<br>identified here.                                                                                                    |
|                                                                                   | Valid Values: A valid IBM i output queue                                                                                                    |
|                                                                                   | (A 10) Required                                                                                                    |
| (Incoming)<br>Acknowledgements<br>(855): User File Purge<br>Days                  | Use this field to identify the number of days after the receipt of an incoming<br>acknowledgement (855) that the document is to remain in the user files.<br>After this number of days has elapsed, the document will be cleared out of<br>the user files. In other words, this is the maximum number of days any one<br>incoming document, once received, can remain in the user files. Note that if<br>the document has not yet been received, it will not be cleared automatically<br>from the user files regardless of any time limitations indicated in this field. |
|                                                                                   | Key the desired number of days incoming documents should be retained,<br>after receipt, in the user files.                                                                                                    |
|                                                                                   | (N 3,0) Required                                                                                                    |
| F12=Previous                                                                      | Press F12=PREVIOUS to return to the EDI Options Maintenance Selection<br>Screen (p. 7-3) without saving your changes.                                                                                                    |
| Enter                                                                             | Press ENTER to confirm your entries. The EDI Company Options<br>Maintenance Screen 2 (p. 7-23) will appear.                                                                                                    |

**EDI Company Options Maintenance Screen 1 Fields and Function Keys**

# <span id="page-320-0"></span>EDI Company Options Maintenance Screen 2

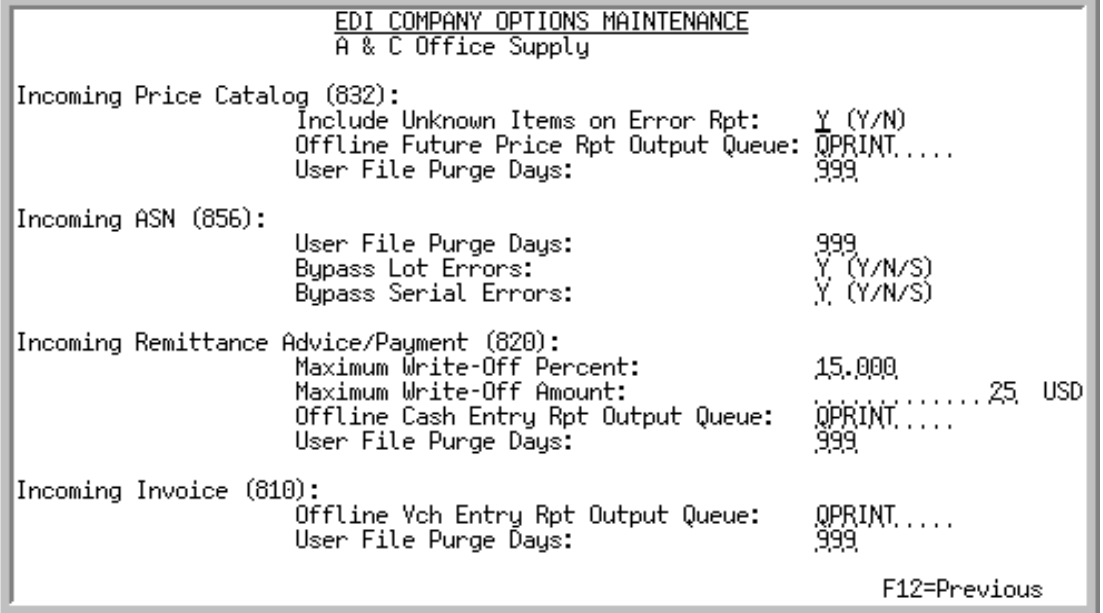

This screen after pressing ENTER on the [EDI Company Options Maintenance Screen 1](#page-317-0) (p. 7-20).

Use this screen to continue to define additional default values to be used for a specific company in EDI.

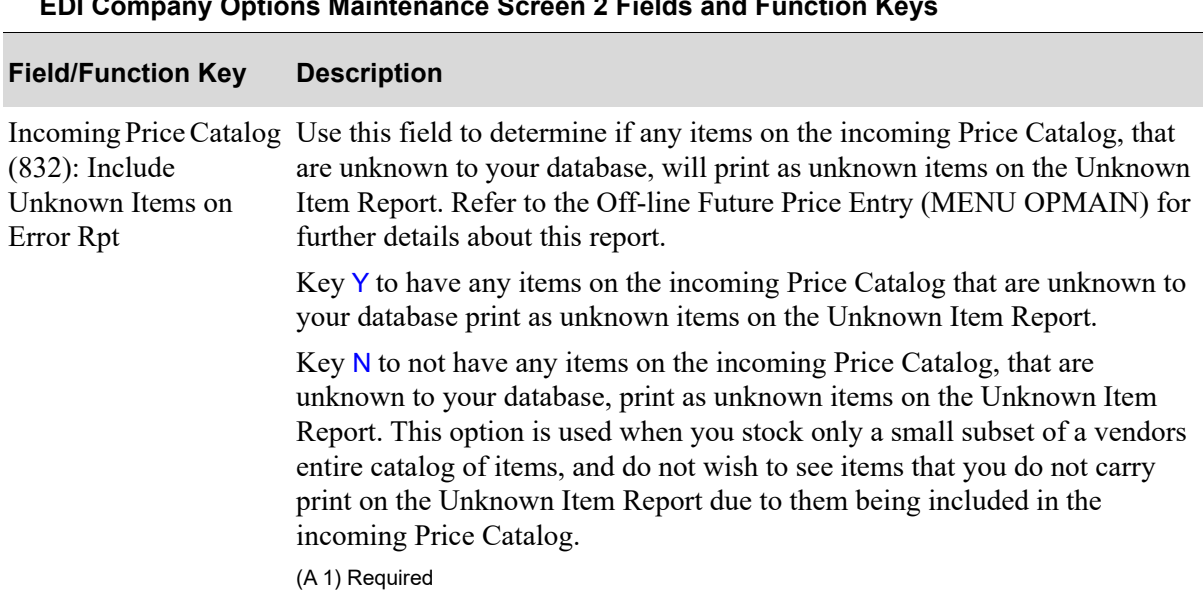

Г

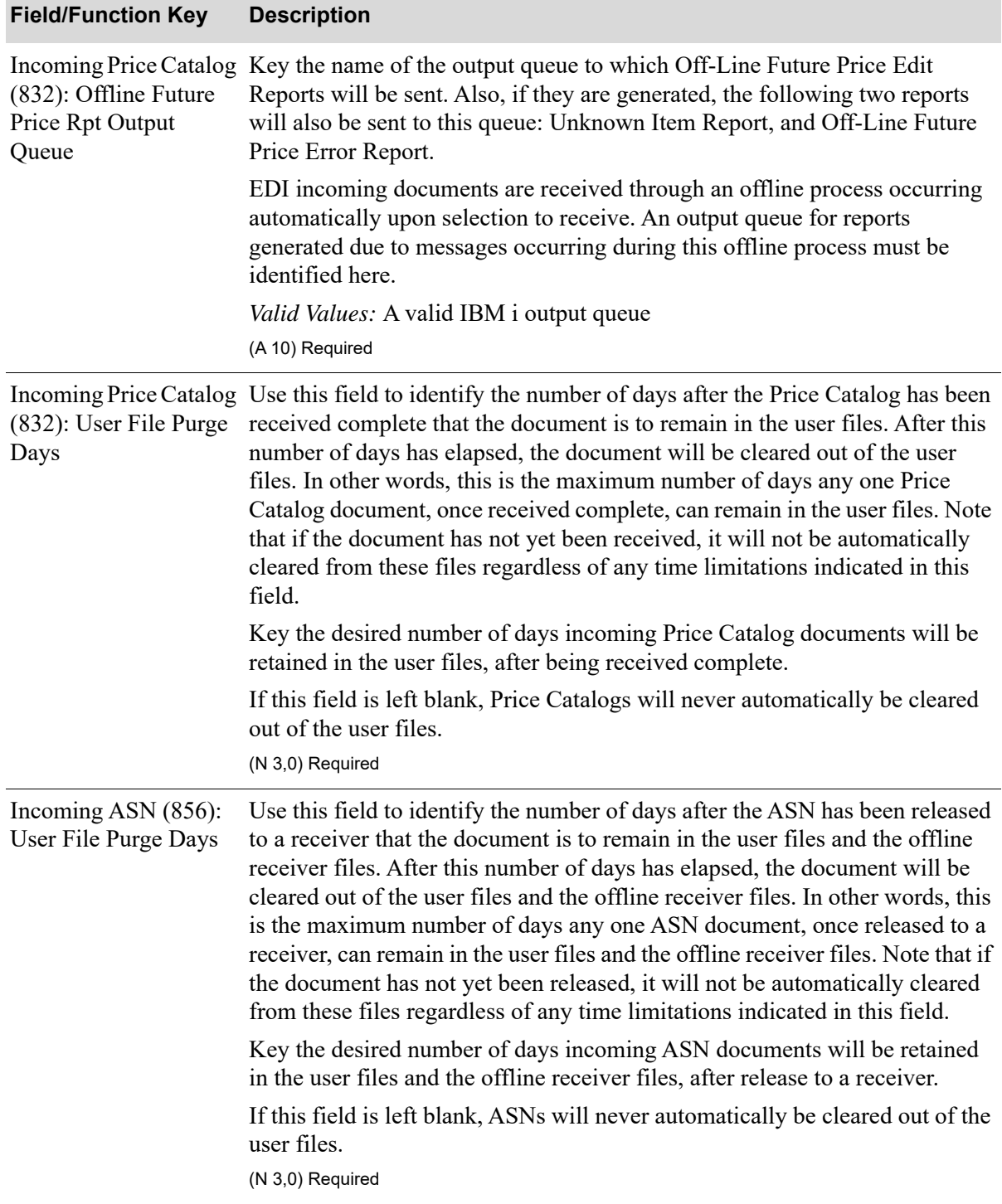

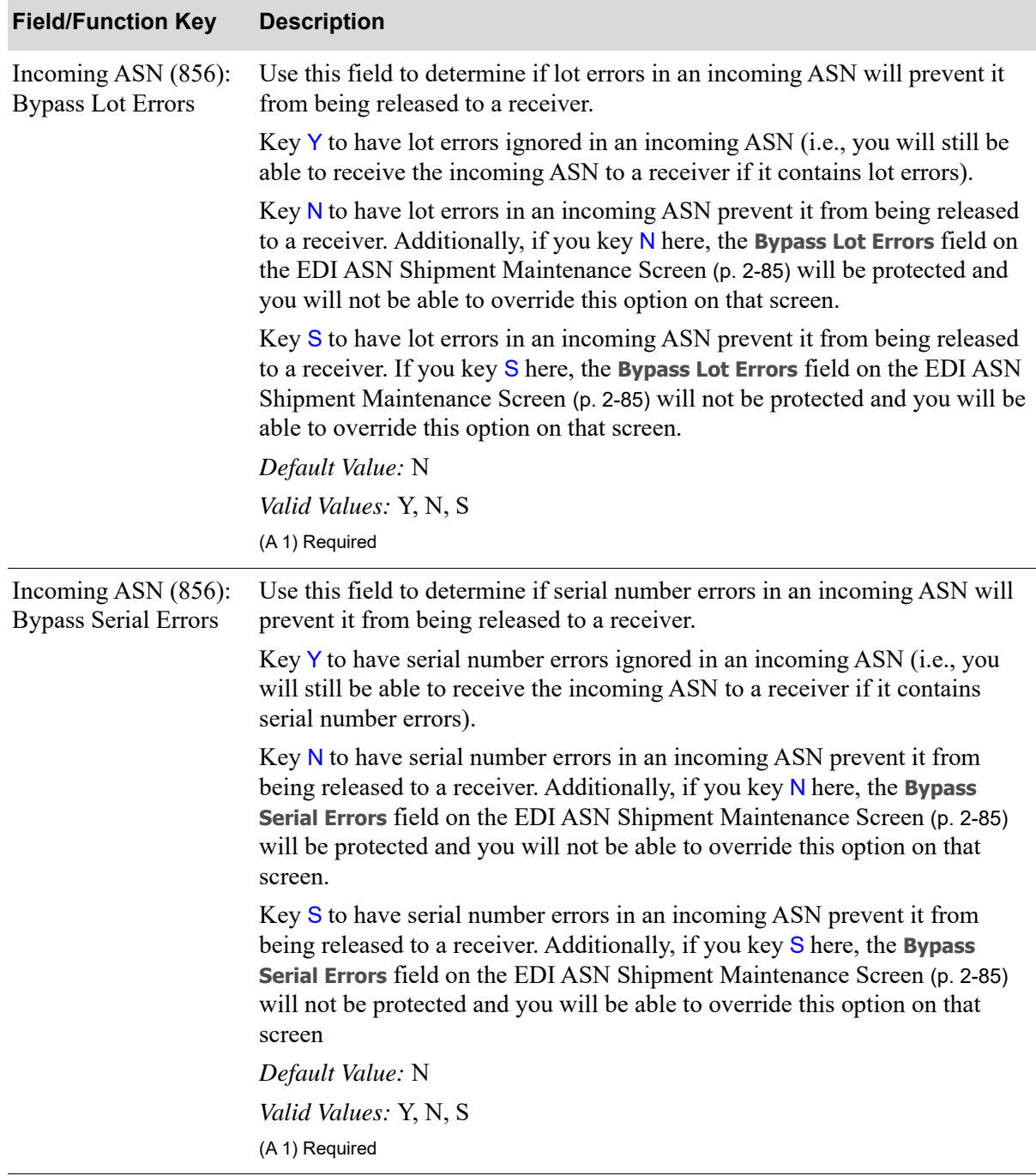

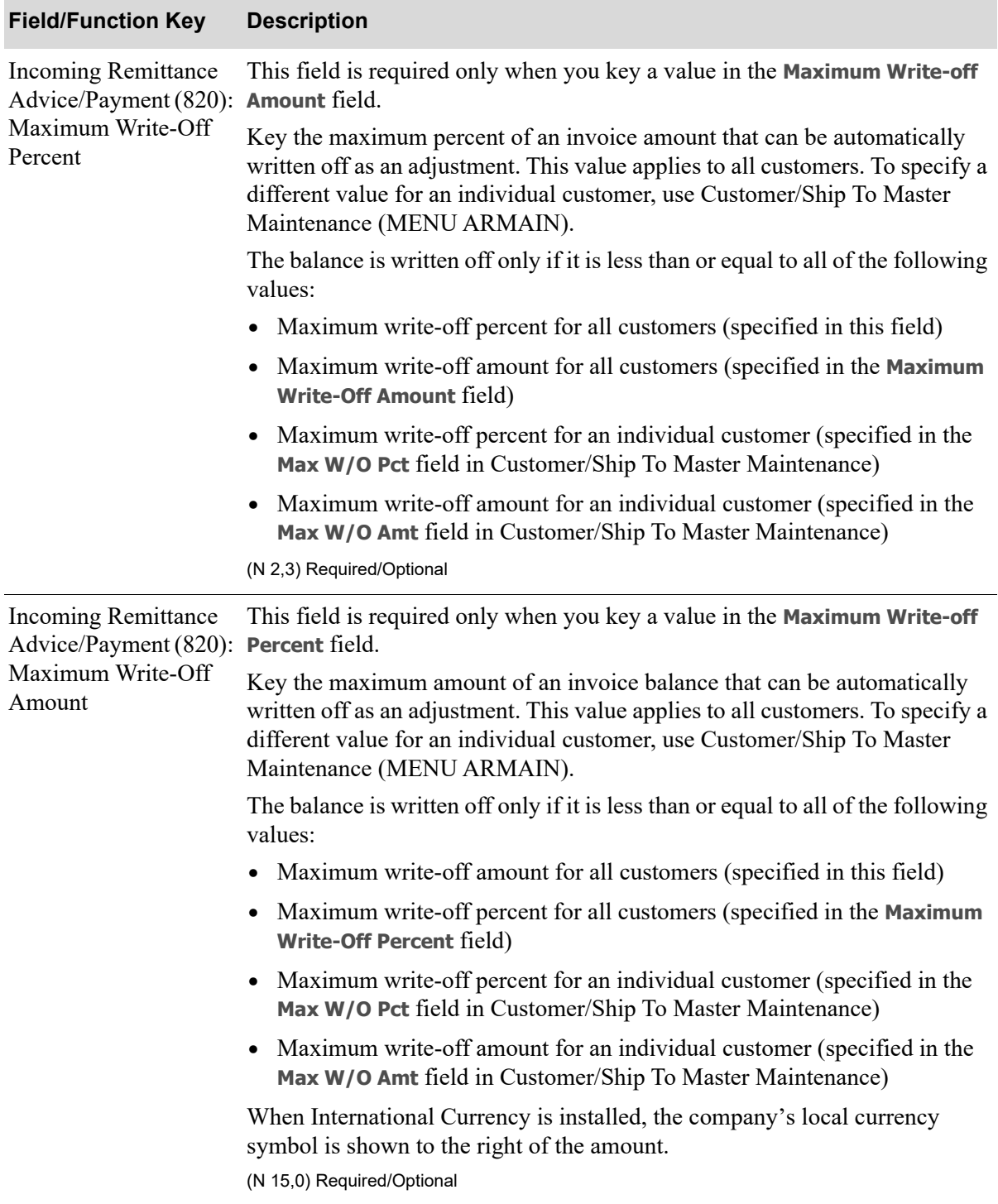
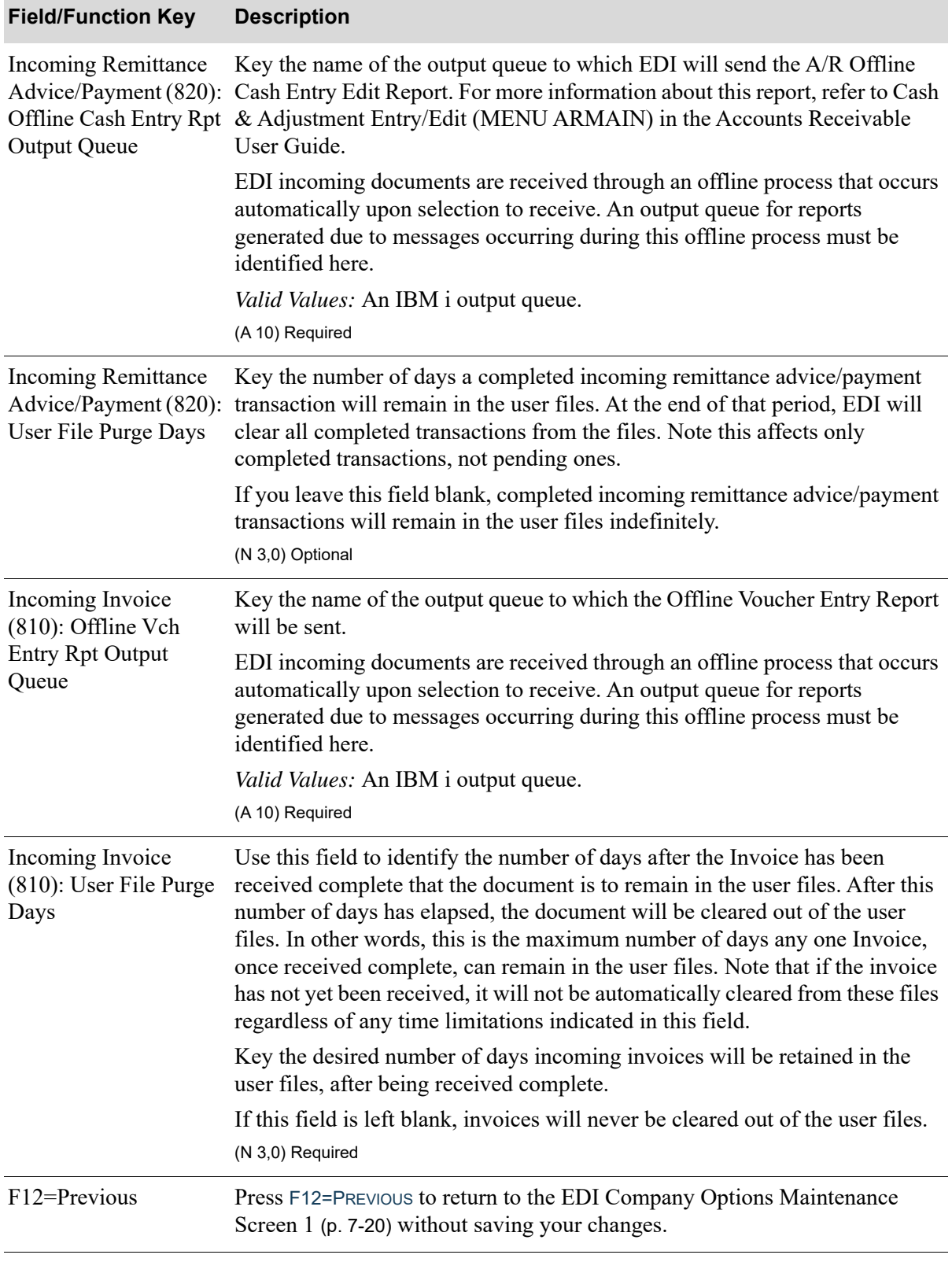

### **EDI Company Options Maintenance Screen 2 Fields and Function Keys**

Γ

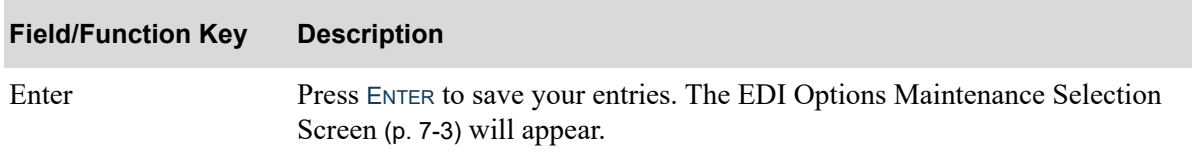

### **EDI Company Options Maintenance Screen 2 Fields and Function Keys**

# CHAPTER 8 Maintaining EDI Unit of Measures

EDI reference units of measure are linked to Distribution A+ units of measure, so that EDI units of measure on incoming documents can automatically be translated into Distribution A+ units of measure, and Distribution A+ units of measure on outgoing documents can be converted to EDI reference units of measure.

You can maintain your EDI reference units of measure using the [EDI Unit of Measures Maintenance](#page-326-0) option on the Electronic Data Interchange File Maintenance Menu (MENU EIFI1).

## <span id="page-326-0"></span>EDI Unit of Measures Maintenance

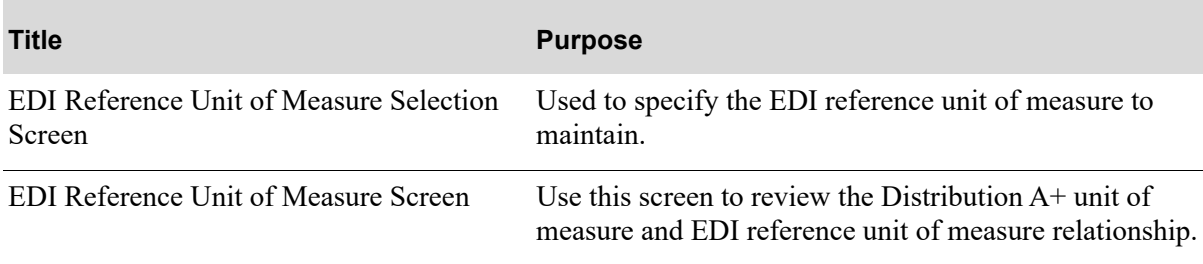

### <span id="page-327-0"></span>EDI Reference Unit of Measure Selection Screen

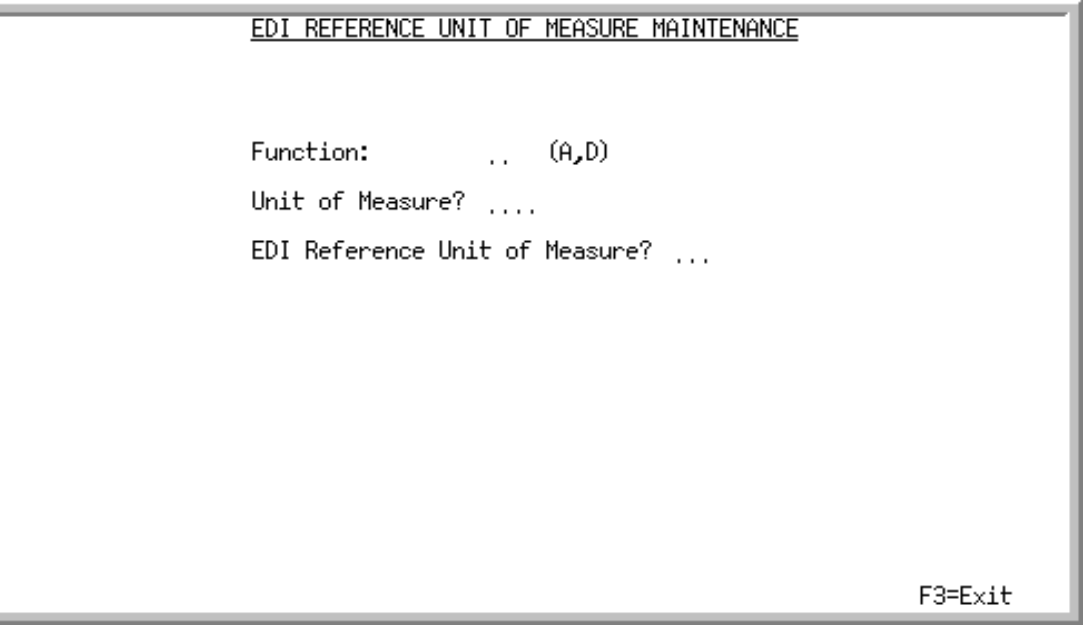

This screen appears after selecting option 1 - [EDI Unit of Measures Maintenance](#page-326-0) from the Electronic Data Interchange File Maintenance Menu (MENU EIFIL1). Use this screen to select an EDI reference unit of measure to add or delete.

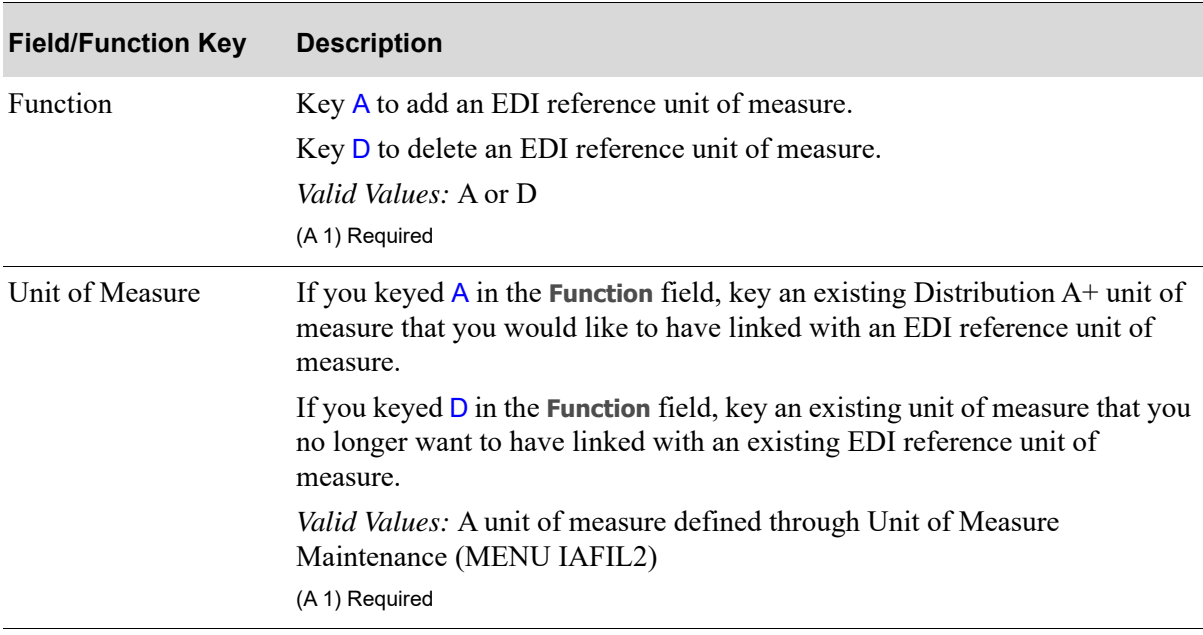

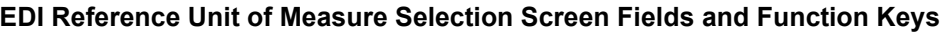

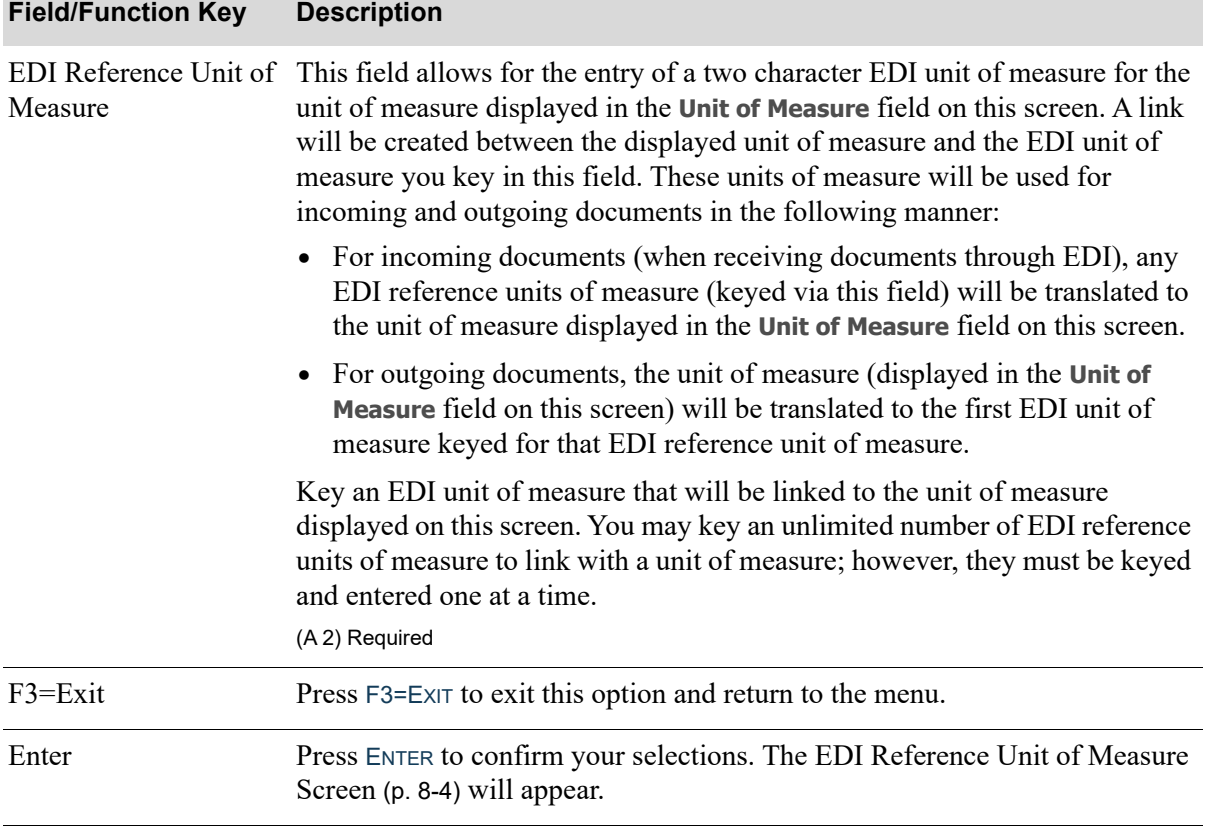

### **EDI Reference Unit of Measure Selection Screen Fields and Function Keys**

### <span id="page-329-0"></span>EDI Reference Unit of Measure Screen

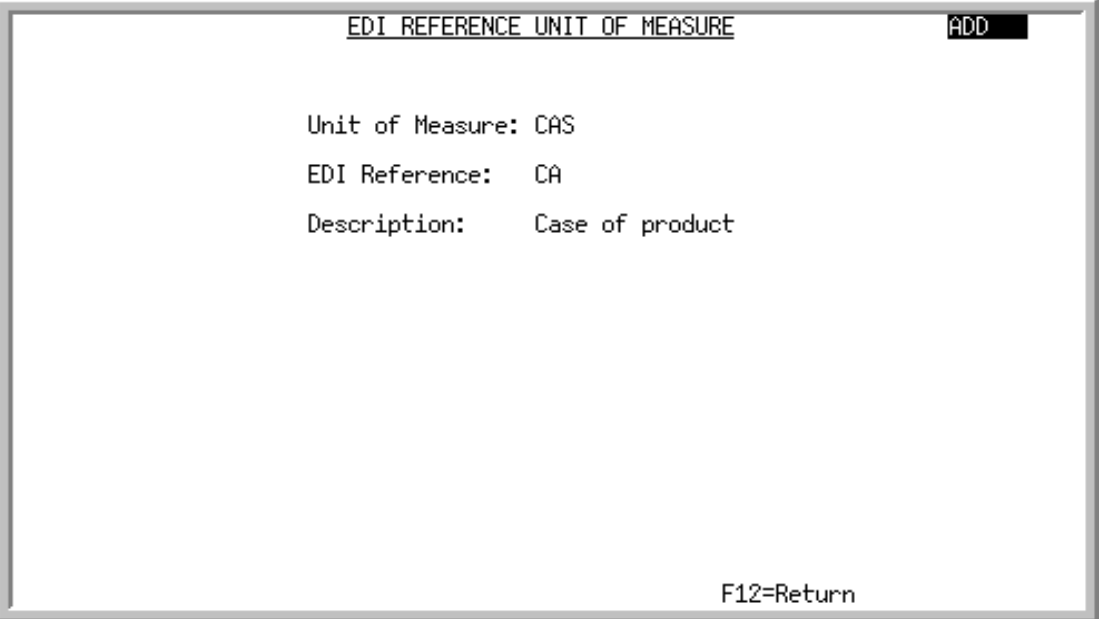

This screen appears after pressing ENTER on the [EDI Reference Unit of Measure Selection Screen](#page-327-0) (p. 8- [2\)](#page-327-0). This screen displays information regarding the EDI reference unit of measure that you are adding or deleting.

All the fields on this screen are display only and cannot be changed.

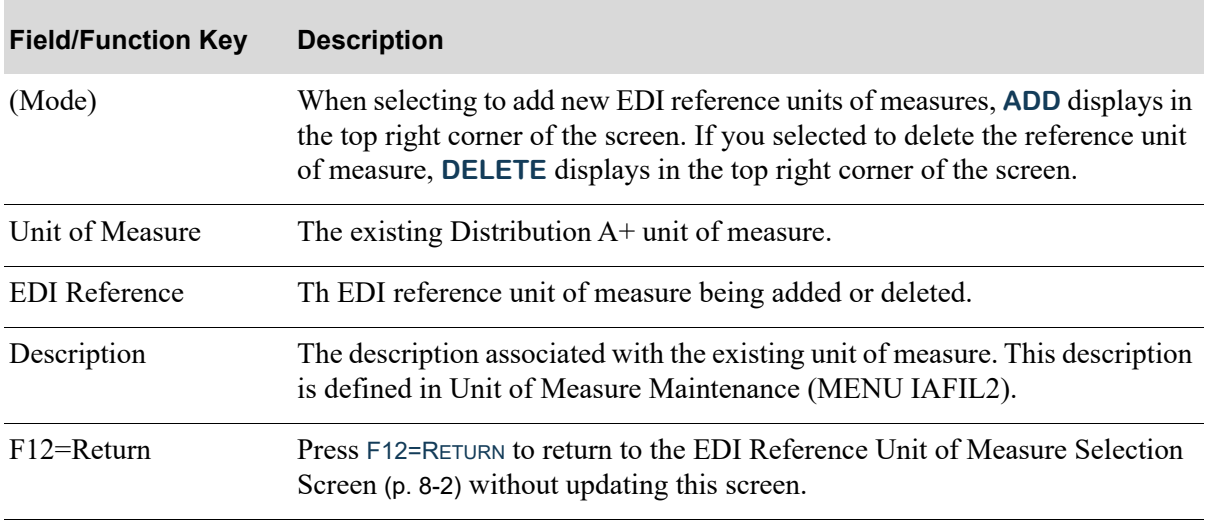

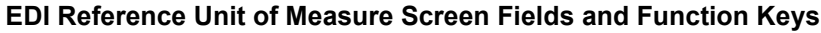

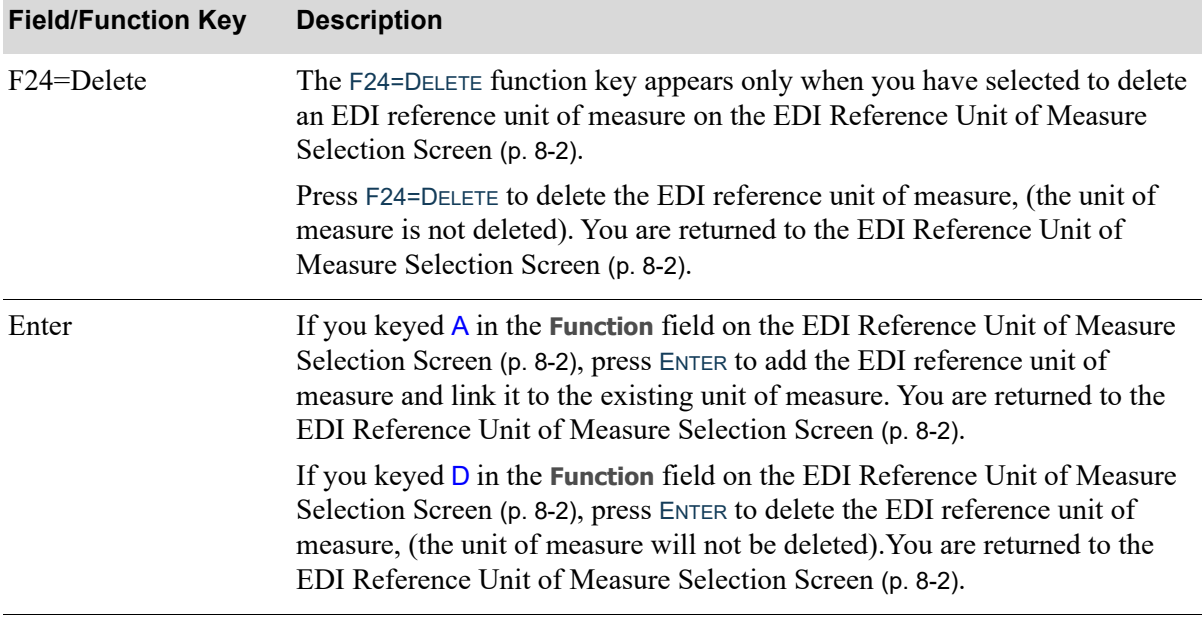

#### **EDI Reference Unit of Measure Screen Fields and Function Keys**

## <span id="page-330-0"></span>EDI Unit of Measures Listing

You can print a listing of your EDI reference unit of measure relationships using the EDI Unit of Measures Listing option on the Electronic Data Interchange File Maintenance Menu (MENU EIFIL1). This option does not have screens. When you select the option, the Report Options Screen will appear and then your listing will print. Refer to the Cross Applications User Guide for a description of the Report Options Screen.

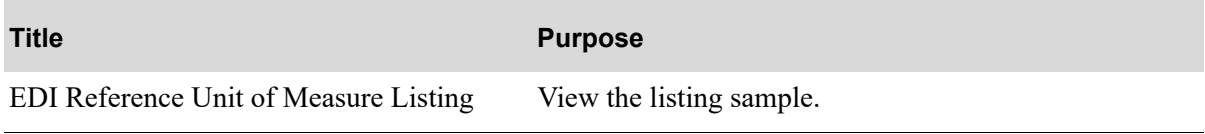

### <span id="page-331-0"></span>EDI Reference Unit of Measure Listing

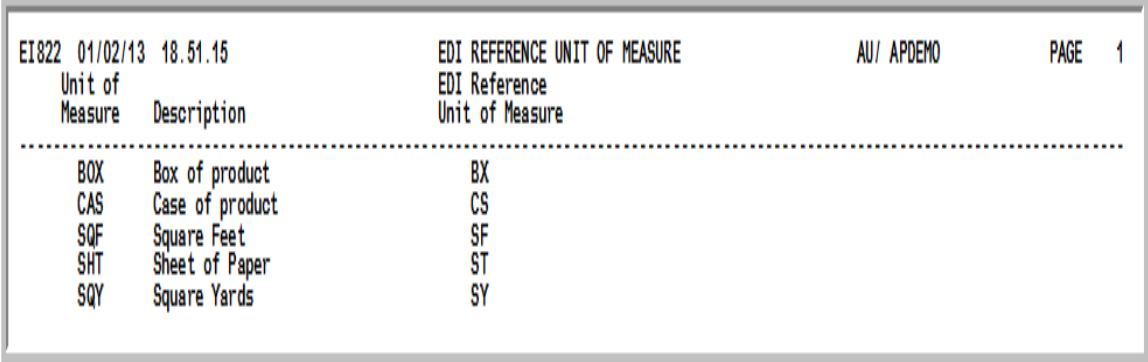

This listing prints following the selection of option 11 - [EDI Unit of Measures Listing](#page-330-0) (MENU EIFIL1). This option does not have screens. When you select this option, the Report Options Screen will appear and then the listing will print. Refer to the Cross Applications User Guide for a description of the Report Options Screen.

This listing contains the EDI reference unit of measure relationships.

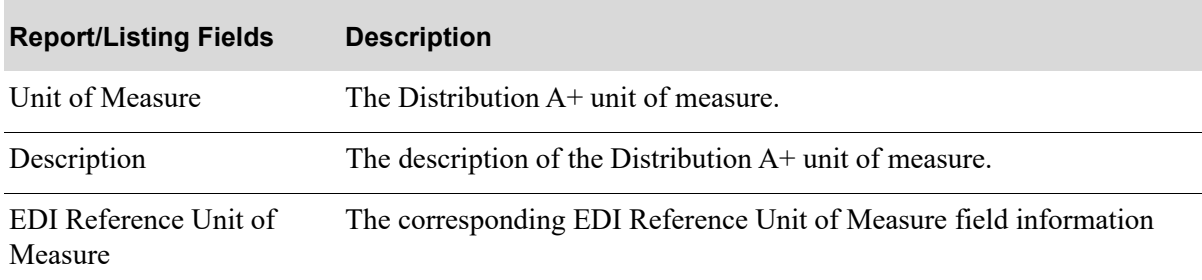

#### **EDI Reference Unit of Measure Listing**

## **CHAPTER 9** Maintaining EDI Adjustment **Numbers**

EDI adjustment numbers link to AR adjustment numbers, which are defined through Adjustment Numbers Maintenance (MENU ARFIL2). This linked relationship allows Cash & Adjustment Entry/ Edit (MENU ARMAIN) to automatically receive incoming adjustments via EDI. Adjustment numbers are used in Cash & Adjustment Entry/Edit (MENU ARMAIN) for frequently applied adjustments. They are associated with general ledger accounts where a General Ledger interface exists.

You can maintain your EDI adjustment numbers using the [EDI Adjustment Numbers Maintenance](#page-332-0) option on the Electronic Data Interchange File Maintenance Menu (MENU EIFIL1).

## <span id="page-332-0"></span>EDI Adjustment Numbers Maintenance

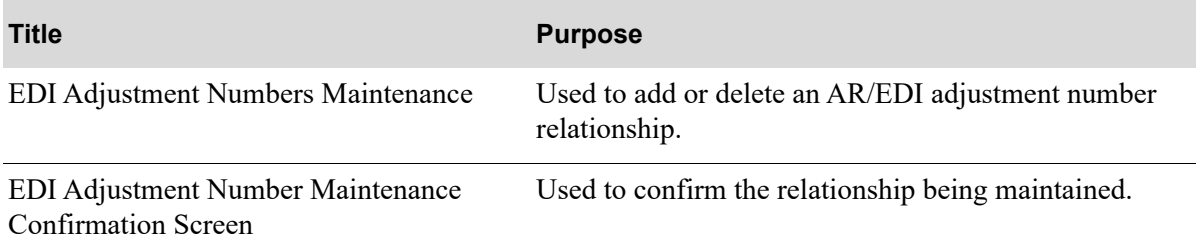

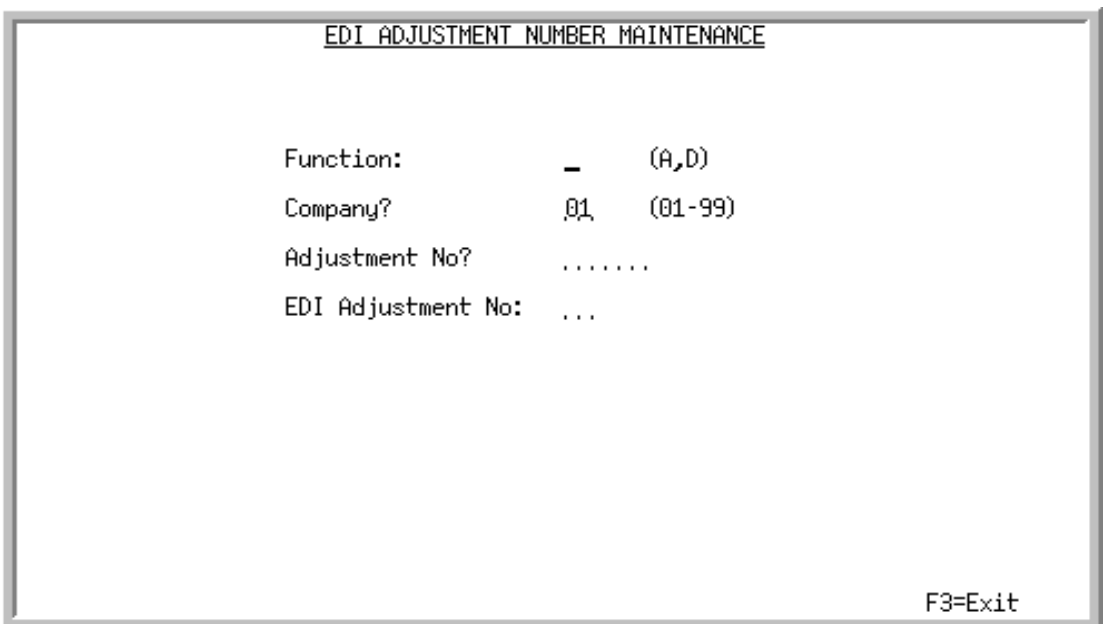

## <span id="page-333-0"></span>EDI Adjustment Number Maintenance Screen

This screen appears after selecting option 2 - [EDI Adjustment Numbers Maintenance](#page-332-0) from the Electronic Data Interchange File Maintenance Menu (MENU EIFIL1). Use this screen to add or delete an AR/EDI adjustment number relationship.

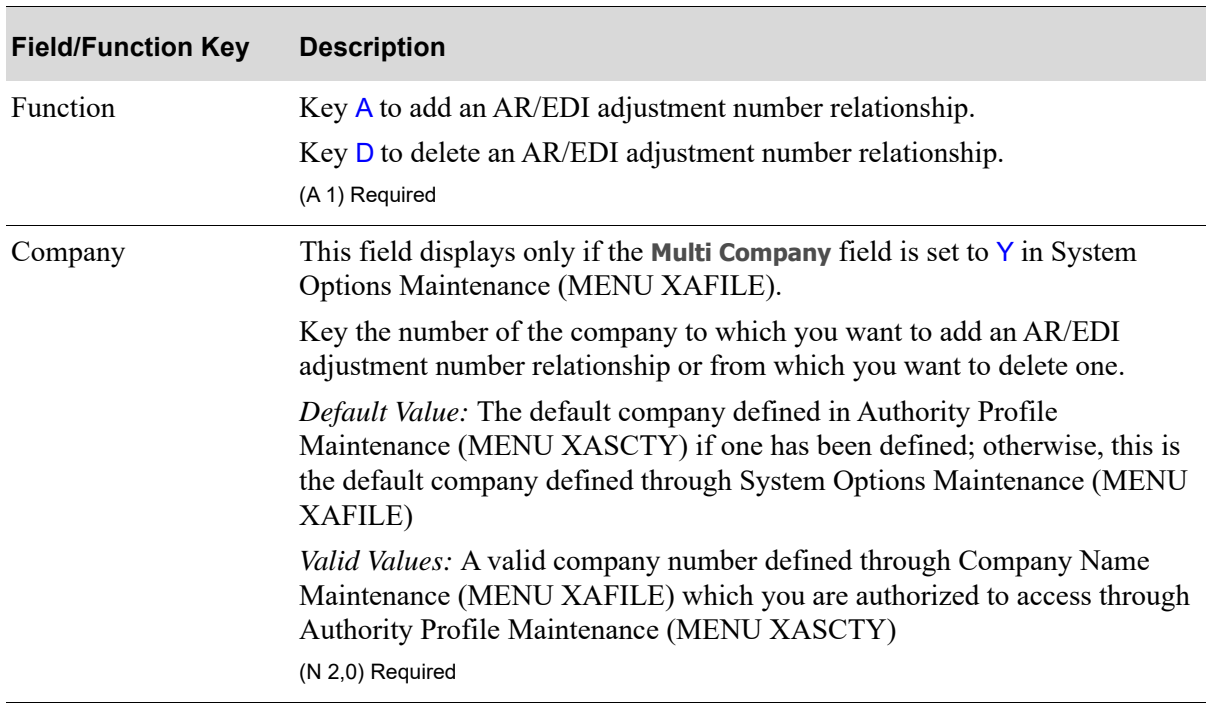

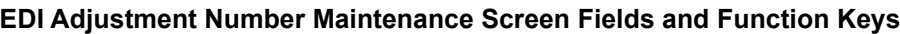

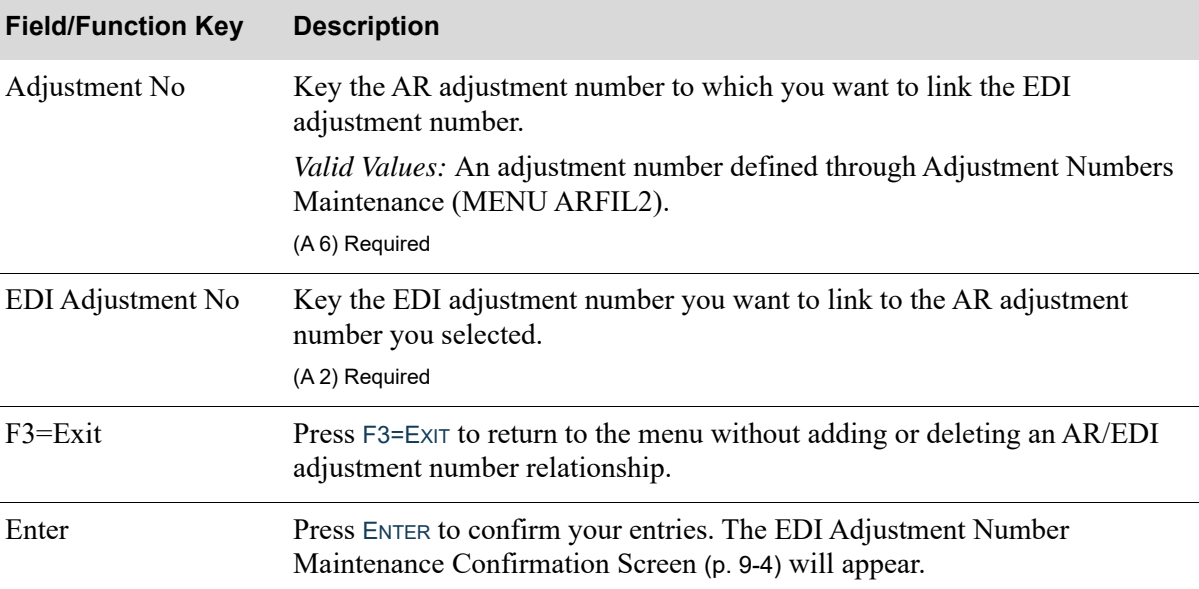

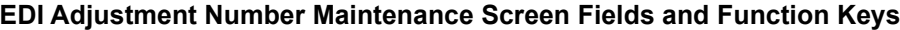

### <span id="page-335-0"></span>EDI Adjustment Number Maintenance Confirmation Screen

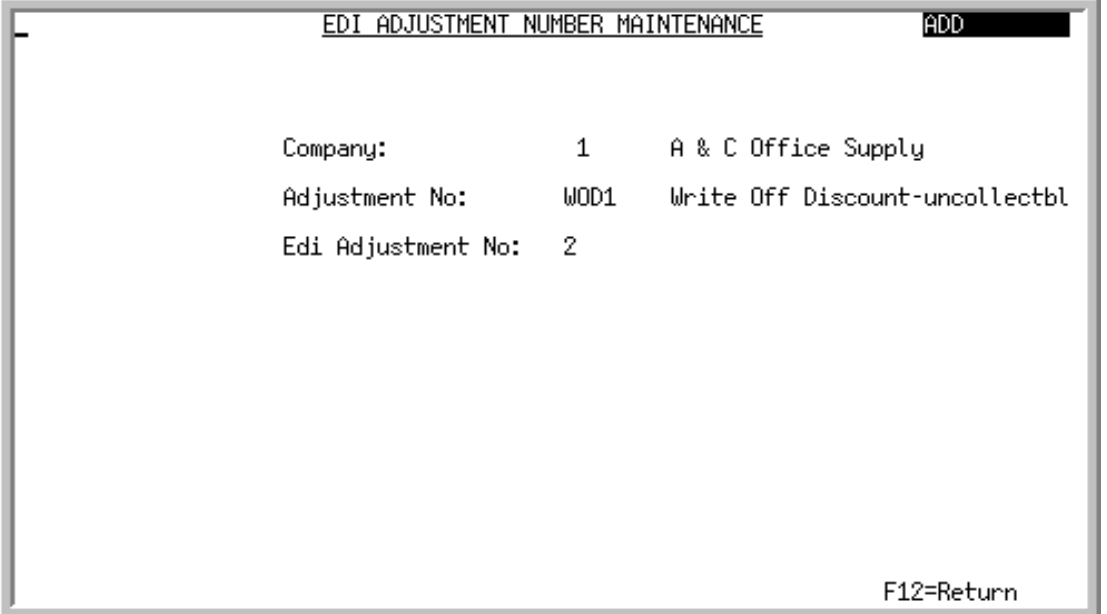

This screen appears after pressing ENTER on the [EDI Adjustment Number Maintenance Screen](#page-333-0) (p. 9-2). Use this screen to confirm the information you entered on that screen.

All the fields on this screen are display only and cannot be changed.

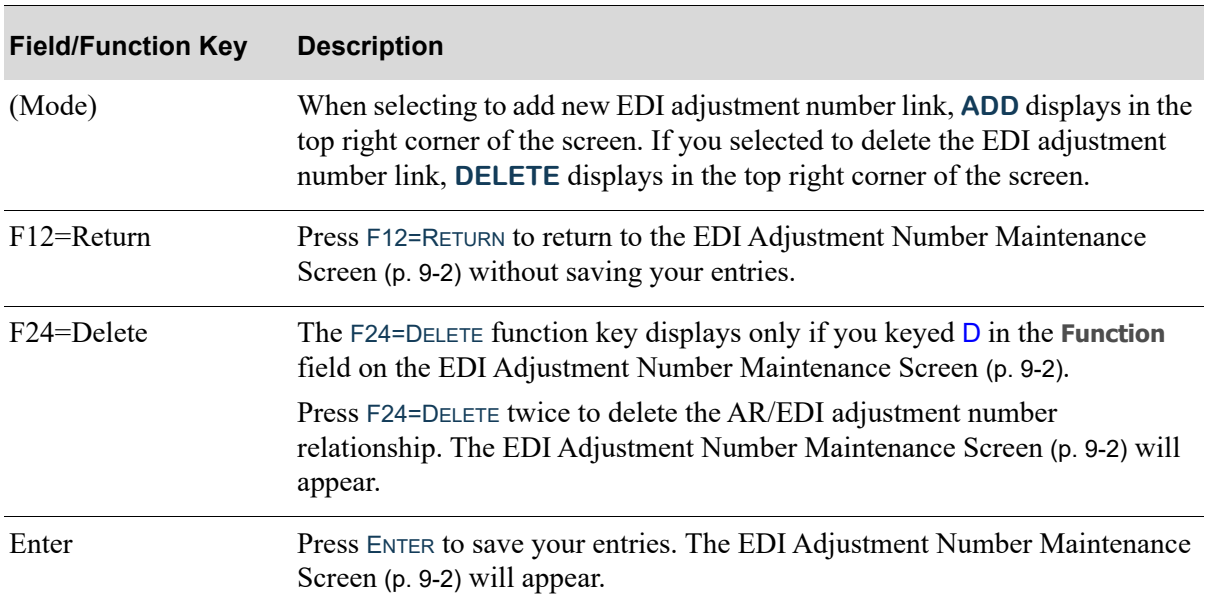

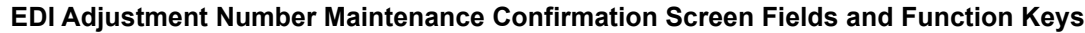

# <span id="page-336-0"></span>EDI Adjustment Numbers Listing

You can print a listing of the EDI adjustment number and its associated AR adjustment number using the EDI Adjustment Numbers Listing option on the Electronic Data Interchange File Maintenance Menu (MENU EIFIL1).

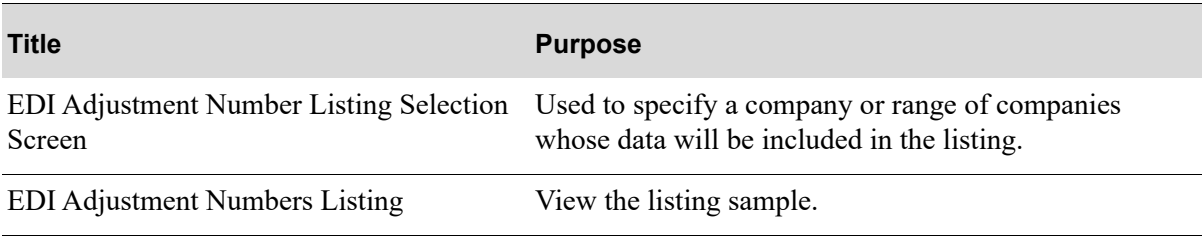

## <span id="page-337-0"></span>EDI Adjustment Number Listing Selection Screen

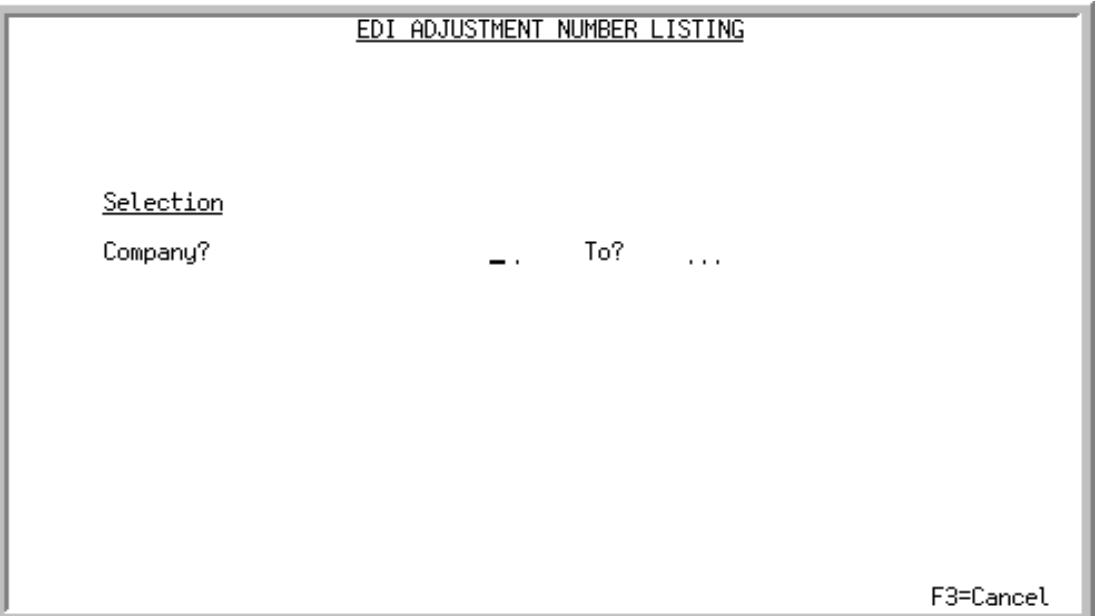

This screen appears after selecting option 12 - [EDI Adjustment Numbers Listing](#page-336-0) from the Electronic Data Interchange File Maintenance Menu (MENU EIFIL1). Use this screen to specify companies for which you want to print the [EDI Adjustment Numbers Listing](#page-338-0) (p. 9-7).

This screen appears only if the **Multi Company** field is set to Y through System Options Maintenance (MENU XAFILE). When the **Multi Company** field is set to N, there is no prompt screen displayed. The Report Options Screen displays.

Refer to the Cross Applications User Guide for an explanation of the rules for entering From/To Ranges.

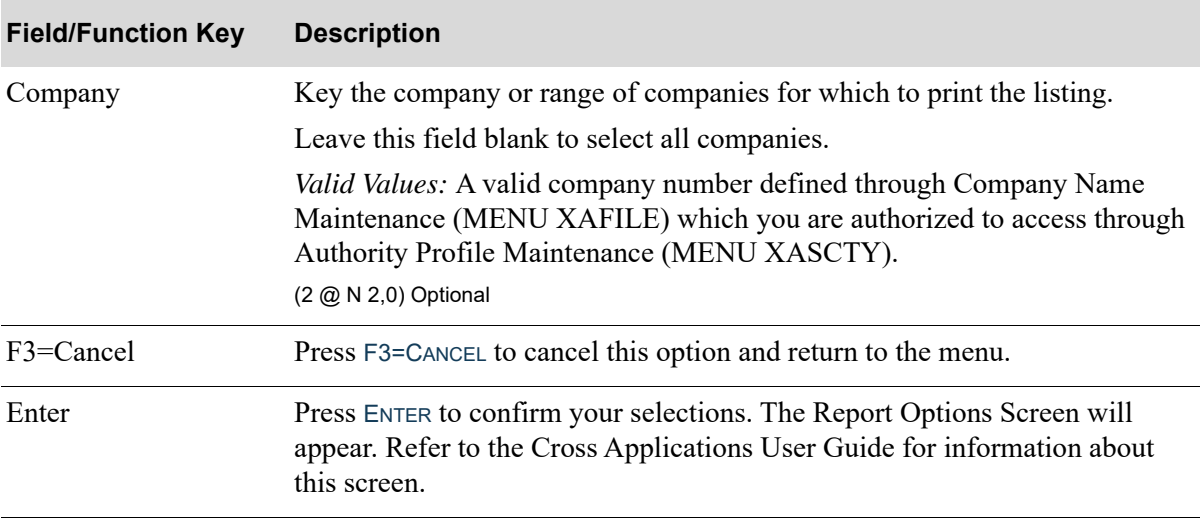

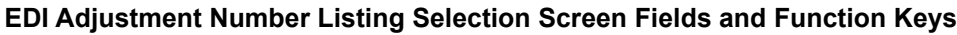

## <span id="page-338-0"></span>EDI Adjustment Numbers Listing

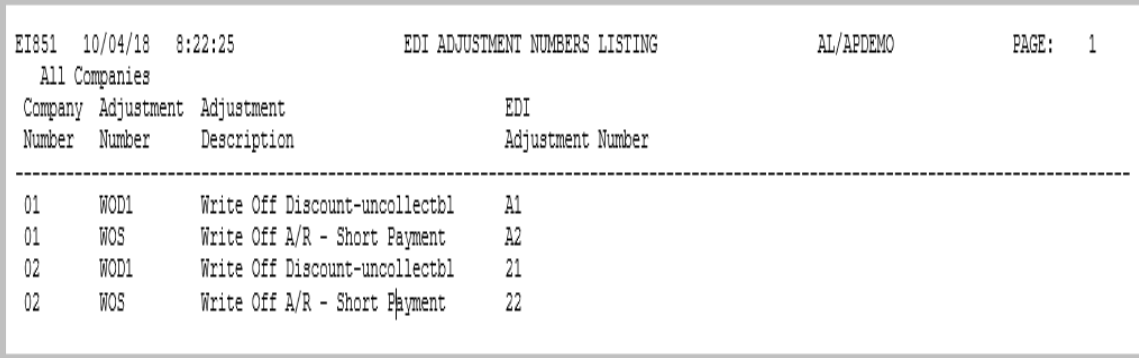

This listing prints following the selections on the [EDI Adjustment Number Listing Selection Screen](#page-337-0) (p. [9-6\)](#page-337-0) and the Report Options Screen. This listing prints the following information for each EDI adjustment number.

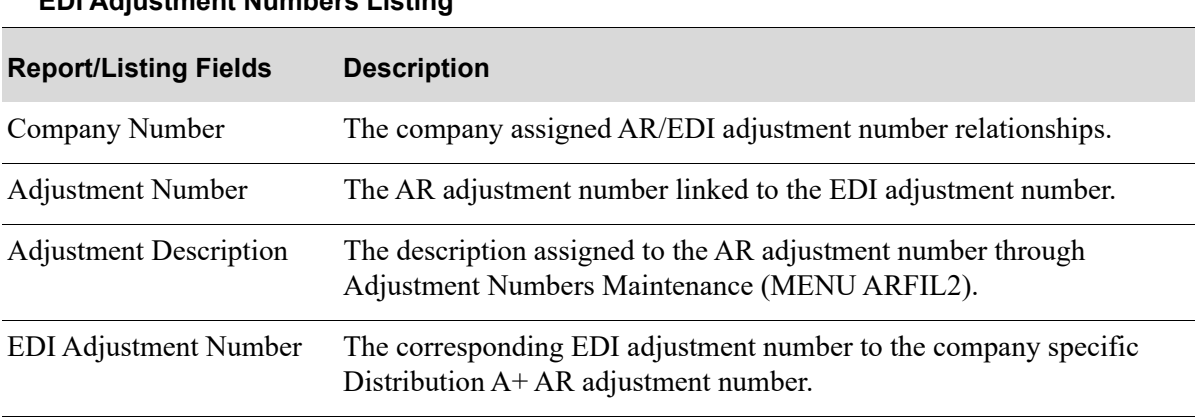

### **EDI Adjustment Numbers Listing**

# CHAPTER 10 Maintaining EDI Currency Codes

EDI currency codes link an EDI currency code to a Distribution A+ currency code defined through Currency/Exchange Codes Maintenance (MENU ICFILE). Refer to that option in the International Currency User Guide for additional information about currency codes.

You can maintain EDI currency codes for incoming documents using the [EDI Currency Codes](#page-340-0)  [Maintenance](#page-340-0) option on the Electronic Data Interchange File Maintenance Menu (MENU EIFIL1).

## <span id="page-340-0"></span>EDI Currency Codes Maintenance

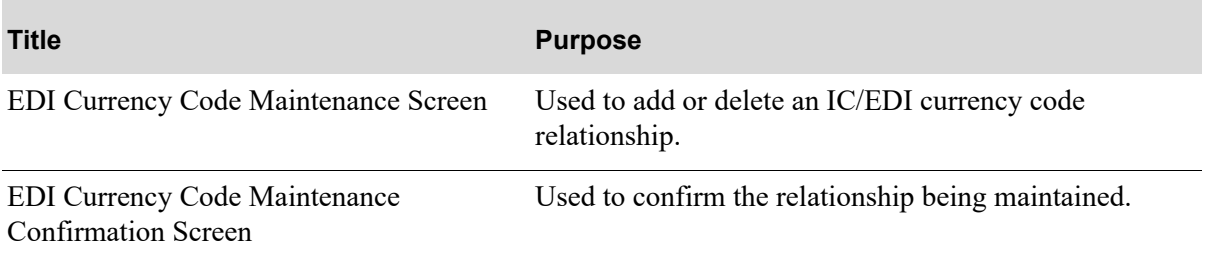

## <span id="page-341-0"></span>EDI Currency Code Maintenance Screen

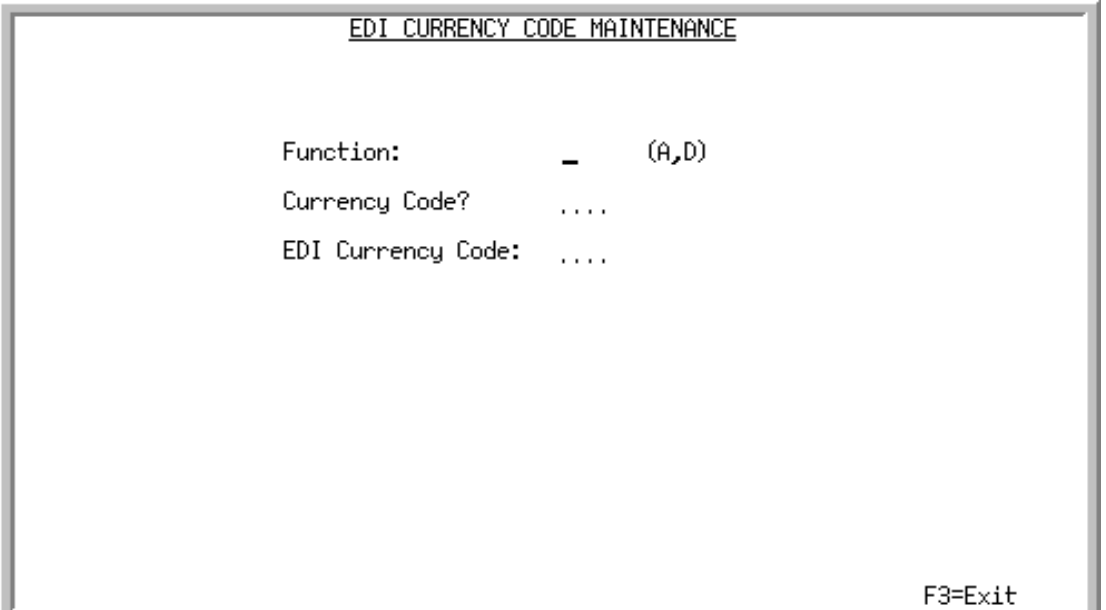

This screen appears after selecting option 3 - [EDI Currency Codes Maintenance](#page-340-0) from the Electronic Data Interchange File Maintenance Menu (MENU EIFIL1). Use this screen to specify the currency code and the associated EDI currency code to add or delete.

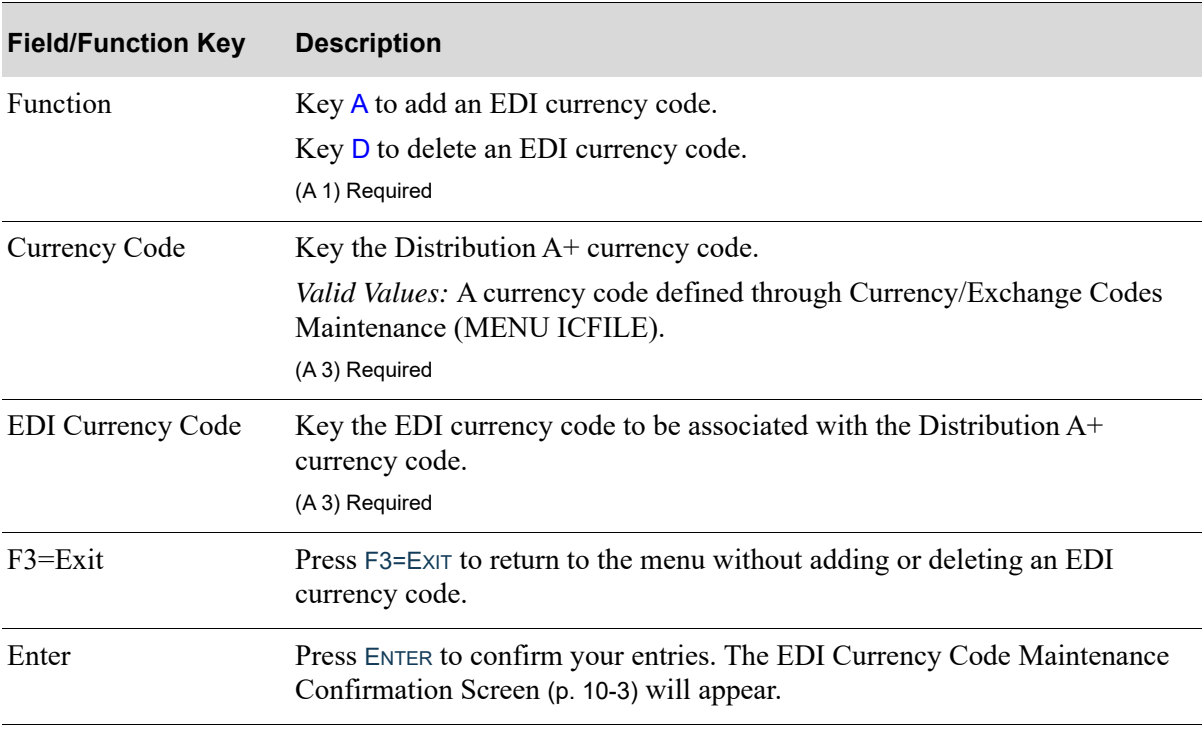

### **EDI Currency Code Maintenance Screen Fields and Function Keys**

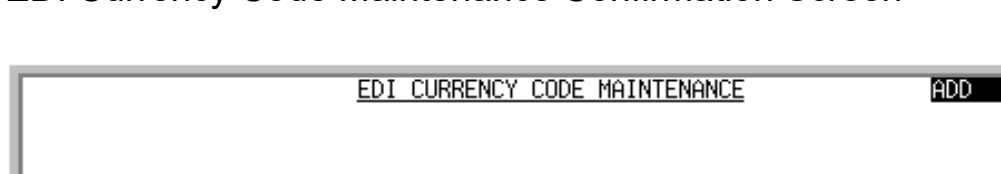

**USD** 

US.

## <span id="page-342-0"></span>EDI Currency Code Maintenance Confirmation Screen

Cunnency Code:

EDI Currency Code:

F12=Return

This screen appears after pressing ENTER on the [EDI Currency Code Maintenance Screen](#page-341-0) (p. 10-2). Use this screen to confirm the information you keyed there.

US Dollars

All the fields on this screen are display only and cannot be changed.

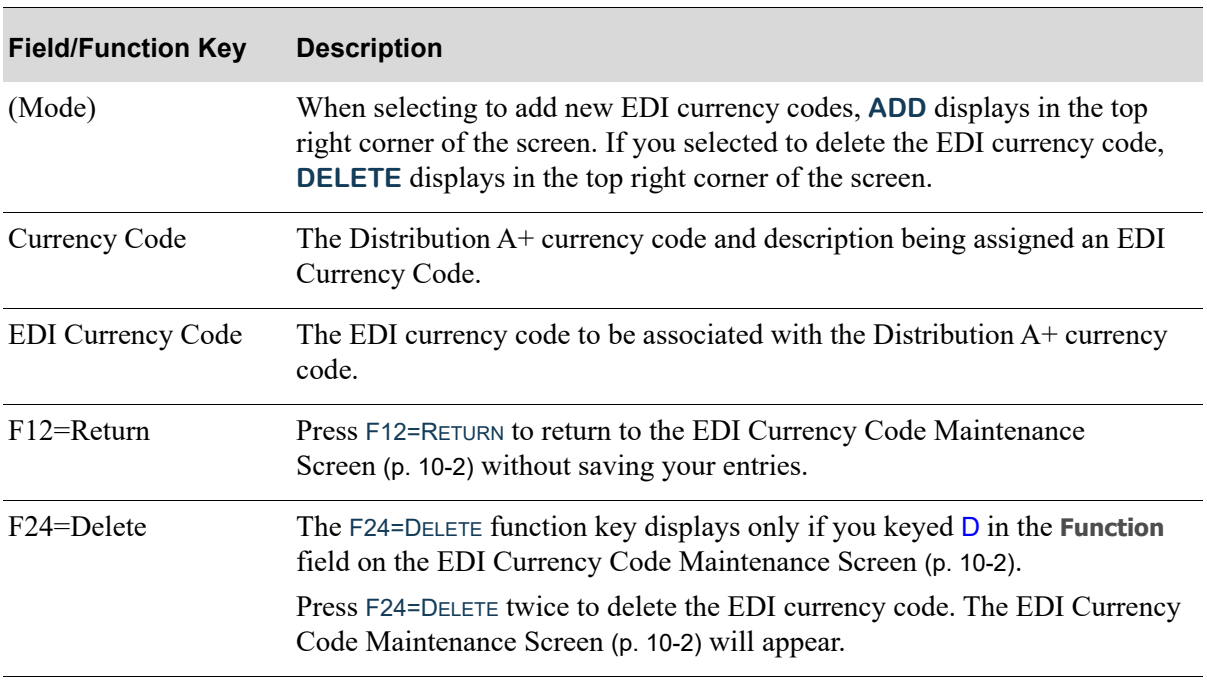

#### **EDI Currency Code Maintenance Confirmation Screen Fields and Function Keys**

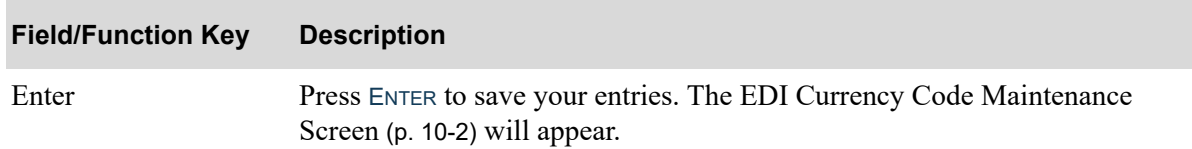

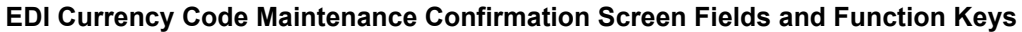

# <span id="page-343-0"></span>EDI Currency Codes Listing

You can print a listing of the EDI currency codes and its associated IC currency codes using the EDI Currency Codes Listing option on the Electronic Data Interchange File Maintenance Menu (MENU EIFIL1).

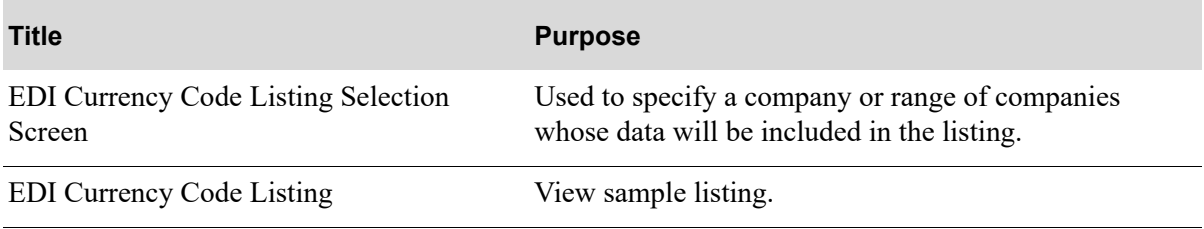

### <span id="page-344-0"></span>EDI Currency Code Listing Selection Screen

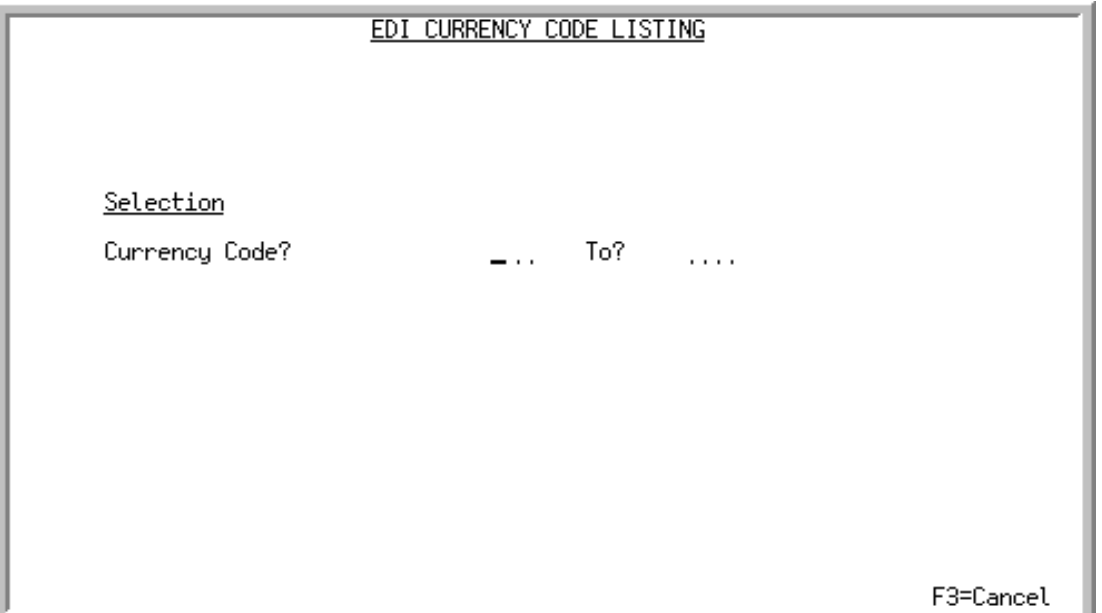

This screen appears after selecting option 13 - [EDI Currency Codes Listing](#page-343-0) from the Electronic Data Interchange File Maintenance Menu (MENU EIFIL1). Use this screen to specify the EDI currency codes for which you want to print the [EDI Currency Code Listing](#page-345-0) (p. 10-6).

Refer to the Cross Applications User Guide for an explanation of the rules for entering From/To Ranges.

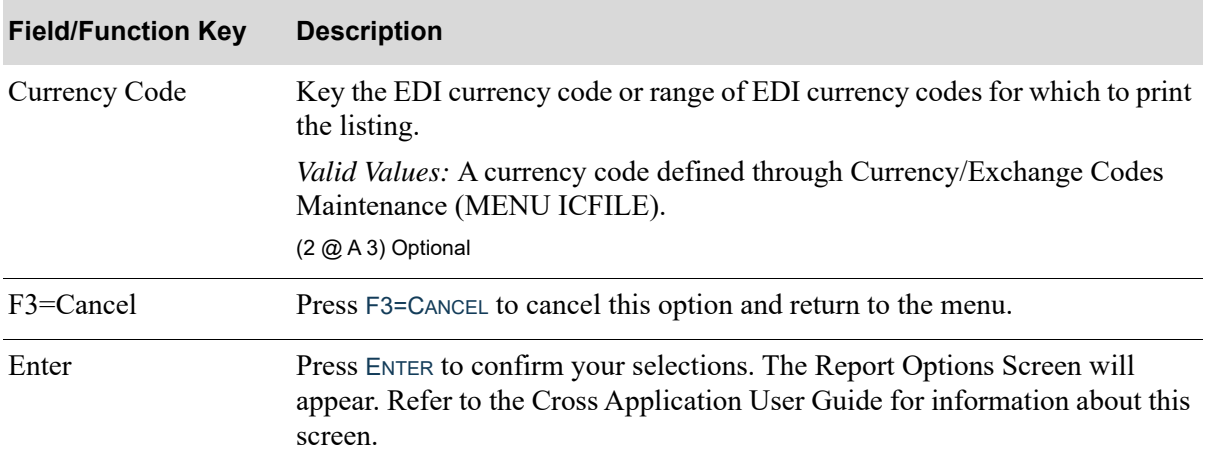

#### **EDI Currency Code Listing Selection Screen Fields and Function Keys**

## <span id="page-345-0"></span>EDI Currency Code Listing

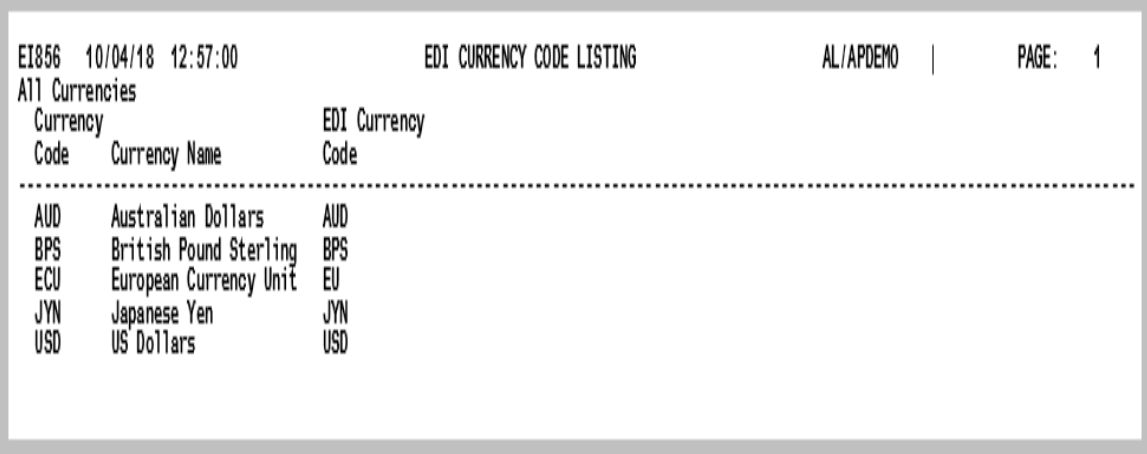

This listing prints following the selections on the [EDI Currency Code Listing Selection Screen](#page-344-0) (p. 10-5) and the Report Options Screen. This listing prints the following information for each EDI currency code:

#### **EDI Currency Code Listing**

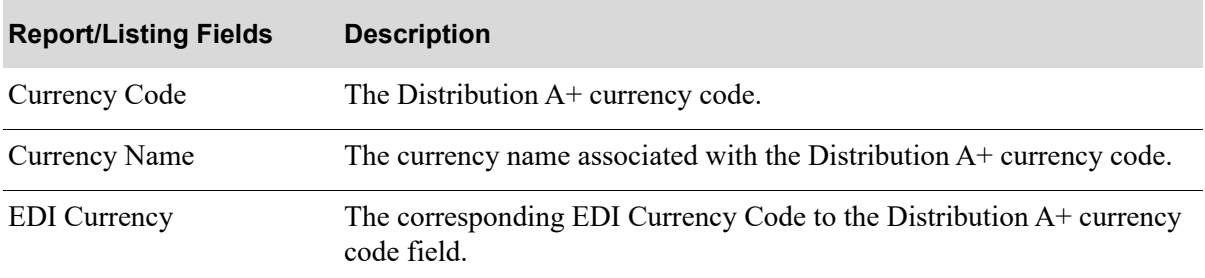

# CHAPTER 11 Maintaining EDI Allowance/Charge **Codes**

Special charges allow you to record non-product charges, such as, freight or handling, and may be order charges or line charges. Order charges are applied to an entire order and line charges are applied to an individual item on an order. Each type can have up to nine pre- defined descriptions. Refer to the Order Entry User Guide for additional information about special charge codes.

You can create the relationship between an EDI allowance/charge codes for outgoing invoices and an Order Entry special charge code defined through Special Charge Definitions (MENU OEFILE) using the EDI Allowance/Charge Codes Maintenance option on the Electronic Data Interchange File Maintenance (MENU EIFIL1).

## <span id="page-346-0"></span>EDI Allowance/Charge Codes Maintenance

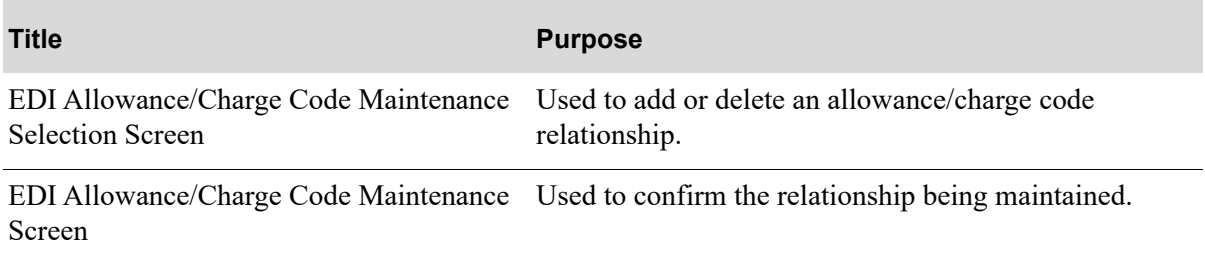

## EDI ALLOWANCE/CHARGE CODE MAINTENANCE SELECTION Function:  $(A,C,D)$  $(01 - 99)$ Company?  $91$ Special Charge Type:  $(0, L)$ W. Special Charge Code?  $(1-9)$  $\ddot{\phantom{a}}$ F3=Exit

### <span id="page-347-0"></span>EDI Allowance/Charge Code Maintenance Selection Screen

This screen appears after selecting option 4 - [EDI Allowance/Charge Codes Maintenance](#page-346-0) from the Electronic Data Interchange File Maintenance Menu (MENU EIFIL1). Use this screen to specify the Order Entry special charge type and code for which you are maintaining an EDI allowance/charge code.

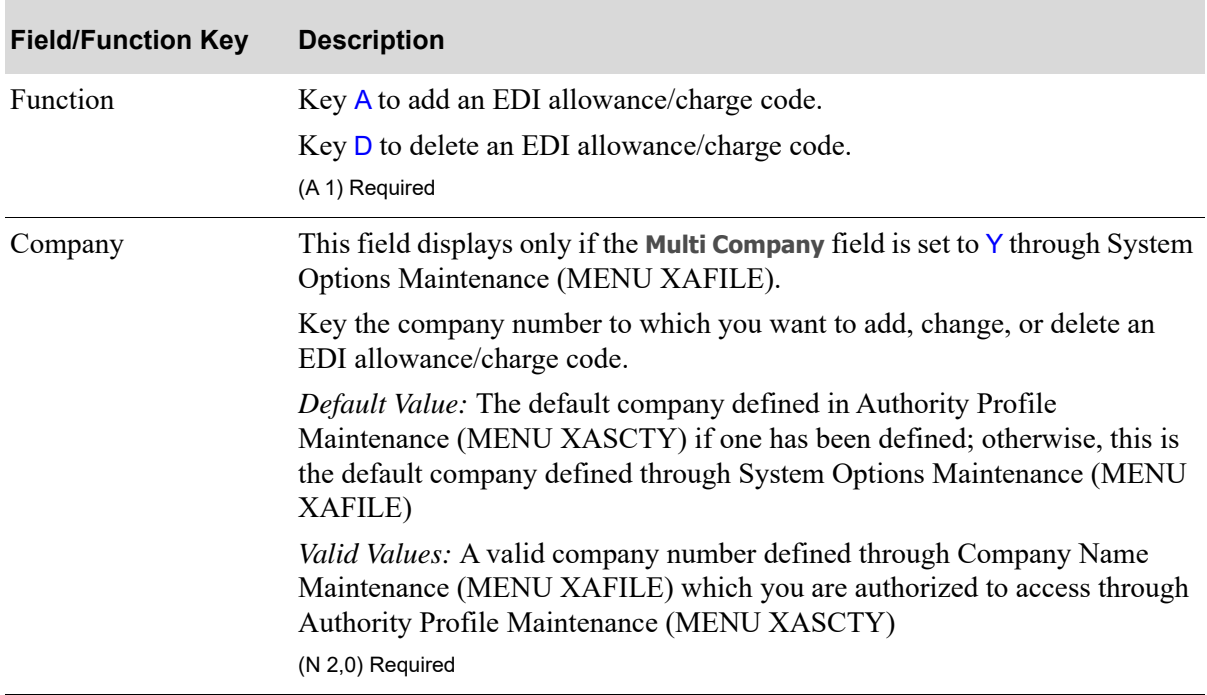

#### **EDI Allowance/Charge Code Maintenance Selection Screen Fields and Function Keys**

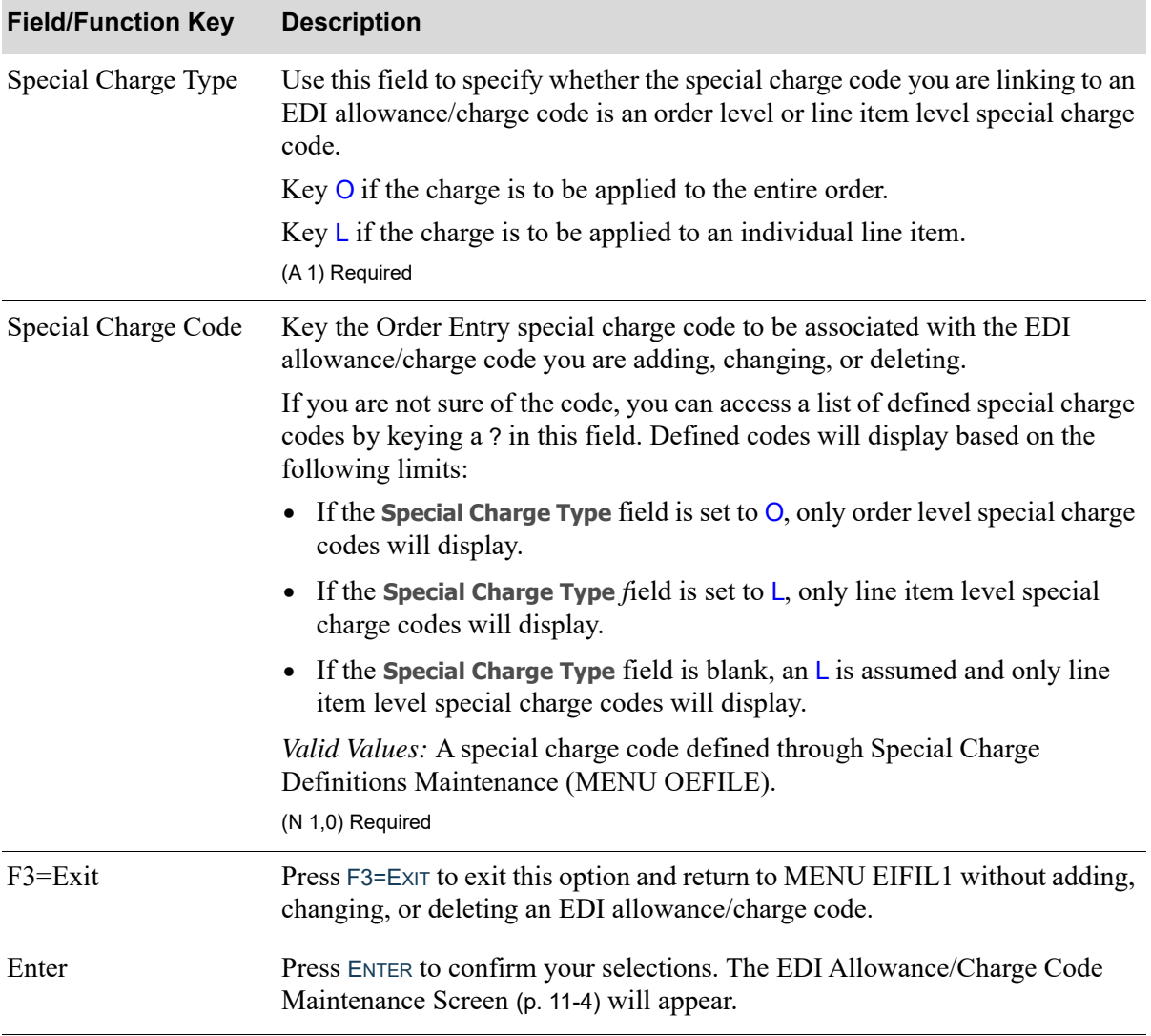

### **EDI Allowance/Charge Code Maintenance Selection Screen Fields and Function Keys**

Γ

### <span id="page-349-0"></span>EDI Allowance/Charge Code Maintenance Screen

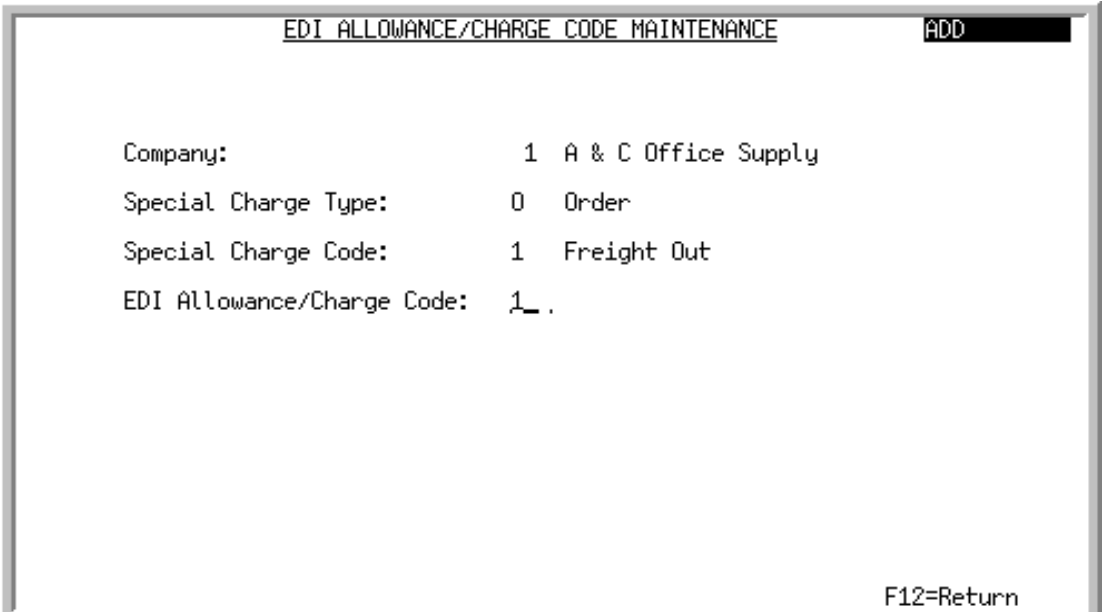

This screen appears after pressING ENTER on the [EDI Allowance/Charge Code Maintenance Selection](#page-347-0)  [Screen](#page-347-0) (p. 11-2). Use this screen to specify the EDI allowance/charge code that corresponds to the Order Entry special charge code.

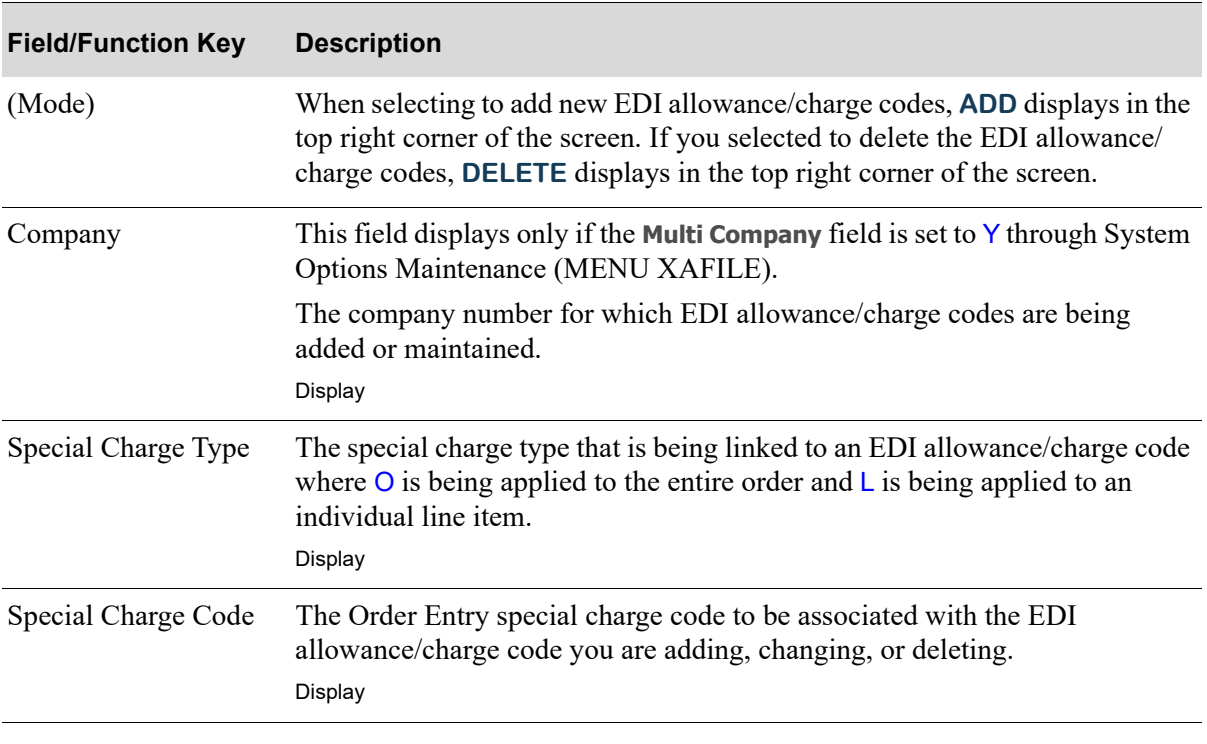

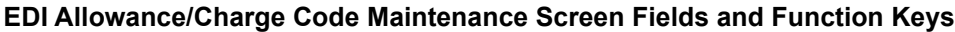

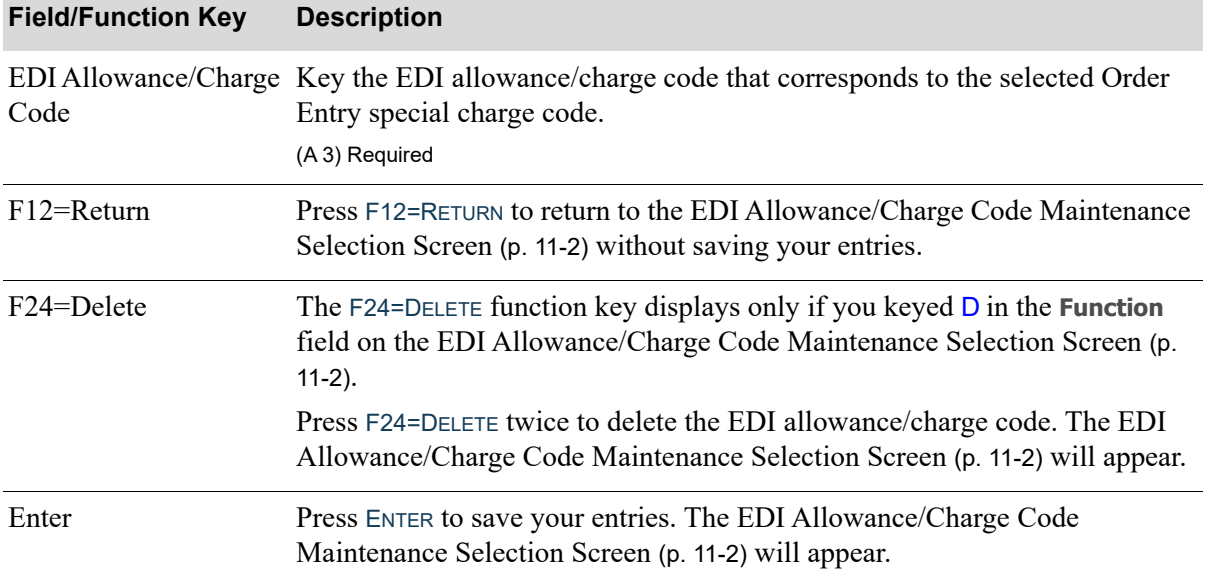

### **EDI Allowance/Charge Code Maintenance Screen Fields and Function Keys**

## <span id="page-350-0"></span>EDI Allowance/Charge Codes Listing

You can print a listing of the EDI allowance/charge codes using the [EDI Allowance/Charge Codes](#page-350-0)  [Listing](#page-350-0) option on the Electronic Data Interchange File Maintenance Menu (MENU EIFIL1).

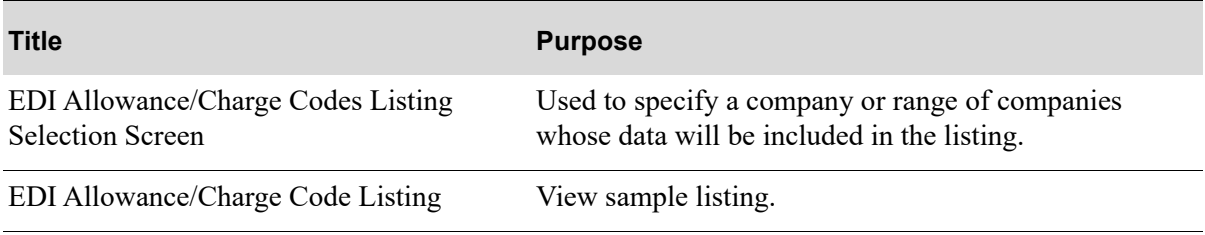

## <span id="page-351-0"></span>EDI Allowance/Charge Codes Listing Selection Screen

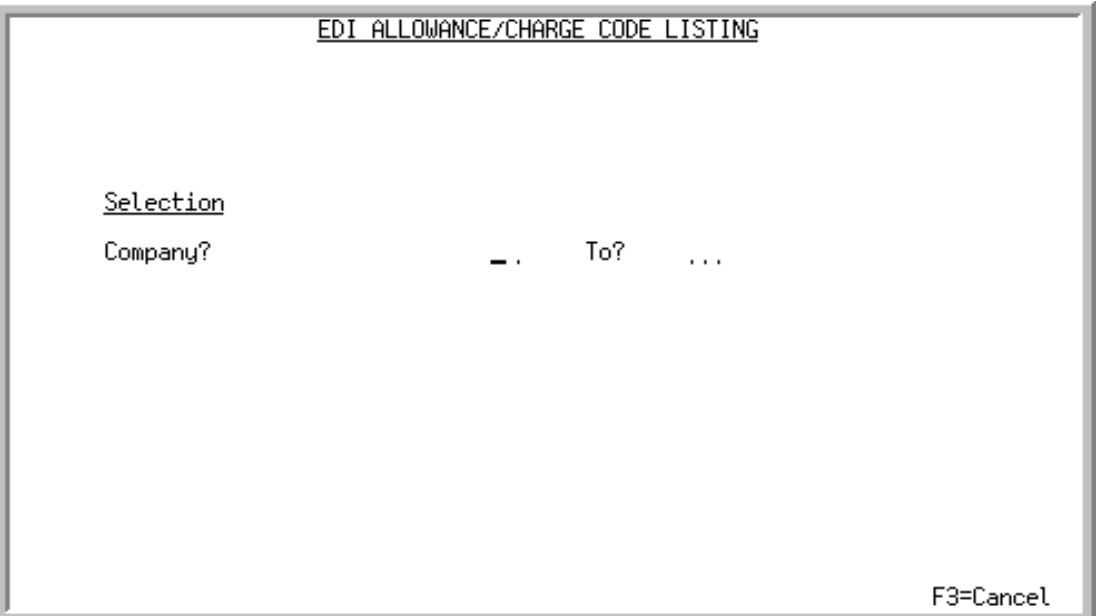

This screen appears after selecting option 14 - [EDI Allowance/Charge Codes Listing](#page-350-0) from the Electronic Data Interchange File Maintenance Menu (MENU EIFIL1). Use this screen to select the company or range of companies for which to print the [EDI Allowance/Charge Code Listing](#page-352-0) (p. 11-7).

This screen appears only if the **Multi Company** field is set to Y through System Options Maintenance (MENU XAFILE). When the **Multi Company** field is set to N, there is no prompt screen displayed. The Report Options Screen displays.

Refer to the Cross Applications User Guide for an explanation of the rules for entering From/To Ranges.

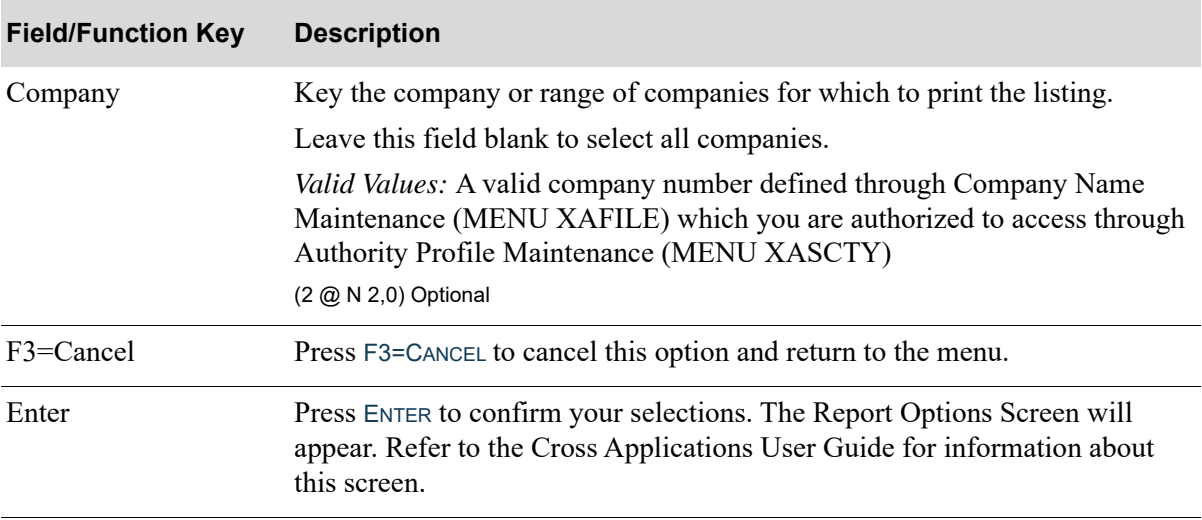

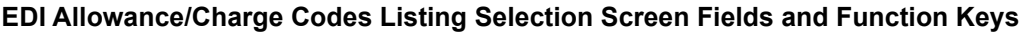

## <span id="page-352-0"></span>EDI Allowance/Charge Code Listing

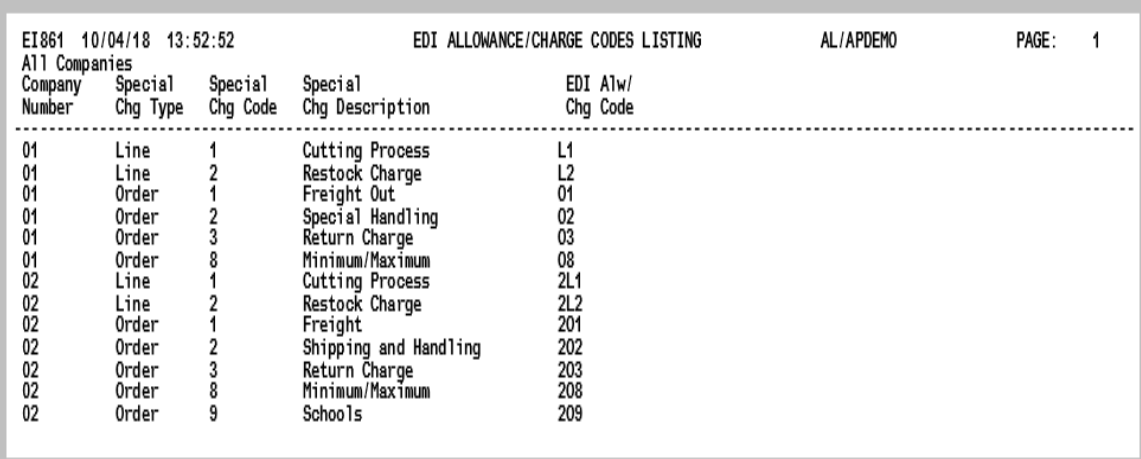

This listing prints following the selections on the [EDI Allowance/Charge Codes Listing Selection](#page-351-0)  [Screen](#page-351-0) (p. 11-6) and the Report Options Screen.

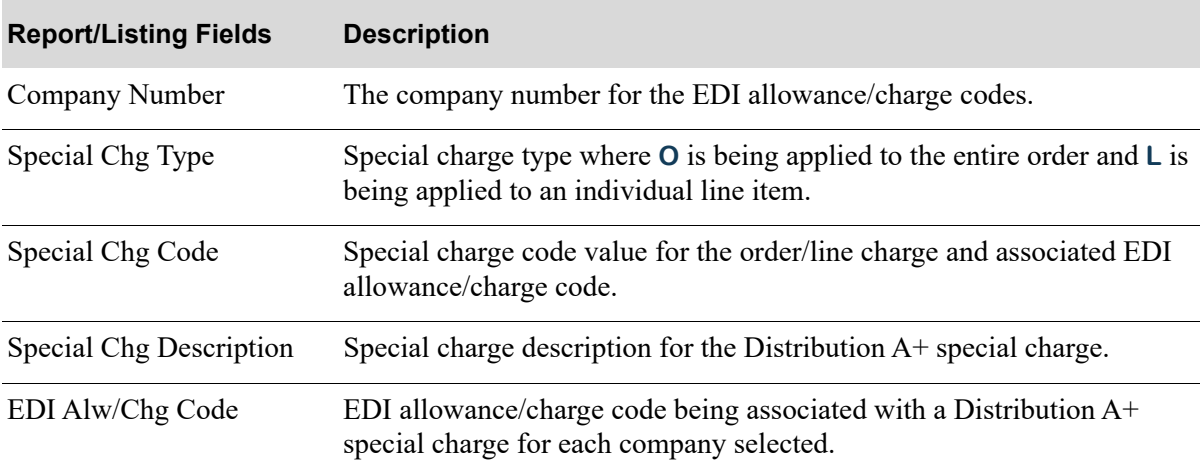

#### **EDI Allowance/Charge Codes Listing**

# CHAPTER 12 Maintaining EDI Alw/Chg PO Landing Factors

Landing factors are used in the calculation of estimated landing costs at the item or group (PO, requisition, or receiver) level. A landing factor itself is made up of a landing code, a description to identify its purpose, and calculation formula.

You can add or delete EDI allowance/charge PO landing factor codes for incoming invoices using the EDI Alw/Chg PO Landing Factors Maintenance on the Electronic Data Interchange File Maintenance Menu (MENU EIFIL1). These codes link an EDI allowance/charge code to a landing factor defined for a warehouse through Warehouse Numbers Maintenance (MENU IAFILE).

This link is required for the A/P Receipt Validation process when using Incoming Invoice 810 documents; it translates the EDI Allowance Code on the incoming invoice to the Landing Factor Code Number assigned to the item or the group.

Once the EDI special allowance/charge codes determine which landing factor to use, the GL Transfer Options will pick the correct GL Accounts for the specific landed cost. If the Allowance/Charge code is invalid or not sent, the landing cost will not be validated and the G/L account used will be the vendor's default expense account.

# <span id="page-354-0"></span>EDI Alw/Chg PO Landing Factors

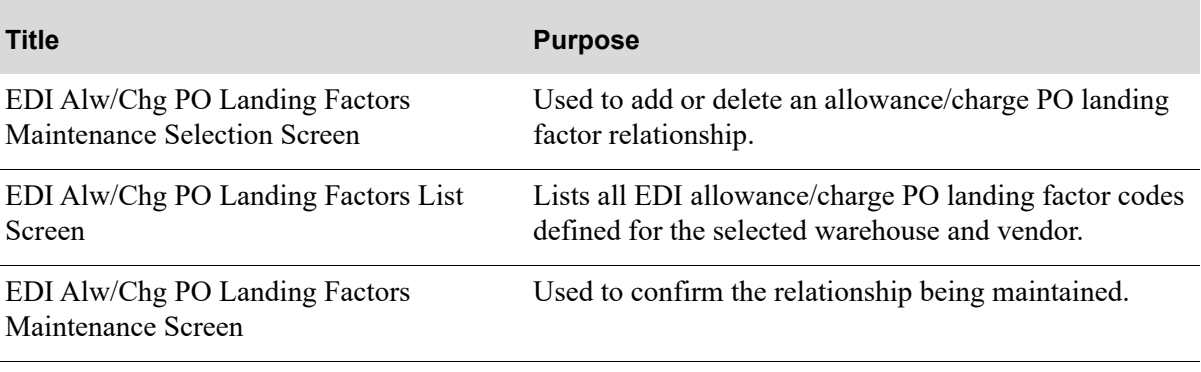

## <span id="page-355-0"></span>EDI Alw/Chg PO Landing Factors Maintenance Selection Screen

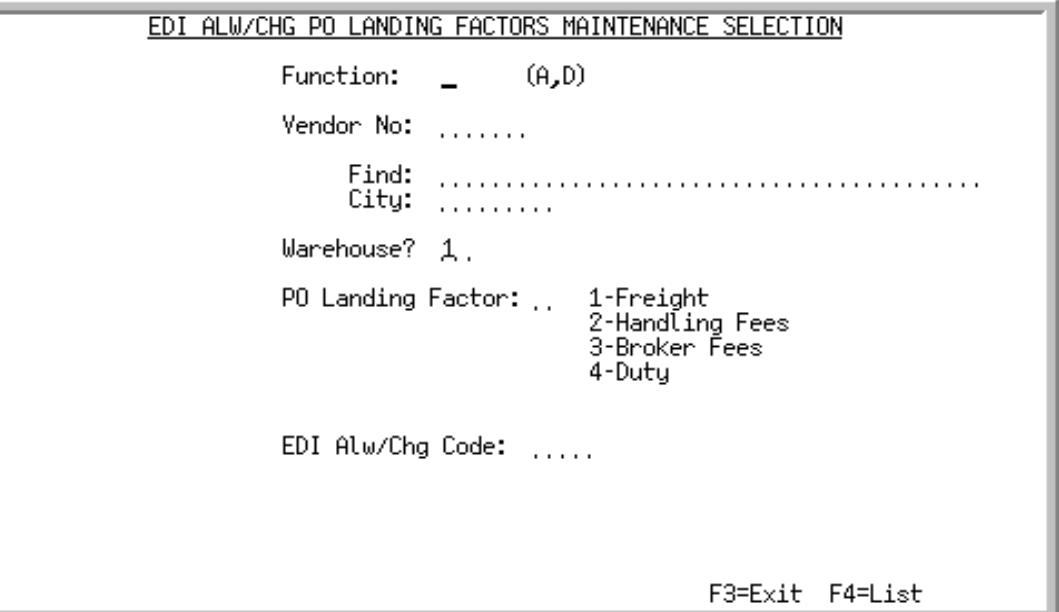

This screen appears after selecting option 5 - [EDI Alw/Chg PO Landing Factors](#page-354-0) option from the Electronic Data Interchange File Maintenance Menu (MENU EIFIL1). Use this screen to add or delete an EDI allowance/charge PO landing factor code.

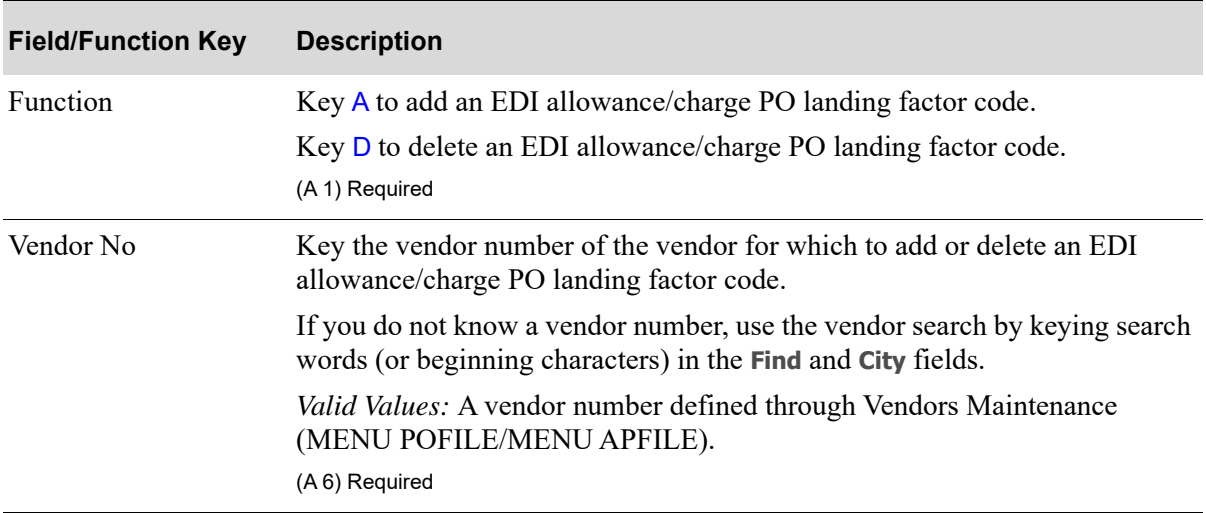

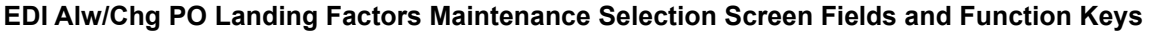

| <b>Field/Function Key</b> | <b>Description</b>                                                                                                    |
|---------------------------|----------------------------------------------------------------------------------------------------|
| Find                      | Use this field to activate the Vendor Search feature when you do not know<br>the vendor's number.                                                                                                    |
|                           | Key the vendor's name or up to 10 characters (the first 10) of one or more<br>Words in the vendor's name and press ENTER to display the Vendor Search<br>Screen.                                                                                                    |
|                           | To limit the vendor search by city (i.e., search for the specified vendor name<br>within a particular city), key a city in the City field as well.                                                                                                    |
|                           | For more information on using searches and for a description of the search<br>screens, refer to the Cross Applications User Guide.<br>(A 40) Optional                                                                                                    |
| City                      | When using the Find field to search for a vendor, you can limit the search to a<br>particular city by keying a partial or complete city name in this field.                                                                                                    |
|                           | If you enter characters in this field, the Vendor Search Screen displays only<br>vendors that meet the criteria specified here and in the Find field.                                                                                                    |
|                           | For more information on using searches and for a description of the search<br>screens, refer to the Cross Applications User Guide.<br>(A8) Optional                                                                                                    |
| Warehouse                 | Key the number of the warehouse for which you are adding or deleting an<br>EDI allowance/charge PO landing factor code.                                                                                                    |
|                           | Default Value: The default warehouse specified for the user through Register<br>A+ User IDs (MENU XACFIG).                                                                                                    |
|                           | Valid Values: A valid warehouse number defined through Warehouse<br>Numbers Maintenance (MENU IAFILE) which you are authorized to access<br>through Authority Profile Maintenance (MENU XASCTY) that has one or<br>more landing factors defined for it through the same option.<br>(A 2) Required |
| PO Landing Factor         | The landing factors defined for the selected warehouse through Warehouse<br>Numbers Maintenance (MENU IAFILE) display to the right of this field. If<br>you change the value in the Warehouse field, a refreshed list of PO Landing<br>factors will display for the warehouse you keyed.          |
|                           | Key the reference number of the PO landing factor that you want to<br>correspond to the EDI allowance/charge PO landing factor code you are<br>adding or deleting.                                                                                                    |
|                           | (A 1) Required                                                                                                    |
| EDI Alw/Chg Code          | Key the EDI allowance/charge PO landing factor code that corresponds to<br>the PO landing factor in the PO Landing Factor field.                                                                                                    |
|                           | (A 4) Required                                                                                                    |
| $F3 = Exit$               | Press the F3=Exit key to return to the menu.                                                                                                    |

**EDI Alw/Chg PO Landing Factors Maintenance Selection Screen Fields and Function Keys**

Γ

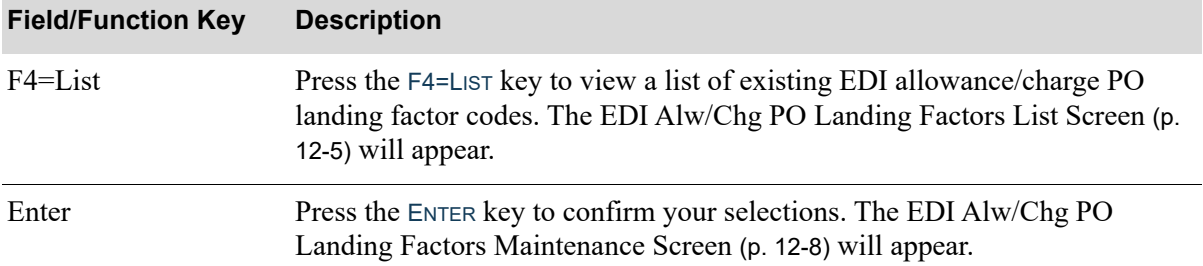

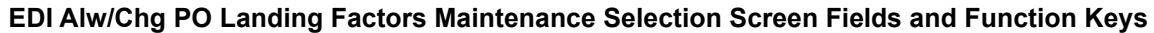

<span id="page-358-0"></span>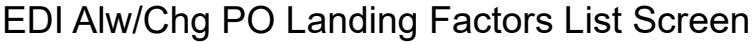

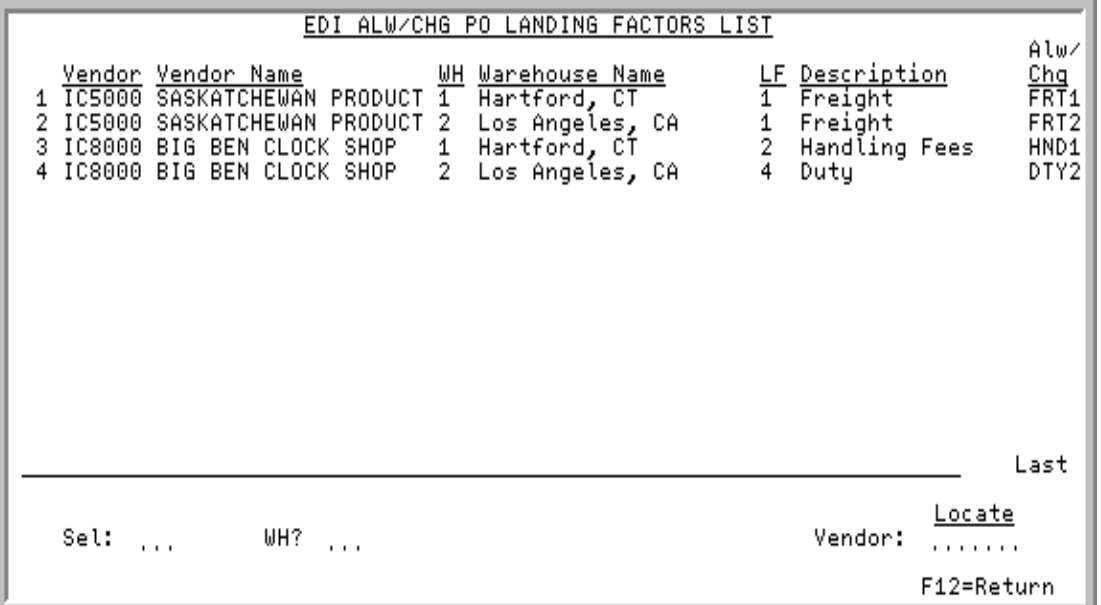

This screen appears after pressing F4=LIST on the EDI Alw/Chg PO Landing Factors Maintenance [Selection Screen](#page-355-0) (p. 12-2) and displays a list of all EDI allowance/charge PO landing factor codes defined for the selected warehouse and vendor. Use this screen to select an EDI allowance/charge PO landing factor code to delete.

A value in the **WH** and/or **Vendor** field on the [EDI Alw/Chg PO Landing Factors Maintenance](#page-355-0)  [Selection Screen](#page-355-0) (p. 12-2) will limit the information that displays on this screen to a particular warehouse and/or vendor. You can override these values on this screen.

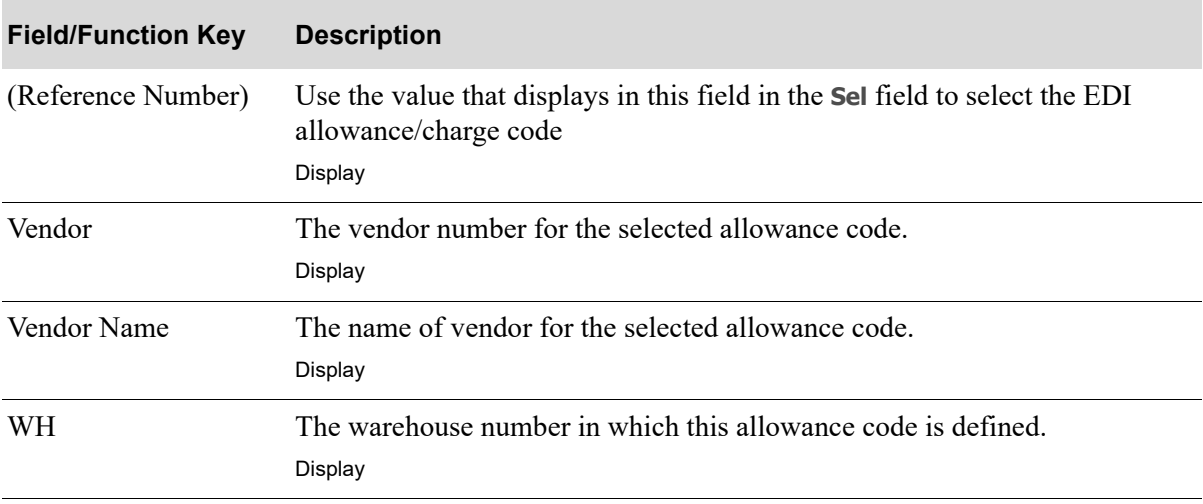

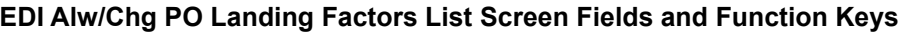

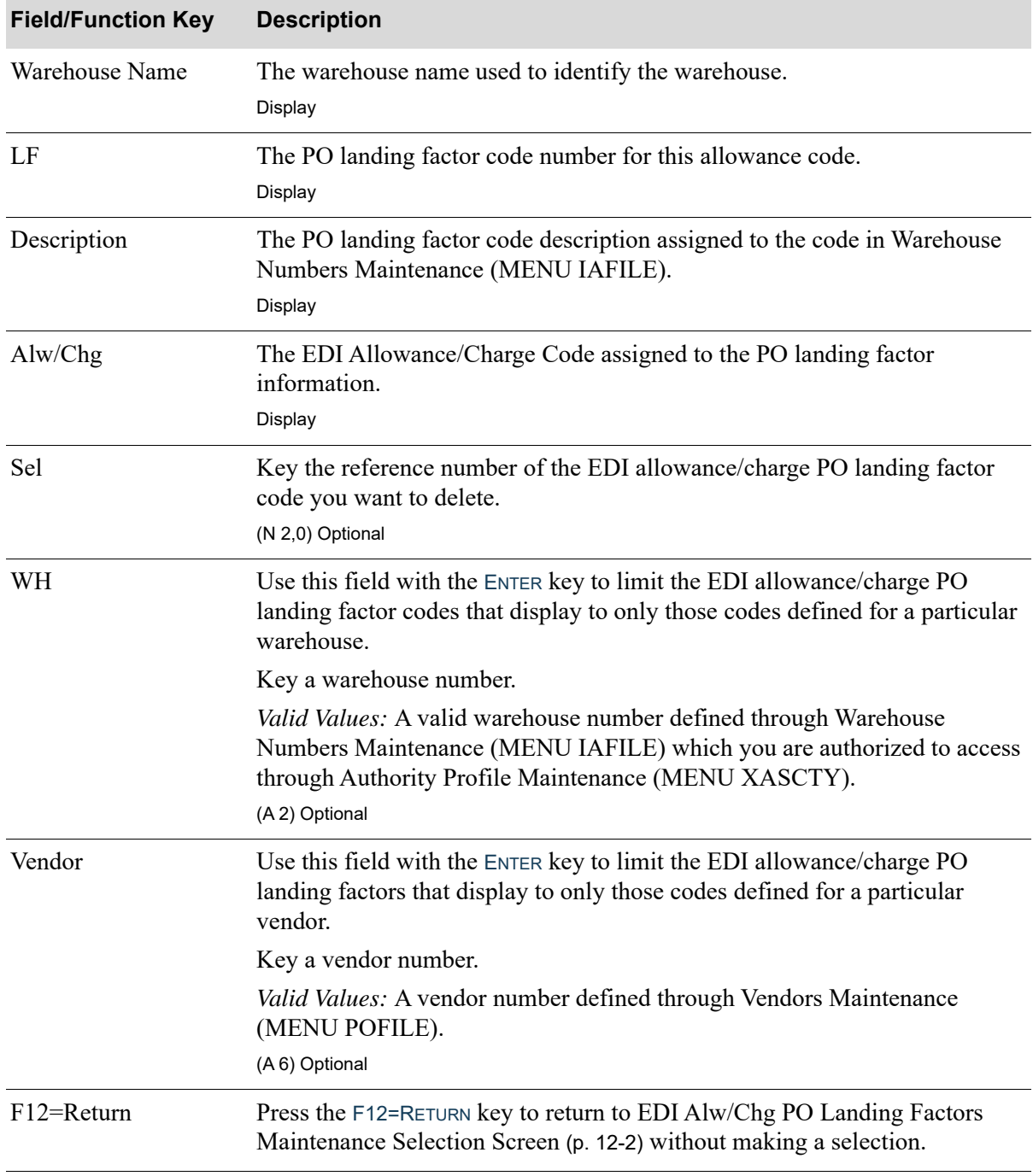

### **EDI Alw/Chg PO Landing Factors List Screen Fields and Function Keys**
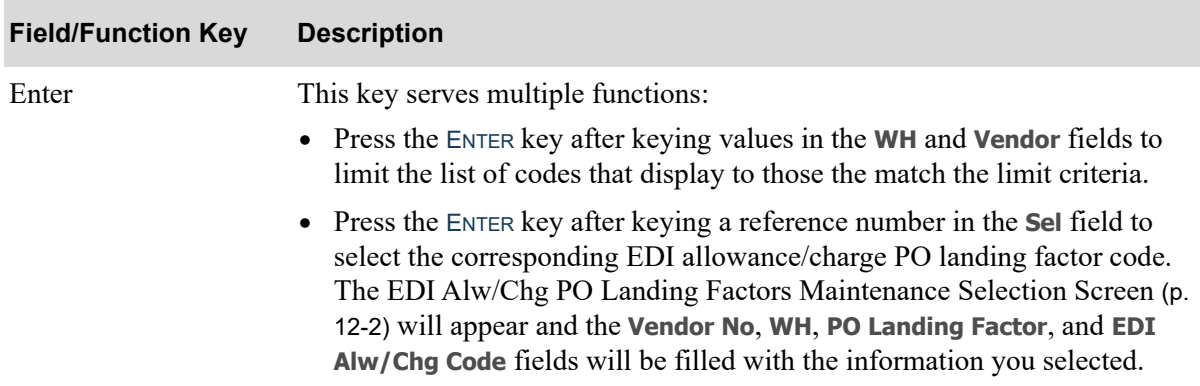

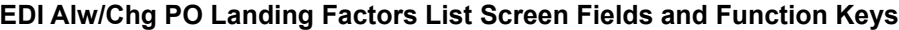

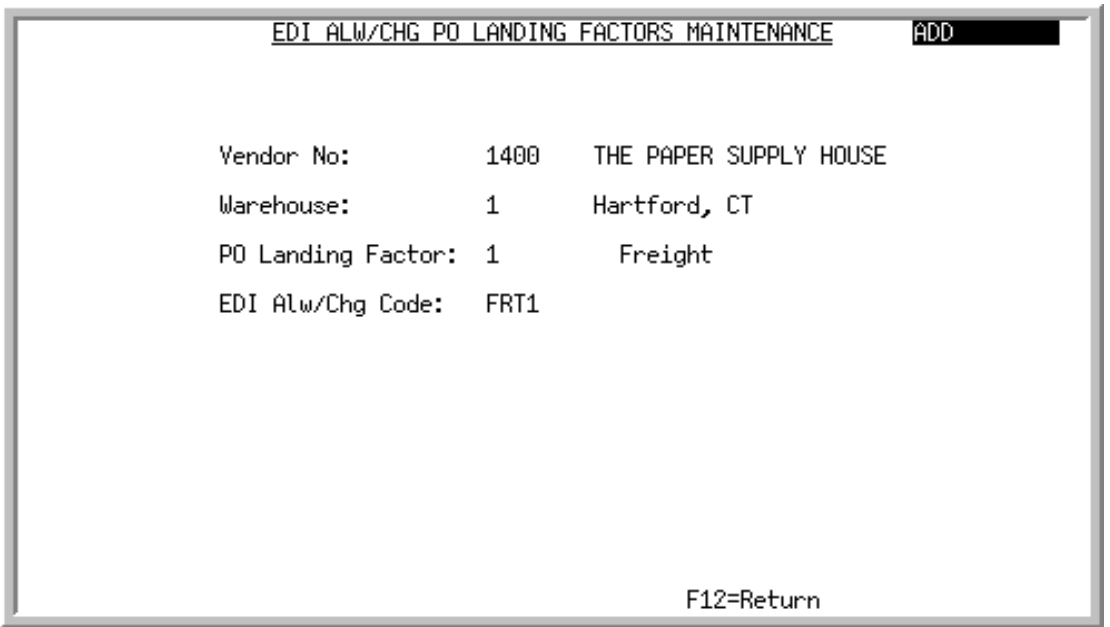

# EDI Alw/Chg PO Landing Factors Maintenance Screen

This screen appears after pressing ENTER on the [EDI Alw/Chg PO Landing Factors Maintenance](#page-355-0)  [Selection Screen](#page-355-0) (p. 12-2) or when selecting a reference number on the EDI Alw/Chg PO Landing [Factors List Screen](#page-358-0) (p. 12-5) and pressing ENTER. Use this screen to confirm the information you specified on that screen.

All the fields on this screen are display only and cannot be changed.

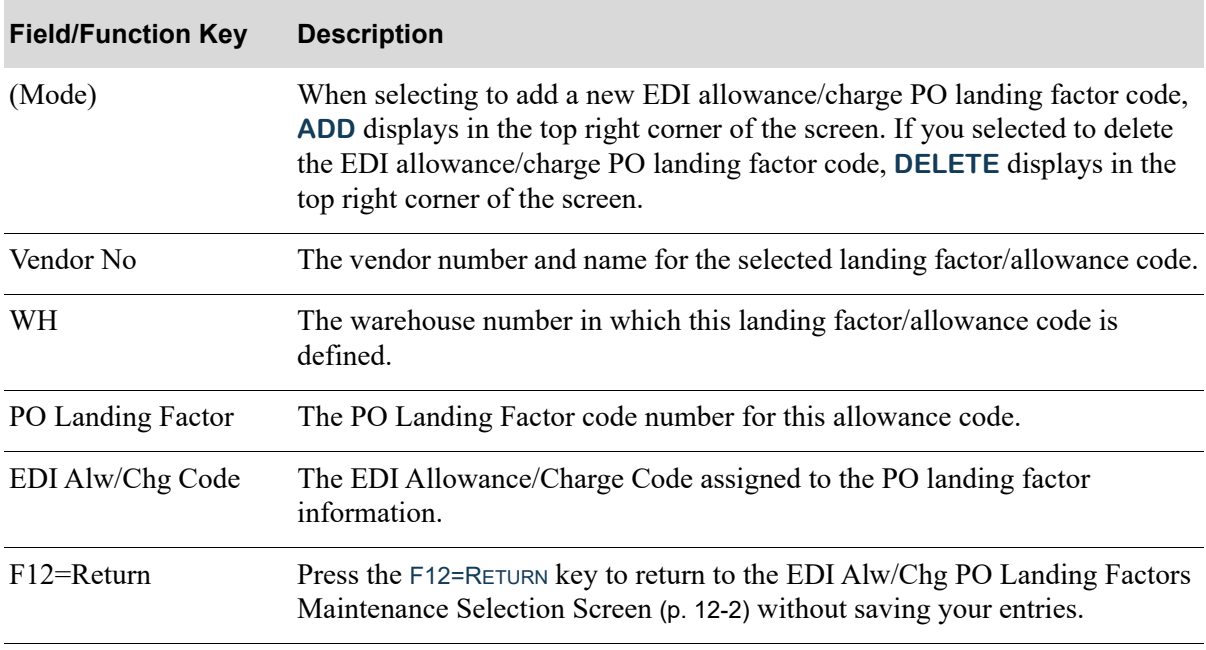

### **EDI Alw/Chg PO Landing Factors Maintenance Screen Fields and Function Keys**

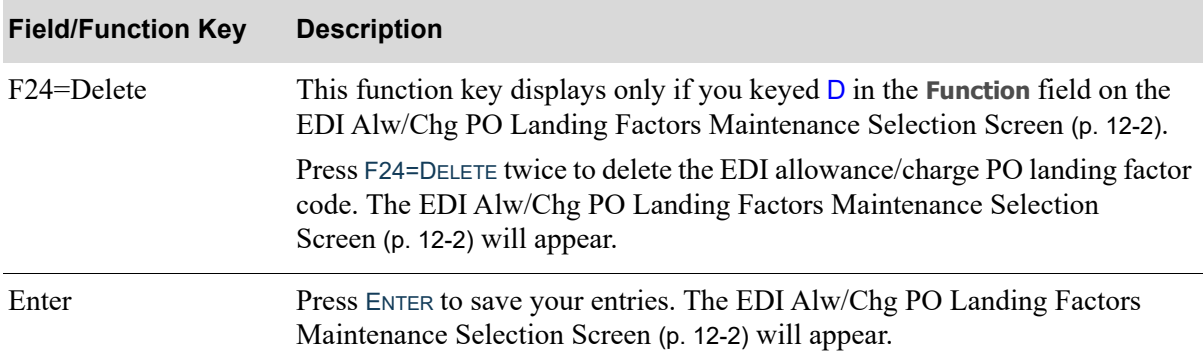

### **EDI Alw/Chg PO Landing Factors Maintenance Screen Fields and Function Keys**

# <span id="page-362-1"></span><span id="page-362-0"></span>EDI Alw/Chg PO Landing Factors Listing

You can print a listing of the EDI allowance/charge PO landing factor codes using the [EDI Alw/Chg](#page-362-0)  [PO Landing Factors Listing](#page-362-0) option on the Electronic Data Interchange File Maintenance Menu (MENU EIFIL1).

The screens and/or reports in this option and a brief description of their purpose are listed in the following table. A complete description of each screen/report is provided in this section.

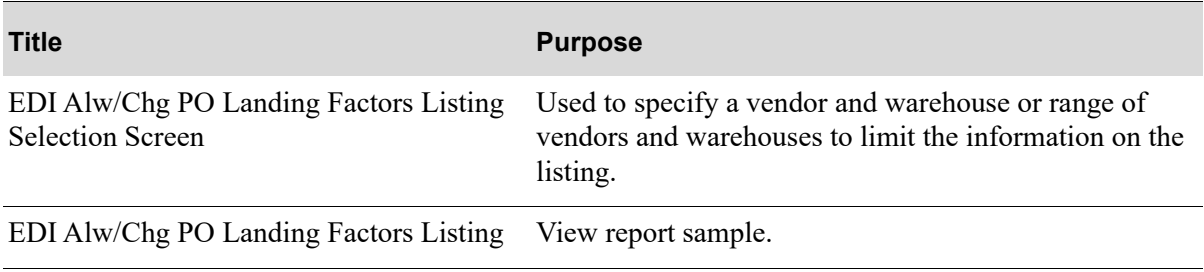

# <span id="page-363-0"></span>EDI Alw/Chg PO Landing Factors Listing Selection Screen

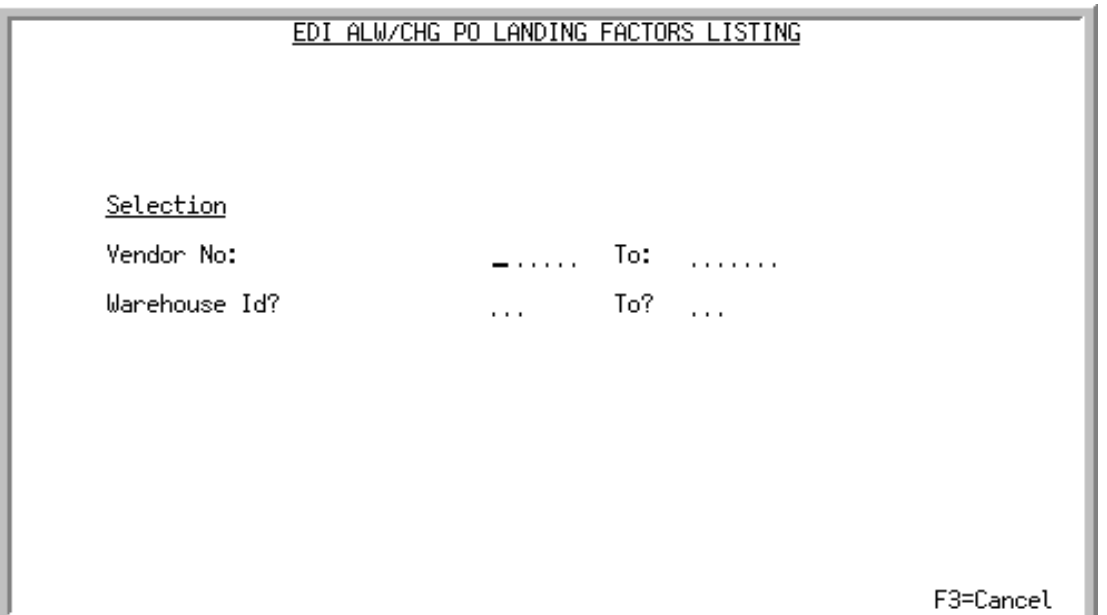

This screen appears after selecting option 15 - [EDI Alw/Chg PO Landing Factors Listing](#page-362-0) option from the Electronic Data Interchange File Maintenance Menu (MENU EIFIL1). Use this screen to select the vendors and warehouses for which to print the [EDI Alw/Chg PO Landing Factors Listing](#page-365-0) (p. 12-12).

Refer to the Cross Applications User Guide for an explanation of the rules for entering From/To Ranges.

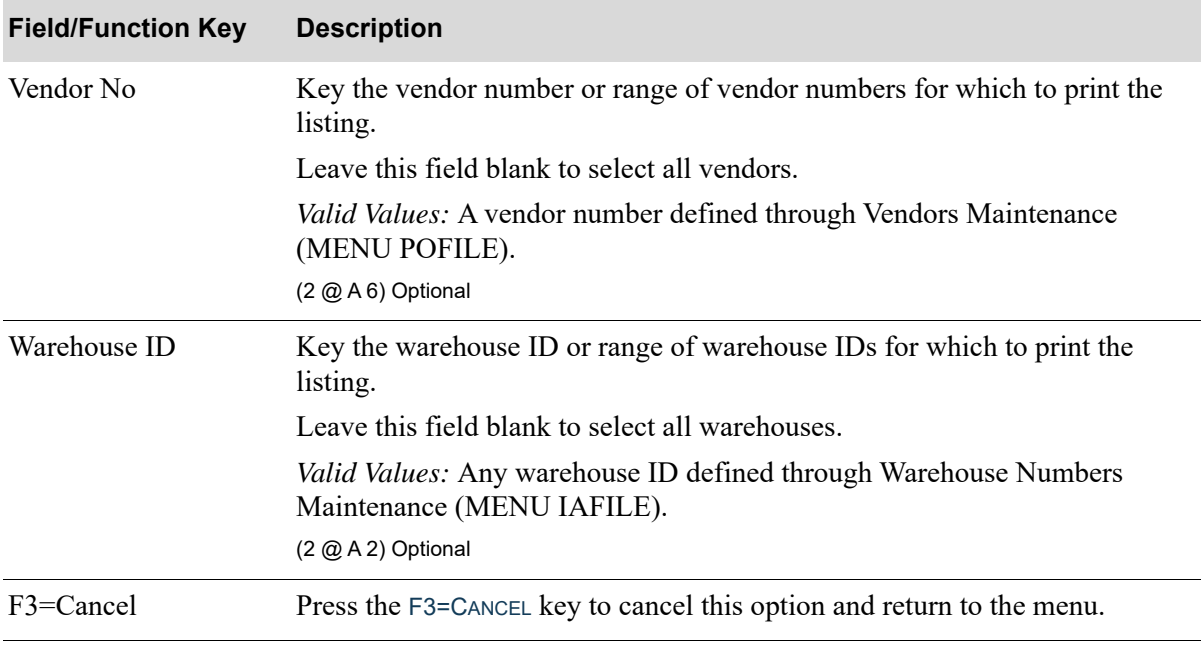

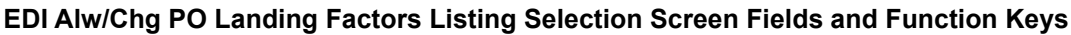

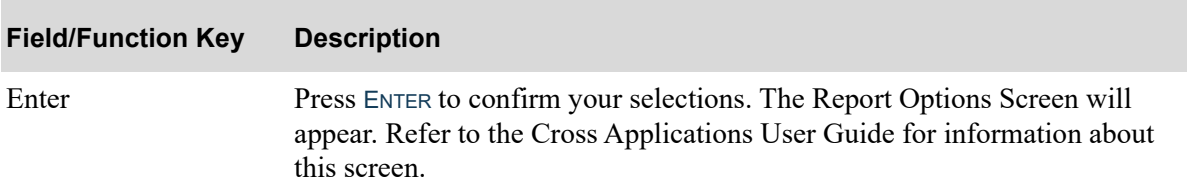

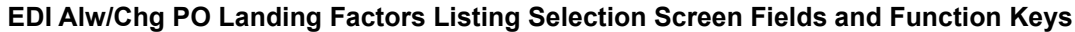

# <span id="page-365-0"></span>EDI Alw/Chg PO Landing Factors Listing

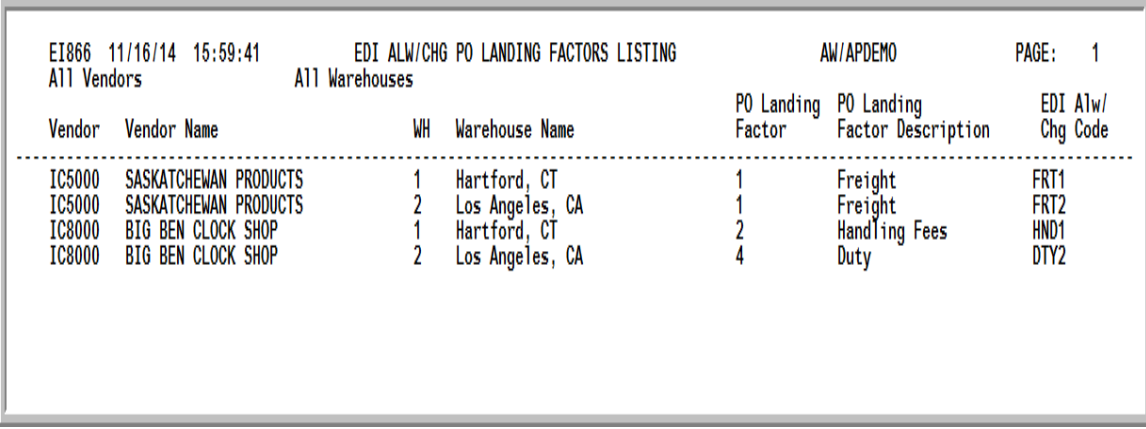

This listing prints following the selections on the [EDI Alw/Chg PO Landing Factors Listing Selection](#page-363-0)  Screen [\(p. 12-10\)](#page-363-0) and the Report Options Screen.

### **EDI Alw/Chg PO Landing Factors Listing**

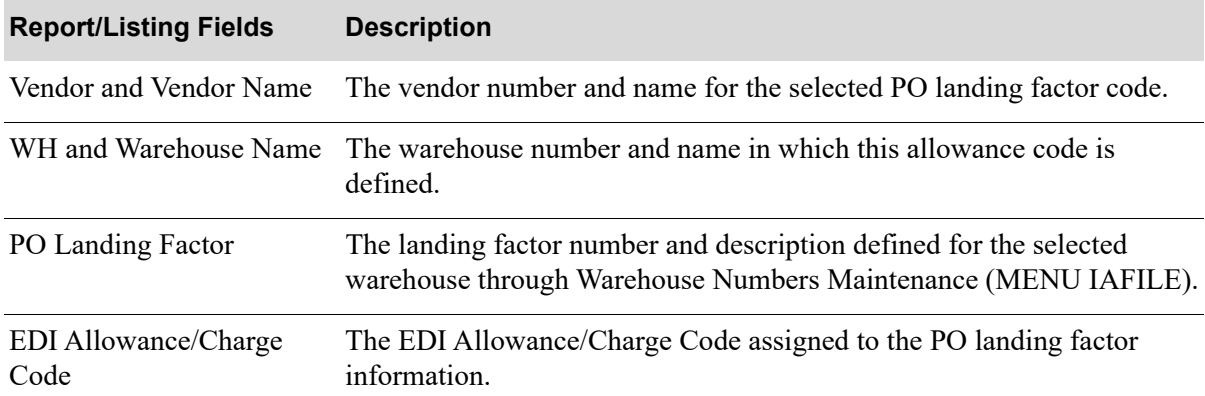

# <span id="page-366-2"></span>CHAPTER 13 Maintaining EDI Trading Partner 13 **Configurations**

You can add, change, and delete your own EDI custom program names that are run when either sending or receiving specified EDI documents for certain trading partners using the EDI Trading Partner Configuration option on the Electronic Data Interchange File Maintenance Menu (MENU EIFIL<sub>1</sub>).

### Important

To ensure that required entry parameters are passed to and from each of your EDI custom programs, it is highly recommended that you copy the existing EDI program to use as a basis, modify it to suit your needs, and save it under a different program name. Refer to the table for a list of existing procedure names as a guide.

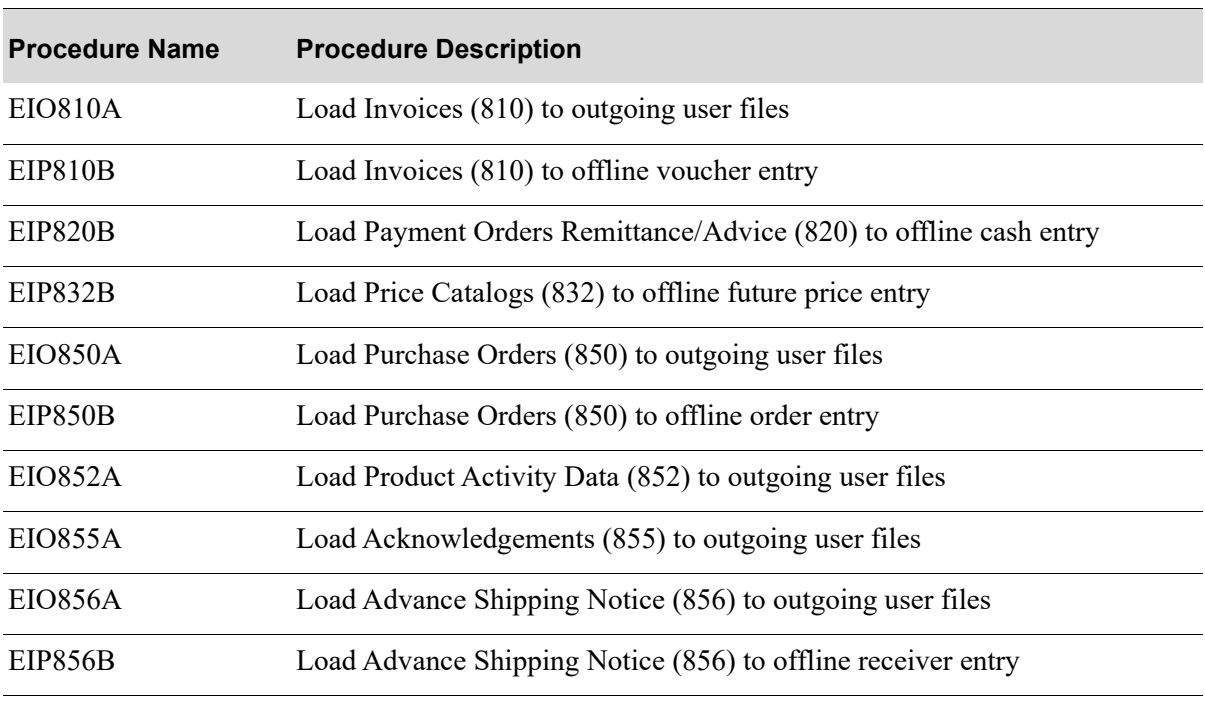

### <span id="page-366-1"></span><span id="page-366-0"></span>**Existing Procedure Names for EDI Document Programs**

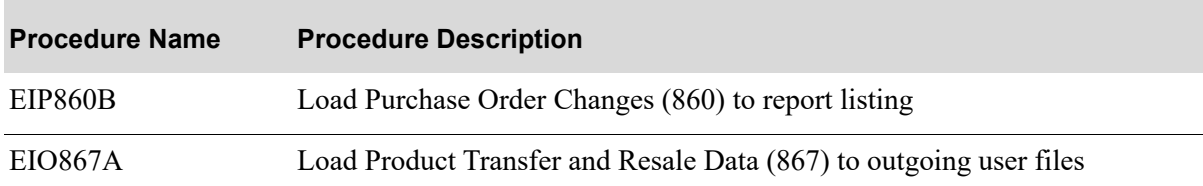

### **Existing Procedure Names for EDI Document Programs**

# <span id="page-367-1"></span><span id="page-367-0"></span>EDI Trading Partner Configuration **Maintenance**

The screens and/or reports in this option and a brief description of their purpose are listed in the following table. A complete description of each screen/report is provided in this section.

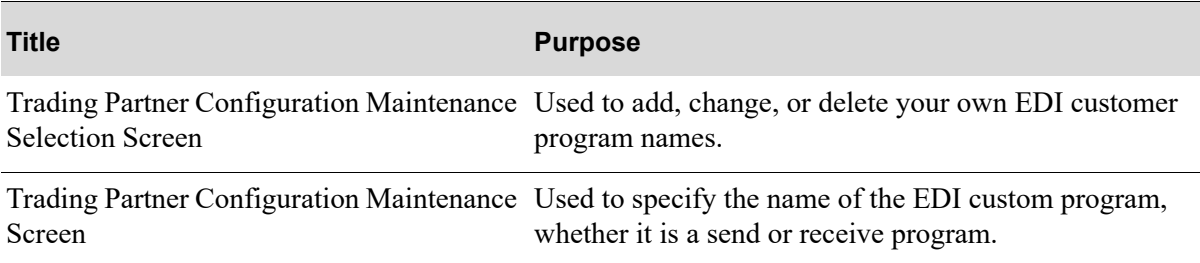

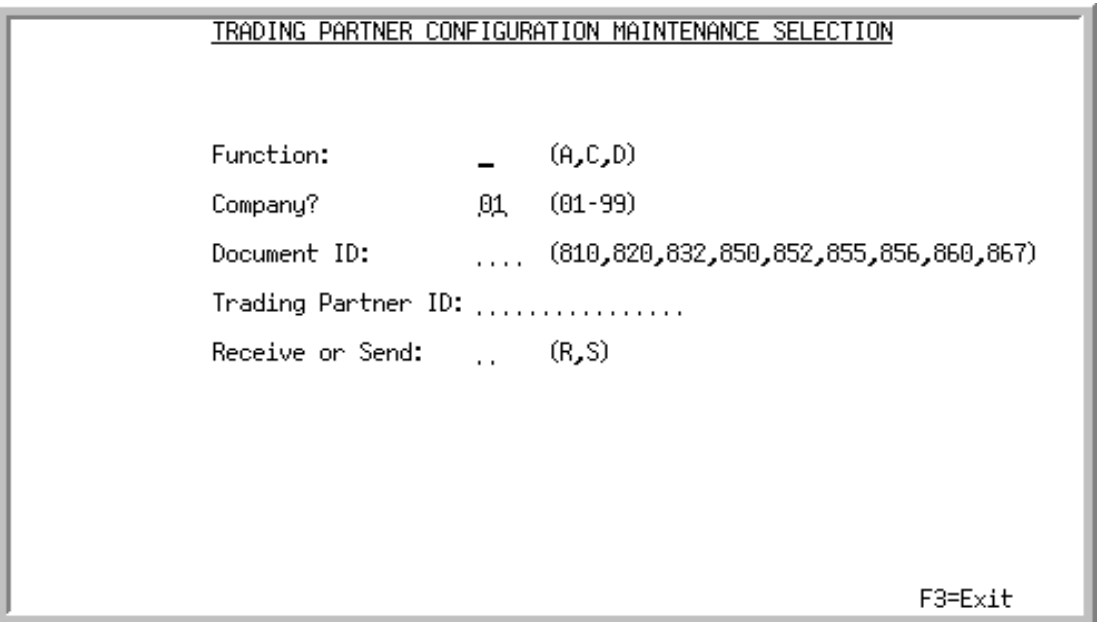

# <span id="page-368-0"></span>Trading Partner Configuration Maintenance Selection Screen

This screen appears after selecting option 6 - [EDI Trading Partner Configuration Maintenance](#page-367-0) from the Electronic Data Interchange File Maintenance Menu (MENU EIFIL1). Use this screen to add, change, or delete your own EDI custom program names. These programs are run when either sending or receiving specified documents for the indicated trading partner.

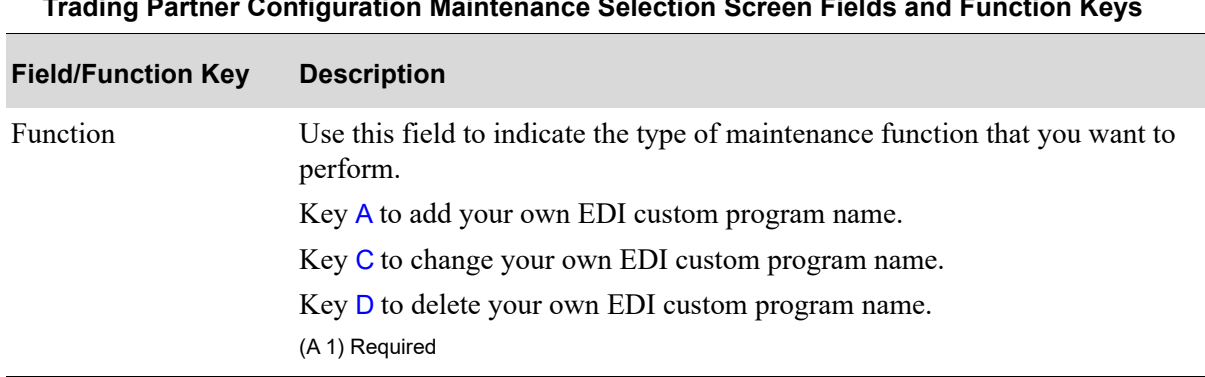

### **Trading Partner Configuration Maintenance Selection Screen Fields and Function Keys**

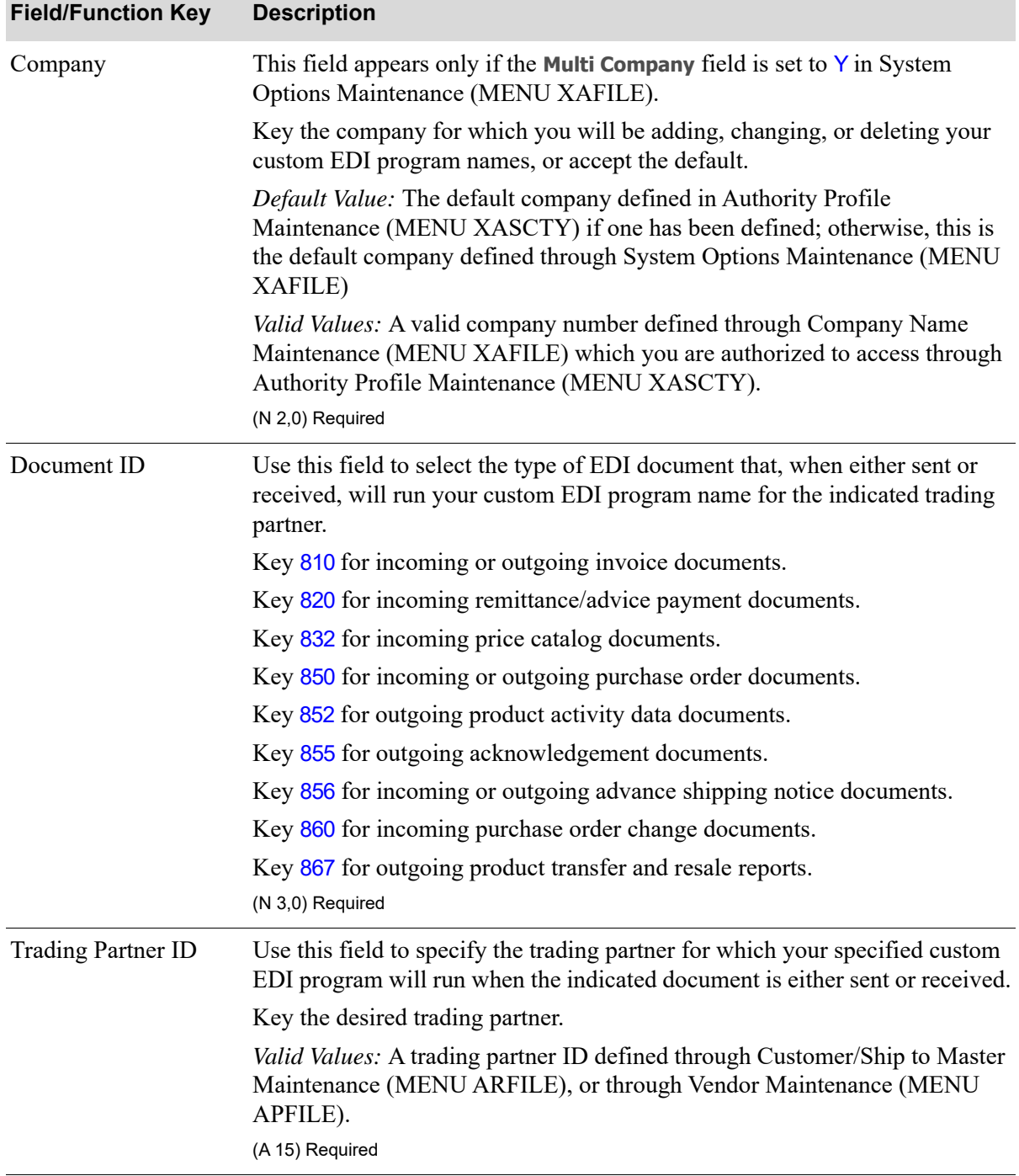

## **Trading Partner Configuration Maintenance Selection Screen Fields and Function Keys**

| <b>Field/Function Key</b> | <b>Description</b>                                                                                                    |
|---------------------------|----------------------------------------------------------------------------------------------------|
| Send or Receive           | Use this field to indicate whether the sending or receiving of the specified<br>EDI document will cause your EDI custom program to run for the indicated<br>trading partner. |
|                           | Key $R$ to have your custom EDI program run when receiving the indicated<br>document.                                                                                        |
|                           | Key S to have your custom EDI program run when sending the indicated<br>document.                                                                                            |
|                           | (A 1) Required                                                                                                    |
| $F3=Exit$                 | Press F3=ExIT to exit this option and return to the menu.                                                                                                    |
| Enter                     | Press ENTER to confirm your selections. The Trading Partner Configuration<br>Maintenance Screen (p. 13-6) will appear.                                                       |

**Trading Partner Configuration Maintenance Selection Screen Fields and Function Keys**

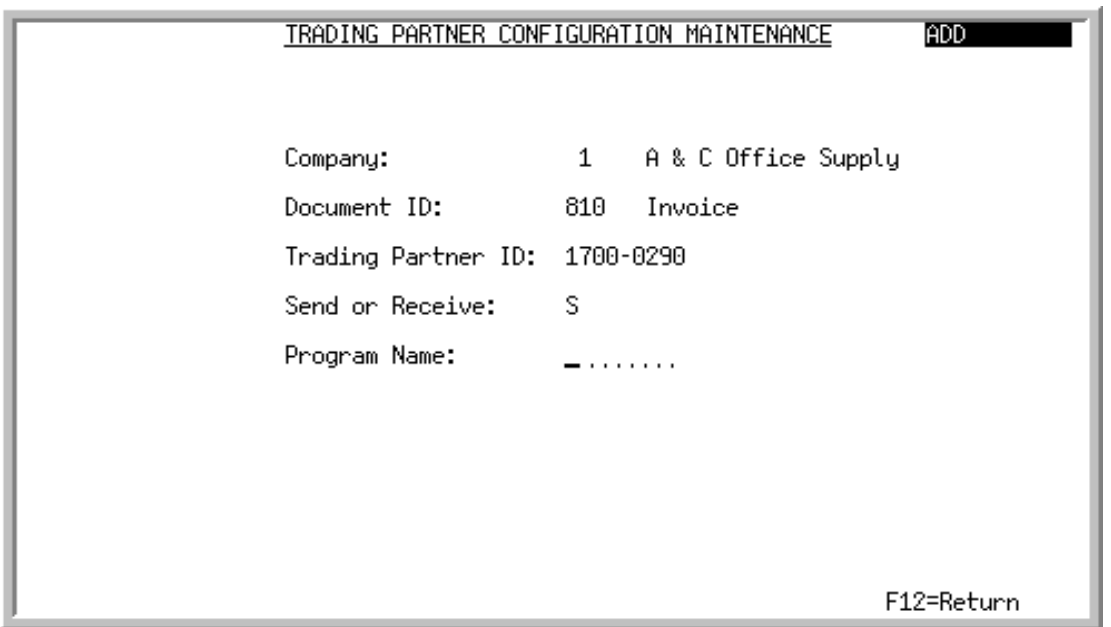

# <span id="page-371-0"></span>Trading Partner Configuration Maintenance Screen

This screen appears after pressing ENTER on the [Trading Partner Configuration Maintenance Selection](#page-368-0)  [Screen](#page-368-0) (p. 13-3). Use this screen to specify the name of your EDI custom program that will be run when the specified document is either sent or received for the specified trading partner.

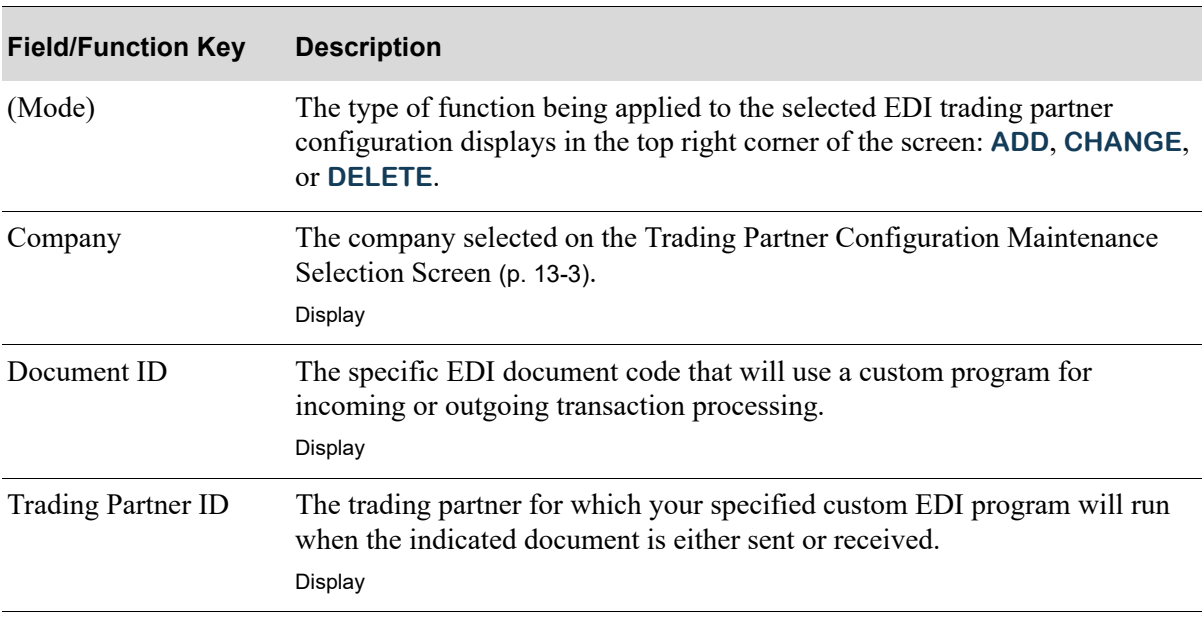

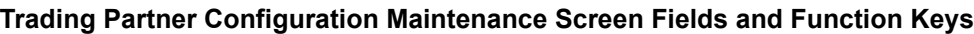

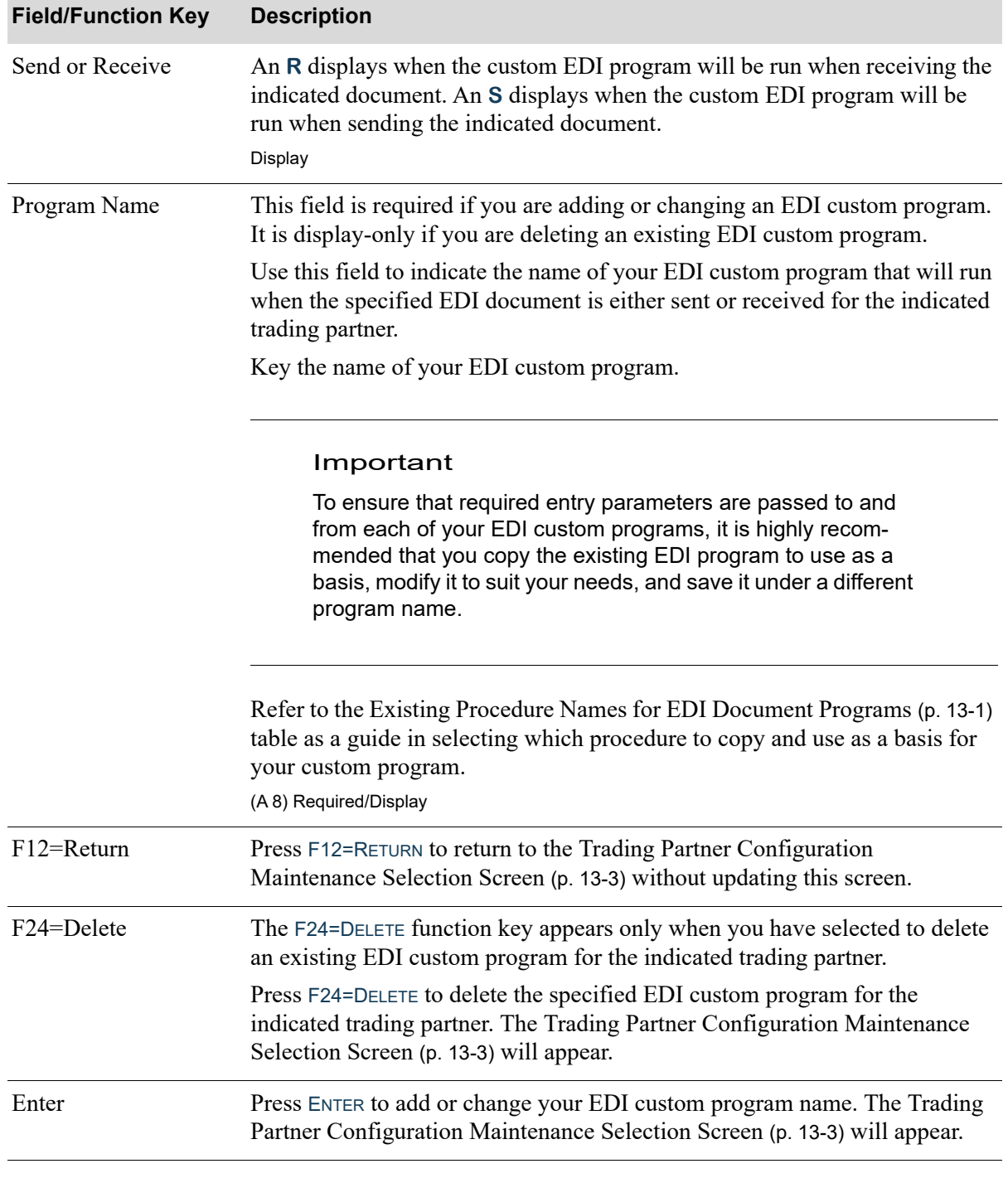

## **Trading Partner Configuration Maintenance Screen Fields and Function Keys**

Г

# <span id="page-373-1"></span><span id="page-373-0"></span>EDI Trading Partner Configuration Listing

You can print a listing of the EDI trading partner configuration using the EDI Trading Partner Configuration Listing option on the Electronic Data Interchange File Maintenance Menu (MENU EIFIL1).

The screens and/or reports in this option and a brief description of their purpose are listed in the following table. A complete description of each screen/report is provided in this section.

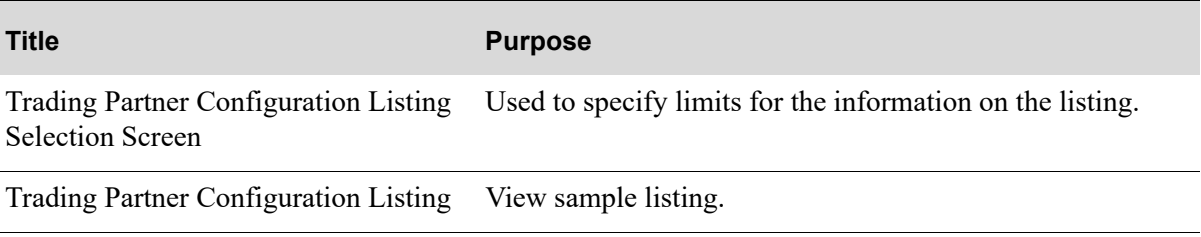

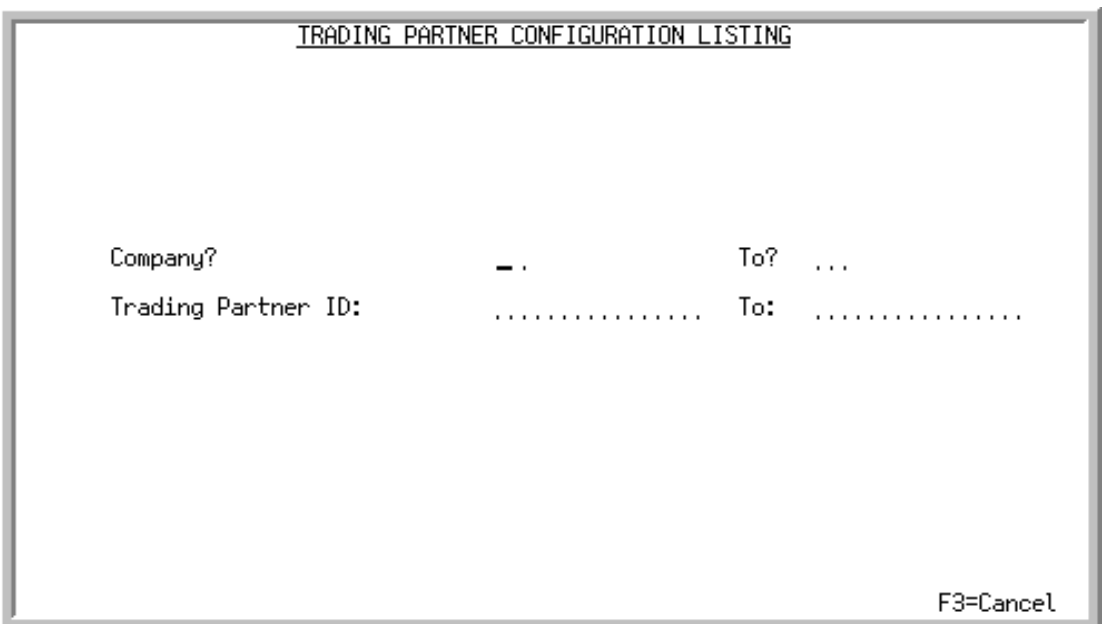

# <span id="page-374-0"></span>Trading Partner Configuration Listing Selection Screen

This screen appear after selecting option 16 - [EDI Trading Partner Configuration Listing](#page-373-0) from the Electronic Data Interchange File Maintenance Menu (MENU EIFIL1). Use this screen to select the company and trading partner IDs to print on the [Trading Partner Configuration Listing](#page-376-0) (p. 13-11).

Refer to the Cross Applications User Guide for an explanation of the rules for entering From/To Ranges.

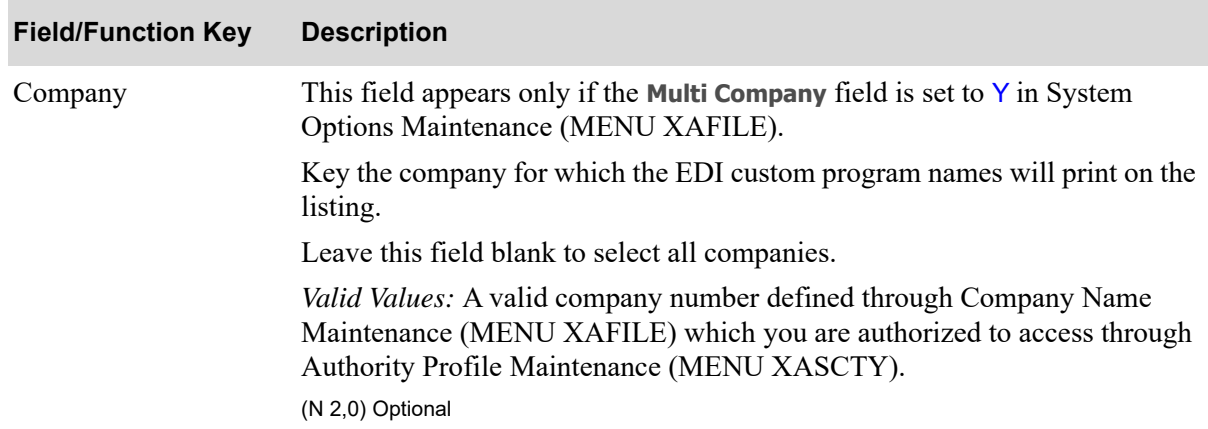

### **Trading Partner Configuration Listing Selection Screen Fields and Function Keys**

Г

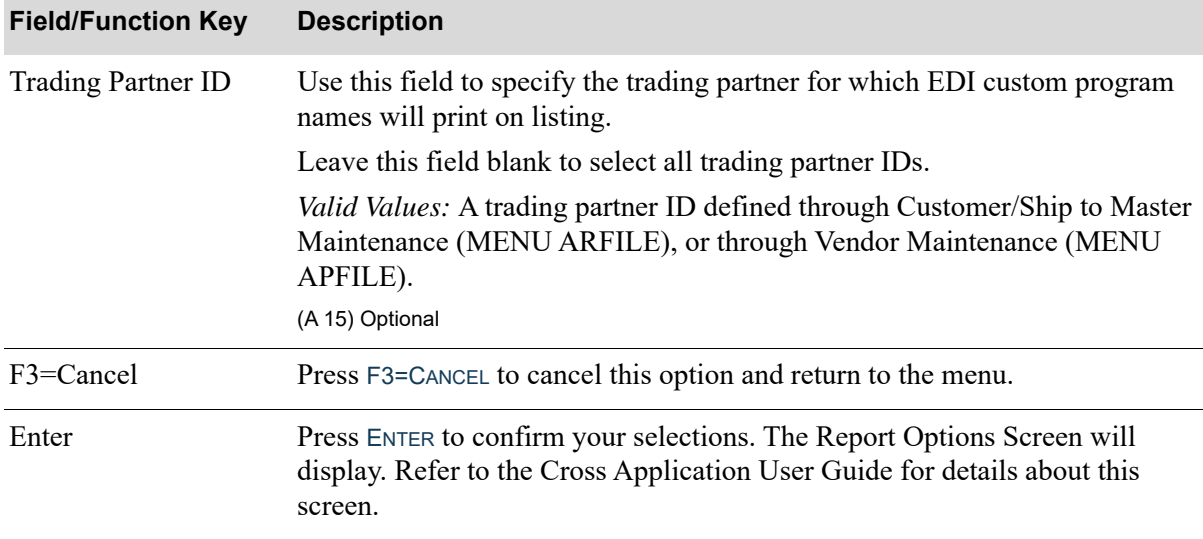

## **Trading Partner Configuration Listing Selection Screen Fields and Function Keys**

# <span id="page-376-0"></span>Trading Partner Configuration Listing

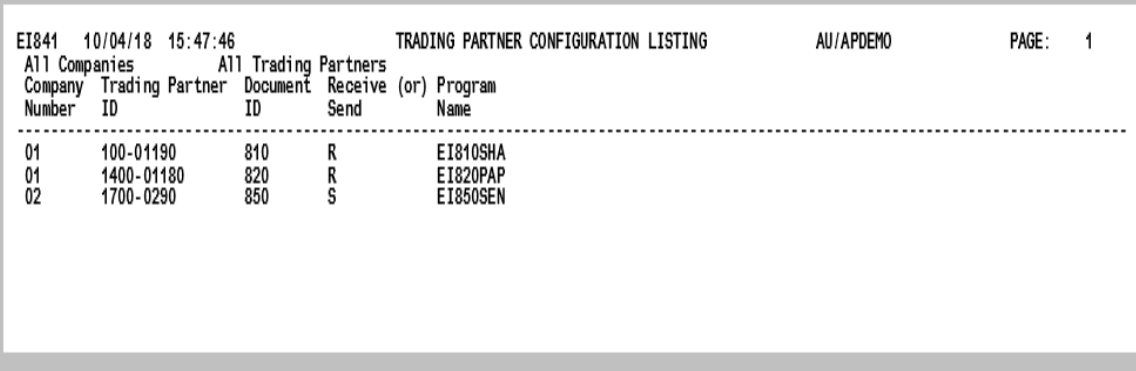

This listing prints following the selections on the [Trading Partner Configuration Listing Selection](#page-374-0)  [Screen](#page-374-0) (p. 13-9) and the Report Options Screen. This listing prints the EDI custom program name that will be run for each document ID defined for the company and trading partner ID specified.

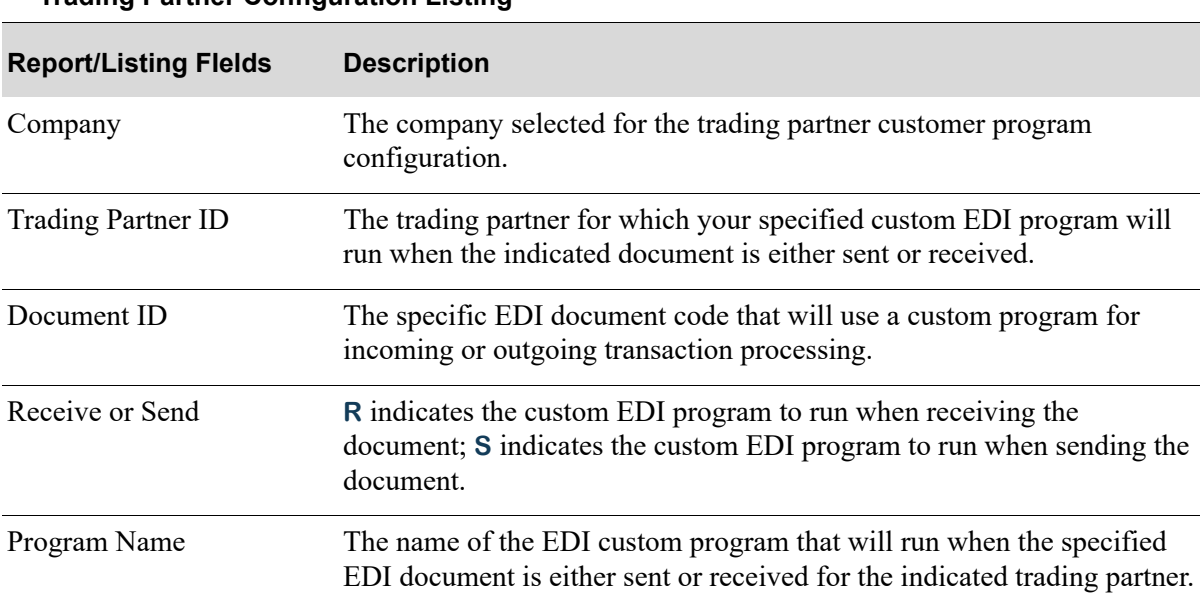

### **Trading Partner Configuration Listing**

:

# <span id="page-378-2"></span>CHAPTER 14 Starting the Auto Release Process 14 for Incoming and Outgoing EDI Jobs

You can start the auto release process for incoming or outgoing EDI documents using the Start Auto Release Incoming/Outgoing EDI Jobs option on the Electronic Data Interchange Master Menu (MENU EIMAST). If the EDI Transaction Processor is stopped, this option restarts the Transaction Processor before starting the auto release process.

The auto release process is not restarted automatically when you restart the EDI Transaction Processor through EDI Processor Inquiry (MENU EIMAIN). After restarting the Transaction Processor, you must use this option to restart the auto release process. Changing the EDI system options to auto release one or more types of incoming or outgoing EDI documents does not start the auto release process. For any documents to be auto released, you must start the process with this option.

If the auto release process is stopped, none of the incoming or outgoing EDI documents will be released from the user files to the Distribution A+ database until you select this option. You can still release incoming documents manually through Incoming Documents (MENU EIMAIN). You can release outgoing documents manually through Outgoing Documents (MENU EIMAIN).

# <span id="page-378-1"></span><span id="page-378-0"></span>Start Auto Release Incoming/Outgoing EDI Jobs

This option has no screens. After you select the Start Auto Release Incoming/Outgoing EDI Jobs option, Distribution A+ starts the auto release process in the EDI Transaction Processor. If the EDI Transaction Processor is stopped, Distribution A+ restarts the Transaction Processor, then starts the auto release process.

The Electronic Data Interchange Master Menu (MENU EIMAST) remains displayed while the auto release is started.

# <span id="page-380-2"></span>CHAPTER 15 Stopping the Auto Release Process<sup>15</sup> for Incoming/Outgoing EDI Jobs

You can stop the auto release process for incoming or outgoing EDI documents using the Stop Auto Release Incoming/Outgoing EDI Jobs option on the Electronic Data Interchange Master Menu (MENU EIMAST).

If the auto release process is stopped, none of the incoming or outgoing EDI documents will be released automatically from the user files to the Application database until you start the process again. Refer to CHAPTER 14: *[Starting the Auto Release Process for Incoming and Outgoing EDI Jobs](#page-378-0)* for more information. You can still release incoming documents manually through Incoming Documents (MENU EIMAIN). You can release outgoing documents through Outgoing Documents (MENU EIMAIN).

# <span id="page-380-1"></span><span id="page-380-0"></span>Stop Auto Release Incoming/Outgoing Jobs

This option has no screens. After you select the [Stop Auto Release Incoming/Outgoing Jobs](#page-380-0) option, Distribution A+ stops the auto release process in the EDI Transaction Processor.

The Electronic Data Interchange Master Menu (MENU EIMAST) remains displayed while the auto release is stopped.

# **APPENDIX A** Maintaining Box Information for A Advance Shipping Notices

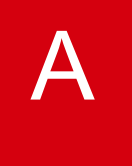

<span id="page-382-0"></span>The ability to maintain boxes when sending advance shipping notices (ASNs) is provided with EDI, even if you do not have the Warehouse Management module. Typically, the Warehouse Management module is required to maintain boxes. This appendix provides an overview of using box maintenance with EDI. Box Maintenance is a means for you to enter basic box information to send to the customer regarding the ASN document. This information might consist of how many boxes you are sending, the items being sent, the quantity of the items in each box, and so on. You can change the items that are setup to be shipped in a specific box, or after selecting the number of a shipping box, add items to the box, remove items from the box, and take items from one box and ship them in another.

# Using Box Maintenance without Warehouse Management

This section describes the flow of screens that you will use when maintaining boxes. For a complete description of the screens that are used for box maintenance, you must refer to the Warehouse Management manual. Be aware, when referring to that manual, that if you are using box maintenance with EDI and without Warehouse Management, the default values that are set through Warehouse Management Options (MENU WMFILE) are instead set through your EDI Options (MENU EIMAIN).

<span id="page-382-1"></span>Box maintenance is initiated from Enter, Change & Ship Orders (MENU OEMAIN) by pressing F13 on the End Order Screen. Follow this outline to enter box information to send to the customer to whom you are sending an ASN via EDI:

- **1.** Press F13=BOXES on the End Order Screen in Enter, Change & Ship Orders (MENU OEMAIN). The Box List Inquiry Screen appears.
- **2.** On the Box List Inquiry Screen, press the F6=CREATE BOX function key. The Print/Reprint Labels Image Screen appears.
- **3.** On the Print/Reprint Labels Image Screen, press the F5=Box MAINT function key. The Box Header Maintenance Screen appears.
- **4.** On the Box Header Maintenance Screen, press the F6=FILL function key to fill the box. The Fill Box Screen appears.
- **5.** On the Fill Box Screen, fill the box and then, press the F12=RETURN function key to return to the Box Header Maintenance Screen.
- **6.** On the Box Header Maintenance Screen, press ENTER. The Print/Reprint Labels Image Screen appears.
- **7.** On the Print/Reprint Labels Image Screen, press the F12=RETURN function key to return to the Box List Inquiry Screen.
- **8.** On the Box List Inquiry Screen, your box information is now presented on the top portion of the screen. Press the F12=RETURN function key to return to the End Order Screen. Box maintenance is complete.

# **Glossary**

# G

<span id="page-384-4"></span><span id="page-384-3"></span><span id="page-384-2"></span><span id="page-384-1"></span><span id="page-384-0"></span>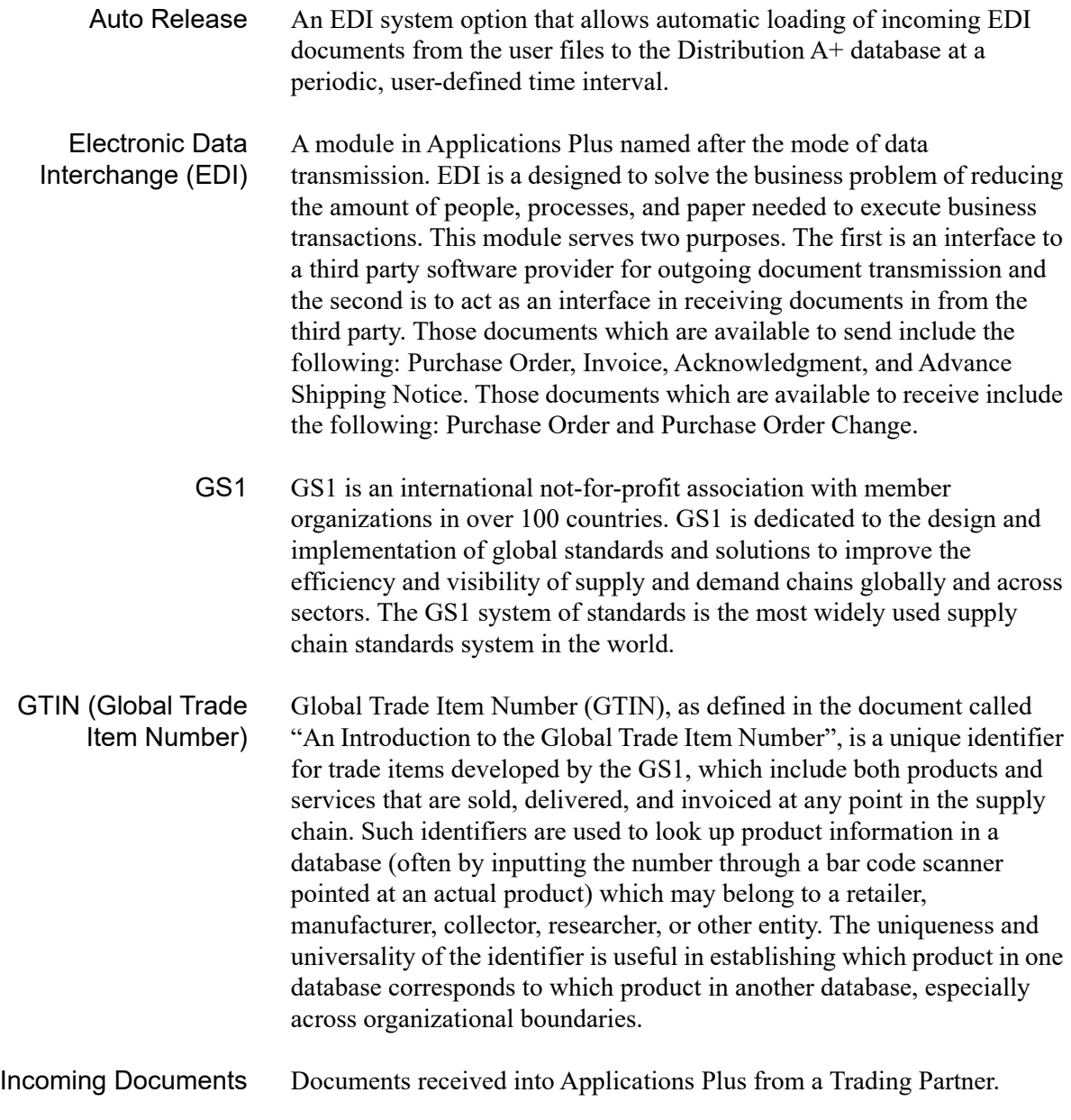

<span id="page-385-6"></span><span id="page-385-5"></span><span id="page-385-4"></span><span id="page-385-3"></span><span id="page-385-2"></span><span id="page-385-1"></span><span id="page-385-0"></span>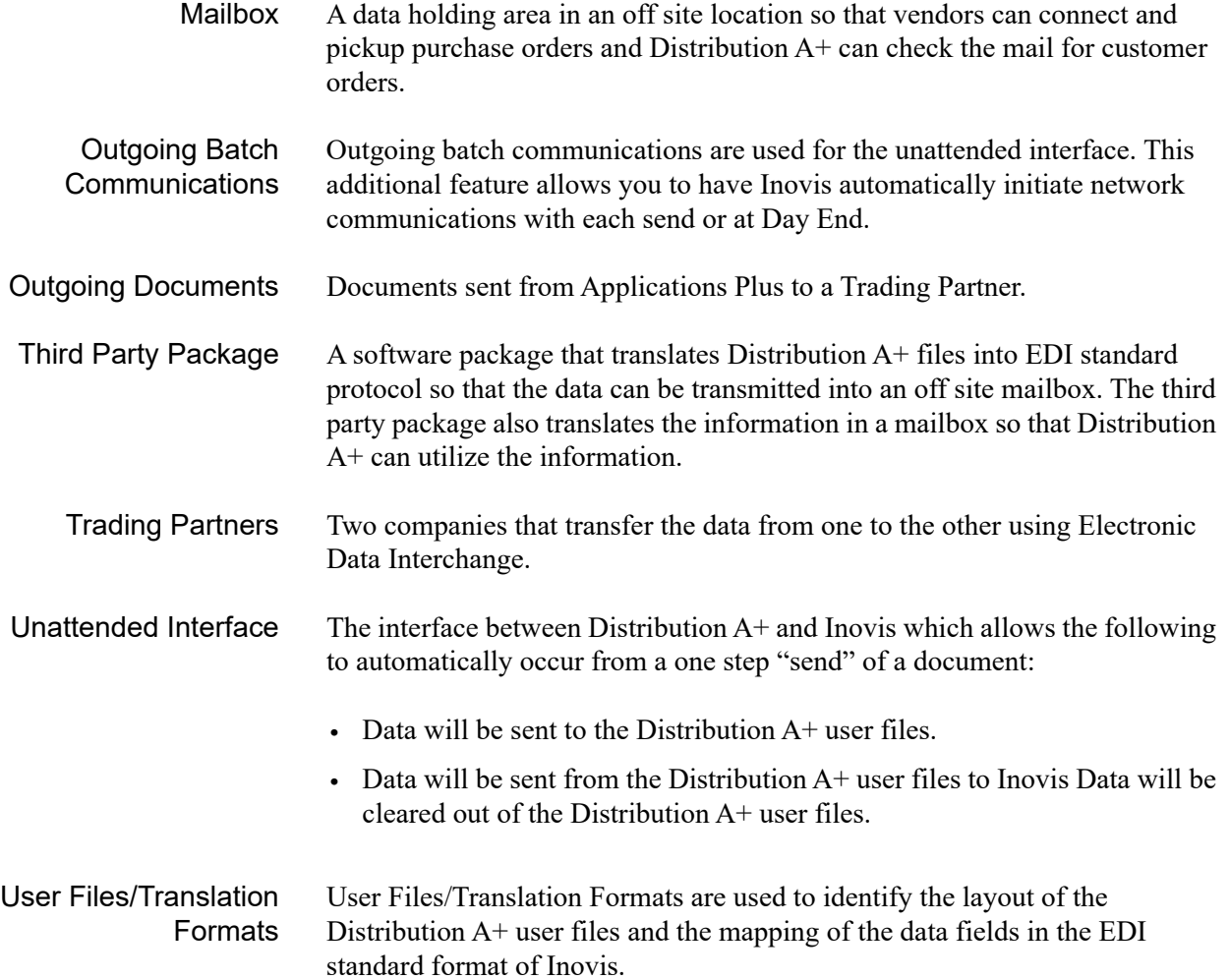

# Index

### **A**

Acknowledgements Auto Releasing Incoming [7-16](#page-313-0) Auto Releasing Outgoing [7-17](#page-314-0) Clearing User Files of [7-22](#page-319-0) Completed Incoming Documents [2-178](#page-197-0) Completed Outgoing Documents [3-34](#page-239-0) Delete Incoming [2-176](#page-195-0) Incoming (855) [2-167](#page-186-0) Outgoing (855) [3-26](#page-231-0) Pending Outgoing Documents [3-28](#page-233-0) Active Status Defined [2-1](#page-20-0) Advance Shipping Notices Auto Releasing Incoming [7-15](#page-312-0) Auto Releasing Outgoing [7-17](#page-314-1) Clearing User Files of [7-24](#page-321-0), [7-25](#page-322-0) Completed Incoming Documents [2-106](#page-125-0) Completed Outgoing Documents [3-46](#page-251-0) Deleting [2-102](#page-121-0) Error Messages [2-104](#page-123-0) Incoming (856) [2-78](#page-97-0) Maintaining Box Information for [A-1](#page-382-0) Outgoing (856) [3-38](#page-243-0) Pending Incoming Documents [2-79](#page-98-0) Pending Outgoing Documents [3-40](#page-245-0) Receiving [2-83](#page-102-0) Unreceiving [2-109](#page-128-0)

Files [7-24](#page-321-0) ADX Transactions [2-125](#page-144-0) ANSI X12 Standard Layouts [1-4](#page-11-0) Auto Release Processing Interval [7-19](#page-316-0) Auto Release Incoming/Outgoing EDI Jobs Start [14-1](#page-378-1) Auto Release Incoming/Outgoing Jobs Stop [15-1](#page-380-1)

Advance Shipping Notices from the User

Auto Release Process Defined [GL-1](#page-384-0)

Auto Releasing Incoming Acknowledgements [7-16](#page-313-0) Incoming Advance Shipping Notices [7-15](#page-312-0) Incoming Invoices [7-15](#page-312-1) Incoming Price Catalogs [7-15](#page-312-2) Incoming Purchase Order Changes [7-14](#page-311-0) Incoming Purchase Orders [7-14](#page-311-1) Incoming Remittance Advice/ Payments [7-15](#page-312-3) Outgoing Acknowledgements [7-17](#page-314-0) Outgoing Advance Shipping Notices [7-17](#page-314-1) Outgoing Invoices [7-16](#page-313-1) Outgoing Product Activity Data [7-18](#page-315-0) Outgoing Product Transfer & Resale [7-18](#page-315-1) Outgoing Purchase Orders [7-16](#page-313-2)

Automatically Writing-off Invoice Balances [7-26](#page-323-0)

Automating Outgoing Batch Communications [7-7](#page-304-0)

# **B**

Bill/Ship Store Information Changing [2-15](#page-34-0)

Box History How Long to Retain [7-11](#page-308-0) Keeping until Invoice is Paid [7-12](#page-309-0)

Box Maintenance with EDI [A-1](#page-382-0)

Boxing System Options [7-11](#page-308-1)

Bypassing Lot Errors [7-25](#page-322-0) Serial Errors [7-25](#page-322-1)

# **C**

Changing Bill/Ship Store Information [2-15](#page-34-0) Invoice Date on an Incoming Invoice [2-151](#page-170-0) Invoice Number on an Incoming Invoice [2-151](#page-170-1) Item Information on an Incoming Invoice [2-154](#page-173-0) Item Information on an Incoming Purchase Order [2-21](#page-40-0) Item Lot/Serial Information [2-97](#page-116-0) PO Number on an Incoming Invoice [2-151](#page-170-2) PO Number on Incoming Purchase Order [2-14](#page-33-0) Remittance Advice/Payment Transactions [2-120](#page-139-0) RMR Transactions [2-128](#page-147-0) Shipment Information on an Incoming ASN [2-85](#page-104-0) Store Information for an Item [2-24](#page-43-0) Trading Partner ID on Incoming Purchase Order [2-13](#page-32-0)

Changing Trading Partner ID on an Incoming Invoice [2-151](#page-170-3)

Clearing User Files of Purchase Orders [7-21](#page-318-0)

Company Trading Partner ID [7-20](#page-317-0)

Completed Incoming Documents Acknowledgements [2-178](#page-197-0) Advance Shipping Notices [2-106](#page-125-0) Defined [2-1](#page-20-0) Invoices [2-161](#page-180-0) Price Catalogs [2-68](#page-87-0) Purchase Order Changes [2-47](#page-66-0) Purchase Orders [2-30](#page-49-0) Remittance Advice/Payments [2-136](#page-155-0)

Completed Outgoing Documents Acknowledgements [3-34](#page-239-0) Advance Shipping Notices [3-46](#page-251-0) Defined [3-1](#page-206-0) Invoices [3-22](#page-227-0) Product Activity Data [3-58](#page-263-0) Product Transfer & Resale Report [3-71](#page-276-0) Purchase Orders [3-11](#page-216-0)

# **D**

Data Library [7-5](#page-302-0) Data Library Name [7-6](#page-303-0) Define EDI Adjustment Numbers [1-7](#page-14-0) EDI Allowance/Charge Codes [1-8](#page-15-0) EDI Alw/Chg PO Landing Factors [1-8](#page-15-1) EDI Currency Codes [1-7](#page-14-1) EDI Reference Units of Measure [1-7](#page-14-2) EDI Trading Partner Configuration [1-8](#page-15-2) Defining

EDI Units of Measure [8-1](#page-326-0)

Definition Number for Outgoing User Files [7-9](#page-306-0)

Definition of Active Status [2-1](#page-20-0) Auto Release [GL-1](#page-384-0) Completed Incoming Documents [2-1](#page-20-0) Completed Outgoing Documents [3-1](#page-206-0) EDI [GL-1](#page-384-1) Incoming Documents [2-1](#page-20-1), [GL-1](#page-384-2) Mailbox [GL-2](#page-385-0) Outgoing Batch Communication [GL-2](#page-385-1) Outgoing Documents [3-1](#page-206-1), [GL-2](#page-385-2) Pending Incoming Documents [2-1](#page-20-0) Pending Outgoing Documents [3-1](#page-206-2) Third Party [GL-2](#page-385-3) Trading Partner [GL-2](#page-385-4) Translation Formats [GL-2](#page-385-5) Unattended Interface [GL-2](#page-385-6) User Files [GL-2](#page-385-5) User Status [3-1](#page-206-3) Delete Incoming Documents Acknowledgements [2-176](#page-195-0) Deleting

Incoming Advance Shipping Notices [2-102](#page-121-0) Incoming Price Catalogs [2-64](#page-83-0)

Incoming Purchase Orders [2-26](#page-45-0) Invoices [2-157](#page-176-0) Remittance Advice/Payments [2-132](#page-151-0) RMR Transactions [2-128](#page-147-0)

Document Settings in Infor A+ [1-5](#page-12-0)

**Documents** 

List of available [1-1](#page-8-0) Overriding the Default Print Settings for [1-6](#page-13-0) Procedure Names for [13-1](#page-366-1) Summary Status of All [4-1](#page-282-0) Transfer Process Overview [1-2](#page-9-0)

## **E**

EDI Defined [GL-1](#page-384-1)

- EDI Adjustment Numbers [1-7](#page-14-3)
- EDI Adjustment Numbers Maintenance & Listing [9-1](#page-332-0)
- EDI Allowance/Charge Codes [1-8](#page-15-3)
- EDI Allowance/Charge Codes Maintenance & Listing [11-1](#page-346-0)
- EDI Alw/Chg PO Landing Factors [1-8](#page-15-4)
- EDI Alw/Chg PO Landing Factors Maintenance & Listing [12-1](#page-354-0)
- EDI Currency Codes [1-7](#page-14-4)
- EDI Currency Codes Maintenance & Listing [10-1](#page-340-0)
- EDI Options Restarting [7-2](#page-299-0)
- EDI Options Maintenance [7-1](#page-298-0)
- EDI Reference Units of Measure [1-7](#page-14-5)
- EDI trading partner configuration [1-8](#page-15-5)
- EDI Trading Partner Configuration Maintenance & Listing [13-1](#page-366-2)
- EDI Unit of Measures Maintenance [8-1](#page-326-1)
- EDIFACT Standard Layouts [1-4](#page-11-1)

Error Messages for Incoming 855 [2-174](#page-193-0) Incoming Advance Shipping Notices [2-104](#page-123-0) Incoming Price Catalogs [2-66](#page-85-0) Incoming Purchase Orders [2-28](#page-47-0), [2-45](#page-64-0) Invoices [2-159](#page-178-0) Remittance Advice/Payments [2-134](#page-153-0)

### **F**

Finding an Item on an Incoming Purchase Order [2-20](#page-39-0)

## **G**

GS1 [GL-1](#page-384-3)

GTIN (Global Trade Item Number) [GL-1](#page-384-4)

## **I**

Including Unknown Items on Unknown Item Report [7-23](#page-320-0)

Incoming

Acknowledgement (855) [2-167](#page-186-0) Advance Shipping Notices (856) [2-78](#page-97-0) Invoice (810) [2-142](#page-161-0) Price Catalog (832) [2-54](#page-73-0) Purchase Order Changes (860) [2-37](#page-56-0) Purchase Orders (850) [2-5](#page-24-0) Remittance Advice/Payment (820) [2-112](#page-131-0)

Incoming 855 Error Messages [2-174](#page-193-0)

Incoming Acknowledgements Discrepancy Report [2-184](#page-203-0), [2-186](#page-205-0)

Incoming Acknowledgements Discrepancy Report [2-184](#page-203-0), [2-186](#page-205-0)

Incoming Documents Defined [2-1](#page-20-1), [GL-1](#page-384-2) Selecting Document Type [2-3](#page-22-0) Working With [2-3](#page-22-1)

### Inovis

Names of Installed Libraries [7-6](#page-303-0)

### **Inquiries**

EDI Status Display [4-1](#page-282-1) EDI Transaction Processor [5-1](#page-286-0)

### Invoice Incoming (810) [2-142](#page-161-0)

Invoices

Auto Releasing Incoming [7-15](#page-312-1) Auto Releasing Outgoing [7-16](#page-313-1) Clearing User Files of [7-27](#page-324-0) Completed Incoming Documents [2-161](#page-180-0) Completed Outgoing Documents [3-22](#page-227-0) Deleting [2-157](#page-176-0) Error Messages [2-159](#page-178-0) Outgoing (810) [3-15](#page-220-0) Pending Incoming Documents [2-144](#page-163-0) Pending Outgoing Documents [3-16](#page-221-0) Printing Box Information on [7-12](#page-309-1) Receiving [2-148](#page-167-0)

Invoices from the User Files [7-27](#page-324-0)

### Items

Changing Lot/Serial Information [2-97](#page-116-0) on an Incoming Invoice [2-152](#page-171-0) on Incoming Advance Shipping Notice [2-90,](#page-109-0) [2-94](#page-113-0) on Incoming Purchase Order [2-19](#page-38-0)

# **K**

Keeping Box History [7-11](#page-308-0)

# **L**

Libraries Installed for Inovis [7-6](#page-303-0)

Limiting the Display of Complete Outgoing Invoices [3-24–](#page-229-0)[3-25](#page-230-0) Complete Outgoing Purchase Orders [3-13](#page-218-0)– [3-14](#page-219-0) Completed Incoming Advance Shipping Notices [2-108](#page-127-0) Completed Incoming Invoices [2-163](#page-182-0), [2-171](#page-190-0)– [2-172](#page-191-0) Completed Incoming Price Catalogs [2-69–](#page-88-0) [2-70](#page-89-0) Completed Incoming Purchase Order Changes [2-49](#page-68-0) Completed Incoming Purchase Orders [2-32,](#page-51-0) [2-179](#page-198-0)

Completed Incoming Remittance Advice/ Payments [2-138](#page-157-0)[–2-139](#page-158-0) Completed Outgoing Acknowledgments [3-36](#page-241-0)[–3-37](#page-242-0) Completed Outgoing Advance Shipping Notices [3-48](#page-253-0)–[3-49](#page-254-0) Completed Outgoing Product Activity Data [3-60](#page-265-0)[–3-61](#page-266-0) Incoming Advance Shipping Notice Error Messages [2-105](#page-124-0) Items on an Incoming Advance Shipping Notice [2-92](#page-111-0) Pending Incoming Advance Shipping Notices [2-81](#page-100-0)–[2-82](#page-101-0) Pending Incoming Invoices [2-146](#page-165-0)–[2-147](#page-166-0) Pending Incoming Price Catalogs [2-58](#page-77-0)–[2-59](#page-78-0) Pending Incoming Purchase Order Changes [2-41–](#page-60-0)[2-42](#page-61-0) Pending Incoming Purchase Orders [2-9](#page-28-0)– [2-10](#page-29-0) Pending Outgoing Acknowledgments [3-30](#page-235-0)– [3-31](#page-236-0) Pending Outgoing Advance Shipping Notices [3-42](#page-247-0)–[3-43](#page-248-0) Pending Outgoing Invoices [3-18](#page-223-0)[–3-19](#page-224-0) Pending Outgoing Product Activity Data [3-55,](#page-260-0) [3-66](#page-271-0), [3-73](#page-278-0) Pending Outgoing Purchase Orders [3-8](#page-213-0)–[3-9](#page-214-0) Remittance Advice/Payments [2-116](#page-135-0) Loading Pending Outgoing Documents at

Day-End [7-4](#page-301-0)

Lot Errors Bypassing [7-25](#page-322-0)

## **M**

Mailbox Defined [GL-2](#page-385-0)

Maintaining Allowance/Charge Codes [11-1](#page-346-1) Box Information for Advance Shipping Notices [A-1](#page-382-0) EDI Adjustment Numbers [9-1](#page-332-1) EDI Currency Codes [10-1](#page-340-1)

EDI Options [7-1](#page-298-1) EDI Unit of Measures [8-1](#page-326-2) Item on an Incoming Advanced Shipping Notice [2-94](#page-113-0) PO Landing Factors [12-1](#page-354-1) Trading Partner Configuration [13-2](#page-367-1)

Manually Clearing the Outgoing User Files [6-1](#page-294-0)

Maximum Write-Off Amount [7-26](#page-323-1) Percent [7-26](#page-323-0)

Multiple Companies for Outgoing Documents [7-10](#page-307-0)

# **N**

Names of Inovis Libraries [7-6](#page-303-0)

# **O**

Offline Cash Entry Report Output Queue [7-27](#page-324-1)

Off-line Future Price Error Report Unknown Item Report [2-76](#page-95-0)

Offline Future Price Report Output Queue [7-23,](#page-320-0) [7-24](#page-321-1)

Offline Order Entry Error Report Output Queue for [7-5](#page-302-1)

Offline Order Entry Report Output Queue for [7-5](#page-302-2)

Offline Receiver Entry Report Output Queue for [7-5](#page-302-3)

Offline Voucher Entry Report Output Queue [7-27](#page-324-2)

Order Error Hold Code for Incoming Purchase Orders [7-21](#page-318-1)

Order Hold Code for Incoming Purchase Orders [7-21](#page-318-2)

Order Source Code for Incoming Purchase Orders [7-21](#page-318-3)

**Outgoing** Acknowledgements (855) [3-26](#page-231-0) Advance Shipping Notices (856) [3-38](#page-243-0) Invoices (810) [3-15](#page-220-0) Product Activity Data (852) [3-50](#page-255-0) Product Transfer & Resale Report (867) [3-62](#page-267-0) Purchase Orders (850) [3-5](#page-210-0)

Outgoing Batch Communication Defined [GL-2](#page-385-1) Setting Up to be Automated [7-7](#page-304-0)

Outgoing Documents Defined [3-1](#page-206-1), [GL-2](#page-385-2) Loading during Day-End Processing [7-4](#page-301-0) Selecting Document Type [3-3](#page-208-0) Using Multiple Companies with [7-10](#page-307-0) Working With [3-2](#page-207-0)

Outgoing User File Definition Number [7-9](#page-306-0)

Outgoing User Files [6-1](#page-294-1) Clear [6-1](#page-294-2)

Output Queue for EDI Offline Order Entry Error Report [7-5](#page-302-1) EDI Offline Order Entry Report [7-5](#page-302-2) EDI Offline Receiver Entry Report [7-5](#page-302-3) Offline Cash Entry Report [7-27](#page-324-1) Offline Future Price Report [7-23](#page-320-0), [7-24](#page-321-1) Offline Voucher Entry Report [7-27](#page-324-2)

### **P**

Pending Incoming Documents Acknowledgements [2-169](#page-188-0) Advance Shipping Notices [2-79](#page-98-0)

Defined [2-1](#page-20-0) Invoices [2-144](#page-163-0) Price Catalogs [2-56](#page-75-0) Purchase Order Changes [2-39](#page-58-0) Purchase Orders [2-7](#page-26-0) Remittance Advice/Payment [2-114](#page-133-0) Pending Outgoing Documents Acknowledgements [3-28](#page-233-0) Advance Shipping Notices [3-40](#page-245-0) Defined [3-1](#page-206-2) Invoices [3-16](#page-221-0) Product Activity Data [3-52](#page-257-0) Product Transfer & Resale Report [3-64](#page-269-0) Purchase Orders [3-6](#page-211-0) Price Catalogs Auto Releasing Incoming [7-15](#page-312-2) Clearing User Files of [7-24](#page-321-2) Completed Incoming Documents [2-68](#page-87-0) Deleting [2-64](#page-83-0) Error Messages [2-66](#page-85-0) Incoming (832) [2-54](#page-73-0) Pending Incoming Documents [2-56](#page-75-0) Receiving [2-60](#page-79-0) Reporting Unknown Items [7-23](#page-320-0) Unreceiving [2-71](#page-90-0) Printing a Listing of Allowance/Charge Codes [11-5](#page-350-0) Currency Codes [10-4](#page-343-0) EDI Adjustment Numbers [9-5](#page-336-0) EDI Unit of Measures [8-5](#page-330-0) PO Landing Factors [12-9](#page-362-1) Trading Partner Configurations [13-8](#page-373-1) Printing Box Information on Invoices [7-12](#page-309-1) Procedure Names for EDI Documents [13-1](#page-366-1) Processing Interval for Auto Release [7-19](#page-316-0) Product Activity Data Auto Releasing Outgoing [7-18](#page-315-0)

Completed Outgoing Documents [3-58](#page-263-0)

Outgoing (852) [3-50](#page-255-0)

Pending Outgoing Documents [3-52](#page-257-0)

Product Transfer & Resale Auto Releasing Outgoing [7-18](#page-315-1)

- Product Transfer & Resale Report Completed Outgoing Documents [3-71](#page-276-0) Outgoing (867) [3-62](#page-267-0) Pending Outgoing Documents [3-64](#page-269-0)
- Program Library [7-6](#page-303-0)

Program Library Name [7-6](#page-303-0)

Providing Box Information for Advance Shipping Notices [A-1](#page-382-1)

Purchase Order Changes Auto Releasing Incoming [7-14](#page-311-0) Completed Incoming Document [2-47](#page-66-0) Error Messages on Incoming [2-45](#page-64-0) Incoming (860) [2-37](#page-56-0) Pending Incoming Documents [2-39](#page-58-0) Receiving [2-43](#page-62-0) Unreceiving [2-50](#page-69-0)

Purchase Orders Auto Releasing [7-14](#page-311-1) Auto Releasing Outgoing [7-16](#page-313-2) Clearing User Files of [7-20](#page-317-1) Completed Incoming Documents [2-30](#page-49-0) Completed Outgoing Documents [3-11](#page-216-0) Deleting Incoming [2-26](#page-45-0) Error Messages on Incoming [2-28](#page-47-0) Hold Code for [7-21](#page-318-2) Incoming (850) [2-5](#page-24-0) Order Error Hold Code for [7-21](#page-318-1) Order Source Code for Orders [7-21](#page-318-3) Outgoing (850) [3-5](#page-210-0) Pending Incoming Documents [2-7](#page-26-0) Pending Outgoing Documents [3-6](#page-211-0) Receiving [2-11](#page-30-0) Reviewing Items on [2-19](#page-38-0) Unreceiving [2-34](#page-53-0)

Purging [7-24,](#page-321-0) [7-27](#page-324-0) Acknowledgements from the User Files [7-22](#page-319-0) Price Catalogs from the User Files [7-24](#page-321-2) Purchase Order Changes from the User Files [7-21](#page-318-0) Purchase Orders from the User Files [7-20](#page-317-1) Remittance Advice/Payments from the User Files [7-27](#page-324-3)

Purging Advance Shipping Notices from the User Files [7-25](#page-322-0)

### **R**

**Receiving** Incoming Advance Shipping Notices [2-83](#page-102-0) Incoming Price Catalogs [2-60](#page-79-0) Invoices [2-148](#page-167-0) Pending Incoming Purchase Order Changes [2-43](#page-62-0) Pending Incoming Purchase Orders [2-11](#page-30-0) Remittance Advice/Payments [2-118](#page-137-0)

Reference Unit of Measure Overview [8-1](#page-326-0)

Remittance Advice/Payments [2-140](#page-159-0) Auto Releasing Incoming [7-15](#page-312-3) Clearing User Files of [7-27](#page-324-3) Completed Incoming Documents [2-136](#page-155-0) Deleting [2-132](#page-151-0) Error Messages [2-134](#page-153-0) Incoming (820) [2-112](#page-131-0) Pending Incoming Documents [2-114](#page-133-0) Receiving [2-118](#page-137-0)

Remittance Transactions [2-125](#page-144-0)

Reporting Unknown Items [7-23](#page-320-0)

**Reports** Incoming Acknowledgements [2-182](#page-201-0) Incoming Acknowledgements Discrepancy [2-184,](#page-203-0) [2-186](#page-205-0) Incoming Purchase Order Changes [2-52](#page-71-0) Off-line Future Price Error Report [2-74](#page-93-0)

Off-line Future Price Error Report Unknown Item Report [2-76](#page-95-0) Offline Receipt Validation [2-166](#page-185-0)

Restarting EDI Options [7-2](#page-299-0)

Reviewing Document Status [4-1](#page-282-0)

RMR Transactions [2-125](#page-144-0)

## **S**

Serial Errors Bypassing [7-25](#page-322-1)

Set up company specific EDI options [1-7](#page-14-6)

Set up system-wide EDI options [1-7](#page-14-7)

Set up/update the Transaction Processor definition [1-7](#page-14-8)

Setting Boxing Options for EDI [7-11](#page-308-1)

Shipment Information Changing [2-85](#page-104-0)

Special Charge Code [11-3](#page-348-0)

Specifying Company Trading Partner ID [7-20](#page-317-0) Days to Keep Box History [7-11](#page-308-0) Outgoing User File Definition Number [7-9](#page-306-0) Output Queue for Offline Order Entry Error Report [7-5](#page-302-1) Output Queue for Offline Order Entry Report [7-5](#page-302-2) Output Queue for Offline Receiver Entry Report [7-5](#page-302-3)

Start Auto Release Incoming/Outgoing EDI Jobs [14-1](#page-378-2)

Stop Auto Release Incoming/Outgoing Jobs [15-1](#page-380-2)

Store Number [2-15](#page-34-1)

Stores Maintenance for Purchase Orders [2-24](#page-43-0)

## **T**

Third Party Defined [GL-2](#page-385-3) Interface [1-1](#page-8-1) Specify Package Being Used [7-5](#page-302-4)

Trace Number [2-132,](#page-151-1) [2-135](#page-154-0)

**Tracking** Box Contents [7-12](#page-309-2) Boxes [7-11](#page-308-2)

Trading Partner ID Changing on Incoming Purchase Order [2-13](#page-32-0) Specifying for a Company [7-20](#page-317-0) Store List [2-17](#page-36-0)

Trading Partners [1-4](#page-11-2) Defined [GL-2](#page-385-4)

Transaction ID [2-132](#page-151-2), [2-135](#page-154-1)

Translation Formats Defined [GL-2](#page-385-5)

## **U**

UFTIPD Field [7-10](#page-307-0)

Unattended Interface Defined [GL-2](#page-385-6) Specifying Type Being Used [7-6](#page-303-1)

Unknown Items Reporting [7-23](#page-320-0) **Unreceiving** Advanced Shipping Notices [2-109](#page-128-0) Completed Incoming Purchase Orders [2-34](#page-53-0) Incoming Purchase Order Changes [2-50](#page-69-0) Price Catalogs [2-71](#page-90-0) Remittance Advice/Payments [2-140](#page-159-0) Update Customer/Ship To Master File [1-8](#page-15-6) User Security [1-9](#page-16-0) Vendor Master File [1-8](#page-15-7) Warehouse Information [1-9](#page-16-1) Updating Warehouse Prices [2-63](#page-82-0) User Files [1-4](#page-11-3) Clearing Incoming Acknowledgements From [7-22](#page-319-0) Clearing Incoming Advance Shipping Notices From [7-24,](#page-321-0) [7-25](#page-322-0) Clearing Incoming Invoices From [7-27](#page-324-0) Clearing Incoming Price Catalogs From [7-24](#page-321-2) Clearing Incoming Purchase Order Changes From [7-21](#page-318-0) Clearing Incoming Purchase Orders From [7-20](#page-317-1) Clearing Incoming Remittance Advice/ Payments From [7-27](#page-324-3) Defined [GL-2](#page-385-5) User Status Defined [3-1](#page-206-3)

Using Multiple Companies with Outgoing Documents [7-10](#page-307-0)

### **W**

**Warehouse** Select for Price Catalog Updates [2-62](#page-81-0) Updating with Price Catalog Prices [2-63](#page-82-0)

Write-offs Maximum Amount [7-26](#page-323-1) Maximum Percent [7-26](#page-323-0)